# HP Color LaserJet 4730mfp Guide d'utilisation

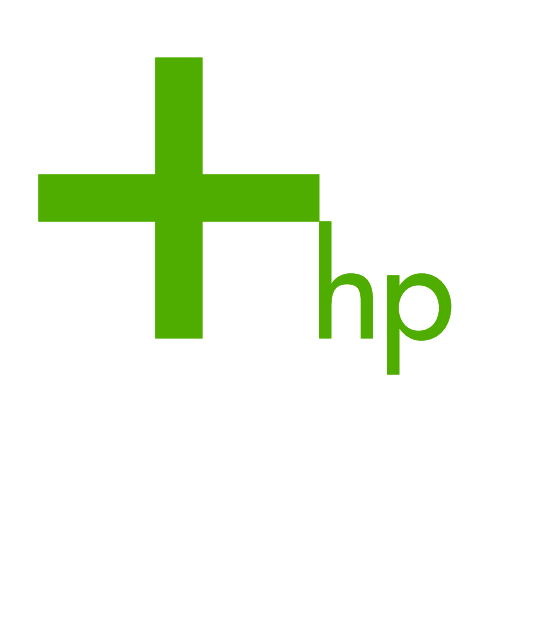

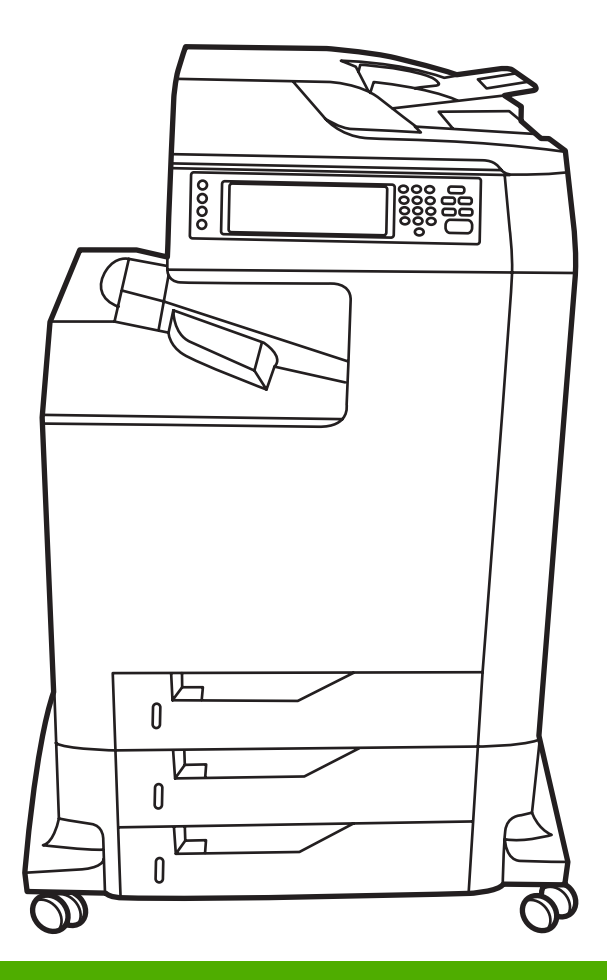

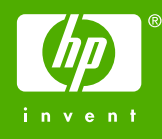

# HP Color LaserJet série 4730mfp

Guide d'utilisation

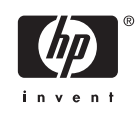

#### **Copyright et licence**

© 2005 Copyright Hewlett-Packard Development Company, L.P.

Il est interdit de reproduire, adapter ou traduire ce manuel sans autorisation expresse par écrit, sauf dans les cas permis par les lois régissant les droits d'auteur.

Les informations contenues dans ce document sont sujettes à modification sans préavis.

Les seules garanties concernant les produits et services HP sont énoncées dans la garantie qui accompagne ces produits et services. Rien en ceci ne devra être interprété comme constituant une garantie supplémentaire. HP ne pourra être tenue pour responsable des erreurs techniques et rédactionnelles ou des omissions présentes dans ce document.

Référence Q7517-90983

Edition 1, 11/2005

#### **Marques**

Adobe® est une marque d'Adobe Systems Incorporated.

Corel® et CorelDRAW™ sont des marques ou des marques déposées de Corel Corporation ou Corel Corporation Limited.

Energy Star® et le logo Energy Star® sont des marques déposées aux Etats-Unis de l'USEPA (United States Environmental Protection Agency).

Microsoft® est une marque déposée aux Etats-Unis de Microsoft Corporation.

Netscape Navigator est une marque aux Etats-Unis de Netscape Communications.

Les couleurs PANTONE® générées peuvent ne pas correspondre aux normes identifiées par PANTONE. Consultez les publications PANTONE actuelles pour obtenir des couleurs exactes. PANTONE® et les autres marques Pantone, Inc. sont la propriété de Pantone, Inc. © Pantone, Inc., 2000.

PostScript® est une marque d'Adobe Systems.

TrueType™ est une marque aux Etats-Unis d'Apple Computer, Inc.

UNIX® est une marque déposée de The Open Group.

Windows®, MS Windows® et Windows NT® sont des marques déposées aux Etats-Unis de Microsoft Corporation.

# **Assistance clientèle HP**

### **Services en ligne**

### **Pour un accès aux informations 24 heures sur 24 à l'aide d'un modem ou d'une connexion Internet**

Web : vous pouvez obtenir des informations mises à jour sur les logiciels d'impression HP, les produits et l'assistance, ainsi que des pilotes d'imprimante en différentes langues à l'adresse [http://www.hp.com/](http://www.hp.com/support/clj4730mfp) [support/clj4730mfp](http://www.hp.com/support/clj4730mfp). (Le site est en anglais.)

### **Outils de dépannage en ligne**

HP Instant Support Professional Edition (ISPE) est une suite d'outils de dépannage de type Web pour les produits informatiques de bureau et d'impression. ISPE vous aide à identifier, à diagnostiquer et à résoudre rapidement les problèmes de bureautique et d'impression. Les outils ISPE sont disponibles l'adresse suivante : [http://instantsupport.hp.com.](http://instantsupport.hp.com)

### **Assistance téléphonique**

Hewlett-Packard Company offre une assistance téléphonique gratuite durant la période de garantie. Lors de votre appel, vous serez connecté à une équipe prête à vous aider. Pour obtenir le numéro de téléphone pour votre pays/région, consultez la brochure fournie avec le produit ou visitez le site <http://www.hp.com/support>. Avant d'appeler HP, munissez-vous des informations suivantes : nom et numéro de série du produit, date d'achat et description du problème.

Vous pouvez également obtenir de l'assistance sur Internet en visitant le site <http://www.hp.com>. Cliquez sur le bloc **support & drivers**.

### **Utilitaires logiciels, pilotes et informations sous format électronique**

Reportez-vous à [http://www.hp.com/go/clj4730mfp\\_software.](http://www.hp.com/go/clj4730mfp_software) (Le site est en anglais, mais les pilotes d'imprimante peuvent être téléchargés dans plusieurs langues.)

Pour obtenir des informations par téléphone, reportez-vous à la brochure fournie avec le MFP.

### **Commande directe d'accessoires ou de fournitures auprès de HP**

Vous pouvez commander des fournitures à partir des sites Web suivants :

Etats-Unis :<http://www.hp.com/sbso/product/supplies>

Canada :<http://www.hp.ca/catalog/supplies>

Europe : <http://www.hp.com/go/supplies>

Asie - Pacifique : <http://www.hp.com/paper/>

Vous pouvez commander des accessoires à partir du site<http://www.hp.com/support/clj4730mfp>. Pour plus d'informations, reportez-vous à la section [Commande de pièces, accessoires et fournitures.](#page-383-0)

Pour commander des fournitures ou des accessoires par téléphone, appelez les numéros suivants :

Entreprises des Etats-Unis : 800-282-6672

Petites et moyennes entreprises des Etats-Unis : 800-888-9909

Particuliers et travailleurs indépendants des Etats-Unis : 800-752-0900

Canada : 800-387-3154

Pour connaître les numéros de téléphone d'autres pays/régions, reportez-vous à la brochure fournie avec le MFP.

#### **Informations de service HP**

Pour connaître les distributeurs HP agréés aux Etats-Unis et au Canada, appelez le 800-243-9816 (Etats-Unis) ou le 800-387-3867 (Canada). Ou accédez au site [http://www.hp.com/go/cposupportguide.](http://www.hp.com/go/cposupportguide)

Pour obtenir un service pour votre produit HP dans d'autres pays/régions, appelez le numéro d'assistance clientèle pour votre pays/région. Consultez la brochure fournie avec le MFP.

#### **Contrat de service HP**

Appelez le 800-HPINVENT [800-474-6836 (Etats-Unis)] ou 800-268-1221 (Canada).

Service hors garantie : 800-633-3600.

Service étendu : Appelez le : 800-HPINVENT [800-474-6836 (Etats-Unis)] ou 800-268-1221 (Canada). Ou accédez au site Web HP Care Pack Services à l'adresse<http://www.hpexpress-services.com>.

#### **Assistance HP et informations pour les ordinateurs Macintosh**

Consultez le site<http://www.hp.com/go/macosx> pour obtenir des informations sur l'assistance pour Mac OS X et le service d'abonnement aux mises à jour de pilote HP.

Consultez le site<http://www.hp.com/go/mac-connect>pour les produits conçus spécifiquement pour les utilisateurs Macintosh.

# **Sommaire**

# **[1 Informations générales sur le MFP](#page-20-0)**

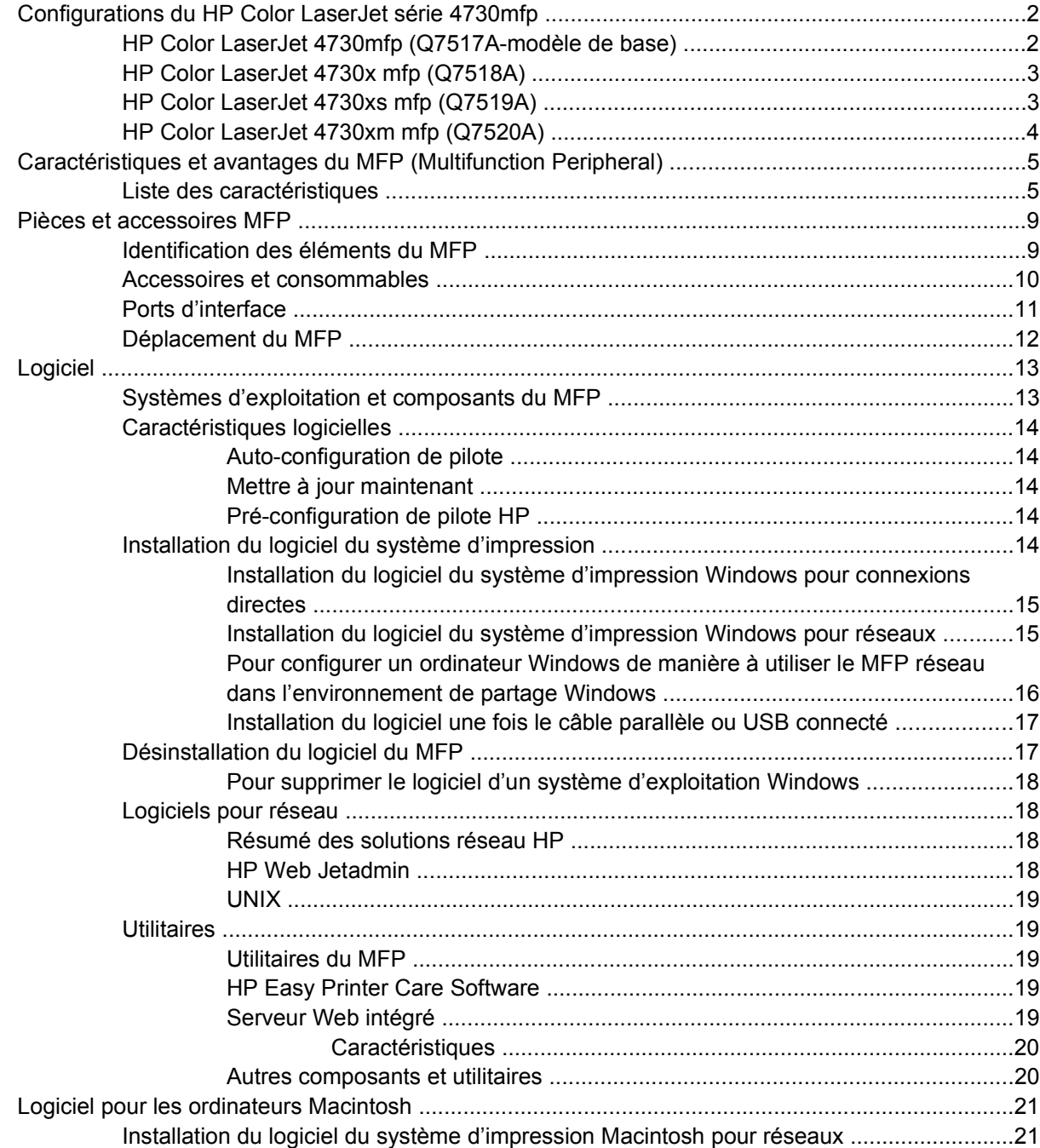

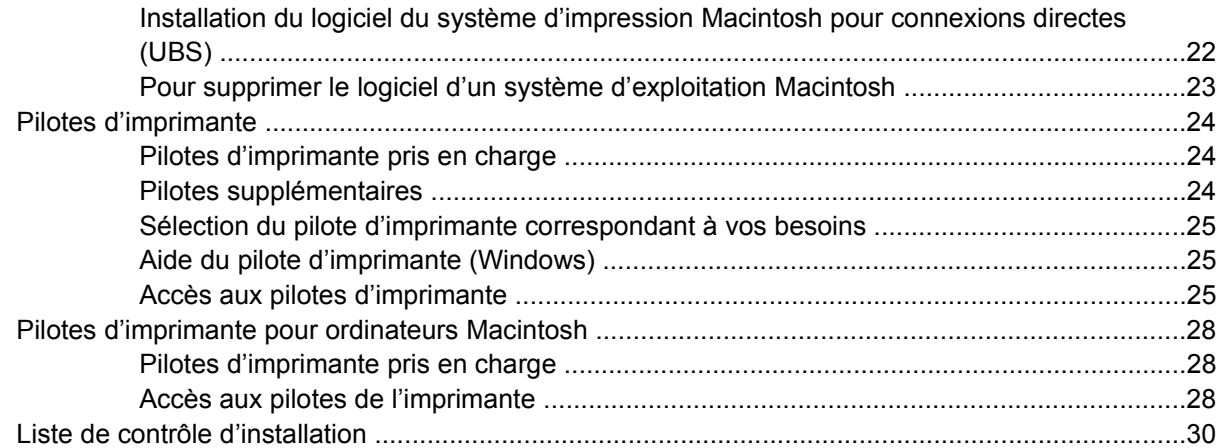

## 2 Utilisation du panneau de commande

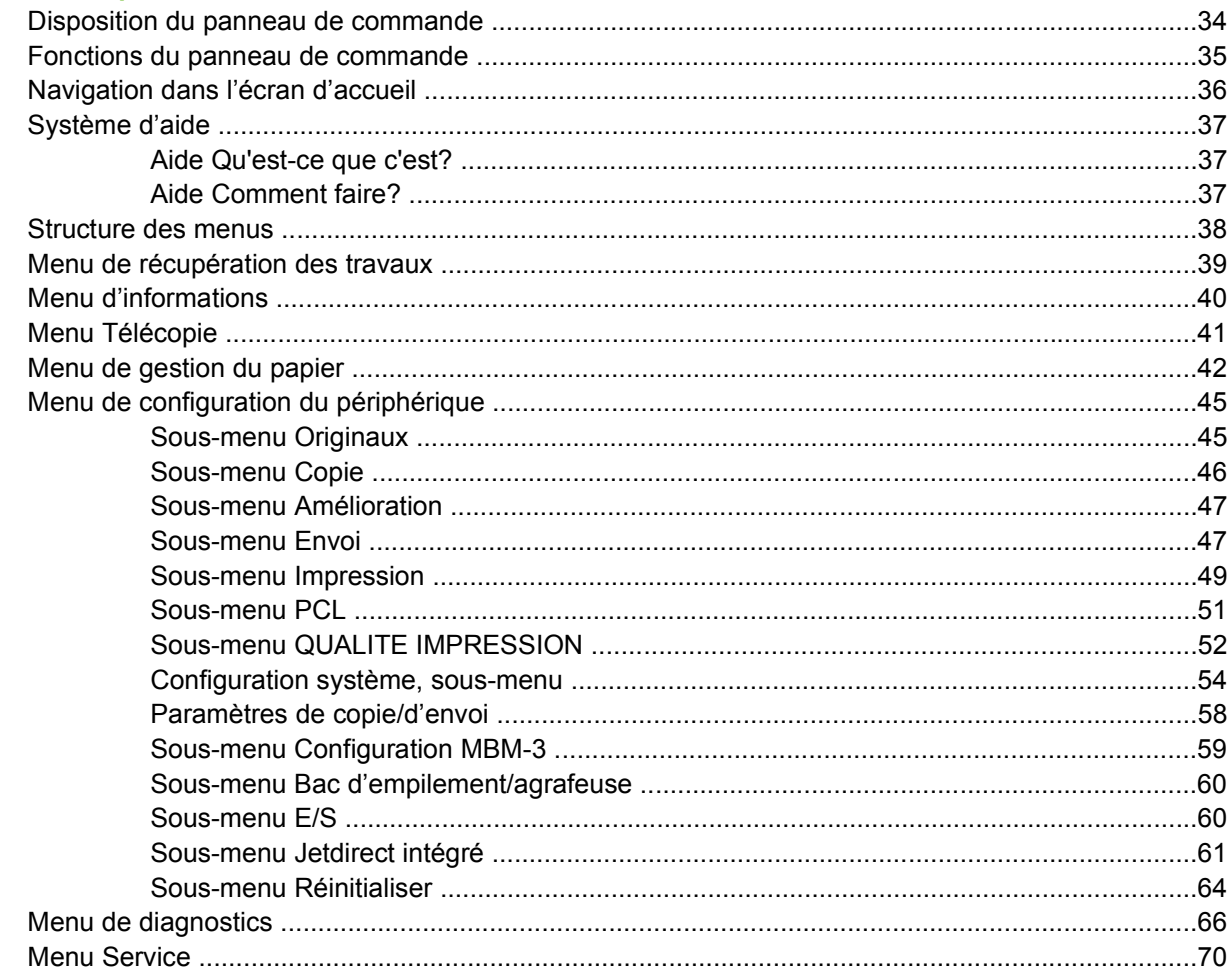

# 3 Configuration E/S

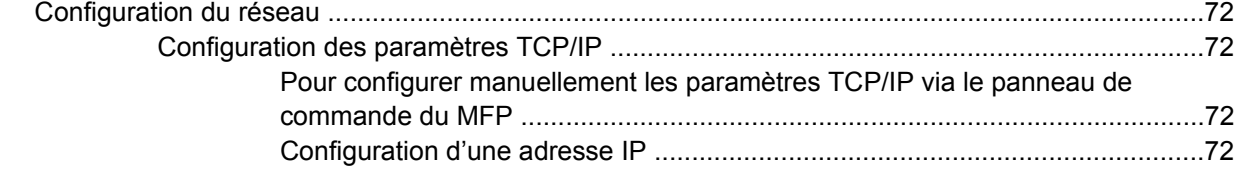

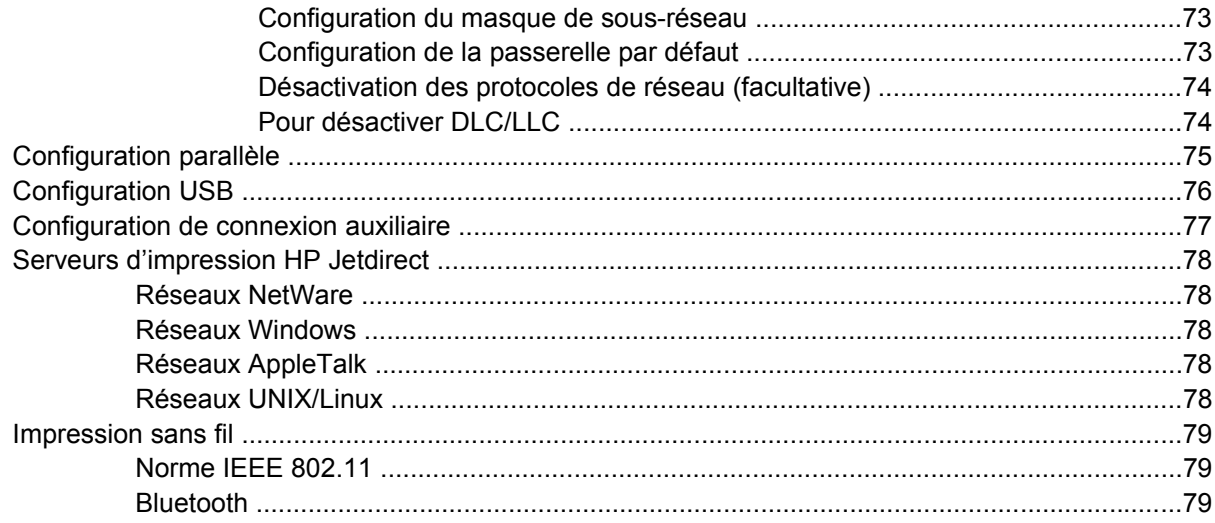

# 4 Travaux d'impression

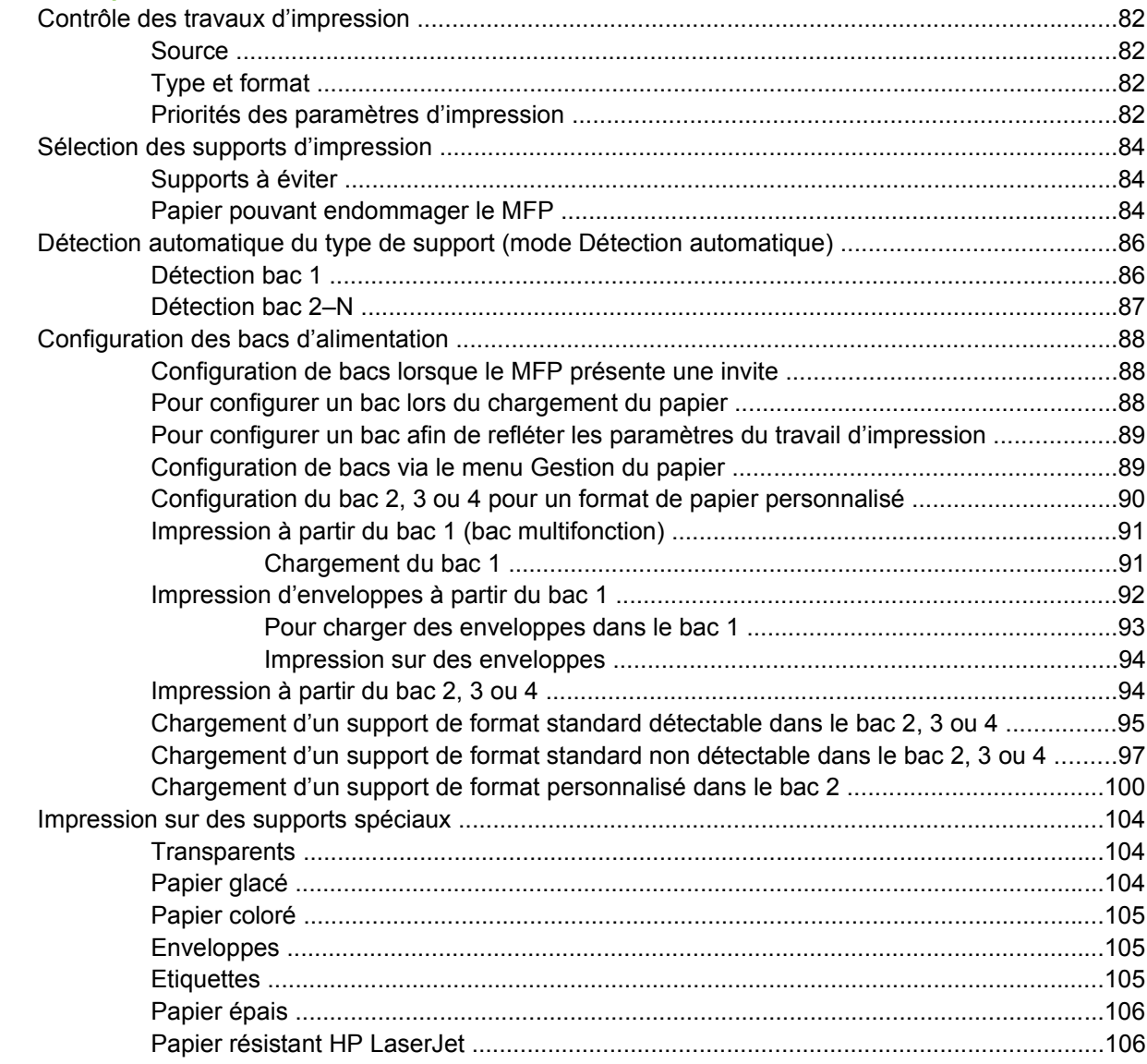

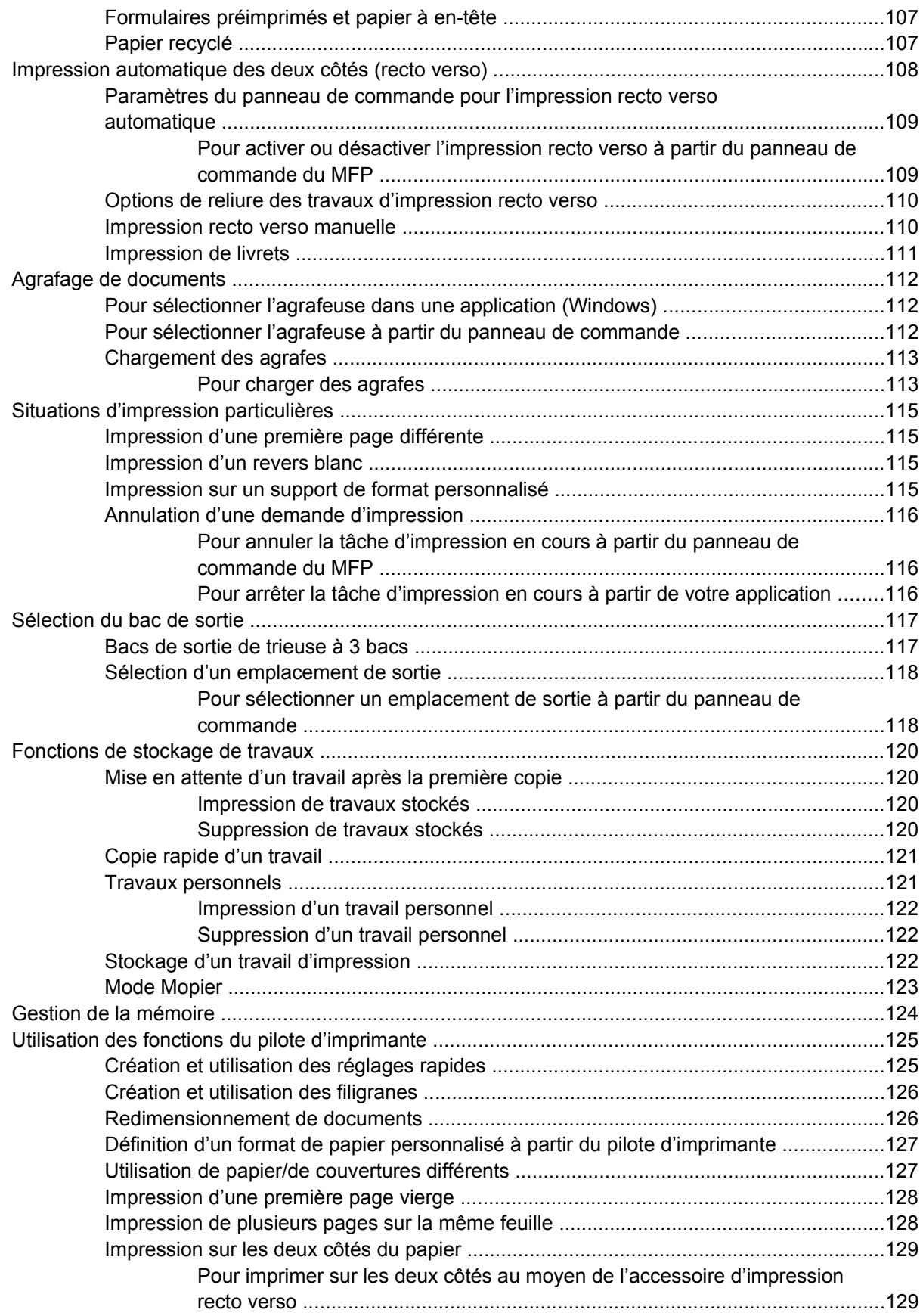

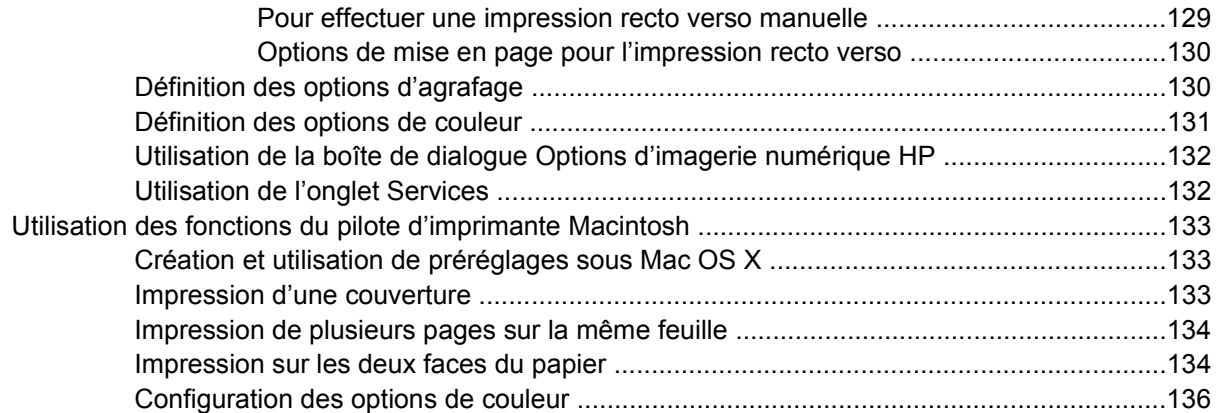

# 5 Copie

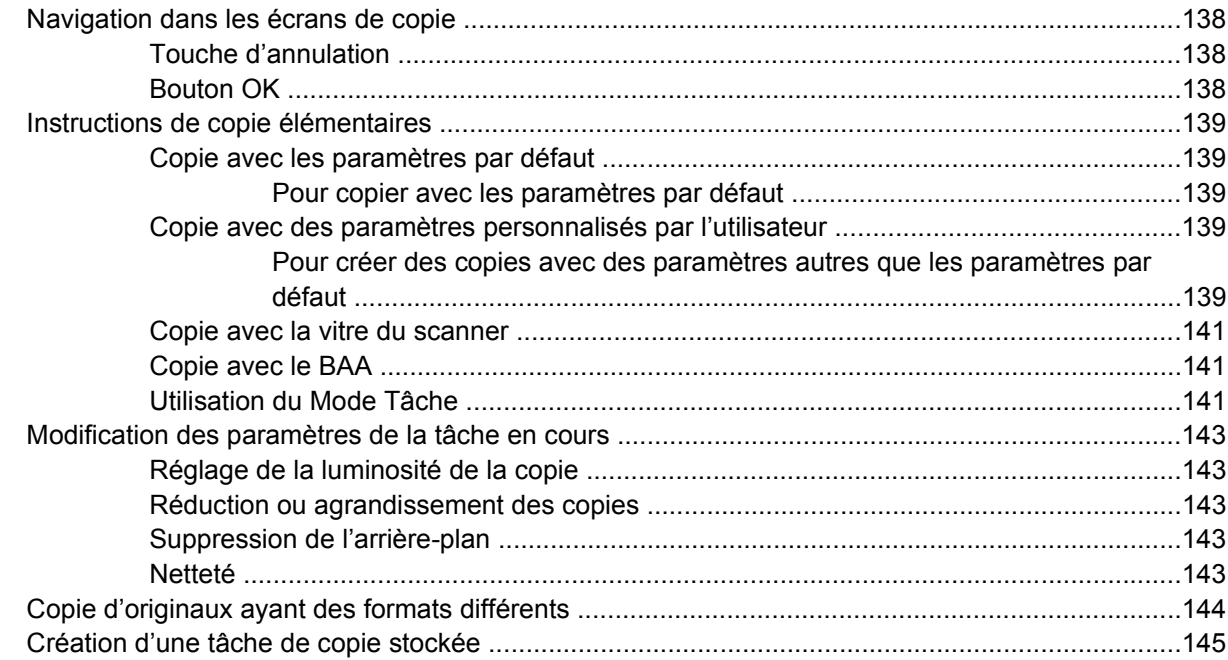

# 6 Numérisation et envoi par courrier électronique

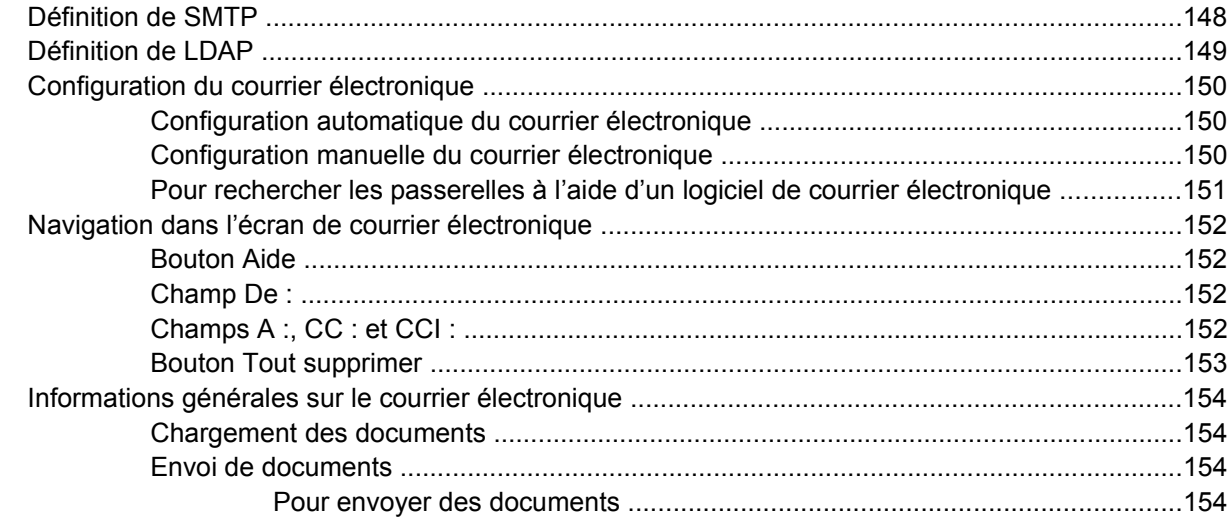

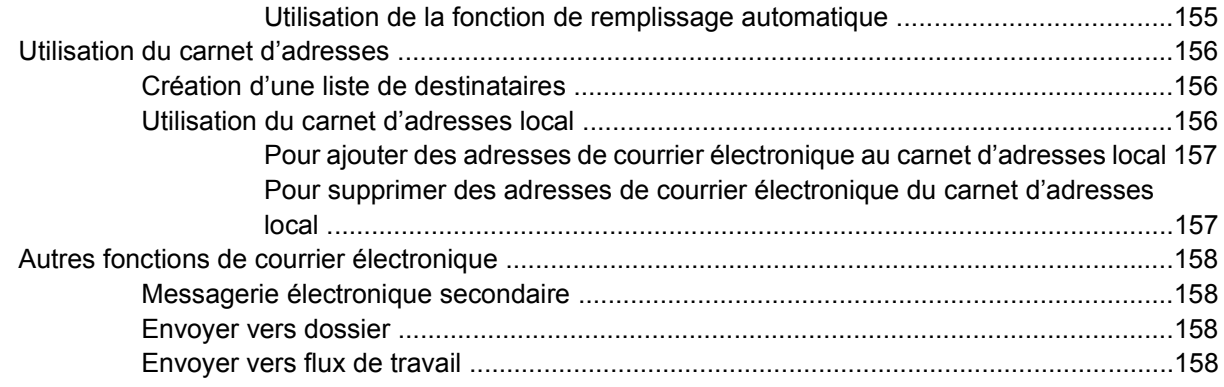

# 7 Télécopie

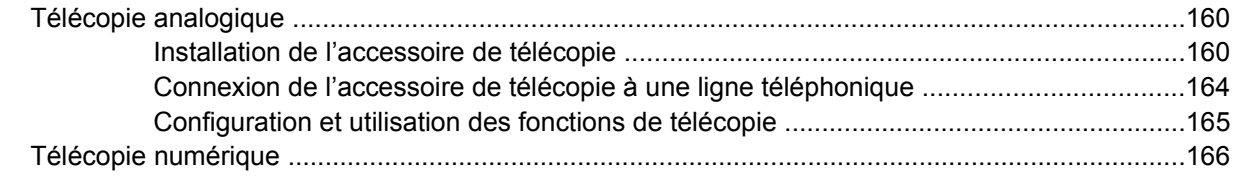

### 8 Couleur

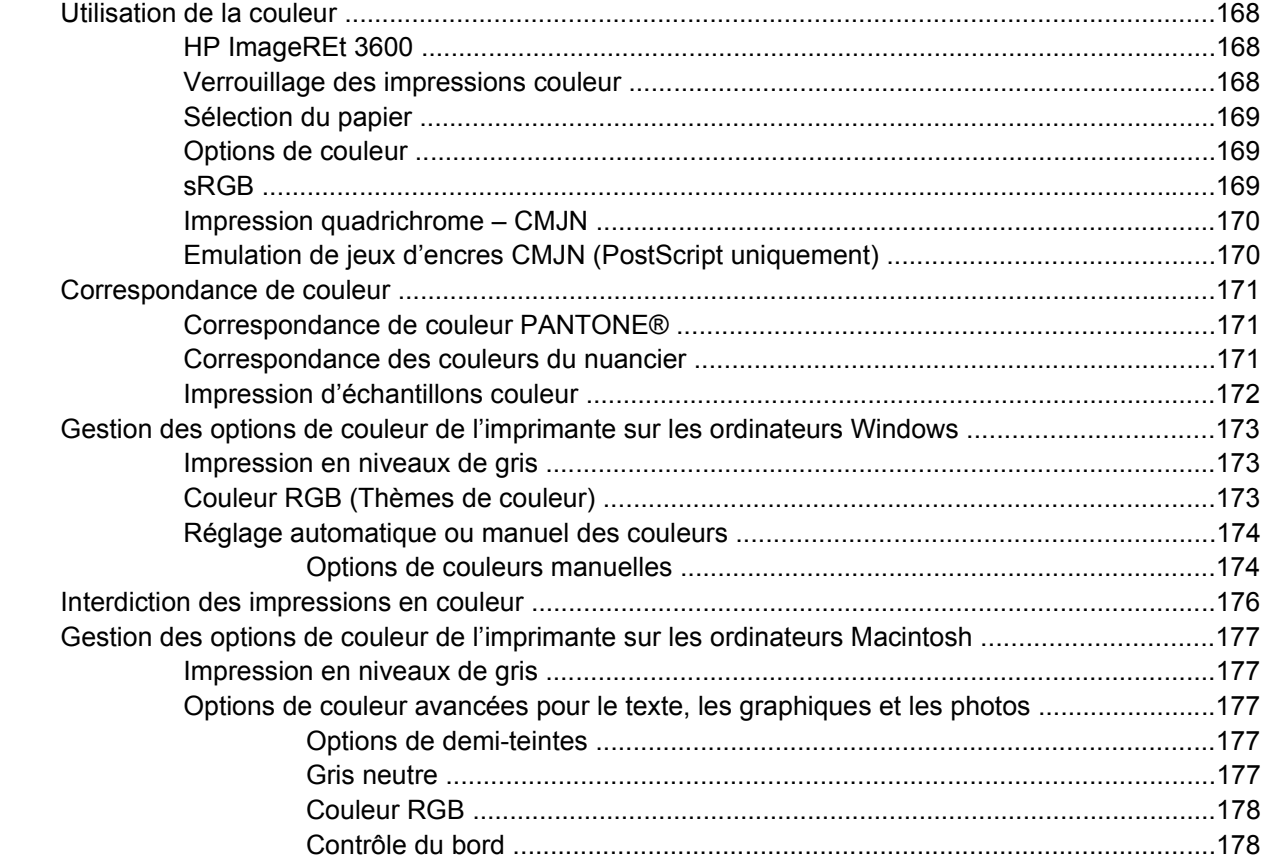

# 9 Périphériques de sortie facultatifs

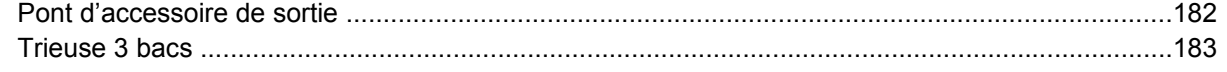

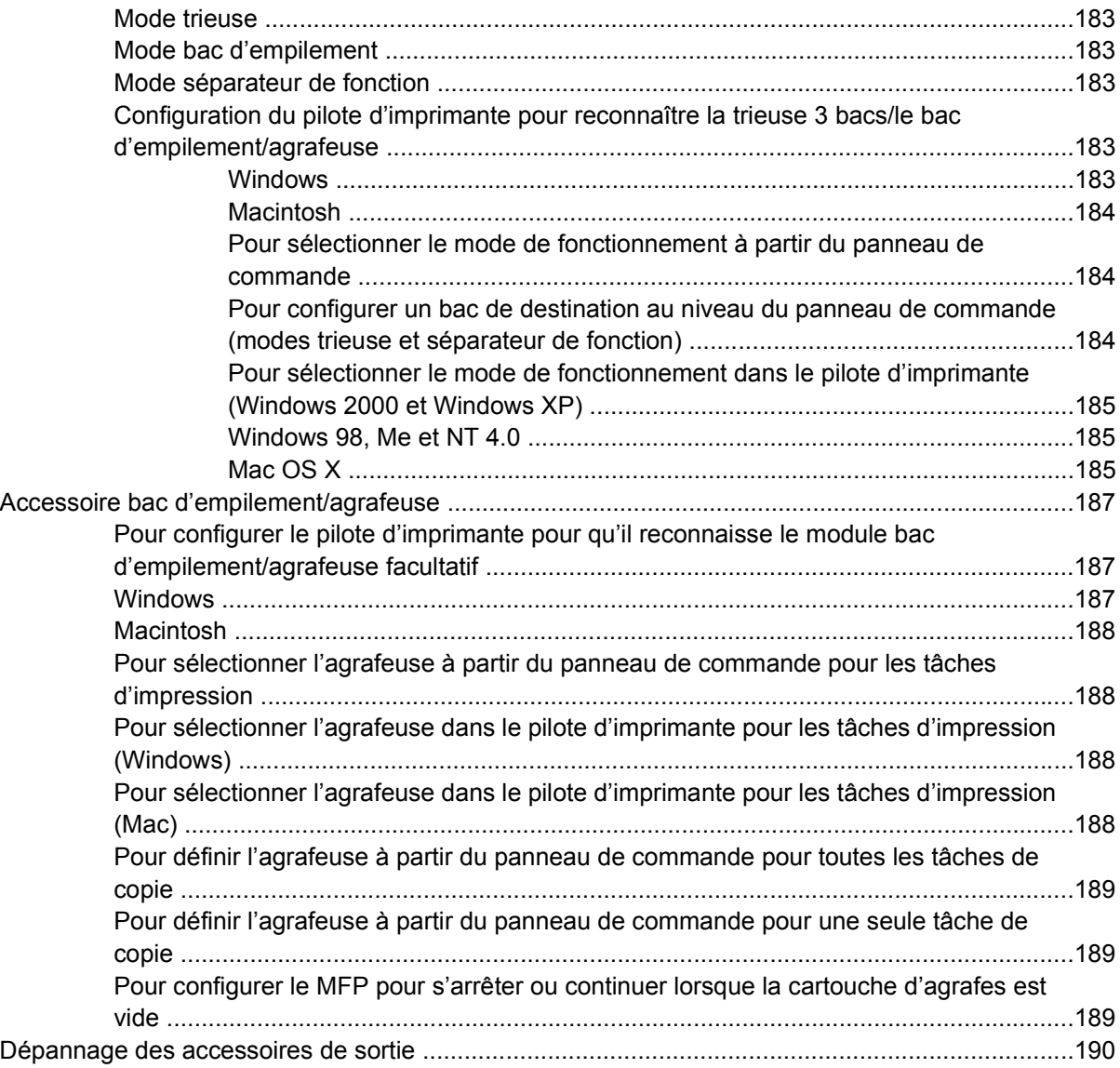

# **[10 Fonctions de sécurité](#page-210-0)**

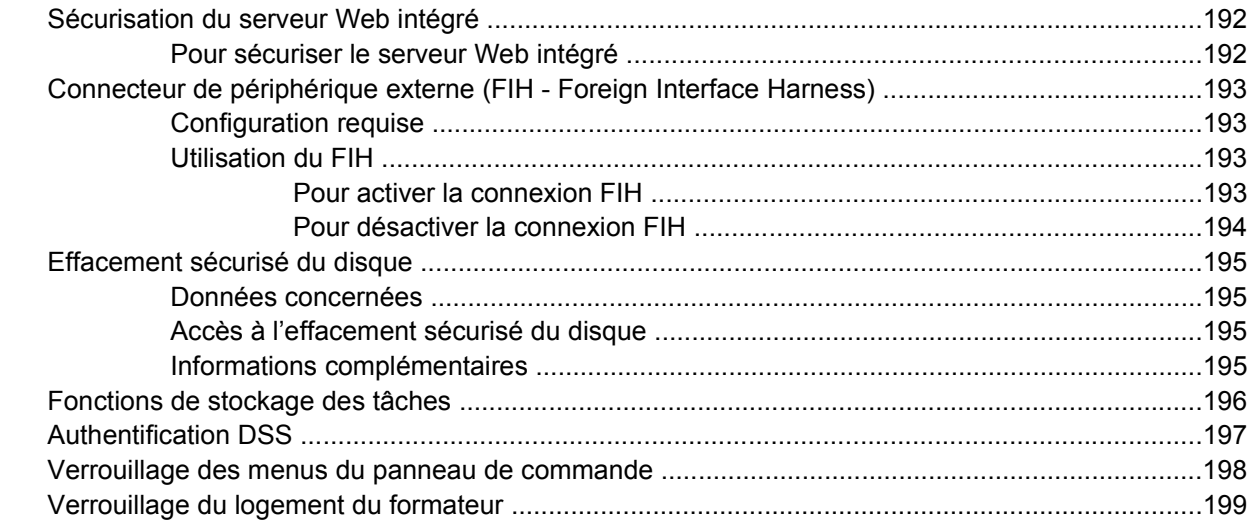

### **[11 Gestion et maintenance du MFP](#page-220-0)**

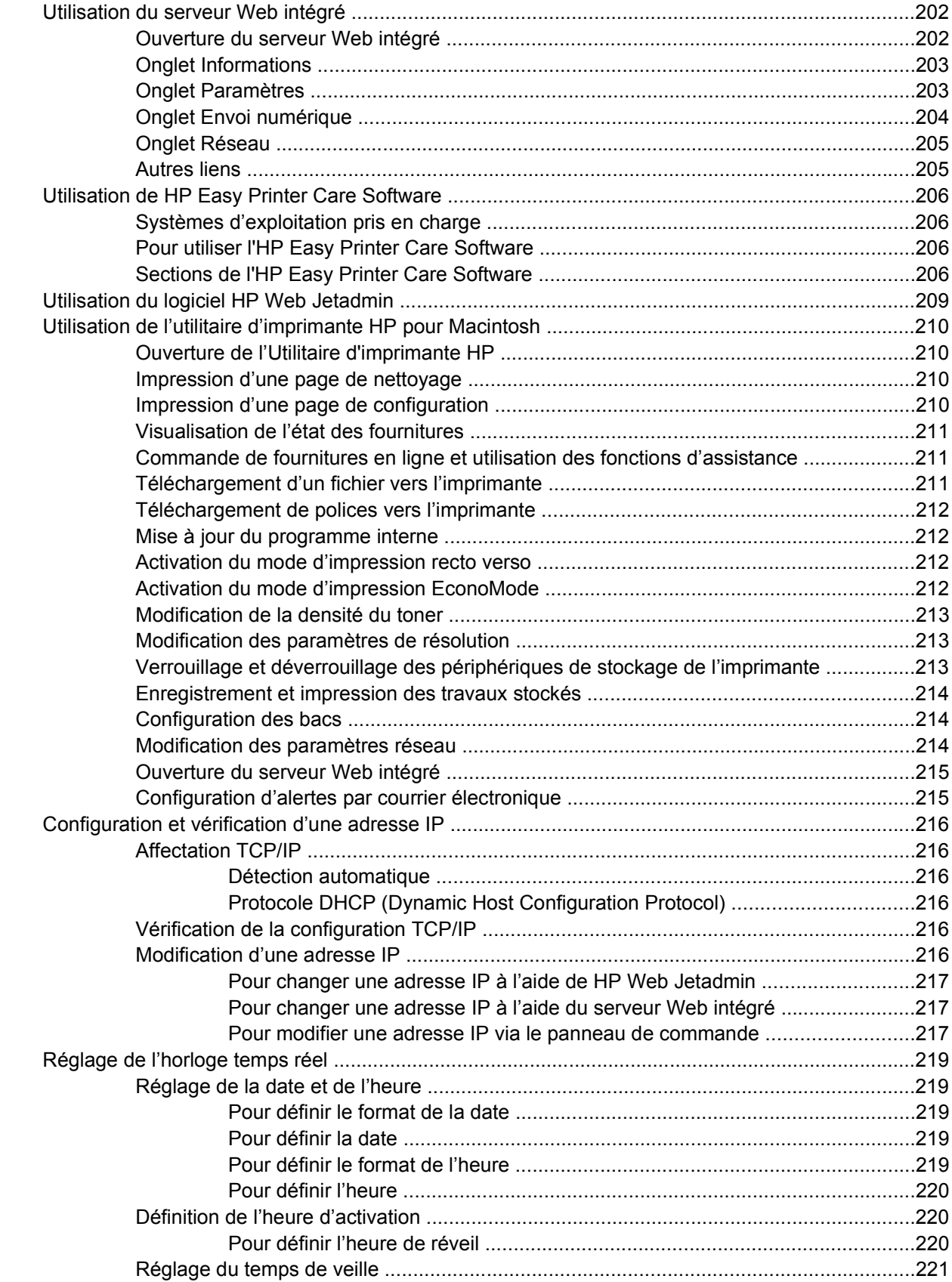

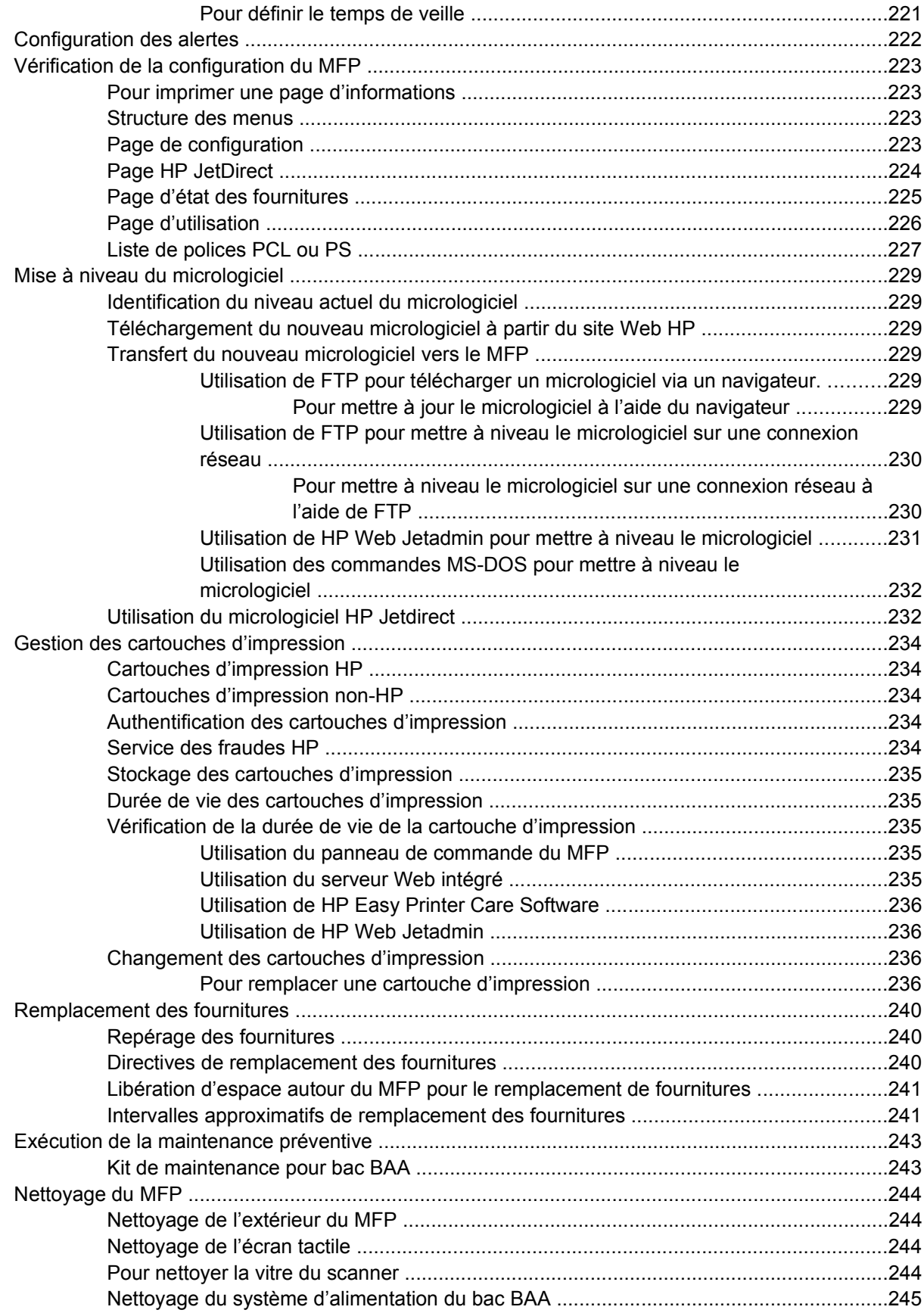

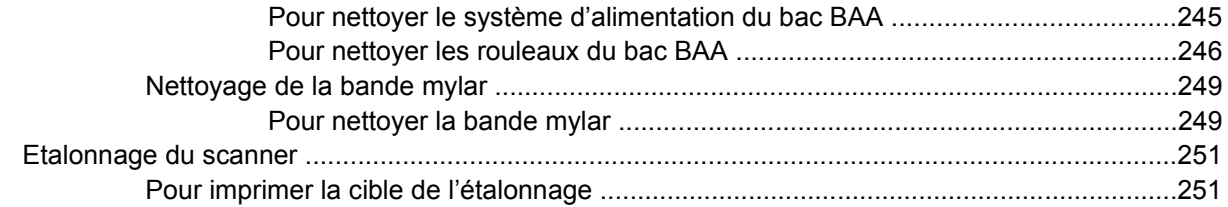

### **[12 Résolution des problèmes](#page-272-0)**

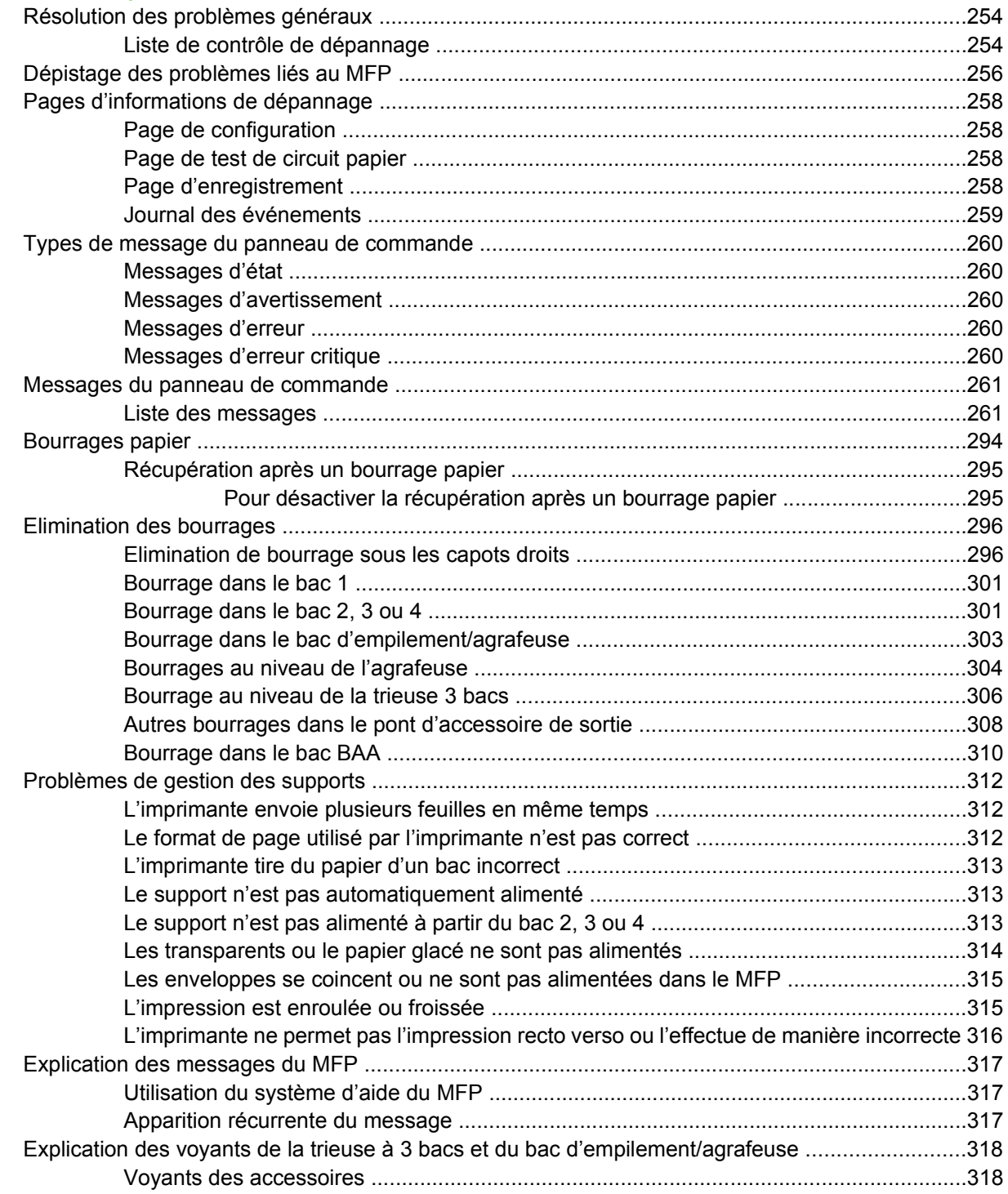

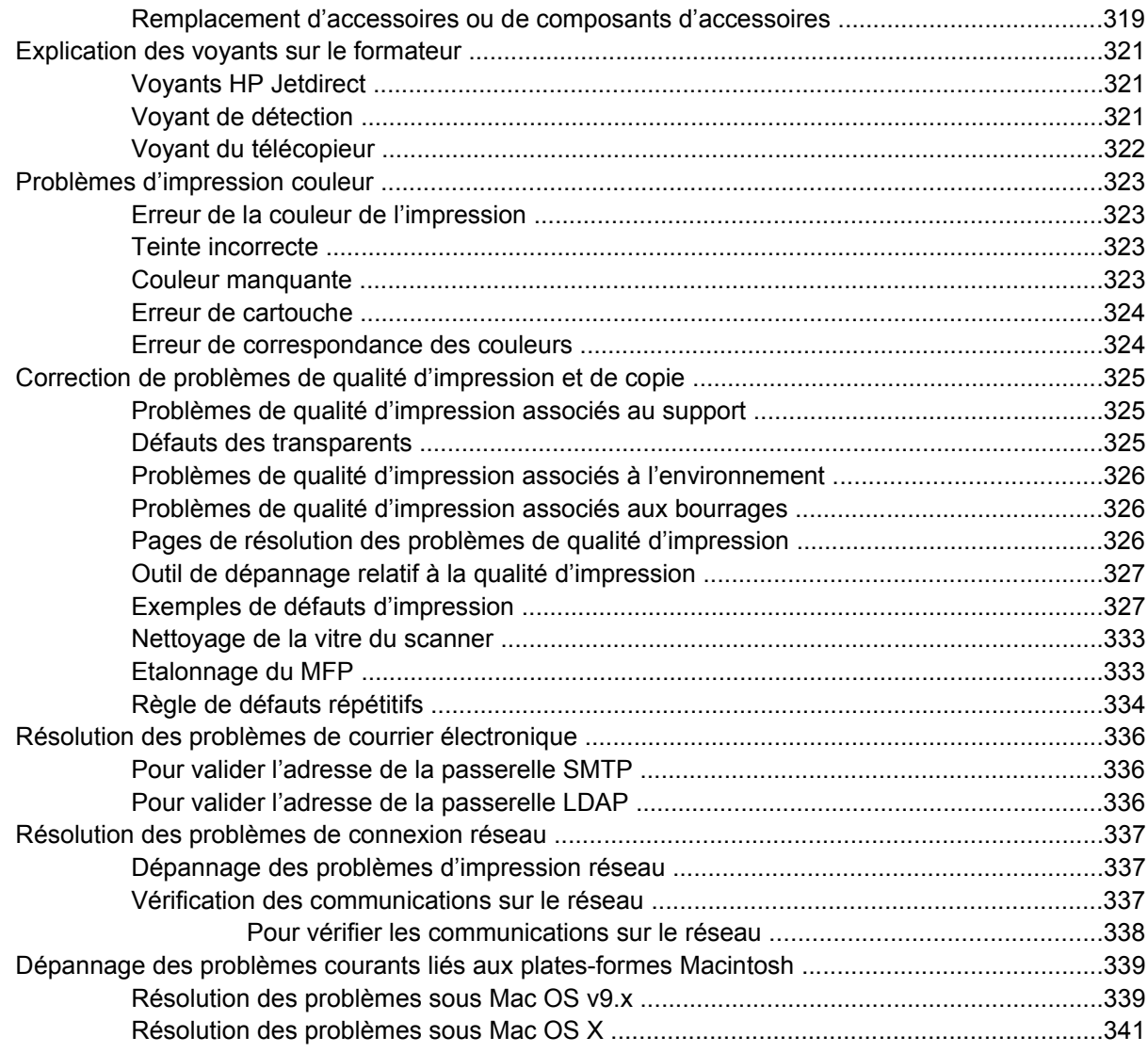

## **[Annexe A Utilisation de cartes de mémoire et de serveur d'impression](#page-364-0)**

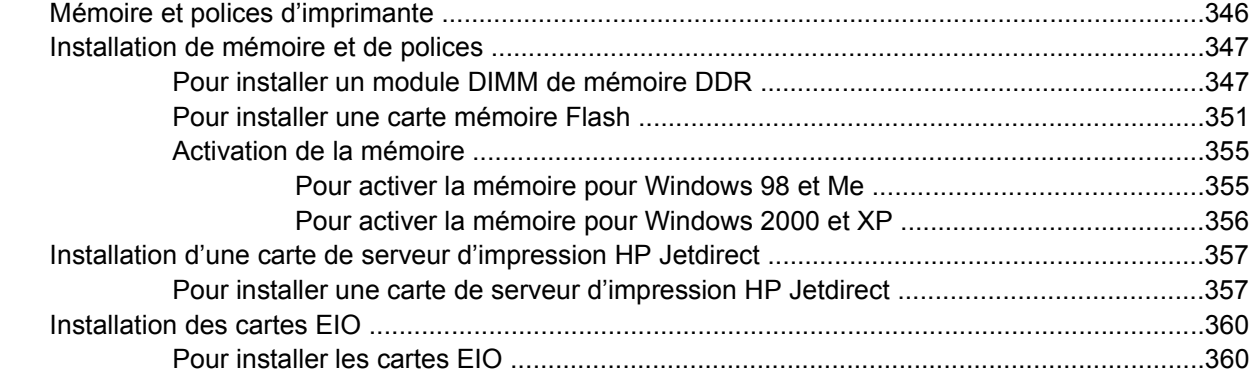

### **[Annexe B Fournitures et accessoires](#page-382-0)**

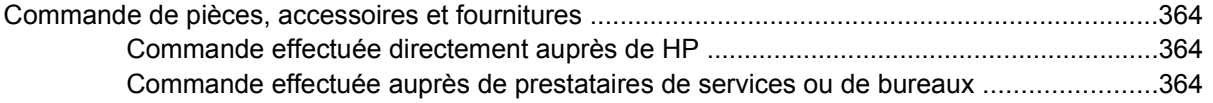

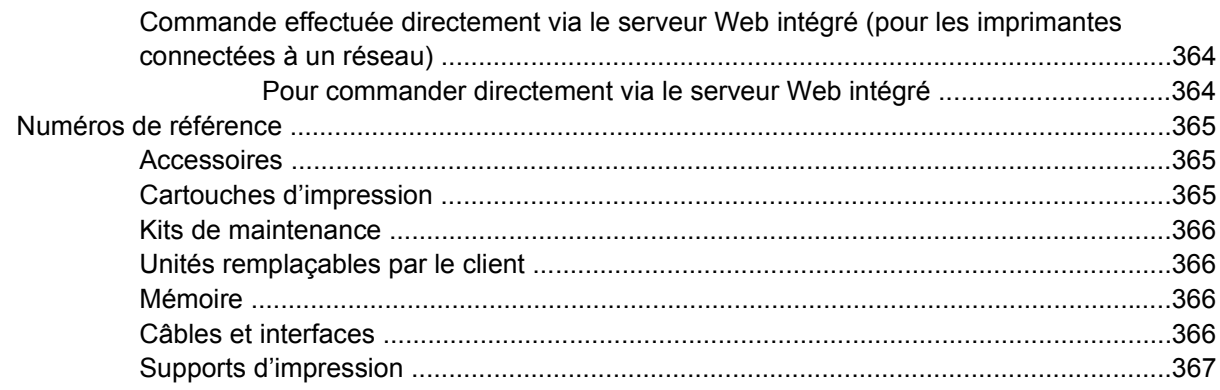

# Annexe C Assistance et service technique

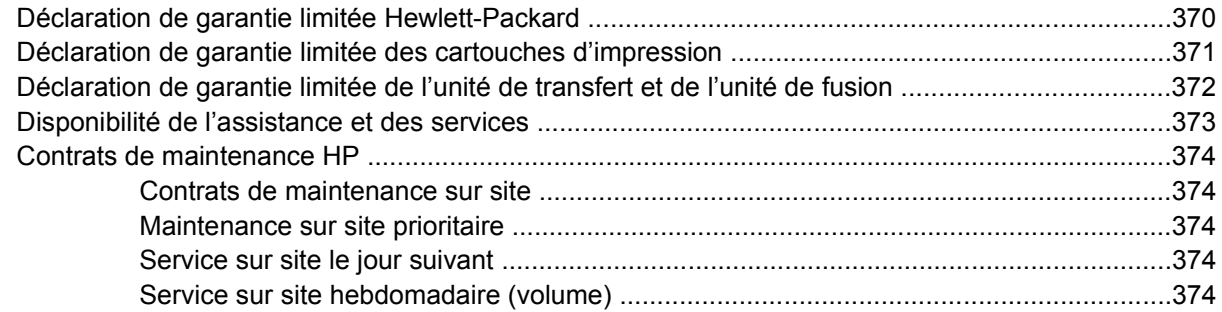

### Annexe D Spécifications relatives au MFP

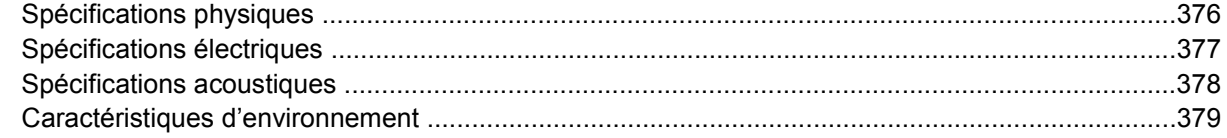

# Annexe E Spécifications des supports

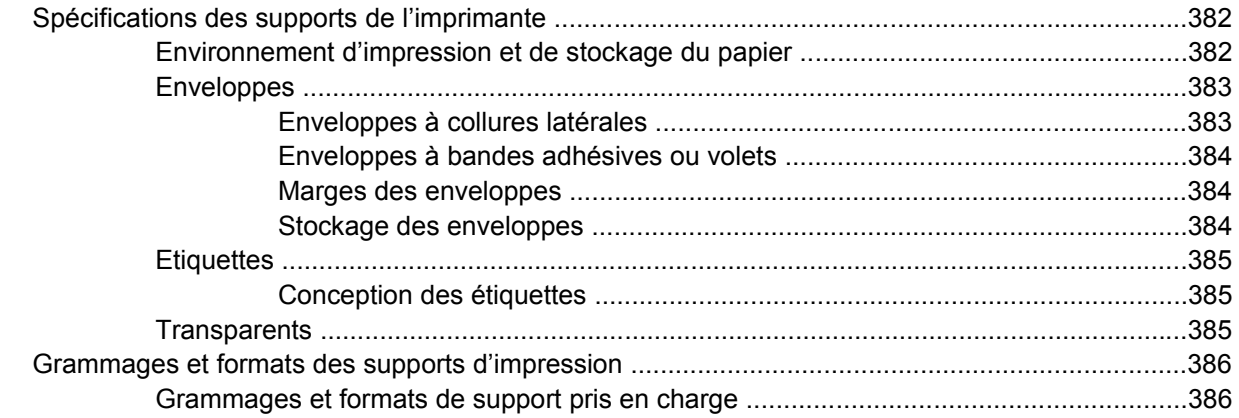

# Annexe F Informations réglementaires

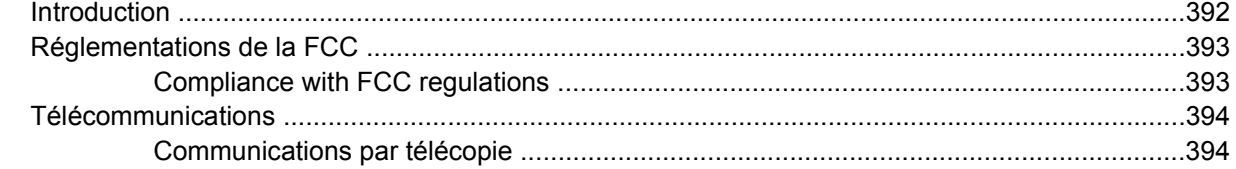

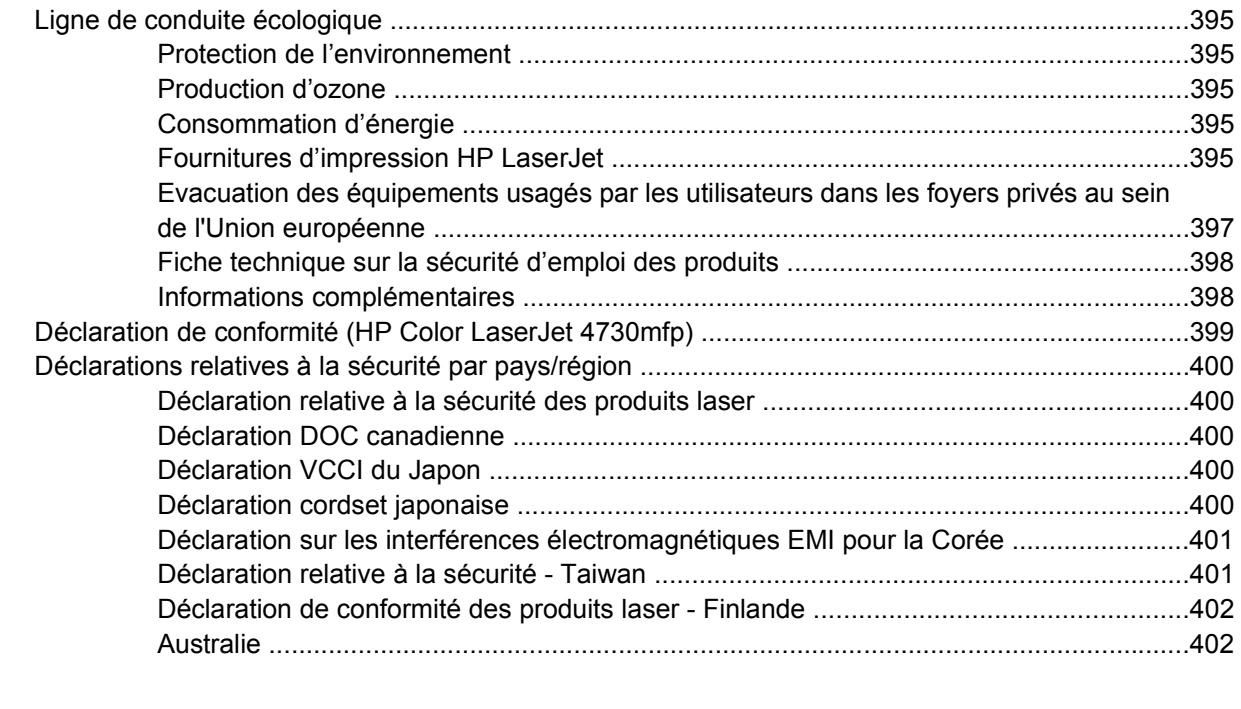

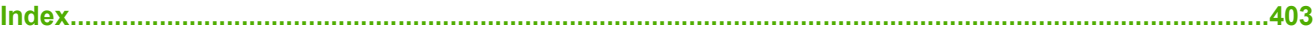

# <span id="page-20-0"></span>**1 Informations générales sur le MFP**

Merci d'avoir choisi le HP Color LaserJet 4730mfp. Si vous ne l'avez pas encore fait, reportez-vous au document *HP Color LaserJet 4730mfp Start Guide* (Guide de démarrage de l'appareil HP Color LaserJet 4730mfp) fourni avec le MFP (Multifunction Peripheral) pour obtenir des instructions sur l'installation.

Maintenant que le MFP est installé et prêt à l'emploi, familiarisez-vous avec lui quelques instants. Ce chapitre aborde les sujets suivants :

- [Configurations du HP Color LaserJet série 4730mfp](#page-21-0)
- [Caractéristiques et avantages du MFP \(Multifunction Peripheral\)](#page-24-0)
- [Pièces et accessoires MFP](#page-28-0)
- [Logiciel](#page-32-0)
- [Logiciel pour les ordinateurs Macintosh](#page-40-0)
- [Pilotes d'imprimante](#page-43-0)
- [Pilotes d'imprimante pour ordinateurs Macintosh](#page-47-0)
- [Liste de contrôle d'installation](#page-49-0)

# <span id="page-21-0"></span>**Configurations du HP Color LaserJet série 4730mfp**

Le HP Color LaserJet série 4730mfp est proposé dans les configurations suivantes.

# **HP Color LaserJet 4730mfp (Q7517A-modèle de base)**

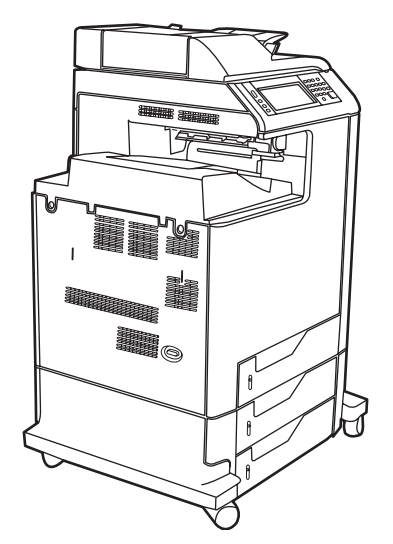

L'appareil HP Color LaserJet 4730mfp est fourni avec les éléments suivants :

- Un bac d'alimentation multifonction de 100 feuilles (bac 1)
- 3 bacs d'alimentation de 500 feuilles
- Un bac d'alimentation automatique (BAA) qui peut contenir jusqu'à 50 feuilles
- Un serveur d'impression intégré HP Jetdirect pour la connexion à un réseau 10/100Base-TX
- 256 méga-octets de mémoire SDRAM (Synchronous Dynamic Random Access Memory)
- Unité d'impression recto verso
- Disque dur

# <span id="page-22-0"></span>**HP Color LaserJet 4730x mfp (Q7518A)**

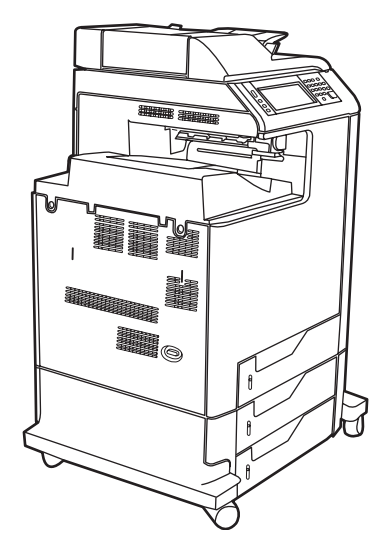

L'appareil HP Color LaserJet 4730x mfp dispose des mêmes caractéristiques que le modèle de base et contient également un accessoire de télécopie analogique.

# **HP Color LaserJet 4730xs mfp (Q7519A)**

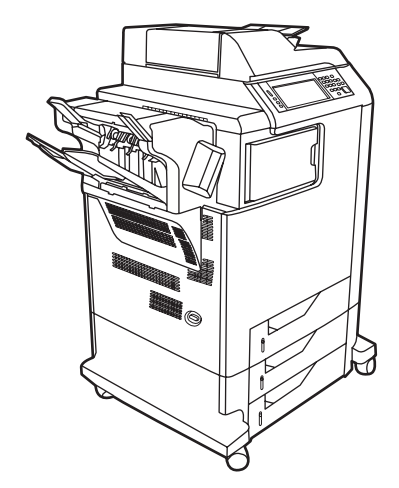

L'appareil HP Color LaserJet 4730xs mfp dispose des mêmes caractéristiques que le modèle de base et contient également les éléments suivants :

- Un accessoire de télécopie analogique
- Un pont d'accessoire de sortie
- Un module bac d'empilement et agrafeuse

# <span id="page-23-0"></span>**HP Color LaserJet 4730xm mfp (Q7520A)**

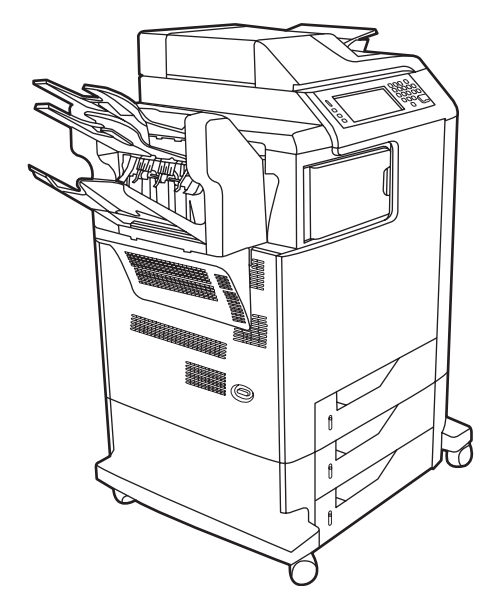

L'appareil HP Color LaserJet 4730xm mfp dispose des mêmes caractéristiques que le modèle de base et contient également les éléments suivants :

- Un pont d'accessoire de sortie
- Un accessoire de télécopie analogique
- Une trieuse à 3 bacs

# <span id="page-24-0"></span>**Caractéristiques et avantages du MFP (Multifunction Peripheral)**

L'appareil HP Color LaserJet série 4730mfp est conçu pour être partagé au sein d'un groupe de travail. Utilisez le MFP pour copier et imprimer des documents en noir et blanc et en couleur ou pour effectuer des envois numériques de documents en couleur ou en noir et blanc. Le MFP est un photocopieur autonome qui ne nécessite pas de connexion à un ordinateur. Avec l'accessoire de télécopie analogique en option HP LaserJet 300 (inclus avec certains modèles), le MFP peut également envoyer et recevoir des télécopies.

# **Liste des caractéristiques**

### **Fonctions**

- Impression recto verso
- Modification d'image
- Envoi numérique de données couleur
- Finition des documents recto verso
- Impression réseau

### **Vitesse et débit**

- 31 pages par minute (ppm) lors de la copie et de l'impression sur du papier au format Letter ; 30 ppm lors de la copie et de l'impression sur du papier au format A4
- Agrandissement de 25 à 400 % en utilisant le scanner
- Agrandissement de 25 à 200 % en utilisant le bac BAA (bac d'alimentation automatique)
- Moins de 10 secondes pour imprimer la première page
- Transmit Once, technologie RIP (Raster Image Processing) ONCE
- Taux d'utilisation mensuel jusqu'à 85 000 pages par mois
- Microprocesseur de 533 MHz

### **Résolution**

- 600 points par pouce (ppp) avec la technologie REt (Resolution Enhancement technology)
- Le produit dispose de la technologie HP FastRes et HP Resolution Enhancement (REt) pour une qualité d'impression de 1 200 x 1 200 ppp à la vitesse maximale

### **Mémoire**

- RAM (Random Access Memory) de 256 méga-octets (Mo) extensible à 512 Mo en utilisant des modules DIMM (Dual Inline Memory Module) DDR (Double Data Rate) standard à 100 broches
- Technologie MEt (Memory Enhancement technology Technologie d'amélioration de la mémoire) qui compresse automatiquement les données pour une utilisation optimale de la RAM

### **Interface utilisateur**

- Panneau de commande avec écran graphique
- Serveur Web intégré pour accéder aux pages d'assistance et de commande de consommables (pour les MFP connectés au réseau)
- HP Easy Printer Care Software (outil de dépannage basé sur le Web)
- Possibilité de commander des consommables via Internet à l'aide de HP Easy Printer Care **Software**

### **Langages et polices**

- Langage HP PCL 6 (Printer Command Language Langage de commandes pour imprimantes)
- HP PCL 5e pour compatibilité
- Langage de gestion de l'imprimante
- PDF
- XHTML
- 80 types de police TrueType variables
- Emulation PostScript (PS) HP<sup>®</sup> de niveau 3

### **Copie et envoi**

- Modes pour les formats texte, graphique et mixte utilisant du texte et des graphiques
- Fonction d'interruption de tâche (aux limites de la copie)
- Plusieurs pages par feuille
- Animations d'interventions à l'attention de l'opérateur (pour la reprise à la suite d'un bourrage papier, par exemple)
- Compatibilité avec messagerie électronique
- Mode Veille pour économiser l'énergie
- Numérisation de l'impression recto verso automatique

### **Cartouche d'impression (4 cartouches)**

- Jusqu'à 12 000 pages imprimées avec une couverture de 5 %
- Cartouches ne nécessitant pas d'être secouées
- Détection automatique des cartouches d'impression HP
- Dissolvant automatique de bande de toner

### **Gestion du papier**

- **Entrée**
	- **Bac 1 (bac multifonction) :** bac multifonction pour le papier, les transparents, les étiquettes et les enveloppes. Ce bac peut contenir jusqu'à 100 feuilles de papier ou 20 enveloppes.
	- **Bacs 2, 3 et 4 :** bacs de 500 feuilles. Ces bacs détectent automatiquement les formats de papier standard d'une taille inférieure ou égale à celle du format Legal US et permettent d'imprimer sur du papier non standard.
	- **BAA (bac d'alimentation automatique) :** peut contenir jusqu'à 50 feuilles de papier.
	- **Impression et copie recto verso :** permet l'impression et la copie recto verso (impression sur les deux côtés du papier).
	- **Fonction de numérisation de l'impression recto verso du BAA :** le bac BAA possède une unité d'impression recto verso automatique pour la numérisation recto verso des documents.
- **Sortie**
	- **Bac de sortie standard :** le bac de sortie standard est situé sur le côté gauche du MFP. Il peut contenir jusqu'à 500 feuilles de papier.
	- **Bac de sortie BAA :** le bac de sortie BAA est situé sous le bac d'alimentation BAA. Le bac peut contenir jusqu'à 50 feuilles de papier et le MFP s'arrête automatiquement lorsque ce bac est plein.
	- **Module bac d'empilement et agrafeuse optionnel :** le module bac d'empilement et agrafeuse peut agrafer un document de 30 feuilles maximum et empiler jusqu'à 500 feuilles.
	- **Trieuse 3 bacs optionnelle** : l'un des bacs peut empiler jusqu'à 500 feuilles et les deux autres peuvent empiler jusqu'à 100 feuilles chacun, ce qui permet une capacité totale de 700 feuilles.

### **Connectivité**

- Connexion parallèle IEEE 1284C
- Connexion FIH (Foreign Interface Harness) (AUX) pour connecter d'autres périphériques
- Connecteur LAN (RJ-45) pour le serveur d'impression intégré HP Jetdirect
- Carte de télécopie analogique en option
- Logiciel HP Digital Sending (envoi numérique) en option
- Cartes d'entrée/sortie avancées (EIO) en option
- USB 2.0
- Port ACC (port d'accessoire avec fonction hôte USB)
- Port d'accessoire (pour le branchement de périphériques tiers)

### **Fonctionnalités d'environnement**

La fonction Veille permet d'économiser de l'énergie (conforme aux spécifications ENERGY STAR®, version 1.0).

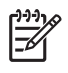

Remarque Pour plus d'informations, reportez-vous à la section **[Protection de](#page-414-0)** [l'environnement.](#page-414-0)

### **Fonctions de sécurité**

- Connecteur de périphérique externe (FIH Foreign Interface Harness)
- **•** Effacement sécurisé du disque
- Verrou de sécurité
- Mise en attente des tâches
- **Authentification DSS**

### **Configuration système minimum**

Pour utiliser la fonctionnalité du courrier électronique, le MFP doit être connecté à un réseau IP comportant un serveur utilisant SMTP (Simple Mail Transfer Protocol). Ce serveur peut être situé sur le réseau local ou au niveau d'un fournisseur d'accès Internet externe. HP recommande de placer le MFP sur le même réseau local (LAN) que le serveur SMTP. Si vous utilisez un fournisseur d'accès Internet, vous devez vous y connecter à l'aide d'une connexion DSL (Digital Subscriber Line). Si vous faites appel aux services de courrier électronique d'un fournisseur d'accès Internet, demandez-lui de vous fournir l'adresse SMTP correcte. Les connexions à distance ne sont pas prises en charge. Si vous ne possédez pas de serveur SMTP sur votre réseau, un logiciel tiers vous permet d'en créer un. Cependant, vous êtes responsable de l'acquisition et de la prise en charge de ce logiciel.

# <span id="page-28-0"></span>**Pièces et accessoires MFP**

# **Identification des éléments du MFP**

Avant d'utiliser le MFP, familiarisez-vous avec les éléments du MFP.

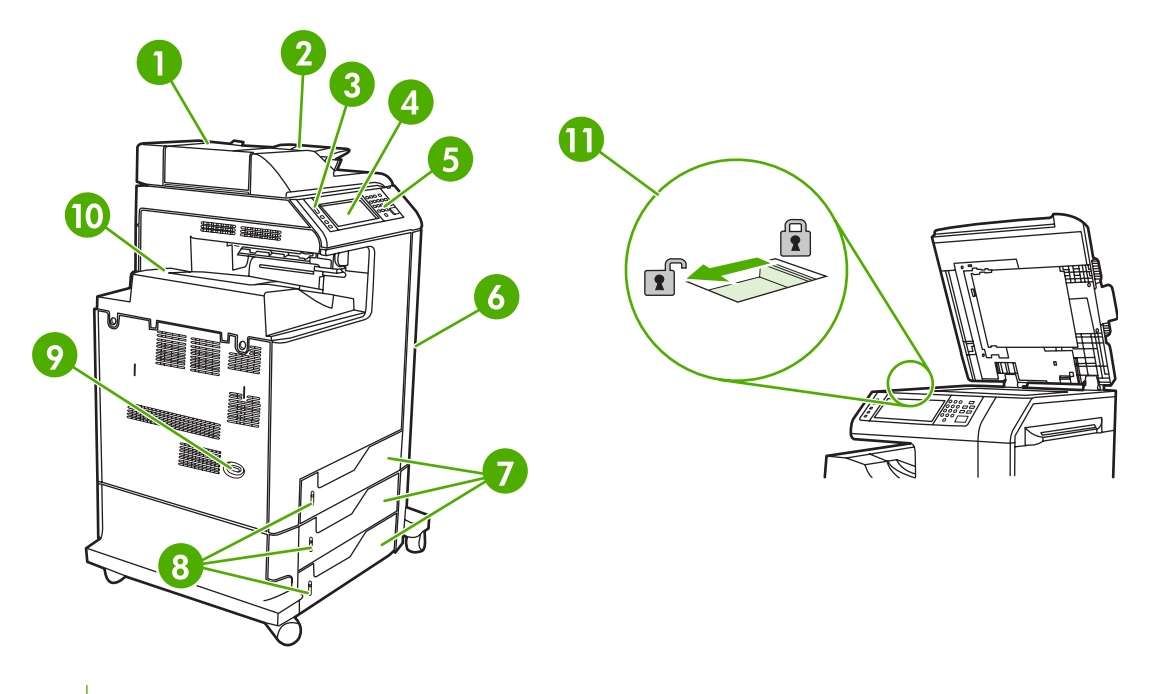

Couvercle supérieur BAA

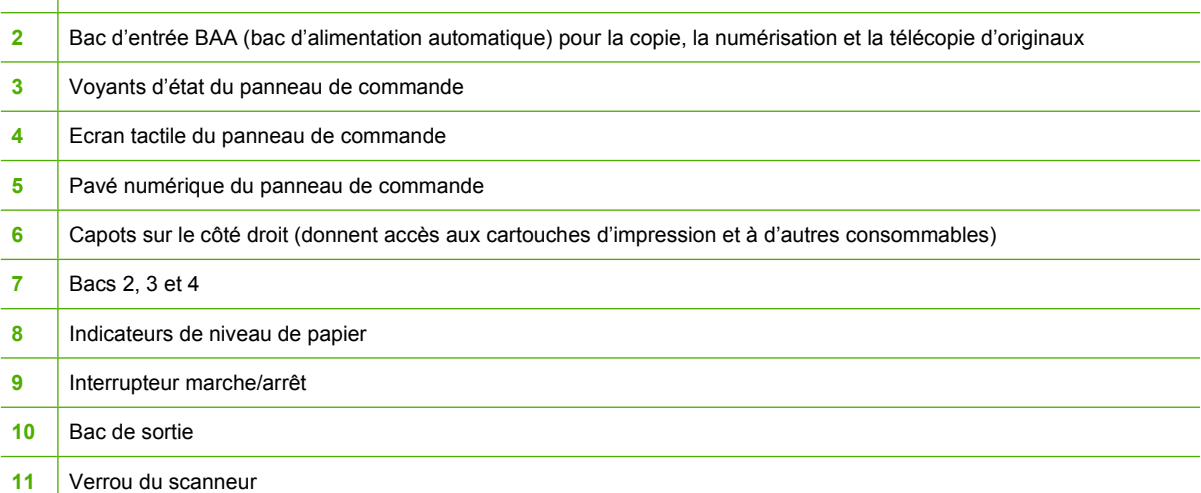

<span id="page-29-0"></span>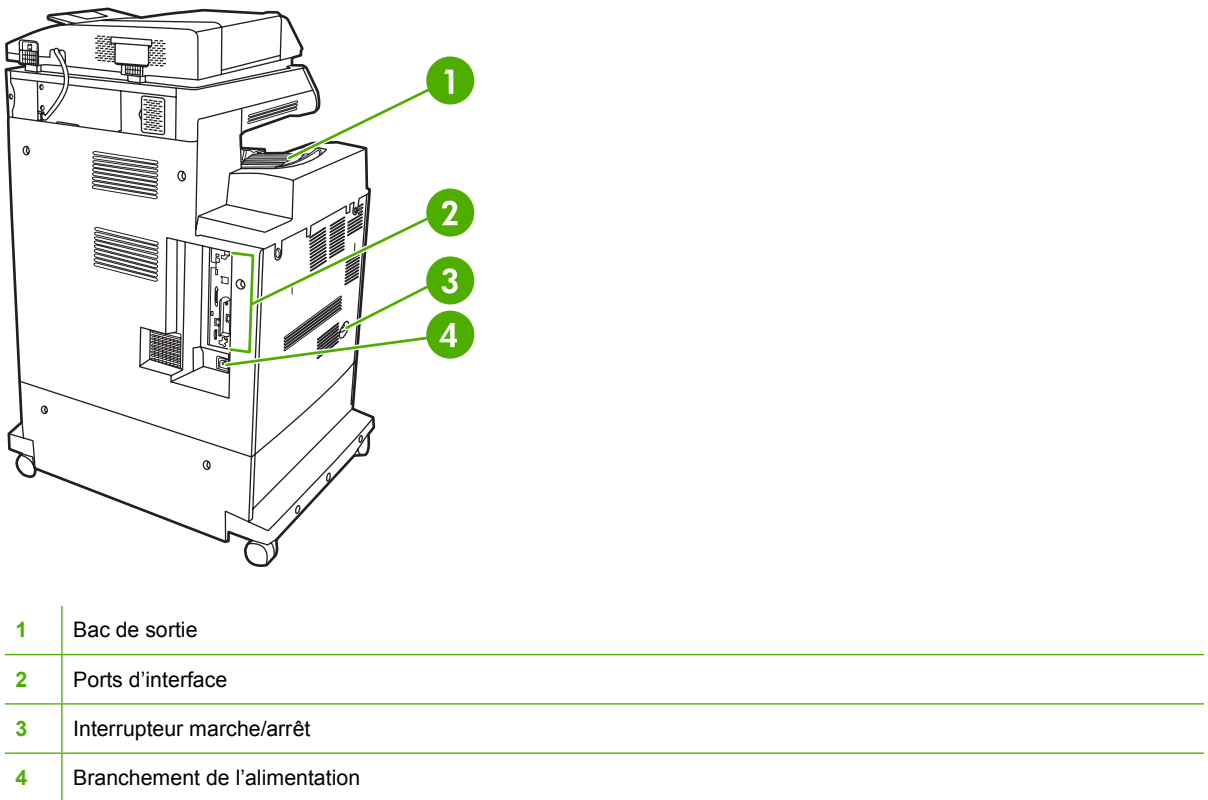

# **Accessoires et consommables**

Vous pouvez augmenter les possibilités du MFP en ajoutant des accessoires optionnels. Pour plus d'informations sur la commande d'accessoires et de fournitures, reportez-vous à la section [Commande](#page-383-0) [de pièces, accessoires et fournitures](#page-383-0).

 $\frac{1}{100}$ **Remarque** Utilisez les accessoires et consommables conçus spécifiquement pour le MFP afin d'en optimiser les performances.

<span id="page-30-0"></span>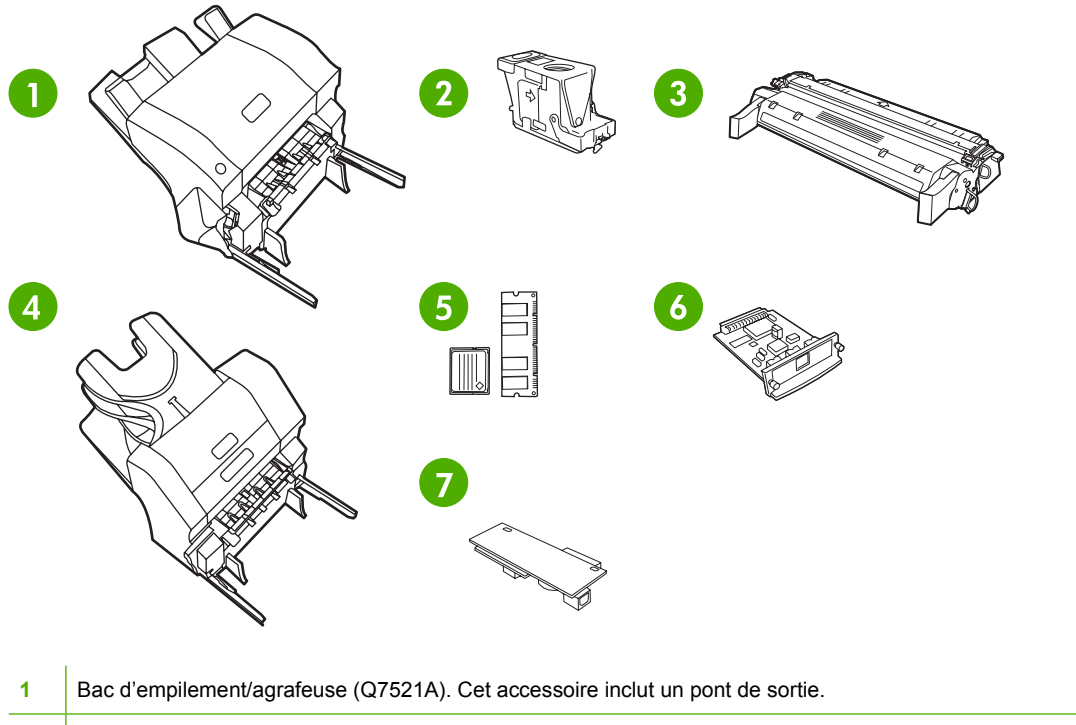

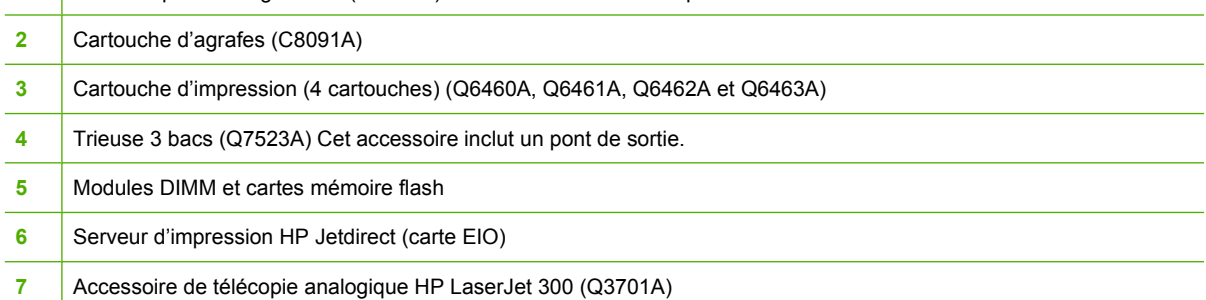

# **Ports d'interface**

Le MFP possède cinq ports pour la connexion à un ordinateur ou à un réseau. Les ports se situent dans le coin arrière gauche du MFP.

<span id="page-31-0"></span>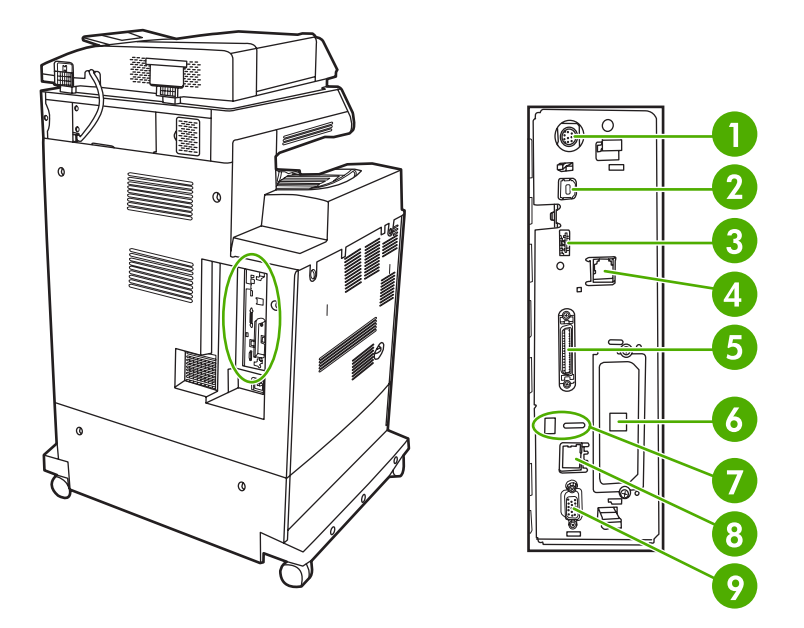

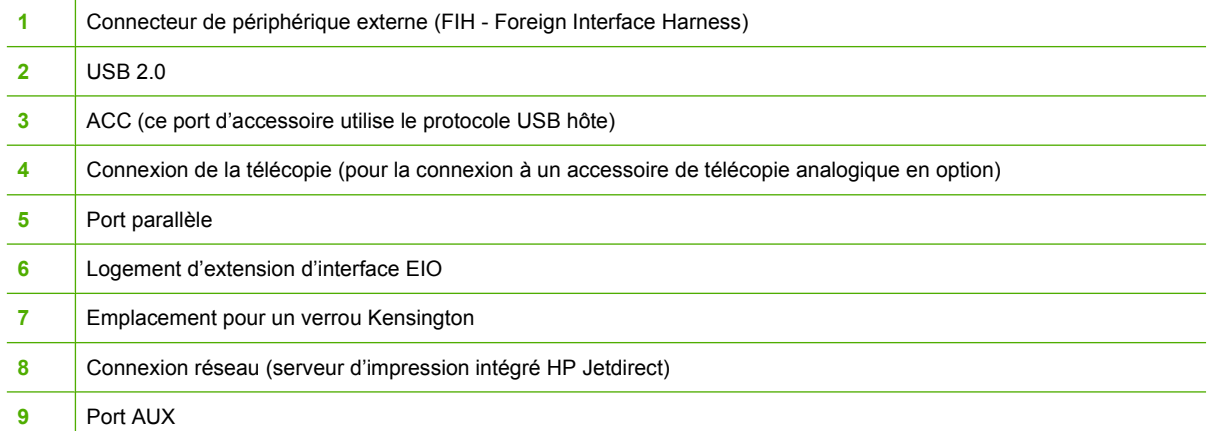

# **Déplacement du MFP**

Avant de déplacer le MFP, vous devez verrouiller le scanner. Le verrou du scanner est situé sous le couvercle de celui-ci, à gauche de la vitre du scanner.

# <span id="page-32-0"></span>**Logiciel**

Le MFP est fourni avec un logiciel très utile qui inclut des pilotes d'imprimante et des logiciels optionnels. Pour configurer facilement le MFP et accéder à l'ensemble de ses fonctions, HP recommande d'installer le logiciel fourni.

Pour obtenir des logiciels et des langages supplémentaires, reportez-vous au logiciel d'installation et au fichier LISEZMOI sur le CD-ROM du MFP. Le logiciel HP n'est pas disponible dans toutes les langues.

# **Systèmes d'exploitation et composants du MFP**

Le CD-ROM du MFP contient les composants logiciels et les pilotes destinés aux utilisateurs et aux administrateurs réseau. Les pilotes d'imprimante fournis sur ce CD-ROM doivent être installés pour que vous puissiez tirer parti au maximum des fonctions du MFP. Les autres programmes logiciels sont recommandés mais ne sont pas nécessaires à l'utilisation. Pour plus d'informations, reportez-vous aux fichiers de notes d'installation et LISEZMOI sur le CD-ROM du MFP.

Le CD-ROM comprend des logiciels conçus pour les utilisateurs et les administrateurs réseau travaillant dans les environnements suivants :

- Microsoft® Windows® 98 et Windows Millennium Edition (Me)
- Microsoft Windows 2000, Windows XP et Windows Server 2003
- Apple Mac OS X version 10.2 ou ultérieure

Les derniers pilotes d'imprimante pour tous les systèmes d'exploitation pris en charge sont disponibles à l'adresse [http://www.hp.com/go/clj4730mfp\\_software](http://www.hp.com/go/clj4730mfp_software). Si vous ne disposez pas d'un accès à Internet, reportez-vous au dépliant d'assistance fourni avec le MFP pour savoir comment obtenir le logiciel le plus récent.

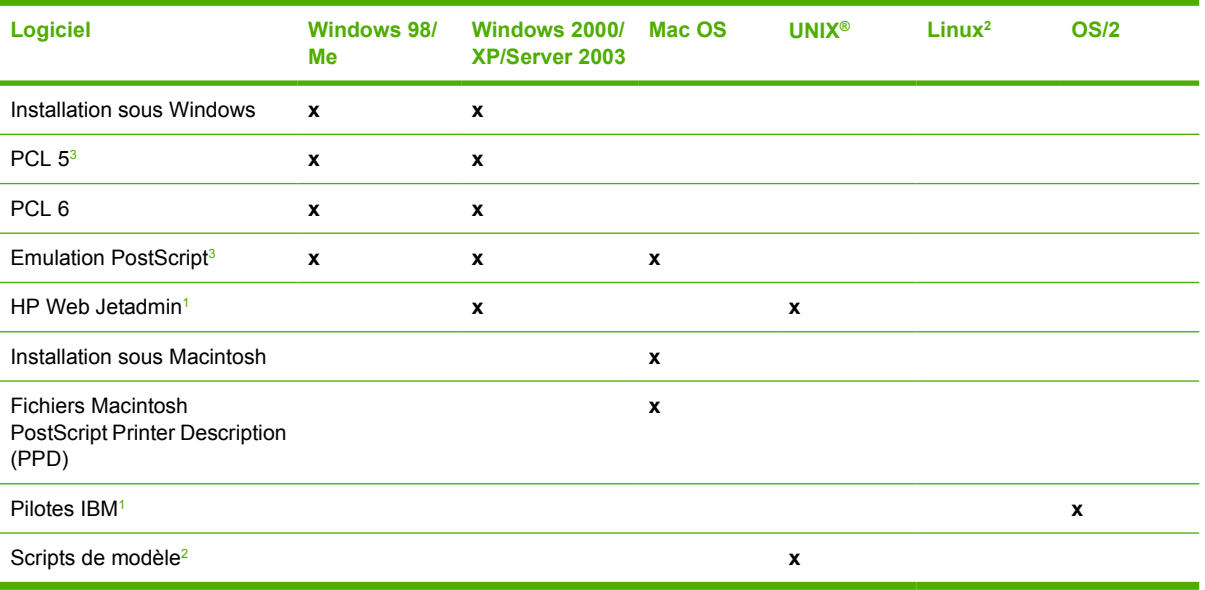

Le tableau suivant répertorie les logiciels disponibles pour le MFP :

<sup>1</sup> Disponibles uniquement sur le Web.

<sup>2</sup> Le pilote Linux est disponible à l'adresse suivante :<http://hpinkjet.sourceforge.net>. Le fichier PPD Linux pour tous les modèles LaserJet est disponible à l'adresse suivante : [http://linuxprinting.org.](http://linuxprinting.org)

<sup>3</sup> Procédez à l'installation à l'aide de la fonction **Custom Install** (Installation personnalisée).

<span id="page-33-0"></span>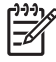

**Remarque** Vous pouvez également acquérir le logiciel HP Digital Sending (envoi numérique) en option et ainsi disposer de fonctionnalités de télécopie numérique. Pour plus d'informations, consultez le site Web<http://www.hp.com/go/digitalsending>.

# **Caractéristiques logicielles**

Les fonctions Configuration automatique, Mettre à jour maintenant et Préconfiguration sont disponibles sur le MFP.

# **Auto-configuration de pilote**

Les pilotes HP LaserJet PCL 6 et PCL 5c pour Windows et les pilotes PS pour Windows 2000 et Windows XP permettent la découverte automatique et la configuration de pilote pour les accessoires d'imprimante au moment de l'installation. L'unité d'impression recto verso, les bacs à papier facultatifs et les modules DIMM sont des accessoires pris en charge par l'auto-configuration de pilote. Si l'environnement prend en charge la communication bidirectionnelle, le programme d'installation présente l'auto-configuration de pilote en tant que composant installable par défaut pour une installation standard et une installation personnalisée.

# **Mettre à jour maintenant**

Si vous avez modifié la configuration du HP Color LaserJet série 4730mfp depuis son installation, le pilote peut être automatiquement mis à jour à l'aide de la nouvelle configuration dans des environnements prenant en charge la communication bidirectionnelle. Cliquez sur le bouton **Mettre à jour maintenant** pour appliquer automatiquement la nouvelle configuration au pilote.

**Remarque** La fonction Mettre à jour maintenant n'est pas prise en charge dans les environnements où des clients Windows 2000 ou Windows XP partagés sont connectés à des hôtes Windows 2000 ou Windows XP.

## **Pré-configuration de pilote HP**

La pré-configuration de pilote HP inclut une architecture logicielle et un ensemble d'outils qui permet de personnaliser le logiciel HP et de le distribuer dans des environnements d'impression d'entreprise gérés. Grâce à cet outil, les administrateurs de la technologie d'information peuvent pré-configurer les paramètres par défaut d'impression et de périphérique pour les pilotes d'imprimante HP avant de procéder à l'installation des pilotes dans l'environnement réseau. Pour plus d'informations, reportezvous au *Guide de prise en charge de la pré-configuration de pilote HP*, disponible à l'adresse suivante : [http://www.hp.com/support/clj4730mfp.](http://www.hp.com/support/clj4730mfp)

# **Installation du logiciel du système d'impression**

Les sections suivantes contiennent des instructions pour l'installation du logiciel du système d'impression.

Le MFP est livré avec un CD-ROM sur lequel se trouvent le logiciel du système d'impression et les pilotes d'impression. Le logiciel du système d'impression sur le CD-ROM doit être installé pour tirer le meilleur parti des fonctions du MFP.

Si vous n'avez pas accès à un lecteur de CD-ROM, vous pouvez télécharger le logiciel du système d'impression via Internet à partir de l'adresse suivante : [http://www.hp.com/support/clj4730mfp.](http://www.hp.com/support/clj4730mfp)

<span id="page-34-0"></span>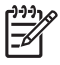

**Remarque** Des exemples de modèles de script pour les réseaux UNIX® (HP-UX® Sun Solaris) peuvent être téléchargés à partir de l'adresse suivante : [http://www.hp.com/go/](http://www.hp.com/go/unixmodelscripts) [unixmodelscripts](http://www.hp.com/go/unixmodelscripts). Des exemples de modèles de script pour les réseaux Linux peuvent être téléchargés à partir de l'adresse suivante : <http://linuxprinting.org>.

Vous pouvez télécharger gratuitement le logiciel le plus récent à partir de l'adresse suivante : [http://www.hp.com/support/clj4730mfp.](http://www.hp.com/support/clj4730mfp)

### **Installation du logiciel du système d'impression Windows pour connexions directes**

Cette section explique comment installer le logiciel du système d'impression pour Microsoft Windows 98, Windows Me, Windows 2000 et Windows XP.

Lors de l'installation du logiciel d'impression dans un environnement à connexions directes, installez toujours le logiciel avant de raccorder le câble parallèle ou USB. Si le câble parallèle ou USB a été connecté avant l'installation du logiciel, reportez-vous à la section [Installation du logiciel une fois le câble](#page-36-0) [parallèle ou USB connecté](#page-36-0).

Vous pouvez employer un câble parallèle ou USB pour la connexion directe. Toutefois, vous ne pouvez pas raccorder des câbles parallèle et USB simultanément. Utilisez un câble compatible IEEE 1284 ou un câble USB standard de 2 mètres.

### **Pour installer le logiciel du système d'impression**

- 1. Fermez tous les programmes logiciels exécutés ou ouverts.
- 2. Insérez le CD-ROM du MFP dans le lecteur de CD-ROM.

Si l'écran de bienvenue ne s'affiche pas, démarrez-le en procédant comme suit :

- Dans le menu **Démarrer**, cliquez sur **Exécuter**.
- **•** Entrez la chaîne suivante :  $X: \setminus s$ etup (où X représente la lettre du lecteur de CD-ROM).
- Cliquez sur **OK**.
- 3. Lorsque vous y êtes invité, cliquez sur **Installer l'imprimante** et suivez les instructions qui s'affichent sur l'écran de l'ordinateur.
- 4. Une fois l'installation terminée, cliquez sur **Terminer**.
- 5. Vous pouvez avoir à redémarrer l'ordinateur.
- 6. Imprimez une page de test ou une page à partir de tout programme logiciel pour vous assurer que le logiciel est correctement installé.

En cas d'échec de l'installation, réinstallez le logiciel. Si cette tentative échoue, reportez-vous aux notes d'installation et au fichier LISEZMOI sur le CD-ROM ou au dépliant d'assistance fourni avec le MFP, ou accédez à l'adresse<http://www.hp.com/support/clj4730mfp>pour obtenir de l'aide ou un complément d'informations.

### **Installation du logiciel du système d'impression Windows pour réseaux**

Le logiciel situé sur le CD-ROM du MFP prend en charge l'installation réseau sur un réseau Microsoft. Pour une installation réseau sur d'autres systèmes d'exploitation, visitez l'adresse suivante : [http://www.hp.com/support/clj4730mfp.](http://www.hp.com/support/clj4730mfp)

<span id="page-35-0"></span>Le serveur d'impression intégré HP Jetdirect du HP Color LaserJet 4730mfp inclut un port réseau 10/100 Base-TX. Si vous nécessitez un serveur d'impression HP Jetdirect équipé d'un autre type de port réseau, reportez-vous à la section [Commande de pièces, accessoires et fournitures](#page-383-0) ou visitez l'adresse suivante : [http://www.hp.com/support/clj4730mfp.](http://www.hp.com/support/clj4730mfp)

Le programme d'installation ne prend pas en charge l'installation du MFP ou la création d'un objet MFP sur les serveurs Novell. Il prend uniquement en charge les installations réseau en mode direct entre des ordinateurs Windows et un MFP. Pour installer le MFP et créer des objets sur un serveur Novell, utilisez un utilitaire HP (tel que HP Web Jetadmin) ou un utilitaire Novell (tel que NWAdmin).

### **Pour installer le logiciel du système d'impression**

- 1. Si vous installez le logiciel sous Windows 2000 ou Windows XP, assurez-vous de disposer de privilèges d'administrateur.
- 2. Assurez-vous que le serveur d'impression HP Jetdirect est correctement configuré pour le réseau en imprimant une page de configuration (voir la section [Page de configuration](#page-242-0)). Sur la seconde page, repérez l'adresse IP du MFP. Cette adresse peut être requise pour compléter l'installation réseau.
- 3. Fermez tous les programmes logiciels exécutés ou ouverts.
- 4. Insérez le CD-ROM du MFP dans le lecteur de CD-ROM.

Si l'écran de bienvenue ne s'affiche pas, démarrez-le en procédant comme suit :

- Dans le menu **Démarrer**, cliquez sur **Exécuter**.
- **•** Entrez la chaîne suivante :  $X: \setminus s \in U$  (où X représente la lettre du lecteur de CD-ROM).
- Cliquez sur **OK**.
- 5. Lorsque vous y êtes invité, cliquez sur **Installer l'imprimante** et suivez les instructions qui s'affichent sur l'écran de l'ordinateur.
- 6. Une fois l'installation terminée, cliquez sur **Terminer**.
- 7. Vous pouvez avoir à redémarrer l'ordinateur.
- 8. Imprimez une page de test ou une page à partir de tout programme logiciel pour vous assurer que le logiciel est correctement installé.

En cas d'échec de l'installation, réinstallez le logiciel. Si cette tentative échoue, reportez-vous aux notes d'installation et au fichier LISEZMOI sur le CD-ROM ou au dépliant d'assistance fourni avec le MFP, ou accédez à l'adresse<http://www.hp.com/support/clj4730mfp>pour obtenir de l'aide ou un complément d'informations.

### **Pour configurer un ordinateur Windows de manière à utiliser le MFP réseau dans l'environnement de partage Windows**

Si l'ordinateur imprime directement vers le MFP, vous pouvez partager ce dernier sur le réseau afin que d'autres utilisateurs du réseau puissent imprimer sur le MFP.

Pour activer le partage Windows, consultez la documentation Windows. Une fois le MFP partagé, installez le logiciel du MFP sur tous les ordinateurs qui le partagent.
### **Installation du logiciel une fois le câble parallèle ou USB connecté**

Si vous avez déjà connecté un câble parallèle ou USB à un ordinateur Windows, la boîte de dialogue **Nouveau matériel détecté** s'affiche lorsque vous mettez l'ordinateur sous tension.

#### **Pour installer le logiciel sous Windows 98 ou Windows Me**

- 1. Dans la boîte de dialogue **Nouveau matériel détecté**, cliquez sur **Rechercher les lecteurs de CD-ROM**.
- 2. Cliquez sur **Suivant**.
- 3. Suivez les instructions qui s'affichent sur l'écran de l'ordinateur.
- 4. Imprimez une page de test ou une page à partir de tout programme logiciel pour vous assurer que le logiciel est correctement installé.

En cas d'échec de l'installation, réinstallez le logiciel. Si cette tentative échoue, reportez-vous aux fichiers de notes d'installation et LISEZMOI sur le CD-ROM du MFP ou au dépliant fourni avec le MFP, ou accédez à l'adresse <http://www.hp.com/support/clj4730mfp> pour obtenir de l'aide ou un complément d'informations.

#### **Pour installer le logiciel sous Windows 2000 ou Windows XP**

- 1. Dans la boîte de dialogue **Nouveau matériel détecté**, cliquez sur **Rechercher**.
- 2. Sur l'écran **Trouver les fichiers pilotes**, cochez la case **Emplacement spécifique**, désactivez toutes les autres cases à cocher, puis cliquez sur **Suivant**.
- 3. Entrez la lettre du répertoire racine. Par exemple, X:\ (où « X:\ » est la lettre du répertoire racine sur le lecteur de CD-ROM).
- 4. Cliquez sur **Suivant**.
- 5. Suivez les instructions qui s'affichent sur l'écran de l'ordinateur.
- 6. Une fois l'installation terminée, cliquez sur **Terminer**.
- 7. Sélectionnez une langue et suivez les instructions qui s'affichent sur l'écran de l'ordinateur.
- 8. Imprimez une page de test ou une page à partir de tout programme logiciel pour vous assurer que le logiciel est correctement installé.

En cas d'échec de l'installation, réinstallez le logiciel. Si cette tentative échoue, reportez-vous aux notes d'installation et au fichier LISEZMOI sur le CD-ROM ou au dépliant d'assistance fourni avec le MFP, ou accédez à l'adresse<http://www.hp.com/support/clj4730mfp>pour obtenir de l'aide ou un complément d'informations.

### **Désinstallation du logiciel du MFP**

Cette section explique comment désinstaller le logiciel du système d'impression.

### **Pour supprimer le logiciel d'un système d'exploitation Windows**

Utilisez le programme de désinstallation situé dans le groupe de programmes HP Color LaserJet 4730mfp/Outils pour sélectionner et supprimer l'intégralité ou une partie des composants du système d'impression HP pour Windows.

- 1. Cliquez sur **Démarrer**, puis sur **Programmes**.
- 2. Sélectionnez **HP Color LaserJet 4730mfp**.
- 3. Cliquez sur **Désinstalleur**.
- 4. Cliquez sur **Oui**.
- 5. Suivez les instructions à l'écran pour terminer la désinstallation.

### **Logiciels pour réseau**

#### **Résumé des solutions réseau HP**

Pour obtenir un résumé des solutions logicielles disponibles pour la configuration et l'installation réseau HP, reportez-vous au *Guide d'administration du serveur d'impression HP Jetdirect*. Ce guide se trouve sur le CD-ROM livré avec le MFP.

### **HP Web Jetadmin**

L'utilitaire HP Web Jetadmin permet de gérer les imprimantes connectées via HP Jetdirect dans un intranet à l'aide d'un navigateur. HP Web Jetadmin est un outil de gestion de type navigateur. Vous devez l'installer uniquement sur le serveur d'administration du réseau. Il peut être installé et exécuté sur les systèmes suivants :

- **Fedora Core et SuSE Linux**
- Windows 2000 Professional, Server et Advanced Server
- Windows Server 2003
- Windows XP Professional Service Pack 1

Lorsqu'il est installé sur un serveur hôte, HP Web Jetadmin est accessible à tout client via un navigateur Web pris en charge tel que Microsoft Internet Explorer 5.5 et 6.0 ou Netscape Navigator 7.0.

HP Web Jetadmin est doté des fonctions suivantes :

- Une interface utilisateur orientée vers les tâches fournit des vues pouvant être configurées, ce qui permet aux gestionnaires de réseau de gagner un temps appréciable.
- Les profils d'utilisateur personnalisables permettent aux administrateurs de réseau d'inclure uniquement la fonction affichée ou utilisée.
- La notification instantanée par courrier électronique des défauts matériels, de niveau bas des fournitures et d'autres problèmes de MFP est maintenant dirigée vers différentes personnes.
- Installation et gestion distantes à partir d'un emplacement quelconque à l'aide uniquement d'un navigateur Web standard.
- La découverte automatique avancée repère les périphériques sur le réseau, sans besoin de saisie manuelle de chaque imprimante dans une base de données.
- Intégration simple dans des progiciels de gestion d'entreprise.
- Possibilité de rechercher rapidement des périphériques sur la base de paramètres tels que l'adresse IP, les possibilités couleur et le nom du modèle.
- Possibilité d'organiser facilement des périphériques dans des groupes logiques, avec structures de bureau virtuel pour une navigation simplifiée.
- Possibilité de gérer et de configurer plusieurs imprimantes en une seule opération.

Pour obtenir une version actuelle de HP Web Jetadmin et pour afficher la liste des derniers systèmes hôte pris en charge, consultez le site de l'assistance clientèle HP en ligne à l'adresse suivante : <http://www.hp.com/go/webjetadmin>.

#### **UNIX**

Le programme d'installation d'imprimante HP Jetdirect pour UNIX est un utilitaire d'installation simple pour les réseaux HP-UX et Solaris. Vous pouvez obtenir ce logiciel en consultant le service clientèle HP en ligne à l'adresse suivante : [http://www.hp.com/support/net\\_printing.](http://www.hp.com/support/net_printing)

### **Utilitaires**

#### **Utilitaires du MFP**

Le MFP HP Color LaserJet série 4730mfp est équipé de plusieurs utilitaires simplifiant son contrôle et sa gestion sur un réseau.

### **HP Easy Printer Care Software**

HP Easy Printer Care Software est un programme logiciel qui vous permet d'effectuer les opérations suivantes :

- Affichage des informations sur l'utilisation des couleurs
- Contrôle de l'état de l'imprimante
- Contrôle de l'état des consommables
- Configuration des alertes
- Consultation de la documentation sur l'imprimante
- Accès aux outils de dépannage et de maintenance

HP Easy Printer Care Software est disponible lorsque l'imprimante est directement reliée à votre ordinateur ou lorsqu'elle est connectée à un réseau. Effectuez une installation complète du logiciel pour pouvoir utiliser HP Easy Printer Care Software. Pour plus d'informations, consultez le site [http://www.hp.com/go/easyprintercare.](http://www.hp.com/go/easyprintercare)

#### **Serveur Web intégré**

Ce MFP est équipé d'un serveur Web intégré permettant d'accéder à des informations sur les activités du MFP et du réseau. Un serveur Web fournit un environnement dans lequel peuvent être exécutés des programmes pour le Web, de la même manière qu'un système d'exploitation, tel que Windows, propose un environnement permettant d'exécuter des programmes sur un ordinateur. La sortie de ces programmes peut ensuite être affichée par un navigateur Web, tel que Microsoft Internet Explorer ou Netscape Navigator.

Lorsqu'un serveur Web est intégré, cela signifie qu'il réside sur un périphérique matériel (telle qu'une imprimante) ou dans un micrologiciel, à la différence d'un logiciel chargé sur un serveur de réseau.

L'avantage d'un serveur Web intégré est qu'il fournit une interface vers le MFP à laquelle peut accéder tout utilisateur disposant d'un ordinateur connecté au réseau et d'un navigateur Web standard. L'installation ou la configuration ne requiert aucun logiciel spécial. Pour plus d'informations sur le serveur Web intégré HP, reportez-vous au *Guide d'utilisation du serveur Web intégré HP*. Ce guide se trouve sur le CD-ROM livré avec le MFP.

#### **Caractéristiques**

Le serveur Web intégré HP permet de visualiser l'état du MFP et de la carte réseau, ainsi que de gérer les fonctions d'impression à partir de votre ordinateur. Le serveur Web intégré HP permet d'effectuer les tâches suivantes :

- Afficher des informations sur l'état du MFP
- Déterminer la durée de vie restante de toutes les fournitures et en commander de nouvelles
- **•** Afficher et modifier la configuration des bacs
- Afficher et modifier la configuration des menus du panneau de commande du MFP
- Afficher et imprimer des pages internes
- Recevoir des notifications d'événements relatifs au MFP et aux consommables
- Ajouter ou personnaliser les liens vers d'autres sites Web
- Sélectionner la langue d'affichage des pages du serveur Web intégré
- **Afficher et modifier la configuration du réseau**

Pour obtenir une description complète des caractéristiques et fonctions du serveur Web intégré, reportez-vous à la section [Utilisation du serveur Web intégré](#page-221-0).

#### **Autres composants et utilitaires**

Plusieurs applications sont disponibles pour les utilisateurs de Windows ou Mac OS, ainsi que pour les administrateurs de réseau.

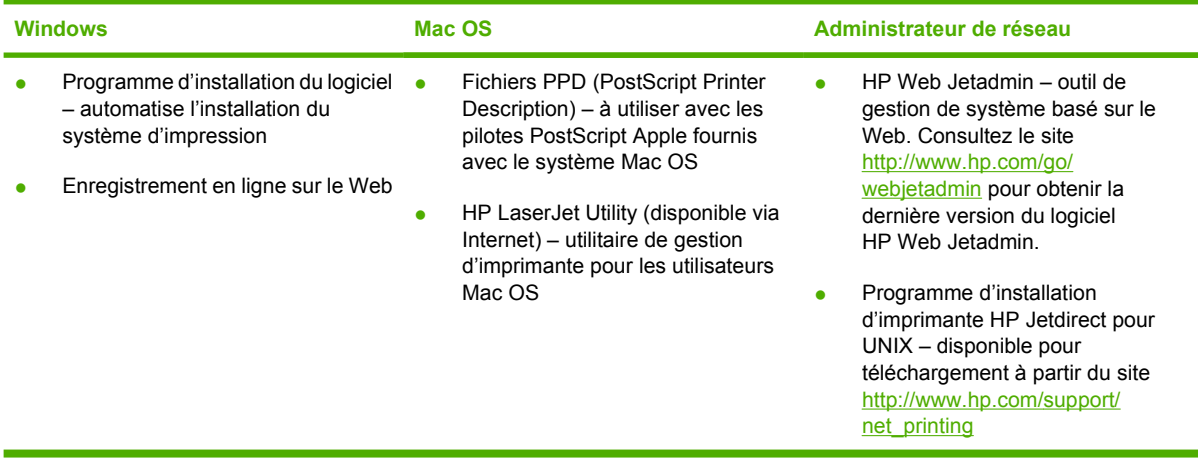

## **Logiciel pour les ordinateurs Macintosh**

Le programme d'installation de HP fournit des fichiers PostScript® Printer Description (PPD), Printer Dialog Extensions (PDE), ainsi que l'utilitaire d'imprimante HP à utiliser avec les ordinateurs Macinstosh.

Si l'imprimante et votre ordinateur Macintosh sont connectés à un réseau, configurez l'imprimante à l'aide de son serveur Web intégré (EWS). Pour plus d'informations, reportez-vous à la section [Utilisation](#page-221-0) [du serveur Web intégré.](#page-221-0)

### **Installation du logiciel du système d'impression Macintosh pour réseaux**

Cette section décrit l'installation du logiciel du système d'impression Macintosh. Le logiciel du système d'impression prend en charge Mac OS v9.1 et version ultérieure ainsi que Mac OS X v10.2 et version ultérieure.

Le logiciel du système d'impression inclut les composants suivants :

**Fichiers PPD** (PostScript Printer Description)

Les fichiers PPD, en combinaison avec les pilotes d'imprimante PostScript Apple, offrent accès aux fonctions de l'imprimante. Un programme d'installation des fichiers PPD et d'autres logiciels est fourni sur le CD-ROM livré avec l'imprimante. Utilisez le pilote d'imprimante PostScript Apple fourni avec l'ordinateur.

#### ● **Utilitaire d'imprimante HP**

L'utilitaire d'imprimante HP vous permet d'accéder à des fonctions non disponibles avec le pilote d'imprimante. Utilisez les écrans illustrés pour sélectionner les fonctions d'imprimante et réaliser les tâches suivantes :

- Nommer l'imprimante.
- Attribuer l'imprimante à une zone sur le réseau.
- Attribuer une adresse IP (Internet Protocol) à l'imprimante.
- Télécharger des fichiers et polices.
- Configurer et définir l'imprimante pour l'impression IP ou AppleTalk.

Vous pouvez utiliser l'utilitaire d'imprimante HP lorsque votre imprimante est connectée à l'aide d'un câble USB (Universal Serial Bus) ou lorsqu'elle est connectée à un réseau TCP/IP.

**Remarque** L'utilitaire d'imprimante HP est pris en charge sous Mac OS X v10.2 et version ultérieure.

Pour plus d'informations sur l'utilisation de l'utilitaire d'imprimante HP, reportez-vous à la section [Utilisation de l'utilitaire d'imprimante HP pour Macintosh.](#page-229-0)

#### **Pour installer les pilotes d'imprimante pour Mac OS v9.1 et version ultérieure**

- 1. Connectez le câble réseau entre le serveur d'impression HP Jetdirect et un port réseau.
- 2. Insérez le CD dans le lecteur de CD-ROM. Le menu du CD-ROM s'exécute automatiquement. Si ce n'est pas le cas, cliquez deux fois sur l'icône du CD-ROM sur le bureau.
- 3. Double-cliquez sur l'icône du **programme d'installation** dans le dossier HP LaserJet Installer.
- 4. Suivez les instructions qui s'affichent sur l'écran de l'ordinateur.
- 5. Sur le disque dur de l'ordinateur, cliquez sur **Applications**, **Utilitaires**, puis ouvrez **l'utilitaire d'imprimante de bureau**.
- 6. Cliquez deux fois sur **Imprimante (AppleTalk)**.
- 7. En regard de **Sélection imprimante AppleTalk**, cliquez sur **Modifier**.
- 8. Sélectionnez l'imprimante, cliquez sur **Réglage auto**, puis sur **Créer**.

**Remarque** L'icône sur le bureau a un aspect générique. Tous les tableaux d'impression s'affichent dans la zone de dialogue d'impression des applications.

#### **Pour installer les pilotes d'imprimante pour Mac OS X v10.2 et version ultérieure**

- 1. Connectez le câble réseau entre le serveur d'impression HP Jetdirect et un port réseau.
- 2. Insérez le CD dans le lecteur de CD-ROM.

Le menu du CD-ROM s'exécute automatiquement. Si ce n'est pas le cas, cliquez deux fois sur l'icône du CD-ROM sur le bureau.

- 3. Double-cliquez sur l'icône du **programme d'installation** dans le dossier HP LaserJet Installer.
- 4. Suivez les instructions qui s'affichent sur l'écran de l'ordinateur.
- 5. Sur le disque dur de l'ordinateur, cliquez sur **Applications**, **Utilitaires**, puis ouvrez le **Centre d'impression** ou l'**utilitaire de configuration de l'imprimante**.

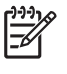

₩

**Remarque** Sous Mac OS X v10.4, le **Centre d'impression** est remplacé par l'**Utilitaire de configuration de l'imprimante**.

- 6. Cliquez sur **Ajouter imprimante**.
- 7. Sélectionnez le type de connexion **Rendezvous**.
- 8. Sélectionnez votre imprimante dans la liste.
- 9. Cliquez sur **Ajouter imprimante**.
- 10. Fermez le Centre d'impression ou l'utilitaire de configuration de l'imprimante en cliquant sur le bouton de fermeture dans le coin supérieur gauche.

### **Installation du logiciel du système d'impression Macintosh pour connexions directes (UBS)**

יים<br>∕⊑ **Remarque** Les ordinateurs Macintosh *ne* prennent *pas* en charge les connexions sur des ports parallèles.

Cette section explique comment installer le logiciel du système d'impression pour Mac OS v9.1 et version ultérieure ainsi que Mac OS X v10.2 et version ultérieure.

Le pilote PostScript Apple doit être installé pour utiliser les fichiers PPD. Utilisez le pilote PostScript Apple fourni avec votre ordinateur Macintosh.

#### **Pour installer le logiciel du système d'impression**

- 1. Connectez le port USB de l'imprimante et celui de l'ordinateur avec un câble USB. Utilisez un câble USB standard de 2 mètres.
- 2. Insérez le CD-ROM de l'imprimante dans le lecteur de CD-ROM et exécutez le programme d'installation.

Le menu du CD-ROM s'exécute automatiquement. Si ce n'est pas le cas, cliquez deux fois sur l'icône du CD-ROM sur le bureau.

- 3. Double-cliquez sur l'icône du **programme d'installation** dans le dossier HP LaserJet Installer.
- 4. Suivez les instructions qui s'affichent sur l'écran de l'ordinateur.
- 5. Pour Mac OS v9.1 et version ultérieure :
	- a. Sur le disque dur de l'ordinateur, cliquez sur **Applications**, **Utilitaires**, puis ouvrez le **Centre d'impression**.
	- b. Double-cliquez sur **Imprimante (USB)**, puis cliquez sur **OK**.
	- c. En regard de la section de sélection d'imprimante USB, cliquez sur **Changer**.
	- d. Sélectionnez l'imprimante, puis cliquez sur **OK**.
	- e. En regard de **Fichier PPD** (Postscript Printer Description), cliquez sur **Autoconfiguration**, puis sur **Créer**.
	- f. Dans le menu **Impression**, cliquez sur **Définir comme imprimante par défaut**.

Pour Mac OS X v10.2 et version ultérieure : Des files d'attente USB sont créées automatiquement lorsque l'imprimante est connectée à l'ordinateur. Cependant, la file d'attente utilise un fichier PPD générique si le programme d'installation n'a pas été exécuté avant le branchement du câble USB. Pour modifier le PPD d'une file d'attente, ouvrez le Centre d'impression ou l'utilitaire de configuration de l'imprimante, sélectionnez la file d'attente d'impression correspondante puis cliquez sur **Afficher les infos** pour ouvrir la zone de dialogue **Informations sur l'imprimante**. Dans le menu local, cliquez sur **Modèle de l'imprimante**, puis, dans le menu dans lequel l'option **Générique** est sélectionnée, choisissez le fichier PPD correct pour l'imprimante.

6. Imprimez une page de test ou une page à partir de tout programme logiciel pour vous assurer que le logiciel est correctement installé.

Si l'installation échoue, réinstallez le logiciel. En cas de nouvel échec, consultez les notes d'installation et les derniers fichiers LISEZMOI sur le CD-ROM de l'imprimante ou sur la brochure fournie avec l'imprimante ou accédez à l'adresse <http://www.hp.com/support/clj4700>pour obtenir de l'aide ou des informations supplémentaires.

**Remarque** L'icône sur le bureau Mac OS v9.*x* a un aspect générique. Tous les tableaux d'impression s'affichent dans la zone de dialogue d'impression des applications.

## **Pour supprimer le logiciel d'un système d'exploitation Macintosh**

Pour supprimer le logiciel d'un ordinateur Macintosh, faites glisser les fichiers PPD dans la corbeille.

## **Pilotes d'imprimante**

L'imprimante est fournie avec un logiciel permettant à l'ordinateur de communiquer avec elle (via un langage d'impression). Ce logiciel est un pilote d'imprimante. Il permet d'accéder aux fonctions du produit, telles que l'impression sur papier au format personnalisé, le redimensionnement des documents et l'insertion de filigranes.

### **Pilotes d'imprimante pris en charge**

Les pilotes fournis avec l'imprimante sont les suivants. Si le pilote d'imprimante souhaité n'est pas inclus sur le CD-ROM ou ne figure pas sur le site [www.hp.com](http://www.hp.com), contactez le fabricant ou le revendeur du programme utilisé et demandez à recevoir un pilote compatible avec le produit.

**Remarque** Les pilotes les plus récents sont disponibles sur le site [www.hp.com.](http://www.hp.com) En fonction de la configuration des ordinateurs Windows, le programme d'installation du logiciel vérifie automatiquement si l'ordinateur a accès à Internet pour obtenir les pilotes les plus récents.

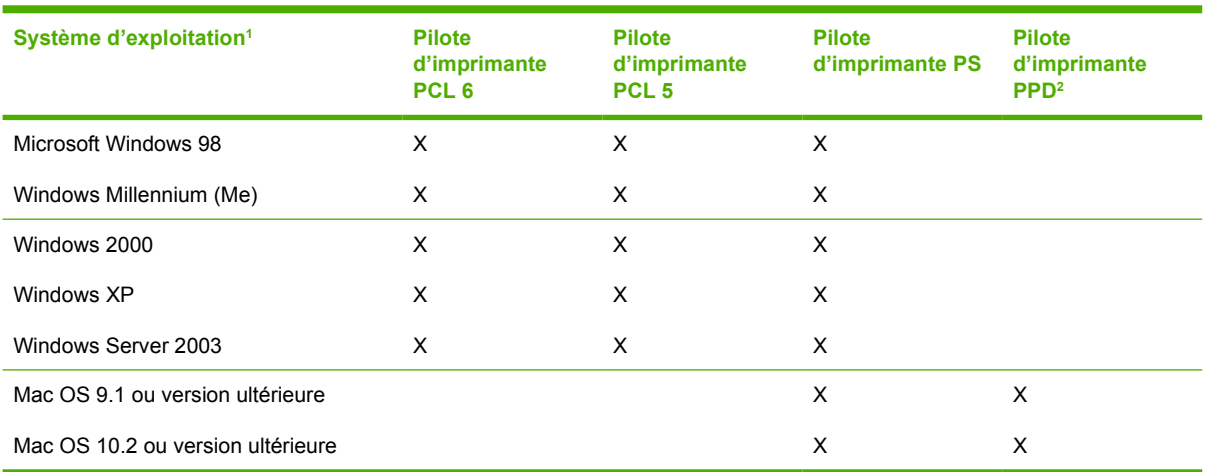

<sup>1</sup> Certaines fonctions ne sont pas disponibles à partir de tous les pilotes ou tous les systèmes d'exploitation. Pour connaître les fonctions disponibles, reportez-vous à l'aide contextuelle.

<sup>2</sup> PPD (fichiers de description d'imprimantes PostScript)

## **Pilotes supplémentaires**

Les pilotes suivants ne sont pas inclus sur le CD-ROM mais sont disponibles sur Internet.

- Pilote d'imprimante OS/2 PCL.
- Pilote d'imprimante OS/2 PS.
- **•** Scripts de modèle UNIX.
- Pilotes Linux
- Pilotes HP OpenVMS.

**Remarque** Les pilotes OS/2 sont disponibles auprès d'IBM.

Vous pouvez obtenir des modèles de script pour UNIX® et Linux en les téléchargeant à partir d'Internet ou en les demandant à un prestataire de services ou un bureau d'assistance agréé HP. Pour accéder

à l'assistance Linux, visitez le site [www.hp.com/go/linux](http://www.hp.com/go/linux). Pour accéder à l'assistance UNIX, visitez le site [www.hp.com/go/jetdirectunix\\_software.](http://www.hp.com/go/jetdirectunix_software)

### **Sélection du pilote d'imprimante correspondant à vos besoins**

Sélectionnez un pilote d'imprimante en fonction de votre système d'exploitation et de la manière dont vous utilisez l'imprimante. Pour connaître la liste des fonctions disponibles, consultez l'aide du pilote d'imprimante. Pour savoir comment accéder à l'aide du pilote d'imprimante, reportez-vous à l'aide du pilote d'imprimante.

- Utilisez le pilote PCL 6 pour tirer le meilleur parti des fonctions de l'imprimante.
- Le pilote PCL 5 est recommandé pour effectuer des impressions professionnelles standard monochromes ou couleurs.
- Utilisez le pilote PostScript (PS) si vous imprimez surtout à partir de programmes PostScript, tels que Adobe PhotoShop® et CorelDRAW®, pour une compatibilité avec PostScript Niveau 3 ou pour la prise en charge des polices PS sur carte CompactFlash.

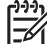

**Remarque** L'imprimante bascule automatiquement entre les langages PS et PCL.

### **Aide du pilote d'imprimante (Windows)**

L'aide du pilote d'imprimante est distincte de l'aide de votre programme. Elle fournit des explications sur les boutons, les cases à cocher et les listes déroulantes du pilote d'imprimante ainsi que des instructions relatives à l'exécution de tâches d'impression courantes telles que l'impression recto verso, l'impression de plusieurs pages sur une seule feuille et l'impression de la première page ou des couvertures sur un autre type de papier.

Activez les écrans de l'aide du pilote d'imprimante en suivant l'une des procédures suivantes :

- Cliquez sur le bouton **Aide**.
- Appuyez sur la touche  $F1$  du clavier.
- Cliquez sur le point d'interrogation situé dans le coin supérieur droit du pilote d'imprimante.
- Cliquez avec le bouton droit de la souris sur un élément du pilote, puis cliquez sur **Qu'est-ce que c'est ?**.

### **Accès aux pilotes d'imprimante**

Utilisez l'une des méthodes suivantes pour ouvrir les pilotes d'imprimante à partir de votre ordinateur :

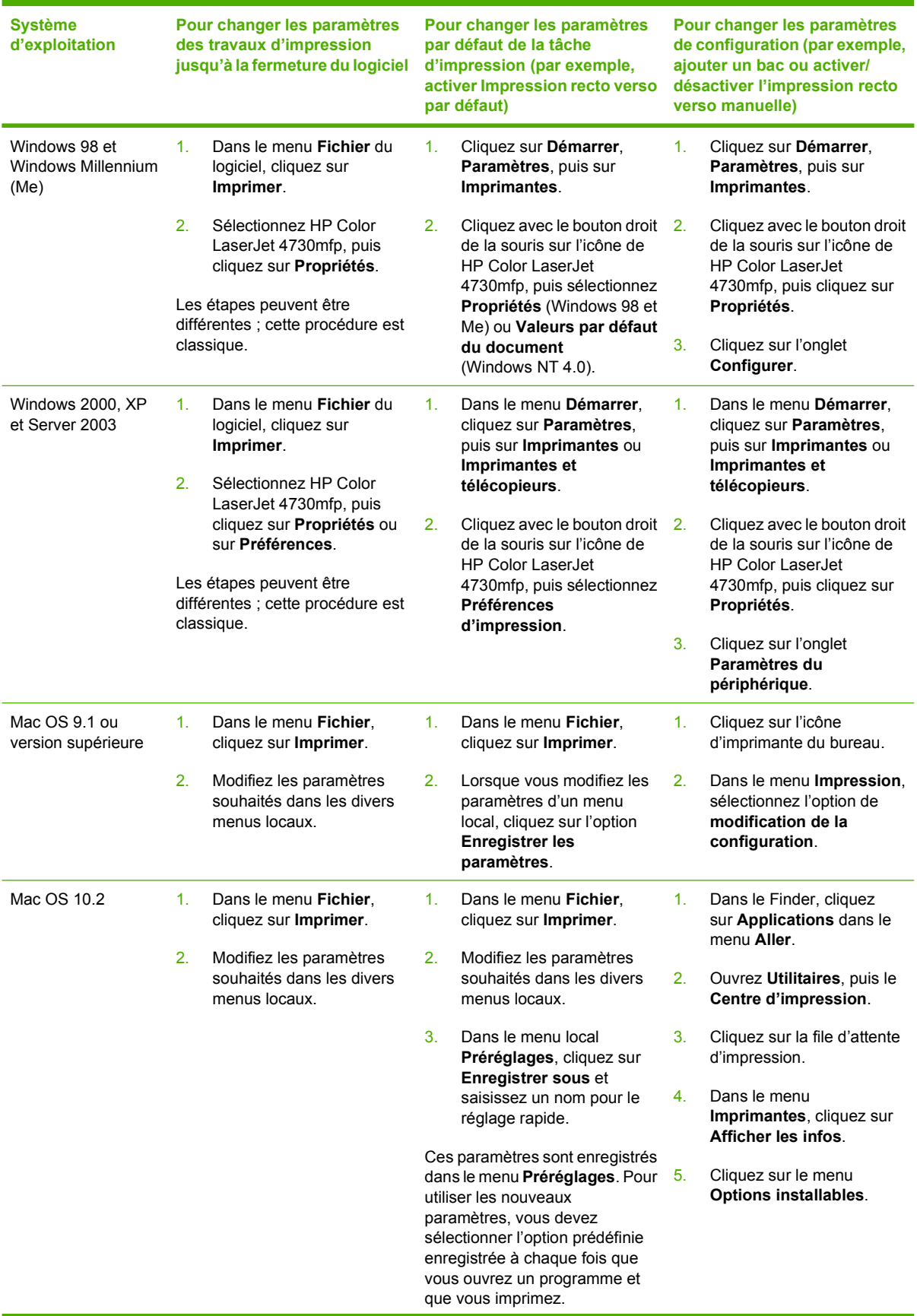

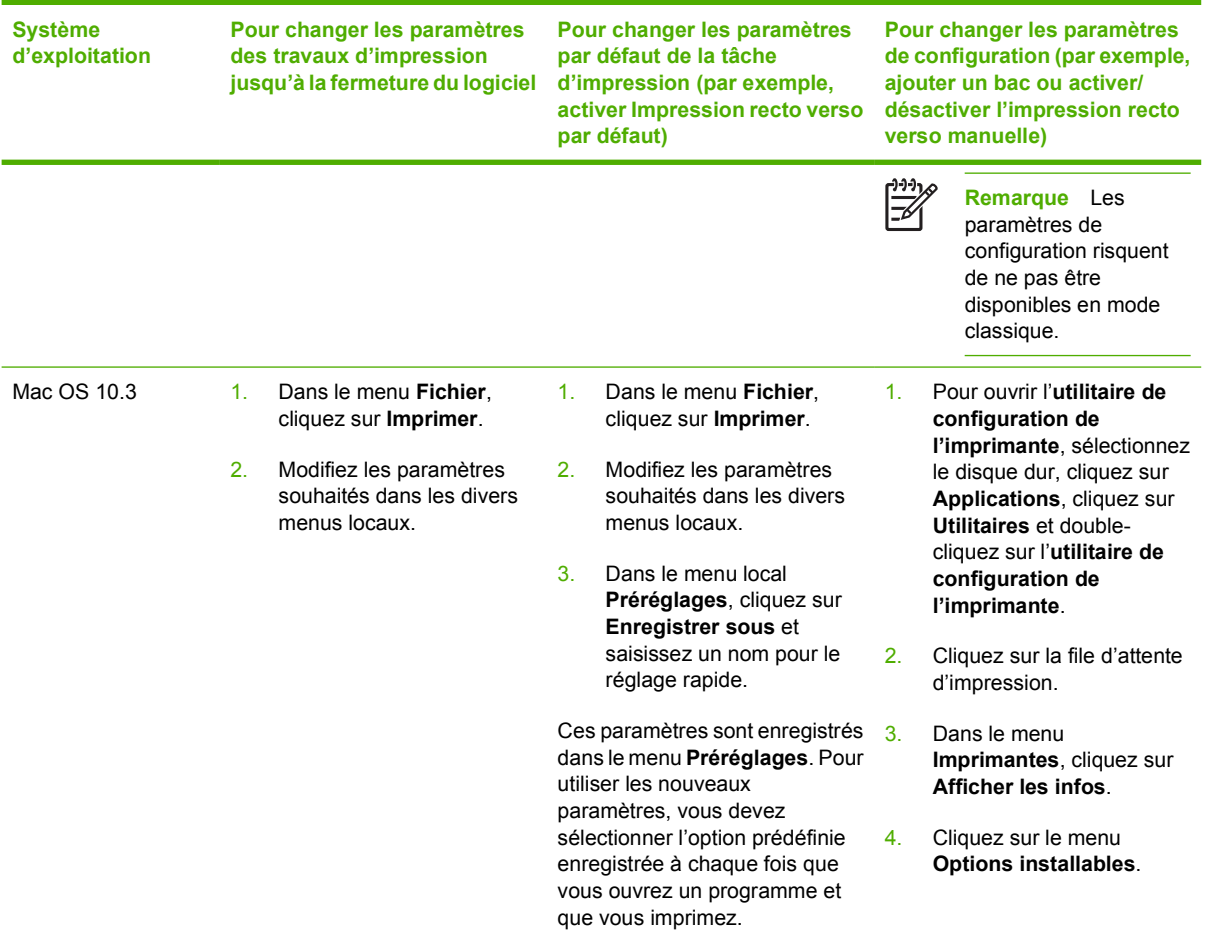

## **Pilotes d'imprimante pour ordinateurs Macintosh**

L'imprimante est livrée avec un logiciel de pilote d'imprimante qui utilise un langage d'imprimante permettant à l'ordinateur de communiquer avec elle. Les pilotes d'imprimante offrent accès aux fonctions de l'imprimante, comme l'impression sur des formats de papier personnalisés, le redimensionnement de documents et l'insertion de filigranes.

### **Pilotes d'imprimante pris en charge**

Un pilote d'imprimante Macintosh ainsi que les fichiers PPD nécessaires sont fournis avec l'imprimante. Si le pilote d'imprimante à utiliser ne se trouve pas sur le CD-ROM fourni avec l'imprimante, vérifiez dans les notes d'installation et les derniers fichiers LISEZMOI s'il est pris en charge. Si le pilote n'est pas pris en charge, contactez le fabricant ou le distributeur du programme que vous utilisez et demandez un pilote pour l'imprimante.

**Remarque** Les pilotes les plus récents sont disponibles à l'adresse [www.hp.com.](http://www.hp.com)

### **Accès aux pilotes de l'imprimante**

Utilisez l'une des méthodes suivantes pour ouvrir les pilotes d'imprimante à partir de votre ordinateur.

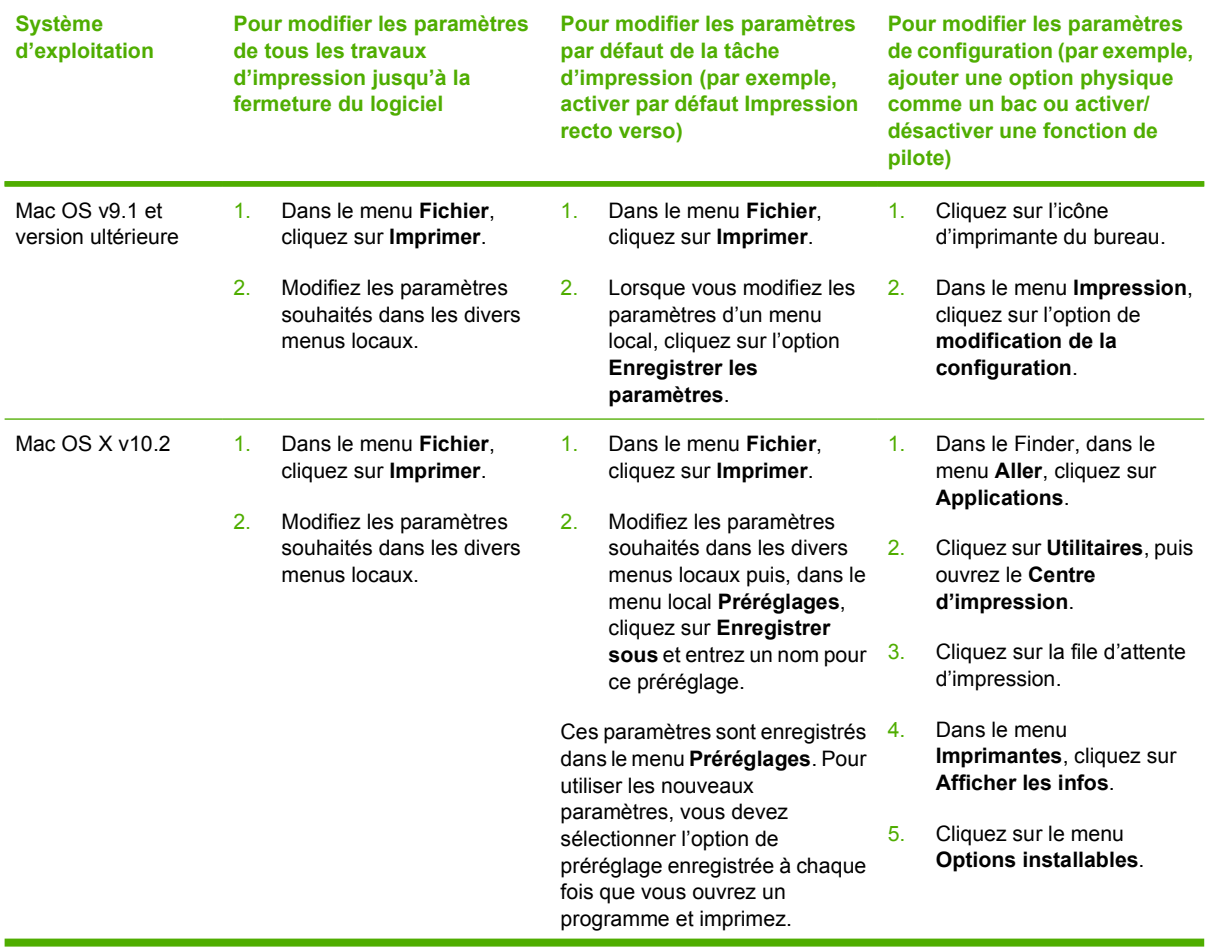

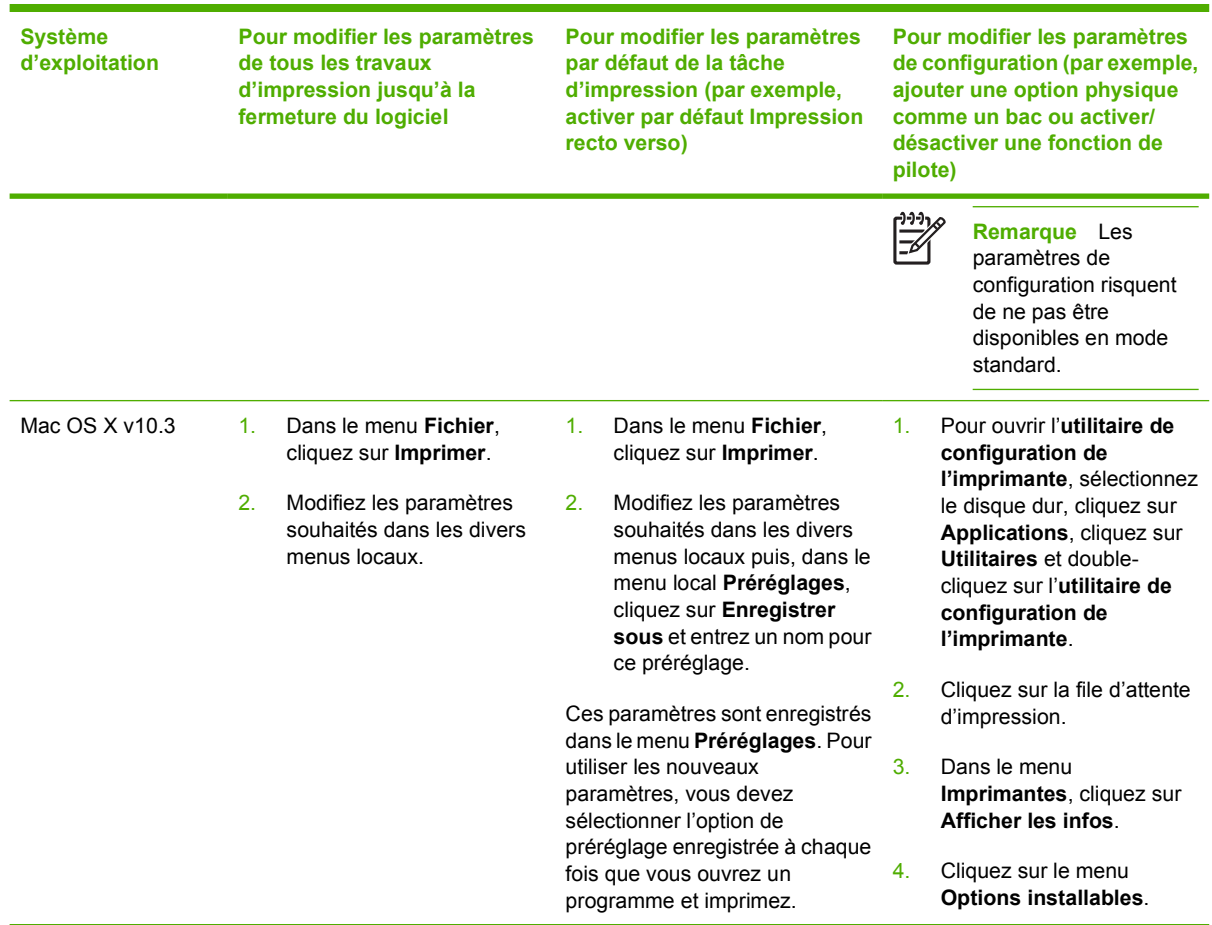

## **Liste de contrôle d'installation**

Le tableau suivant est une liste de contrôle d'installation pour l'appareil HP Color LaserJet série 4730mfp.

#### **Tableau 1-1** HP Color LaserJet 4730mfp

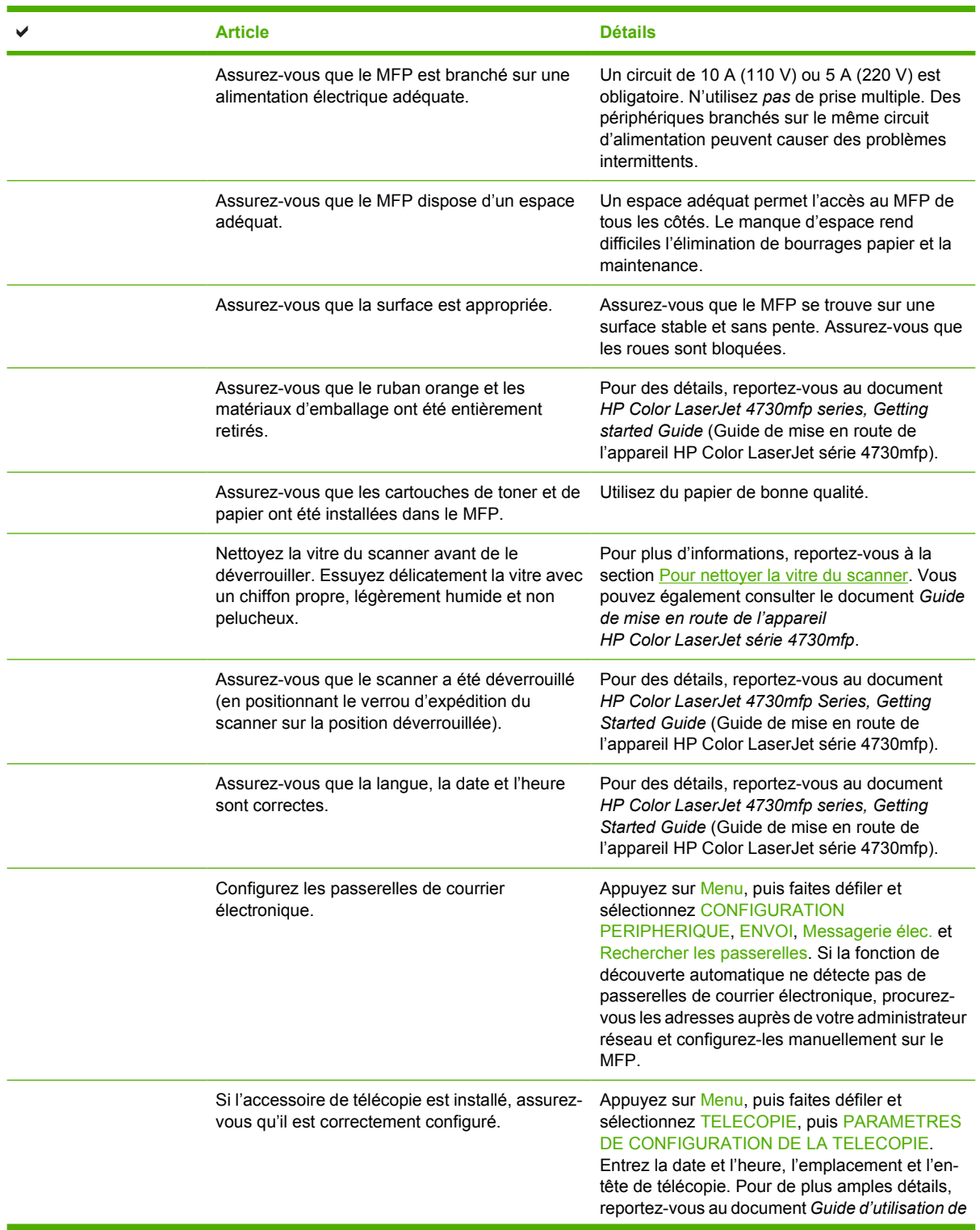

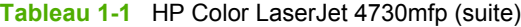

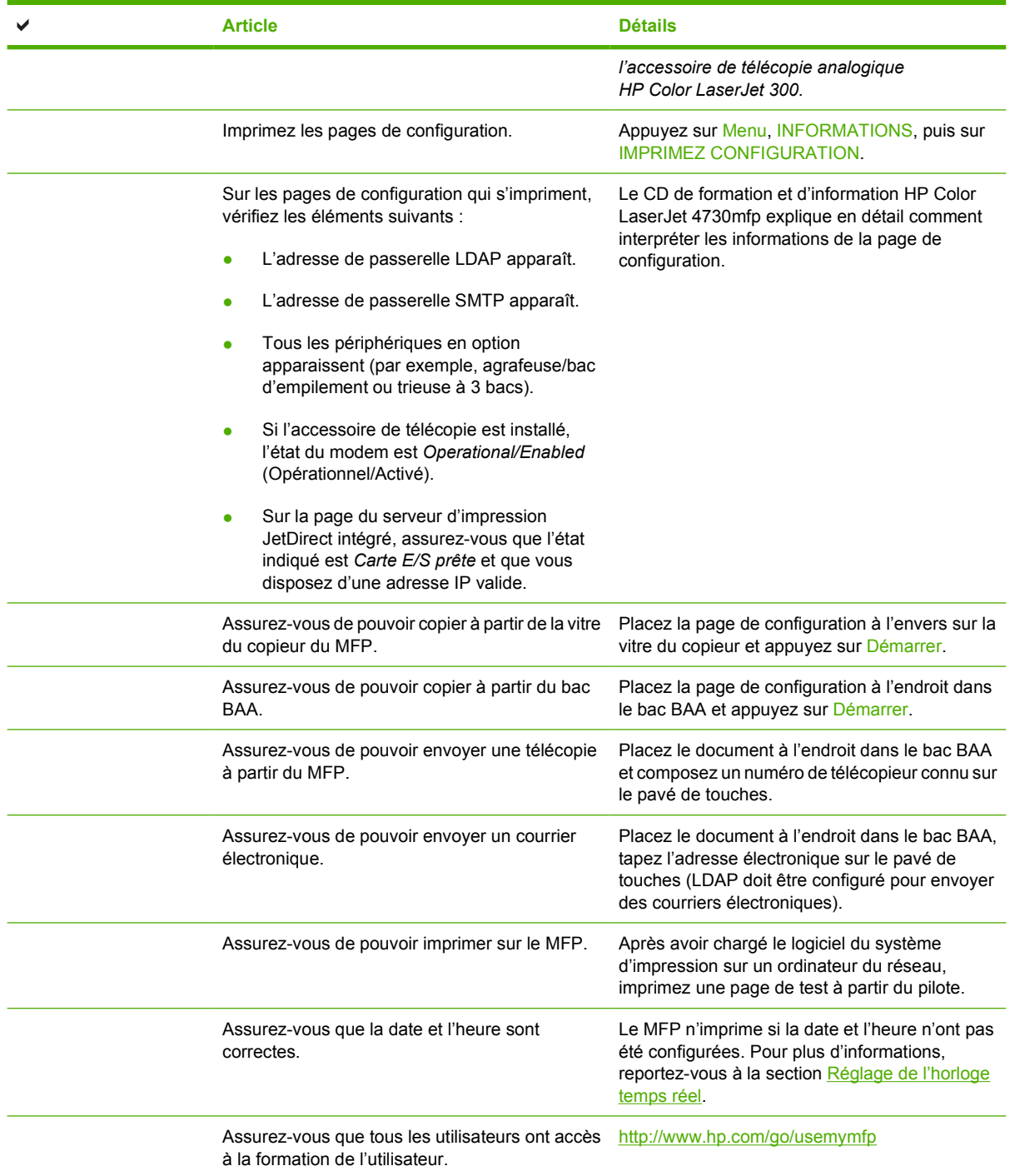

# **2 Utilisation du panneau de commande**

## **Disposition du panneau de commande**

Le panneau de commande comprend un écran graphique tactile, des boutons de commande de tâches, un pavé numérique et trois voyants d'état.

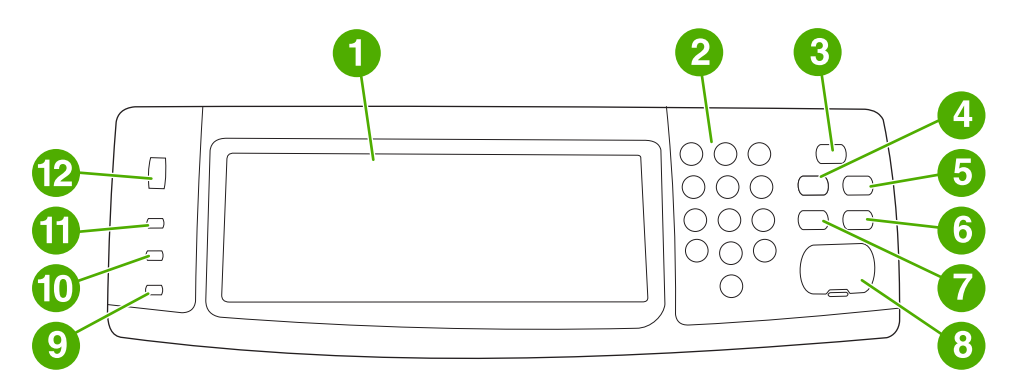

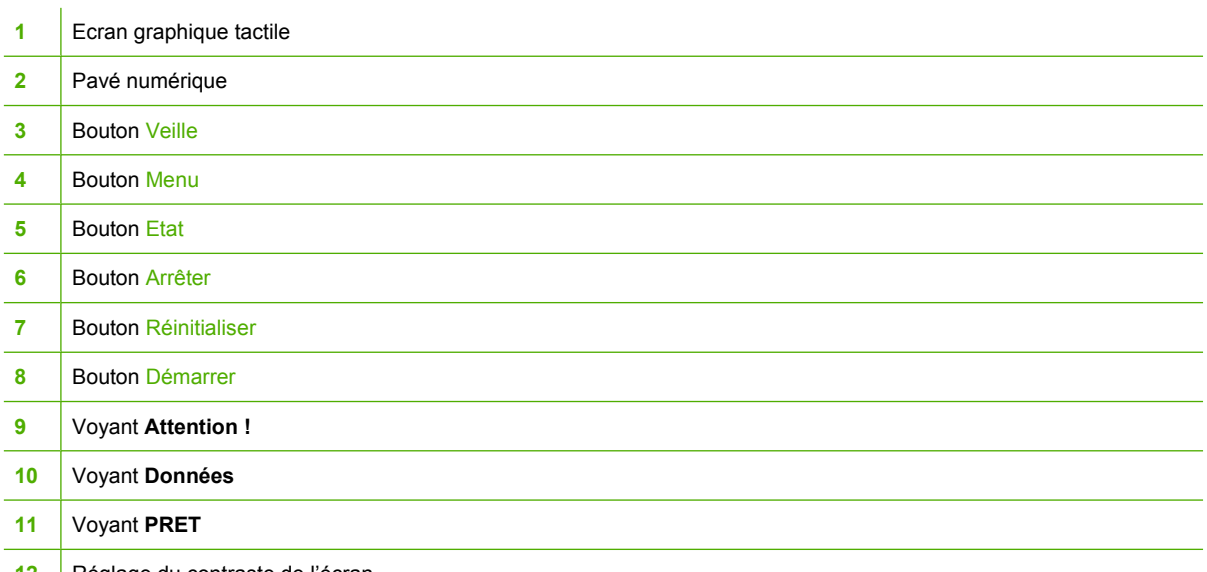

12 | Réglage du contraste de l'écran

## **Fonctions du panneau de commande**

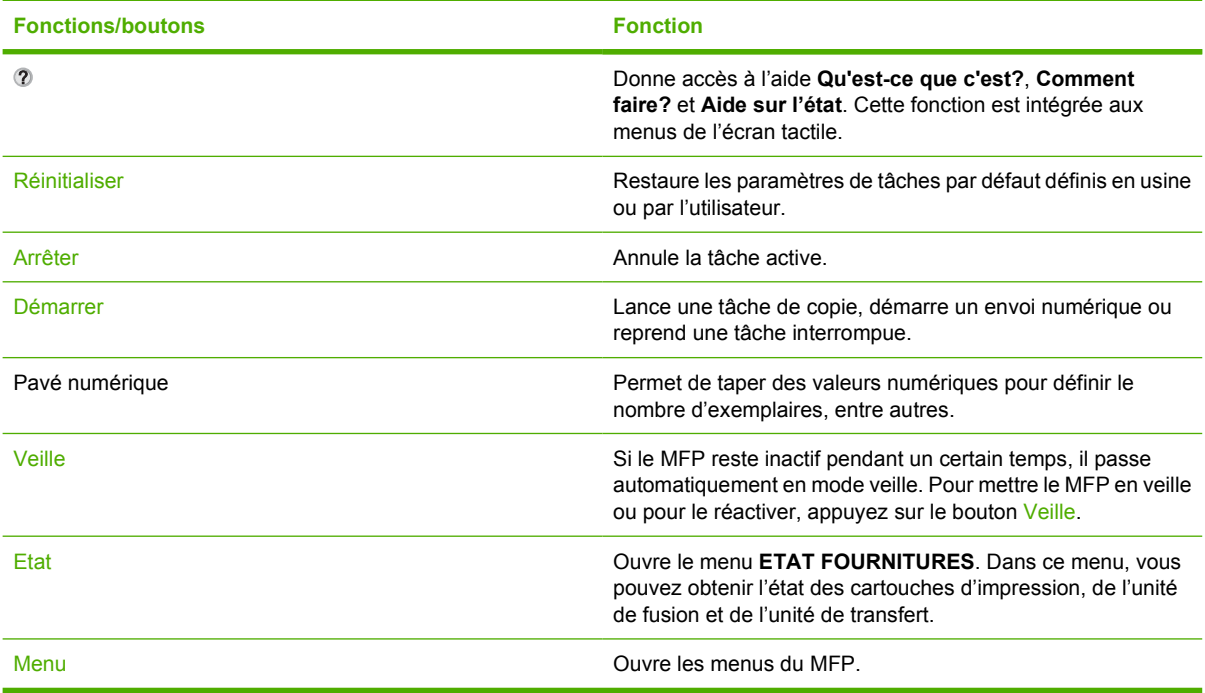

## **Navigation dans l'écran d'accueil**

Utilisez les éléments suivants de l'écran graphique du panneau de commande pour accéder aux fonctions du MFP.

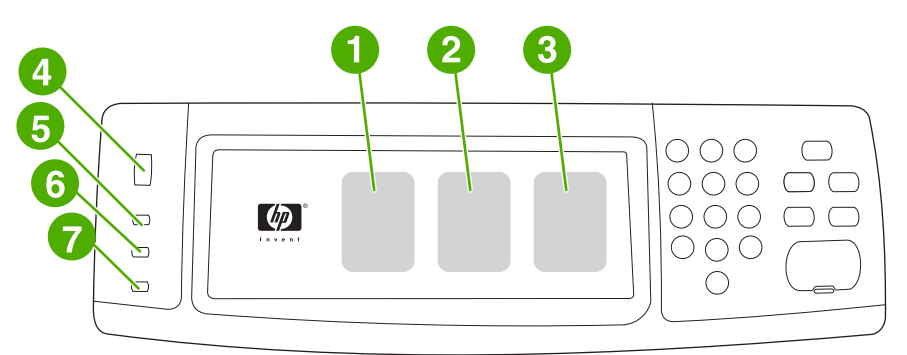

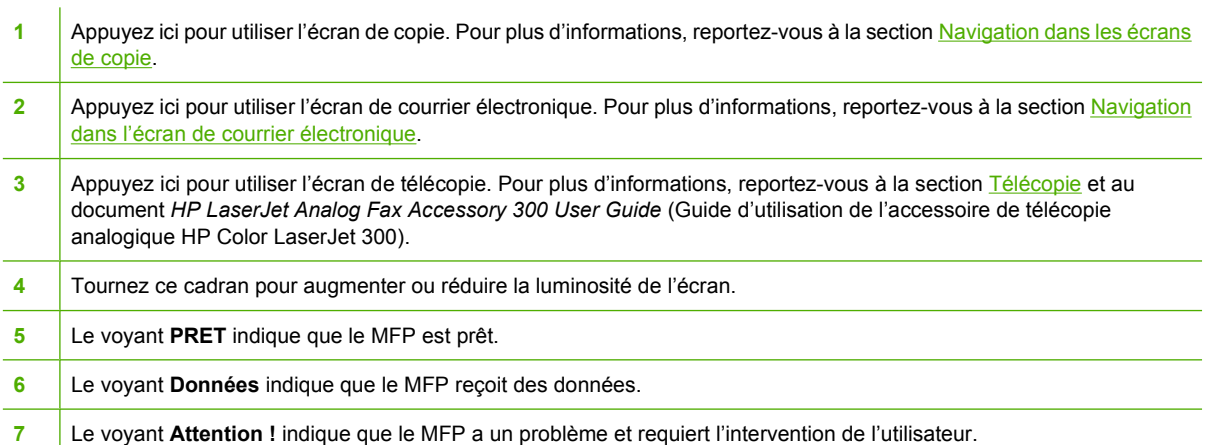

**Remarque** Si vous installez le logiciel HP Digital Sending (envoi numérique) en option, des zones supplémentaires apparaissent sur l'écran du panneau de commande. Faites défiler l'écran pour visualiser tous les champs.

₿

## **Système d'aide**

A tout moment, vous pouvez accéder au système d'aide sur l'écran graphique tactile en appuyant sur <sup>2</sup>.

### **Aide Qu'est-ce que c'est?**

Le MFP fournit des informations sur toutes les rubriques à partir de l'écran graphique tactile.

Dans l'écran de niveau supérieur, appuyez sur @ (bouton Aide), puis sur Qu'est-ce que c'est?. Après avoir appuyé sur un élément, une boîte de dialogue contextuelle s'affiche avec les informations sur l'élément sur lequel vous avez appuyé. Après avoir lu les informations, appuyez sur toute autre zone de l'écran pour supprimer la boîte de dialogue contextuelle **Qu'est-ce que c'est?**.

A d'autres niveaux de l'écran tactile, vous pouvez obtenir l'accès au système d'aide en appuyant sur (bouton Aide) situé dans le coin supérieur gauche de chaque écran.

## **Aide Comment faire?**

L'aide **Comment faire?** contient des informations sur l'utilisation des fonctions du MFP.

- **1.** Dans l'écran graphique tactile du panneau de commande, appuyez sur <sup>®</sup> (bouton Aide).
- **2.** Appuyez sur Comment faire?. Choisissez une rubrique sur l'écran **Qu'est-ce que c'est?** en appuyant sur un élément. Vous pouvez utiliser la barre de défilement pour afficher des rubriques supplémentaires. Après avoir appuyé sur un élément, une feuille d'instructions s'imprime.
- **3.** Appuyez sur OK pour retourner à l'écran principal.

**Comment faire?** apparaît également dans une boîte de dialogue contextuelle **Qu'est-ce que c'est?** si l'élément que vous avez sélectionné est une fonction qui inclut des instructions. Par exemple, si vous appuyez sur l'aide Qu'est-ce que c'est?, puis sur mopies, le bouton Comment faire? apparaît dans la boîte de dialogue contextuelle. Appuyez sur le bouton Comment faire? pour afficher des informations sur l'amélioration des copies.

## **Structure des menus**

Pour afficher les paramètres en cours des menus et options disponibles dans le panneau de commande, imprimez la structure des menus correspondante :

- **1.** Appuyez sur Menu.
- **2.** Appuyez sur INFORMATIONS.
- **3.** Appuyez sur IMPRIMEZ STRUCTURE MENUS.

La plupart des valeurs peuvent être annulées depuis le pilote d'impression ou le programme. Vous pouvez laisser la structure des menus à proximité du MFP pour vous y référer.

Le contenu de la structure des menus varie en fonction des options installées sur le MFP. Pour obtenir la liste complète des éléments du panneau de commande et des valeurs possibles, reportez-vous aux sections relatives à chaque menu dans ce chapitre.

## **Menu de récupération des travaux**

Le menu Récupérer tâche contient des options de récupération de tâches mises en attente après la première copie, de tâches privées, de tâches de copie rapide et de tâches stockées. Le tableau suivant affiche les options disponibles dans le menu Récupérer tâche.

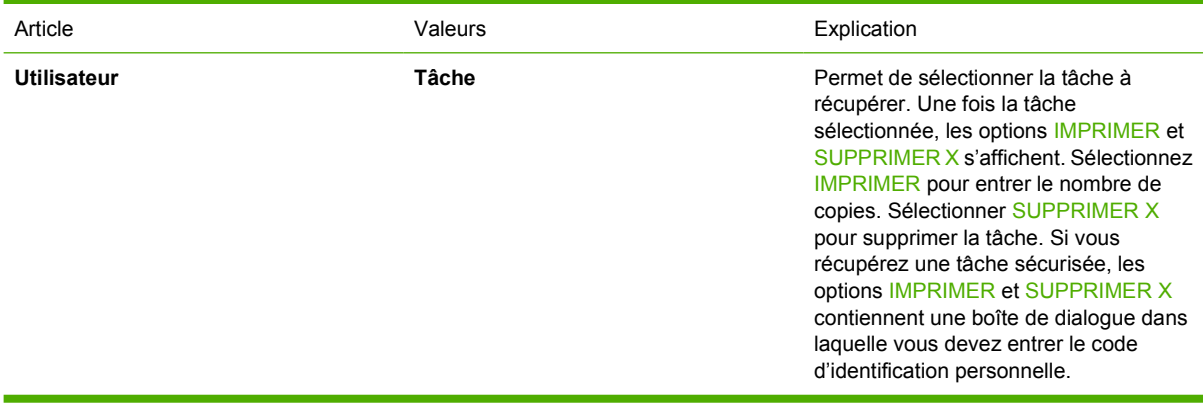

**Remarque** Si aucune tâche privée, stockée, de copie rapide ou de mise en attente après la première copie n'est stockée sur le disque dur du MFP ou dans la mémoire vive, le message **AUCUNE TACHE EN MEMOIRE** s'affiche au moment de la sélection du menu.

- **1.** La liste des noms d'utilisateur apparaît dans l'écran du panneau de commande.
- **2.** Appuyez sur Menu.
- **3.** Appuyez sur RECUPEREZ TACHE.
- **4.** Appuyez sur un nom d'utilisateur ; la liste des tâches en mémoire pour cet utilisateur apparaît.
- **5.** Appuyez sur un nom de tâche, puis imprimez ou supprimez la tâche. Si un code PIN est nécessaire à l'impression d'une tâche, le symbole  $\mathbf H$  (verrou) apparaît en regard de la commande **IMPRIMER** et vous devez entrer un code PIN. Si un code PIN est nécessaire à la suppression d'une tâche, le symbole (verrou) apparaît en regard de la commande **SUPPRIMER X** et vous devez entrer un code PIN.
- **6.** Si vous sélectionnez IMPRIMER, le MFP vous demande d'indiquer le nombre de copies à imprimer (de 1 à 32 000).

## **Menu d'informations**

Pour imprimer une page d'informations, faites défiler l'écran jusqu'à la page qui vous intéresse, puis sélectionnez-la.

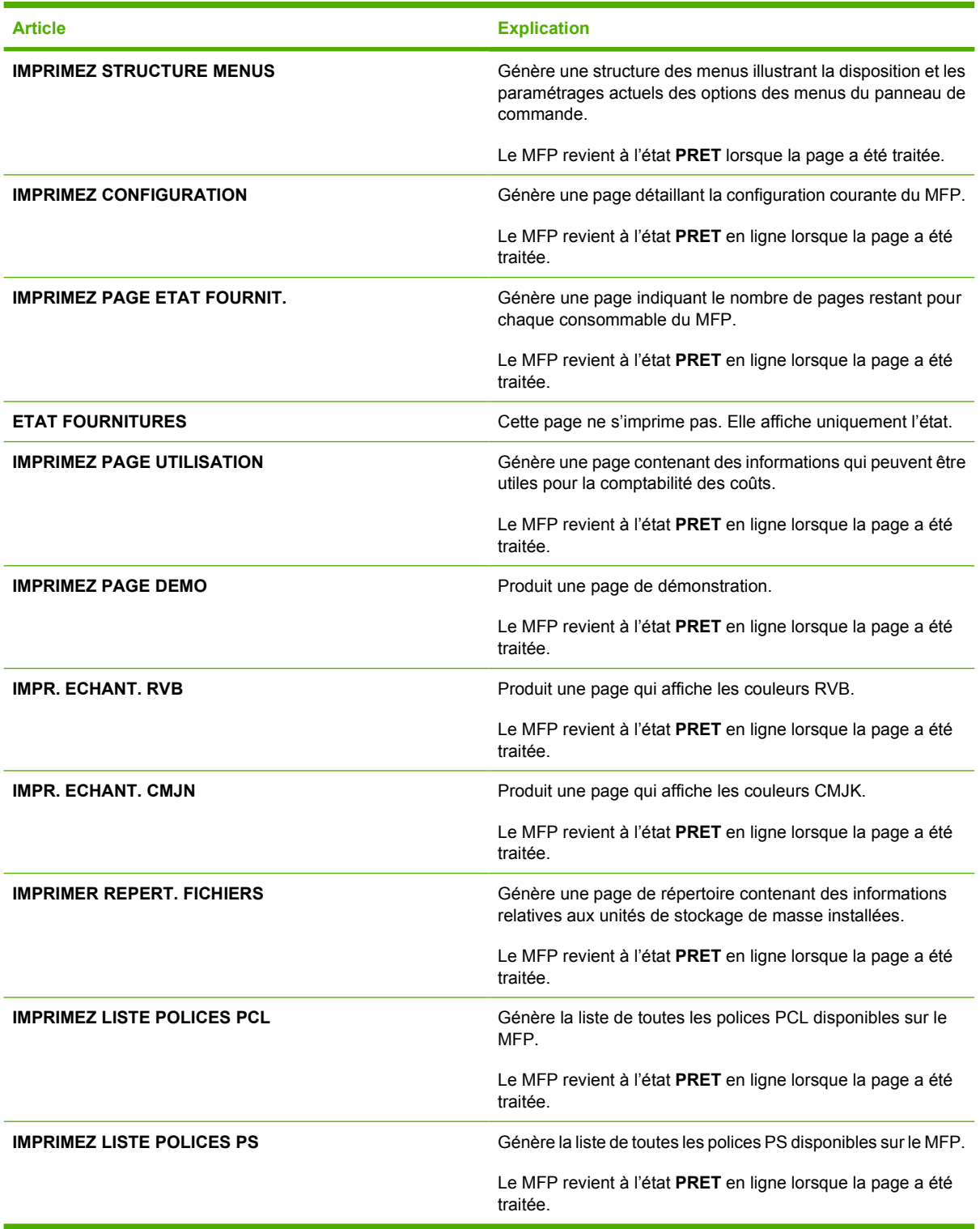

## **Menu Télécopie**

Ce menu s'affiche uniquement si l'accessoire de télécopie analogique HP LaserJet 300 est installé. Pour plus d'informations sur le menu Télécopie, reportez-vous au document *HP LaserJet Analog Accessory 300 User Guide* (Guide d'utilisation de l'accessoire de télécopie analogique HP Color LaserJet 300). Une copie imprimée de ce guide est fournie avec le HP LaserJet 4730x mfp, le HP LaserJet 4730xs mfp et le HP LaserJet 4730xm mfp.

## **Menu de gestion du papier**

Lorsque les paramètres de gestion du papier sont correctement définis via le panneau de commande, vous pouvez imprimer en sélectionnant le type et le format de papier à partir du pilote d'imprimante ou de l'application logicielle. Pour plus d'informations, reportez-vous à la section [Sélection des supports](#page-103-0) [d'impression](#page-103-0).

Certaines options de ce menu (telles que l'impression recto verso et l'alimentation manuelle) sont accessibles à partir d'un programme logiciel ou du pilote d'imprimante (à condition que le pilote d'imprimante approprié soit installé). Les paramètres du pilote d'imprimante et du programme sont prioritaires sur ceux du panneau de commande.

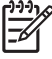

**Remarque** Les éléments accompagnés d'un astérisque (\*) correspondent aux valeurs par défaut.

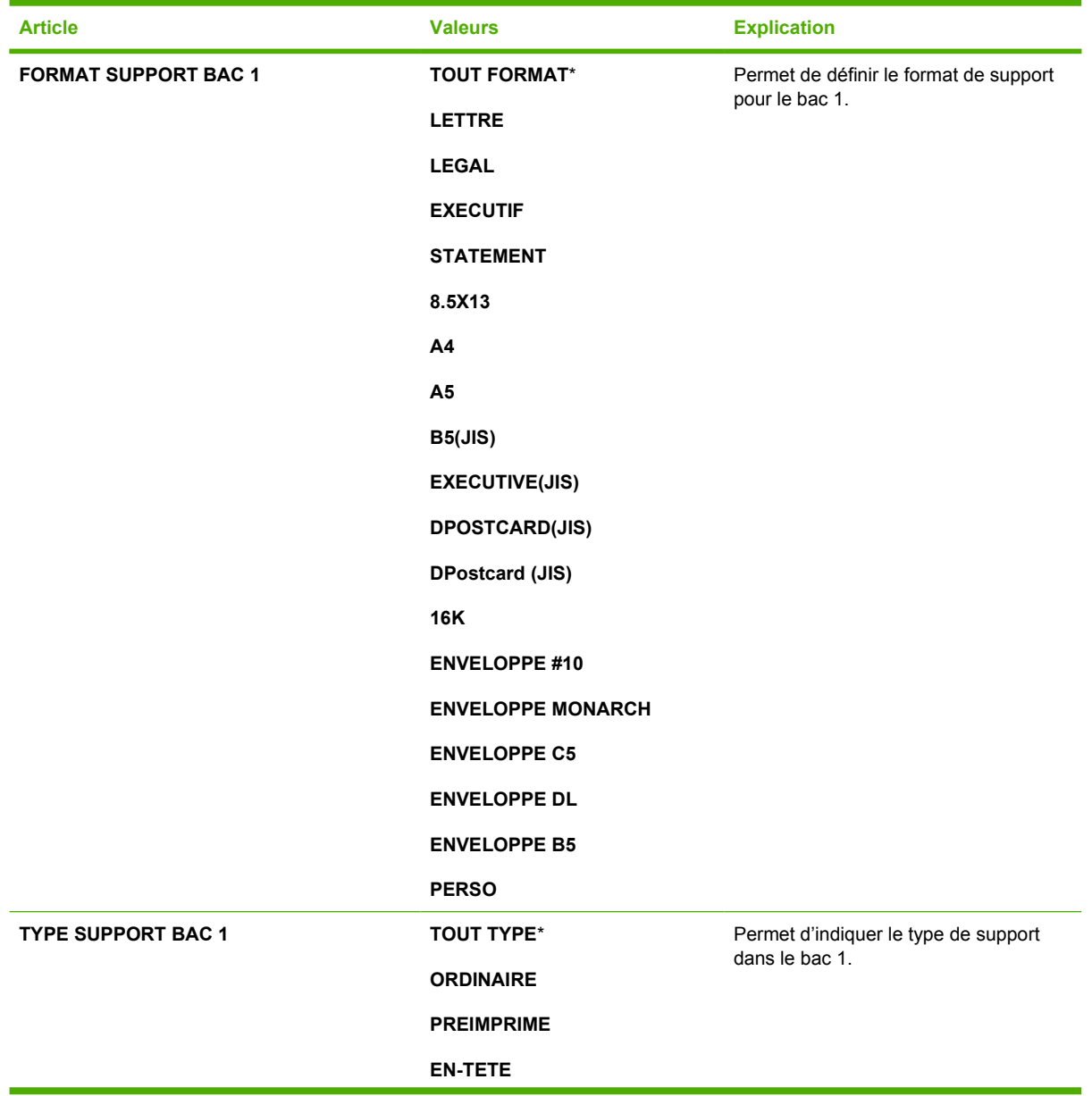

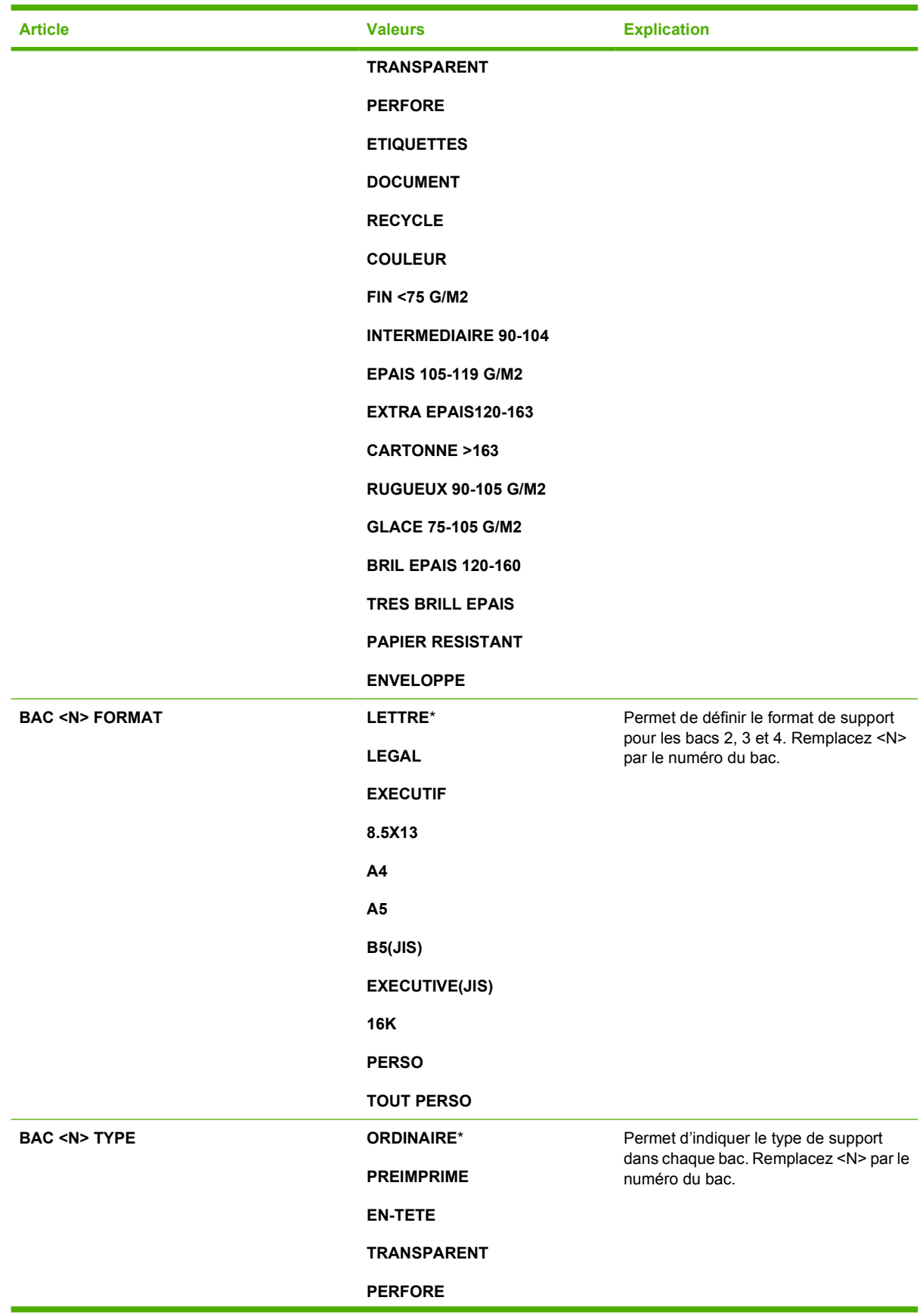

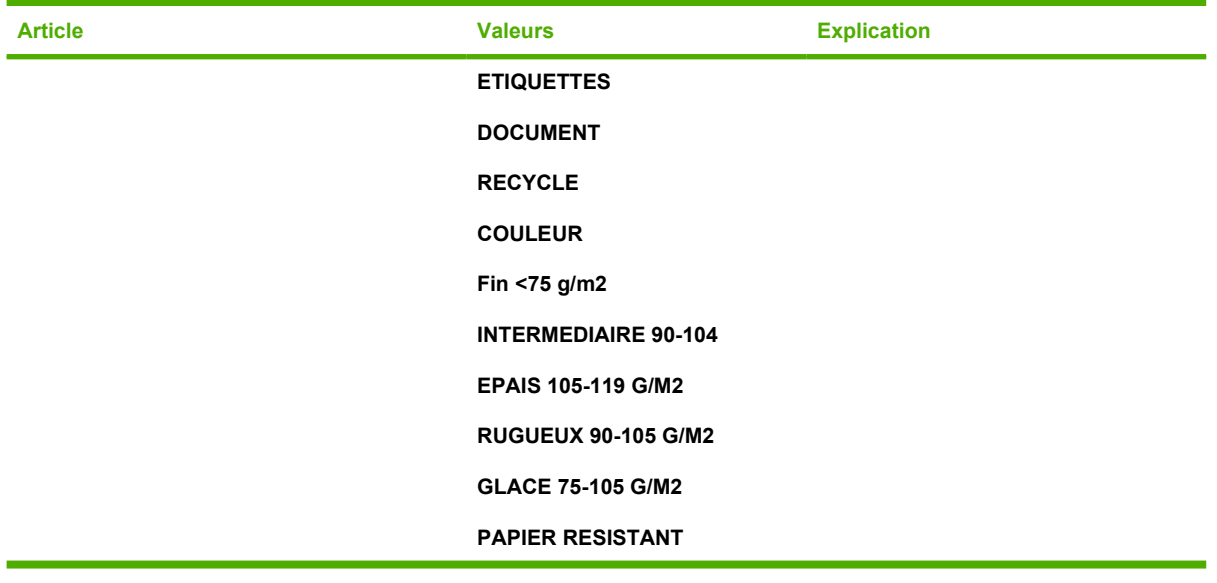

## **Menu de configuration du périphérique**

Ce menu contient toutes les fonctions administratives.

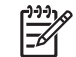

**Remarque** Les éléments accompagnés d'un astérisque (\*) correspondent aux valeurs par défaut.

### **Sous-menu Originaux**

Bien que vous puissiez accéder à chaque option en utilisant l'écran graphique tactile, vous pouvez également sélectionner les options de copie et d'envoi via les menus du MFP. Pour accéder à ce menu, appuyez sur CONFIGURATION PERIPHERIQUE, puis sur ORIGINAUX.

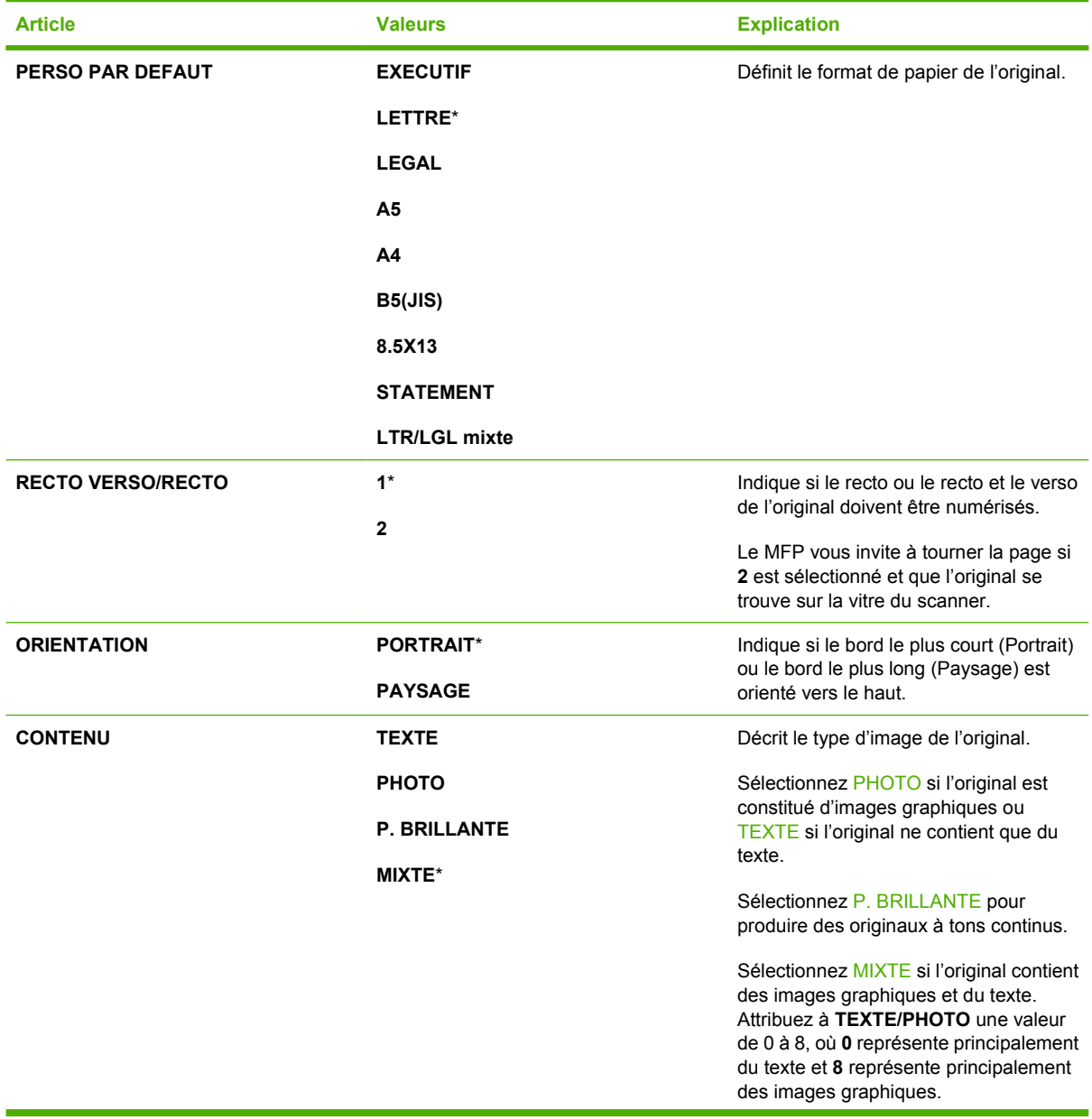

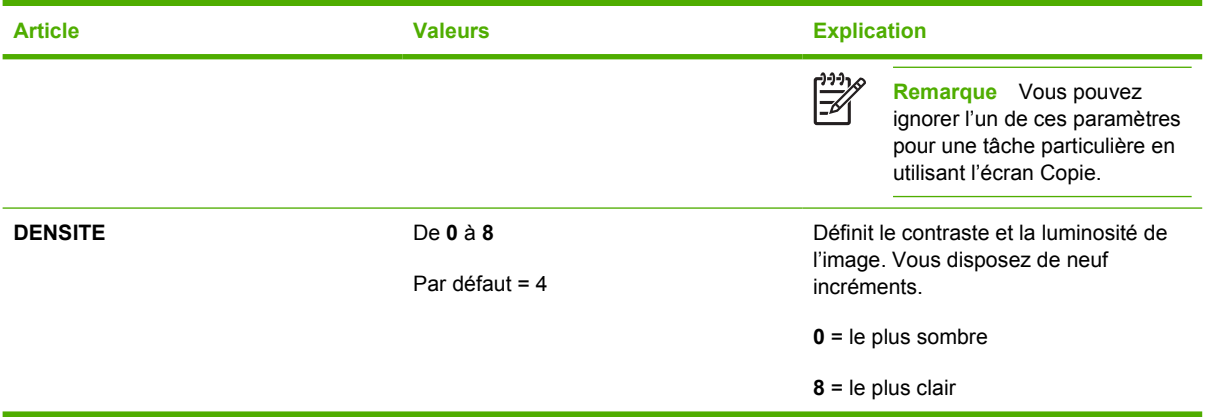

## **Sous-menu Copie**

Pour accéder à ce menu, appuyez sur CONFIGURATION PERIPHERIQUE, puis sur COPIE.

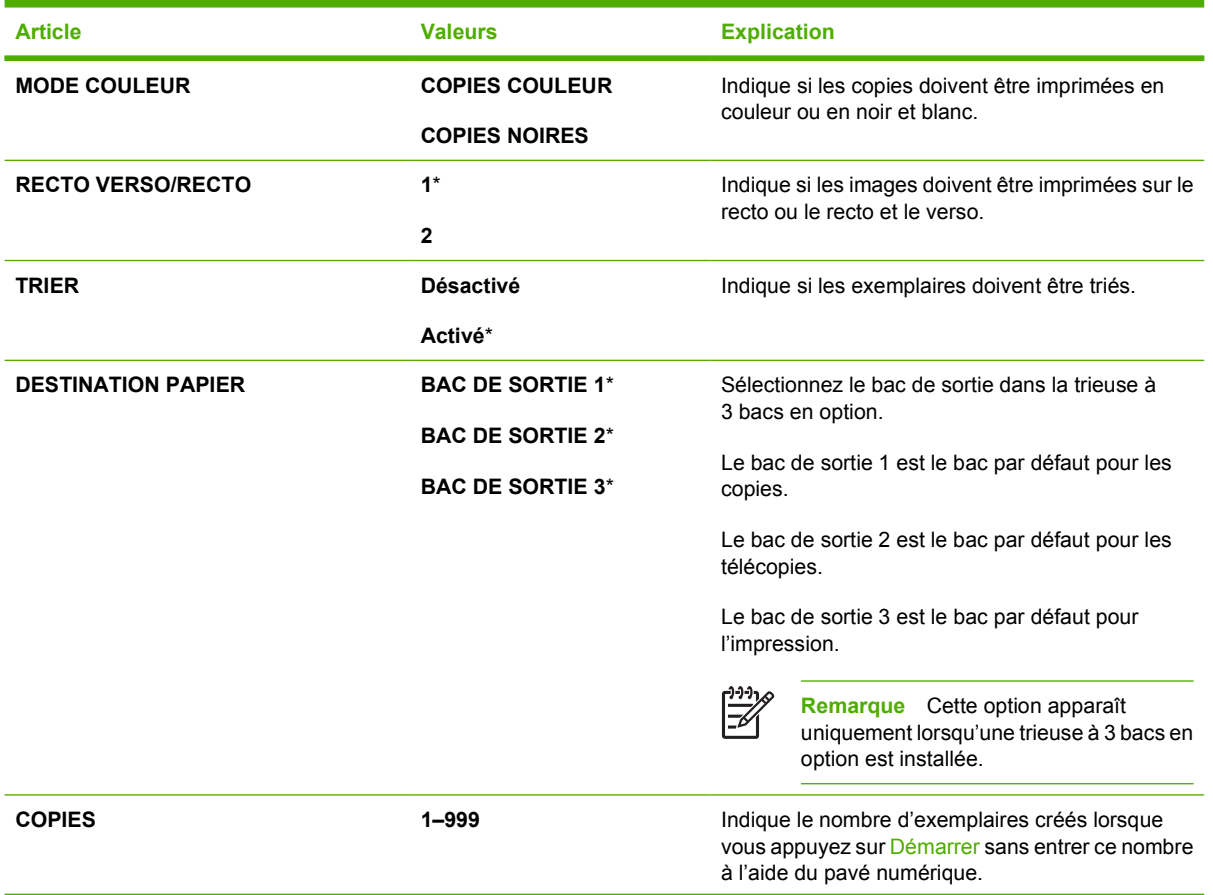

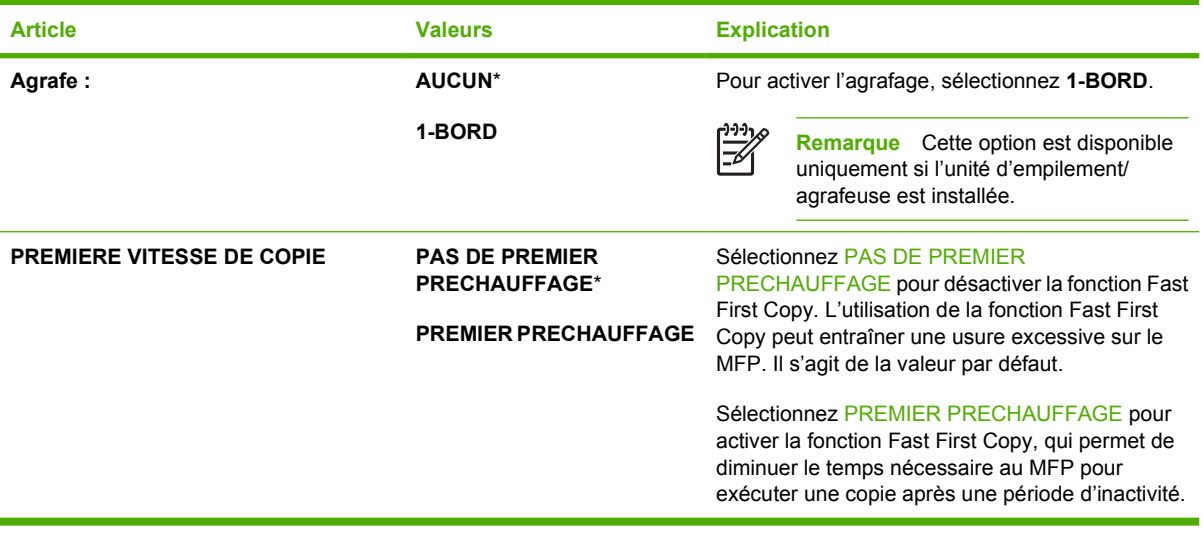

### **Sous-menu Amélioration**

Pour accéder à ce menu, appuyez sur CONFIGURATION PERIPHERIQUE, puis sur AMELIORATIONS.

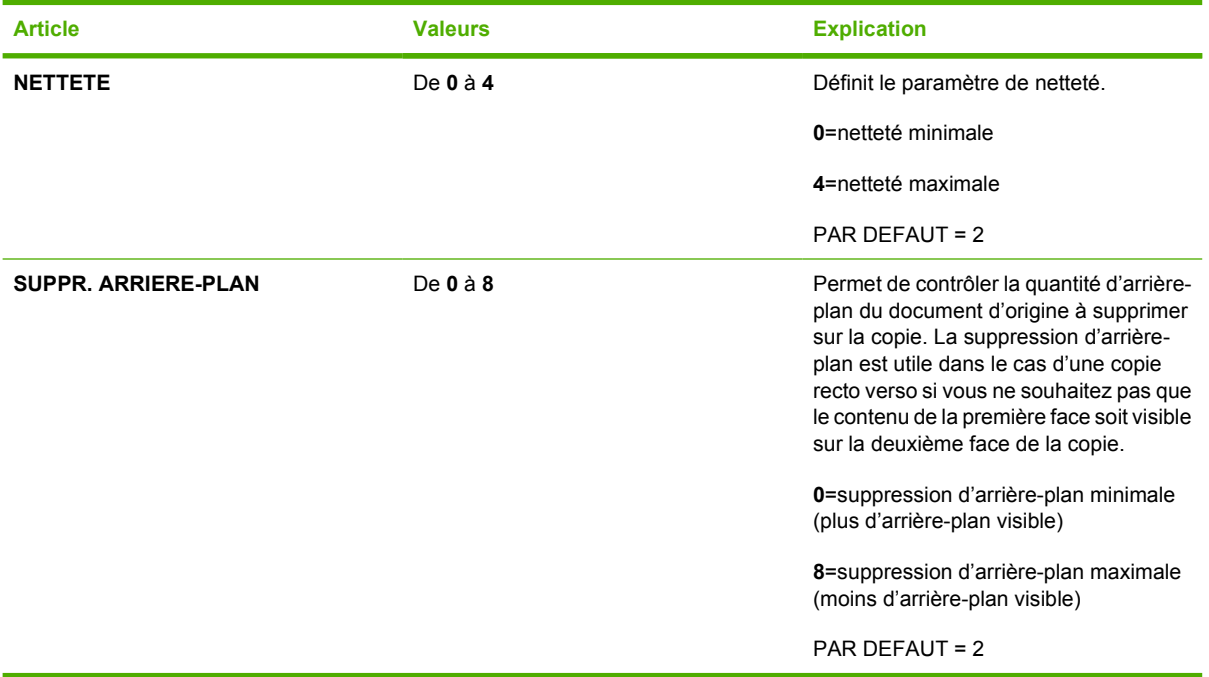

### **Sous-menu Envoi**

Pour accéder à ce menu, appuyez sur CONFIGURATION PERIPHERIQUE, puis sur ENVOI.

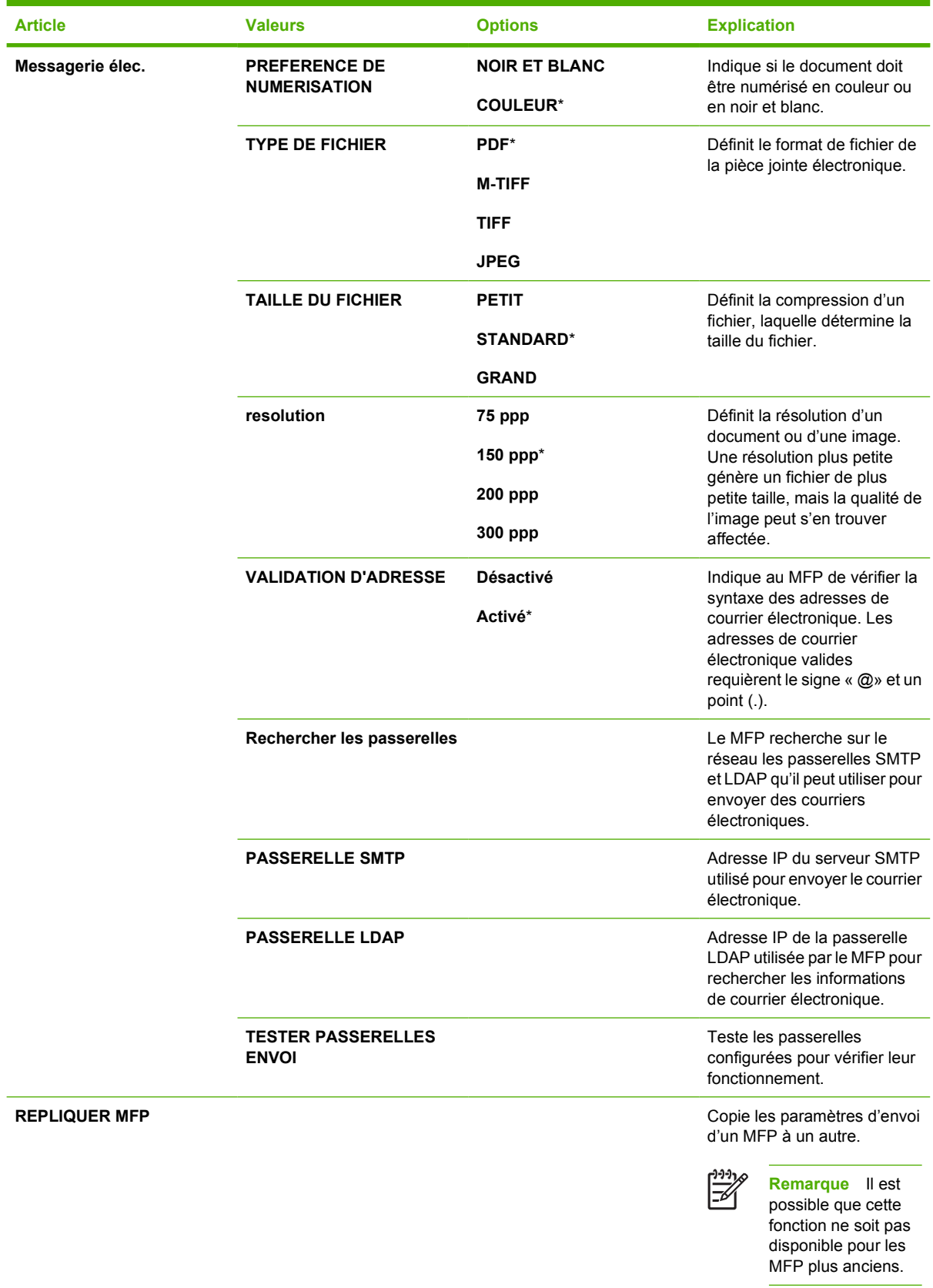

### **Sous-menu Impression**

Certaines options du sous-menu Impression sont disponibles dans un programme logiciel ou dans le pilote d'imprimante (si le pilote d'imprimante approprié est installé). Les paramètres du pilote et du programme ont la priorité sur ceux du panneau de commande.

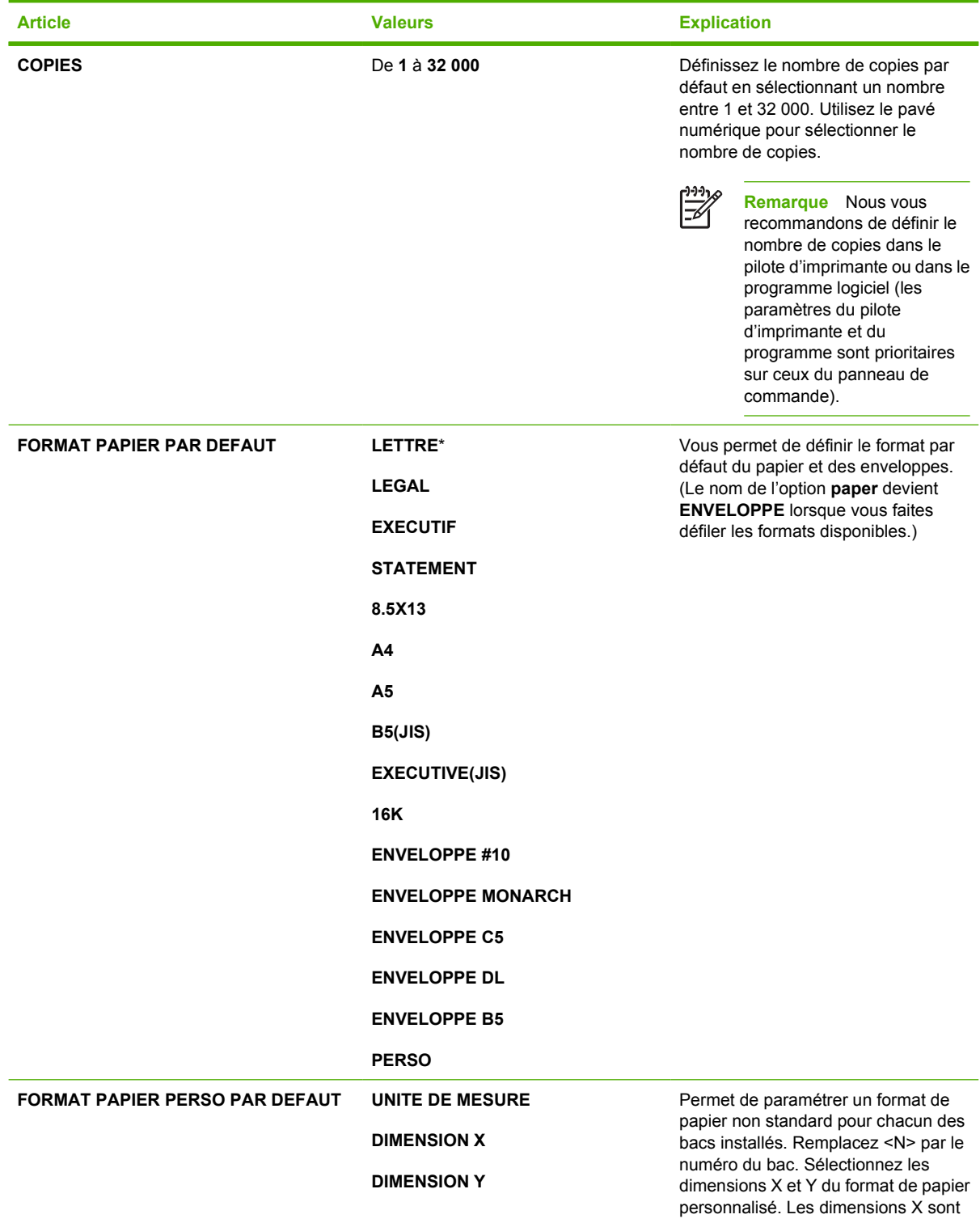

Pour accéder à ce menu, appuyez sur CONFIGURATION PERIPHERIQUE, puis sur IMPRESSION.

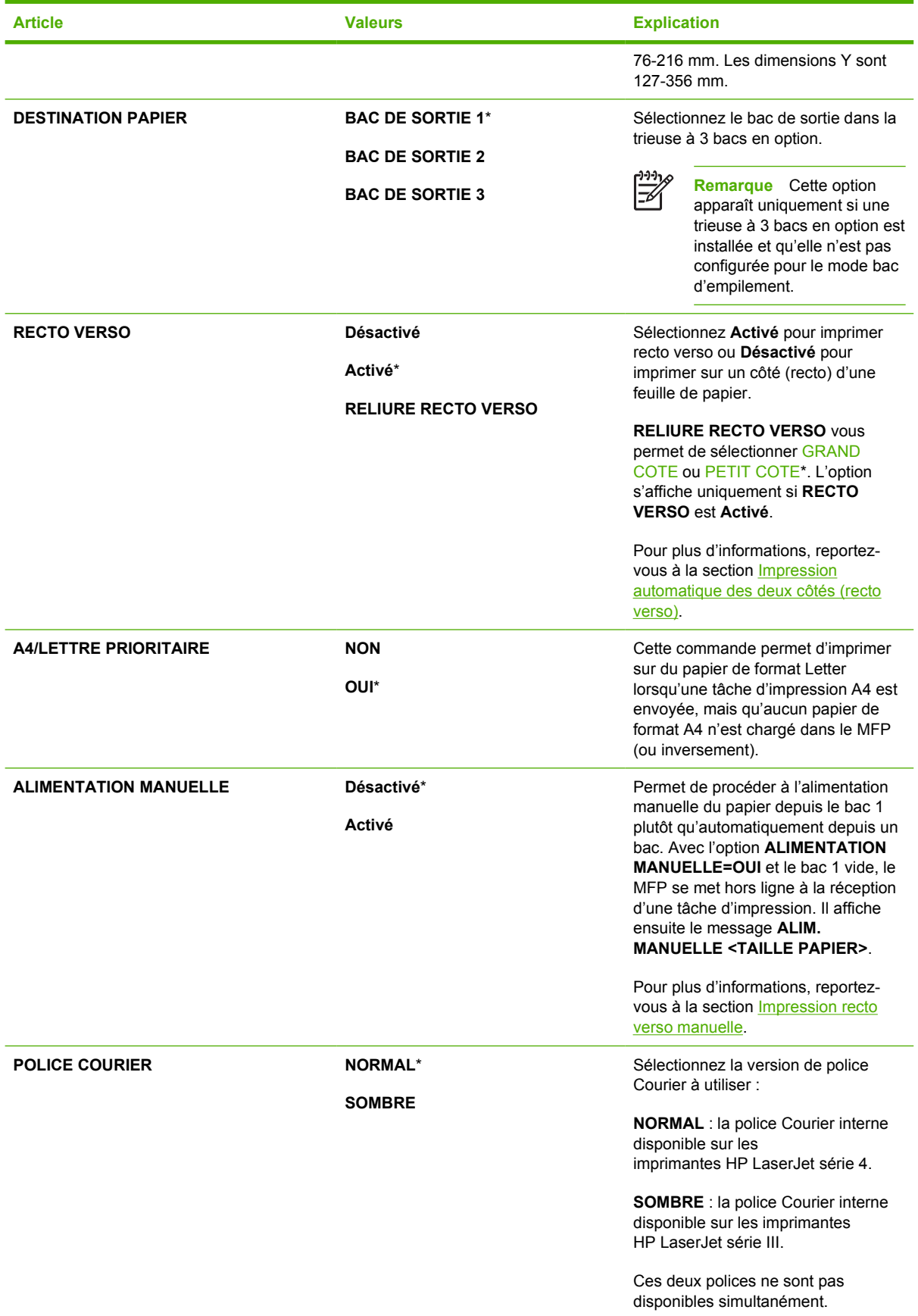

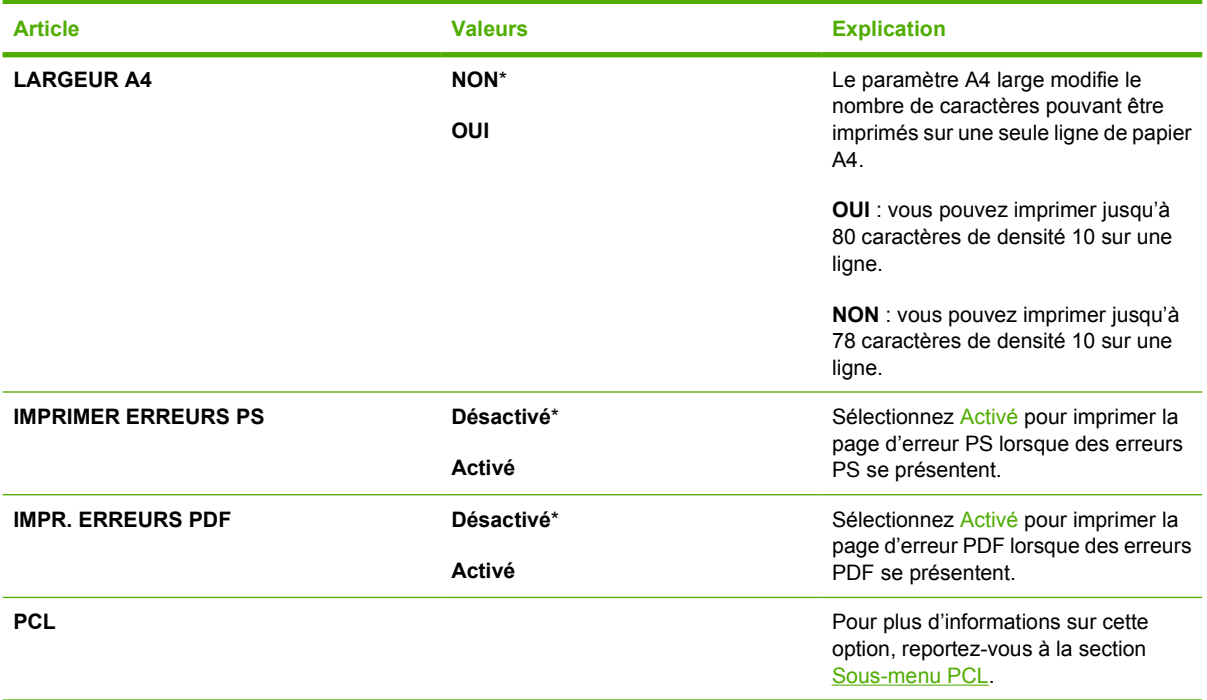

## **Sous-menu PCL**

Pour accéder à ce menu, appuyez sur CONFIGURATION PERIPHERIQUE, sur IMPRESSION et enfin sur le sous-menu PCL.

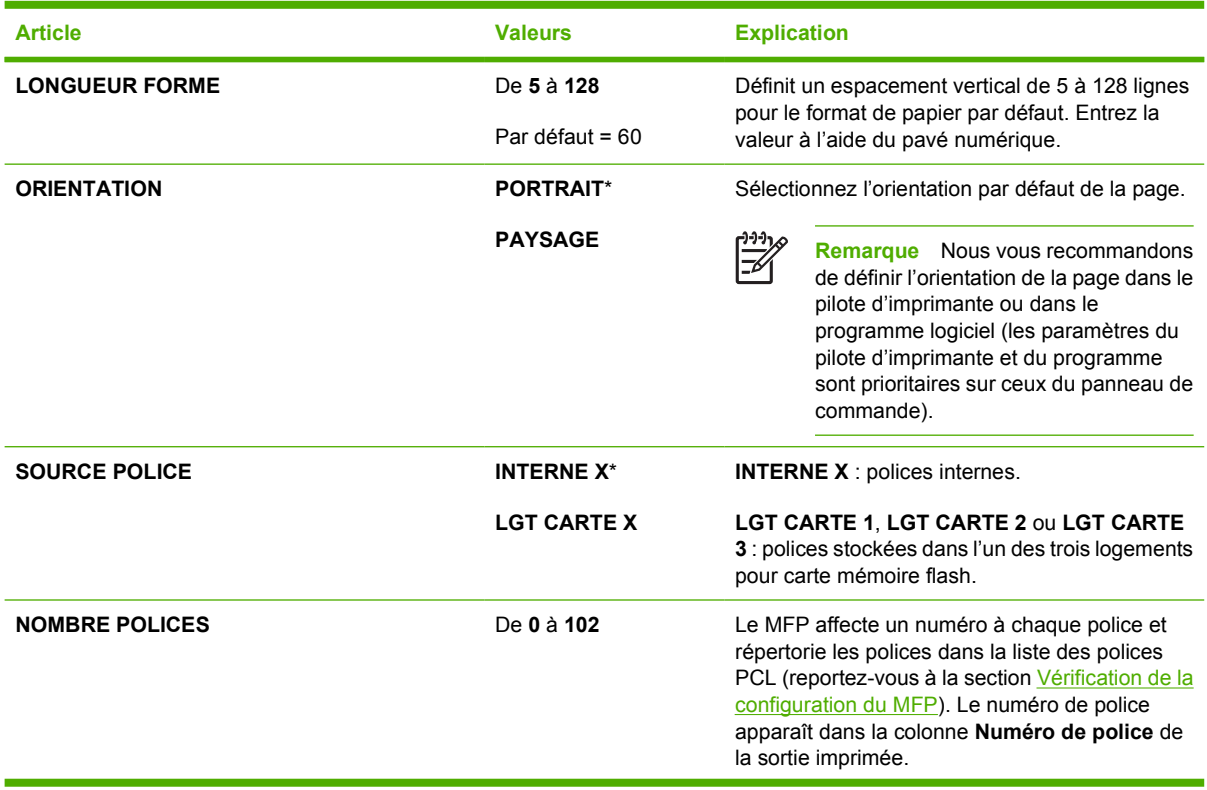

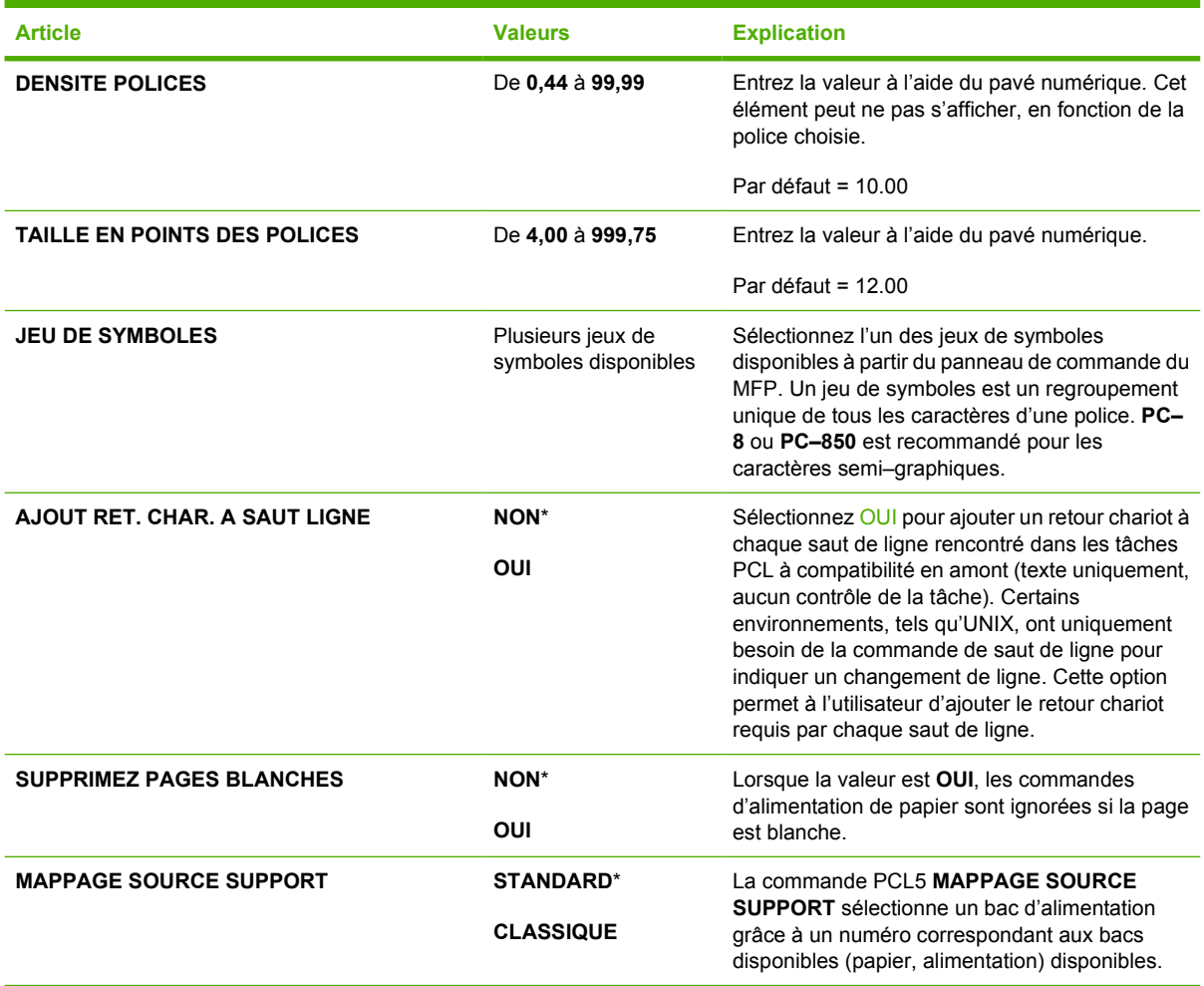

## **Sous-menu QUALITE IMPRESSION**

Vous pouvez accéder à certaines des options de ce menu dans un programme logiciel ou dans le pilote d'imprimante (si le pilote d'imprimante approprié est installé). Les paramètres du pilote d'imprimante et du programme sont prioritaires sur ceux du panneau de commande.

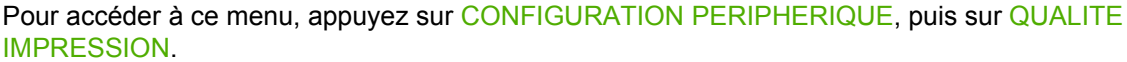

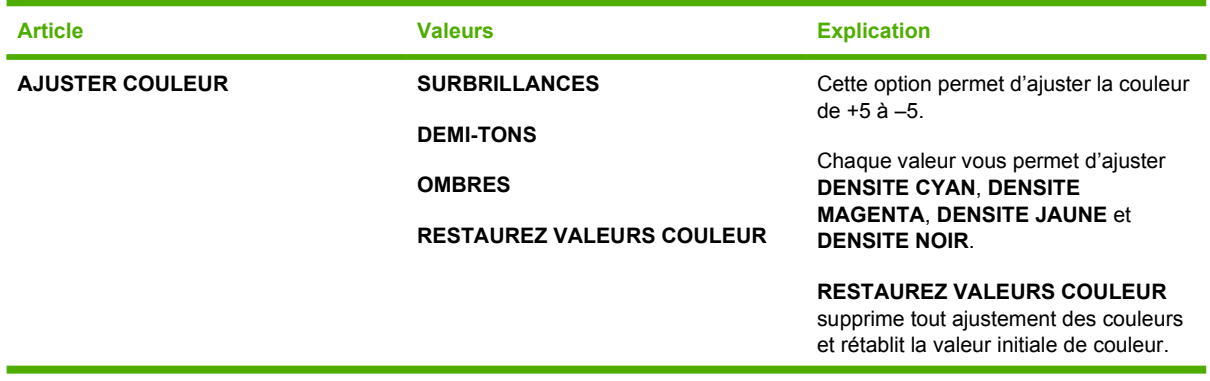
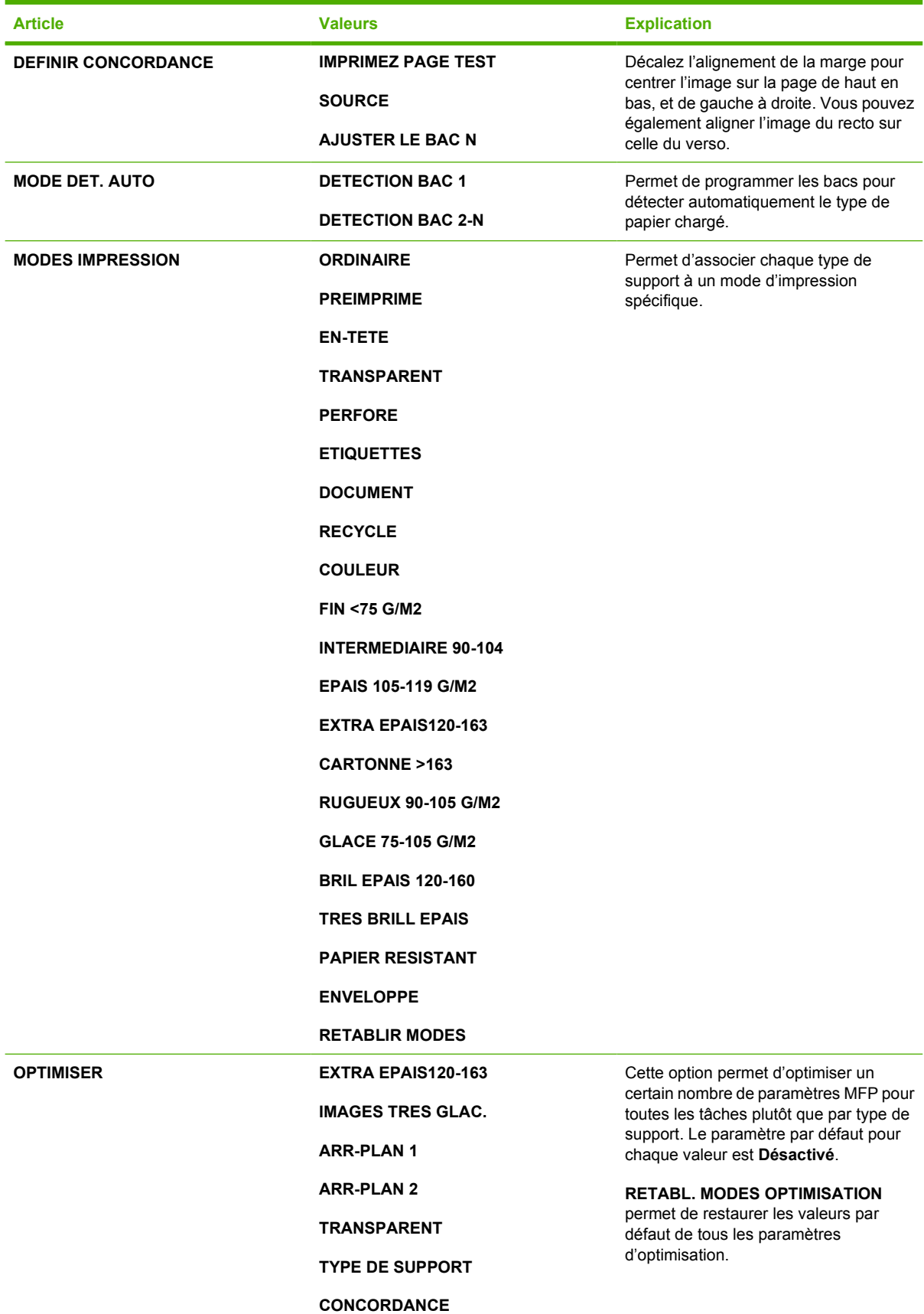

<span id="page-73-0"></span>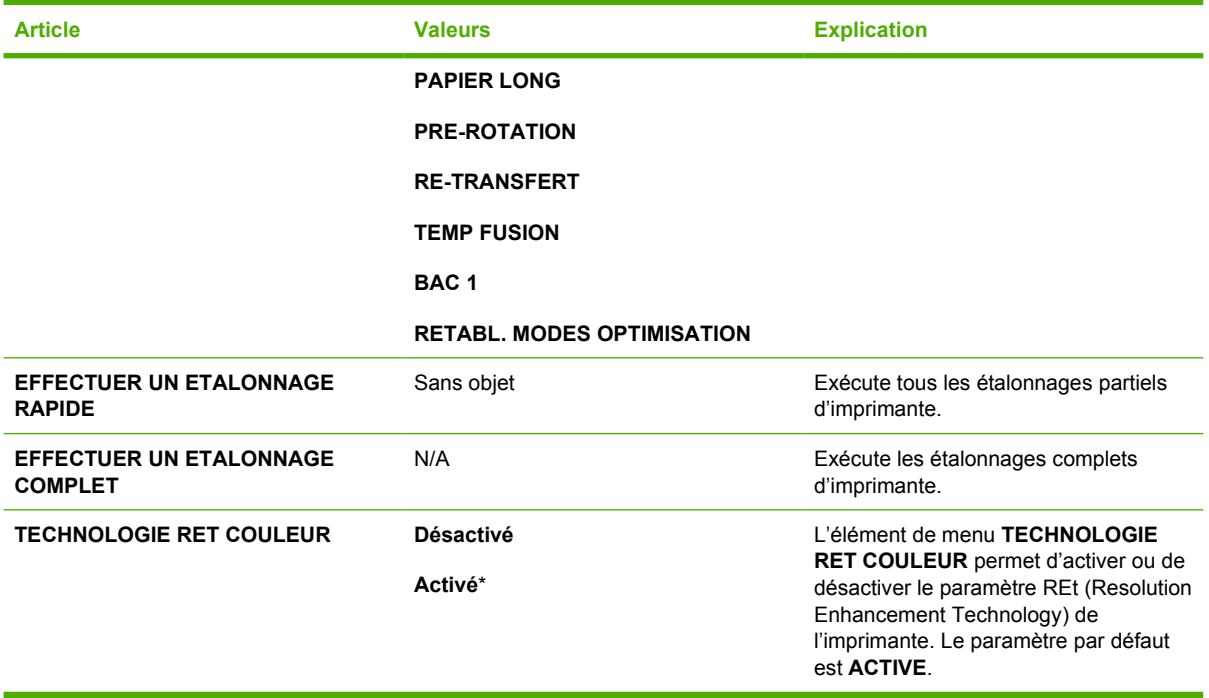

### **Configuration système, sous-menu**

Les options de ce menu déterminent le fonctionnement du MFP. Configurez le MFP en fonction de vos besoins d'impression.

Pour accéder à ce menu, appuyez sur CONFIGURATION PERIPHERIQUE, puis sur CONFIGURATION SYSTEME.

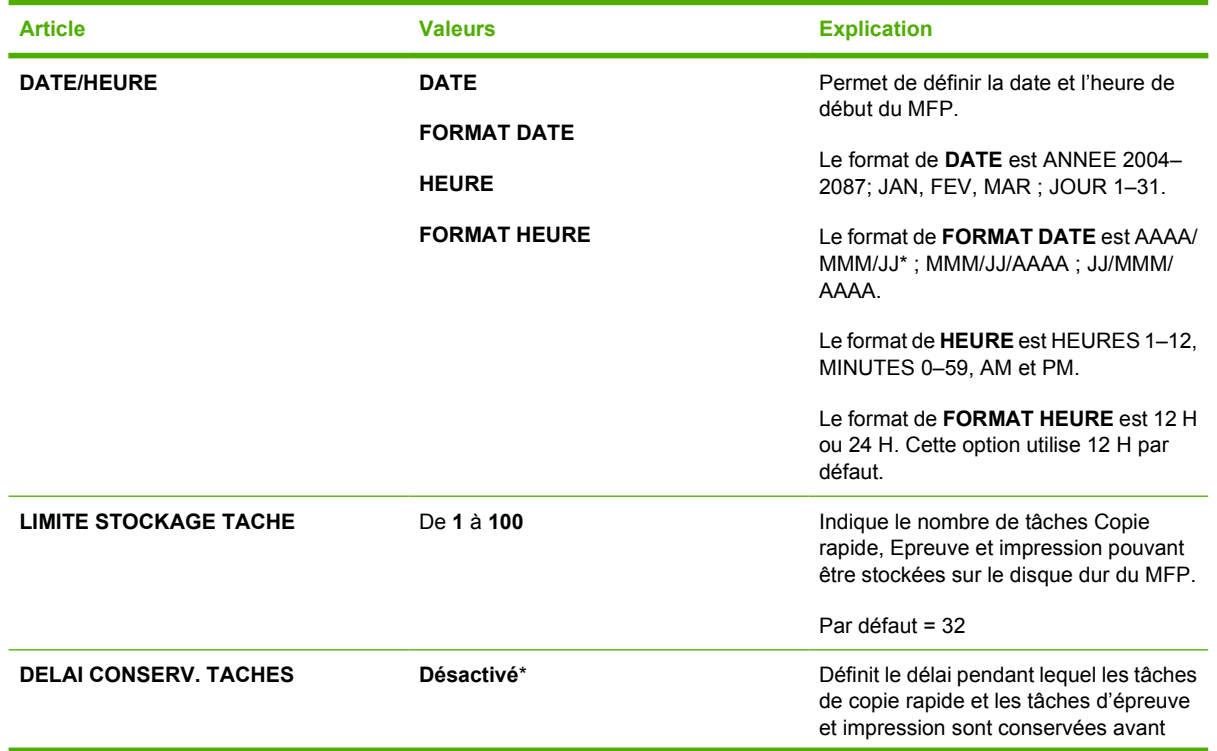

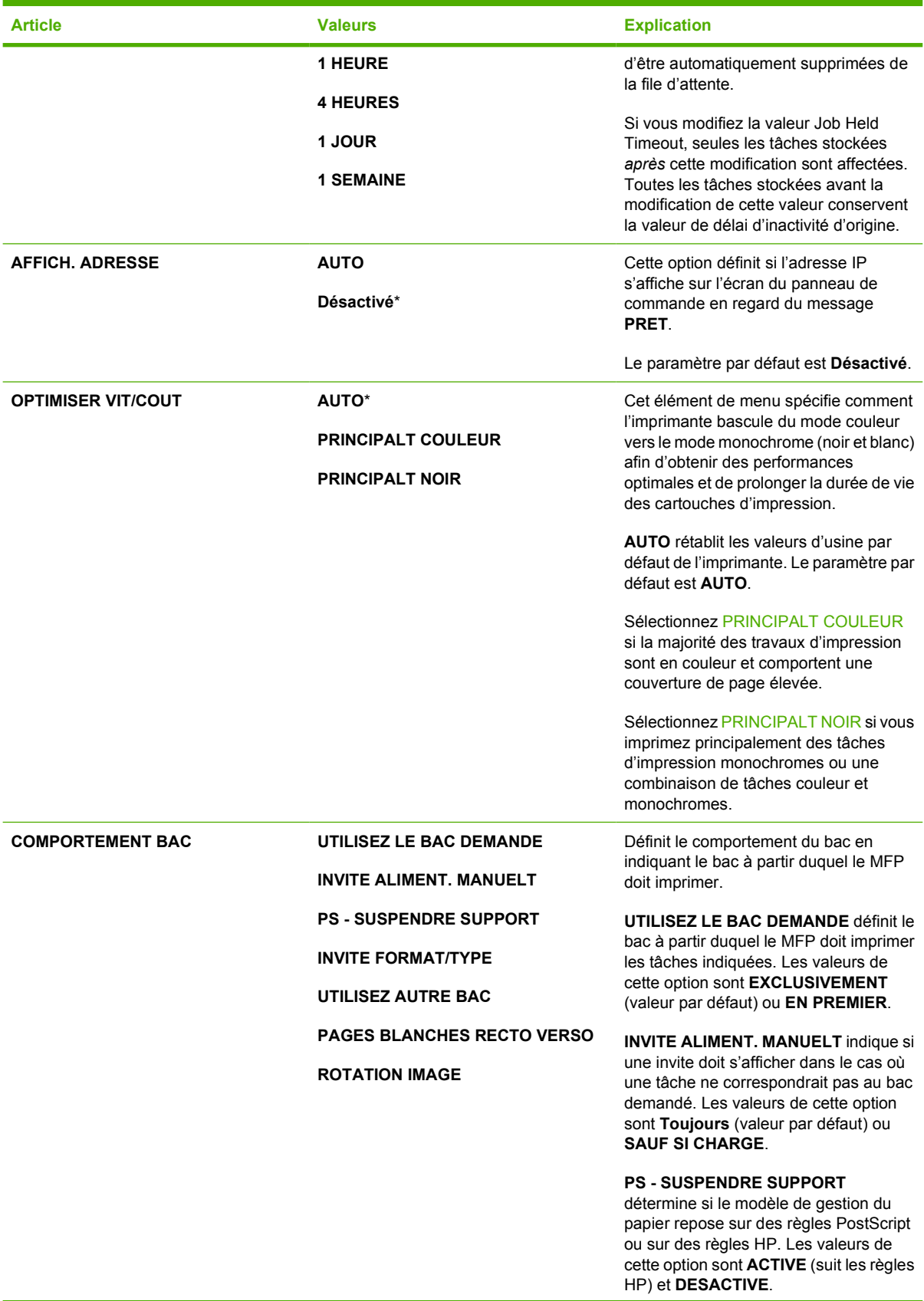

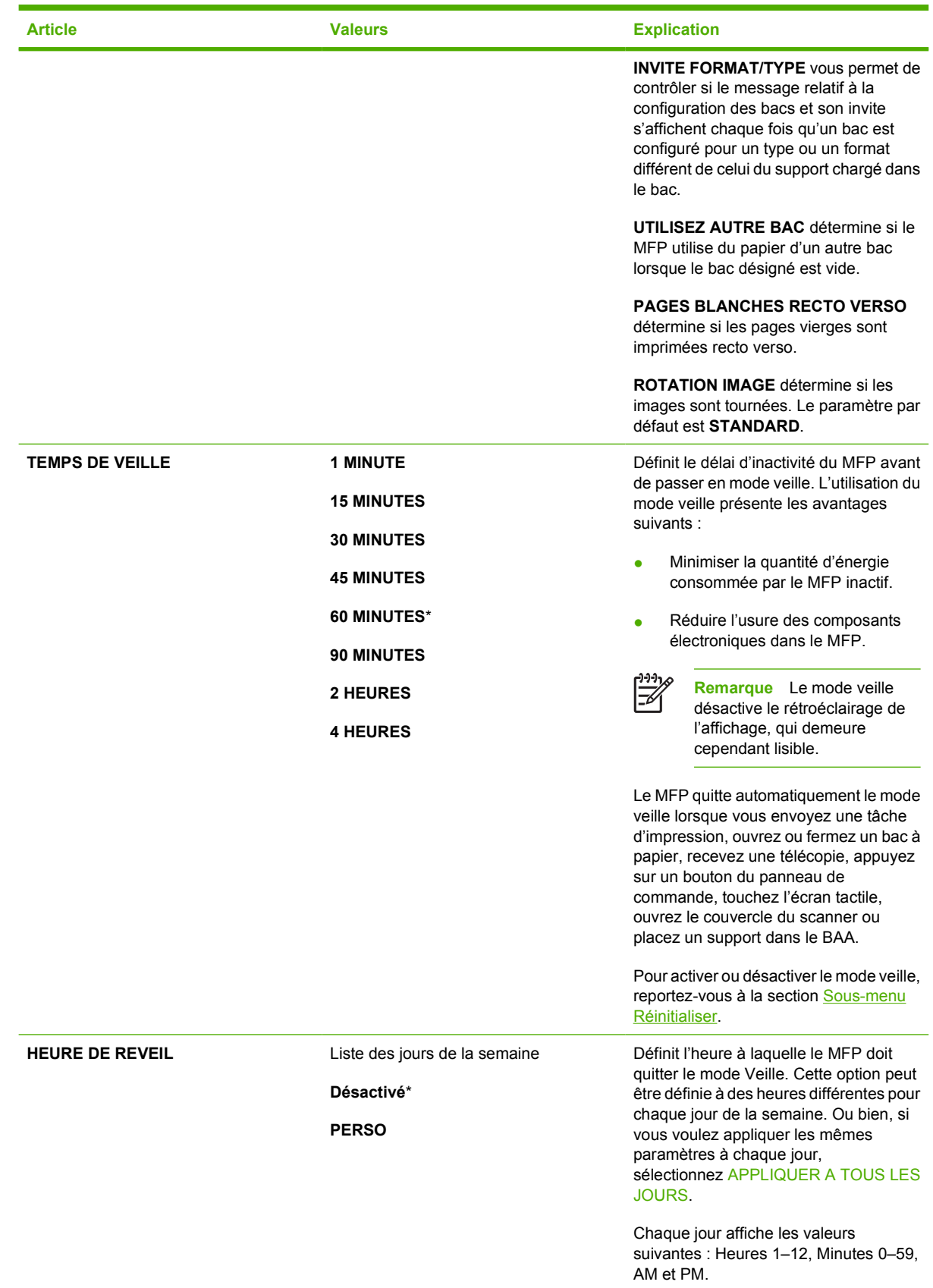

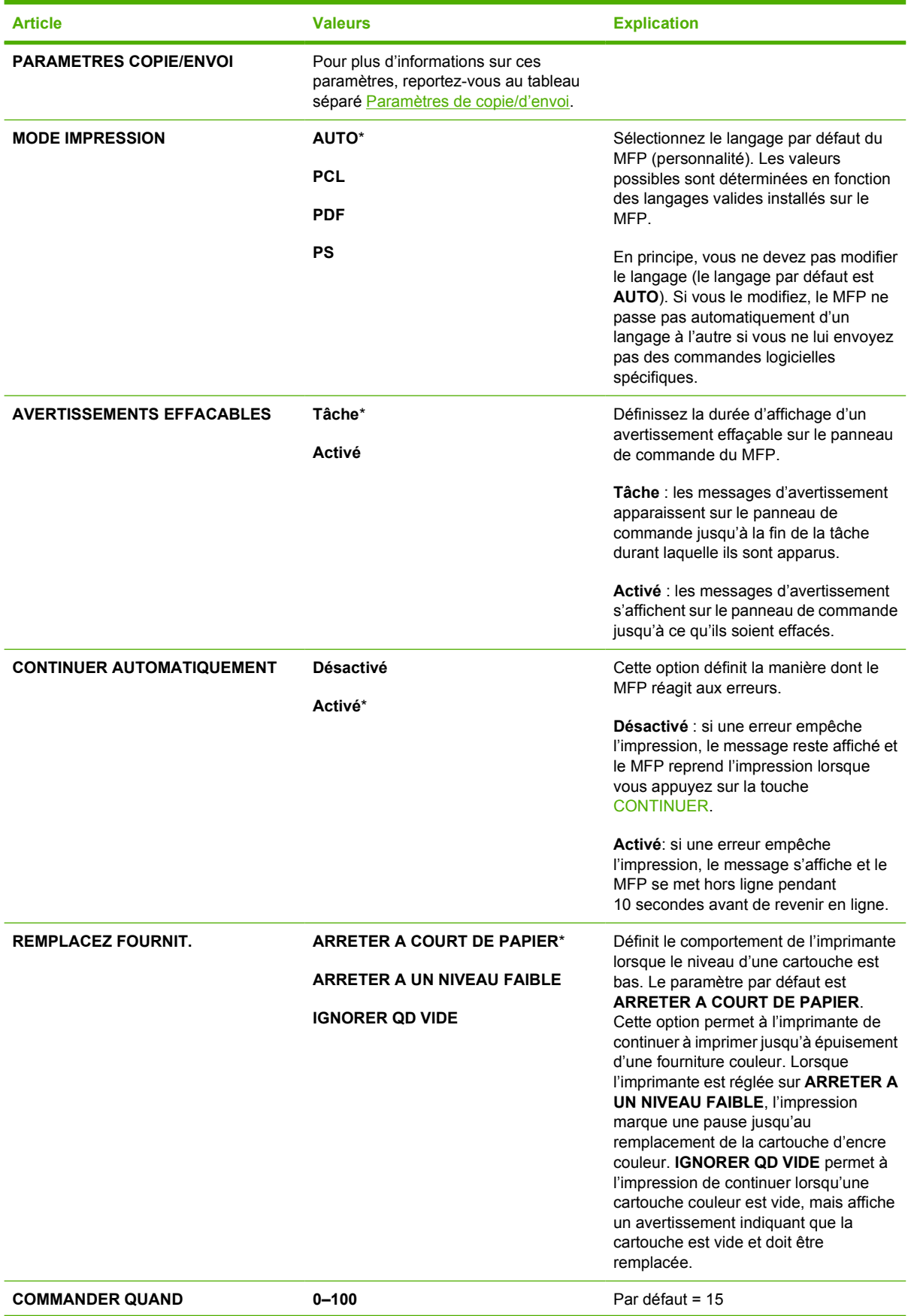

<span id="page-77-0"></span>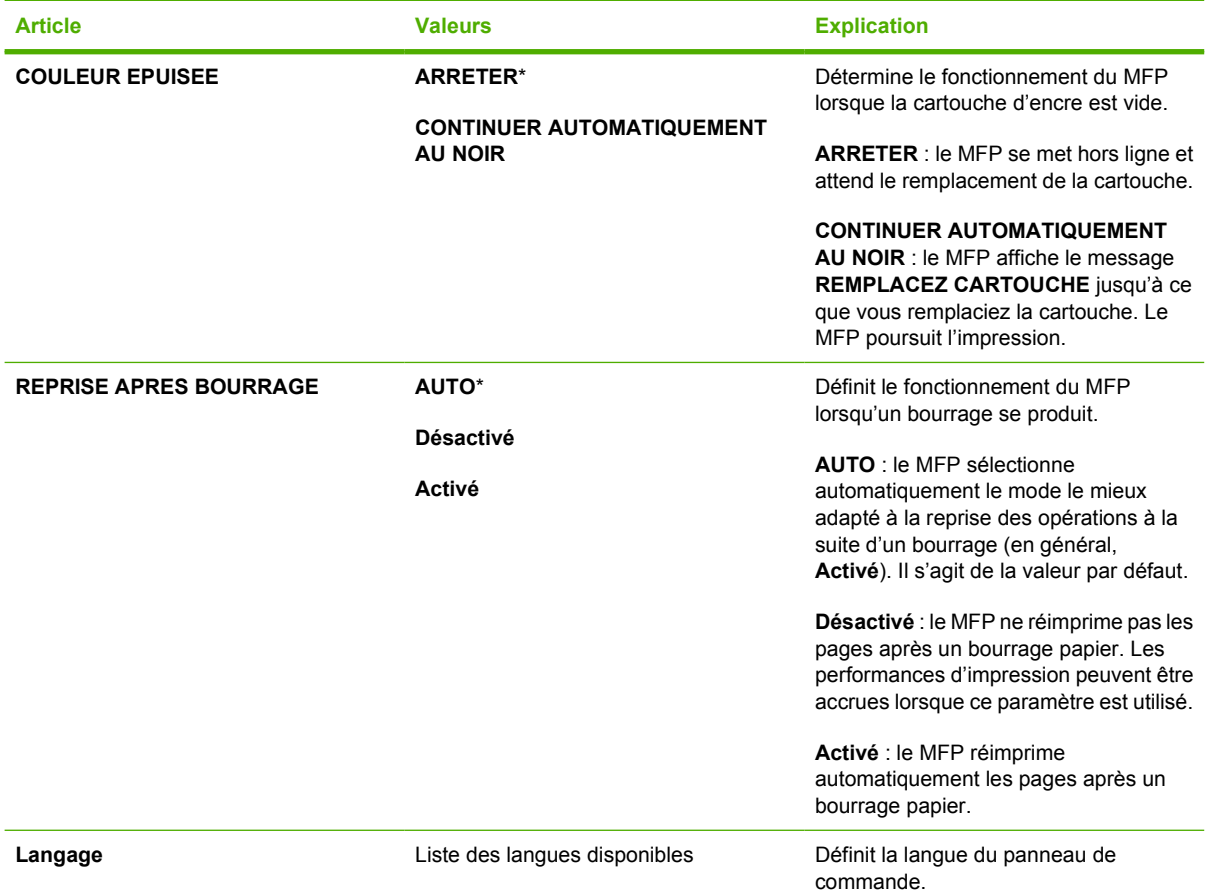

### **Paramètres de copie/d'envoi**

Ce tableau indique les options disponibles pour **PARAMETRES COPIE/ENVOI**, qui font partie du sousmenu **CONFIGURATION SYSTEME**.

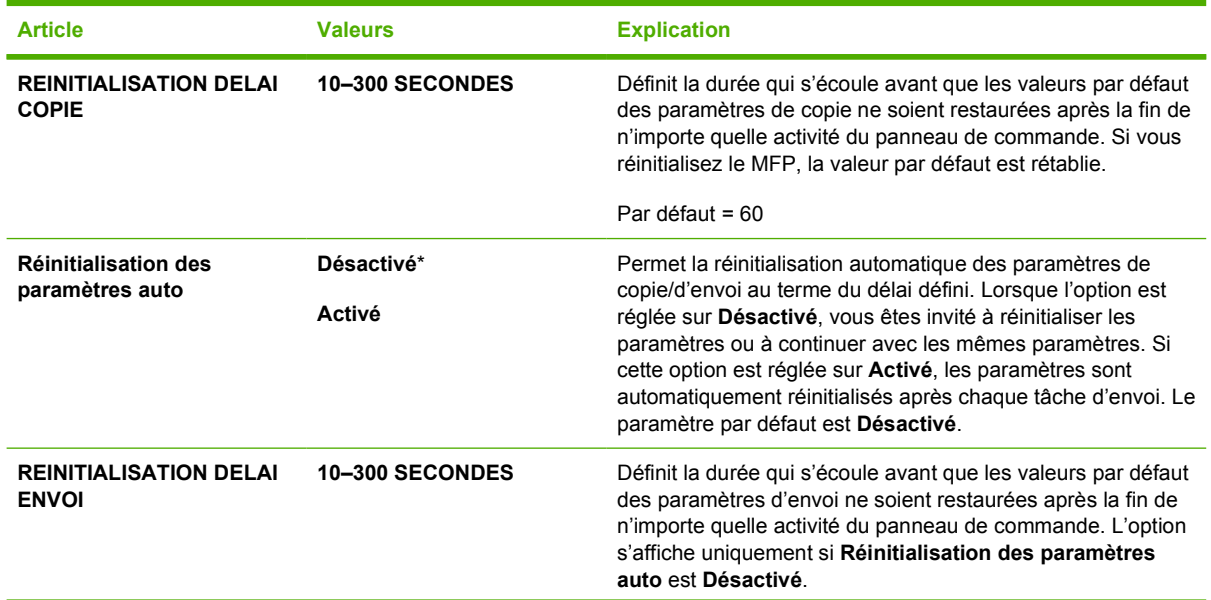

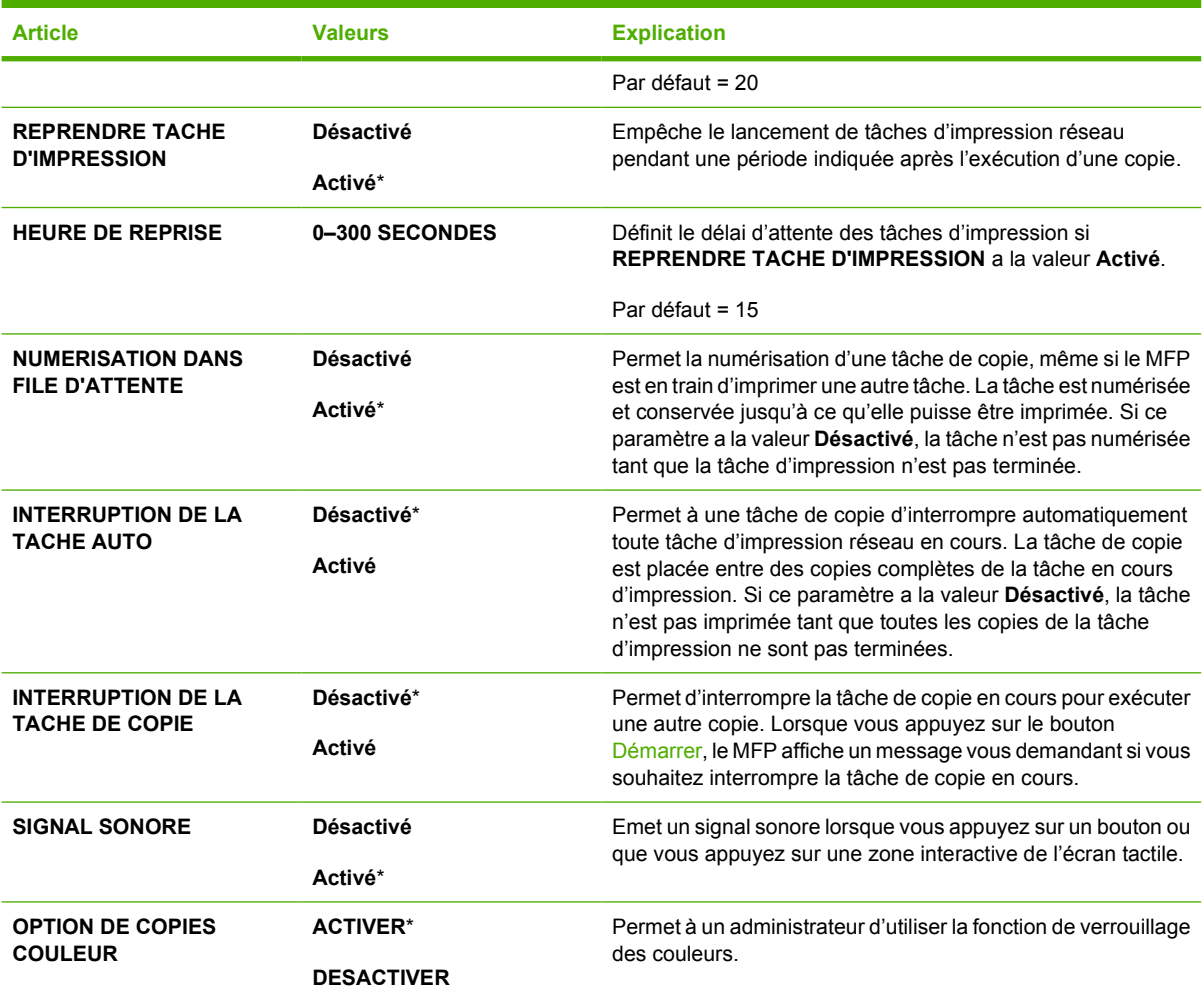

### **Sous-menu Configuration MBM-3**

Les options de ce menu vous permettent d'installer les bacs de sortie dans la trieuse à 3 bacs.

Pour accéder à ce menu, appuyez sur CONFIGURATION PERIPHERIQUE, puis sur CONFIGURATION MBM-3.

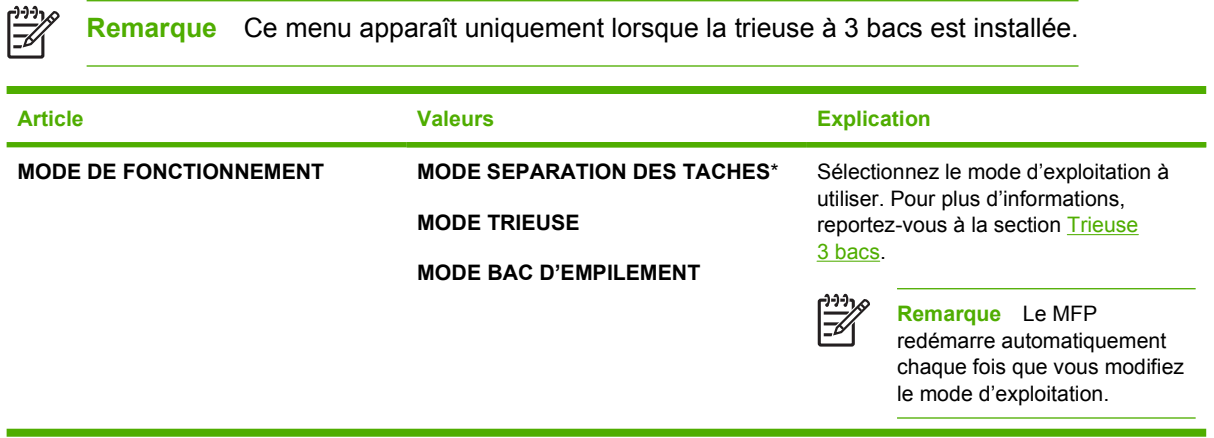

### **Sous-menu Bac d'empilement/agrafeuse**

Les options de ce menu vous permettent de configurer les options d'agrafage.

Pour accéder à ce menu, appuyez sur CONFIGURATION PERIPHERIQUE, puis sur RECEPTACLE/ AGRAFEUSE.

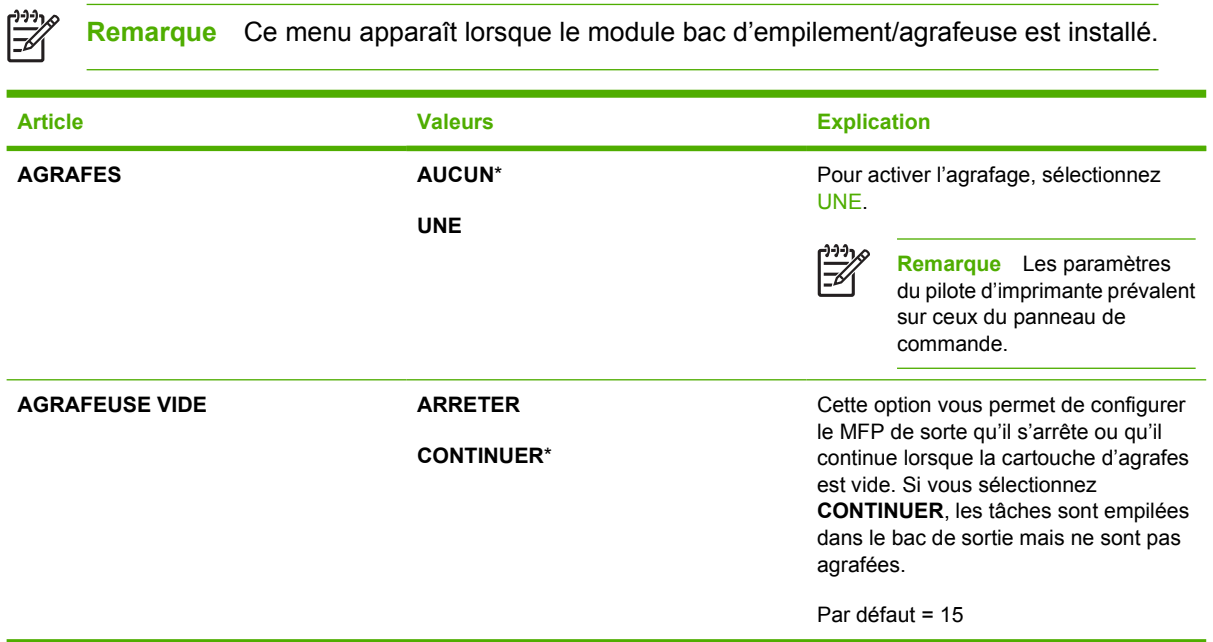

### **Sous-menu E/S**

Les options du sous-menu E/S (entrée/sortie) influent sur la communication entre le MFP et l'ordinateur.

Pour accéder à ce menu, appuyez sur CONFIGURATION PERIPHERIQUE, puis sur E/S.

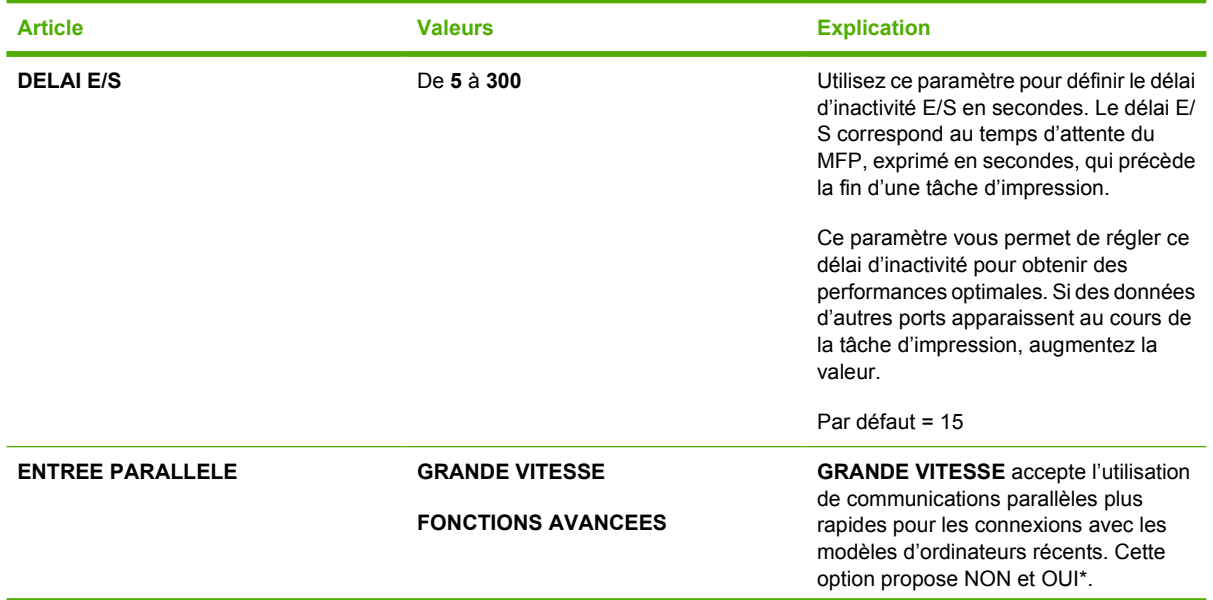

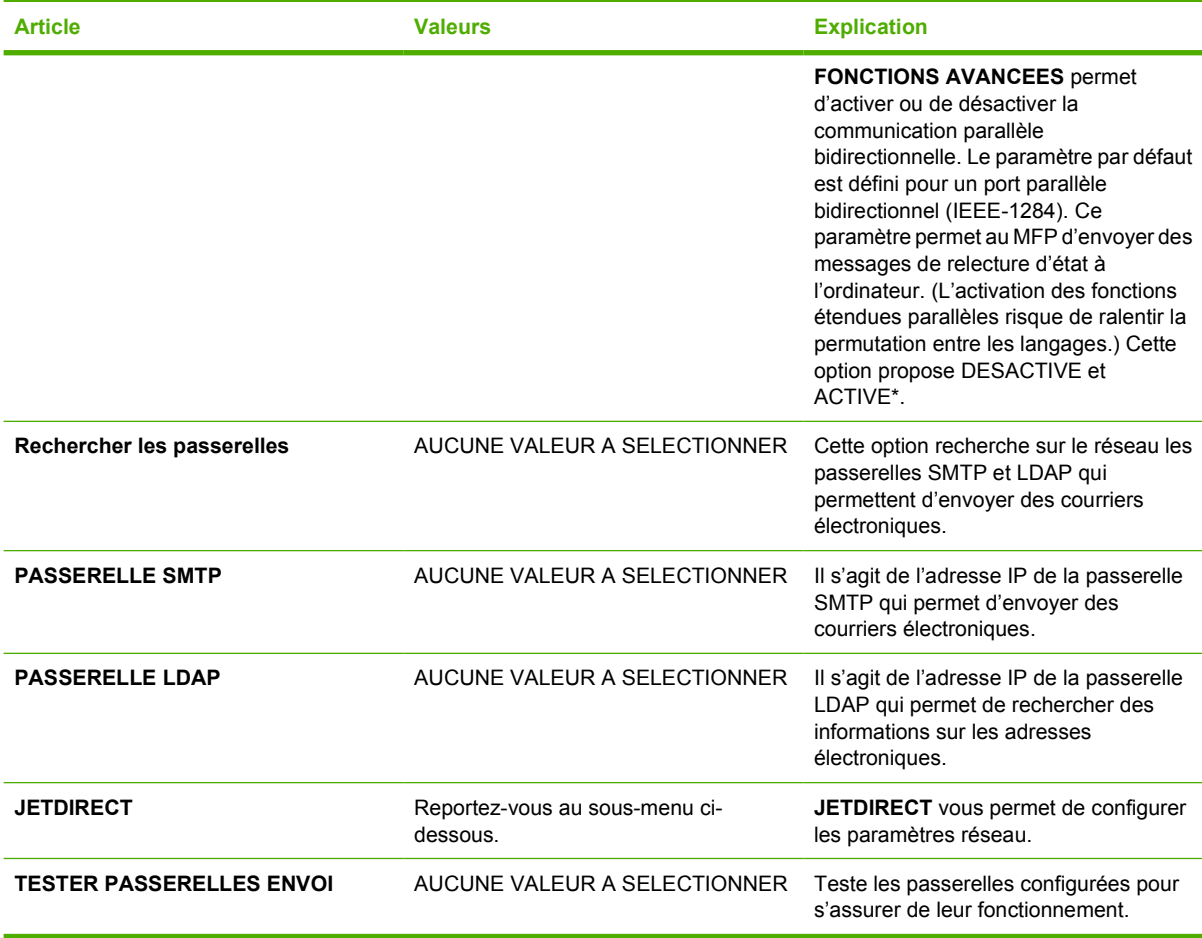

## **Sous-menu Jetdirect intégré**

Pour accéder à ce menu, appuyez sur CONFIGURATION PERIPHERIQUE, sur E/S, puis sur JETDIRECT.

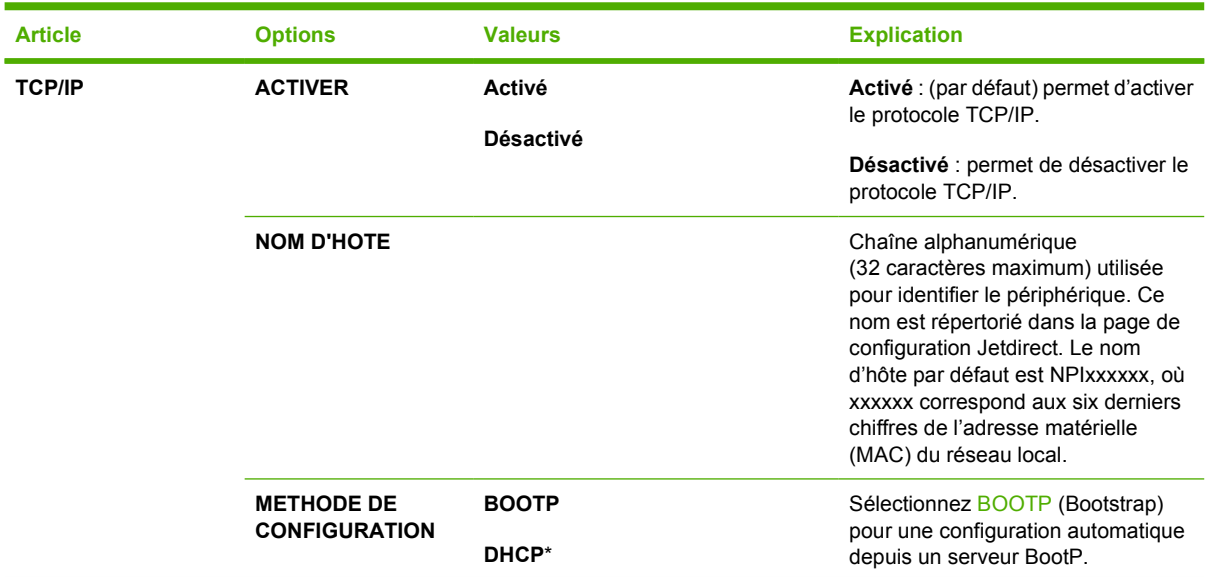

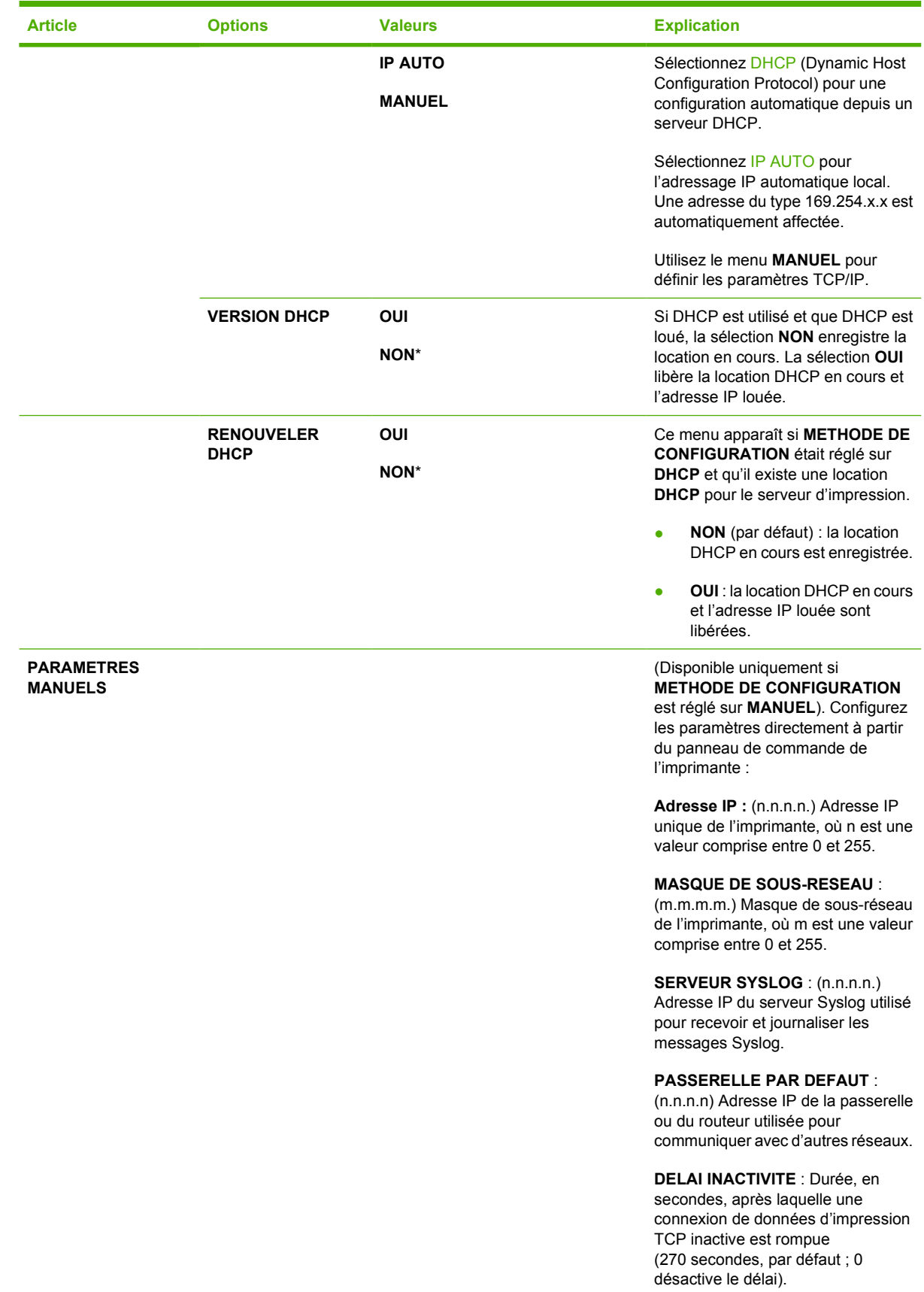

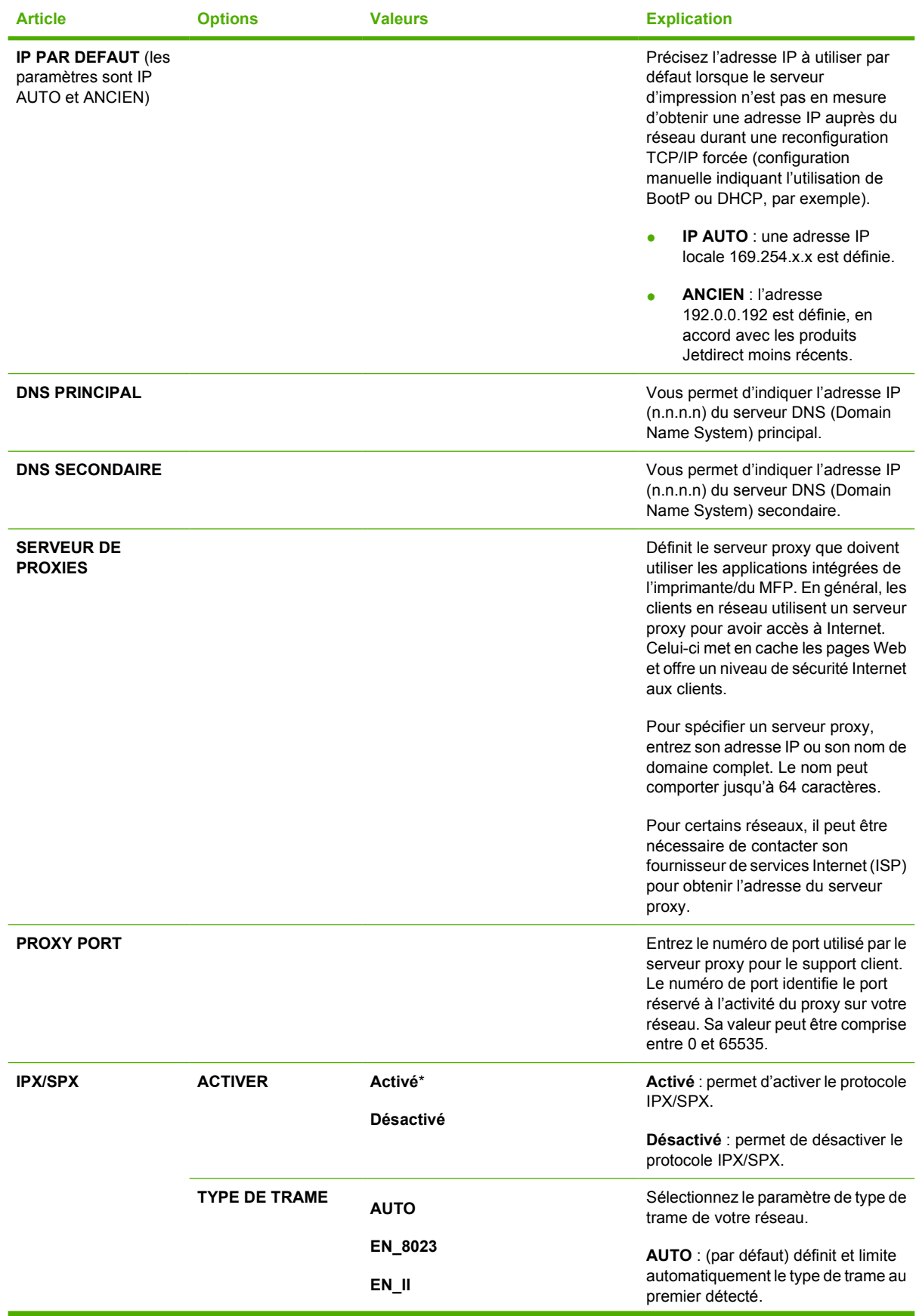

<span id="page-83-0"></span>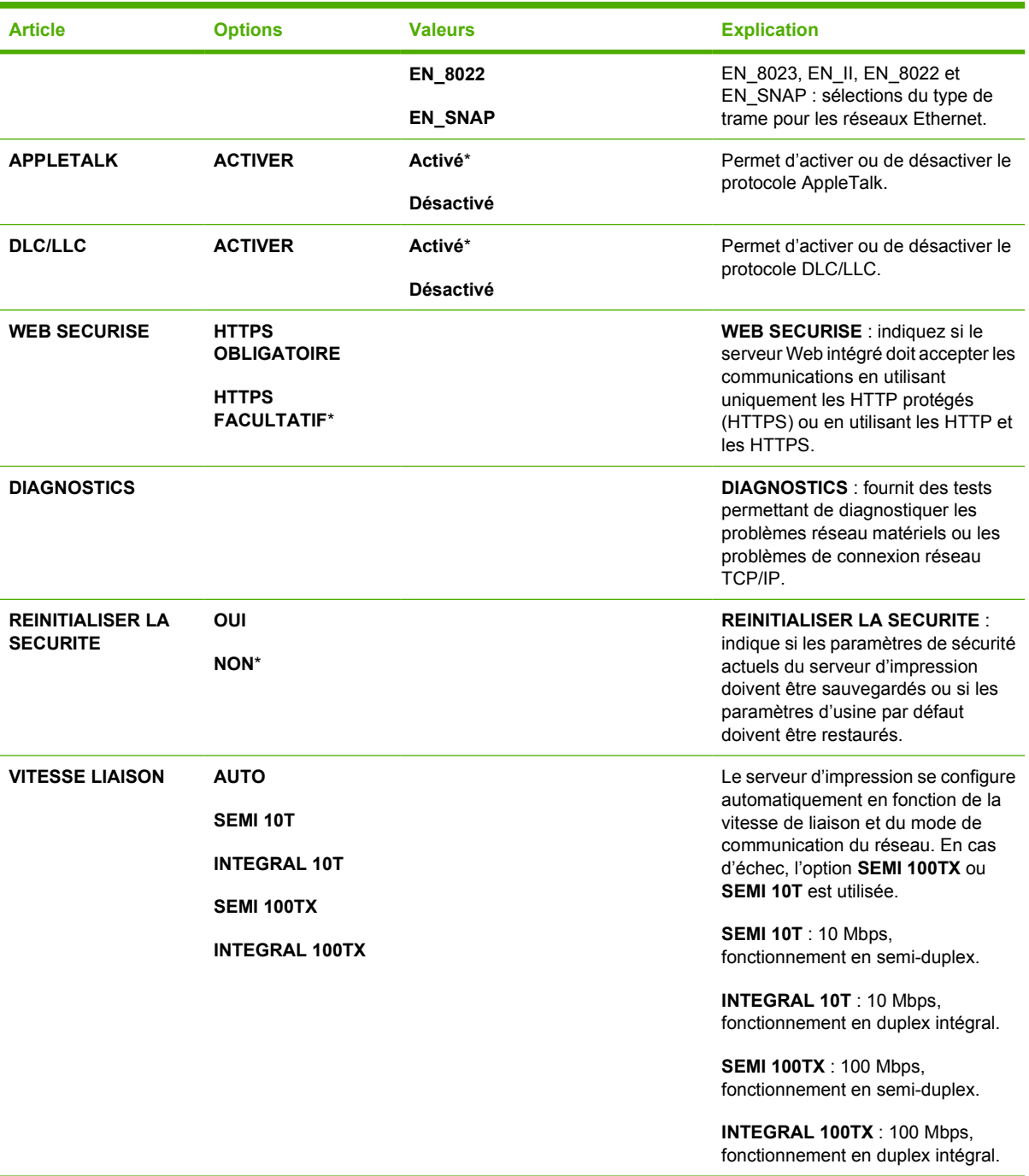

### **Sous-menu Réinitialiser**

Pour accéder à ce menu, appuyez sur CONFIGURATION PERIPHERIQUE, puis sur REINITIALISATION.

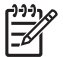

**Remarque** Ce menu ne doit pas être utilisé à la légère. Vous pouvez perdre des données de page en mémoire tampon ou des paramètres de configuration du MFP lorsque vous sélectionnez ces options. Ne réinitialisez le MFP que dans les cas suivants :

- Rétablissement des paramètres par défaut du MFP
- La communication entre le MFP et l'ordinateur a été interrompue et vous ne disposez d'aucune autre méthode pour résoudre l'incident. Consultez la section [Résolution des problèmes de](#page-356-0) [connexion réseau.](#page-356-0)
- Problèmes sur un port

Les options du sous-menu Réinitialisation effacent toute la mémoire du MFP, tandis que le bouton Réinitialiser efface uniquement la tâche en cours.

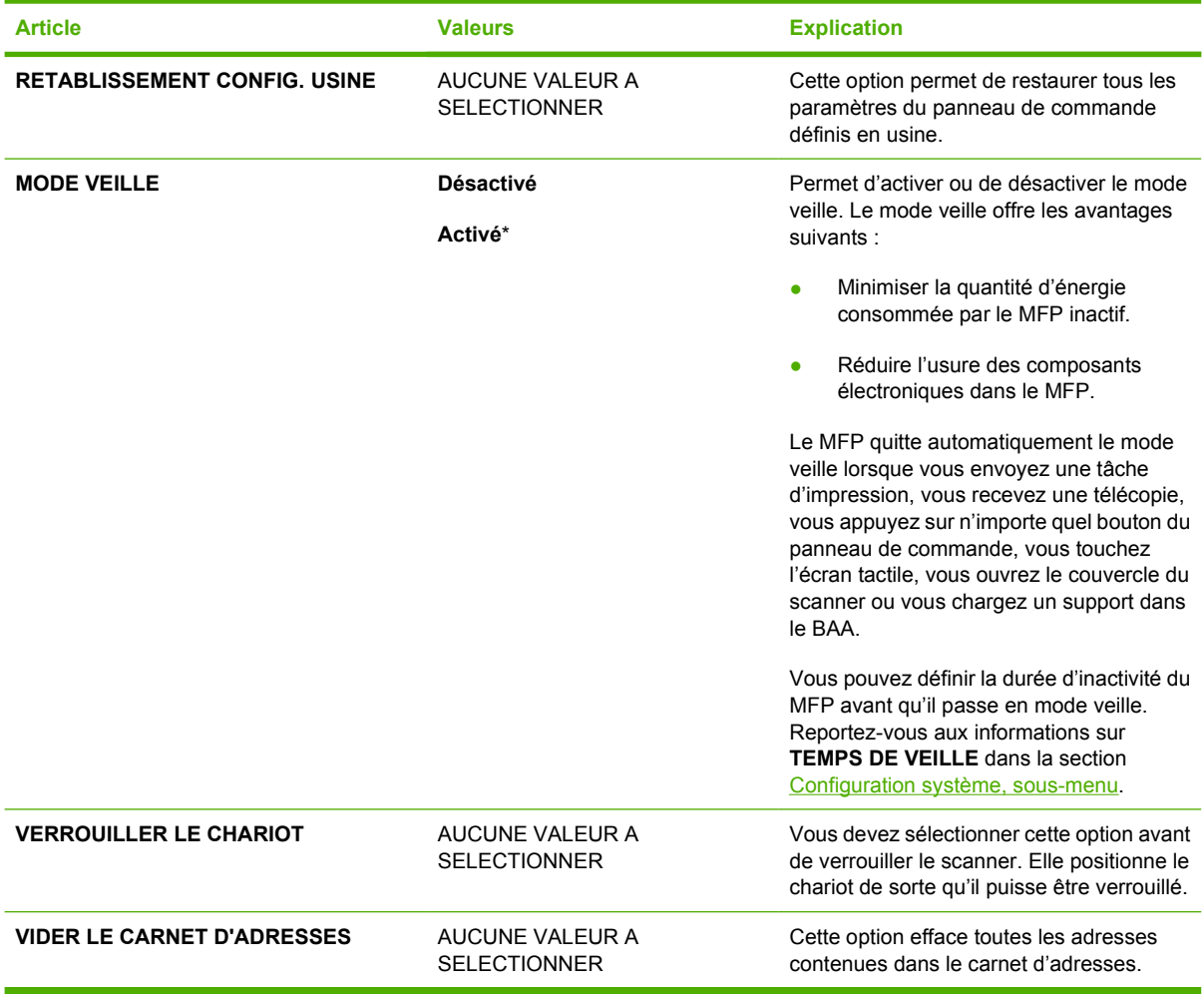

# **Menu de diagnostics**

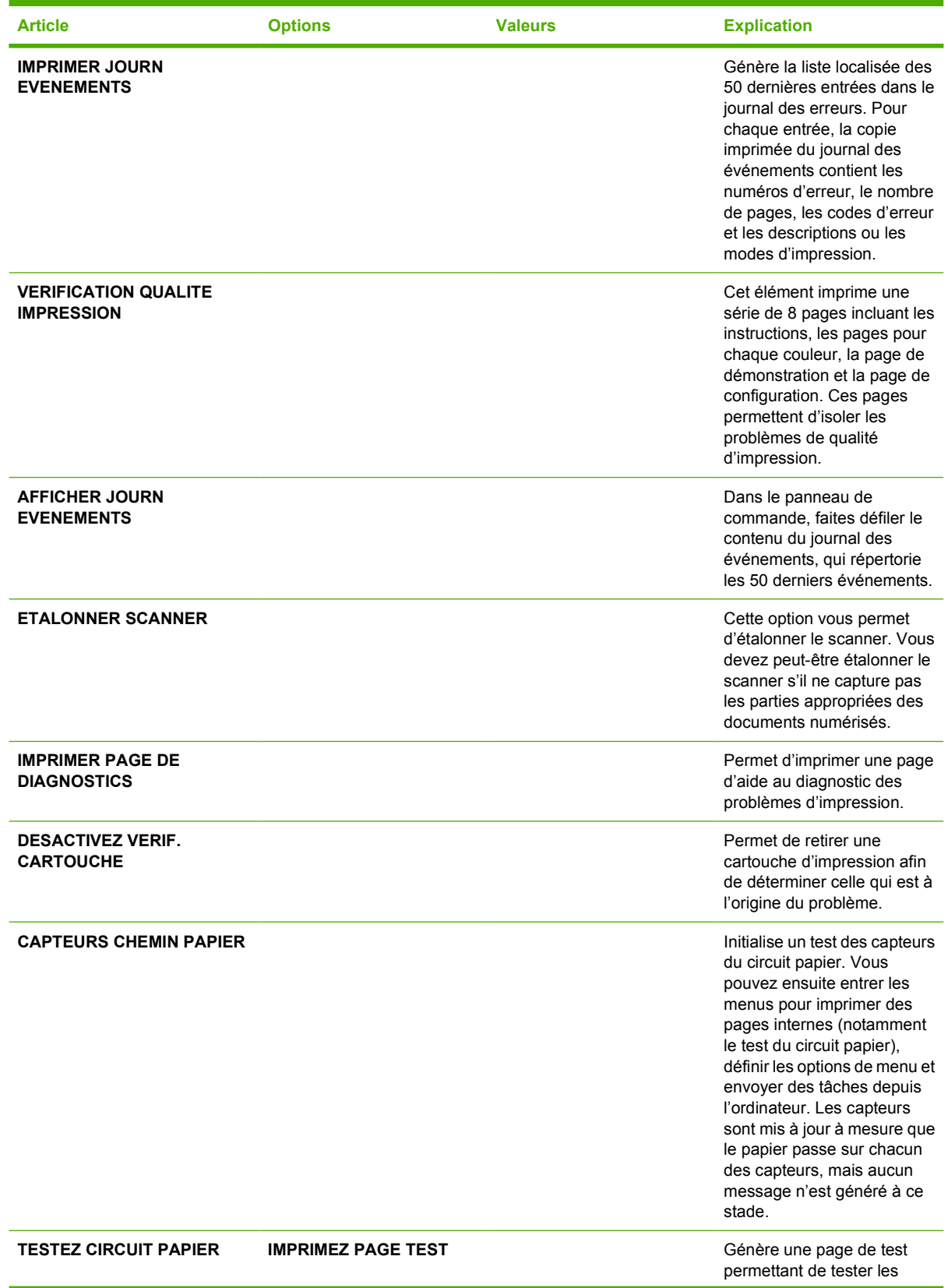

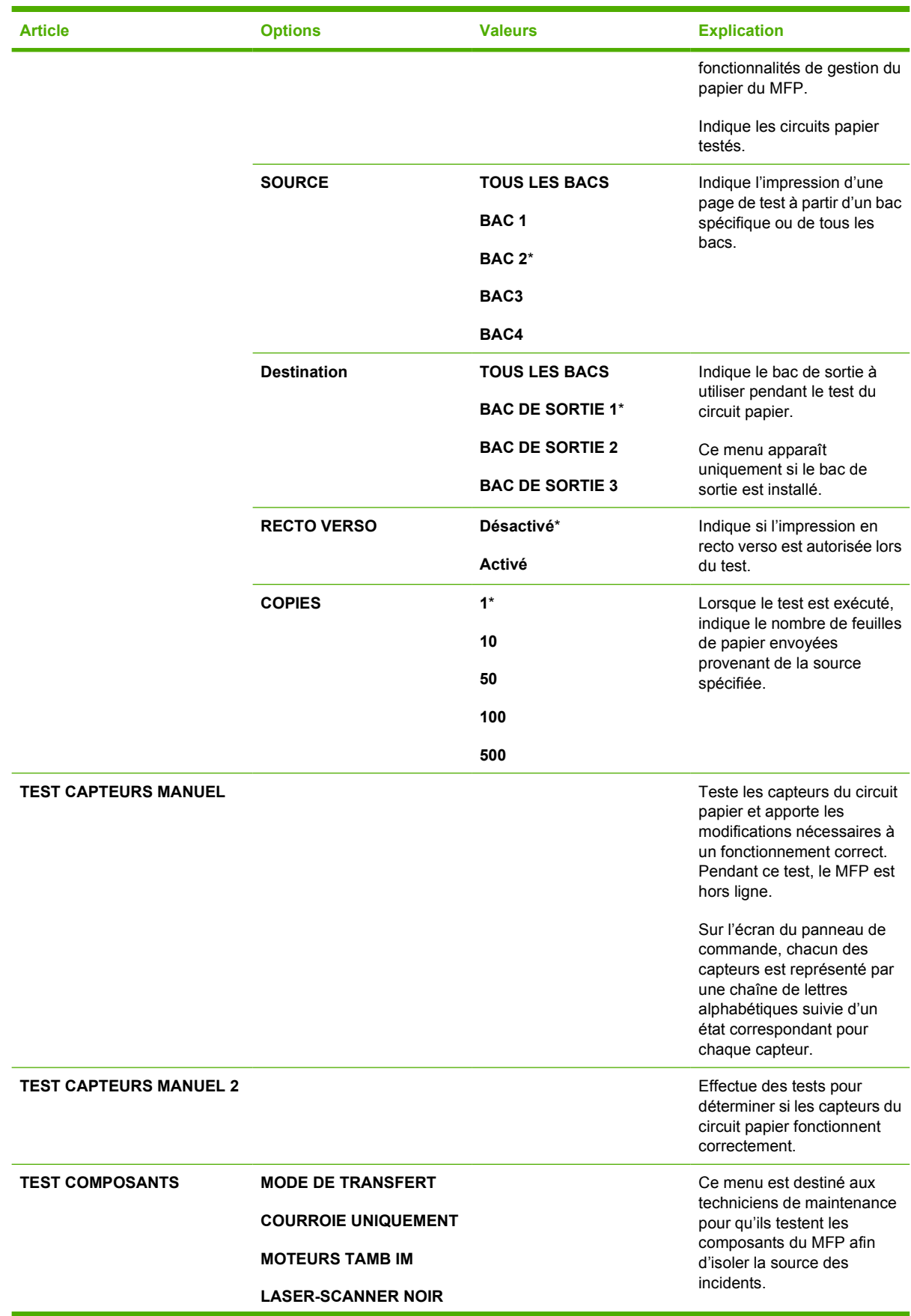

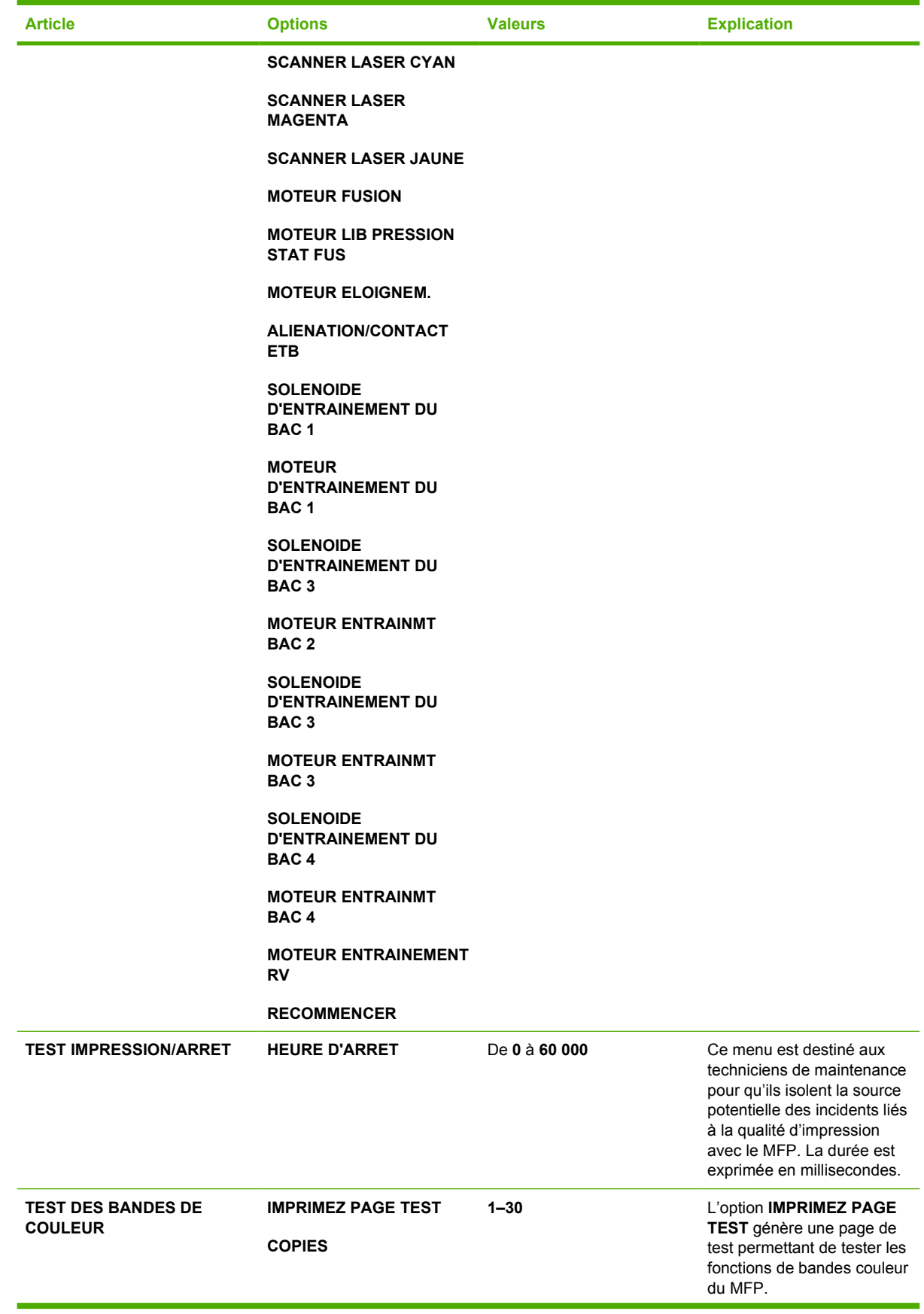

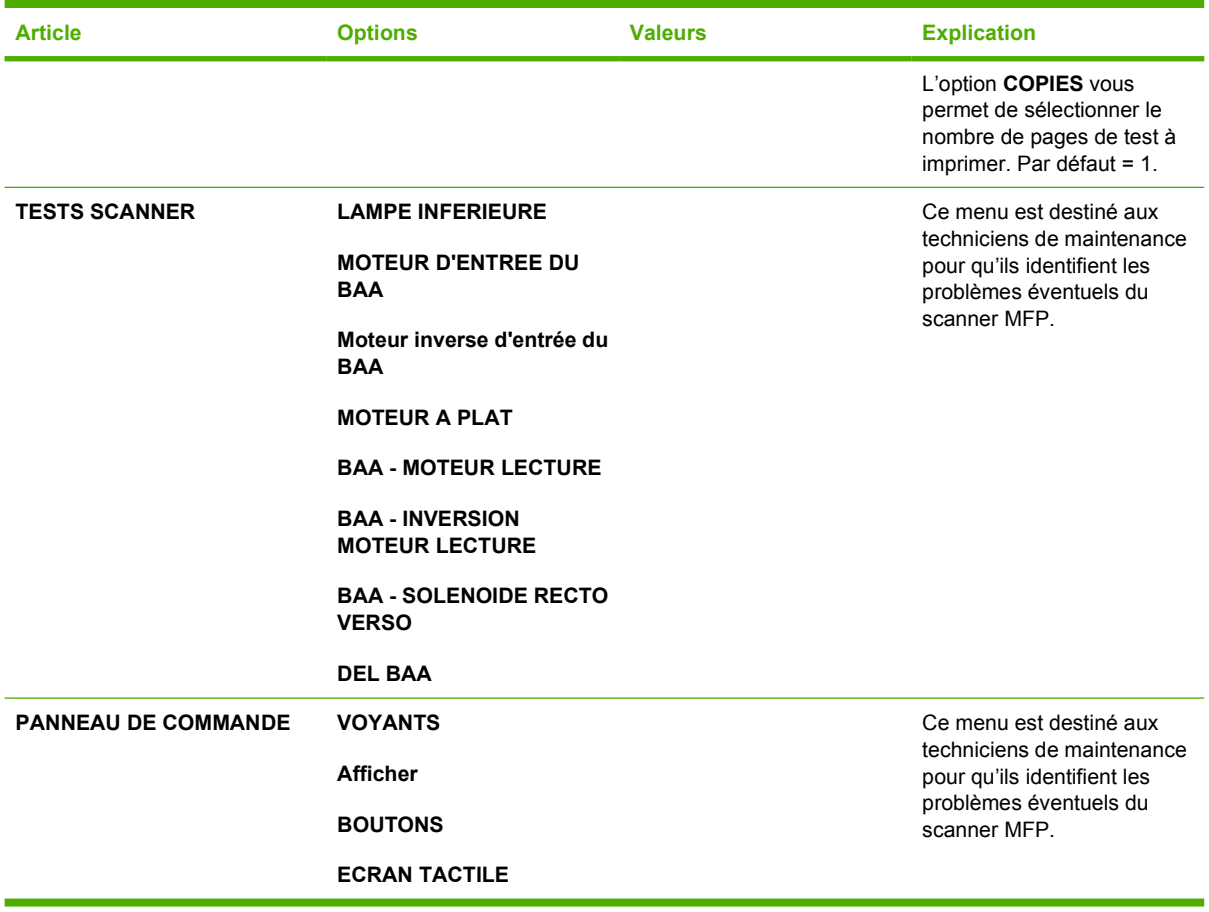

# **Menu Service**

Le menu Service est verrouillé. Un technicien doit taper un code d'identification personnelle pour ouvrir le menu.

# **3 Configuration E/S**

Ce chapitre décrit la configuration de certains paramètres de réseau sur le MFP. Il se compose des sections suivantes :

- **•** [Configuration du réseau](#page-91-0)
- [Configuration parallèle](#page-94-0)
- **•** [Configuration USB](#page-95-0)
- [Configuration de connexion auxiliaire](#page-96-0)
- **[Serveurs d'impression HP Jetdirect](#page-97-0)**
- [Impression sans fil](#page-98-0)

# <span id="page-91-0"></span>**Configuration du réseau**

Il se peut que vous deviez configurer certains paramètres de réseau sur le MFP. Vous pouvez le faire à partir du logiciel d'installation, du panneau de commande du MFP, du serveur Web intégré ou à partir d'un logiciel de gestion, tel que HP Web Jetadmin ou HP LaserJet Utility pour Macintosh.

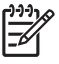

**Remarque** Pour plus d'informations sur l'utilisation du serveur Web intégré, reportez-vous à la section [Utilisation du serveur Web intégré.](#page-221-0)

Pour plus d'informations sur les réseaux et les outils de configuration de réseaux pris en charge, reportez-vous au *Guide d'administration du serveur d'impression HP Jetdirect*. Le guide est fourni avec les imprimantes qui disposent d'un serveur d'impression HP Jetdirect.

Cette section présente les instructions suivantes pour la configuration de paramètres de réseau via le panneau de commande du MFP :

- Configuration des paramètres TCP/IP
- Désactivation des protocoles de réseau inutilisés

### **Configuration des paramètres TCP/IP**

Vous pouvez utiliser le panneau de commande du MFP pour configurer les paramètres TCP/IP suivants :

- Adresse IP (4 octets)
- Masque de sous-réseau (4 octets)
- Passerelle par défaut (4 octets)

#### **Pour configurer manuellement les paramètres TCP/IP via le panneau de commande du MFP**

Utilisez la configuration manuelle pour configurer une adresse IP, un masque de sous-réseau et une passerelle par défaut.

#### **Configuration d'une adresse IP**

- **1.** Appuyez sur Menu pour accéder aux **MENUS**.
- **2.** Appuyez sur CONFIGURATION PERIPHERIQUE.
- **3.** Appuyez sur E/S.
- **4.** Appuyez sur MENU JETDIRECT.
- **5.** Appuyez sur TCP/IP.
- **6.** Appuyez sur METHODE DE CONFIGURATION.
- **7.** Appuyez sur MANUEL ou PARAMETRES MANUELS.
- **8.** Appuyez sur Adresse IP :.
- **9.** Utilisez les flèches vers la droite et vers la gauche pour sélectionner chaque octet de l'adresse IP, puis utilisez le pavé numérique pour entrer la valeur de chaque octet.
- **10.** Appuyez sur OK.

#### **Configuration du masque de sous-réseau**

- **1.** Appuyez sur Menu pour accéder aux **MENUS**.
- **2.** Appuyez sur CONFIGURATION PERIPHERIQUE.
- **3.** Appuyez sur E/S.
- **4.** Appuyez sur MENU JETDIRECT.
- **5.** Appuyez sur TCP/IP.
- **6.** Appuyez sur METHODE DE CONFIGURATION.
- **7.** Appuyez sur MANUEL.

▲ Appuyez sur PARAMETRES MANUELS.

**8.** Appuyez sur MASQUE DE SOUS-RESEAU.

**Remarque** Les trois premiers ensembles de nombres sont mis en surbrillance.

- **9.** Utilisez les flèches vers la droite et vers la gauche pour sélectionner chaque octet du masque de sous-réseau, puis utilisez le pavé numérique pour entrer la valeur de chaque octet.
- **10.** Appuyez sur OK.

#### **Configuration de la passerelle par défaut**

- **1.** Appuyez sur Menu pour accéder aux **MENUS**.
- **2.** Appuyez sur CONFIGURATION PERIPHERIQUE.
- **3.** Appuyez sur E/S.
- **4.** Appuyez sur MENU JETDIRECT.
- **5.** Appuyez sur TCP/IP.
- **6.** Appuyez sur METHODE DE CONFIGURATION.
- **7.** Appuyez sur MANUEL ou PARAMETRES MANUELS.
- **8.** Appuyez sur PASSERELLE PAR DEFAUT.

₽ **Remarque** Le premier ensemble de trois nombres représente les paramètres par défaut. Si aucun nombre n'est en surbrillance, un caractère de soulignement en surbrillance s'affiche.

- **9.** Utilisez les flèches vers la droite et vers la gauche pour sélectionner chaque octet de la passerelle par défaut, puis utilisez le pavé numérique pour entrer la valeur de chaque octet.
- **10.** Appuyez sur OK.

#### **Désactivation des protocoles de réseau (facultative)**

Par défaut, tous les protocoles de réseau pris en charge sont activés. La désactivation de ceux qui ne sont pas utilisés présente les avantages suivants :

- Réduction du trafic de réseau généré par le MFP
- Interdiction aux utilisateurs non autorisés d'imprimer sur le MFP
- Présentation uniquement des informations pertinentes sur la page de configuration
- Activation de l'affichage des messages d'avertissement et d'erreur spécifiques aux protocoles sur le panneau de commande du MFP

#### **Pour désactiver DLC/LLC**

- **1.** Appuyez sur Menu pour accéder aux **MENUS**.
- **2.** Appuyez sur CONFIGURATION PERIPHERIQUE.
- **3.** Appuyez sur E/S.
- **4.** Appuyez sur MENU JETDIRECT.
- **5.** Appuyez sur DLC/LLC.
- **6.** Appuyez sur ACTIVER.
- **7.** Appuyez sur Activé ou sur Désactivé.
- **8.** Appuyez sur OK.

# <span id="page-94-0"></span>**Configuration parallèle**

L'appareil HP Color LaserJet série 4730mfp prend en charge les connexions de réseau et parallèle simultanément. Une connexion parallèle est réalisée en raccordant le MFP à l'ordinateur à l'aide d'un câble parallèle bidirectionnel (conforme à la norme IEEE-1284-C) via un connecteur en c branché dans le port parallèle du MFP. La longueur du câble ne peut pas excéder 10 mètres (30 pieds).

Lorsqu'il est utilisé pour décrire une interface parallèle, le terme bidirectionnel indique que le MFP peut recevoir des données de l'ordinateur et en envoyer à celui-ci via le port parallèle.

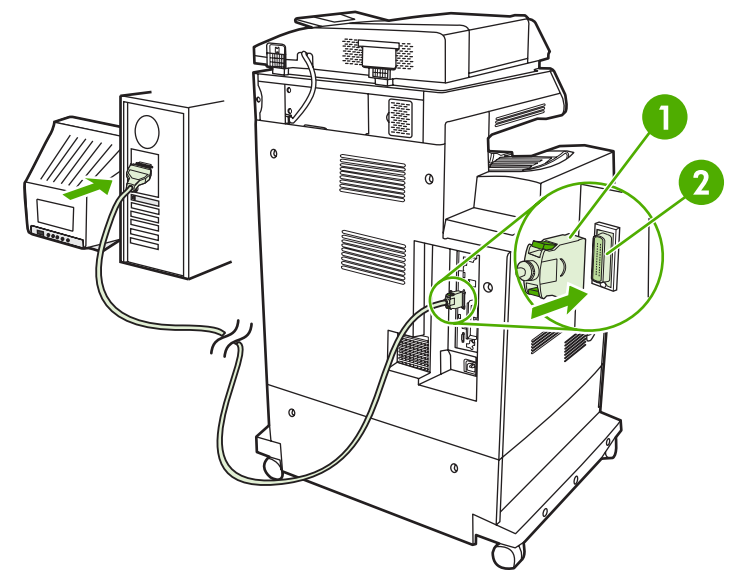

**Figure 3-1** Connexion du port parallèle

- **1** Connecteur en C
- **2** Port parallèle

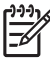

**Remarque** Pour exploiter les possibilités étendues de l'interface parallèle bidirectionnelle telles que la communication bidirectionnelle entre l'ordinateur et le MFP, le transfert plus rapide de données et la configuration automatique des pilotes d'imprimante, assurez-vous que le pilote d'imprimante le plus récent est installé.

**Remarque** Les paramètres réglés en usine prennent en charge la commutation automatique entre le port parallèle et une ou plusieurs connexions de réseau sur le MFP. En cas de problèmes, reportez-vous à la section [Configuration du réseau](#page-91-0).

# <span id="page-95-0"></span>**Configuration USB**

Ce MFP prend en charge les connexions USB 2.0 et USB hôte. Les ports USB se situent à l'arrière du MFP, comme illustré ci-dessous. Vous devez employer un câble USB de type A-à-B.

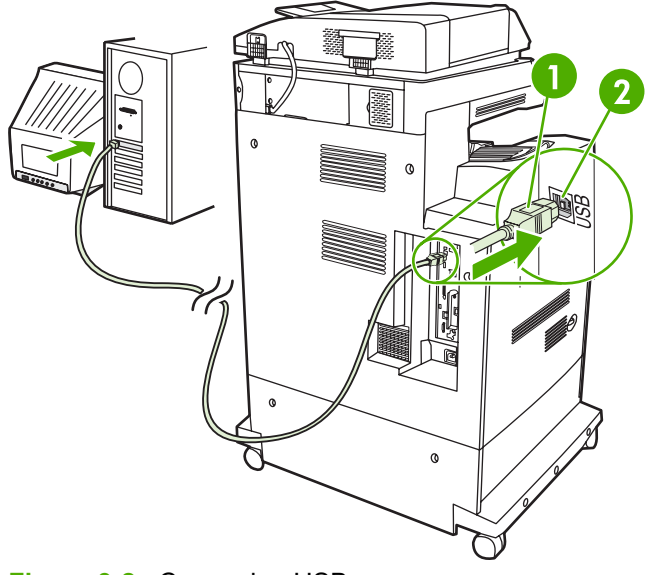

#### **Figure 3-2** Connexion USB

- **1** Connecteur USB
- **2** Port USB

# <span id="page-96-0"></span>**Configuration de connexion auxiliaire**

Ce MFP prend en charge une connexion auxiliaire pour les périphériques d'entrée de traitement de papier. Le port est situé à l'arrière du MFP, comme illustré ci-dessous.

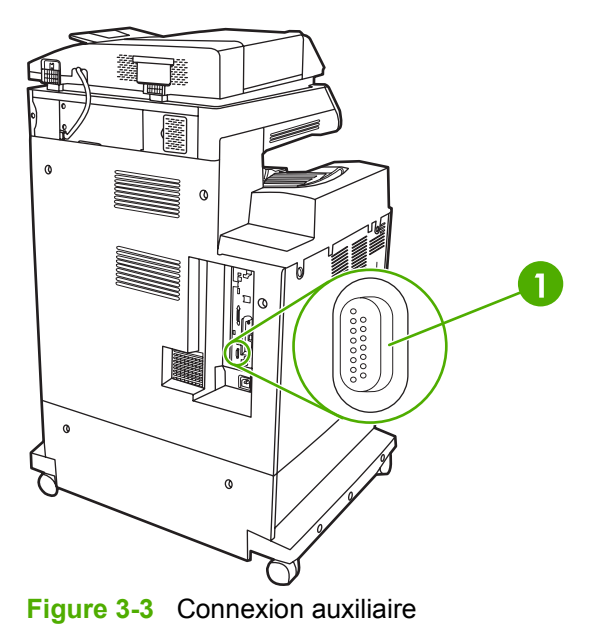

**1** Port de connexion auxiliaire (Jetlink)

# <span id="page-97-0"></span>**Serveurs d'impression HP Jetdirect**

Les serveurs d'impression HP Jetdirect facilitent la gestion de réseau en permettant de connecter une imprimante directement et n'importe où sur le réseau. Ils prennent en charge plusieurs protocoles de réseau et systèmes d'exploitation. Les serveurs d'impression HP Jetdirect prennent également en charge le protocole SNMP (Simple Network Management Protocol), qui permet aux administrateurs de réseau de gérer et de dépanner les imprimantes distantes via le logiciel HP Web Jetadmin.

L'appareil HP Color LaserJet série 4730mfp est équipé d'un serveur d'impression intégré HP Jetdirect. Ce serveur prend en charge les connexions réseau Ethernet 10/100-TX. Un serveur d'impression EIO HP Jetdirect peut également être installé dans le logement EIO HP Color LaserJet 4730mfp pour permettre une connexion réseau supplémentaire.

 $\begin{bmatrix} \frac{1}{2} & \frac{1}{2} \\ \frac{1}{2} & \frac{1}{2} \end{bmatrix}$ **Remarque** L'installation d'un serveur d'impression EIO et la configuration de réseau doivent être effectuées par un administrateur de réseau. La configuration réseau s'effectue en utilisant le logiciel d'installation, le panneau de commande du MFP, le serveur Web intégré ou le logiciel de gestion de réseau.

**Remarque** Pour des informations sur les serveurs d'impression réseau EIO pris en charge, reportez-vous à la documentation du serveur d'impression HP Jetdirect.

Pour plus d'informations sur les réseaux et les outils de configuration de réseaux pris en charge, reportez-vous au *Guide d'administration du serveur d'impression HP Jetdirect* ou consultez en ligne l'assistance clientèle HP à l'adresse [http://www.hp.com/support/net\\_printing](http://www.hp.com/support/net_printing).

### **Réseaux NetWare**

Lorsque vous utilisez des produits Novell NetWare avec un serveur d'impression HP Jetdirect, utilisez vos utilitaires NetWare pour configurer et gérer le MFP.

### **Réseaux Windows**

Dans le cas d'un système d'exploitation Windows 98, ME, 2000, Windows Server 2003 ou XP, exécutez l'utilitaire d'installation d'imprimante pour configurer l'imprimante sur un réseau Microsoft Windows. L'utilitaire prend en charge la configuration d'imprimante pour un fonctionnement de réseau homologue ou client-serveur.

### **Réseaux AppleTalk**

Exécutez l'utilitaire HP LaserJet pour configurer le MFP sur un réseau EtherTalk. Pour plus d'informations, reportez-vous au *Guide d'administration du serveur d'impression HP Jetdirect* inclus avec les imprimantes équipées du serveur d'impression HP Jetdirect.

### **Réseaux UNIX/Linux**

Exécutez l'utilitaire d'installation d'imprimante HP Jetdirect pour UNIX pour installer le MFP sur un réseau HP-UX ou Sun Solaris.

Pour une configuration et une gestion sur des réseaux UNIX ou Linux, utilisez HP Web Jetadmin.

Pour obtenir le logiciel HP pour les réseaux UNIX/Linux, consultez l'assistance clientèle HP en ligne à l'adresse suivante : [http://www.hp.com/support/net\\_printing.](http://www.hp.com/support/net_printing) Pour d'autres options d'installation prises en charge par les serveurs d'impression HP Jetdirect, reportez-vous au *Guide d'administration du serveur d'impression HP Jetdirect*.

# <span id="page-98-0"></span>**Impression sans fil**

Les réseaux sans fil offrent une alternative sûre, sécurisée et économique aux connexions réseau câblées traditionnelles. Pour obtenir une liste des serveurs d'impression sans fil disponibles, reportezvous à la section [Fournitures et accessoires.](#page-382-0)

### **Norme IEEE 802.11**

Les serveurs d'impression sans fil facultatifs HP Jetdirect prennent en charge la connexion à un réseau 802.11. Cette technologie sans fil fournit une solution d'impression de haute qualité sans les contraintes physiques du câblage. Les périphériques peuvent être positionnés à tout emplacement convivial d'un bureau ou du domicile et être déplacés sans avoir à modifier les câbles du réseau.

L'installation avec l'assistant d'installation d'imprimantes réseau HP est des plus simples.

Les serveurs d'impression 802.11 HP Jetdirect sont disponibles pour les connexions USB.

### **Bluetooth**

La technologie sans fil Bluetooth est une technologie radio à fréquence courte et de basse puissance qui peut être utilisée pour relier sans fil des ordinateurs, appareils MFP, imprimantes, organisateurs personnels (PDA), téléphones cellulaires ainsi que d'autres périphériques.

A la différence de la technologie infrarouge, le fait que la technologie Bluetooth repose sur les signaux radio signifie que les périphériques ne doivent pas être situés dans le même local ou bureau avec une ligne de vue sans obstacle afin de communiquer. Cette technologie sans fil accroît la portabilité et l'efficacité dans des applications réseau d'entreprise.

L'imprimante HP Color LaserJet série 4730mfp utilise une carte Bluetooth (HP bt1300) pour intégrer la technologie sans fil Bluetooth. La carte est disponible pour les connexions USB et parallèle. Elle offre une plage de fonctionnement de ligne de vue de 10 mètres dans la bande ISM de 2,5 GHz et peut atteindre des taux de transfert de données s'élevant à 723 Kbps. Le périphérique prend en charge les profils Bluetooth suivants :

- HCRP (Hardcopy Cable Replacement Profile)
- SPP (Serial Port Profile)
- OPP (Object Push Profile)
- **BIP (Basic Imaging Profile)**
- BPP (Basic Printing Profile) avec impression XHTML

# **4 Travaux d'impression**

Ce chapitre décrit l'exécution de travaux d'impression élémentaires. Il se compose des sections suivantes :

- [Contrôle des travaux d'impression](#page-101-0)
- [Sélection des supports d'impression](#page-103-0)
- [Détection automatique du type de support \(mode Détection automatique\)](#page-105-0)
- [Configuration des bacs d'alimentation](#page-107-0)
- [Impression sur des supports spéciaux](#page-123-0)
- [Impression automatique des deux côtés \(recto verso\)](#page-127-0)
- [Agrafage de documents](#page-131-0)
- [Situations d'impression particulières](#page-134-0)
- [Sélection du bac de sortie](#page-136-0)
- [Fonctions de stockage de travaux](#page-139-0)
- **•** [Gestion de la mémoire](#page-143-0)
- [Utilisation des fonctions du pilote d'imprimante](#page-144-0)
- [Utilisation des fonctions du pilote d'imprimante Macintosh](#page-152-0)

# <span id="page-101-0"></span>**Contrôle des travaux d'impression**

Le système d'exploitation Microsoft Windows comporte trois paramètres qui affectent la manière dont le pilote d'imprimante tente d'extraire le papier lors de l'envoi d'un travail d'impression. Les paramètres *Source*, *Type* et *Format* apparaissent dans la boîte de dialogue **Mise en page**, **Imprimer** ou **Propriétés de l'impression** de la plupart des logiciels. Si vous ne modifiez pas ces paramètres, le MFP sélectionne automatiquement un bac, en utilisant les paramètres par défaut.

### **Source**

L'impression suivant la *source* signifie que vous choisissez un bac spécifique à partir duquel le MFP doit extraire le papier. Le MFP essaie d'imprimer à partir de ce bac, quel que soit le type ou le format chargé. Si vous choisissez un bac configuré pour un type ou un format ne correspondant pas à la tâche d'impression, le MFP n'imprime pas automatiquement. Par contre, elle attend que vous chargiez le bac que vous avez choisi avec le type ou le format de support correspondant au travail d'impression. Si vous chargez le bac, le MFP démarre l'impression.

### **Type et format**

L'impression suivant le *Type* ou le *Format* signifie que vous souhaitez que le MFP extrait le papier ou le support du bac approprié chargé avec les type et format corrects. La sélection d'un support par type ou par format plutôt que suivant la source est semblable au verrouillage de bacs et permet de protéger des supports spéciaux d'une utilisation accidentelle. Par exemple, si un bac est configuré pour un papier à en-tête et que vous spécifiez le pilote pour imprimer sur du papier ordinaire, le MFP n'utilise pas le papier à en-tête de ce bac. Il extrait par contre le papier d'un bac contenant du papier ordinaire et qui est configuré pour ce dernier sur le panneau de commande du MFP. La sélection d'un support par type ou par format résulte en une meilleure qualité d'impression pour le papier épais, le papier glacé et les transparents. L'utilisation d'un paramètre incorrect peut entraîner une qualité d'impression médiocre. Imprimez toujours suivant le type pour les supports d'impression spéciaux tels que les étiquettes et les transparents en niveaux de gris. Imprimez suivant le format pour les enveloppes, si possible.

- Si vous souhaitez imprimer suivant le type ou le format, sélectionnez le type ou le format via la boîte de dialogue **Mise en page**, **Imprimer** ou **Propriétés de l'impression**, en fonction de l'application.
- Si vous imprimez fréquemment sur un type ou un format de support donné, l'administrateur du MFP (pour un MFP réseau) ou vous-même (pour un MFP local) pouvez configurer un bac pour ce type ou format. Ensuite, lorsque vous choisissez ce type ou format lors de l'impression d'une tâche, le MFP extrait le support du bac configuré pour ce type ou format.

### **Priorités des paramètres d'impression**

Les modifications apportées aux paramètres d'impression se voient attribuer un ordre de priorité en fonction de leur origine, de la manière suivante :

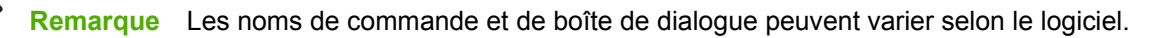

- Boîte de dialogue Mise en page. Cette boîte de dialogue s'affiche lorsque vous sélectionnez l'option **Mise en page** ou toute option semblable du menu **Fichier** du logiciel que vous utilisez. Les paramètres modifiés ici sont prioritaires sur ceux modifiés à tout autre emplacement.
- Boîte de dialogue *Imprimer*. Cette boîte de dialogue s'affiche lorsque vous sélectionnez l'option **Imprimer**, **Configuration de l'impression** ou toute option semblable du menu **Fichier** du logiciel que vous utilisez. Les paramètres modifiés dans la boîte de dialogue **Imprimer** ont une priorité inférieure et ne remplacent pas ceux modifiés dans la boîte de dialogue **Mise en page**.
- *Boîte de dialogue Propriétés de l'imprimante (pilote d'imprimante)*. Le pilote d'imprimante s'affiche lorsque vous cliquez sur le bouton **Propriétés** de la boîte de dialogue **Imprimer**. Les paramètres modifiés dans la boîte de dialogue **Propriétés de l'imprimante** ne remplacent pas ceux modifiés à un autre emplacement.
- *Paramètres d'imprimante par défaut*. Les paramètres d'imprimante par défaut spécifient les paramètres utilisés dans tous les travaux d'impression, *à moins que* vous ne modifiez des paramètres dans la boîte de dialogue **Mise en page**, **Imprimer** ou **Propriétés de l'imprimante**, tel que décrit ci-dessus. Il existe deux méthodes permettant de modifier les paramètres d'imprimante par défaut :
- **1.** Cliquez sur **Démarrer**, **Paramètres**, **Imprimantes**, puis cliquez avec le bouton droit de la souris sur l'icône d'imprimante et cliquez sur **Propriétés**.
- **2.** Cliquez sur **Démarrer**, **Panneau de configuration**, sélectionnez le dossier **Imprimantes**, cliquez avec le bouton droit de la souris sur l'icône d'imprimante, puis cliquez sur **Propriétés**.

Pour plus d'informations, reportez-vous à la section [Pilotes d'imprimante](#page-43-0) ou [Pilotes d'imprimante pour](#page-47-0) [ordinateurs Macintosh](#page-47-0).

**ATTENTION** Pour éviter d'affecter les travaux d'impression des autres utilisateurs, modifiez, lorsque cela est possible, la configuration de l'imprimante via l'application ou le pilote d'imprimante. Les changements effectués sur le panneau de commande de l'imprimante deviennent les paramètres par défaut des travaux ultérieurs, tandis que ceux apportés dans l'application ou le pilote d'imprimante ne s'appliquent qu'à un travail spécifique.

# <span id="page-103-0"></span>**Sélection des supports d'impression**

Vous pouvez utiliser plusieurs types de papier et autres supports d'impression avec ce MFP. Cette section offre des directives et des spécifications pour la sélection et l'emploi des divers supports d'impression. Pour plus d'informations sur les supports d'impression pris en charge, reportez-vous à la section [Grammages et formats des supports d'impression.](#page-405-0)

Avant d'acheter des supports ou des formats spécialisés en grandes quantités, vérifiez que votre fournisseur de papier obtienne et comprenne les besoins en supports d'impression spécifiés dans le manuel *HP LaserJet Family Print Media Guide* (Guide de support d'impression HP LaserJet).

Pour obtenir des informations de commande, reportez-vous à la section [Fournitures et accessoires.](#page-382-0)

Il est possible qu'un support puisse répondre à toutes les directives de ce chapitre et ne pas s'imprimer de manière satisfaisante. La raison peut en être des caractéristiques anormales de l'environnement d'impression ou d'autres variables sur lesquelles Hewlett-Packard n'a aucun contrôle (par exemple, des conditions de température et d'humidité extrêmes).

#### **Hewlett-Packard recommande de faire l'essai des supports avant de les acheter en grandes quantités**.

**ATTENTION** Si un support non conforme aux spécifications répertoriées ici ou dans le guide des spécifications du papier est utilisé, des problèmes peuvent survenir et nécessiter des réparations. Ce service n'est pas couvert par la garantie ou les contrats de maintenance de Hewlett-Packard.

### **Supports à éviter**

Ce MFP peut traiter plusieurs types de support. L'utilisation d'un support ne répondant pas aux spécifications du MFP entraînera une perte de la qualité d'impression et augmentera les risques de bourrage papier.

- Ne pas utiliser de papier trop rugueux.
- Ne pas utiliser de papier doté de découpes ou de perforations autre que le papier ordinaire à 3 perforations.
- Ne pas utiliser de formulaires en liasses.
- Ne pas utiliser de papier qui a déjà été imprimé ou est passé dans une photocopieuse.
- Ne pas utiliser de papier à en-tête si des motifs de couleurs unies sont imprimés.

### **Papier pouvant endommager le MFP**

Dans de rares circonstances, un papier peut endommager le MFP. Evitez d'utiliser les papiers suivants afin de ne pas endommager le MFP :

- Ne pas utiliser de papier comportant des agrafes.
- Ne pas utiliser de transparents conçus pour des imprimantes jet d'encre ou autres imprimantes à basse température, ou des transparents destinés à une impression monochrome. Utiliser uniquement des transparents spécifiquement destinés aux imprimantes HP Color LaserJet.
- Ne pas utiliser de papier glacé ou de papier photo conçus pour les imprimantes à jet d'encre.
- Ne pas utiliser de papier en relief ou couché et non destiné aux températures de l'unité de fusion d'image. Sélectionnez un support pouvant tolérer une température de 190 °C pendant 0,1 seconde.
- Ne pas utiliser de papier à en-tête avec des colorants basse température ou thermographie. Le papier à en-tête ou les formulaires préimprimés doivent utiliser des encres supportant une température de 190 °C pendant 0,1 seconde.
- Ne pas utiliser de support produisant des émissions dangereuses, ou qui fond, se décale ou se décolore lorsqu'il est exposé à une température de 190 °C pendant 0,1 seconde.

Pour commander des fournitures d'impression HP Color LaserJet, accédez au site [http://www.hp.com/](http://www.hp.com/go/ljsupplies) [go/ljsupplies](http://www.hp.com/go/ljsupplies) aux Etats-Unis ou au site<http://www.hp.com/ghp/buyonline.html> dans le reste du monde.

## <span id="page-105-0"></span>**Détection automatique du type de support (mode Détection automatique)**

Les imprimantes HP Color LaserJet série 4730 peuvent classer automatiquement les supports dans l'une des catégories suivantes :

- Papier ordinaire
- **•** Transparent
- Papier glacé
- Papier glacé extra épais
- Film glacé
- Epais
- Léger

La détection automatique du type de support fonctionne uniquement si ce bac est configuré sur Papier ordinaire tout type. Cette fonction est désactivée si un autre type de support (papier pour documents ou papier glacé, par exemple) est configuré dans ce bac.

**Remarque** Optimisez les performances à l'aide de la fonction de détection automatique du  $\overline{\prec}$ support lorsque vous utilisez un support HP conçu pour les imprimantes HP Color LaserJet.

### **Détection bac 1**

#### **Détection optimale (par défaut)**

- L'imprimante marque une pause à chaque page pour détecter le type de support.
- Ce mode est le plus adapté à l'utilisation de supports mixtes dans un seul travail d'impression.

#### **Détection étendue**

- L'imprimante marque une pause au niveau de la première page pour détecter le type de support chaque fois qu'un travail d'impression est lancé.
- L'imprimante considère que la deuxième page et toutes les pages suivantes reprennent le même type de support que la première page.
- Rapide, ce mode est adapté à l'utilisation de piles de supports identiques.

#### **Transparent**

- L'imprimante ne marque aucune pause au fil des pages, mais distingue les transparents (mode Transparent) du papier (mode Normal).
- Très rapide, ce mode permet d'imprimer de grands volumes en mode Normal.

### **Détection bac 2–N**

#### **Détection étendue**

- L'imprimante marque une pause sur les cinq premières pages de chaque bac à papier pour détecter le type de support, puis effectue une moyenne des cinq résultats.
- L'imprimante considère que la sixième page et les pages suivantes ont le même type de support, jusqu'à ce que l'imprimante soit mise hors tension ou en mode veille, ou qu'une personne ouvre le bac.

#### **Transparent uniquement (par défaut)**

- L'imprimante ne marque aucune pause au fil des pages, mais distingue les transparents (mode Transparent) du papier (mode Normal).
- Très rapide, ce mode permet d'imprimer de grands volumes en mode Normal.

# <span id="page-107-0"></span>**Configuration des bacs d'alimentation**

Le MFP permet de configurer les bacs d'alimentation par format et par type. Vous pouvez charger différents supports dans les bacs d'alimentation du MFP, puis demander un support suivant son type ou son format via le panneau de commande.

**Remarque** Si vous avez utilisé des imprimantes HP LaserJet antérieures, vous pouvez être habitué à configurer le bac 1 en mode **En premier** ou **Cassette**. Sur le HP Color LaserJet 4730mfp, la configuration du type et du format du bac 1 sur **TT FORMT** est équivalente au mode **En premier**. La configuration du type et du format du bac 1 sur un paramètre autre que **TT FORMT** est équivalente au mode **Cassette**.

**Remarque** Dans le cas d'une impression recto verso, veillez à ce que le support chargé soit conforme aux spécifications de ce type d'impression. (Reportez-vous à la section [Grammages](#page-405-0) [et formats de support pris en charge.](#page-405-0))

**Remarque** Les instructions ci-dessous sont destinées à la configuration des bacs à partir du panneau de commande du MFP. Vous pouvez également configurer les bacs à partir de votre ordinateur en accédant au serveur Web intégré. Consultez la section [Utilisation du](#page-221-0) [serveur Web intégré.](#page-221-0)

### **Configuration de bacs lorsque le MFP présente une invite**

Dans les situations suivantes, le MFP vous invite automatiquement à configurer le type et le format du bac :

- Lors du chargement de papier dans le bac.
- Lors de la spécification d'un bac ou d'un type de support donné pour une tâche d'impression via le pilote d'imprimante ou une application logicielle et quand le bac n'est pas configuré pour refléter les paramètres de la tâche d'impression.

Le panneau de commande affiche ce message : **CHARGEZ LE BAC XX: [TYPE] [FORMAT]**, **Pour modifier type appuyez sur Menu**. Les instructions ci-dessous expliquent comment configurer le bac après l'affichage de l'invite.

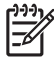

₩

**Remarque** L'invite ne s'affiche pas si vous imprimez à partir du bac 1 et que ce dernier est configuré sur **TOUT FORMAT** et **TOUT TYPE**.

### **Pour configurer un bac lors du chargement du papier**

- **1.** Chargez du papier dans le bac. (Fermez le bac si vous utilisez le bac 2, 3 ou 4.)
- **2.** Le MFP affiche le message de configuration de bac.
- **3.** Appuyez sur OK.
- **4.** Sélectionnez le format.

**Remarque** Le MFP détecte automatiquement le format du support dans les bacs 2, 3 et Ð 4.

- **5.** Sélectionnez le type de papier.
- **6.** Appuyez sur Quitter.
### <span id="page-108-0"></span>**Pour configurer un bac afin de refléter les paramètres du travail d'impression**

- **1.** Dans l'application logicielle, spécifiez le bac source, le format et le type du papier.
- **2.** Envoyez la tâche au MFP.

Si le bac doit être configuré, le message **CHARGEZ LE BAC X:** s'affiche.

- **3.** Si le format en surbrillance est incorrect, appuyez sur X, XxX, X POUCES ou sur X MILLIMETRES. Ensuite, utilisez le pavé numérique pour définir les dimensions X et Y.
- **4.** Si le type de papier en surbrillance est incorrect, appuyez sur GESTION DU PAPIER, puis sélectionnez le type de papier.
- **5.** Appuyez sur OK.
- **6.** Appuyez sur Quitter.

### **Configuration de bacs via le menu Gestion du papier**

Vous pouvez également configurer le type et le format de bac sans invite du MFP. Utilisez le menu **GESTION DU PAPIER** pour configurer les bacs de la manière suivante.

#### **Configuration du format de papier**

- **1.** Sur le panneau de commande, appuyez sur Menu.
- **2.** Appuyez sur GESTION DU PAPIER.
- **3.** Appuyez sur BAC <N> FORMAT. (N représente le numéro du bac que vous configurez.)
- **4.** Appuyez sur ENVELOPPES. Si vous sélectionnez PERSO, passez à l'étape 5.
- **5.** Appuyez sur ? ou sur X MILLIMETRES. Ensuite, utilisez le pavé numérique ou les barres de défilement pour définir la dimension X. Appuyez sur OK, puis définissez la dimension Y.
- **6.** Appuyez sur OK.
- **7.** Appuyez sur Quitter.

#### **Configuration du type de papier**

- **1.** Appuyez sur Menu.
- **2.** Appuyez sur GESTION DU PAPIER.
- **3.** Appuyez sur BAC <N> TYPE. (N représente le numéro du bac que vous configurez.)
- **4.** Sélectionnez le type de papier.
- **5.** Appuyez sur Quitter.

# **Configuration du bac 2, 3 ou 4 pour un format de papier personnalisé**

Le MFP détecte automatiquement plusieurs formats de papier, mais vous pouvez également configurer des bacs pour des formats de papier personnalisés. Vous devez spécifier les paramètres suivants :

- Unité de mesure (millimètres ou pouces)
- Dimension X (largeur de la page lorsque celle-ci est alimentée dans le MFP)
- Dimension Y (longueur de la page lorsque celle-ci est alimentée dans le MFP)

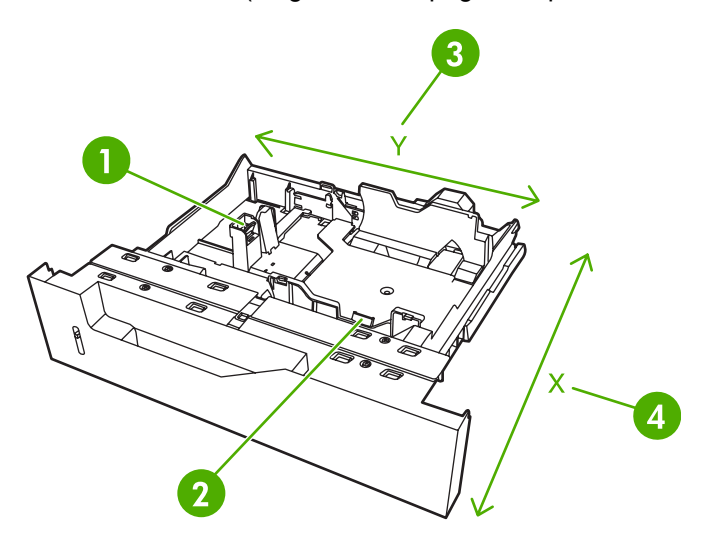

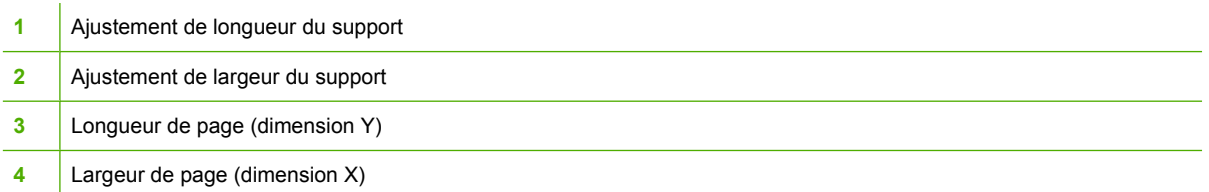

Utilisez la procédure ci-dessous pour configurer un bac pour un format personnalisé. Une fois le bac configuré, le format personnalisé sera conservé jusqu'à ce que les guides de longueur du support soient réinitialisés.

#### **Pour définir un format personnalisé dans le bac 2, 3 ou 4**

- **1.** Ouvrez le bac, puis placez-y le support.
- **2.** Ajustez les guides de longueur et de largeur du support dans la position appropriée (non standard), puis fermez le bac.
- **3.** Appuyez sur Menu.
- **4.** Appuyez sur GESTION DU PAPIER.
- **5.** Appuyez sur BAC <N> FORMAT (où N est le numéro du bac).
- **6.** Recherchez PERSO et appuyez dessus.
- **7.** Appuyez sur X,XxX,X POUCES ou X MILLIMETRES. Ce choix permet de sélectionner les unités de mesure définissant le format de votre papier personnalisé.
- **8.** Utilisez le pavé numérique ou la barre de défilement pour définir la dimension X (bord le plus court du papier). Les dimensions X sont comprises entre 148 et 216 mm.
- **9.** Utilisez le pavé numérique pour définir la dimension Y (bord le plus long du papier). La dimension Y est comprise entre 210 et 356 mm.
- **10.** Appuyez sur OK.
- 11. Appuyez sur Quitter.

## **Impression à partir du bac 1 (bac multifonction)**

Le bac 1 est un bac multifonction pouvant contenir jusqu'à 100 feuilles de papier ou 20 enveloppes. Il fournit une méthode pratique pour imprimer des enveloppes, des transparents, un papier de format personnalisé, des supports d'un grammage supérieur à 82,5 g/m2 ou tout autre type de support sans devoir décharger les autres bacs.

### **Chargement du bac 1**

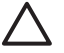

**ATTENTION** Pour éviter les bourrages, n'ajoutez ou ne retirez jamais le bac 1 durant l'impression.

**1.** Ouvrez le bac 1.

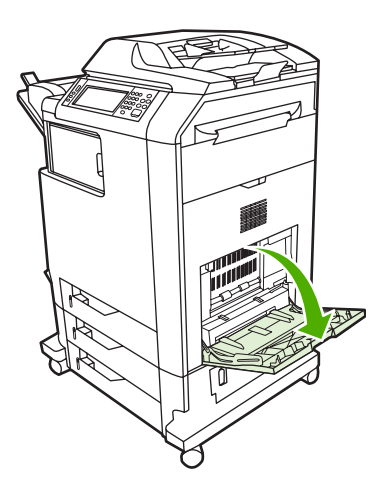

- **2.** Réglez les guides latéraux à la largeur voulue.
- **3.** Chargez du papier dans le bac, avec la face à imprimer vers le bas et le haut de la page orienté vers vous.

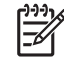

**Remarque** Le bac 1 peut contenir environ 100 feuilles de papier pour applications bureautiques standard (75 g/m2).

**Remarque** Si vous imprimez en recto verso, reportez-vous à la section [Impression](#page-127-0) [automatique des deux côtés \(recto verso\)](#page-127-0) pour obtenir des instructions relatives au chargement.

<span id="page-111-0"></span>**4.** Réglez les guides latéraux pour qu'ils touchent légèrement la pile de papier sans la plier.

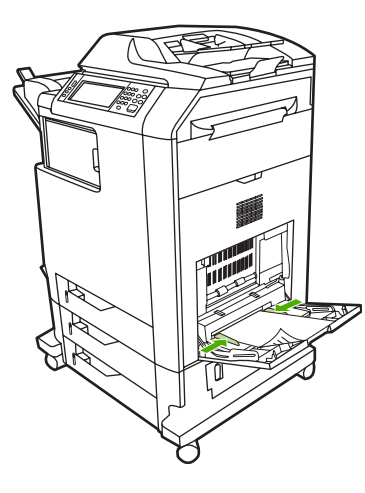

**Remarque** Vérifiez que le papier tient bien sous les languettes des guides et qu'il ne dépasse pas les indicateurs du niveau de chargement.

# **Impression d'enveloppes à partir du bac 1**

Le bac 1 permet d'imprimer plusieurs types d'enveloppes. Vous pouvez empiler jusqu'à 20 enveloppes dans le bac. Les performances d'impression dépendent du type d'enveloppe.

Dans le logiciel, définissez les marges sur au minimum 15 mm du bord de l'enveloppe.

**ATTENTION** Les enveloppes à attache, rabat, fenêtre, doublure couchée, bande autocollante exposée ou tout autre matériel synthétique peuvent gravement endommager le MFP. Pour éviter les bourrages et des dégâts éventuels sur le MFP, n'essayez jamais d'imprimer des deux côtés d'une enveloppe. Avant de charger des enveloppes, assurez-vous qu'elles sont plates et non endommagées et qu'elles ne sont pas collées ensemble. N'utilisez pas d'enveloppes à bande adhésive.

### **Pour charger des enveloppes dans le bac 1**

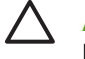

**ATTENTION** Pour éviter les bourrages, ne retirez pas et n'introduisez pas d'enveloppes durant l'impression.

**1.** Ouvrez le bac 1.

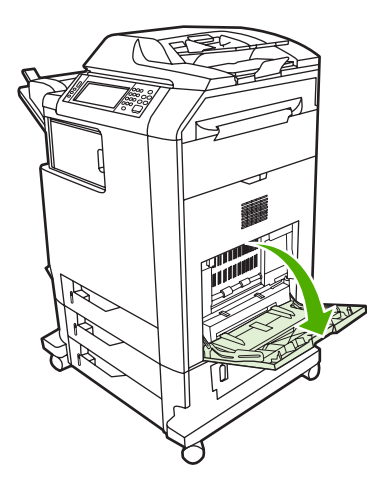

**2.** Chargez jusqu'à 20 enveloppes au centre du bac 1, la face à imprimer vers le bas et l'extrémité portant le timbre vers le MFP. Faites glisser les enveloppes aussi loin que possible dans le MFP, sans forcer.

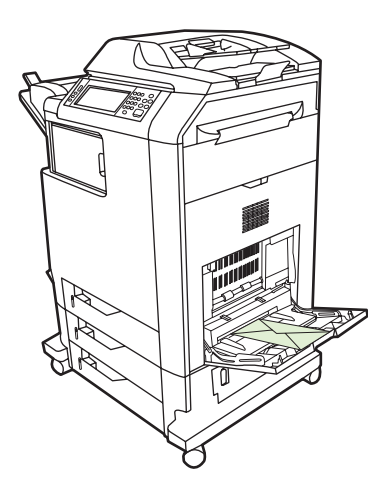

**3.** Réglez les guides pour qu'ils touchent la pile d'enveloppes sans les courber. Vérifiez que les enveloppes sont glissées sous les languettes des guides.

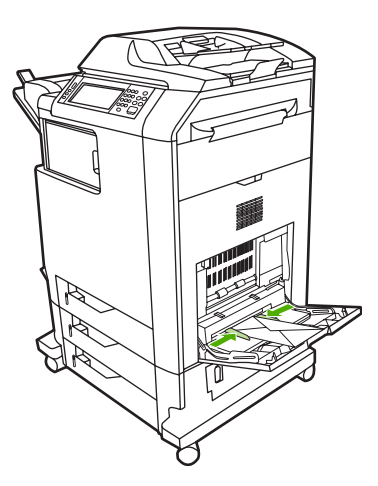

### **Impression sur des enveloppes**

- **1.** Spécifiez le bac 1 ou sélectionnez la source du support suivant le format dans le pilote d'imprimante.
- **2.** Si le logiciel ne formate pas automatiquement une enveloppe, spécifiez Paysage pour l'orientation de la page dans l'application ou le pilote d'imprimante. Suivez les directives ci-dessous pour définir les marges pour les adresses du destinataire et de l'expéditeur sur les enveloppes Commercial #10 ou DL.

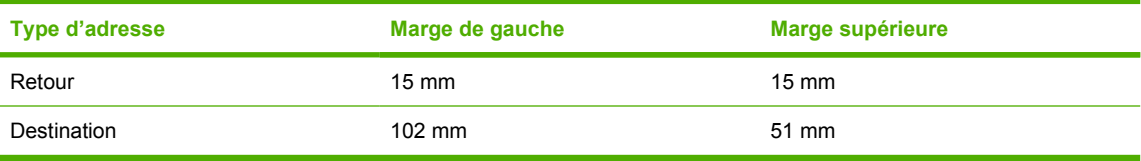

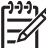

**Remarque** Pour les enveloppes d'autres formats, modifiez les paramètres de marge en conséquence.

**3.** Sélectionnez **Imprimer** dans l'application ou le pilote d'imprimante.

## **Impression à partir du bac 2, 3 ou 4**

Les bacs 2, 3 et 4 peuvent chacun contenir jusqu'à 500 feuilles de papier standard ou une pile d'étiquettes de 50,8 mm. Le bac 2 s'empile sur les autres bacs de 500 feuilles. Le MFP détecte les autres bacs et les indique comme options dans le menu **CONFIGURATION PERIPHERIQUE** du panneau de commande. Les bacs s'ajustent pour les formats de support détectables (Letter, Legal US, A4, A5, JIS B5 et Exécutive US) et les formats de support non détectables : 8,5 x 13 et Exécutive US (JIS), double carte postale japonaise et non standard. Le MFP détecte automatiquement le format du support dans ces bacs sur la base de la configuration des guides de papier du bac. (Reportez-vous à la section [Grammages et formats de support pris en charge](#page-405-0).)

## **Chargement d'un support de format standard détectable dans le bac 2, 3 ou 4**

Le bac 2 et les autres bacs peuvent contenir des supports aux formats standard détectables suivants : Letter, Legal US, Exécutive US, A4, A5 et (JIS) B5.

**ATTENTION** N'imprimez pas de papier cartonné, d'enveloppes, de papiers épais ou extra épais ou des formats de support non pris en charge à partir des magasins d'une capacité de 500 feuilles. Imprimez sur ces types de supports uniquement à partir du bac 1. Ne remplissez pas trop le bac d'alimentation et ne l'ouvrez pas en cours d'utilisation sous peine d'entraîner un bourrage dans le MFP.

**1.** Ouvrez le bac en le faisant glisser du MFP.

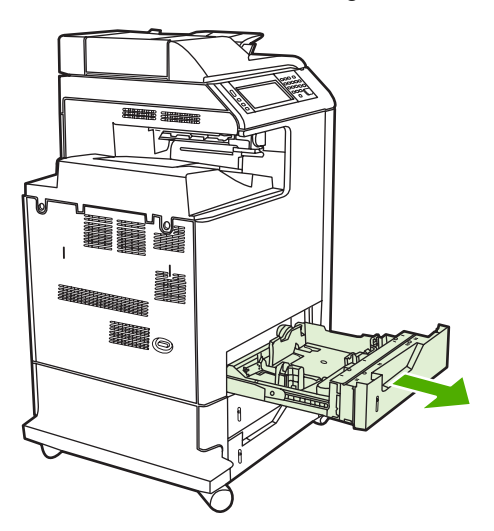

**2.** Ajustez le guide de longueur arrière du support en appuyant sur son taquet de réglage et en faisant glisser l'arrière du bac sur la longueur du support utilisé.

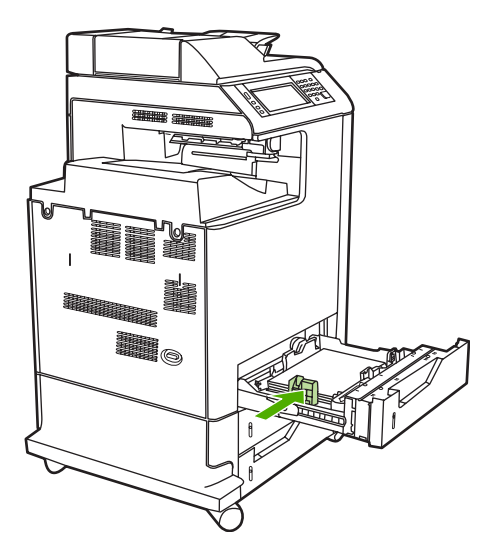

**3.** Faites glisser les guides de largeur du support suivant le format de support utilisé.

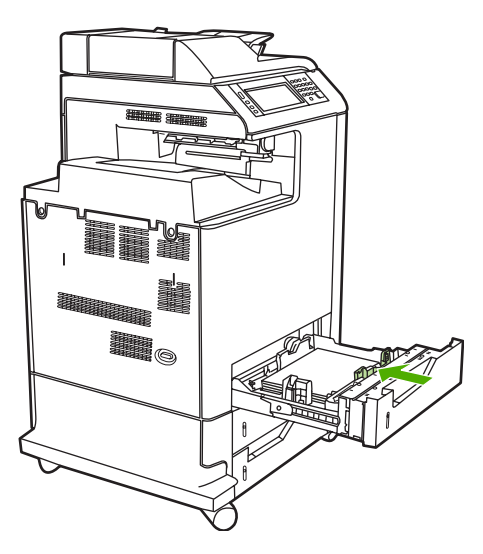

**4.** Chargez le support dans le bac, face vers le haut.

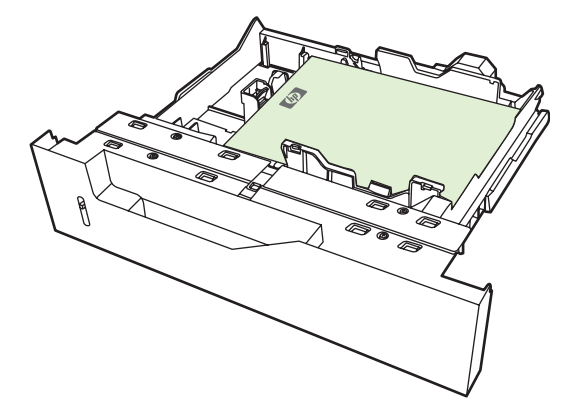

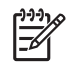

**Remarque** Pour obtenir des performances optimales, chargez entièrement le bac sans séparer la rame de papier. La séparation de la rame peut provoquer un problème d'alimentation simultanée de plusieurs feuilles, ce qui peut résulter en un bourrage papier. La capacité du bac à papier peut varier. Par exemple, si vous utilisez un papier d'un grammage de 75 g/m<sup>2</sup>, le bac peut contenir une rame entière de 500 feuilles. Si le grammage du support est supérieur à 75 g/m<sup>2</sup>, le bac ne contiendra pas une rame entière et vous devrez réduire le nombre de feuilles en conséquence. Ne surchargez pas le bac car le MFP ne pourra pas prélever le papier.

**Remarque** Si le bac n'est pas correctement réglé, le MFP peut afficher un message d'erreur ou un bourrage de support peut se produire.

**Remarque** Si vous imprimez en recto verso, reportez-vous à la section [Impression](#page-127-0) [automatique des deux côtés \(recto verso\)](#page-127-0) pour obtenir des instructions relatives au chargement.

**5.** Faites glisser le bac dans le MFP. Le MFP affiche le type et le format du support dans le bac. Si la configuration est incorrecte, sélectionnez OK sur le panneau de commande. Si la configuration est correcte, appuyez sur Quitter.

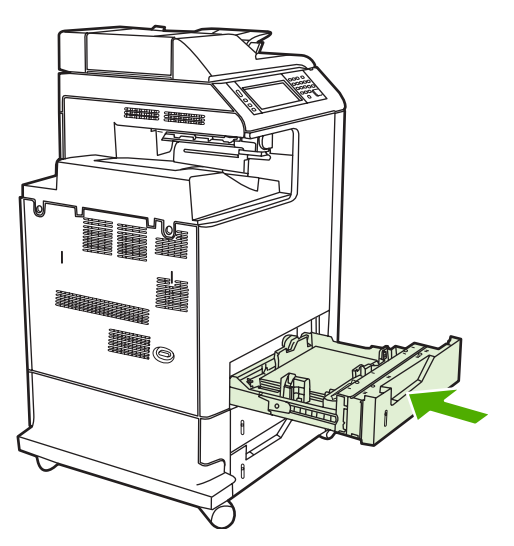

### **Chargement d'un support de format standard non détectable dans le bac 2, 3 ou 4**

Les formats de support standard non détectables ne sont pas marqués dans le bac, mais sont répertoriés dans le menu **Format** du bac.

Les bacs d'une capacité de 500 feuilles prennent en charge les supports aux formats standard non détectables suivants : Exécutive US (JIS), 8,5x13, double carte postale japonaise et 16K.

**ATTENTION** N'imprimez pas de papier cartonné, d'enveloppes, de papiers épais ou extra épais ou des formats de support non pris en charge à partir des magasins d'une capacité de 500 feuilles. Imprimez sur ces types de supports uniquement à partir du bac 1. Ne remplissez pas trop le bac d'entrée et ne l'ouvrez pas en cours d'utilisation. Une de ces actions peut entraîner des bourrages papier.

**1.** Ouvrez le bac en le faisant glisser à partir du MFP.

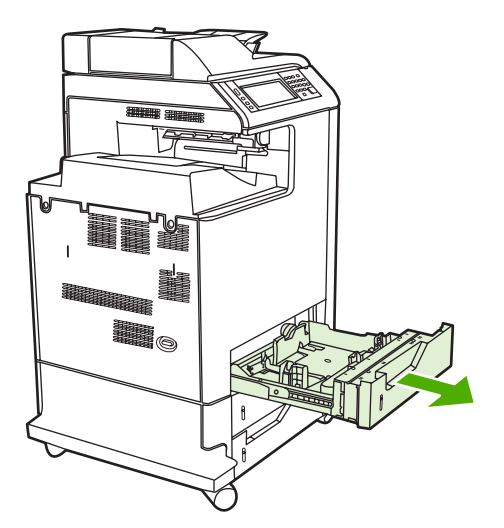

**2.** Ajustez le guide de longueur arrière du support en appuyant sur son taquet de réglage et en faisant glisser l'arrière du bac sur la longueur du support utilisé.

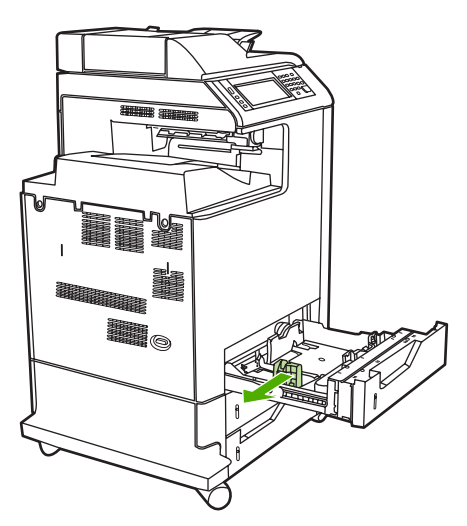

**3.** Faites glisser les guides de largeur du support suivant le format de support utilisé.

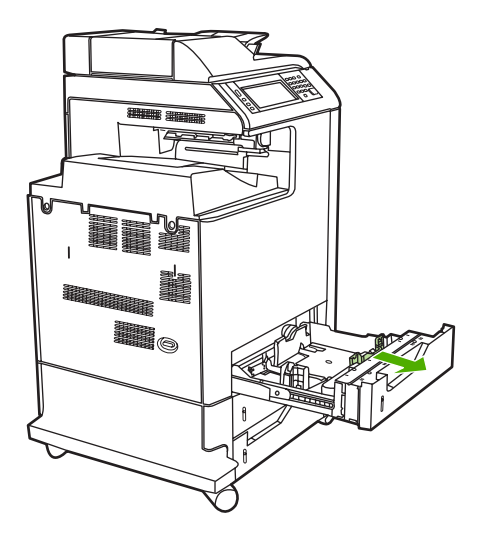

**4.** Chargez le support dans le bac, face vers le haut.

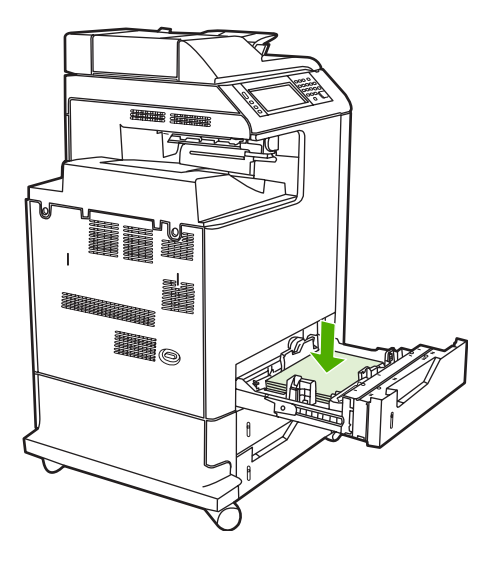

**Remarque** Pour obtenir des performances optimales, chargez entièrement le bac sans séparer la rame de papier. La séparation de la rame peut provoquer un problème d'alimentation simultanée de plusieurs feuilles, ce qui peut résulter en un bourrage papier. La capacité du bac à papier peut varier. Par exemple, si vous utilisez un papier d'un grammage de 75 g/m<sup>2</sup>, le bac peut contenir une rame entière de 500 feuilles. Si le grammage du support est supérieur à 75 g/m<sup>2</sup>, le bac ne contiendra pas une rame entière et vous devrez réduire le nombre de feuilles en conséquence. Ne surchargez pas le bac car le MFP ne pourra pas prélever le papier.

**Remarque** Si le bac n'est pas correctement réglé, le MFP peut afficher un message d'erreur ou un bourrage de support peut se produire.

**Remarque** Si vous imprimez en recto verso, reportez-vous à la section [Impression](#page-127-0) [automatique des deux côtés \(recto verso\)](#page-127-0) pour obtenir des instructions relatives au chargement.

**5.** Faites glisser le bac dans le MFP. Le MFP affiche le type et le format du support dans le bac. Si la configuration est incorrecte, sélectionnez  $OK$  sur le panneau de commande.

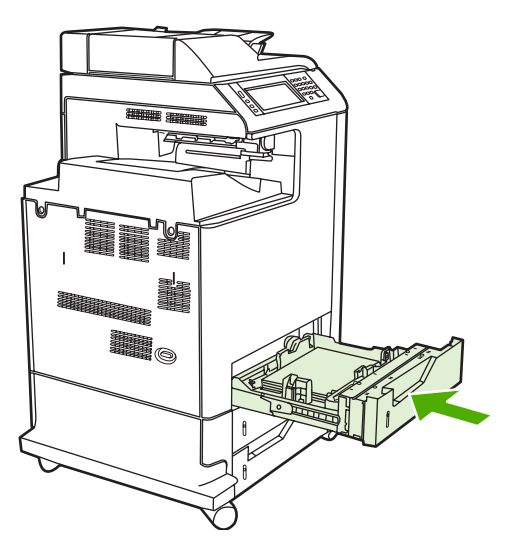

**6.** Si la configuration est correcte, appuyez sur Quitter.

## **Chargement d'un support de format personnalisé dans le bac 2**

Pour utiliser un support au format personnalisé, vous devez modifier le paramètre de format sur le panneau de commande sur **PERSO** et définir l'unité de mesure, ainsi que les dimensions X et Y. Pour plus d'informations, reportez-vous à la section [Pour configurer un bac afin de refléter les paramètres](#page-108-0) [du travail d'impression](#page-108-0).

**1.** Ouvrez le bac en le faisant glisser à partir du MFP.

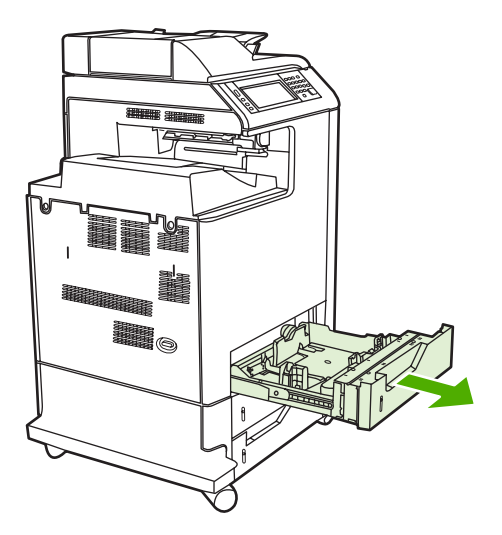

**2.** Ouvrez entièrement les guides de largeur du support en les faisant glisser et ajustez le guide arrière du bac sur la longueur du support utilisé.

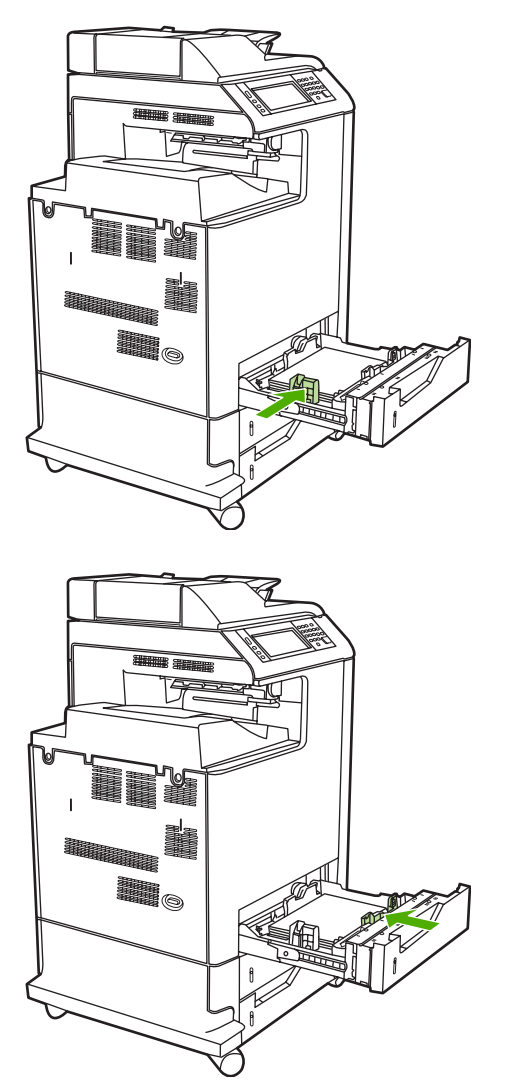

**3.** Chargez le support dans le bac, face vers le haut.

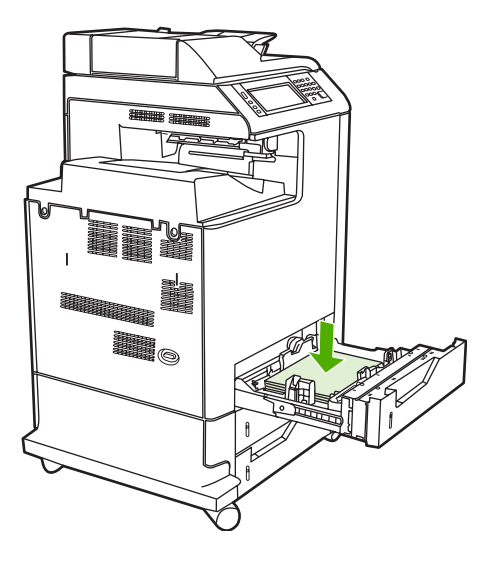

**Remarque** Pour obtenir des performances optimales, chargez entièrement le bac sans séparer la rame de papier. La séparation de la rame peut provoquer un problème d'alimentation simultanée de plusieurs feuilles, ce qui peut résulter en un bourrage papier. La capacité du bac à papier peut varier. Par exemple, si vous utilisez un papier d'un grammage de 75 g/m<sup>2</sup>, le bac peut contenir une rame entière de 500 feuilles. Si le grammage du support est supérieur à 75 g/m<sup>2</sup>, le bac ne contiendra pas une rame entière et vous devrez réduire le nombre de feuilles en conséquence. Ne surchargez pas le bac car le MFP ne pourra pas prélever le papier.

**Remarque** Si vous imprimez en recto verso, reportez-vous à la section *[Impression](#page-127-0)* [automatique des deux côtés \(recto verso\)](#page-127-0) pour obtenir des instructions relatives au chargement.

**4.** Faites glisser les guides de largeur du support en vous assurant qu'ils touchent légèrement le papier. Insérez le bac dans le MFP.

**5.** Faites glisser le bac dans le MFP. Le MFP affiche la configuration de type et format du bac. Pour préciser des dimensions non standard spécifiques ou si le type est incorrect, appuyez sur OK lorsque le MFP affiche l'invite **Pour changer format**.

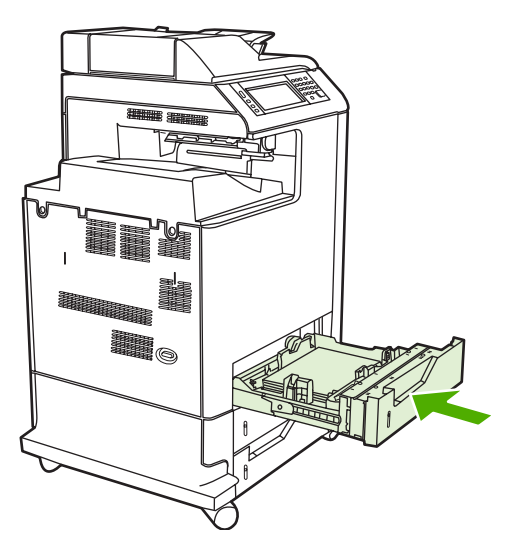

**6.** Si la configuration est correcte, appuyez sur Quitter.

# **Impression sur des supports spéciaux**

Suivez ces directives lorsque vous imprimez sur des types de supports spéciaux. Pour plus d'informations, reportez-vous à la section [Spécifications des supports de l'imprimante](#page-401-0).

IZ

**Remarque** Les supports spéciaux tels que les enveloppes, les transparents, les papiers de format personnalisé ou les supports épais d'un grammage supérieur à 120 g/m<sup>2</sup> sont utilisés dans le bac 1.

Pour imprimer sur tout support spécial, procédez comme suit :

- 1. Chargez le support dans le bac d'alimentation.
- 2. Lorsque le MFP vous invite à spécifier le type de papier, sélectionnez le type de support correct pour le papier chargé dans le bac. Par exemple, sélectionnez **PAPIER GLACE EXTRA EPAIS** lors du chargement d'un papier laser fortement brillant HP.
- 3. Dans l'application logicielle ou le pilote d'imprimante, définissez le type de support afin de refléter celui chargé dans le bac.

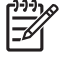

**Remarque** Pour obtenir une qualité d'impression optimale, vérifiez toujours que le type de support sélectionné sur le panneau de commande du MFP et celui sélectionné dans l'application logicielle ou le pilote d'imprimante correspondent au type de support chargé dans le bac.

## **Transparents**

Lorsque vous utilisez des transparents, suivez les directives ci-dessous :

- Manipulez les transparents par les bords. La manipulation des transparents avec des doigts gras peut entraîner des problèmes de qualité d'impression.
- Utilisez uniquement des transparents pour rétroprojection conseillés pour ce MFP. Hewlett-Packard recommande d'utiliser les transparents HP Color LaserJet avec ce MFP. Les produits HP sont conçus pour être utilisés ensemble afin de donner des résultats d'impression optimaux.
- Dans l'application logicielle ou le pilote d'imprimante, sélectionnez **TRANSPARENT** comme type de support, ou imprimez à partir d'un bac configuré pour les transparents.

Pour plus d'informations, reportez-vous à la section [Pilotes d'imprimante](#page-43-0) ou [Pilotes d'imprimante](#page-47-0) [pour ordinateurs Macintosh](#page-47-0).

**ATTENTION** Les transparents non conçus pour l'impression LaserJet fondent dans le MFP et endommagent l'appareil.

## **Papier glacé**

- Dans l'application ou le pilote d'imprimante, sélectionnez **GLACE** ou **EPAIS** comme type de support, ou imprimez à partir d'un bac configuré pour le papier glacé.
- Utilisez le panneau de commande pour définir le type de support sur **GLACE** pour le bac d'alimentation utilisé.
- Ceci affectant toutes les tâches d'impression, il est important de reconfigurer le MFP sur ses paramètres d'origine une fois la tâche imprimée. Pour plus d'informations, reportez-vous à la section [Configuration des bacs d'alimentation](#page-107-0).

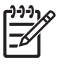

**Remarque** Hewlett-Packard recommande d'utiliser des papiers glacés HP Color LaserJet avec ce MFP. Les produits HP sont conçus pour être utilisés ensemble afin de donner des résultats d'impression optimaux. Si vous n'utilisez pas de papiers glacés HP Color LaserJet avec ce MFP, la qualité d'impression risque d'être compromise.

## **Papier coloré**

- Le papier coloré doit être de la même qualité supérieure que le papier xérographique blanc.
- Les pigments utilisés dans les supports colorés doivent pouvoir supporter la température de fusion du MFP (190 °C) pendant 0,1 seconde sans détérioration.
- N'utilisez pas de papier dont le revêtement de couleur a été ajouté après que le papier a été fabriqué.
- Pour créer des couleurs, le MFP imprime des motifs de points, en superposant et variant leur espacement pour produire diverses nuances. La variation de la teinte ou couleur du papier affecte les nuances des couleurs imprimées.

# **Enveloppes**

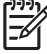

**Remarque** Les enveloppes peuvent être imprimées uniquement à partir du bac 1. Définissez le format du support du bac sur le format d'enveloppe spécifique. Consultez la section [Impression](#page-111-0) [d'enveloppes à partir du bac 1.](#page-111-0)

Le respect des directives ci-dessous permet d'assurer une impression correcte sur les enveloppes et d'éviter les bourrages dans le MFP :

- Ne chargez pas plus de 20 enveloppes dans le bac 1.
- Le grammage des enveloppes ne doit pas dépasser 105 g/m<sup>2</sup>.
- Les enveloppes doivent être bien plates.
- N'utilisez pas d'enveloppes à fenêtre ou attache.
- Les enveloppes ne doivent pas être pliées, froissées ou endommagées.
- Les enveloppes à bande adhésive détachable doivent utiliser un adhésif supportant la chaleur et les pressions du processus de fusion du MFP.
- Les enveloppes doivent être chargées face vers le bas et l'extrémité portant le timbre vers le MFP.

### **Etiquettes**

**Remarque** Pour l'impression d'étiquettes, réglez le format du support du bac sur **ETIQUETTES** dans le panneau de commande du MFP. Consultez la section [Configuration des](#page-107-0) [bacs d'alimentation.](#page-107-0) Pour imprimer des étiquettes, suivez les directives suivantes :

- N'utilisez pas de planches partielles d'étiquettes.
- Vérifiez si l'adhésif des étiquettes peut tolérer une température de 190 °C pendant 0,1 seconde.
- Assurez-vous qu'il n'y a pas d'adhésif exposé entre les étiquettes. Les zones à nu risquent de causer leur décollement au cours de l'impression, entraînant des bourrages. Cela peut également endommager les composants du MFP.
- Ne réalimentez pas une feuille d'étiquettes.
- Assurez-vous que les étiquettes sont bien à plat.
- N'utilisez pas d'étiquettes froissées, cloquées ou par ailleurs endommagées.

## **Papier épais**

Les types de papier épais ci-après peuvent être utilisés avec le HP Color LaserJet 4730mfp series.

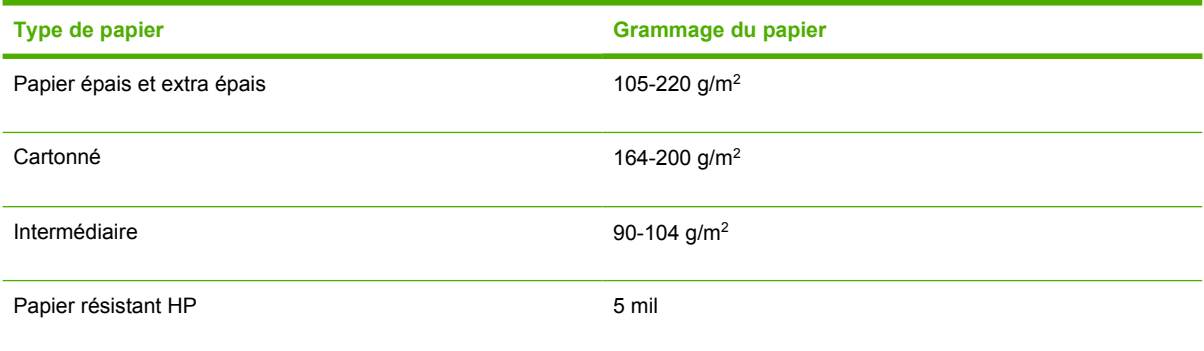

Lors de l'impression sur des types de papier épais, suivez les directives ci-dessous :

- Utilisez le bac 1 pour un papier d'un grammage supérieur à 120 g/m<sup>2</sup>.
- Pour obtenir des résultats optimaux lors de l'impression sur du papier épais, utilisez le panneau de commande du MFP pour définir le type de support du bac sur **EPAIS**.
- Dans l'application ou le pilote d'imprimante, sélectionnez **Epais** comme type de support, ou imprimez à partir d'un bac configuré pour le papier épais.
- Ceci affectant toutes les tâches d'impression, il est important de reconfigurer le MFP sur ses paramètres d'origine une fois la tâche imprimée. Consultez la section [Configuration des bacs](#page-107-0) [d'alimentation.](#page-107-0)

**ATTENTION** En règle générale, n'utilisez pas de papier plus épais que la spécification de support recommandée pour ce MFP. Le non-respect de cette règle peut entraîner une alimentation incorrecte, des bourrages papier, une qualité d'impression réduite et une usure mécanique excessive.

## **Papier résistant HP LaserJet**

Lors de l'impression sur du papier résistant HP LaserJet, suivez les directives ci-dessous :

- Manipulez le papier HP LaserJet résistant par les bords. La manipulation du papier résistant HP LaserJet avec des doigts gras peut entraîner des problèmes de qualité d'impression.
- Utilisez uniquement du papier HP LaserJet résistant avec ce MFP. Les produits HP sont conçus pour être utilisés ensemble afin de donner des résultats d'impression optimaux.
- Dans l'application ou le pilote d'imprimante, sélectionnez **PAPIER RESISTANT** comme type de support, ou imprimez à partir d'un bac configuré pour le papier résistant HP LaserJet.

# **Formulaires préimprimés et papier à en-tête**

Suivez les directives ci-dessous pour obtenir des résultats optimaux lors de l'utilisation de formulaires préimprimés et de papier à en-tête :

- Les formulaires et le papier à en-tête doivent être imprimés avec des encres résistant à la chaleur, qui ne fondent pas, ne se vaporisent pas ou ne dégagent pas de vapeurs dangereuses lorsqu'elles sont soumises à la température de fusion du MFP d'environ 190 °C pendant 0,1 seconde.
- Les encres doivent être ininflammables et ne doivent pas affecter les rouleaux du MFP.
- Les formulaires et le papier à en-tête doivent être conservés dans un emballage hermétique à l'épreuve de l'humidité afin de prévenir tout changement au cours de l'entreposage.
- Avant de charger un papier préimprimé tel qu'un formulaire ou du papier à en-tête, vérifiez que l'encre sur le papier est sèche. L'encre humide peut se décoller du papier préimprimé au cours du processus de fusion.
- Lors d'une impression recto verso, les formulaires préimprimés et le papier à en-tête doivent être correctement orientés. Pour plus d'informations, reportez-vous à la section [Impression](#page-127-0) [automatique des deux côtés \(recto verso\).](#page-127-0)

# **Papier recyclé**

Ce MFP permet l'emploi de papier recyclé. Celui-ci doit répondre aux mêmes spécifications que le papier standard. Reportez-vous au manuel *HP LaserJet Printer Family Print Media Guide* (Guide de support d'impression HP LaserJet). Hewlett-Packard recommande que le papier recyclé ne contienne pas plus de 5 % de pâte mécanique.

# <span id="page-127-0"></span>**Impression automatique des deux côtés (recto verso)**

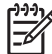

**Remarque** Vous devez spécifier des options recto verso dans votre application ou le pilote d'imprimante afin d'imprimer sur les deux côtés de la page. Si cette option n'est pas visible dans l'application ou le pilote d'imprimante, utilisez les informations ci-dessous pour rendre disponibles les options d'impression recto verso.

Pour utiliser l'impression recto verso :

- Vérifiez que le pilote d'imprimante est configuré pour afficher les options d'impression recto verso : automatique et/ou manuel. Pour plus d'informations, reportez-vous à la section [Pilotes](#page-43-0) [d'imprimante](#page-43-0) ou [Pilotes d'imprimante pour ordinateurs Macintosh.](#page-47-0)
- Une fois l'option d'impression recto verso affichée, sélectionnez les options d'impression recto verso appropriées dans le logiciel du pilote d'imprimante. Les options d'impression recto verso comprennent l'orientation de la page et de la reliure. Pour plus d'informations sur les options de reliure de travaux d'impression recto verso, reportez-vous à la section [Options de reliure des](#page-129-0) [travaux d'impression recto verso.](#page-129-0)
- L'impression recto verso n'est pas prise en charge pour certains types de supports, tels que les transparents, les enveloppes, les étiquettes, le papier épais, extra épais, cartonné et grossier. (Le grammage maximum de papier pour l'impression recto verso automatique est 120 g/m<sup>2</sup>, papier pour document.)
- L'impression recto verso automatique prend uniquement en charge les formats Letter, Legal US, B5, Exécutive US, 8,5 x 13 et A4.
- L'impression recto verso manuelle peut prendre en charge tous les formats et d'autres types de support. (Les transparents, enveloppes et étiquettes ne sont pas pris en charge.)
- Si les impressions recto verso manuelle et automatique sont activées, le MFP imprime automatiquement sur les deux côtés si le format et le type sont pris en charge par l'unité d'impression recto verso. Sinon, l'impression recto verso est manuelle.
- Pour obtenir des résultats optimaux, n'utilisez pas l'impression recto verso sur des supports de grammage élevé à texture rugueuse.
- Lorsque vous utilisez des supports spéciaux comme du papier à en-tête ou des formulaires, placez le support face vers le bas dans le bac 2, 3 ou 4, avec le logo à gauche. Placez le support spécial face vers le bas dans le bac 1, avec le logo à l'opposé du MFP.

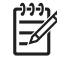

**Remarque** Le chargement de papier s'effectue différemment selon le type d'impression choisi : recto ou recto verso.

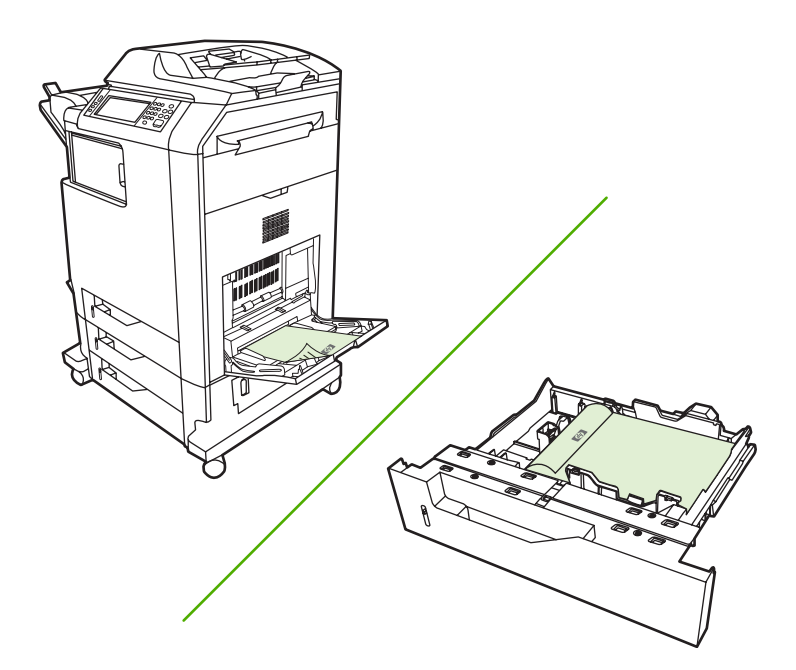

### **Paramètres du panneau de commande pour l'impression recto verso automatique**

Un grand nombre d'applications permettent de modifier les paramètres de l'impression recto verso. Si votre application ou le pilote d'imprimante ne vous le permet pas, vous pouvez modifier ces paramètres via le panneau de commande. Le paramètre d'usine par défaut est **DESACTIVE**.

**ATTENTION** N'utilisez pas l'impression recto verso sur des étiquettes, sous peine d'endommager sérieusement l'imprimante.

### **Pour activer ou désactiver l'impression recto verso à partir du panneau de commande du MFP**

**Remarque** La modification des paramètres d'impression recto verso via le panneau de commande du MFP a un impact sur toutes les tâches d'impression. Lorsque cela est possible, effectuez ces modifications dans votre application ou le pilote d'imprimante.

**Remarque** Toutes les modifications apportées dans le pilote d'imprimante supplantent les paramètres définis via le panneau de commande du MFP.

- 1. Appuyez sur Menu pour accéder aux **MENUS**.
- 2. Recherchez CONFIGURATION PERIPHERIQUE et appuyez dessus.
- 3. Faites défiler l'écran et appuyez sur IMPRESSION
- 4. Appuyez sur RECTO VERSO.
- 5. Appuyez sur ACTIVE pour activer l'impression recto verso ou sur Désactivé pour désactiver l'impression recto verso automatique.
- 6. Appuyez sur Menu.
- 7. A partir de l'application ou du pilote d'imprimante, sélectionnez, si possible, l'impression recto verso.

<span id="page-129-0"></span>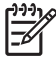

**Remarque** Pour sélectionner l'impression recto verso à partir du pilote d'imprimante, vous devez d'abord configurer correctement ce dernier. Pour plus d'informations, reportez-vous à la section [Pilotes d'imprimante](#page-43-0) ou [Pilotes d'imprimante pour ordinateurs Macintosh](#page-47-0).

## **Options de reliure des travaux d'impression recto verso**

Avant d'imprimer un document recto verso, utilisez le pilote d'imprimante pour choisir le bord sur lequel relier le document fini. La reliure sur le bord long (livre) est la disposition classique utilisée pour les livres. La reliure sur le bord court (plaquette) est la disposition de type calendrier classique.

**Remarque** Le paramètre de reliure par défaut est défini sur le grand côté lorsque l'orientation de la page est configurée sur le mode Portrait. Pour définir la reliure sur le bord long, cliquez sur la case à cocher **Retourner les pages vers le haut**.

## **Impression recto verso manuelle**

Si vous souhaitez imprimer en recto verso sur un papier de format ou de grammage différent de ceux pris en charge (par exemple, papier d'un grammage supérieur à 120 g/m<sup>2</sup> ou sur un papier très fin), vous devez vous déplacer jusqu'au MFP et réinsérer le papier manuellement une fois le premier côté imprimé.

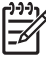

**Remarque** Le papier endommagé ou en mauvais état peut entraîner des bourrages papier et ne doit pas être utilisé.

**Remarque** L'impression recto verso manuelle n'est pas prise en charge sous Windows 98/Me et sur les systèmes qui utilisent le pilote PS.

#### **Pour imprimer manuellement en recto verso**

- **1.** Assurez-vous que le pilote d'imprimante est configuré pour autoriser l'impression recto verso manuelle. Dans le pilote d'imprimante, sélectionnez **Permettre l'impression recto verso manuelle**.
- **2.** A partir de l'application, ouvrez le pilote d'imprimante.
- **3.** Sélectionnez le type et le format appropriés.
- **4.** Dans l'onglet **Finition**, sélectionnez **Impression recto verso** ou **Impression recto verso (manuelle)**.
- **5.** L'option de reliure par défaut consiste à relier sur le bord long du papier dans le mode portrait. Pour modifier le paramètre, sélectionnez l'onglet **Finition**, puis cochez la case **Retourner les pages vers le haut**.
- **6.** Cliquez sur **OK**. Les instructions de l'option **Impression recto verso** s'affichent. Suivez les instructions pour terminer l'impression du document.

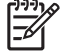

**Remarque** Si le nombre total de feuilles à imprimer recto verso dépasse la capacité du bac 1 pour les tâches recto verso manuelles, insérez les 100 feuilles du dessus, puis appuyez sur Menu. Lorsque vous y êtes invité, insérez les 100 feuilles suivantes et appuyez sur Menu. Répétez cette opération autant de fois que nécessaire jusqu'à ce que toutes les feuilles de la pile de sortie aient été chargées dans le bac 1.

Pour plus d'informations, reportez-vous à la section [Pilotes d'imprimante](#page-43-0) ou [Pilotes d'imprimante pour](#page-47-0) [ordinateurs Macintosh](#page-47-0).

## **Impression de livrets**

Certaines versions du pilote d'imprimante permettent de contrôler l'impression de livrets en mode recto verso. Vous pouvez choisir d'effectuer la reliure sur le côté gauche ou droit sur les formats de papier Letter, Legal US ou A4. Windows 2000 et XP prennent en charge l'impression de livrets sur tous les formats de papier.

Pour plus d'informations, reportez-vous à la section [Pilotes d'imprimante](#page-43-0) ou [Pilotes d'imprimante pour](#page-47-0) [ordinateurs Macintosh](#page-47-0).

# **Agrafage de documents**

Le module bac d'empilement/agrafeuse facultatif peut agrafer un maximum de 30 feuilles de papier de 75 g/m2. L'agrafeuse peut agrafer du papier Letter, A4, Legal US, Exécutive US (JIS) et 8,5 x 13. Le module bac d'empilement/agrafeuse peut empiler 500 feuilles de papier.

- **•** Le grammage du papier peut être compris entre 60 et 120 g/m<sup>2</sup>.
- Si la tâche à agrafer comprend une seule feuille ou plus de 30, le MFP l'envoie bien vers le bac, mais l'agrafage n'est pas effectué.
- L'agrafeuse prend uniquement en charge le papier. N'essayez pas d'agrafer d'autres supports de type transparents ou étiquettes. L'agrafeuse agrafe un maximum de 20 feuilles de papier glacé, cartonné et HP résistant.

Pour agrafer une tâche d'impression, sélectionnez l'agrafage dans le logiciel. En général, vous pouvez sélectionner l'agrafeuse via votre programme ou pilote d'imprimante. Cependant, certaines options peuvent n'être disponibles que par l'intermédiaire du pilote d'imprimante. Les modalités de sélection varient en fonction du programme ou du pilote d'imprimante. Il se peut que vous deviez configurer le pilote d'imprimante pour reconnaître le bac d'empilement/agrafeuse. Ce paramètre ne doit être défini qu'une seule fois. Pour plus d'informations, reportez-vous à la section [Configuration du pilote](#page-202-0) [d'imprimante pour reconnaître la trieuse 3 bacs/le bac d'empilement/agrafeuse.](#page-202-0)

Si vous ne pouvez pas sélectionner l'agrafeuse à partir du programme ou du pilote d'imprimante, sélectionnez-la à partir du panneau de commande du MFP.

L'agrafeuse accepte des tâches d'impression si elle n'a plus d'agrafes, mais elle n'agrafe pas les pages. Vous pouvez configurer le pilote d'imprimante de manière à désactiver l'option d'agrafage lorsque la cartouche d'agrafes est vide.

## **Pour sélectionner l'agrafeuse dans une application (Windows)**

- **1.** Dans le menu **Fichier**, cliquez sur **Imprimer**, puis sur **Propriétés**.
- **2.** Sous l'onglet **Sortie**, cliquez sur la liste déroulante sous **Agrafe**, puis cliquez sur **Une agrafe à l'angle**.

## **Pour sélectionner l'agrafeuse à partir du panneau de commande**

- **1.** Appuyez sur Menu pour accéder aux menus.
- **2.** Recherchez CONFIGURATION PERIPHERIQUE et appuyez dessus.
- **3.** Recherchez RECEPTACLE/AGRAFEUSE et appuyez dessus.
- **4.** Appuyez sur Agrafe :.
- **5.** Appuyez sur UNE.

**Remarque** La sélection de l'agrafeuse à partir du panneau de commande du MFP modifie le paramètre par défaut sur **Agrafe :**. Toutes les tâches d'impression risquent d'être agrafées. Toutefois, les paramètres modifiés au niveau du pilote d'imprimante prennent le pas sur les paramètres modifiés au niveau du panneau de commande.

# **Chargement des agrafes**

Chargez des agrafes si l'écran du panneau de commande du MFP affiche le message **FAIBLE NOMBRE AGRAFES** (il reste moins de 20 agrafes utilisables dans l'agrafeuse) ou **REMPLACEZ CARTOUCHE D'AGRAFES** (l'agrafeuse est vide ou les agrafes restantes ne peuvent pas être utilisées).

Vous pouvez indiquer si le MFP doit arrêter l'impression lorsque la cartouche d'agrafes est vide ou s'il doit continuer sans agrafer les tâches. Pour plus d'informations, reportez-vous à la section [Pour](#page-208-0) [configurer le MFP pour s'arrêter ou continuer lorsque la cartouche d'agrafes est vide.](#page-208-0)

### **Pour charger des agrafes**

**1.** Appuyez sur le bouton de déverrouillage sur le dessus du module bac d'empilement/agrafeuse. Retirez le module bac d'empilement/agrafeuse du MFP.

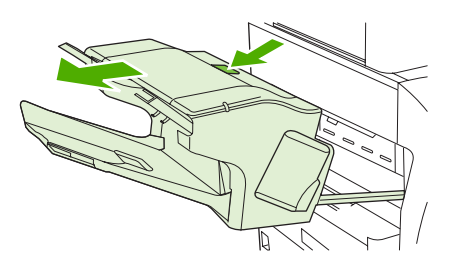

**2.** Ouvrez le couvercle de la cartouche d'agrafes.

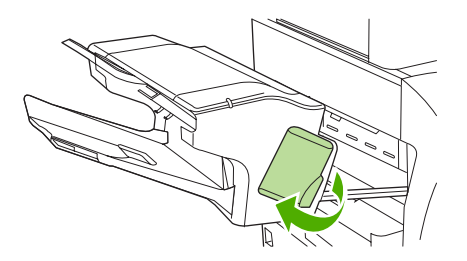

**3.** Saisissez la poignée verte de l'ancienne cartouche d'agrafes pour la sortir de l'agrafeuse.

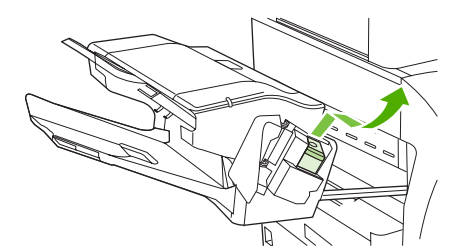

**4.** Insérez la nouvelle cartouche d'agrafes dans l'agrafeuse et poussez la poignée verte vers le bas jusqu'à ce que l'agrafeuse s'enclenche.

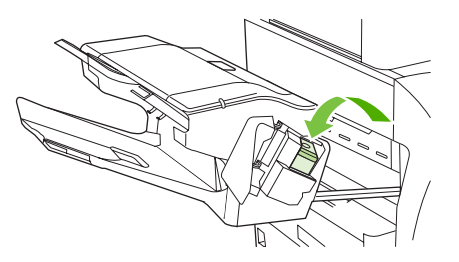

**5.** Fermez le couvercle de la cartouche d'agrafes, puis faites glisser le module bac d'empilement/ agrafeuse dans le MFP.

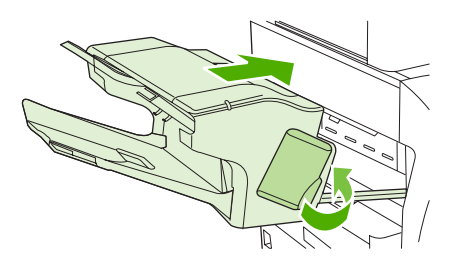

# **Situations d'impression particulières**

Suivez ces directives lorsque vous imprimez sur des types de supports spéciaux.

### **Impression d'une première page différente**

Suivez la procédure ci-dessous pour imprimer la première page d'un document sur un support de type autre que celui des autres pages du document. Supposons, par exemple, que vous souhaitez imprimer la première page d'une lettre sur du papier à en-tête et le reste sur du papier ordinaire.

1. A partir de votre application ou du pilote d'imprimante, spécifiez un bac pour la première page (papier à en-tête) et un autre pour les pages suivantes.

Pour plus d'informations, reportez-vous à la section [Pilotes d'imprimante](#page-43-0) ou [Pilotes d'imprimante](#page-47-0) [pour ordinateurs Macintosh](#page-47-0).

- 2. Chargez le papier à en-tête dans le bac spécifié à l'étape 1.
- 3. Chargez le papier pour les autres pages du document dans un autre bac.

Vous pouvez également imprimer une première page différente en utilisant le panneau de commande ou le pilote d'imprimante pour spécifier les types de supports chargés dans les bacs et en sélectionnant ensuite la première et les autres pages par type de support.

## **Impression d'un revers blanc**

Pour imprimer un revers blanc, procédez comme suit. Vous pouvez également sélectionner une autre source de papier ou imprimer sur un type de support différent du reste du document.

- 1. Sous l'onglet **Papier** du pilote d'imprimante, sélectionnez **Utiliser autre papier** puis, dans la liste déroulante, sélectionnez **Revers**, cochez la case **Ajouter revers blanc**, puis cliquez sur **OK**.
- 2. Pour plus d'informations, reportez-vous à la section [Pilotes d'imprimante](#page-43-0) ou [Pilotes d'imprimante](#page-47-0) [pour ordinateurs Macintosh](#page-47-0).

Vous pouvez également sélectionner une autre source de papier ou imprimer un revers blanc sur un type de support différent du reste du document. Si vous le souhaitez, sélectionnez des type et source différents dans les listes déroulantes.

## **Impression sur un support de format personnalisé**

Le MFP prend en charge l'impression recto sur des supports au format personnalisé. Le bac 1 prend en charge les formats de support compris entre 76 x 127 mm et 216 x 356 mm. Les bacs 2, 3 et 4 prennent en charge les formats de support compris entre 148 x 210 mm (A5) et 216 x 356 mm.

Lors de l'impression sur un format de papier personnalisé, si le bac 1 est configuré dans le panneau de commande du MFP sur **BAC X TYPE = TOUT TYPE** et **BAC X FORMAT= TT FORMT**, le MFP imprime sur le support chargé dans le bac. Lors de l'impression sur un support de format personnalisé à partir du bac 2, 3 ou 4, réglez le bouton du bac sur la position **PERSO** et, à partir du panneau de commande, configurez le format ou le type de support sur **PERSO** ou **TOUT PERSO**.

Certains logiciels et pilotes d'imprimante permettent de spécifier les dimensions des formats personnalisés. Vous pouvez configurer des formats de papier personnalisés à partir de l'onglet **Papier** du pilote d'imprimante ou de l'onglet **Formulaires** (Windows 2000 et XP). Assurez-vous de spécifier le format correct dans la boîte de dialogue de mise en page et celle d'impression.

Pour plus d'informations, reportez-vous à la section [Pilotes d'imprimante](#page-43-0) ou [Pilotes d'imprimante pour](#page-47-0) [ordinateurs Macintosh](#page-47-0).

Si votre application exige que vous calculiez les marges pour le papier de format personnalisé, reportezvous à son aide en ligne.

## **Annulation d'une demande d'impression**

Vous pouvez mettre fin à une demande d'impression à partir du panneau de commande du MFP ou à partir de l'application. Pour annuler une demande à partir d'un ordinateur connecté à un réseau, reportez-vous à l'aide en ligne du logiciel de réseau en question.

**Remarque** Il peut y avoir un délai entre l'annulation d'un travail d'impression et l'arrêt de l'impression.

#### **Pour annuler la tâche d'impression en cours à partir du panneau de commande du MFP**

- **1.** Appuyez sur Arrêter sur le panneau de commande du MFP.
- **2.** Pour reprendre la tâche d'impression, appuyez sur Démarrer.

Une pression sur la touche Arrêter n'affecte pas les tâches d'impression ultérieures stockées dans la mémoire tampon du MFP.

### **Pour arrêter la tâche d'impression en cours à partir de votre application**

Une boîte de dialogue s'affiche brièvement sur le panneau de commande, vous offrant l'option d'annuler le travail d'impression.

Si plusieurs demandes ont été envoyées au MFP à partir d'une application, il se peut que ces tâches d'impression se trouvent dans une file d'attente d'impression (dans le Gestionnaire d'impression de Windows, par exemple). Reportez-vous à la documentation de l'application pour obtenir des instructions spécifiques sur l'annulation d'une demande d'impression à partir de l'ordinateur.

Si un travail d'impression est en attente dans une file d'impression (mémoire de l'ordinateur) ou un spouleur d'impression (Windows 98, 2000, XP ou Me), supprimez le travail d'impression à cet emplacement.

Sous Windows 98, 2000, XP ou Me, accédez au menu **Démarrer**, puis sélectionnez **Paramètres**, puis **Imprimantes**. Cliquez deux fois sur l'icône de l'**Imprimante HP Color LaserJet 4730mfp** pour ouvrir le spouleur d'impression. Sélectionnez le travail d'impression à annuler, puis appuyez sur la touche Suppr. Si le travail d'impression n'est pas annulé, vous pouvez avoir à arrêter l'ordinateur, puis à le redémarrer.

# **Sélection du bac de sortie**

Le MFP dispose de deux bacs de sortie : le bac de sortie du BAA et le(s) bac(s) de sortie standard du périphérique de sortie.

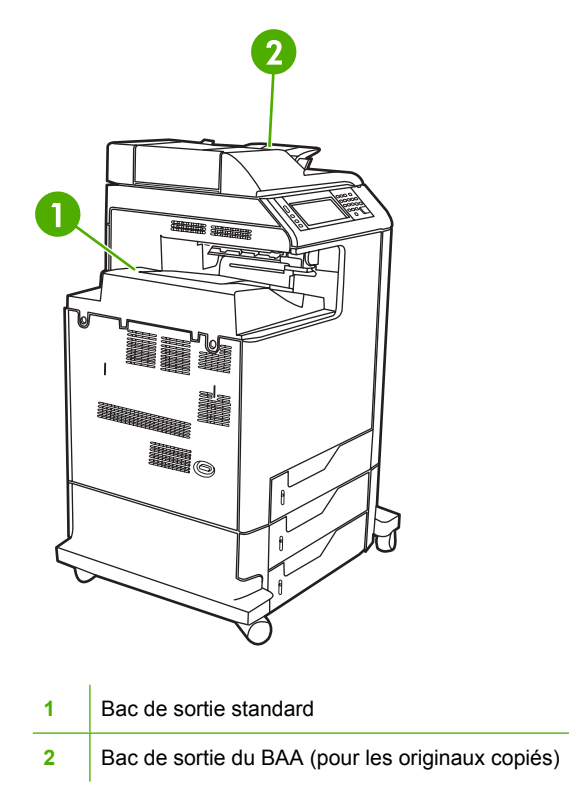

Lorsque des documents sont numérisés ou copiés à l'aide du BAA, les documents d'origine sont automatiquement transmis dans le bac de sortie BAA. Les copies sont transmises dans le bac de sortie standard ou les bacs de sortie du bac d'empilement/agrafeuse ou dans la trieuse à 3 bacs.

Les documents envoyés au MFP depuis un ordinateur sont transmis dans le bac de sortie standard ou les bacs de sortie du bac d'empilement/agrafeuse ou dans la trieuse à 3 bacs.

## **Bacs de sortie de trieuse à 3 bacs**

Si vous utilisez la trieuse à 3 bacs, trois bacs de sortie sont disponibles. Vous pouvez configurer ces bacs pour servir de trieuses distinctes ou les combiner en tant que bac unique pour empiler les documents.

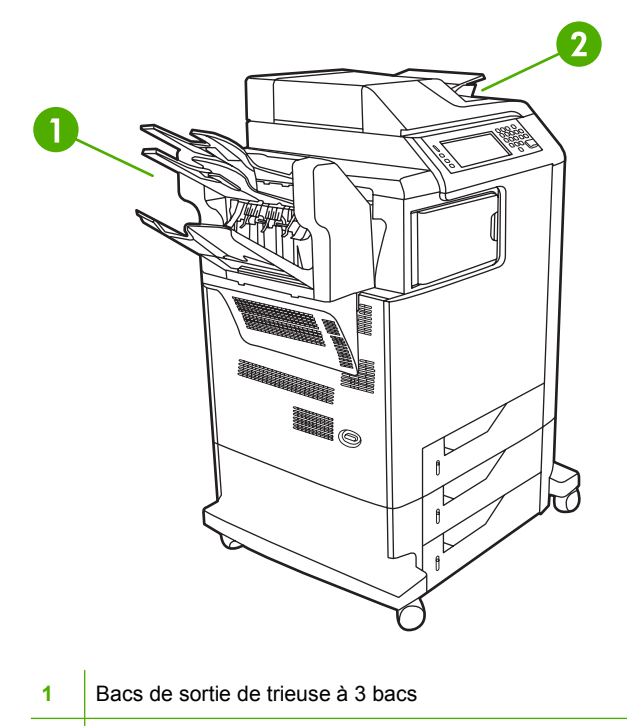

**2** Bac de sortie du BAA (pour les originaux copiés)

Vous pouvez définir ces options dans le sous-menu **CONFIGURATION MBM-3** du menu **CONFIGURATION PERIPHERIQUE**. Ce menu est disponible uniquement lorsque la trieuse à 3 bacs est installée. Pour plus d'informations sur l'utilisation de la trieuse à 3 bacs, reportez-vous à la section [Trieuse 3 bacs](#page-202-0).

Les deux bacs supérieurs peuvent chacun contenir jusqu'à 100 feuilles de papier. Grâce à un détecteur, le MFP s'arrête automatiquement lorsque le bac est plein. Lorsque vous videz ou réduisez la pile de feuilles du bac, le fonctionnement du MFP continue.

Le bac inférieur peut contenir jusqu'à 500 feuilles de papier.

### **Sélection d'un emplacement de sortie**

Il est recommandé de sélectionner un emplacement de sortie (bac) à partir de votre programme ou du pilote. Les modalités de sélection varient en fonction du programme ou du pilote. Si vous ne pouvez pas sélectionner un emplacement de sortie à partir du programme ou du pilote, définissez l'emplacement de sortie par défaut depuis le panneau de commande du MFP.

### **Pour sélectionner un emplacement de sortie à partir du panneau de commande**

- **1.** Appuyez sur Menu.
- **2.** Recherchez CONFIGURATION PERIPHERIQUE et appuyez dessus.
- **3.** Recherchez IMPRESSION et appuyez dessus.
- **4.** Faites défiler les informations et appuyez sur DESTINATION PAPIER pour afficher les options du bac de sortie.
- **5.** Faites défiler les informations et appuyez sur le bac de sortie souhaité. Le message **PARAM ENREGISTRES** apparaît quelques instants sur l'écran du panneau de commande.

# **Fonctions de stockage de travaux**

L'imprimante HP Color LaserJet série 4730mfp permet de stocker une tâche dans sa mémoire afin de l'imprimer à un moment ultérieur. Les fonctions de stockage de travaux utilisent la mémoire du disque dur et la mémoire RAM. Ces fonctions de stockage des travaux sont décrites ci-dessous.

Pour prendre en charge les fonctions de stockage de travaux complexes, ou si vous imprimez souvent des graphiques complexes, imprimez des documents PostScript (PS) ou utilisez plusieurs polices téléchargées, HP recommande d'installer de la mémoire supplémentaire. L'ajout de mémoire offre également plus de souplesse dans la prise en charge de fonctions de stockage de travaux, telles que la copie rapide.

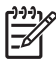

**Remarque** Pour utiliser les fonctions Tâche personnelle et Mise en attente après la première copie, vous devez disposer au minimum de 192 Mo de mémoire : 256 Mo de mémoire DDR plus 32 Mo de mémoire supplémentaire sur la carte du formateur.

**ATTENTION** Veillez à identifier les travaux de manière unique dans le pilote d'imprimante avant de démarrer l'impression. Si vous utilisez un nom par défaut, vous risquez de remplacer un travail antérieur portant le même nom ou d'annuler le nouveau travail.

## **Mise en attente d'un travail après la première copie**

La fonction de mise en attente après la première copie constitue une manière rapide et simple d'imprimer et de vérifier un exemplaire d'une tâche avant d'imprimer les autres exemplaires. Cette option stocke la tâche d'impression sur le disque dur du MFP et imprime uniquement la première copie du travail, vous permettant d'examiner cette dernière. Si le document s'imprime correctement, vous pouvez imprimer les copies restantes de la tâche d'impression à partir du panneau de commande du MFP. Le nombre de tâches de mise en attente après la première copie pouvant être stockées dans le MFP est défini à partir du panneau de commande de celui-ci.

Pour stocker de manière permanente la tâche et empêcher le MFP de la supprimer, sélectionnez l'option **Tâche en mémoire** dans le pilote.

### **Impression de travaux stockés**

- 1. Appuyez sur Menu pour accéder aux **MENUS**.
- 2. Appuyez sur RECUPEREZ TACHE.
- 3. Appuyez sur NOM UTILISATEUR pour afficher la liste des noms.
- 4. Accédez à votre nom et appuyez dessus pour afficher la liste des tâches.
- 5. Faites défiler les informations et appuyez sur la tâche.
- 6. Appuyez sur IMPRIMER.
- 7. Pour imprimer le nombre d'exemplaires par défaut, appuyez sur OK. Pour modifier le nombre d'exemplaires, utilisez le pavé numérique pour sélectionner la nouvelle valeur et appuyez sur OK.

### **Suppression de travaux stockés**

Lorsqu'une tâche stockée est envoyée au MFP, elle remplace toute tâche précédente portant les mêmes noms d'utilisateur et de tâche. Si aucune tâche n'est stockée sous les mêmes noms d'utilisateur et de tâche, et que le MFP a besoin d'espace supplémentaire, il peut supprimer d'autres tâches de copie

rapide en commençant par la plus ancienne. Le nombre par défaut de travaux pouvant être stockés est 32. Vous pouvez modifier ce nombre à partir du panneau de commande. Pour plus d'informations sur la modification de la limite de stockage de travaux, reportez-vous à la section [Menu de configuration du](#page-64-0) [périphérique.](#page-64-0)

Un travail peut également être supprimé à partir du panneau de commande, du serveur Web intégré ou de l'utilitaire HP Web Jetadmin. Pour supprimer un travail à partir du panneau de commande, procédez comme suit :

- 1. Appuyez sur Menu pour accéder aux **MENUS**.
- 2. Recherchez RECUPEREZ TACHE et appuyez dessus.
- 3. Faites défiler les informations et appuyez sur votre nom.
- 4. Faites défiler les informations et appuyez sur la tâche.
- 5. Recherchez SUPPRIMER X et appuyez dessus.
- 6. Appuyez sur OUI.

# **Copie rapide d'un travail**

La fonction Copie rapide stocke une copie d'un travail imprimé sur le disque dur et permet d'imprimer des copies supplémentaires d'un travail d'impression via le panneau de commande. Le nombre de tâches de copie rapide pouvant être stockées dans le MFP est défini à partir du panneau de commande.

Cette fonction peut être activée ou désactivée à partir du pilote.

- 1. Appuyez sur Menu pour accéder aux **MENUS**.
- 2. Appuyez sur RECUPEREZ TACHE.
- 3. Appuyez sur NOM UTILISATEUR pour afficher la liste des noms.
- 4. Faites défiler l'écran jusqu'à votre tâche et sélectionnez OK.
- 5. Pour imprimer le nombre d'exemplaires par défaut, appuyez sur IMPRIMER. Pour modifier le nombre d'exemplaires, utilisez le pavé numérique pour saisir la nouvelle valeur et appuyez sur OK.

## **Travaux personnels**

Cette option permet d'envoyer une tâche d'impression directement vers la mémoire du MFP. La sélection de l'option Tâche personnelle active le champ d'ID. La tâche d'impression peut être imprimée uniquement après la saisie de votre code d'identification personnelle dans le panneau de commande du MFP. Une fois la tâche imprimée, le MFP la supprime de sa mémoire. Cette fonction est utile lorsque vous imprimez des documents confidentiels que vous ne souhaitez pas laisser dans une corbeille de sortie après l'impression. L'option Tâche personnelle stocke la tâche d'impression sur le disque dur. Une fois libérée pour l'impression, la tâche personnelle est immédiatement supprimée du MFP. Si d'autres copies sont requises, vous devez réimprimer le travail à partir de l'application. Si vous envoyez une deuxième tâche personnelle au MFP avec les mêmes nom d'utilisateur et nom de tâche qu'une tâche personnelle existante (et que vous n'avez pas libéré la tâche d'origine pour l'impression), la tâche écrase la tâche existante, quel que soit le code d'identification personnelle. Les tâches personnelles sont supprimées en cas de mise hors tension du MFP.

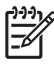

**Remarque** Un symbole de verrou en regard du nom du travail indique que celui-ci est personnel.

Spécifiez qu'un travail est personnel à partir du pilote. Sélectionnez l'option **Tâche personnelle** et entrez un ID à quatre chiffres. Pour éviter d'écraser des travaux portant le même nom, spécifiez également un nom d'utilisateur et un nom de tâche.

### **Impression d'un travail personnel**

- 1. Appuyez sur Menu pour accéder aux **MENUS**.
- 2. Appuyez sur RECUPEREZ TACHE.
- 3. Appuyez sur votre NOM UTILISATEUR.
- 4. Appuyez sur NOM DE LA TACHE.
- 5. Appuyez sur IMPRIMER.
- 6. Entrez le code d'identification personnelle à l'aide du pavé numérique.
- 7. Utilisez le pavé numérique pour entrer le nombre d'exemplaires et appuyez sur OK.

### **Suppression d'un travail personnel**

Vous pouvez supprimer une tâche personnelle à partir du panneau de commande du MFP. Vous pouvez supprimer un travail sans l'imprimer ou il sera automatiquement supprimé après son impression.

- 1. Appuyez sur Menu pour accéder aux **MENUS**.
- 2. Appuyez sur RECUPEREZ TACHE.
- 3. Appuyez sur votre NOM UTILISATEUR.
- 4. Appuyez sur NOM DE LA TACHE.
- 5. Appuyez sur SUPPRIMER X.
- 6. Entrez le code d'identification personnelle à l'aide du pavé numérique et appuyez sur OK.

## **Stockage d'un travail d'impression**

Vous pouvez télécharger une tâche d'impression vers le MFP sans l'imprimer. Vous pouvez ensuite imprimer la tâche à tout moment via le panneau de commande du MFP. Par exemple, vous pouvez télécharger un formulaire d'employé, un calendrier, une carte de pointage ou un document comptable que d'autres utilisateurs peuvent ouvrir et imprimer.

Pour stocker un travail d'impression de manière permanente, sélectionnez l'option **Tâche en mémoire** dans le pilote lors de l'impression du travail.

- 1. Appuyez sur Menu pour accéder aux **MENUS**.
- 2. Appuyez sur RECUPEREZ TACHE.
- 3. Appuyez sur NOM UTILISATEUR.
- 4. Appuyez sur NOM DE LA TACHE.
- 5. Appuyez sur IMPRIMER.
- 6. Entrez le code d'identification personnelle à l'aide du pavé numérique et appuyez sur OK.
- 7. Utilisez le pavé numérique pour entrer le nombre d'exemplaires et appuyez sur OK.

## **Mode Mopier**

Lorsque le mode Mopier est activé, le MFP produit plusieurs copies assemblées à partir d'une tâche d'impression unique. L'impression de multiples originaux (mopying) accroît les performances du MFP et réduit le trafic réseau en envoyant la tâche une fois au MFP, avant de la stocker dans la mémoire RAM de celui-ci. Les copies restantes sont imprimées à la vitesse la plus rapide du MFP. Tous les documents peuvent être créés, contrôlés, gérés et finis à partir du bureau, ce qui élimine l'étape supplémentaire d'utilisation d'une photocopieuse.

# **Gestion de la mémoire**

Le MFP prend en charge jusqu'à 544 Mo de mémoire : 512 Mo de mémoire DDR plus 32 Mo de mémoire supplémentaire sur la carte du formateur. Vous pouvez ajouter de la mémoire supplémentaire en installant de la mémoire DDR (dual data-rate - double débit de données). Pour cela, le MFP comporte deux logements DDR, acceptant chacun 128 ou 256 Mo de RAM. Pour plus d'informations sur l'installation de mémoire, reportez-vous à la section [Utilisation de cartes de mémoire et de serveur](#page-364-0) [d'impression](#page-364-0).

**Remarque** Spécification de mémoire : le HP Color LaserJet série 4730mfp utilise des modules SODIMM à 200 broches qui prennent en charge une mémoire RAM de 128 ou de 256 Mo.

Le MFP est équipé de la technologie d'amélioration de la mémoire (MEt), qui compresse automatiquement les données de page pour maximiser l'efficacité de la mémoire vive du MFP.

Le MFP utilise des modules SODIMM DDR. Les modules DIMM EDO (Extended Data Output, soit sortie de données étendue) ne sont pas pris en charge.

戹

|₹

**Remarque** Si des problèmes de mémoire se produisent lors de l'impression de graphiques complexes, vous pouvez libérer de la mémoire en supprimant des polices téléchargées, des feuilles de style et des macros de la mémoire du MFP. En réduisant la complexité d'un travail d'impression à partir d'une application, vous pouvez également éviter des problèmes de mémoire.
# **Utilisation des fonctions du pilote d'imprimante**

Lorsque vous imprimez à partir d'un programme, de nombreuses fonctions de l'imprimante sont disponibles depuis le pilote d'imprimante. Pour en savoir plus sur les fonctions disponibles dans le pilote d'imprimante, reportez-vous à l'aide du pilote d'imprimante. La présente section décrit les fonctions suivantes :

- Création et utilisation des réglages rapides
- [Création et utilisation des filigranes](#page-145-0)
- [Redimensionnement de documents](#page-145-0)
- [Définition d'un format de papier personnalisé à partir du pilote d'imprimante](#page-146-0)
- [Utilisation de papier/de couvertures différents](#page-146-0)
- [Impression d'une première page vierge](#page-147-0)
- [Impression de plusieurs pages sur la même feuille](#page-147-0)
- **· [Impression sur les deux côtés du papier](#page-148-0)**
- [Définition des options d'agrafage](#page-149-0)
- [Définition des options de couleur](#page-150-0)
- [Utilisation de la boîte de dialogue Options d'imagerie numérique HP](#page-151-0)
- [Utilisation de l'onglet Services](#page-151-0)

**Remarque** Les paramètres du pilote d'imprimante ou du programme sont généralement prioritaires sur ceux du panneau de commande. Les paramètres du programme sont généralement prioritaires sur ceux du pilote d'imprimante.

# **Création et utilisation des réglages rapides**

Utilisez les réglages rapides pour enregistrer les paramètres actuels du pilote pour les réutiliser. Par exemple, vous pouvez enregistrer les paramètres d'orientation d'une page, d'impression recto verso et de source du papier dans un réglage rapide. Les réglages rapides sont disponibles sur la plupart des onglets de pilote d'imprimante. Vous pouvez enregistrer jusqu'à 25 réglages rapides pour tâche d'impression.

**Remarque** Le pilote d'imprimante peut indiquer que 25 réglages rapides pour tâche d'impression ont été définis alors qu'il en affiche un nombre inférieur. Certains de ces réglages prédéfinis, ne s'appliquant pas à votre imprimante, peuvent avoir été pris en compte et figurer dans le nombre total.

#### **Pour créer un réglage rapide**

- **1.** Ouvrez le pilote d'imprimante (reportez-vous à la section [Accès aux pilotes d'imprimante\)](#page-44-0).
- **2.** Sélectionnez les paramètres d'impression à utiliser.
- <span id="page-145-0"></span>**3.** Dans la zone **Réglages rapides pour tâche d'impression**, tapez un nom pour le paramètre sélectionné (par exemple « Rapport trimestriel » ou « Etat du projet »).
- **4.** Cliquez sur **Enregistrer**.

#### **Pour utiliser les réglages rapides**

- **1.** Ouvrez le pilote d'imprimante (reportez-vous à la section [Accès aux pilotes d'imprimante\)](#page-44-0).
- **2.** Sélectionnez les réglages rapides que vous souhaitez utiliser dans la liste déroulante **Réglages rapides pour tâche d'impression**.
- **3.** Cliquez sur **OK**. L'imprimante est à présent configurée pour imprimer en fonction des paramètres enregistrés dans le réglage rapide.

**Remarque** Pour restaurer les paramètres par défaut du pilote d'imprimante, sélectionnez **Paramètres d'impression par défaut** dans la liste déroulante **Réglages rapides pour tâche d'impression**.

#### **Création et utilisation des filigranes**

Un filigrane est une note, telle que « Confidentiel », imprimée en arrière-plan sur chaque page d'un document.

#### **Pour utiliser un filigrane existant**

- **1.** Ouvrez le pilote d'imprimante (reportez-vous à la section [Accès aux pilotes d'imprimante\)](#page-44-0).
- **2.** Dans l'onglet **Effets**, cliquez sur la liste déroulante **Filigranes**.
- **3.** Cliquez sur le filigrane que vous voulez utiliser.
- **4.** Si vous souhaitez que le filigrane apparaisse uniquement sur la première page du document, cliquez sur **Première page seulement**.
- **5.** Cliquez sur **OK**. L'imprimante est à présent configurée pour imprimer le filigrane sélectionné.

Pour supprimer le filigrane, cliquez sur **(aucun)** dans la liste déroulante **Filigranes**.

#### **Redimensionnement de documents**

Les options de redimensionnement de documents permettent de réduire ou d'agrandir un document à un pourcentage de sa taille normale. Vous pouvez également décider d'imprimer un document sur un autre format de papier, avec ou sans mise à l'échelle.

#### **Pour réduire ou agrandir un document**

- **1.** Ouvrez le pilote d'imprimante (reportez-vous à la section [Accès aux pilotes d'imprimante\)](#page-44-0).
- **2.** Dans l'onglet **Effets**, tapez le pourcentage de réduction ou d'agrandissement du document souhaité.

Vous pouvez également utiliser la barre de défilement pour ajuster le pourcentage de réduction ou d'agrandissement.

**3.** Cliquez sur **OK**. L'imprimante est à présent configurée pour mettre à l'échelle le document en fonction du pourcentage de réduction ou d'agrandissement sélectionné.

#### <span id="page-146-0"></span>**Pour imprimer un document sur un format de papier différent**

- **1.** Ouvrez le pilote d'imprimante (reportez-vous à la section [Accès aux pilotes d'imprimante\)](#page-44-0).
- **2.** Dans l'onglet **Effets**, cliquez sur **Imprimer document sur**.
- **3.** Sélectionnez le format de papier cible sur lequel imprimer.
- **4.** Pour imprimer le document sur le format de papier cible sans le mettre à l'échelle, vérifiez que l'option **Mettre à l'échelle du document** n'est *pas* sélectionnée.
- **5.** Cliquez sur **OK**. L'imprimante est à présent configurée pour imprimer le document selon vos indications.

#### **Définition d'un format de papier personnalisé à partir du pilote d'imprimante**

#### **Pour définir un format de papier personnalisé**

- **1.** Ouvrez le pilote d'imprimante (reportez-vous à la section [Accès aux pilotes d'imprimante\)](#page-44-0).
- **2.** Dans l'onglet **Papier** ou **Papier/Qualité**, cliquez sur **Personnalisé**.
- **3.** Dans la fenêtre **Format de papier personnalisé**, tapez le nom du format de papier personnalisé.
- **4.** Tapez la longueur et la largeur du format de papier. Si vous tapez un format trop petit ou trop grand, le pilote ajuste automatiquement le format au format minimal ou maximal autorisé.
- **5.** Si nécessaire, cliquez sur le bouton pour modifier l'unité de mesure (millimètres ou pouces).
- **6.** Cliquez sur **Enregistrer**.
- **7.** Cliquez sur **Fermer**. L'imprimante est à présent configurée pour imprimer le document sur le format de papier personnalisé sélectionné. Le nom enregistré s'affiche dans la liste des formats de papier pour une utilisation future.

### **Utilisation de papier/de couvertures différents**

Suivez les instructions relatives à l'impression d'une première page différente des autres pages dans la tâche d'impression.

- **1.** Ouvrez le pilote d'imprimante (reportez-vous à la section [Accès aux pilotes d'imprimante\)](#page-44-0).
- **2.** Dans l'onglet **Papier** ou **Papier/Qualité**, sélectionnez le papier approprié pour la première page de la tâche d'impression.
- **3.** Cliquez sur **Utiliser autre papier/couverture**.
- **4.** Dans la zone de liste d'options, cliquez sur les pages ou couvertures que vous souhaitez imprimer sur du papier différent.
- **5.** Pour imprimer la page de couverture ou le revers de couverture, vous devez également sélectionner **Ajouter couv. pré-imprimée ou blanche**.
- **6.** Sélectionnez le type de papier ou la source approprié pour les autres pages de la tâche d'impression. L'imprimante est à présent configurée pour imprimer le document sur le papier que vous avez sélectionné.

<span id="page-147-0"></span>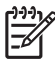

**Remarque** Le format du papier doit être le même pour toutes les pages de la tâche d'impression.

### **Impression d'une première page vierge**

#### **Pour imprimer une première page vierge**

- **1.** Ouvrez le pilote d'imprimante (reportez-vous à la section [Accès aux pilotes d'imprimante\)](#page-44-0).
- **2.** Dans l'onglet **Papier** ou **Papier/Qualité**, cliquez sur **Utiliser autre papier/couverture**.
- **3.** Dans la zone de liste d'options, cliquez sur **Couverture**.
- **4.** Cliquez sur **Ajouter couv. pré-imprimée ou blanche**.

#### **Impression de plusieurs pages sur la même feuille**

Vous pouvez imprimer plusieurs pages sur une même feuille de papier. Cette fonction est disponible dans certains pilotes et permet d'imprimer des pages de brouillon à moindre coût.

Pour imprimer plusieurs pages sur une feuille de papier, utilisez l'option Disposition ou Pages par feuille du pilote. (Cette option est parfois appelée impression à 2 pages, 4 pages ou n pages par feuille.)

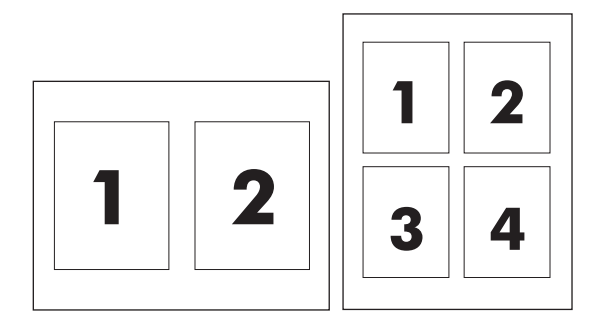

#### **Pour imprimer plusieurs pages sur la même feuille**

- **1.** Ouvrez le pilote d'imprimante (reportez-vous à la section [Accès aux pilotes d'imprimante\)](#page-44-0).
- **2.** Cliquez sur l'onglet **Finition**.
- **3.** Dans la section **Options document**, sélectionnez le nombre de pages que vous souhaitez imprimer sur chaque feuille (1, 2, 4, 6, 9 ou 16).
- **4.** Si le nombre de pages est supérieur à 1, sélectionnez les options appropriées pour **Imprimer bordures de page** et **Ordre des pages**.
	- Cliquez sur **Imprimer bordures de page** si vous souhaitez imprimer une bordure autour de chaque page sur la feuille.
	- Cliquez sur **Ordre des pages** pour sélectionner l'ordre et le positionnement des pages sur la feuille.
- **5.** Cliquez sur **OK**. L'imprimante est à présent configurée pour imprimer le nombre de pages par feuille sélectionné.

# <span id="page-148-0"></span>**Impression sur les deux côtés du papier**

Si l'imprimante est équipée d'un accessoire d'impression recto verso, vous pouvez imprimer automatiquement sur les deux côtés d'une feuille. Dans le cas contraire, vous pouvez imprimer manuellement sur les deux côtés d'une feuille en introduisant à nouveau le papier dans l'imprimante.

**Remarque** Dans le pilote d'imprimante, l'option **Impression recto verso (manuelle)** est  $\overline{\mathscr{L}}$ disponible uniquement lorsqu'aucun accessoire d'impression recto verso n'est installé sur le produit ou lorsque l'accessoire d'impression recto verso ne prend pas en charge le type de support d'impression utilisé.

#### **Pour imprimer sur les deux côtés au moyen de l'accessoire d'impression recto verso**

- **1.** Insérez suffisamment de papier dans l'un des bacs. Si vous chargez un papier spécial tel que du papier à en-tête, appliquez l'une des procédures suivantes :
	- Dans le bac 1, chargez le papier à en-tête face recto vers le haut, côté inférieur en premier.
	- Dans tous les autres bacs, chargez le papier à en-tête face recto vers le bas, bord supérieur vers l'arrière du bac.

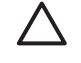

**ATTENTION** Ne chargez pas du papier d'un grammage supérieur à 105 g/m<sup>2</sup> car vous risquez de provoquer un bourrage.

- **2.** Ouvrez le pilote d'imprimante (reportez-vous à la section [Accès aux pilotes d'imprimante\)](#page-44-0).
- **3.** Sous Windows, sur l'onglet **Finition**, sélectionnez **Impression recto verso**.
- **4.** Cliquez sur **OK**. Le produit est maintenant prêt à effectuer une impression recto verso.

#### **Pour effectuer une impression recto verso manuelle**

- **1.** Insérez suffisamment de papier dans l'un des bacs. Si vous chargez un papier spécial tel que du papier à en-tête, appliquez l'une des procédures suivantes :
	- Dans le bac 1, chargez le papier à en-tête face recto vers le haut, côté inférieur en premier.
	- Dans tous les autres bacs, chargez le papier à en-tête face recto vers le bas, bord supérieur vers l'arrière du bac.

ATTENTION Ne chargez pas du papier d'un grammage supérieur à 105 g/m<sup>2</sup> car vous risquez de provoquer un bourrage.

- **2.** Ouvrez le pilote d'imprimante (reportez-vous à la section [Accès aux pilotes d'imprimante\)](#page-44-0).
- **3.** Sur l'onglet **Finition**, sélectionnez **Impression recto verso (manuelle)**.
- **4.** Cliquez sur **OK**.
- **5.** Lancez l'impression.
- **6.** Dans le produit, retirez toutes les pages vierges du bac 1. Insérez la pile de feuilles imprimées, face imprimée vers le haut et bord inférieur en premier. Imprimez le verso à partir du bac 1. Avant

<span id="page-149-0"></span>d'insérer à nouveau la pile de sortie dans le bac 1 pour imprimer la seconde partie, suivez les instructions qui s'affichent dans la fenêtre contextuelle.

**7.** Un message vous demandant d'appuyer sur un bouton pour continuer peut s'afficher sur l'écran du panneau de commande.

#### **Options de mise en page pour l'impression recto verso**

Les quatre options d'orientation pour l'impression recto verso sont illustrées ci-dessous. Pour sélectionner l'option 1 ou 4, sélectionnez **Retourner les pages vers le haut** dans le pilote d'imprimante.

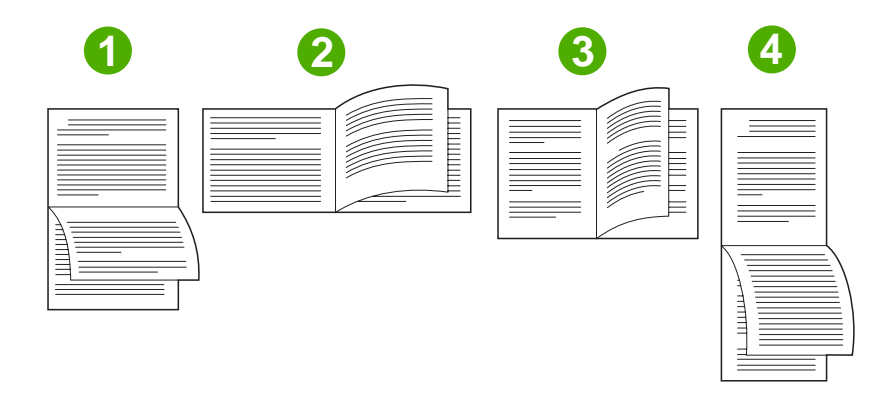

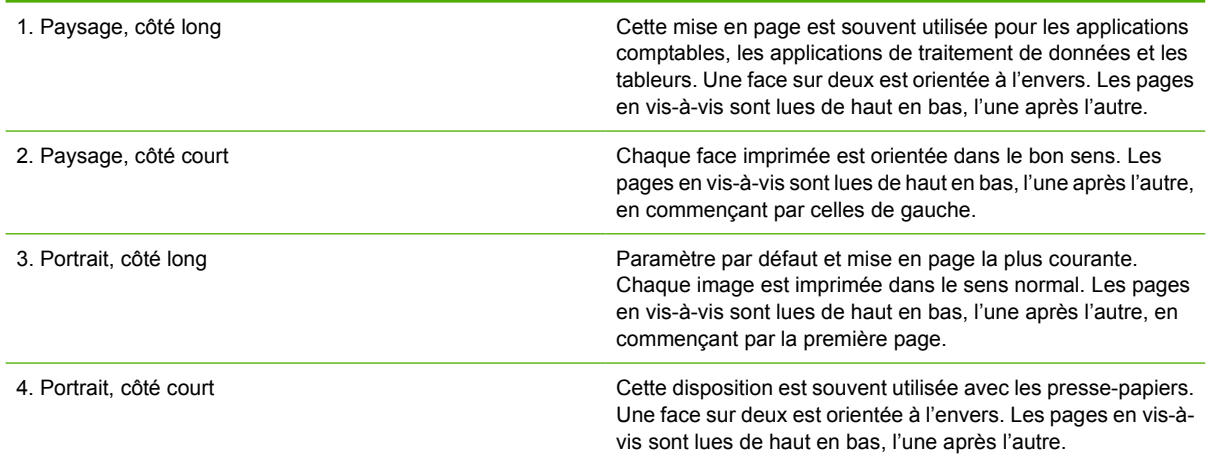

# **Définition des options d'agrafage**

Vous pouvez choisir d'agrafer une tâche au moyen du pilote d'imprimante.

#### <span id="page-150-0"></span>**Pour définir les options d'agrafage**

- **1.** Ouvrez les propriétés du pilote d'imprimante puis cliquez sur l'onglet **Configurer**. (L'onglet **Configurer** n'est pas disponible depuis les programmes logiciels.)
	- $\mathbb{E}$ **Remarque** La procédure d'ouverture des propriétés du pilote d'imprimante dépend du système d'exploitation employé. Pour plus d'informations sur l'ouverture des propriétés du pilote d'imprimante sur votre système d'exploitation, reportez-vous à la section [Accès aux](#page-44-0) [pilotes d'imprimante.](#page-44-0) Recherchez la section intitulée « Pour changer les paramètres de configuration ».
- **2.** Dans la zone de configuration des périphériques de sortie supplémentaires, sélectionnez le bac d'empilement/l'agrafeuse puis cliquez sur **OK**.
- **3.** Ouvrez le pilote d'imprimante (reportez-vous à la section [Accès aux pilotes d'imprimante\)](#page-44-0).
- **4.** Cliquez sur l'onglet **Sortie**.
- **5.** Dans la zone d'**agrafage**, sélectionnez l'option d'agrafage que vous souhaitez utiliser pour la tâche d'impression.
- **6.** Cliquez sur **OK**. L'imprimante est à présent configurée pour utiliser l'option d'agrafage sélectionnée.

#### **Définition des options de couleur**

Les options de l'onglet **Couleur** contrôlent la façon dont les logiciels interprètent et impriment les couleurs. Faites votre choix entre les options de couleur **Automatique** ou **Manuel**. Pour plus d'informations, reportez-vous à la section [Gestion des options de couleur de l'imprimante sur les](#page-192-0) [ordinateurs Windows](#page-192-0).

- Sélectionnez **Automatique** pour optimiser la couleur et la demi-teinte utilisées pour chaque élément d'un document (comme le texte, les graphiques et les images). Le paramètre **Automatique** propose des options de couleur supplémentaires pour les applications et les systèmes d'exploitation prenant en charge les systèmes de gestion des couleurs. Ce paramètre est recommandé pour l'impression de tous les documents en couleur.
- Sélectionnez **Manuel** pour régler manuellement la couleur et les demi-teintes du texte, des graphiques et des images. Si vous utilisez un pilote PCL, vous pouvez ajuster les données RGB alors que si vous utilisez le pilote PS, vous pouvez ajuster les données RGB ou CMJN.

#### **Pour définir les options de couleur**

- **1.** Ouvrez le pilote d'imprimante (reportez-vous à la section [Accès aux pilotes d'imprimante\)](#page-44-0).
- **2.** Sélectionnez l'onglet **Couleur**.
- **3.** Dans la zone **Options de couleur**, sélectionnez l'option de votre choix.
- **4.** Si vous avez sélectionné **Manuel**, cliquez sur **Paramètres** pour ouvrir la boîte de dialogue **Paramètres des couleurs**. Réglez les paramètres relatifs au texte, aux graphiques et aux images. Vous pouvez également ajuster les paramètres d'impression généraux. Cliquez sur **OK**.
- **5.** Dans la zone **Thèmes de couleur**, sélectionnez l'option **Couleur RGB** de votre choix.
- **6.** Cliquez sur **OK**. L'imprimante est à présent configurée pour utiliser les options de couleur sélectionnées.

# <span id="page-151-0"></span>**Utilisation de la boîte de dialogue Options d'imagerie numérique HP**

Les **Options d'imagerie numérique HP** vous permettent d'obtenir très facilement des photos et des images d'une qualité supérieure.

**Remarque** Elles sont disponibles sous Windows 2000, Windows XP et Windows Server 2003.

Les options suivantes sont disponibles dans la boîte de dialogue **Options d'imagerie numérique HP** :

- **Amélioration du contraste** : Améliore automatiquement les couleurs et le contraste des photos délavées. Cliquez sur **Automatique** pour que le logiciel d'impression éclaircisse vos photos de manière intelligente, en travaillant uniquement sur les zones appropriées.
- **Flash numérique** : Ajuste l'exposition des zones sombres pour faire ressortir les détails. Cliquez sur **Automatique** pour que le logiciel d'impression établisse automatiquement l'équilibre entre luminosité et obscurité.
- **SmartFocus** : Améliore la qualité et la clarté des images à faible résolution, telles que celles téléchargées sur Internet. Cliquez sur **Activé** pour que le logiciel d'impression règle automatiquement la netteté des détails de l'image.
- **Netteté** : Ajustez la netteté de l'image à votre convenance. Cliquez sur **Automatique** pour que le logiciel d'impression règle automatiquement le niveau de netteté de l'image.
- **Lissage** : Permet de lisser une image. Cliquez sur **Automatique** pour que le logiciel d'impression règle automatiquement le niveau de lissage de l'image.

#### **Ouverture de la boîte de dialogue Options d'imagerie numérique HP**

- **1.** Ouvrez la boîte de dialogue **Propriétés de l'imprimante**.
- **2.** Cliquez sur l'onglet **Papier/Qualité**, puis appuyez sur le bouton **Imagerie numérique HP**.

|₩ **Remarque** Si le logiciel HP Image Zone est installé sur votre ordinateur, utilisez-le pour modifier et retoucher vos photos numériques.

# **Utilisation de l'onglet Services**

**Remarque** L'onglet **Services** est disponible sous Windows XP.

Si l'imprimante est connectée à un réseau, utilisez l'onglet **Services** pour obtenir des informations sur l'imprimante et l'état des fournitures. Cliquez sur l'icône **Etat du périphérique et des fournitures** pour ouvrir la page **Etat du périphérique** du serveur Web intégré HP. Cette page affiche l'état actuel de l'imprimante, le pourcentage de vie restant pour chaque fourniture et les informations nécessaires pour commander des fournitures.

# **Utilisation des fonctions du pilote d'imprimante Macintosh**

Lorsque vous imprimez à partir d'un programme, de nombreuses fonctions de l'imprimante sont disponibles depuis le pilote d'imprimante. Pour plus d'informations sur les fonctions disponibles depuis le pilote d'imprimante, consultez l'aide du pilote d'imprimante. Les fonctions suivantes sont décrites dans cette section :

- Création et utilisation de préréglages sous Mac OS X
- Impression d'une couverture
- [Impression de plusieurs pages sur la même feuille](#page-153-0)
- [Impression sur les deux faces du papier](#page-153-0)
- [Configuration des options de couleur](#page-155-0)

**Remarque** Les paramètres du pilote d'imprimante ou du programme sont généralement prioritaires sur ceux du panneau de commande. Les paramètres du programme sont généralement prioritaires sur ceux du pilote d'imprimante.

### **Création et utilisation de préréglages sous Mac OS X**

Utilisez les préréglages pour enregistrer les paramètres actuels du pilote pour les réutiliser. Par exemple, vous pouvez enregistrer les paramètres d'orientation d'une page, d'impression recto verso et de type de papier dans un préréglage.

#### **Pour créer un préréglage**

- **1.** Ouvrez le pilote d'imprimante (reportez-vous à la section [Accès aux pilotes de l'imprimante](#page-47-0)).
- **2.** Sélectionnez les paramètres d'impression à utiliser.
- **3.** Dans la zone **Préréglages**, cliquez sur **Enregistrer sous...** et saisissez un nom pour votre préréglage (par exemple « Rapport trimestriel » ou « Etat du projet »).
- **4.** Cliquez sur **OK**.

#### **Pour utiliser les préréglages**

- **1.** Ouvrez le pilote d'imprimante (reportez-vous à la section [Accès aux pilotes de l'imprimante](#page-47-0)).
- **2.** Dans le menu **Préréglages**, sélectionnez le préréglage à utiliser.

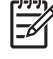

**Remarque** Pour restaurer les paramètres par défaut du pilote d'imprimante, sélectionnez **Standard** dans le menu local **Préréglages**.

#### **Impression d'une couverture**

Si vous le souhaitez, vous pouvez imprimer une couverture distincte contenant un message (tel que « Confidentiel ») pour votre document.

#### <span id="page-153-0"></span>**Pour imprimer une page de garde**

- **1.** Ouvrez le pilote d'imprimante (reportez-vous à la section [Accès aux pilotes de l'imprimante](#page-47-0)).
- **2.** Dans le menu local **Couverture** ou **Papier/Qualité**, choisissez d'imprimer la couverture **avant** ou **après le document**.
- **3.** Si vous utilisez Mac OS X, dans le menu local **Type de couverture**, sélectionnez le message à imprimer sur la couverture.

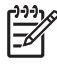

**Remarque** Pour imprimer une page de garde vierge, sélectionnez **Standard** dans le menu **Type de couverture**.

### **Impression de plusieurs pages sur la même feuille**

Vous pouvez imprimer plusieurs pages sur une même feuille de papier. Cette fonction permet d'imprimer des pages de brouillon à moindre coût.

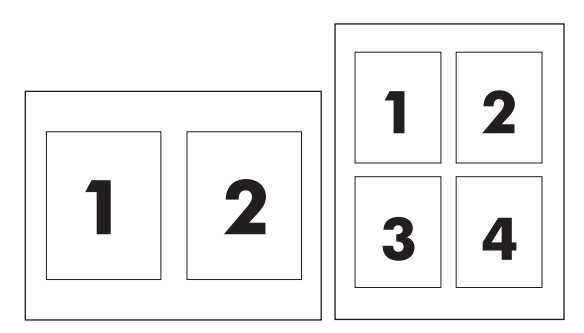

#### **Pour imprimer plusieurs pages sur la même feuille**

- **1.** Ouvrez le pilote d'imprimante (reportez-vous à la section [Accès aux pilotes de l'imprimante](#page-47-0)).
- **2.** Sélectionnez le menu local **Disposition**.
- **3.** En regard de **Pages par feuille**, sélectionnez le nombre de pages que vous souhaitez imprimer sur chaque feuille (1, 2, 4, 6, 9 ou 16).
- **4.** Si le nombre de pages est supérieur à 1, sélectionnez l'ordre et l'emplacement des pages sur la feuille en regard de **Sens de la disposition**.
- **5.** En regard de **Bordures**, sélectionnez le type de bordure à imprimer autour de chaque page de la feuille.

### **Impression sur les deux faces du papier**

Si votre imprimante dispose d'un accessoire d'impression recto verso, vous pouvez automatiquement imprimer sur les deux côtés d'une page. Si votre imprimante ne dispose pas d'accessoire d'impression recto verso, vous pouvez imprimer sur les deux côtés d'une page manuellement en rechargeant le papier une fois le recto imprimé.

#### **Pour imprimer sur les deux faces au moyen de l'accessoire d'impression recto verso**

- **1.** Insérez suffisamment de papier dans l'un des bacs. Si vous chargez un papier spécial tel que du papier à en-tête, appliquez l'une des procédures suivantes :
	- Pour le bac 1, chargez le papier à en-tête en plaçant la face recto vers le haut et le bord inférieur alimenté en premier dans l'imprimante.
	- Dans tous les autres bacs, chargez le papier à en-tête face recto vers le bas, bord supérieur vers l'arrière du bac.

**ATTENTION** Ne chargez pas du papier d'un grammage supérieur à 105 g/m<sup>2</sup> car vous risquez de provoquer un bourrage.

- **2.** Ouvrez le pilote d'imprimante (reportez-vous à la section [Accès aux pilotes de l'imprimante](#page-47-0)).
- **3.** Sélectionnez le menu local **Disposition**.
- **4.** En regard de **Impression des deux côtés**, sélectionnez **Reliure sur bord long** ou **Reliure sur bord court**.
- **5.** Cliquez sur **Imprimer**.

#### **Pour imprimer sur les deux côtés manuellement**

- **1.** Insérez suffisamment de papier dans l'un des bacs. Si vous chargez un papier spécial tel que du papier à en-tête, appliquez l'une des procédures suivantes :
	- Pour le bac 1, chargez le papier à en-tête en plaçant la face recto vers le haut et le bord inférieur alimenté en premier dans l'imprimante.
	- Dans tous les autres bacs, chargez le papier à en-tête face recto vers le bas, bord supérieur vers l'arrière du bac.

ATTENTION Ne chargez pas du papier d'un grammage supérieur à 105 g/m<sup>2</sup> car vous risquez de provoquer un bourrage.

- **2.** Ouvrez le pilote d'imprimante (reportez-vous à la section [Accès aux pilotes de l'imprimante](#page-47-0)).
- **3.** Dans le menu local **Finition**, sélectionnez l'option **Recto verso manuel**.

**Remarque** Si l'option **Recto verso manuel** n'est pas activée, sélectionnez **Impression** |∌ **manuelle sur la deuxième face**.

- **4.** Cliquez sur **Imprimer**.
- **5.** Allez chercher votre impression. Retirez le papier vierge du bac 1. Chargez la pile imprimée, face imprimée vers le haut et bord inférieur alimenté en premier dans l'imprimante. Vous devez imprimer le verso à partir du bac 1. Pour cela, suivez les instructions de la fenêtre contextuelle qui s'affiche avant de replacer la pile de sortie dans le bac 1.
- **6.** Si un message apparaît sur l'affichage du panneau de commande, appuyez sur l'un des boutons pour continuer.

# <span id="page-155-0"></span>**Configuration des options de couleur**

Utilisez le menu local **Options de couleur** pour contrôler l'interprétation et l'impression des couleurs à partir des logiciels.

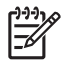

Remarque Pour plus d'informations sur l'utilisation des options de couleur, reportez-vous à la section [Gestion des options de couleur de l'imprimante sur les ordinateurs Macintosh](#page-196-0).

#### **Pour définir les options de couleur**

- **1.** Ouvrez le pilote d'imprimante (reportez-vous à la section [Accès aux pilotes de l'imprimante](#page-47-0)).
- **2.** Ouvrez le menu local **Options de couleur**.
- **3.** Si vous utilisez Mac OS X, cliquez sur **Afficher les options avancées**.
- **4.** Réglez manuellement les paramètres individuels pour le texte, les graphiques et les photos.

# **5 Copie**

Ce MFP peut fonctionner comme copieur autonome. Il n'est pas nécessaire d'installer le logiciel du système d'impression sur un ordinateur, ni de mettre un ordinateur sous tension pour effectuer des photocopies. Vous pouvez régler les paramètres de copie depuis le panneau de commande. Vous pouvez également copier les originaux en utilisant le bac BAA ou le scanner. Le MFP peut copier, imprimer et envoyer des tâches numériques simultanément.

Ce chapitre explique comment créer des copies et modifier les paramètres de copie et inclut également sur les rubriques suivantes :

- [Navigation dans les écrans de copie](#page-157-0)
- [Instructions de copie élémentaires](#page-158-0)
- [Modification des paramètres de la tâche en cours](#page-162-0)
- [Copie d'originaux ayant des formats différents](#page-163-0)
- [Création d'une tâche de copie stockée](#page-164-0)

Il est recommandé de consulter les informations de base du panneau de commande avant d'utiliser la fonction de copie du MFP. Pour plus d'informations, reportez-vous à la section [Utilisation du panneau](#page-52-0) [de commande](#page-52-0).

# <span id="page-157-0"></span>**Navigation dans les écrans de copie**

Accédez aux fonctions et aux options du panneau de commande en utilisant l'écran graphique tactile.

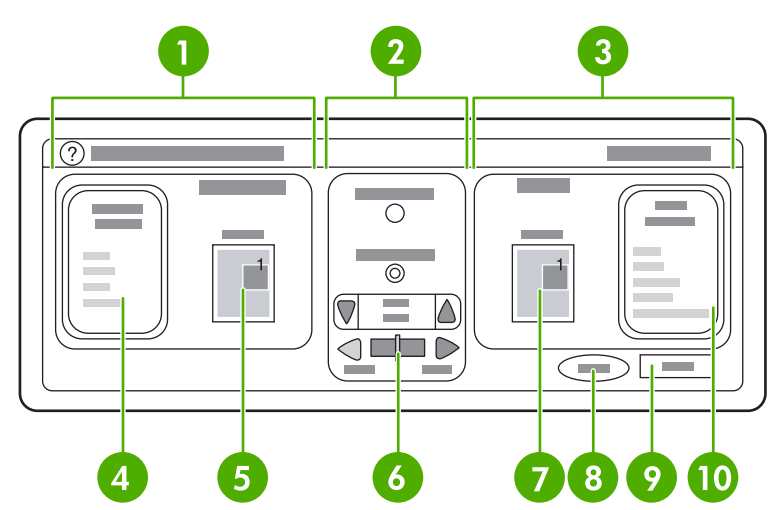

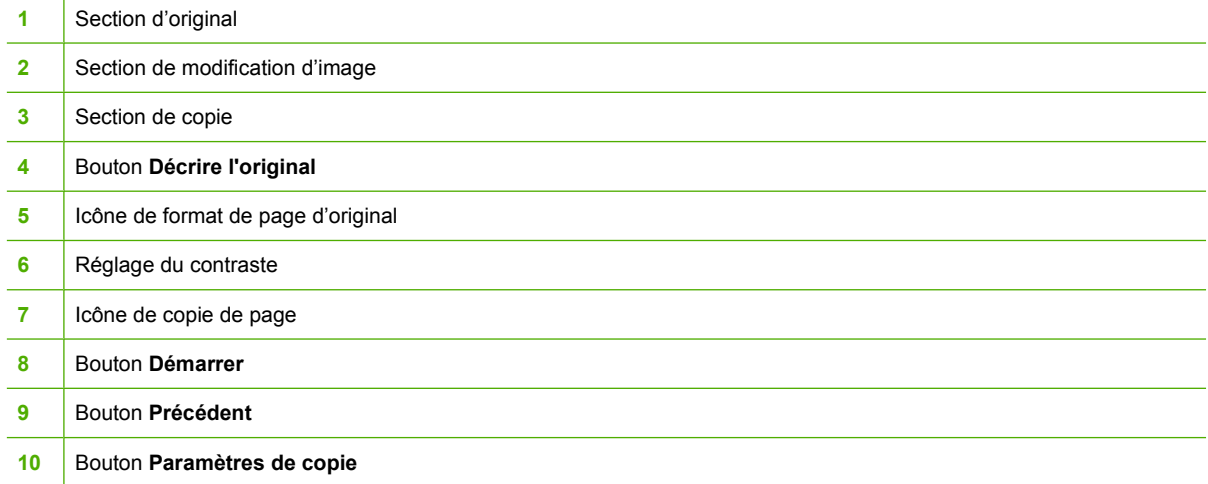

Les messages d'erreur à l'attention de l'utilisateur apparaissent dans une boîte de dialogue qui interdit l'interaction normale avec l'écran tant que le message n'est pas effacé.

# **Touche d'annulation**

Chaque écran de niveau inférieur (écrans s'affichant après l'écran d'accueil) dispose d'un bouton **Annuler**. Si vous appuyez sur le bouton **Annuler**, vous annulez les modifications effectuées et vous revenez à l'écran précédent.

# **Bouton OK**

Chaque écran de niveau inférieur de l'écran tactile dispose d'un bouton **OK**. Si vous appuyez sur le bouton **OK**, vous acceptez les modifications effectuées et vous passez à l'écran suivant.

# <span id="page-158-0"></span>**Instructions de copie élémentaires**

Cette section contient des instructions de copie élémentaires.

### **Copie avec les paramètres par défaut**

Les paramètres par défaut de copie sont les suivants :

- Nombre de copies : une
- Format : original au format Letter/A4 et copie au format Letter/A4
- Orientation de page : portrait
- Recto verso/Recto : copie recto
- Contenu de page : mixte (texte et graphique)
- Mode de tâche : éteint
- Papier épais : éteint
- Copies en noir et blanc

#### **Pour copier avec les paramètres par défaut**

- **1.** Placez le document face recto vers le bas sur la vitre du scanner ou face recto vers le haut dans le bac BAA.
- **2.** Appuyez sur Démarrer.

### **Copie avec des paramètres personnalisés par l'utilisateur**

Utilisez la procédure suivante pour modifier les paramètres de copie.

#### **Pour créer des copies avec des paramètres autres que les paramètres par défaut**

**1.** Placez l'original face tournée vers le bas sur la vitre du scanner ou face tournée vers le haut dans le BAA.

Sur l'écran tactile graphique, procédez comme suit :

- **2.** Appuyez sur COPIE.
- **3.** Appuyez sur Décrire l'original pour afficher les options. Vous pouvez sélectionner les options DE BASE ou Avancés.
- **4.** Appuyez sur les éléments de DE BASE qui décrivent l'original. Vous disposez des options suivantes :
	- **Format** : sélectionnez le format de l'original.
	- **ORIENTATION PAGE** : sélectionnez **PORTRAIT** ou **PAYSAGE**. Pour une orientation Portrait, la partie supérieure du document d'origine se trouve le long du bord le plus court de la page. Pour une orientation Paysage, la partie supérieure du document d'origine se trouve le long du bord le plus long de la page.
- **RECTO VERSO/RECTO** : sélectionnez 1 ou 2.
- **CONTENU PAGE** : sélectionnez **TEXTE**, **MIXTE**, **PHOTO** ou **P. BRILLANTE**.
- **5.** Appuyez sur l'onglet Avancés pour modifier le paramètre **MODE TACHE**. Si vous combinez plusieurs numérisations dans une même tâche, sélectionnez **ACTIVE**. Pour plus d'informations, reportez-vous à la section [Utilisation du Mode Tâche.](#page-160-0)
- **6.** Une fois les sélections terminées, appuyez sur OK.

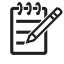

**Remarque** L'icône de page dans la section **ORIGINAL** de l'écran graphique représente l'image de l'original.

- **7.** Effectuez les réglages de contraste et de réduction ou d'agrandissement en utilisant la barre de **REGLAGE DU CONTRASTE** et le bouton de **Réduire/Agrandir** de la section de modification de l'écran graphique.
- **8.** Appuyez sur Décrire l'original pour afficher les options. Vous pouvez sélectionner les options **DE BASE** ou **Avancés**.
- **9. FORMAT ET TYPE** : sélectionnez AUTO (le format correspond alors à celui de l'original) ou le format de votre choix. Veillez à charger le papier de format approprié dans le bac.

**RECTO VERSO/RECTO** : sélectionnez RECTO ou R-V.

**-ou-**

**ORIENTATION VERSO** : sélectionnez NORMAL ou **RETOURNER** (s'applique lorsque la copie R-V est sélectionnée).

**-ou-**

**PAGES PAR FEUILLE** : sélectionnez 1, 2, 4 ou LIVRET.

**-ou-**

Si vous sélectionnez 4 pages par feuille, l'ordre « Z » ou « N » est adapté à l'orientation de page et l'option de mise de bordure autour de chaque petite page s'affiche.

**-ou-**

BORDURE : sélectionnez BORDURE ou PAS BORDURE. Cette option est disponible uniquement lors de l'impression de plusieurs pages sur une même feuille.

**-ou-**

**Agrafe :** les options d'agrafage dépendent du périphérique de sortie et du format sélectionné.

- **10.** Appuyez sur les options Avancés, si nécessaire. Certaines des options incluent les éléments suivants :
	- **TRIAGE** : sélectionnez TRIE ou NON TRIE.
	- **Bac de sortie** : sélectionnez le bac approprié.
	- **Stockage tâche** : sélectionnez ACTIVE pour indiquer que la tâche de copie doit être stockée sur le MFP et non imprimée. Sélectionnez DESACTIVE pour effectuer la copie normalement. Pour plus d'informations, reportez-vous à la section [Création d'une tâche de copie stockée](#page-164-0).
- <span id="page-160-0"></span>● **AMELIORER** : appuyez sur NETTETE ou SUPPR. ARRIERE-PLAN.
- **AJUSTER AU FORMAT** : sélectionnez ACTIVE pour mettre automatiquement la copie à l'échelle du papier chargé dans le MFP.

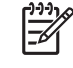

**Remarque** L'icône de page dans la section **COPIE** de l'écran graphique représente l'image de la copie.

- **11.** Une fois les sélections terminées, appuyez sur OK.
- **12.** Utilisez le pavé numérique pour entrer le nombre de copies, puis appuyez sur la touche Démarrer.

#### **Copie avec la vitre du scanner**

Utilisez la vitre du scanner pour copier des originaux de petit format, de faible épaisseur (moins de 60 g/ m<sup>2</sup>) ou de format irrégulier tels que les reçus, les coupures de journaux, les photographies ou les documents anciens ou déchirés.

- **1.** Placez le document face tournée vers le bas sur la vitre.
- **2.** Effectuez les modifications d'image appropriées et sélectionnez des paramètres de copie, si nécessaire.
- **3.** Si vous créez une seule copie, appuyez sur Démarrer. Si vous créez plusieurs copies, utilisez le pavé numérique pour taper le nombre de copies (jusqu'à 999) et appuyez sur Démarrer pour lancer la copie. Si vous copiez plusieurs pages, reportez-vous à la section Utilisation du Mode Tâche pour créer une tâche de copie multipage.

#### **Copie avec le BAA**

Utilisez le bac BAA pour effectuer jusqu'à 999 copies d'un document pouvant avoir jusqu'à 50 pages (en fonction de l'épaisseur des pages).

- **1.** Chargez le document face tournée vers le haut dans le BAA.
- **2.** Effectuez les modifications d'image appropriées et sélectionnez les paramètres de copie.
- **3.** Si vous créez une seule copie, appuyez sur Démarrer. Si vous créez plusieurs copies, utilisez le pavé numérique pour taper le nombre de copies et appuyez sur Démarrer.

Le bac BAA peut faire la distinction entre les document d'origine de format Letter et Legal US. Si le document que vous copiez a plusieurs tailles, indiquez LTR/LGL mixte dans les paramètres Décrire l'original. La vitesse de copie est plus lente lors de l'utilisation de cette fonction.

#### **Utilisation du Mode Tâche**

Utilisez la fonction Mode Tâche pour créer une seule tâche de copie à partir de plusieurs numérisations. Vous pouvez utiliser le bac BAA ou la vitre du scanner. Les paramètres de la première numérisation sont utilisés pour les numérisations suivantes.

- **1.** Appuyez sur COPIE.
- **2.** Appuyez sur Décrire l'original.
- **3.** Appuyez sur Avancés.
- **4.** Dans la case **MODE TACHE**, appuyez sur ACTIVE.
- **5.** Sélectionnez les paramètres de sortie, si nécessaire.
- **6.** Chaque fois qu'une page est numérisée, le panneau de commande demande les pages suivantes.
- **7.** Si la tâche contient plusieurs pages, chargez la page suivante et appuyez sur Démarrer.
- **8.** Si la tâche ne contient plus aucune page, appuyez sur Terminé pour imprimer.

**Remarque** Avec le mode Tâche, si vous numérisez la première page d'un document en utilisant le BAA, vous devez numériser toutes les pages du document en utilisant le BAA. De la même manière, si vous numérisez la première page d'un document avec la vitre du scanner, vous devez numériser toutes les pages du document en utilisant cette même vitre.

# <span id="page-162-0"></span>**Modification des paramètres de la tâche en cours**

Vous pouvez modifier les copies en réglant le contraste, en réduisant ou en augmentant le format ou en améliorant la qualité.

### **Réglage de la luminosité de la copie**

Vous pouvez régler le contraste en appuyant sur les flèches de la barre de **REGLAGE DE LA LUMINOSITE**. Le curseur se déplace vers la zone claire ou la zone sombre de la barre.

#### **Réduction ou agrandissement des copies**

Le MFP dispose d'une fonction de mise à l'échelle automatique. Si le format de l'original diffère du format de la copie, le MFP peut détecter automatiquement une discordance de format entre les deux formats. L'image numérisée de la page d'origine est réduite ou agrandie automatiquement pour qu'elle corresponde au format de la copie. Vous pouvez ignorer la mise à l'échelle automatique en utilisant la fonction de réduction et d'agrandissement.

Le MFP peut réduire les copies jusqu'à 25 % de la taille d'origine et les agrandir jusqu'à 400 % (200 % avec le BAA).

Pour réduire ou agrandir les copies, appuyez sur les flèches du bouton de **Réduire/Agrandir** jusqu'à ce que vous atteigniez le format approprié. La zone de pourcentage d'échelle au centre du bouton de **Réduire/Agrandir** indique le pourcentage de réduction ou d'agrandissement. Vous pouvez également appuyer sur 100 % pour afficher le pavé numérique et taper la valeur appropriée. Appuyez sur la touche OK pour enregistrer les modifications.

### **Suppression de l'arrière-plan**

Si vous copiez un document imprimé sur du papier couleur ou utilisez la copie recto verso, vous pouvez améliorer la qualité de la copie en supprimant l'arrière-plan qui peut générer des traînées ou des flous. Appuyez sur Paramètres de copie, puis sur l'onglet Avancés pour accéder à l'écran intégré **SUPPR. ARRIERE-PLAN**. Définissez la quantité de suppression d'arrière-plan en appuyant sur les flèches de la commande **SUPPR. ARRIERE-PLAN**. Le curseur se déplace vers la zone claire ou la zone sombre de la barre **SUPPR. ARRIERE-PLAN**.

### **Netteté**

La commande **NETTETE** définit le niveau de netteté que le scanner utilise lorsque le MFP numérise l'original. Appuyez sur Paramètres de copie, puis sur l'onglet Avancés pour accéder à l'écran **NETTETE**. La netteté améliore les bords de l'original pour mieux reproduire le texte et les graphiques fins ou atténués. Définissez le degré de netteté en appuyant sur les flèches de la barre de commande **NETTETE**.

# <span id="page-163-0"></span>**Copie d'originaux ayant des formats différents**

Si l'original contient des documents de formats différents, tels qu'un document de format Letter avec plusieurs tableaux Legal, reportez-vous aux sections **[Sous-menu Copie](#page-65-0) et Copie avec le BAA** pour plus d'informations.

# <span id="page-164-0"></span>**Création d'une tâche de copie stockée**

L'activation du paramètre de stockage de tâche indique que vous voulez stocker la tâche de copie sur le disque dur et que vous imprimerez le document plus tard. Vous devez fournir les informations suivantes pour créer une tâche stockée :

- **1.** Appuyez sur Paramètres de copie.
- **2.** Sélectionnez les paramètres de copie de base (reportez-vous à la section [Copie avec des](#page-158-0) [paramètres personnalisés par l'utilisateur](#page-158-0)).
- **3.** Appuyez sur l'onglet Avancés.
- **4.** Dans la case **Stockage tâche**, sélectionnez **ACTIVE**. Une boîte de dialogue s'affiche pour demander le **NOM UTILISATEUR** et le **NOM DE LA TACHE**. Si **Authentification obligatoire** est sélectionné, vous devez entrer un numéro d'identification personnel (PIN). Pour ce faire, appuyez sur la petite case située à côté de **Authentification obligatoire**. Le clavier s'affiche lorsque vous sélectionnez **NOM UTILISATEUR** et **NOM DE LA TACHE**. Le code PIN est un nombre à quatre chiffres que vous tapez sur le pavé numérique.
- **5.** Tapez le nom d'utilisateur.
- **6.** Tapez le nom de la tâche.
- **7.** Tapez le code PIN, si nécessaire.
- **8.** Appuyez sur OK.
- **9.** Appuyez sur Démarrer.

Pour plus d'informations sur l'impression d'une tâche stockée, reportez-vous à la section [Impression](#page-139-0) [de travaux stockés](#page-139-0).

# **6 Numérisation et envoi par courrier électronique**

Le périphérique multifonction (MFP) dispose de fonctions de numérisation couleur et d'envoi numérique. En utilisant le panneau de commande, vous pouvez numériser des documents en couleur ou en noir et blanc et les envoyer à une adresse de courrier électronique sous la forme d'une pièce jointe. Pour utiliser l'envoi numérique, le MFP doit être connecté à un réseau local (LAN). Le MFP se connecte directement à votre réseau local.

Ce chapitre porte sur la numérisation et l'envoi, car il s'agit de fonctions complètement intégrées. Ce chapitre aborde les rubriques suivantes :

- [Définition de SMTP](#page-167-0)
- [Définition de LDAP](#page-168-0)
- [Configuration du courrier électronique](#page-169-0)
- [Navigation dans l'écran de courrier électronique](#page-171-0)
- [Informations générales sur le courrier électronique](#page-173-0)
- [Utilisation du carnet d'adresses](#page-175-0)
- [Autres fonctions de courrier électronique](#page-177-0)

# <span id="page-167-0"></span>**Définition de SMTP**

Le protocole SMTP (Simple Mail Transfer Protocol) est un ensemble de règles qui définissent l'interaction entre les programmes qui envoient et reçoivent du courrier électronique. Pour que le MFP puisse envoyer des documents par courrier électronique, il doit être connecté à un réseau local disposant d'une adresse IP SMTP valide. Le serveur SMTP doit également avoir accès à Internet.

Si vous utilisez une connexion à un réseau local, contactez l'administrateur système pour obtenir l'adresse IP de votre serveur SMTP. Si vous utilisez une connexion DSL, contactez le fournisseur de services pour obtenir l'adresse IP du serveur SMTP.

# <span id="page-168-0"></span>**Définition de LDAP**

Le protocole LDAP (Lightweight Directory Access Protocol) permet d'accéder à une base de données d'informations. Lorsque le MFP utilise LDAP, il effectue des recherches dans une liste globale d'adresses de courrier électronique. Lorsque vous commencez à taper l'adresse de courrier électronique, LDAP utilise une fonction de remplissage automatique qui propose une liste d'adresses de courrier électronique correspondant aux caractères tapés. Pendant que vous tapez d'autres caractères, la liste des adresses de courrier électronique correspondantes se réduit.

Le MFP prend en charge LDAP, mais une connexion à un serveur LDAP n'est pas obligatoire pour que le MFP puisse procéder à un envoi par courrier électronique.

# <span id="page-169-0"></span>**Configuration du courrier électronique**

Avant de pouvoir envoyer un document par courrier électronique, vous devez configurer le MFP de façon appropriée. Le MFP dispose d'une fonction de configuration automatique qui tente de trouver les adresses IP appropriées pour les serveurs SMTP et LDAP. Vous pouvez également configurer les adresses IP manuellement.

**Remarque** Les instructions suivantes sont relatives à la configuration du MFP au niveau du panneau de commande. Vous pouvez également exécuter ces procédures à l'aide du serveur Web intégré. Pour plus d'informations, reportez-vous à la section [Utilisation du](#page-221-0) [serveur Web intégré.](#page-221-0)

### **Configuration automatique du courrier électronique**

- **1.** Sur le panneau de commande du MFP, appuyez sur Menu.
- **2.** Appuyez sur CONFIGURATION PERIPHERIQUE, puis sur ENVOI.
- **3.** Appuyez sur Messagerie élec., puis sur Rechercher les passerelles. Le MFP parcourt le réseau local pour essayer de déterminer les adresses IP des serveurs SMTP et LDAP. En cas d'échec du processus, les adresses IP s'affichent sous la forme de zéros sur l'écran du panneau de commande. Dans ce cas, configurez les adresses IP manuellement.

# **Configuration manuelle du courrier électronique**

Consultez l'administrateur système pour trouver les adresses IP des serveurs SMTP et LDAP. Procédez ensuite comme suit pour configurer manuellement les adresses IP.

#### **Pour configurer les adresses de passerelles SMTP et LDAP**

- **1.** Appuyez sur Menu.
- **2.** Appuyez sur CONFIGURATION PERIPHERIQUE.
- **3.** Appuyez sur ENVOI.
- **4.** Appuyez sur Messagerie élec..
- **5.** Appuyez sur PASSERELLE SMTP.
- **6.** Tapez l'adresse de passerelle SMTP. L'adresse de passerelle est constituée de 12 chiffres au maximum organisés sous la forme de quatre groupes de trois chiffres (par exemple 123.123.123.123). Appuyez sur OK.
- **7.** Recherchez PASSERELLE LDAP et appuyez dessus.
- **8.** Tapez la passerelle LDAP. Après avoir entré les passerelles SMTP et LDAP, testez la configuration à l'aide de l'auto-test **TESTER PASSERELLES ENVOI**, puis envoyez un courrier électronique à votre adresse.

#### **Pour utiliser la procédure de l'auto-test Tester passerelles envoi**

- **1.** Appuyez sur Menu.
- **2.** Appuyez sur CONFIGURATION PERIPHERIQUE.
- **3.** Appuyez sur ENVOI.
- **4.** Appuyez sur Messagerie élec..
- **5.** Appuyez sur TESTER PASSERELLES ENVOI. Si la configuration est correcte, le message Passerelles OK apparaît sur l'écran du panneau de commande.

Si le premier test a réussi, envoyez un courrier électronique à votre attention à l'aide de la fonction d'envoi numérique. Sa réception signifie que vous avez correctement configuré cette fonction.

Dans le cas contraire, effectuez les opérations suivantes pour résoudre les problèmes associés au logiciel d'envoi numérique :

- Vérifiez les adresses de passerelles SMTP et LDAP pour vous assurer que vous les avez tapées correctement.
- Imprimez une page de configuration. Vérifiez que les adresses de passerelles SMTP et LDAP sont correctes.
- Vérifiez le fonctionnement du réseau. Envoyez-vous un courrier électronique depuis un ordinateur. Si vous recevez le courrier électronique, le réseau fonctionne correctement. Dans le cas contraire, contactez l'administrateur réseau ou le fournisseur de services Internet.
- Exécutez le fichier DISCOVER.EXE. Ce programme tente de rechercher les passerelles. Vous pouvez télécharger le fichier à partir du site Web HP à l'adresse [http://www.hp.com/support/](http://www.hp.com/support/clj4730mfp) [clj4730mfp](http://www.hp.com/support/clj4730mfp).

#### **Pour rechercher les passerelles à l'aide d'un logiciel de courrier électronique**

Du fait que la plupart des logiciels de courrier électronique utilisent également SMTP pour envoyer un courrier électronique et LDAP pour adresser les messages électroniques, vous pouvez peut-être retrouver le nom d'hôte de la passerelle SMTP et le serveur LDAP en vérifiant les paramètres de votre logiciel de courrier électronique. Dans la plupart des cas, les serveurs SMTP et LDAP figurent sous un nom d'hôte. Une fois que vous disposez du nom d'hôte, vous pouvez retrouver son adresse IP en procédant comme suit.

- **1.** Sur votre ordinateur, ouvrez l'invite de commande (appelée également invite MS-DOS).
- **2.** Tapez nslookup, puis un espace et le nom d'hôte.
- **3.** Appuyez sur la touche Entrée.

Après avoir trouvé l'adresse IP des serveurs SMTP et LDAP, utilisez-les pour configurer manuellement l'envoi numérique. Consultez la section [Configuration manuelle du courrier électronique.](#page-169-0)

# <span id="page-171-0"></span>**Navigation dans l'écran de courrier électronique**

L'écran graphique tactile vous permet de parcourir les options de l'écran de courrier électronique.

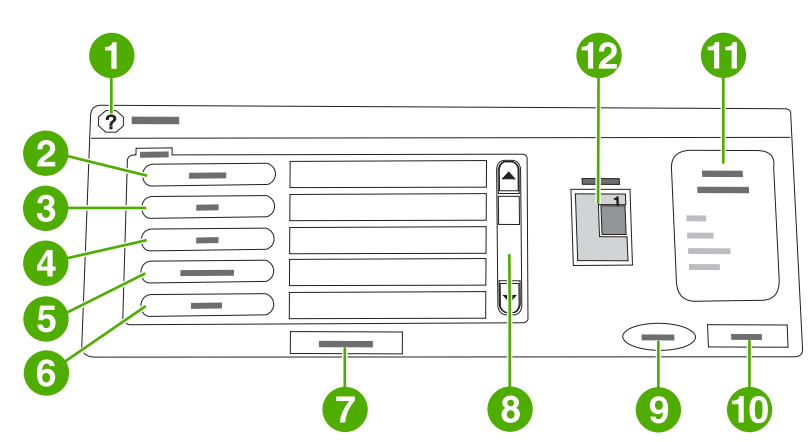

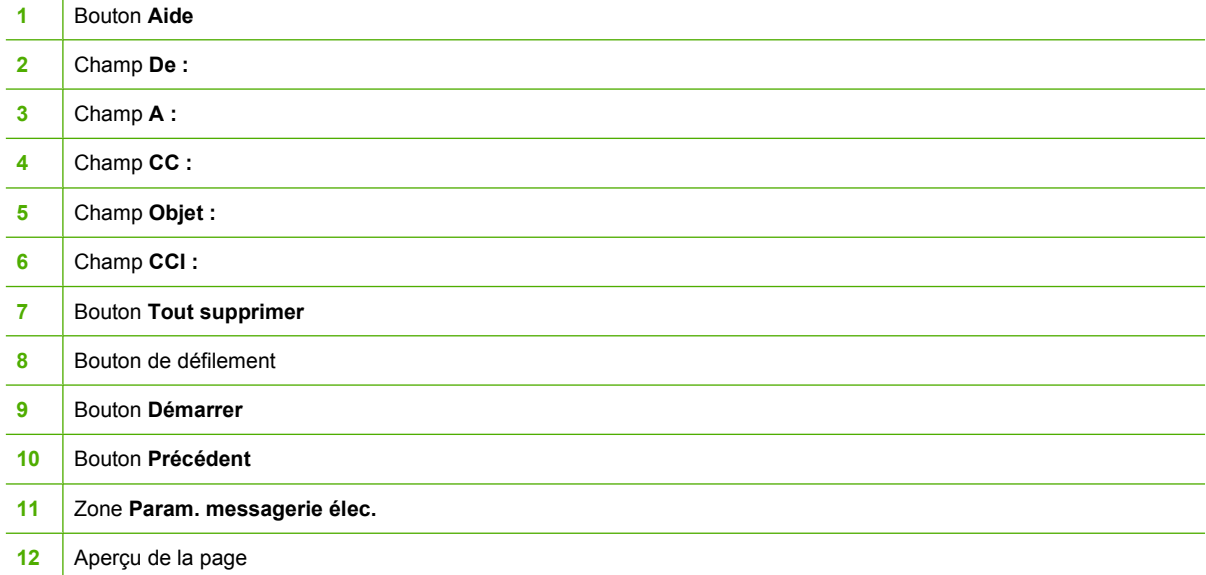

# **Bouton Aide**

Pour obtenir de l'aide, appuyez sur le bouton @ (Aide), puis sur Qu'est-ce que c'est? ou Comment faire?. Pour plus d'informations, reportez-vous à la section [Système d'aide.](#page-56-0)

# **Champ De :**

Appuyez sur De : pour entrer votre adresse de courrier électronique. L'administrateur peut définir le champ De pour qu'il contienne une adresse de courrier électronique qui ne peut pas être changée par d'autres utilisateurs.

# **Champs A :, CC : et CCI :**

Appuyez sur ces boutons pour définir les destinataires des messages électroniques. Pour ce faire, vous pouvez taper les adresses en utilisant l'écran tactile ou le carnet d'adresses. Pour plus d'informations, reportez-vous à la section [Utilisation du carnet d'adresses](#page-175-0).

# **Bouton Tout supprimer**

Le bouton Tout supprimer efface tout le texte et les champs dans lesquels vous avez tapé du texte.

Les messages d'erreur à l'attention de l'utilisateur apparaissent dans une boîte de dialogue qui interdit l'interaction normale avec l'écran tant que le message n'est pas effacé.

# <span id="page-173-0"></span>**Informations générales sur le courrier électronique**

La fonction de courrier électronique du MFP :

- envoie des documents à plusieurs adresses de courrier électronique pour gagner du temps et réduire les coûts.
- envoie des fichiers en couleur ou en noir et blanc. Les fichiers peuvent être envoyés sous différents formats que le destinataire peut manipuler.

Avec le courrier électronique, les documents sont numérisés dans la mémoire du MFP et envoyés à une ou plusieurs adresses de courrier électronique sous forme de pièces jointes. Les documents numériques peuvent être envoyés sous divers formats graphiques, tels que .TIF et .JPG, ce qui permet aux destinataires de manipuler les documents dans divers programmes en fonction de leurs besoins. Les documents arrivent dans une qualité proche de celle de l'original et peuvent être imprimés, stockés ou réexpédiés.

Pour pouvoir utiliser la fonction de courrier électronique, le MFP doit être connecté à un réseau local SMTP valide qui inclut un accès Internet.

### **Chargement des documents**

Vous pouvez numériser un document à l'aide de la vitre du scanner ou du bac BAA. La vitre du scanner et le bac BAA peuvent prendre en charge des originaux aux formats Letter, Exécutive US, A4 et A5. Le bac BAA peut également prendre en charge des originaux au format Legal US. Les originaux plus petits, les reçus, les documents non uniformes et déchirés, les documents agrafés, les documents qui étaient pliés et les photographies doivent être numérisés à l'aide de la vitre du scanner. Les documents de plusieurs pages peuvent être aisément numérisés à l'aide du bac BAA.

### **Envoi de documents**

Le MFP peut numériser des originaux en couleur ou en noir et blanc. Vous pouvez utiliser les paramètres par défaut ou changer les préférences de numérisation et les formats de fichiers. Les paramètres par défaut sont les suivants :

- Couleur
- PDF (le destinataire doit disposer d'un visualisateur Adobe Acrobat<sup>®</sup> pour afficher la pièce jointe)

#### **Pour envoyer des documents**

- **1.** Placez le document face recto vers le bas sur la vitre du scanner ou face recto vers le haut dans le bac BAA.
- **2.** Appuyez sur Messagerie élec..
- **3.** Si un message le demande, tapez votre nom d'utilisateur et votre mot de passe.
- **4.** Renseignez les champs **De :**, **A :** et **Objet :**. Renseignez les champs **CC :** et **CCI :**, si nécessaire. Votre nom d'utilisateur ou d'autres informations par défaut peuvent apparaître dans le champ **De :**. Si tel est le cas, il est possible que vous ne puissiez pas les changer.
- **5.** (Facultatif) Appuyez sur Param. messagerie élec., puis sur Décrire l'original pour changer les paramètres par défaut du document que vous envoyez (par exemple, son format). Si vous envoyez un document recto verso, vous devez décrire l'original comme tel.
- **6.** (Facultatif) Appuyez sur Param. messagerie élec. pour changer les paramètres par défaut du document numérisé que vous créez (par exemple, pour changer le type de format de fichier).
- **7.** Appuyez sur Démarrer pour envoyer le document.
- **8.** Le MFP vous demande de **CONTINUER** ou de **Réinitialiser**.
	- **CONTINUER** : conserve toutes les informations que vous venez d'entrer. Vous pouvez aisément envoyer un autre message électronique ou une autre télécopie qui utilise ces paramètres.
	- **Réinitialiser** : efface tous les paramètres que vous venez d'entrer. Toutefois, le fait d'appuyer sur **Réinitialiser** n'annule *pas* le message électronique ou la télécopie que vous venez d'envoyer.
- **9.** Une fois les opérations terminées, retirez l'original de la vitre du scanner ou du bac BAA.

#### **Utilisation de la fonction de remplissage automatique**

Lorsque vous tapez des caractères dans les champs **A :**, **CC :** ou **De :** de l'écran Envoi vers messagerie élec., la fonction de remplissage automatique est activée. Lorsque vous tapez l'adresse ou le nom nécessaire en utilisant l'écran du clavier, le MFP parcourt automatiquement la liste du carnet d'adresses et affiche la première adresse correspondante. Vous pouvez alors sélectionner le nom en appuyant sur Entrée ou continuer de taper le nom jusqu'à ce que la fonction de remplissage automatique trouve l'entrée correcte. Si vous tapez un caractère qui ne correspond à aucune entrée de la liste, le texte de remplissage automatique est retiré de l'écran pour indiquer que vous tapez une adresse qui ne figure pas dans le carnet d'adresses.

# <span id="page-175-0"></span>**Utilisation du carnet d'adresses**

Vous pouvez envoyer un courrier électronique à une liste de destinataires en utilisant le carnet d'adresses du MFP. Pour plus d'informations sur la configuration des listes d'adresses, consultez l'administrateur système.

€

**Remarque** Vous pouvez également utiliser le serveur Web intégré pour créer et gérer le carnet d'adresses du courrier électronique. Pour plus d'informations, reportez-vous à la section [Utilisation du serveur Web intégré](#page-221-0).

# **Création d'une liste de destinataires**

Sur l'écran graphique tactile, procédez comme suit :

- **1.** Appuyez sur Messagerie élec..
- **2.** Appuyez sur A : pour ouvrir l'écran du clavier.
- **3.** Tapez la première lettre du nom du destinataire.
- **4.** Appuyez sur  $\mathbb{I}$  (icône du carnet d'adresses) pour ouvrir le carnet d'adresses.
- **5.** Parcourez les entrées du carnet d'adresses en utilisant la barre de défilement. Maintenez la flèche enfoncée pour faire défiler rapidement la liste.
- **6.** Mettez en surbrillance le nom pour sélectionner le destinataire et appuyez sur Ajouter >>.

Vous pouvez également sélectionner une liste de distribution en appuyant sur Tout ou ajouter un destinataire depuis une liste locale en appuyant sur le bouton LOCALE. Mettez en surbrillance les noms appropriés et appuyez sur Ajouter >> pour ajouter les noms à la liste des destinataires.

Vous pouvez supprimer un destinataire de la liste en faisant défiler l'écran pour mettre en surbrillance le destinataire et en appuyant sur Supprimer.

- **7.** Les noms des destinataires dans la liste des destinataires sont placés sur la ligne de texte de l'écran du clavier. Si vous le souhaitez, vous pouvez ajouter un destinataire qui ne figure pas dans le carnet d'adresses en tapant l'adresse de courrier électronique sur le clavier. Une fois la liste des destinataires établie, appuyez sur OK.
- 8. Appuyez sur OK sur l'écran du clavier.
- **9.** Finissez la saisie des informations dans les champs **CC :** et **Objet :** de l'écran Envoi vers messagerie élec., si nécessaire. Vous pouvez vérifier la liste des destinataires en appuyant sur la flèche vers le bas sur la ligne de texte **A :**.
- **10.** Appuyez sur Démarrer.

### **Utilisation du carnet d'adresses local**

Utilisez le carnet d'adresses local pour stocker les adresses de courrier électronique fréquemment utilisées. Ce carnet d'adresses peut être partagé entre plusieurs MFP qui utilisent le même serveur pour accéder au logiciel d'envoi numérique HP.

Vous pouvez utiliser le carnet d'adresses lorsque vous tapez des adresses de courrier électronique dans les champs **De :**, **A :**, **CC :** ou **CCI :**. Vous pouvez également ajouter ou supprimer des adresses dans le carnet d'adresses.

Pour ouvrir le carnet d'adresses, appuyez sur le bouton Carnet d'adresses sur l'écran du clavier. Lorsque vous appuyez sur LOCALE, le bouton **Modifier** apparaît. Appuyez sur ce bouton pour ajouter ou supprimer des éléments dans le carnet d'adresses.

#### **Pour ajouter des adresses de courrier électronique au carnet d'adresses local**

- **1.** Appuyez sur LOCALE.
- **2.** Appuyez sur Modifier.
- **3.** Appuyez sur Carnet d'adresses Ajouter >>.
- **4.** Dans le champ **Adresse**, tapez l'adresse de courrier électronique de la nouvelle entrée (obligatoire).
- **5.** Dans le champ **Nom**, tapez le nom de la nouvelle entrée (facultatif). Le Nom est l'alias de l'adresse. Si vous ne tapez pas d'alias, l'alias correspond à l'adresse elle-même.
- **6.** Procédez de l'une des manières suivantes :
	- Pour ajouter l'adresse de courrier électronique au carnet d'adresses local sans fermer l'écran **Ajouter >>**, appuyez sur Enregistrer.
	- Pour revenir à l'écran **Modifier** sans enregistrer l'adresse, appuyez sur Annuler.
	- Pour enregistrer l'adresse et revenir à l'écran Modifier, appuyez sur OK.

Une fois l'adresse ajoutée, le message de confirmation suivant s'affiche : **Stockage de l'adresse réussi**. L'adresse est ajoutée au carnet d'adresses. Tous les utilisateurs peuvent y accéder.

#### **Pour supprimer des adresses de courrier électronique du carnet d'adresses local**

Vous pouvez supprimer les adresses devenues inutiles.

**Remarque** Pour *modifier* une adresse, vous devez d'abord la supprimer, puis ajouter l'adresse |₹ corrigée comme nouvelle adresse dans le carnet d'adresses local.

- **1.** Appuyez sur LOCALE.
- **2.** Appuyez sur Modifier.
- **3.** Appuyez sur SUPPRIMER X pour afficher la liste des adresses pouvant être supprimées du carnet d'adresses local. Si aucune adresse à supprimer n'existe, la liste est vide.
- **4.** Cochez la case correspondant à chaque adresse de courrier électronique à supprimer et appuyez sur OK.

Le message de confirmation suivant s'affiche : **Voulez-vous supprimer les adresses électroniques sélectionnées ?**

- **5.** Appuyez sur OUI pour supprimer les adresses ou sur NON pour revenir à l'écran **SUPPRIMER X**.
- **6.** Pour revenir à l'écran **Modifier**, appuyez sur OK.

# <span id="page-177-0"></span>**Autres fonctions de courrier électronique**

Si vous installez le logiciel d'envoi numérique facultatif HP (DSS HP), des fonctionnalités supplémentaires de courrier électronique seront alors disponibles.

#### **Messagerie électronique secondaire**

Si l'administrateur système a rendu la fonction disponible, une option **COURRIER ELECTRONIQUE SECONDAIRE** peut s'afficher sur l'écran du panneau de commande. L'option Messagerie électronique secondaire est conçue pour les solutions qui nécessitent davantage de sécurité au niveau des données. Sa différence avec la fonction de courrier électronique standard réside dans le fait que les données échangées entre le périphérique et le logiciel d'envoi numérique HP sont codées. Un message électronique compatible rfc822, qui comporte les données numérisées sous forme de pièce jointe, est créé dans le dossier \HPEMAIL2 du répertoire du logiciel d'envoi numérique. Le logiciel tiers, qui contrôle ce dossier, traite le message et l'envoie sous un format sécurisé.

Pour plus d'informations sur la configuration de la fonction Messagerie électronique secondaire, reportez-vous aux informations fournies avec le logiciel d'envoi numérique HP DSS. Le processus permettant d'envoyer un courrier électronique à l'aide de l'option Messagerie électronique secondaire est exactement le même que pour un courrier électronique normal.

#### **Envoyer vers dossier**

Si l'administrateur système a rendu la fonction disponible, le MFP peut numériser un fichier et l'envoyer vers un dossier sur le réseau. Les systèmes d'exploitation pris en charge pour les dossiers de destination comprennent Windows 98, Windows 2000, Windows XP, Windows Server 2003 et Novell.

ਵਿੱ **Remarque** Il peut être nécessaire de s'authentifier pour utiliser cette option ou pour l'envoi vers certains dossiers. Pour plus d'informations, consultez l'administrateur système.

Pour plus d'informations sur l'utilisation de la fonction Envoyer vers dossier, reportez-vous aux informations fournies avec le logiciel d'envoi numérique HP DSS.

# **Envoyer vers flux de travail**

Si l'administrateur système a activé la fonctionnalité de flux de travail, vous pouvez numériser un document et l'envoyer vers une destination de flux de travail personnalisée. Une destination de flux de travail vous permet d'envoyer d'autres informations avec le document numérisé vers un emplacement FTP (File Transfer Protocol) ou réseau spécifié. Des messages vous invitant à fournir des informations spécifiques s'affichent sur l'écran du panneau de commande. Un logiciel tiers qui contrôle le dossier du réseau ou le site FTP peut alors récupérer et décoder les informations, puis effectuer l'opération indiquée sur l'image numérisée. L'administrateur système peut également désigner un MFP comme destination de flux de travail, ce qui vous permet de numériser un document, puis de l'envoyer directement vers un MFP réseau pour être imprimé.

Pour plus d'informations sur l'utilisation de la fonction Envoyer vers flux de travail, reportez-vous aux informations fournies avec le logiciel d'envoi numérique HP DSS.

# **7 Télécopie**

Les modèles HP Color LaserJet 4730x mfp, HP Color LaserJet 4730xs mfp et HP Color LaserJet 4730xm mfp sont fournis avec l'accessoire de télécopie analogique pré-installé. Les utilisateurs de Windows peuvent également installer le logiciel HP Digital Sending (envoi numérique) en option, qui propose des services de télécopie numérique.

Pour obtenir des instructions complètes sur la configuration de l'accessoire de télécopie et l'utilisation des fonctions de télécopie, reportez-vous au document *HP LaserJet Analog Fax Accessory 300 User Guide* (Guide d'utilisation de l'accessoire de télécopie analogique HP LaserJet 300). Un exemplaire papier de ce guide est fourni avec les imprimantes HP Color LaserJet 4730x mfp, HP Color LaserJet 4730xs mfp et HP Color LaserJet 4730xm mfp.

Ce chapitre fournit des informations sur les sujets suivants :

- [Télécopie analogique](#page-179-0)
- [Télécopie numérique](#page-185-0)

# <span id="page-179-0"></span>**Télécopie analogique**

Lorsque l'accessoire de télécopie analogique est installé, le MFP peut fonctionner comme un télécopieur autonome.

Les modèles HP Color LaserJet 4730x mfp, HP Color LaserJet 4730xs mfp et HP Color LaserJet 4730xm mfp sont fournis avec l'accessoire de télécopie pré-installé. Pour le modèle HP Color LaserJet 4730mfp (modèle de base), vous pouvez commander cet accessoire en option. Pour plus d'informations sur la commande de l'accessoire de télécopie analogique, reportez-vous à la section [Numéros de](#page-384-0) [référence](#page-384-0).

# **Installation de l'accessoire de télécopie**

Procédez comme suit pour installer l'accessoire de télécopie analogique s'il n'est pas encore installé.

**1.** Mettez le MFP hors tension, puis débranchez tous les câbles.

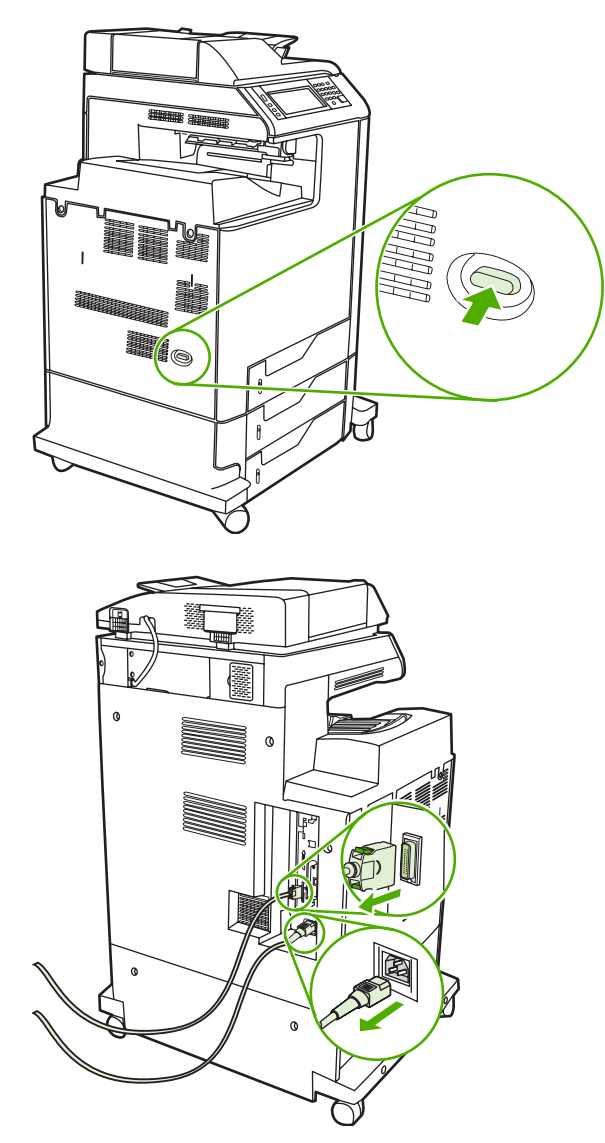
**2.** Repérez la carte du formateur à l'arrière du MFP.

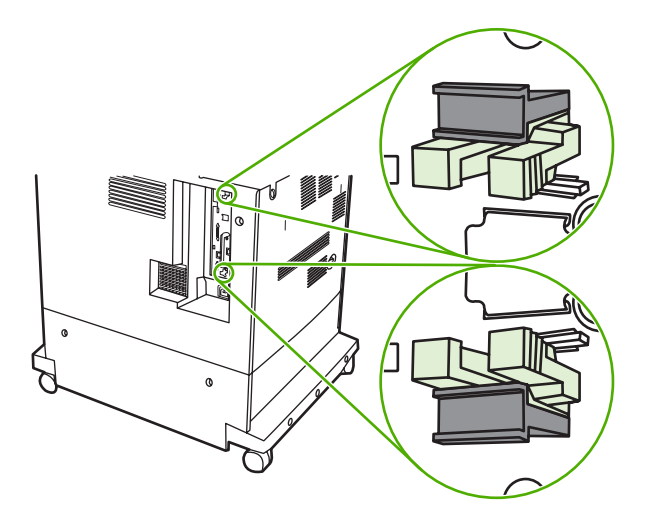

**3.** Localisez les ergots gris sur la carte du formateur située à l'arrière du MFP.

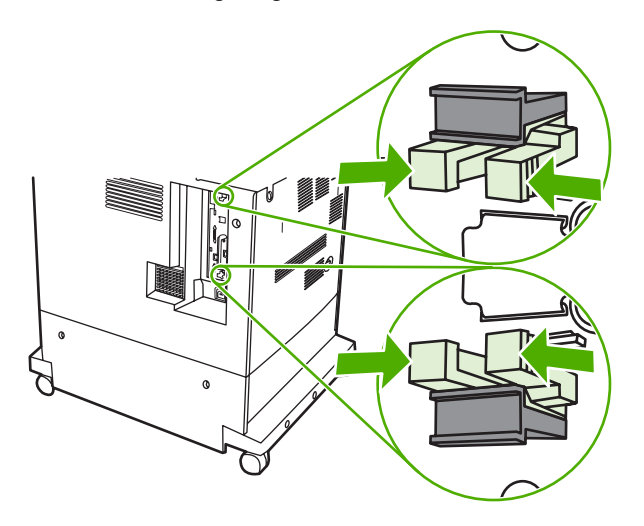

**4.** Pincez légèrement sur les ergots pour les faire sortir du formateur.

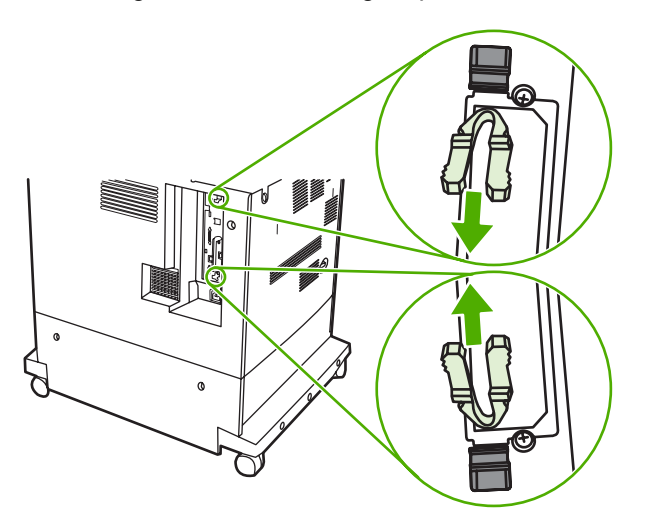

**5.** Tirez doucement sur les ergots noirs situés au-dessus et en dessous de la carte du formateur pour l'extraire du MFP. Posez la carte du formateur sur une surface plane, propre et mise à la terre.

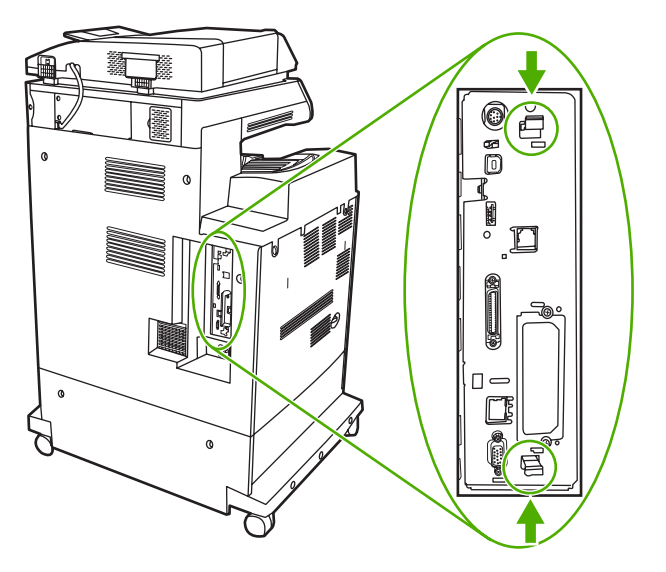

**6.** Si vous remplacez un accessoire de télécopie, tirez vers le haut pour l'extraire.

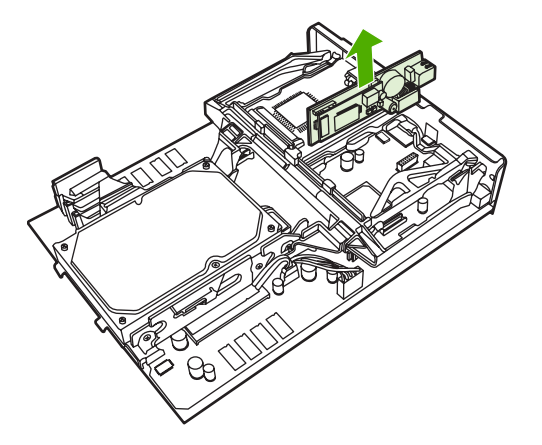

**7.** Retirez l'accessoire de télécopie de l'emballage antistatique.

**ATTENTION** L'accessoire de télécopie comporte des pièces qui sont sensibles à l'électricité statique. Lorsque vous retirez l'accessoire de télécopie de l'emballage antistatique et pendant que vous l'installez, utilisez une protection contre l'électricité statique, par exemple un bracelet antistatique connecté à la structure métallique du MFP, ou touchez la structure métallique du MFP de l'autre main.

**8.** Mettez l'accessoire de télécopie en place et assurez-vous qu'il est connecté en toute sécurité au formateur.

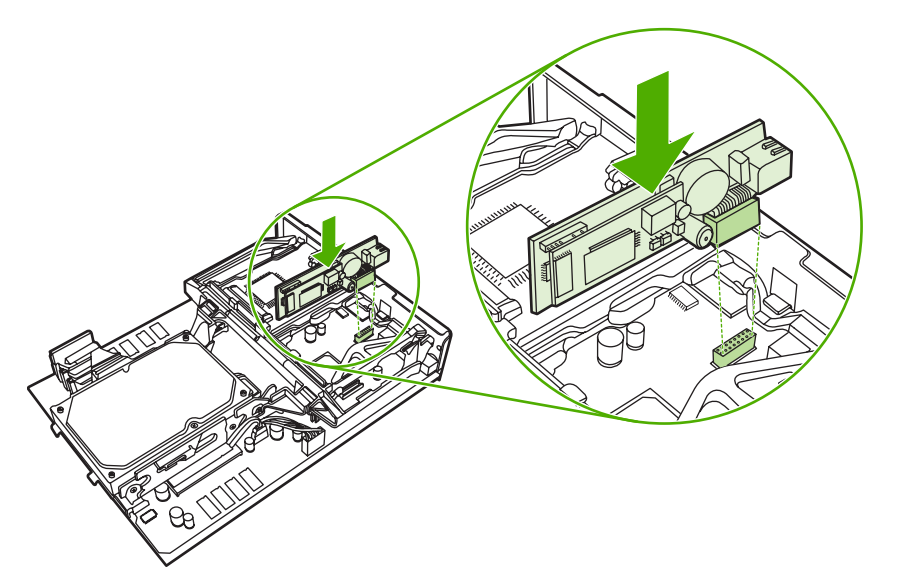

**9.** Alignez la carte du formateur dans les repères en haut et en bas, puis faites-la glisser dans le MFP.

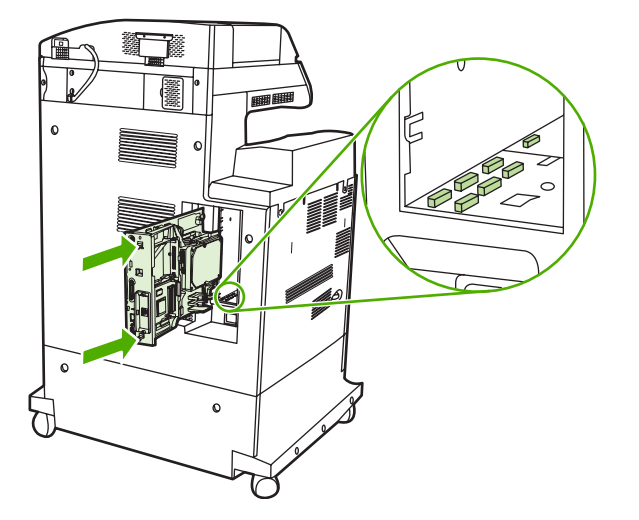

**10.** Repositionnez les ergots en pinçant légèrement sur ces derniers pour les remettre en place.

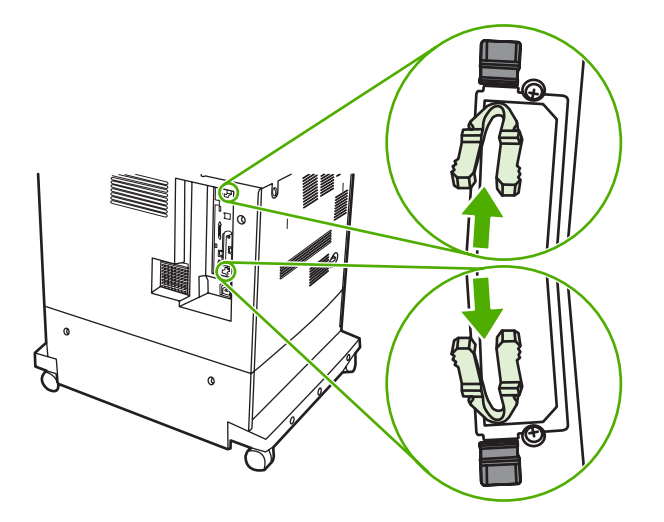

**11.** Rebranchez tous les câbles, puis mettez le MFP sous tension.

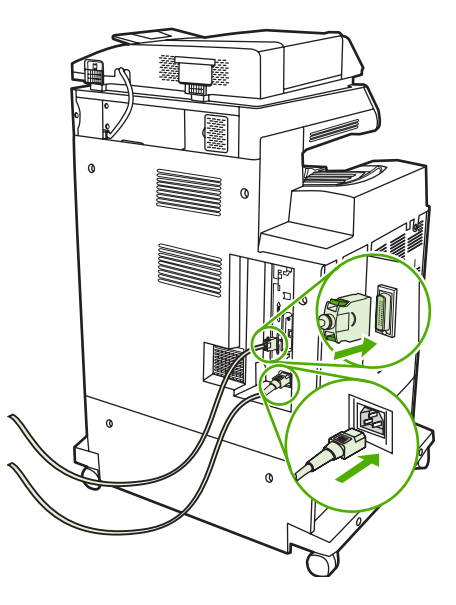

## **Connexion de l'accessoire de télécopie à une ligne téléphonique**

Lors de la connexion de l'accessoire de télécopie à une ligne téléphonique, assurez-vous que cette ligne est une ligne dédiée qui n'est pas utilisée par d'autres périphériques. Par ailleurs, cette ligne doit être analogique, car l'accessoire de télécopie ne fonctionnera pas correctement s'il est connecté à un système PBX numérique. Si vous ne savez pas si la ligne téléphonique est analogique ou numérique, contactez le fournisseur télécom.

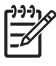

**Remarque** HP conseille d'utiliser le cordon téléphonique fourni avec l'accessoire de télécopie pour être sûr du bon fonctionnement de l'accessoire.

Suivez les instructions ci-dessous pour brancher l'accessoire de télécopie à une prise téléphonique.

**1.** Recherchez le cordon téléphonique fourni avec le kit de l'accessoire de télécopie. Branchez une extrémité du cordon téléphonique à la prise téléphonique de l'accessoire de télécopie qui se trouve sur le formateur. Enfoncez le connecteur jusqu'à ce qu'il s'enclenche.

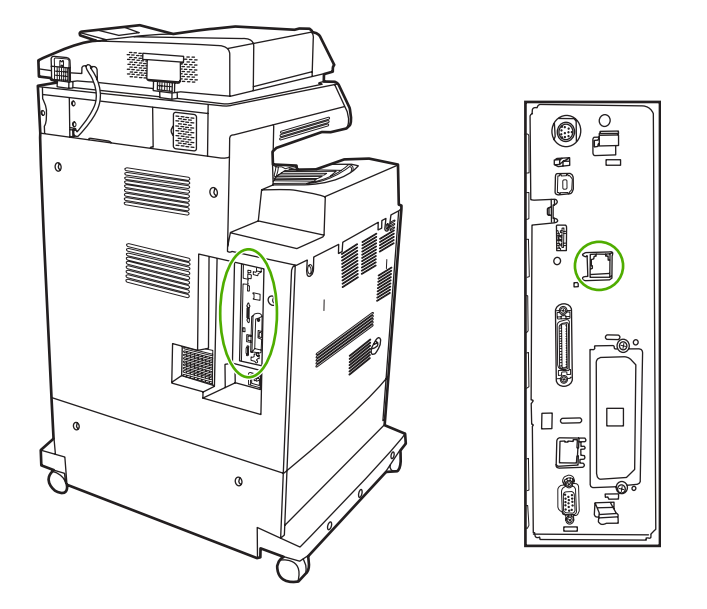

**ATTENTION** Assurez-vous de brancher la ligne téléphonique au port de l'accessoire de télécopie, qui se trouve dans la partie centrale du formateur. Ne branchez pas la ligne téléphonique au port HP Jetdirect, qui se trouve dans la partie inférieure du formateur.

**2.** Branchez l'autre extrémité du cordon téléphonique à la prise téléphonique murale. Enfoncez le connecteur jusqu'à ce qu'il s'enclenche.

## **Configuration et utilisation des fonctions de télécopie**

Avant de pouvoir utiliser les fonctions de télécopie, vous devez les configurer dans les menus du panneau de commande. Pour obtenir des informations complètes sur la configuration et l'utilisation de l'accessoire de télécopie ainsi que sur le dépannage des problèmes liés à l'accessoire de télécopie, reportez-vous au document *HP LaserJet Analog Fax Accessory 300 User Guide* (Guide d'utilisation de l'accessoire de télécopie analogique HP LaserJet 300), fourni avec l'accessoire de télécopie.

# **Télécopie numérique**

La télécopie numérique est disponible lorsque vous installez le logiciel HP Digital Sending (envoi numérique) disponible en option. Pour plus d'informations sur la commande de ce logiciel, consultez le site<http://www.hp.com/go/digitalsending>.

Avec la télécopie numérique, le MFP ne doit *pas* être connecté directement à une ligne téléphonique. Il peut au contraire envoyer une télécopie de l'une des trois façons suivantes :

- **Télécopie en réseau** : envoi de télécopies par le biais d'un fournisseur de service de télécopie tiers.
- **Télécopie Microsoft Windows 2000** : modem de télécopie et module digital sender sur un ordinateur permettant à celui-ci de fonctionner en tant que télécopie de passerelle clé en main.
- La **Télécopie Internet** utilise un fournisseur de service de télécopie Internet pour traiter les télécopies, puis la télécopie est remise sur un télécopieur classique ou est envoyée vers le courrier électronique de l'utilisateur.

Pour obtenir des informations complètes sur l'utilisation de la télécopie numérique, reportez-vous à la documentation fournie avec le logiciel d'envoi numérique HP.

# **8 Couleur**

Ce chapitre décrit l'imprimante HP Color LaserJet série 4730mfp et ses fonctionnalités d'impression couleur de qualité. Il présente également diverses méthodes permettant de produire la meilleure impression couleur possible. Il se compose des sections suivantes :

- [Utilisation de la couleur](#page-187-0)
- [Correspondance de couleur](#page-190-0)
- [Gestion des options de couleur de l'imprimante sur les ordinateurs Windows](#page-192-0)
- [Interdiction des impressions en couleur](#page-195-0)
- [Gestion des options de couleur de l'imprimante sur les ordinateurs Macintosh](#page-196-0)

# <span id="page-187-0"></span>**Utilisation de la couleur**

L'imprimante HP Color LaserJet série 4730mfp produit une superbe impression couleur dès l'installation. Elle fournit une combinaison de fonctions couleur automatiques afin de générer d'excellents résultats en couleur pour une utilisation de bureau normale, ainsi que des outils sophistiqués pour le professionnel expérimenté dans l'utilisation de la couleur.

L'imprimante HP Color LaserJet série 4730mfp fournit des tables de couleurs soigneusement conçues et testées afin de fournir un rendu précis et lisse de toutes les couleurs imprimables.

## **HP ImageREt 3600**

La technologie d'impression HP ImageREt 3600 est un système de technologies innovatrices développé exclusivement par HP afin de fournir une qualité d'impression supérieure. Le système HP ImageREt se distingue en intégrant des avancées technologiques et en optimisant chaque élément du système d'impression. Plusieurs catégories de systèmes HP ImageREt ont été développées afin de satisfaire divers besoins d'utilisateur.

Les bases du système comprennent les technologies laser couleur, y compris les améliorations d'image, les fournitures intelligentes et le transfert d'image à haute résolution. Alors que le niveau ou la catégorie de système ImageREt croît, ces technologies principales sont affinées pour une utilisation système plus avancée et des technologies supplémentaires sont intégrées. HP offre des améliorations d'image supérieures pour les documents généraux de bureau et les besoins collatéraux de marketing. Optimisé pour l'impression sur les papiers laser fortement brillant HP, HP Image Ret 3600 offre des résultats de grande qualité pour tous les supports pris en charge, et dans différentes conditions d'environnement.

## **Verrouillage des impressions couleur**

La fonction de verrouillage des impressions couleur permet à l'administrateur système de limiter efficacement le nombre de copies couleur imprimées par les utilisateurs. Lorsque cette fonction est activée, le bouton Copies couleur est grisé et l'option de choix de copies couleur n'est pas disponible dans l'écran de copie. Lorsque cette option est sélectionnée, toutes les copies sont automatiquement imprimées en noir et blanc.

La fonction comporte un mot de passe défini par l'administrateur système. L'administrateur peut activer ou désactiver la fonction dans le panneau de commande du MFP en définissant un verrouillage dans l'option Copie couleur du menu **Configuration du système**. La fonction de verrouillage des impressions couleur peut également être activée ou désactivée via le serveur Web intégré ou WebJetadmin.

**Remarque** Lorsque la fonction de verrouillage des impressions couleur est activée dans le panneau de commande, la modification prend effet instantanément. Si la fonction est activée ou désactivée via le serveur Web intégré ou WebJetadmin, la modification prend effet lorsque l'administrateur appuie sur la touche Réinitialiser ou lorsque le MFP se met en mode veille.

#### **Activation de la fonction de verrouillage des impressions couleur dans le panneau de commande**

Cette procédure décrit comment activer la fonction de verrouillage des impressions couleur et désactiver le bouton Copies couleur dans l'écran Copie.

- **1.** Appuyez sur Menus pour accéder aux **MENUS**.
- **2.** Appuyez sur CONFIGURATION PERIPHERIQUE.
- **3.** Appuyez sur CONFIGURATION SYSTEME.
- **4.** Appuyez sur PARAMETRES COPIE/ENVOI.
- **5.** Appuyez sur OPTION DE COPIES COULEUR.
- **6.** Appuyez sur ACTIVER.

#### **Désactivation de la fonction de verrouillage des impressions couleur dans le panneau de commande**

Cette procédure décrit comment désactiver la fonction de verrouillage des impressions couleur et restaurer le bouton Copies couleur dans l'écran Copie.

- **1.** Appuyez sur Menus pour accéder aux **MENUS**.
- **2.** Appuyez sur CONFIGURATION PERIPHERIQUE.
- **3.** Appuyez sur CONFIGURATION SYSTEME.
- **4.** Appuyez sur PARAMETRES DE COPIE/D'ENVOI.
- **5.** Appuyez sur OPTION COPIE COULEUR.
- **6.** Appuyez sur DESACTIVER.

#### **Sélection du papier**

Pour obtenir des couleurs et une qualité d'image optimales, il est important de sélectionner le type de support approprié à partir du menu du MFP ou du panneau avant. Consultez la section [Sélection des](#page-103-0) [supports d'impression](#page-103-0).

#### **Options de couleur**

Les options de couleur activent automatiquement une sortie couleur optimale pour divers types de documents.

Elles utilisent le balisage d'objets, qui permet l'utilisation des paramètres optimaux de couleurs et de demi-teintes pour différents objets (texte, graphiques et photos) sur une page. Le pilote d'imprimante analyse la page (c'est-à-dire les objets qu'elle contient) et utilise les paramètres de demi-teintes et de couleurs assurant la meilleure qualité d'impression de chaque objet. Le balisage d'objets, utilisé en conjonction avec des paramètres par défaut optimisés, produit des couleurs éclatantes.

Dans l'environnement Windows, les paramètres **Automatique** et **Manuel** sont situés dans l'onglet **Couleur** du pilote d'imprimante.

Pour plus d'informations, reportez-vous à la section [Pilotes d'imprimante](#page-43-0) ou [Pilotes d'imprimante pour](#page-47-0) [ordinateurs Macintosh](#page-47-0).

#### **sRGB**

La norme sRGB (Standard red-green-blue) est une norme mondiale mise au point par HP et Microsoft et désignant un langage de couleur commun pour les moniteurs, les périphériques d'entrée (scanners, appareils photos numériques) et de sortie (MFP, imprimantes, traceurs). Il s'agit de l'espace couleur par défaut utilisé pour les produits HP, les systèmes d'exploitation Microsoft, le Web et la plupart des logiciels de bureau vendus aujourd'hui. La norme sRGB est représentative d'un moniteur d'ordinateur Windows typique actuel et la norme de convergence pour la télévision haute définition.

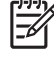

**Remarque** L'aspect des couleurs sur l'écran dépend de facteurs tels que le type de moniteur utilisé ou l'éclairage de la pièce. Pour plus d'informations, reportez-vous à la section [Correspondance de couleur](#page-190-0).

Les dernières versions d'Adobe PhotoShop, CorelDRAW™, Microsoft Office et bien d'autres applications utilisent la norme sRGB pour communiquer les couleurs. Plus important encore, en tant qu'espace couleur par défaut dans les systèmes d'exploitation Microsoft, la norme sRGB a été largement adoptée pour l'échange d'informations sur les couleurs entre des applications et des périphériques utilisant une définition commune qui offre une correspondance des couleurs beaucoup plus fidèle. Avec cette norme, l'utilisateur n'a pas besoin de devenir un expert pour faire correspondre automatiquement les couleurs du MFP, du moniteur d'ordinateur et d'autres périphériques d'entrée (scanner, appareil photos numérique).

## **Impression quadrichrome – CMJN**

Cyan, magenta, jaune et noir (CMJN) sont les encres utilisées par une presse d'impression. Le processus est généralement appelé impression quadrichrome. Les fichiers de données CMJN sont généralement utilisés par et proviennent d'environnements d'arts graphiques (impression et publication). Le MFP accepte les couleurs CMJN via le pilote d'imprimante PS. Le rendu couleur du MFP du processus CMJN est conçu pour fournir de riches couleurs saturées pour le texte et les graphiques.

## **Emulation de jeux d'encres CMJN (PostScript uniquement)**

Le rendu couleur du MFP du processus CMJN peut être effectué afin d'émuler plusieurs jeux d'encres standard de presse offset. Dans certains cas, les valeurs de couleur CMJN dans une image ou un document peuvent ne pas être adaptées au MFP. Par exemple, un document peut être optimisé pour une autre imprimante. Pour de meilleurs résultats, les valeurs CMJN doivent être adaptées à l'imprimante HP Color LaserJet 4730mfp. Sélectionnez le profil d'entrée de couleur approprié à partir du pilote d'imprimante.

- **CMJN+ par défaut**. La technologie HP CMJN+ offre des résultats d'impression optimaux pour la plupart des travaux d'impression.
- **SWOP (Specifications for Web Offset Publications)**. Norme d'encres courante aux Etats-Unis et dans d'autres pays/régions.
- **Euroscale**. Norme d'encres courante en Europe et dans d'autres pays/régions.
- **DIC (Dainippon Ink and Chemical)**. Norme d'encres courante au Japon et dans d'autres pays/ régions.
- **Profil personnalisé**. Sélectionnez cette option pour utiliser un profil d'entrée personnalisé pour contrôler précisément les couleurs imprimées, par exemple, pour émuler une autre imprimante HP Color LaserJet. Les profils de couleur peuvent être téléchargés à partir de l'adresse suivante : <http://www.hp.com>.

# <span id="page-190-0"></span>**Correspondance de couleur**

Le processus consistant à faire correspondre les couleurs imprimées avec celles affichées sur l'écran de l'ordinateur est relativement complexe car les imprimantes et les moniteurs utilisent différentes méthodes pour produire les couleurs. Les moniteurs les *affichent* en pixels lumineux basés sur le processus RVB (rouge, vert, bleu) tandis que les imprimantes les *impriment* à l'aide d'un processus CMJN (cyan, magenta, jaune et noir).

Plusieurs facteurs ont une incidence sur votre habilité à faire correspondre les couleurs imprimées et celles du moniteur. Ils comprennent :

- Supports d'impression
- Colorants de l'imprimante (encres ou toners, par exemple)
- Processus d'impression (technologie à jet d'encre, presse ou laser, par exemple)
- Luminosité ambiante
- Différences de perception des couleurs
- **Applications**
- Pilotes d'imprimante
- Système d'exploitation d'ordinateur
- **Moniteurs**
- Cartes vidéo et pilotes
- Environnement de fonctionnement (humidité, par exemple)

Gardez en mémoire les facteurs cités plus haut si vous remarquez que les couleurs affichées à l'écran ne correspondent pas exactement à celles imprimées.

Pour la plupart des utilisateurs, la meilleure méthode de correspondance des couleurs affichées et imprimées consiste à imprimer des couleurs sRGB.

#### **Correspondance de couleur PANTONE®**

PANTONE® comporte plusieurs systèmes de correspondance de couleurs. Le système PSM (PANTONE® Matching System) est très répandu et utilise des encres solides pour générer une vaste gamme de teintes et de nuances de couleur. Pour plus de détails sur l'utilisation du système PANTONE® Matching System avec ce MFP, consultez l'adresse [http://www.hp.com/support/](http://www.hp.com/support/clj4730mfp) cli4730mfp.

**Remarque** Les couleurs PANTONE® générées peuvent ne pas correspondre aux normes identifiées par PANTONE. Consultez les publications PANTONE actuelles pour obtenir des couleurs exactes. PANTONE® et les autres marques de Pantone, Inc. sont la propriété de Pantone, Inc. © Pantone, Inc., 2000.

#### **Correspondance des couleurs du nuancier**

Le processus de correspondance de la sortie de MFP avec les nuanciers préimprimés et les références de couleurs standard est complexe. En général, vous pouvez obtenir une correspondance satisfaisante

avec un nuancier si les encres utilisées pour créer le nuancier sont le cyan, le magenta, le jaune et le noir. Ces nuanciers sont généralement appelés des nuanciers de couleurs quadrichromes.

Certains nuanciers sont créés à partir de couleurs ponctuelles. Les couleurs ponctuelles sont des colorants spécialement créés. Plusieurs de ces couleurs ponctuelles sont situées en dehors de la gamme des couleurs du MFP. La plupart des nuanciers de couleurs ponctuelles sont accompagnés de nuanciers quadrichromes qui fournissent des approximations CMJN de la couleur ponctuelle.

La plupart des nuanciers quadrichromes spécifient la norme quadrichrome qui a été utilisée pour imprimer le nuancier. Dans la plupart des cas, cette norme est SWOP, EURO ou DIC. Pour obtenir une correspondance de couleurs optimale par rapport au nuancier quadrichrome, sélectionnez l'émulation d'encre correspondante dans le menu du MFP. Si vous ne pouvez pas identifier la norme quadrichrome, utilisez l'émulation d'encre SWOP.

## **Impression d'échantillons couleur**

Pour utiliser les échantillons couleur, sélectionnez celui le plus proche de la couleur souhaitée. Utilisez la valeur de couleur de l'échantillon dans votre application pour décrire l'objet à refléter. Les couleurs peuvent varier en fonction du type de papier et de l'application logicielle utilisés. Pour plus de détails sur l'utilisation des échantillons couleur, consultez l'adresse suivante : [http://www.hp.com/support/](http://www.hp.com/support/clj4730mfp) [clj4730mfp](http://www.hp.com/support/clj4730mfp).

Pour imprimer des échantillons couleur sur le MFP via le panneau de commande, procédez comme suit :

- 1. Appuyez sur Menus pour accéder aux **MENUS**.
- 2. Appuyez sur INFORMATIONS.
- 3. Appuyez sur IMPR. ECHANT. CMJN ou IMPR. ECHANT. RVB. Les pages s'impriment.

## <span id="page-192-0"></span>**Gestion des options de couleur de l'imprimante sur les ordinateurs Windows**

La configuration des options de couleur sur Automatique produit généralement la meilleure qualité d'impression possible pour les tâches d'impression les plus courantes. Toutefois, le réglage manuel des options de couleur permet d'améliorer l'aspect de certains documents. C'est notamment le cas des brochures marketing contenant de nombreuses images ou des documents imprimés sur un type de support non répertorié dans le pilote d'imprimante.

Sous Windows, vous pouvez imprimer en niveaux de gris ou modifier les options de couleur à l'aide des paramètres disponibles dans l'onglet **Couleur** du pilote d'imprimante.

Pour plus d'informations sur l'accès aux pilotes d'imprimante, reportez-vous à la section [Accès aux](#page-44-0) [pilotes d'imprimante.](#page-44-0)

#### **Impression en niveaux de gris**

Sélectionnez l'option **Imprimer en niveaux de gris** dans le pilote d'imprimante, pour imprimer un document en noir et blanc.

## **Couleur RGB (Thèmes de couleur)**

Cinq valeurs sont disponibles pour le paramètre **Couleur RGB** :

- Sélectionnez **Par défaut (sRGB)** pour vos besoins les plus courants en matière d'impression. Cette option interprète les couleurs RGB comme des couleurs sRGB, norme reconnue par Microsoft et World Wide Web Consortium (www).
- Sélectionnez **Optimisation d'image (sRGB)** pour améliorer les documents essentiellement composés d'images, tels que les fichiers .GIF ou .JPEG. Ce paramètre spécifie à l'imprimante d'utiliser la meilleure correspondance de couleurs pour le rendu des images bitmap et sRGB. Il n'a aucun effet sur le texte ou les graphiques basés sur un vecteur. Pour une qualité optimale, utilisez ce paramètre avec du papier brillant.
- Sélectionnez **AdobeRGB** pour les documents utilisant l'espace de couleurs *AdobeRGB* plutôt que sRGB. Par exemple, certains appareils photos numériques prennent des photos au format AdobeRGB et les documents conçus avec Adobe PhotoShop utilisent l'espace de couleurs AdobeRGB. Lorsque vous imprimez depuis un logiciel professionnel utilisant AdobeRGB, désactivez l'option de gestion des couleurs du logiciel et permettez que le logiciel d'impression gère l'espace de couleurs.
- Sélectionnez **Aucun** pour spécifier à l'imprimante d'imprimer les données RGB dans le mode brut du périphérique. Pour obtenir un rendu correct des documents lorsque cette option est sélectionnée, vous devez gérer les couleurs dans le programme que vous utilisez ou dans le système d'exploitation.

**ATTENTION** Utilisez cette option uniquement si vous êtes familiarisé avec les procédures de gestion des couleurs dans le logiciel ou le système d'exploitation.

Sélectionnez **Profil personnalisé** lorsque vous souhaitez copier les travaux d'impression depuis d'autres imprimantes ou pour appliquer des effets spéciaux, tels que des couleurs sépia. Ce paramètre spécifie à l'imprimante d'utiliser un profil d'alimentation personnalisé pour prévoir et contrôler plus efficacement les couleurs imprimées. Vous pouvez télécharger des profils personnalisés depuis le site [www.hp.com.](http://www.hp.com)

## **Réglage automatique ou manuel des couleurs**

L'option d'ajustement **Automatique** des couleurs optimise le traitement des couleurs en gris neutre, les demi-teintes et les améliorations de bords utilisés pour chaque élément d'un document. Pour plus d'informations, reportez-vous à la section [Pilotes d'imprimante](#page-43-0) ou [Pilotes d'imprimante pour ordinateurs](#page-47-0) [Macintosh.](#page-47-0)

**Remarque** Il s'agit du paramètre par défaut et il est recommandé pour l'impression de la plupart des documents couleur.

L'option de réglage **Manuel** des couleurs permet de régler le traitement des couleurs en gris neutre, les demi-teintes et les améliorations de bords utilisés pour le texte, les graphiques et les photos. Pour accéder aux options de couleurs du paramètre Manuel, dans l'onglet **Couleur**, sélectionnez **Manuel**, puis **Paramètres**.

#### **Options de couleurs manuelles**

Vous pouvez régler manuellement les options de couleur pour le contrôle du bord, les demi-teintes et le gris neutre.

#### **Contrôle du bord**

Le paramètre **Contrôle du bord** détermine le rendu des bords. Le contrôle des bords comporte trois composants : tramage adaptatif, REt et recouvrement. Le tramage adaptatif accroît la netteté des bords. Le recouvrement réduit l'effet d'alignement incorrect des couleurs en superposant légèrement les bords des objets adjacents. L'option REt couleur permet de lisser les bords.

|ૐ

**Remarque** Si vous remarquez des espaces blancs entre les objets ou si vous remarquez que certaines zones comportent une légère teinte de cyan, magenta ou jaune sur le bord, choisissez un paramètre de contrôle du bord qui augmente le niveau de recouvrement.

Quatre niveaux de contrôle des bords sont disponibles :

- Maximum est le paramètre de recouvrement le plus aggressif. Les paramètres de tramage adaptatif et de REt couleur sont activés.
- **Normal** est le paramètre de recouvrement par défaut. Le recouvrement est à un niveau intermédiaire. Les paramètres de tramage adaptatif et de REt couleur sont activés.
- **Clair** définit le recouvrement sur un niveau minimal. Les paramètres de tramage adaptatif et de REt couleur sont activés.
- Désactivé désactive le recouvrement, le tramage adaptatif et la technologie REt couleur.

#### **Options de demi-teintes**

Les options de demi-teintes ont un impact sur la résolution et la clarté des couleurs imprimées. Vous pouvez les sélectionner pour un texte, des graphiques et des photos de façon indépendante. Les deux options de demi-teintes sont **Lisse** et **Détails**.

- L'option **Lisse** donne de meilleurs résultats pour les grandes zones de couleur unie. Elle améliore également les photos en éliminant les fines gradations de couleurs. Choisissez cette option lorsque l'obtention de zones uniformes et lisses est prioritaire.
- L'option **Détails** est utile pour le texte et les graphiques qui nécessitent de nettes distinctions entre les lignes ou les couleurs, ou les images contenant un motif ou un niveau élevé de détail. Choisissez cette option lorsque l'obtention de bords nets et de détails est prioritaire.

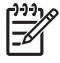

**Remarque** Certaines applications convertissent le texte ou les graphiques en images bitmap. Dans ces situations, le réglage des options de couleur sur **Photographies** affecte également l'affichage du texte et des graphiques.

#### **Gris neutres**

Le paramètre **Gris neutres** détermine la méthode employée pour la création de couleurs grises utilisées dans le texte, les graphiques et les photos.

Deux valeurs sont disponibles pour le paramètre **Gris neutres** :

- **Noir uniquement** génère des couleurs neutres (gris et noir) en utilisant uniquement l'encre noire. Ce réglage garantit des couleurs neutres sans teinte de couleur.
- **4 couleurs** génère des couleurs neutres (gris et noir) en combinant les quatre encres de couleur. Cette méthode produit des dégradés et des transitions plus lisses en des couleurs non neutres et fournit le noir le plus foncé.

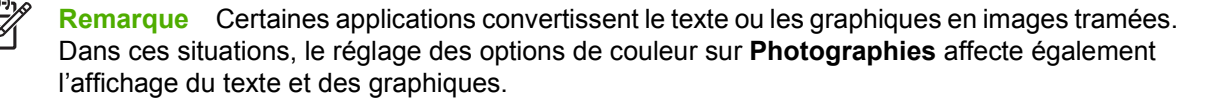

# <span id="page-195-0"></span>**Interdiction des impressions en couleur**

L'appareil HP Color LaserJet série 4730mfp inclut un paramètre **RESTREINDRE L'UTILISATION DES COULEURS** pour les imprimantes en réseau. Un administrateur réseau peut utiliser ce paramètre pour limiter l'accès des utilisateurs à l'impression couleur afin de faire des économies sur la réserve de toner couleur. Si vous n'êtes pas autorisé à imprimer en couleur, contactez votre administrateur réseau.

Pour plus d'informations sur les restrictions de l'utilisation des couleurs, consultez le site [http://www.hp.com/go/coloraccess.](http://www.hp.com/go/coloraccess)

- **1.** Appuyez sur Menu pour accéder aux menus.
- **2.** Recherchez et sélectionnez **QUALITE IMPRESSION**.
- **3.** Recherchez et sélectionnez **CONFIGURATION SYSTEME**.
- **4.** Recherchez et sélectionnez **RESTREINDRE L'UTILISATION DES COULEURS**.
- **5.** Faites défiler l'écran et sélectionnez l'une des options suivantes :
	- **DESACTIVER LA COULEUR** : Ce paramètre interdit à l'ensemble des utilisateurs l'accès aux fonctions d'impression couleur.
	- **ACTIVER LA COULEUR** : Il s'agit du paramètre par défaut, qui autorise tous les utilisateurs à accéder aux fonctions d'impression couleur.
	- **COULEUR SI AUTORISE**: Paramètre qui permet à l'administrateur réseau d'autoriser certains utilisateurs à recourir à l'impression couleur. Utilisez le serveur Web intégré pour configurer les utilisateurs autorisés à imprimer en couleur.
- **6.** Appuyez sur OK.

L'administrateur réseau peut contrôler l'utilisation des couleurs pour une imprimante HP Color LaserJet série 4730mfp donnée en imprimant un journal consignant les travaux pour lesquels la couleur a été utilisée.

## <span id="page-196-0"></span>**Gestion des options de couleur de l'imprimante sur les ordinateurs Macintosh**

La configuration des options de couleur sur Automatique produit généralement la meilleure qualité possible d'impression des types de travaux les plus courants. Cependant, pour certains documents, le réglage manuel des options de couleur peut améliorer l'aspect de l'impression. C'est par exemple le cas des brochures marketing contenant plusieurs images ou documents imprimés sur un type de support non répertorié dans le pilote d'imprimante.

Imprimez en niveaux de gris ou modifiez les options de couleur à l'aide du menu local **Options de couleur** dans la zone de dialogue **Imprimer**.

Pour plus d'informations sur l'accès aux pilotes d'imprimante, reportez-vous à la section [Accès aux](#page-47-0) [pilotes de l'imprimante](#page-47-0).

### **Impression en niveaux de gris**

Si l'option **Imprimer les couleurs en niveaux de gris** est sélectionnée dans le pilote d'imprimante, le document s'imprime en noir et niveaux de gris. Cette option est utile lors de l'examen des copies préliminaires de diapositives, pour les copies papier et pour l'impression de documents couleur à photocopier ou à télécopier.

#### **Options de couleur avancées pour le texte, les graphiques et les photos**

Utilisez le réglage manuel des couleurs pour ajuster les options de **couleur** (ou de **correspondance des couleurs**) et de **demi-teintes** pour un travail d'impression.

#### **Options de demi-teintes**

Les options de demi-teintes ont un impact sur la résolution et la clarté des couleurs imprimées. Vous pouvez les sélectionner pour le texte, les graphiques et les photos de façon indépendante. Les deux options de demi-teintes sont **Lisse** et **Détail**.

- L'option **Lisse** donne de meilleurs résultats pour les grandes zones de couleur unie. Elle améliore également les photos en éliminant les fines gradations de couleurs. Sélectionnez cette option lorsque l'obtention de zones uniformes et lisses est prioritaire.
- L'option **Détail** est utile pour le texte et les graphiques nécessitant des distinctions nettes entre les lignes ou les couleurs, ou pour les images contenant un motif ou un niveau élevé de détails. Sélectionnez cette option lorsque l'obtention de bords nets et de détails est prioritaire.

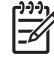

**Remarque** Certaines applications convertissent le texte ou les graphiques en images tramées. Dans ces situations, les paramètres **Photographies** contrôlent également le texte et les graphiques.

#### **Gris neutre**

Le paramètre **Gris neutre** détermine la méthode employée par l'imprimante pour créer des couleurs grisées utilisées dans le texte, les graphiques et les photos.

Deux valeurs sont disponibles pour le paramètre **Gris neutre** :

- **Noir uniquement** génère des couleurs neutres (gris et noir) en utilisant uniquement l'encre noire. Ce réglage garantit des couleurs neutres sans teinte de couleur.
- **4 couleurs** génère des couleurs neutres (gris et noir) en combinant les quatre encres de couleur. Cette méthode produit des dégradés et des transitions plus lisses en des couleurs non neutres et fournit le noir le plus foncé.

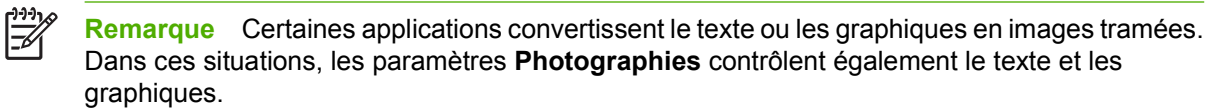

#### **Couleur RGB**

Cinq valeurs sont disponibles pour le paramètre **Couleur RGB** :

- Sélectionnez Par défaut (sRGB) pour vos besoins les plus courants en matière d'impression. Cette option interprète les couleurs RGB comme des couleurs sRGB, norme reconnue par de nombreuses sociétés et organisations spécialisées en logiciel comme Microsoft et World Wide Web Consortium (www).
- Sélectionnez **Optimisation d'images RVB** pour améliorer les documents essentiellement composés d'images, tels que les fichiers .GIF ou .JPEG. Ce paramètre spécifie à l'imprimante d'utiliser la meilleure correspondance de couleurs pour le rendu des images bitmap et sRGB. Il n'a aucun effet sur le texte ou les graphiques basés sur un vecteur. Pour une qualité optimale, utilisez ce paramètre avec du papier brillant.
- Sélectionnez AdobeRGB pour les documents utilisant l'espace de couleurs AdobeRGB plutôt que sRGB. Par exemple, certains appareils photo numériques prennent des photos au format AdobeRGB et les documents conçus avec Adobe PhotoShop utilisent l'espace de couleurs AdobeRGB. Lorsque vous imprimez depuis un logiciel professionnel utilisant AdobeRGB, désactivez l'option de gestion des couleurs du logiciel et permettez que le logiciel d'impression gère l'espace de couleurs.
- Sélectionnez **Aucun** pour spécifier à l'imprimante d'imprimer les données RGB dans le mode brut du périphérique. Pour obtenir un rendu correct des documents lorsque cette option est sélectionnée, vous devez gérer les couleurs dans le programme que vous utilisez ou dans le système d'exploitation.

**ATTENTION** Utilisez cette option uniquement si vous êtes familiarisé avec les procédures de gestion des couleurs dans le logiciel ou le système d'exploitation.

● Sélectionnez **Profil personnalisé** lorsque vous souhaitez copier les travaux d'impression depuis d'autres imprimantes ou pour appliquer des effets spéciaux, tels que des couleurs sépia. Ce paramètre spécifie à l'imprimante d'utiliser un profil d'alimentation personnalisé pour prévoir et contrôler plus efficacement les couleurs imprimées. Vous pouvez télécharger des profils personnalisés depuis le site www.hp.com.

#### **Contrôle du bord**

Le paramètre **Contrôle du bord** détermine le rendu des bords. Le contrôle des bords comporte trois composants : tramage adaptatif, technologie d'amélioration de la résolution (REt), et recouvrement. Le tramage adaptatif accroît la netteté des bords. Le recouvrement réduit l'effet d'alignement incorrect des couleurs en superposant légèrement les bords des objets adjacents. L'option REt couleur lisse les bords.

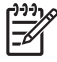

**Remarque** Si vous remarquez des espaces blancs entre les objets ou des zones avec une légère ombre cyan, magenta ou jaune au niveau du bord, sélectionnez un paramètre de contrôle du bord qui accroît le niveau de recouvrement.

Quatre niveaux de contrôle des bords sont disponibles :

- **Maximum** est le paramètre de recouvrement le plus aggressif. Les paramètres de tramage adaptatif et de REt couleur sont activés.
- **Normal** est le paramètre de recouvrement par défaut. Le recouvrement est à un niveau intermédiaire. Les paramètres de tramage adaptatif et de REt couleur sont activés.
- **Clair** définit le recouvrement sur un niveau minimal. Les paramètres de tramage adaptatif et de REt couleur sont activés.
- Désactivé désactive le recouvrement, le tramage adaptatif et la technologie REt couleur.

# **9 Périphériques de sortie facultatifs**

Ce chapitre contient des informations sur l'utilisation et le dépannage des périphériques d'entrée et de sortie suivants :

- [Pont d'accessoire de sortie](#page-201-0)
- [Trieuse 3 bacs](#page-202-0)
- [Accessoire bac d'empilement/agrafeuse](#page-206-0)
- [Dépannage des accessoires de sortie](#page-209-0)

# <span id="page-201-0"></span>**Pont d'accessoire de sortie**

Le pont d'accessoire de sortie est nécessaire si une trieuse 3 bacs ou un module bac d'empilement/ agrafeuse sont installés sur le MFP. Le pont d'accessoire de sortie est une passerelle entre le MFP et le périphérique de sortie. Pour plus d'informations sur l'installation du pont d'accessoire de sortie, reportez-vous au guide d'installation. Pour savoir comment remédier aux bourrages de papier du pont d'accessoire de sortie, reportez-vous à la section **[Elimination des bourrages](#page-315-0)**.

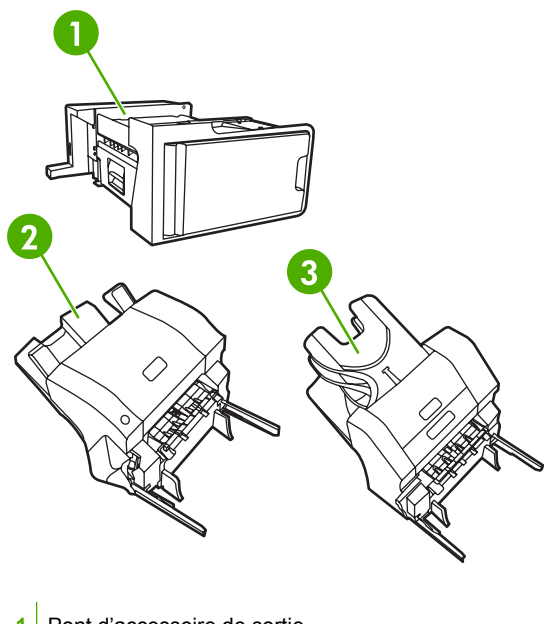

- **1** Pont d'accessoire de sortie
- 2 Bac d'empilement/agrafeuse
- **3** Trieuse 3 bacs

# <span id="page-202-0"></span>**Trieuse 3 bacs**

La trieuse 3 bacs facultative est constituée d'un bac qui comprend jusqu'à 500 feuilles et de deux bacs qui contiennent jusqu'à 100 feuilles chacun, pour une capacité totale de 700 feuilles.

La trieuse 3 bacs présente trois modes de fonctionnement : mode trieuse, mode bac d'empilement et mode séparateur de fonction. Chaque mode est décrit dans les sections suivantes.

### **Mode trieuse**

Les bacs peuvent être attribués à un utilisateur ou à un groupe d'utilisateurs. Toutes les tâches d'impression, de copie et de télécopie envoyées par un utilisateur ou un groupe d'utilisateurs attribué sont transmises au bac spécifié. Chaque utilisateur peut sélectionner le bac dans le pilote d'imprimante ou au niveau du panneau de commande.

Lorsque le bac spécifié est plein, le périphérique multifonction (MFP) arrête l'impression. L'impression ne reprend que lorsque vous videz le bac.

## **Mode bac d'empilement**

La trieuse 3 bacs peut associer les bacs de façon à constituer un bac d'empilement. Elle peut contenir jusqu'à 700 feuilles de papier de 75 g/m2. Les tâches sont d'abord envoyées vers le bac inférieur, puis vers le bac du milieu et enfin vers le bac supérieur. Les tâches d'impression qui nécessitent plus de 500 feuilles remplissent le bac inférieur et continuent de s'empiler dans les bacs du milieu et supérieur.

Lorsque les trois bacs sont pleins, le MFP arrête l'impression. L'impression ne reprend que lorsque vous retirez le papier du bac supérieur. Le MFP ne reprend pas l'impression si vous retirez le papier du bac inférieur ou du milieu avant de le retirer du bac supérieur.

**Remarque** Veillez à ne pas retirer le papier du bac supérieur pour tenter ensuite de l'y remettre. Cette opération entraîne un empilement incorrect des pages.

Lorsque la trieuse 3 bacs est en mode bac d'empilement, vous ne pouvez pas décider de l'envoi d'une tâche vers un bac particulier.

## **Mode séparateur de fonction**

Vous pouvez configurer les bacs de façon à recevoir des tâches provenant d'une fonction spécifique du MFP, telles que les tâches d'impression, de copie ou de télécopie. Par exemple, vous pouvez spécifier que toutes les tâches de copie doivent être envoyées dans le bac supérieur.

Le MFP arrête de fonctionner lorsque le bac spécifié est plein. L'impression, la copie ou la télécopie ne peuvent reprendre que lorsque vous videz le bac.

#### **Configuration du pilote d'imprimante pour reconnaître la trieuse 3 bacs/le bac d'empilement/agrafeuse**

Cette section contient des informations sur la configuration du pilote d'imprimante pour la trieuse 3 bacs et le bac d'empilement/agrafeuse.

#### **Windows**

- **1.** Ouvrez le dossier **Imprimantes**.
- **2.** Sélectionnez **HP Color LaserJet 4730mfp**.
- **3.** Dans le menu **Fichier**, cliquez sur **Propriétés**.
- **4.** Sélectionnez l'onglet **Paramètres du périphérique**.
- **5.** Sélectionnez le bac d'empilement/agrafeuse à l'aide de l'une des méthodes suivantes.
	- Faites défiler jusqu'à **Configuration automatique**, sélectionnez **Mettre à jour maintenant**, puis cliquez sur **Appliquer**.
	- Faites défiler jusqu'à **Bac sortie optionnel**, sélectionnez le module **bac d'empilement/ agrafeuse 500 feuilles HP** ou la **trieuse 3 bacs 700 feuilles HP** et cliquez sur **Appliquer**.

#### **Macintosh**

- **1.** Ouvrez l'utilitaire **Centre d'impression**.
- **2.** Sélectionnez **HP Color LaserJet 4730**.
- **3.** Dans le menu **Fichier**, cliquez sur **Afficher les infos (commande, i)**.
- **4.** Sélectionnez l'onglet **Options installables**.
- **5.** Faites défiler jusqu'à **Bacs sortie optionnels** et sélectionnez le module **bac d'empilement/ agrafeuse 500 feuilles HP** ou la **trieuse 3 bacs 700 feuilles HP**.
- **6.** Cliquez sur **Appliquer les modifications**.

#### **Pour sélectionner le mode de fonctionnement à partir du panneau de commande**

- **1.** Appuyez sur **Menu**.
- **2.** Recherchez CONFIGURATION PERIPHERIQUE et appuyez dessus.
- **3.** Recherchez CONFIGURATION MBM-3 et appuyez dessus.
- **4.** Appuyez sur MODE DE FONCTIONNEMENT. Sélectionnez le mode d'exploitation à utiliser.
- **5.** Appuyez sur OK.

#### **Pour configurer un bac de destination au niveau du panneau de commande (modes trieuse et séparateur de fonction)**

- **1.** Appuyez sur Menu.
- **2.** Recherchez CONFIGURATION PERIPHERIQUE et appuyez dessus.
- **3.** Appuyez sur IMPRESSION, COPIE ou TELECOPIE.
- **4.** Appuyez sur DESTINATION PAPIER. Sélectionnez le bac de sortie à utiliser.
- **5.** Appuyez sur OK.

#### **Pour sélectionner le mode de fonctionnement dans le pilote d'imprimante (Windows 2000 et Windows XP)**

- **1.** Cliquez sur le bouton **Démarrer**, placez le curseur sur **Paramètres** et cliquez sur **Imprimantes** (pour Windows 2000) ou sur **Imprimantes et télécopieurs** (pour Windows XP).
- **2.** Cliquez avec le bouton droit de la souris sur l'icône de produit HP, puis sur **Propriétés** ou sur **Options d'impression**.
- **3.** Cliquez sur l'onglet **Paramètres du périphérique**.
- **4.** Procédez à l'une des actions suivantes :

pour la configuration automatique, sous **Options installables**, cliquez sur **Mettre à jour maintenant** dans la liste **Configuration automatique**.

**-ou-**

Pour la configuration manuelle, sous **Options installables**, sélectionnez le mode de fonctionnement approprié dans la liste **Bac sortie optionnel**.

**5.** Cliquez sur **OK** pour enregistrer les paramètres.

#### **Windows 98, Me et NT 4.0**

- **1.** Cliquez sur le bouton **Démarrer**, pointez sur **Paramètres**, puis cliquez sur **Imprimantes**.
- **2.** Cliquez avec le bouton droit de la souris sur l'icône de produit HP, puis sélectionnez **Propriétés** (Windows 98 et Me) ou **Valeurs par défaut du document** (Windows NT 4.0).
- **3.** Procédez à l'une des actions suivantes :

Si vous utilisez un pilote d'imprimante PCL (Printer Control Language) : Pour la configuration automatique, cliquez sur l'onglet **Configurer** puis sur **Mettre à jour maintenant**. Pour la configuration manuelle, sélectionnez le mode de fonctionnement approprié dans la liste **Destinations de papier facultatives**.

**-ou-**

Si vous utilisez un pilote d'imprimante PostScript (PS) : cliquez sur l'onglet **Options du périphérique** (pour Windows 98 et Windows Me) ou sur l'onglet **Paramètres du périphérique** (pour Windows NT 4.0). Dans **Options installables**, sélectionnez le mode de fonctionnement approprié dans la liste **Bac sortie optionnel**.

**4.** Cliquez sur **OK** pour enregistrer les paramètres.

#### **Mac OS X**

- **1.** Dans le menu **Pomme**, cliquez sur **Préférences système**.
- **2.** Dans **Préférences système**, cliquez sur **Imprimer et faxer**.
- **3.** Cliquez sur **Configuration d'imprimante**. Une **Liste des imprimantes** s'affiche.
- **4.** Sélectionnez le produit HP et cliquez sur **Afficher les infos** dans le menu **Imprimantes**.
- **5.** Sélectionnez le panneau **Options installables**.
- **6.** Dans la liste **Bacs sortie optionnels**, sélectionnez **Trieuse 3 bacs HP**.
- **7.** Dans la liste **Mode Trieuse**, sélectionnez le mode de fonctionnement approprié et cliquez sur **Appliquer les modifications**.

# <span id="page-206-0"></span>**Accessoire bac d'empilement/agrafeuse**

Le bac d'empilement/agrafeuse facultatif peut agrafer un maximum de 30 feuilles de papier de 75 g/m2. L'agrafeuse peut agrafer les formats suivants : A4, Letter, Legal US, Exécutive US (JIS) et 8,5 x 13. Elle peut empiler jusqu'à 500 feuilles de papier.

Le grammage du papier peut être compris entre 60 et 120 g/m<sup>2</sup>. Les papiers à plus fort grammage (papier cartonné, résistant et glacé) peuvent imposer une limite de 20 feuilles pour l'agrafage.

**Remarque** Le module bac d'empilement/agrafeuse (en option) ne peut agrafer le papier résistant.

- Si la tâche à agrafer comprend une seule feuille ou plus de 30, le MFP l'envoie vers le bac, mais l'agrafage n'est pas effectué.
- L'agrafeuse prend uniquement en charge le papier. N'essayez pas d'agrafer d'autres types de supports d'impression, tels que des enveloppes, des transparents ou des étiquettes.

Lorsque vous voulez que le MFP agrafe un document, sélectionnez l'agrafage dans le logiciel. En général, vous pouvez sélectionner l'agrafeuse via votre programme ou pilote d'imprimante. Cependant, certaines options peuvent n'être disponibles que par l'intermédiaire du pilote d'imprimante. Les modalités de sélection varient en fonction du programme ou du pilote d'imprimante.

Si vous ne pouvez pas sélectionner l'agrafeuse à partir du programme ou du pilote d'imprimante, sélectionnez-la à partir du panneau de commande du MFP.

L'agrafeuse accepte des tâches d'impression si elle n'a plus d'agrafes, mais elle n'agrafe pas les pages. Vous pouvez configurer le pilote d'imprimante de manière à désactiver l'option d'agrafage lorsque la cartouche d'agrafes est vide.

#### **Pour configurer le pilote d'imprimante pour qu'il reconnaisse le module bac d'empilement/agrafeuse facultatif**

Vous devez configurer le pilote d'imprimante pour qu'il reconnaisse le module bac d'empilement/ agrafeuse facultatif. Ce paramètre ne doit être défini qu'une seule fois. La procédure permettant de configurer le pilote pour qu'il reconnaisse l'accessoire varie en fonction du système d'exploitation que vous utilisez.

## **Windows**

- **1.** Ouvrez le dossier **Imprimantes**.
- **2.** Sélectionnez **HP Color LaserJet 4730mfp**.
- **3.** Dans le menu **Fichier**, cliquez sur **Propriétés**.
- **4.** Sélectionnez l'onglet **Paramètres du périphérique**.
- **5.** Sélectionnez le bac d'empilement/agrafeuse à l'aide de l'une des méthodes suivantes :

Faites défiler jusqu'à **Configuration automatique**, sélectionnez **Mettre à jour maintenant**, puis cliquez sur **Appliquer**.

**-ou-**

Faites défiler jusqu'à **Bac sortie optionnel**, sélectionnez le module **bac d'empilement/agrafeuse 500 feuilles HP** ou la **trieuse 3 bacs 700 feuilles HP** et cliquez sur **Appliquer**.

## **Macintosh**

- **1.** Ouvrez l'utilitaire **Centre d'impression**.
- **2.** Sélectionnez **HP Color LaserJet 4730**.
- **3.** Dans le menu **Fichier**, cliquez sur **Afficher les infos (commande, i)**.
- **4.** Sélectionnez l'onglet **Options installables**.
- **5.** Faites défiler jusqu'à **Bacs sortie optionnels** et sélectionnez le module **bac d'empilement/ agrafeuse 500 feuilles HP** ou la **trieuse 3 bacs 700 feuilles HP**.
- **6.** Cliquez sur **Appliquer les modifications**.

#### **Pour sélectionner l'agrafeuse à partir du panneau de commande pour les tâches d'impression**

- **1.** Appuyez sur Menu.
- **2.** Recherchez CONFIGURATION PERIPHERIQUE et appuyez dessus.
- **3.** Appuyez sur RECEPTACLE/AGRAFEUSE.
- **4.** Appuyez sur Agrafe :.
- **5.** Appuyez sur l'option à utiliser, AUCUN ou UNE.

**Remarque** La sélection de l'agrafeuse à partir du panneau de commande du MFP modifie le paramètre par défaut sur **Agrafe :**. Toutes les tâches d'impression risquent d'être agrafées. Toutefois, les paramètres modifiés au niveau du pilote d'imprimante prennent le pas sur les paramètres modifiés au niveau du panneau de commande.

#### **Pour sélectionner l'agrafeuse dans le pilote d'imprimante pour les tâches d'impression (Windows)**

- **1.** Cliquez sur **Démarrer**, placez le curseur sur **Paramètres** et cliquez sur **Imprimantes** (pour Windows 2000) ou sur **Imprimantes et télécopieurs** (pour Windows XP).
- **2.** Cliquez avec le bouton droit sur l'icône de produit HP, puis sur **Propriétés** ou sur **Options d'impression**.
- **3.** Cliquez sur l'onglet **Paramètres du périphérique**.
- **4.** Dans l'onglet **Destination**, accédez à la liste déroulante sous **Agrafe**, puis cliquez sur **1-BORD**.

#### **Pour sélectionner l'agrafeuse dans le pilote d'imprimante pour les tâches d'impression (Mac)**

Sélectionnez l'agrafeuse en créant un préréglage dans le pilote d'imprimante.

- **1.** Ouvrez un document et cliquez sur **Imprimer** dans le menu **Fichier**.
- **2.** Sélectionnez l'option d'agrafage appropriée.
- **3.** Dans le menu contextuel **Réglages rapides**, cliquez sur **Enregistrer sous** et saisissez un nom pour le réglage rapide.

### **Pour définir l'agrafeuse à partir du panneau de commande pour toutes les tâches de copie**

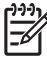

IZ

**Remarque** La procédure suivante change le paramètre par défaut pour toutes les tâches de copie.

- **1.** Appuyez sur Menu.
- **2.** Recherchez CONFIGURATION PERIPHERIQUE et appuyez dessus.
- **3.** Appuyez sur COPIE.
- **4.** Appuyez sur Agrafe :.
- **5.** Appuyez sur l'option à utiliser, AUCUN ou ANGLE.

#### **Pour définir l'agrafeuse à partir du panneau de commande pour une seule tâche de copie**

**Remarque** La procédure suivante définit l'option d'agrafage pour la tâche de copie en cours uniquement.

- **1.** Appuyez sur COPIE.
- **2.** Appuyez sur Paramètres de copie.
- **3.** Appuyez sur l'onglet Agrafe :.
- **4.** Appuyez sur l'option à utiliser, AUCUN ou UNE.

#### **Pour configurer le MFP pour s'arrêter ou continuer lorsque la cartouche d'agrafes est vide**

Vous pouvez indiquer si le MFP doit arrêter l'impression lorsque la cartouche d'agrafes est vide ou s'il doit continuer sans agrafer les tâches.

- **1.** Appuyez sur Menu.
- **2.** Recherchez CONFIGURATION PERIPHERIQUE et appuyez dessus.
- **3.** Appuyez sur RECEPTACLE/AGRAFEUSE.
- **4.** Appuyez sur AGRAFEUSE VIDE.
- **5.** Appuyez sur l'option à utiliser :
	- Sélectionnez Arrêter pour arrêter toute impression tant que la cartouche d'agrafes n'est pas remplacée.
	- Sélectionnez CONTINUER pour continuer l'impression des tâches sans les agrafer.

# <span id="page-209-0"></span>**Dépannage des accessoires de sortie**

Lorsque la trieuse 3 bacs ou le module bac d'empilement/agrafeuse est correctement installé avec le pont d'accessoire de sortie, le voyant situé en haut de l'accessoire est de couleur verte. Si le voyant est éteint, de couleur ambre ou clignote, un problème est survenu. Consultez la section [Explication des](#page-337-0) [voyants de la trieuse à 3 bacs et du bac d'empilement/agrafeuse.](#page-337-0) Pour plus d'informations sur l'élimination des bourrages, reportez-vous à la section **[Elimination des bourrages](#page-315-0)**.

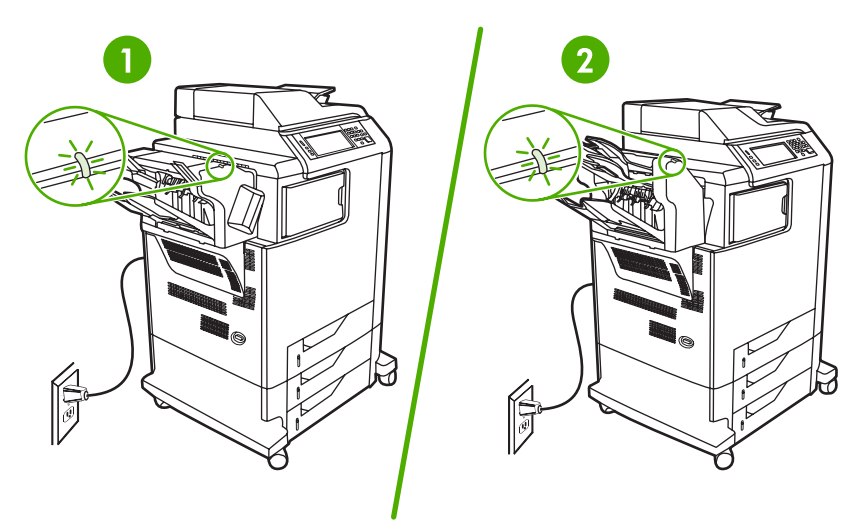

- **1** Voyant du bac d'empilement/agrafeuse
- **2** Voyant de la trieuse 3 bacs

# **10 Fonctions de sécurité**

Cette section décrit des fonctions de sécurité importantes disponibles pour le MFP :

- **· [Sécurisation du serveur Web intégré](#page-211-0)**
- [Connecteur de périphérique externe \(FIH Foreign Interface Harness\)](#page-212-0)
- **·** [Effacement sécurisé du disque](#page-214-0)
- [Fonctions de stockage des tâches](#page-215-0)
- [Authentification DSS](#page-216-0)
- [Verrouillage des menus du panneau de commande](#page-217-0)
- [Verrouillage du logement du formateur](#page-218-0)

# <span id="page-211-0"></span>**Sécurisation du serveur Web intégré**

Vous pouvez attribuer un mot de passe pour accéder au serveur Web intégré de sorte que les utilisateurs non autorisés ne puissent pas modifier les paramètres du MFP.

## **Pour sécuriser le serveur Web intégré**

- **1.** Ouvrez le serveur Web intégré. Consultez la section [Utilisation du serveur Web intégré](#page-221-0).
- **2.** Cliquez sur l'onglet **Paramètres**.
- **3.** Sur le côté gauche de la fenêtre, cliquez sur **Sécurité**.
- **4.** Tapez le mot de passe en regard de **Nouveau mot de passe**, puis tapez-le à nouveau en regard de **Vérifier le mot de passe**.
- **5.** Cliquez sur **Appliquer**. Notez le mot de passe et conservez-le en lieu sûr.

# <span id="page-212-0"></span>**Connecteur de périphérique externe (FIH - Foreign Interface Harness)**

Le FIH fournit une connexion sur le MFP. A l'aide du FIH et d'appareils tiers, vous pouvez effectuer le suivi des informations sur les copies effectuées sur le MFP.

## **Configuration requise**

- Windows 9*X*, Windows Me, Windows 2000 ou Windows XP
- Accès à des solutions matérielles de comptabilité tierces, telles que les périphériques Equitrac ou Copitrak

## **Utilisation du FIH**

Pour utiliser le FIH, vous devez télécharger et installer le logiciel FIH. Ce logiciel est disponible à l'adresse [http://www.hp.com/go/clj4730mfp\\_software](http://www.hp.com/go/clj4730mfp_software). Il permet d'activer ou de désactiver la connexion FIH. Utilisez le logiciel pour définir et modifier le code confidentiel de l'administrateur.

Les administrateurs peuvent utiliser ce code pour configurer le FIH afin d'empêcher les modifications non autorisées. Des modifications ne peuvent être effectuées qu'avec le code confidentiel approprié.

**Remarque** Il est important de se souvenir du code confidentiel affecté au logiciel d'administration FIH. Ce code est nécessaire pour modifier le FIH.

#### **Pour activer la connexion FIH**

- **1.** Double-cliquez sur le fichier FIH.EXE. La boîte de dialogue **Foreign Interface Harness** s'affiche.
- **2.** Cliquez sur **OK**.
- **3.** Cliquez sur **Activer**.
- **4.** Si vous n'avez pas déjà entré un code confidentiel, cliquez sur **Non**. Si vous avez déjà entré un code confidentiel, cliquez sur **Oui**. Si vous cliquez sur **Non**, tapez et confirmez le code confidentiel, puis cliquez sur **OK**. Si vous cliquez sur **Oui**, tapez le code confidentiel, puis cliquez sur **OK**.

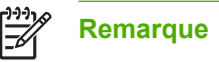

**Remarque** Le code confidentiel doit être un nombre.

**5.** Cliquez sur le bouton correspondant au type de connexion : **Directe** ou **Réseau**. Si vous sélectionnez **Directe**, entrez le numéro de port du MFP. Si vous sélectionnez **Réseau**, entrez l'adresse IP et le numéro de port du MFP.

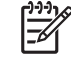

**Remarque** L'adresse IP du MFP se trouve sur la page de configuration. Vous pouvez imprimer une page de configuration à partir du panneau de commande en appuyant sur Menu, sur INFORMATIONS, puis sur IMPRIMEZ CONFIGURATION.

Si vous avez tapé une adresse IP incorrecte, vous recevez un message d'erreur. Dans le cas contraire, la connexion est activée.

#### **Pour désactiver la connexion FIH**

- **1.** Double-cliquez sur le fichier FIH.EXE. La boîte de dialogue **Foreign Interface Harness** s'affiche.
- **2.** Cliquez sur **OK**.
- **3.** Cliquez sur **Désactiver**.
- **4.** Tapez le code confidentiel et cliquez sur **OK**.
- **5.** Cliquez sur le bouton correspondant au type de connexion : **Directe** ou **Réseau**. Si vous sélectionnez **Directe**, entrez le numéro de port du MFP, puis cliquez sur **OK**. Si vous sélectionnez **Réseau**, entrez l'adresse IP et le numéro de port du MFP, puis cliquez sur **OK**. La connexion est désactivée.

**Remarque** Si vous perdez le code confidentiel et que vous devez désactiver la connexion, essayez d'utiliser le code confidentiel par défaut indiqué pour désactiver la connexion. Pour obtenir de l'aide, utilisez le service de l'Assistance instantanée HP, disponible par le biais du serveur Web intégré ou à l'adresse [http://instantsupport.hp.com.](http://instantsupport.hp.com) Consultez la section [Utilisation](#page-221-0) [du serveur Web intégré.](#page-221-0)

# <span id="page-214-0"></span>**Effacement sécurisé du disque**

Pour protéger les données supprimées du disque dur du MFP contre les accès non autorisés, utilisez la fonction d'effacement sécurisé du disque. Cette fonction permet d'effacer en toute sécurité les travaux d'impression et de copie à partir du disque dur.

Cette fonction offre les niveaux de sécurité du disque suivants :

- **Effacement rapide non sécurisé**. Il s'agit d'une fonction simple d'effacement de table de fichiers. L'accès au fichier est supprimé, mais les données réelles sont toujours présentes sur le disque jusqu'à ce qu'elles soient remplacées par les opérations de stockage suivantes. Il s'agit du mode le plus rapide. L'effacement rapide non sécurisé est le mode d'effacement par défaut.
- **Effacement rapide sécurisé**. L'accès au fichier est supprimé et les données sont remplacées par un modèle de caractères fixe et identique. Cette méthode est moins rapide que la méthode d'effacement rapide non sécurisé, mais l'ensemble des données est remplacé. L'effacement rapide sécurisé est conforme aux spécifications du document 5220-22.M du ministère de la défense américain en matière d'effacement des disques.
- **Effacement d'assainissement sécurisé**. Ce niveau de sécurité fonctionne comme le mode d'effacement rapide sécurisé, mais il efface itérativement les données en utilisant un algorithme qui supprime efficacement toute donnée résiduelle. Cette méthode affecte toutefois les performances. L'effacement d'assainissement sécurisé est conforme aux spécifications du document 5220-22.M du ministère de la défense américain en matière d'assainissement des disques.

## **Données concernées**

Les fichiers temporaires créés lors des processus d'impression et de copie, les tâches en mémoire, les tâches d'épreuve et d'impression, les polices de disque et les macros de disque (formulaires) sont les données prises en compte par la fonction d'effacement sécurisé du disque.

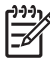

**Remarque** Les tâches en mémoire ne sont effacées de façon sécurisée que lorsqu'elles le sont via le menu **RECUPEREZ TACHE** du MFP, une fois le mode d'effacement approprié sélectionné. Consultez la section [Menu de récupération des travaux](#page-58-0).

Cette fonction n'affecte pas les données stockées dans la RAM non volatile de la mémoire flash (NVRAM) qui conserve les paramètres par défaut, le nombre de pages et d'autres données similaires. Si vous utilisez un disque RAM, les données que vous y stockez ne sont pas affectées. Cette fonction n'affecte pas non plus les données stockées dans la RAM d'amorçage du système Flash.

Le changement de mode d'effacement sécurisé du disque n'efface pas les données précédentes du disque et ne génère pas de nettoyage complet et immédiat du disque. En revanche, il modifie la méthode de nettoyage des données temporaires des tâches, une fois le mode activé.

## **Accès à l'effacement sécurisé du disque**

Utilisez HP Web Jetadmin pour accéder à la fonction d'effacement sécurisé du disque et pour la configurer.

## **Informations complémentaires**

Pour plus d'informations sur la fonction d'effacement sécurisé du disque HP, reportez-vous à la brochure d'assistance HP ou accédez au site <http://www.hp.com/go/webjetadmin/>(en anglais).

# <span id="page-215-0"></span>**Fonctions de stockage des tâches**

Le MFP dispose de plusieurs fonctions de stockage des tâches. Parmi ces fonctions figurent notamment l'impression de tâches personnelles, le stockage de tâches d'impression, la copie rapide de tâches, et la réalisation d'épreuves et d'impressions des tâches.

Pour plus d'informations sur les fonctions de stockage des tâches, reportez-vous à la section [Création](#page-164-0) [d'une tâche de copie stockée.](#page-164-0)
## **Authentification DSS**

Le logiciel d'envoi numérique facultatif pour le MFP doit être acheté séparément. Le logiciel est un programme d'envoi avancé qui contient une procédure d'authentification. Cette procédure impose à l'utilisateur de taper son identité et un mot de passe pour utiliser les fonctions du logiciel d'envoi numérique qui nécessitent une authentification.

Pour obtenir des informations de commande, reportez-vous à la section [Commande de pièces,](#page-383-0) [accessoires et fournitures.](#page-383-0)

## **Verrouillage des menus du panneau de commande**

Pour éviter qu'un individu ne modifie la configuration du MFP, vous pouvez verrouiller les menus du panneau de commande. Les utilisateurs non autorisés ne peuvent ainsi pas changer les paramètres de configuration, tels que le serveur SMTP. La procédure suivante décrit la façon de limiter l'accès aux menus du panneau de commande à l'aide du logiciel HP Web Jetadmin. (Reportez-vous à la section [Utilisation du logiciel HP Web Jetadmin.](#page-228-0))

#### **Pour verrouiller les menus du panneau de commande**

- 1. Ouvrez le logiciel HP Web Jetadmin.
- 2. Ouvrez le dossier **DEVICE MANAGEMENT** (GESTION DES PERIPHERIQUES) qui figure dans la liste déroulante du panneau **Navigation**. Recherchez le dossier **LISTES DES PERIPHERIQUES**.
- 3. Sélectionnez le MFP.
- 4. Dans la liste déroulante **Device Tools** (Outils des périphériques), sélectionnez **Configurer**.
- 5. Sélectionnez **Sécurité** dans la liste **Configuration Categories** (Catégories de configuration)
- 6. Tapez un **Device Password** (Mot de passe pour périphériques)
- 7. Dans la section **Accès au panneau de commande**, sélectionnez **Verrouillage maximum**. Les utilisateurs non autorisés ne peuvent ainsi pas accéder aux paramètres de configuration.

## **Verrouillage du logement du formateur**

Pour acheter un accessoire de déverrouillage pour le logement du formateur de l'appareil HP Color LaserJet série 4730mfp, veuillez contacter HP via le site [http://www.hp.com/support/](http://www.hp.com/support/clj4730mfp) [clj4730mfp](http://www.hp.com/support/clj4730mfp).

L'illustration suivante indique l'emplacement du verrou.

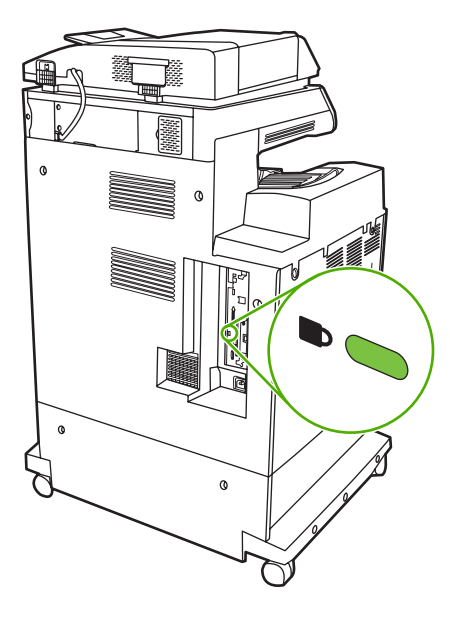

# **11 Gestion et maintenance du MFP**

Ce chapitre contient des informations sur les sujets suivants :

- [Utilisation du serveur Web intégré](#page-221-0)
- [Utilisation de HP Easy Printer Care Software](#page-225-0)
- [Utilisation du logiciel HP Web Jetadmin](#page-228-0)
- [Utilisation de l'utilitaire d'imprimante HP pour Macintosh](#page-229-0)
- [Configuration et vérification d'une adresse IP](#page-235-0)
- [Réglage de l'horloge temps réel](#page-238-0)
- [Configuration des alertes](#page-241-0)
- [Vérification de la configuration du MFP](#page-242-0)
- [Mise à niveau du micrologiciel](#page-248-0)
- [Gestion des cartouches d'impression](#page-253-0)
- [Remplacement des fournitures](#page-259-0)
- [Exécution de la maintenance préventive](#page-262-0)
- [Nettoyage du MFP](#page-263-0)
- **•** [Etalonnage du scanner](#page-270-0)

## <span id="page-221-0"></span>**Utilisation du serveur Web intégré**

Utilisez le serveur Web intégré pour afficher les états du MFP et du réseau, et gérer les fonctions d'impression à partir de l'ordinateur au lieu d'utiliser le panneau de commande du MFP. Il permet par exemple d'effectuer les opérations suivantes :

|ૐ

**Remarque** Lorsque l'imprimante est directement reliée à un ordinateur, utilisez HP Easy Printer Care Software pour afficher l'état de l'imprimante.

- Afficher des informations sur l'état du MFP
- Définir le type de support chargé dans chaque bac
- Déterminer la durée de vie restante de tous les consommables et en commander de nouveaux
- Afficher et modifier la configuration des bacs
- Afficher et modifier la configuration des menus du panneau de commande du MFP
- Afficher et imprimer des pages internes
- Recevoir des notifications d'événements relatifs au MFP et aux consommables
- Afficher et modifier la configuration du réseau

Pour utiliser le serveur Web intégré, vous devez disposer de Microsoft Internet Explorer 5.01 ou version ultérieure, ou de Netscape 6.2 ou version ultérieure pour Windows, MacOS et Linux (Netscape uniquement). Netscape Navigator 4.7 est requis pour HP-UX 10 et HP-UX 11. Le serveur Web intégré fonctionne lorsque le MFP est connecté à un réseau IP. Il ne prend pas en charge les connexions MFP IPX. L'accès à Internet n'est pas nécessaire pour ouvrir et utiliser le serveur Web intégré.

Lorsque le MFP est connecté au réseau, le serveur Web intégré est automatiquement disponible.

**Remarque** Pour obtenir des informations complètes sur l'utilisation du serveur Web intégré, reportez-vous au guide *Embedded Web Server User Guide* (Guide de l'utilisateur du serveur intégré), qui figure sur le CD-ROM du logiciel du HP Color LaserJet série 4730mfp.

#### **Ouverture du serveur Web intégré**

**1.** Dans un navigateur Web pris en charge par l'ordinateur, tapez l'adresse IP du MFP. Pour connaître l'adresse IP, imprimez une page de configuration. Pour plus d'informations sur l'impression d'une page de configuration, reportez-vous à la section [Page de configuration](#page-242-0).

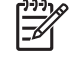

**Remarque** Une fois l'URL ouverte, vous pouvez lui associer un signet pour y accéder rapidement à l'avenir.

- **2.** Le serveur Web intégré comporte quatre onglets qui contiennent les informations et paramètres relatifs au MFP : l'onglet **Informations**, l'onglet **Paramètres**, l'onglet **Envoi numérique** et l'onglet **Réseau**. Cliquez sur l'onglet à afficher.
- **3.** Pour plus d'informations sur chaque onglet, reportez-vous aux sections suivantes.

## **Onglet Informations**

Le groupe des pages d'informations se compose des pages suivantes :

- **Etat du périphérique**. Cette page indique l'état du MFP et affiche la durée de vie restante des consommables HP (0 % signifiant que le consommable est vide). Cette page affiche également le type et le format des supports d'impression de chaque bac. Pour modifier les paramètres par défaut, cliquez sur **Modifier les paramètres**.
- **Page de configuration**. Cette page présente les informations figurant sur la page de configuration du MFP.
- **Etat des fournitures**. Cette page affiche la durée de vie restante des fournitures HP, (0 % indiquant qu'une fourniture est vide). Elle indique également les numéros de référence des fournitures. Pour commander des consommables neufs, dans la zone **Autres liens** de la fenêtre, cliquez sur **Commander des consommables**. Pour visiter un site Web, vous devez avoir accès à Internet.
- **Journal des événements**. Cette page présente la liste des événements et des erreurs du MFP.
- **Page d'utilisation**. Cette page détaille toutes les utilisations du MFP.
- **Informations sur le périphérique**. Cette page indique le nom du réseau et l'adresse du MFP, en donnant des informations sur le modèle. Pour modifier ces entrées, cliquez sur **Informations sur le périphérique** dans l'onglet **Paramètres**.
- **Panneau de commande**. Affichez l'état actuel du panneau de commande du MFP.
- **Imprimer**. Sélectionnez un fichier sur votre réseau ou sur le Web, puis envoyez-le vers le MFP pour impression. Il doit s'agir d'un document prêt pour l'impression, tel qu'un fichier .PS, .PDF, .PCL ou .TXT.

## **Onglet Paramètres**

Utilisez cet onglet pour configurer le MFP à partir de l'ordinateur. L'onglet **Paramètres** peut être protégé par un mot de passe. Si le MFP est connecté à un réseau, consultez toujours l'administrateur système avant de modifier les paramètres de cet onglet.

L'onglet **Paramètres** contient les pages suivantes.

- **Configurer le périphérique**. Cette page permet de configurer tous les paramètres du MFP. Elle contient les menus traditionnels qui se trouvent sur l'écran du panneau de commande. Ces menus sont les suivants : **Informations**, **Gestion du papier**, **Configuration du périphérique** et **Diagnostics**.
- **Serveur de courrier électronique**. Cette page vous permet de configurer le serveur SMTP à utiliser pour envoyer des alertes par courrier électronique au MFP (configuration à la page **Alertes**).
- **Alertes**. Réseau uniquement. Utilisez cette page pour recevoir des alertes par courrier électronique pour différents événements relatifs au MFP et aux consommables. Ces alertes peuvent être envoyées à une liste pouvant contenir jusqu'à 20 destinations de sites Web, de périphériques mobiles ou de courrier électronique.
- **AutoSend**. L'écran AutoSend vous permet d'envoyer régulièrement des informations relatives à la configuration du produit et à l'utilisation à votre fournisseur de services. Cette fonction permet d'établir une relation avec Hewlett-Packard Company ou un autre fournisseur de services pour vous offrir des services qui comprennent des contrats d'assistance et le suivi de l'utilisation.
- **Sécurité**. Définissez un mot de passe à taper pour accéder aux onglets **Paramètres**, **Envoi numérique** et **Réseau**. Permet d'activer et de désactiver certaines fonctions du serveur Web intégré.
- **Modifier autres liens**. Ajoutez ou personnalisez un lien vers un autre site Web. Ce lien apparaît dans la zone **Autres liens** de toutes les pages du serveur Web intégré. Ces liens permanents apparaissent toujours dans la zone **Autres liens** : **HP Instant Support**, **Commander des fournitures** et **Support produit**.
- **Informations sur le périphérique**. Affectez un nom au MFP et attribuez-lui un numéro d'identification. Tapez le nom du principal contact qui reçoit des informations sur le MFP.
- **Langue**. Permet d'indiquer la langue d'affichage des informations du serveur Web intégré.
- **Date & Heure**. Cette page vous permet de définir la date et l'heure appropriées pour le périphérique. Une fois l'heure définie, l'horloge en temps réel du périphérique gère son exactitude.
- **Page Heure de réveil**. Il est possible de définir une heure de réveil pour activer le MFP tous les jours à un moment donné. Une seule heure de réveil peut être définie par jour ; toutefois, elle peut être différente pour chaque jour. Vous pouvez également définir le délai pour le mode veille sur cette page.

## **Onglet Envoi numérique**

Les pages de l'onglet **Envoi numérique** vous permettent de configurer les fonctions d'envoi numérique.

**Remarque** Si le MFP est configuré pour utiliser le logiciel d'envoi numérique HP facultatif, les 56 options de ces onglets ne sont pas disponibles. Au contraire, toute la configuration de l'envoi numérique est effectuée à l'aide du logiciel d'envoi numérique HP.

- **Page Général**. Définissez des informations sur le contact pour l'administrateur système.
- Page Envoi vers messagerie élec.. Configurez les paramètres de courrier électronique pour l'envoi numérique. Vous pouvez indiquer le serveur SMTP, l'adresse de provenance par défaut et l'objet par défaut. Vous pouvez également définir le format de fichier maximal autorisé pour les pièces jointes.
- **Addressing page** (Page d'adressage). Configurez les paramètres du serveur LDAP pour l'envoi numérique. Le serveur LDAP peut être utilisé pour récupérer des adresses de courrier électronique pour l'envoi numérique. Cochez la case située en haut de cette page pour activer cette fonction. Cliquez sur **Find Server** (Rechercher le serveur) pour rechercher le serveur LDAP sur votre réseau, puis sur **Test** (Tester) près du bas de la page pour tester l'accès au serveur. Pour plus d'informations sur l'utilisation du serveur LDAP, contactez l'administrateur réseau.
- **Page du carnet d'adresses**. Utilisez cette page pour importer des adresses de courrier électronique, sous la forme d'un fichier CSV (Comma-Separated Value) dans le carnet d'adresses interne du MFP. Vous ne devez exécuter ce processus que si vous n'utilisez pas de serveur LDAP pour rechercher les adresses.
- **Activity Log page** (Page du relevé d'activité). Affichez le relevé d'activité de l'envoi numérique pour le MFP. Le relevé contient des informations sur les tâches d'envoi numérique, y compris les erreurs qui se produisent.
- **Page des préférences**. Configurez les paramètres par défaut d'envoi numérique, tels que le format de page et le délai de réinitialisation des paramètres. Vous pouvez également configurer ces paramètres à l'aide des menus du panneau de commande du MFP.

## **Onglet Réseau**

L'administrateur réseau peut utiliser cet onglet pour contrôler les paramètres réseau du MFP lorsqu'il est connecté à un réseau IP. Cet onglet n'apparaît pas si le MFP est connecté directement à l'ordinateur ou à un réseau via un équipement autre qu'un serveur d'impression HP Jetdirect.

## **Autres liens**

Cette section contient des liens vers Internet. Vous devez avoir accès à Internet pour utiliser ces liens. Si vous utilisez une connexion à distance et que vous ne vous êtes pas connecté en ouvrant le serveur Web intégré, connectez-vous pour visiter ces sites Web. Pour vous connecter, vous pouvez être obligé de fermer le serveur Web intégré, puis de l'ouvrir à nouveau.

- **HP Instant Support**. Permet de se connecter au site Web HP et de trouver des solutions. Ce service analyse le journal d'erreurs et les informations de configuration du MFP pour fournir un diagnostic et des informations d'assistance propres au MFP.
- **Commander des fournitures**. Cliquez sur ce lien pour vous connecter au site Web HP et commander des consommables HP d'origine, par exemple des cartouches et des supports d'impression.
- **Assistance pour le produit**. Amène au site d'assistance du HP Color LaserJet série 4730mfp. Vous pouvez alors rechercher de l'aide sur des sujets généraux.

## <span id="page-225-0"></span>**Utilisation de HP Easy Printer Care Software**

L'HP Easy Printer Care Software est une application permettant d'effectuer les tâches suivantes :

- Vérifier l'état de l'imprimante
- Vérifier l'état des consommables
- Configurer des alertes.
- Accédez aux outils de dépannage et de maintenance.

Vous pouvez afficher l'HP Easy Printer Care Software lorsque l'imprimante est directement connectée à l'ordinateur ou à un réseau. Vous devez avoir effectué une installation logicielle complète pour utiliser l'HP Easy Printer Care Software.

₽ **Remarque** L'accès à Internet n'est pas nécessaire pour ouvrir et utiliser HP Easy Printer Care Software. Toutefois, vous devez disposer d'un accès Internet pour accéder à un site associé à tout lien basé sur le Web.

Pour de plus amples informations sur HP Easy Printer Care Software, consultez le site [http://www.hp.com/go/easyprintercare.](http://www.hp.com/go/easyprintercare)

#### **Systèmes d'exploitation pris en charge**

La HP Easy Printer Care Software est prise en charge par Windows 2000 et Windows XP.

#### **Pour utiliser l'HP Easy Printer Care Software**

Utilisez l'une des méthodes suivantes pour ouvrir l'HP Easy Printer Care Software :

- Dans la barre des tâches Windows (située dans l'angle inférieur droit du bureau), sélectionnez **HP Easy Printer Care Software**.
- Double-cliquez sur l'icône HP Easy Printer Care Software.
- Cliquez deux fois sur l'icône de bureau.

#### **Sections de l'HP Easy Printer Care Software**

L'HP Easy Printer Care Software contient les sections décrites dans le tableau ci-dessous.

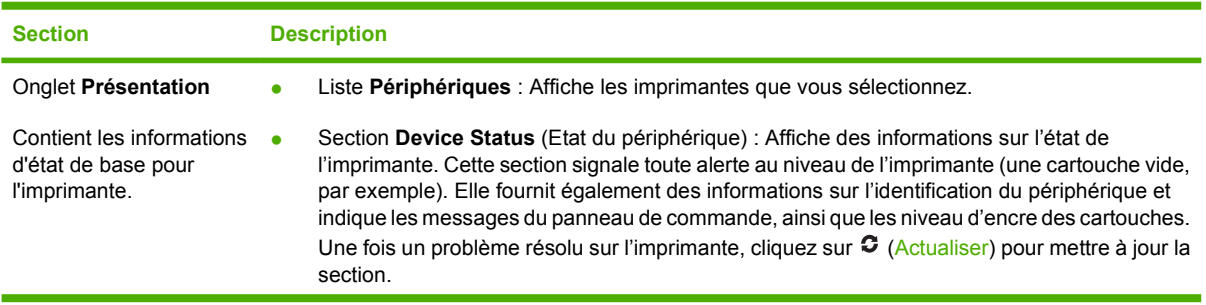

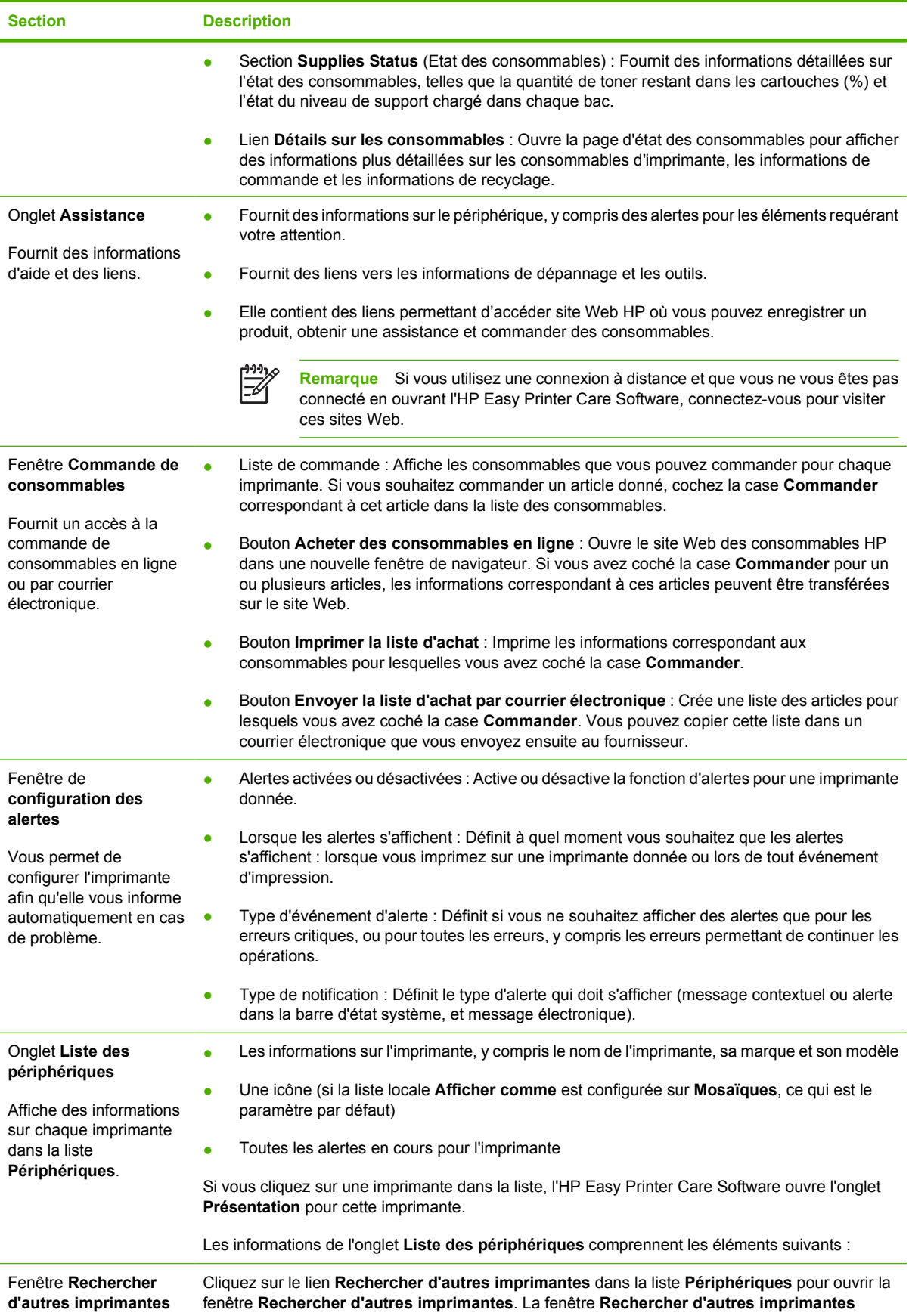

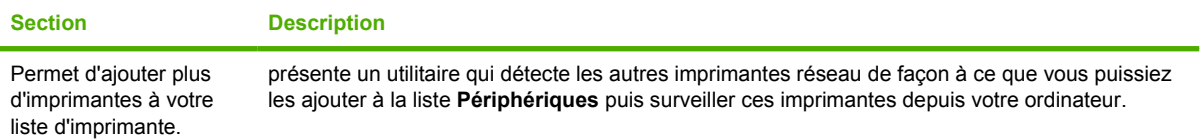

## <span id="page-228-0"></span>**Utilisation du logiciel HP Web Jetadmin**

HP Web Jetadmin est une solution logicielle Web permettant d'installer, de surveiller et de dépanner à distance les périphériques connectés au réseau. L'interface navigateur conviviale simplifie la gestion entre plates-formes d'une large gamme de périphériques, y compris les imprimantes HP et non-HP. La gestion proactive permet aux administrateurs réseau de résoudre les problèmes d'impression avant qu'ils ne gênent les utilisateurs. Téléchargez gratuitement ce logiciel de gestion avancée à l'adresse [http://www.hp.com/go/webjetadmin\\_software](http://www.hp.com/go/webjetadmin_software).

Pour obtenir des modules d'extension de HP Web Jetadmin, cliquez sur **modules d'extension**, puis cliquez sur le lien **télécharger** en regard du module d'extension souhaité. Le logiciel HP Web Jetadmin peut vous avertir automatiquement lorsque de nouveaux modules d'extension sont disponibles. Dans la page **Mise à jour du produit**, suivez les instructions pour vous connecter automatiquement au site Web HP.

S'il est installé sur un serveur hôte, HP Web Jetadmin est accessible par n'importe quel client par l'intermédiaire d'un navigateur Web pris en charge, tel que Microsoft Internet Explorer 6.0 pour Windows ou Netscape Navigator 7.1 pour Linux. Accédez à l'hôte HP Web Jetadmin.

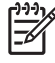

**Remarque** Le langage Java doit être activé sur les navigateurs. La navigation depuis un ordinateur Apple Macintosh n'est pas prise en charge.

## <span id="page-229-0"></span>**Utilisation de l'utilitaire d'imprimante HP pour Macintosh**

Utilisez l'Utilitaire d'imprimante HP pour configurer et gérer une imprimante à partir d'un ordinateur Mac OS X v10.2 ou v10.3. Cette section décrit plusieurs fonctions que vous pouvez effectuer à partir de l'Utilitaire d'imprimante HP.

#### **Ouverture de l'Utilitaire d'imprimante HP**

La procédure de démarrage de l'Utilitaire d'imprimante HP dépend du système d'exploitation Macintosh utilisé.

**Pour ouvrir l'Utilitaire d'imprimante HP sous Mac OS X v10.2**

- **1.** Dans le Finder, cliquez sur **Applications**.
- **2.** Cliquez sur **Bibliothèque**, puis sur **Imprimantes**.
- **3.** Cliquez sur **hp**, puis sur **Utilitaires**.
- **4.** Double-cliquez sur le **sélecteur d'imprimantes HP** pour ouvrir Sélecteur d'imprimantes HP.
- **5.** Sélectionnez l'imprimante à configurer, puis cliquez sur **Utilitaire**.

#### **Pour ouvrir l'Utilitaire d'imprimante HP sous Mac OS X v10.3**

**1.** Dans le Dock, cliquez sur l'icône **Utilitaire de configuration de l'imprimante**.

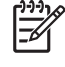

**Remarque** Si l'icône de l'**Utilitaire de configuration de l'imprimante** ne s'affiche pas dans le Dock, ouvrez le Finder, cliquez sur **Applications**, sur **Utilitaires**, puis doublecliquez sur **l'utilitaire de configuration de l'imprimante**.

**2.** Sélectionnez l'imprimante à configurer, puis cliquez sur **Utilitaire**.

#### **Impression d'une page de nettoyage**

Imprimez une page de nettoyage si la qualité d'impression de vos travaux est insuffisante.

- **1.** Ouvrez l'Utilitaire d'imprimante HP.
- **2.** Dans la liste **Paramètres de configuration**, sélectionnez **Nettoyage des couleurs**.
- **3.** Cliquez sur **Imprimer la page de nettoyage** pour imprimer la page de nettoyage.

#### **Impression d'une page de configuration**

Imprimez une page de configuration pour visualiser les paramètres de l'imprimante. (Pour plus d'informations sur la page de configuration, reportez-vous à la section [Page de configuration.](#page-242-0))

- **1.** Ouvrez l'Utilitaire d'imprimante HP.
- **2.** Dans la liste **Paramètres de configuration**, sélectionnez **Page de configuration**.
- **3.** Cliquez sur **Imprimer la page de configuration** pour imprimer la page de configuration.

## **Visualisation de l'état des fournitures**

Visualisez l'état des fournitures de l'imprimante, tels que les cartouches d'impression, le tambour d'imagerie ou les supports d'imprimante à partir d'un ordinateur.

- **1.** Ouvrez l'Utilitaire d'imprimante HP.
- **2.** Dans la liste **Paramètres de configuration**, sélectionnez **Etat des fournitures**.
- **3.** Cliquez sur l'onglet **Fournitures** pour visualiser l'état des différentes fournitures remplaçables, puis cliquez sur l'onglet **Support** pour afficher l'état des supports d'impression.
	- Pour afficher une liste d'état plus détaillée, cliquez sur **Informations détaillées sur les fournitures**. La zone de dialogue Informations sur les consommables s'affiche.
	- Pour commander des fournitures en ligne, cliquez sur **Commander des fournitures HP**. Vous devez avoir accès à Internet pour utiliser la page Web de commande en ligne. Pour plus d'informations sur la commande en ligne, reportez-vous à la section Commande de fournitures en ligne et utilisation des fonctions d'assistance.

#### **Commande de fournitures en ligne et utilisation des fonctions d'assistance**

Utilisez le site Web HP pour commander des fournitures, enregistrer votre imprimante, obtenir de l'assistance ou obtenir des informations sur le recyclage des fournitures. Vous devez avoir accès à Internet pour utiliser les pages Web des fournitures et d'assistance.

- **1.** Ouvrez l'Utilitaire d'imprimante HP.
- **2.** Dans la liste **Paramètres de configuration**, sélectionnez **Service clients de HP**.
- **3.** Cliquez sur l'un des boutons suivants :
	- **Service clients immédiat** : Ouvre une page Web que vous pouvez utiliser pour rechercher une assistance technique.
	- **Commander des fournitures en ligne** : Ouvre une page Web que vous pouvez utiliser pour commander des fournitures.
	- **Inscription en ligne** : Ouvre une page Web que vous pouvez utiliser pour enregistrer votre imprimante.
	- **Renvoi et recyclage** : Ouvre une page Web que vous pouvez utiliser pour rechercher des informations sur le recyclage des fournitures usagées.

#### **Téléchargement d'un fichier vers l'imprimante**

Envoyez un fichier depuis l'ordinateur vers l'imprimante. L'opération effectuée par l'imprimante dépend du type de fichier envoyé. Il est imprimé s'il s'agit d'un fichier prêt pour l'impression (fichier .PS ou .PCL).

- **1.** Ouvrez l'Utilitaire d'imprimante HP.
- **2.** Dans la liste **Paramètres de configuration**, sélectionnez **Téléchargement du fichier**.
- **3.** Cliquez sur **Choisir**, accédez au fichier à télécharger, puis cliquez sur **OK**.
- **4.** Cliquez sur **Télécharger** pour charger le fichier.

## **Téléchargement de polices vers l'imprimante**

Ajoutez des polices à l'imprimante à partir de votre ordinateur.

- **1.** Ouvrez l'Utilitaire d'imprimante HP.
- **2.** Dans la liste **Paramètres de configuration**, sélectionnez **Télécharger les polices**.
- **3.** Dans le menu local **Polices figurant dans l'imprimante**, sélectionnez l'emplacement de l'imprimante dans lequel vous souhaitez stocker les polices. Les polices enregistrées dans ce périphérique de stockage s'affichent dans la liste située sous le menu local.
- **4.** Cliquez sur **Ajouter** et accédez au fichier de police à télécharger vers l'imprimante.
- **5.** Cliquez sur **Télécharger** pour télécharger la police vers l'imprimante.

### **Mise à jour du programme interne**

Mettez à jour le programme interne de l'imprimante en téléchargeant le nouveau fichier du programme interne à partir de l'ordinateur. Vous trouverez les nouveaux fichiers du programme interne pour votre imprimante à l'adresse www.hp.com.

- **1.** Ouvrez l'Utilitaire d'imprimante HP.
- **2.** Dans la liste **Paramètres de configuration**, sélectionnez **Mise à jour du programme interne**.
- **3.** Cliquez sur **Choisir**, accédez au fichier du programme interne à télécharger, puis cliquez sur **OK**.
- **4.** Cliquez sur **Télécharger** pour charger le fichier du programme interne.

#### **Activation du mode d'impression recto verso**

Activez la fonction d'impression recto verso sur les imprimantes équipées de dispositifs d'impression recto verso automatique.

- **1.** Ouvrez l'Utilitaire d'imprimante HP.
- **2.** Dans la liste **Paramètres de configuration**, sélectionnez **Mode recto verso**.
- **3.** Sélectionnez **Activer le mode d'impression recto verso** pour activer le mode d'impression recto verso, puis cliquez sur **Appliquer**.

#### **Activation du mode d'impression EconoMode**

Utilisez le paramètre EconoMode pour économiser les consommables d'imprimante.

- **1.** Ouvrez l'Utilitaire d'imprimante HP.
- **2.** Dans la liste **Paramètres de configuration**, sélectionnez **Densité du toner EconoMode**.
- **3.** Sélectionnez **Activer le mode EconoMode**, puis cliquez sur **Appliquer**.

 $\begin{bmatrix} \frac{1}{2} & \frac{1}{2} \\ \frac{-1}{2} & \frac{1}{2} \end{bmatrix}$ **Remarque** Pour supprimer une police de l'imprimante, ouvrez l'Utilitaire d'imprimante HP, cliquez sur **Télécharger les polices**, puis sélectionnez le périphérique de stockage approprié dans le menu local. Sélectionnez la police à supprimer, puis cliquez sur **Supprimer**.

### **Modification de la densité du toner**

Economisez le toner de la cartouche d'impression en modifiant le paramètre de densité de toner. Plus la densité de toner est basse, plus vous économisez du toner.

- **1.** Ouvrez l'Utilitaire d'imprimante HP.
- **2.** Dans la liste **Paramètres de configuration**, sélectionnez **Densité du toner EconoMode**.
- **3.** Dans le menu local **Densité du toner**, sélectionnez le niveau de densité du toner, puis cliquez sur **Appliquer**.

#### **Modification des paramètres de résolution**

Modifiez les paramètres de résolution à partir de l'ordinateur. Vous pouvez également modifier le paramètre REt.

- **1.** Ouvrez l'Utilitaire d'imprimante HP.
- **2.** Dans la liste **Paramètres de configuration**, sélectionnez **Résolution**.
- **3.** Dans le menu local **Résolution**, sélectionnez le niveau de résolution, puis cliquez sur **Appliquer**.

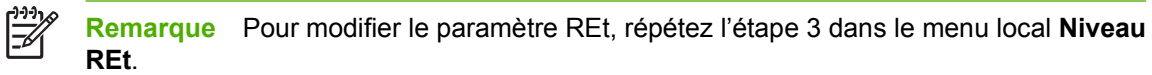

#### **Verrouillage et déverrouillage des périphériques de stockage de l'imprimante**

Gérez l'accès aux périphériques de stockage de l'imprimante à partir de l'ordinateur.

- **1.** Ouvrez l'Utilitaire d'imprimante HP.
- **2.** Dans la liste **Paramètres de configuration**, sélectionnez **Verrouiller les ressources**.
- **3.** Dans le menu local **Niveau d'accès au panneau de commande**, sélectionnez le niveau d'accès à définir pour le panneau de commande de l'imprimante.
- **4.** Sélectionnez les périphériques à verrouiller et désactivez les périphériques à déverrouiller.
- **5.** Cliquez sur **Appliquer**.

### **Enregistrement et impression des travaux stockés**

Activez la fonction de stockage des tâches de l'imprimante ou imprimez un travail stocké à partir de l'ordinateur. Vous pouvez également supprimer un travail d'impression stocké.

- **1.** Ouvrez l'Utilitaire d'imprimante HP.
- **2.** Dans la liste **Paramètres de configuration**, sélectionnez **Travaux d'impression stockés dans la mémoire**.
- **3.** Effectuez l'une des opérations suivantes :
	- Pour activer la fonction de stockage des tâches, sélectionnez **Activer le stockage des travaux d'impression**, puis cliquez sur **Appliquer**.
	- Pour imprimer un travail stocké, sélectionnez-le dans la liste, saisissez le code d'identification personnelle nécessaire dans la zone **Entrer le code d'identification personelle sécurisé du travail d'impression**, entrez le nombre de copie souhaité dans la zone **Nombre d'exemplaires à imprimer**, puis cliquez sur **Imprimer**.
	- Pour supprimer un travail stocké, sélectionnez-le dans la liste, puis cliquez sur **Supprimer**.

#### **Configuration des bacs**

Modifiez les paramètres de bac d'alimentation par défaut de l'imprimante à partir de l'ordinateur.

- **1.** Ouvrez l'Utilitaire d'imprimante HP.
- **2.** Dans la liste **Paramètres de configuration**, sélectionnez **Configuration des bacs**.
- **3.** Dans la liste **Bacs**, sélectionnez le bac à configurer.

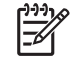

**Remarque** Pour que le bac sélectionné devienne le bac par défaut pour l'impression, cliquez sur **Définir par défaut**.

- **4.** Dans le menu local **Taille du support par défaut**, sélectionnez la taille du support par défaut pour ce bac.
- **5.** Dans le menu local **Type de support par défaut**, sélectionnez le type de support par défaut pour ce bac.
- **6.** Cliquez sur **Appliquer**.

#### **Modification des paramètres réseau**

Modifiez les paramètres réseau IP (Internet Protocol) à partir de l'ordinateur. Vous pouvez également ouvrir le serveur Web incorporé pour modifier d'autres paramètres. Pour plus d'informations, reportezvous à la section [Utilisation du serveur Web intégré](#page-221-0).

- **1.** Ouvrez l'Utilitaire d'imprimante HP.
- **2.** Dans la liste **Paramètres de configuration**, sélectionnez **Paramètres IP**.
- **3.** Modifiez les paramètres souhaités dans les menus locaux ou les champs suivants :
	- **Configuration**
	- **Nom d'hôte**
- **Adresse IP**
- **Masque de sous-réseau**
- **Passerelle par défaut**

Si vous souhaitez modifier d'autres paramètres dans le serveur Web incorporé, cliquez sur **Paramètres réseau supplémentaires**. Le serveur Web incorporé s'ouvre lorsque vous sélectionnez l'onglet **Réseau**.

**4.** Cliquez sur **Appliquer**.

#### **Ouverture du serveur Web intégré**

Ouvrez le serveur Web intégré via l'Utilitaire d'imprimante HP. Pour plus d'informations, reportez-vous à la section [Utilisation du serveur Web intégré](#page-221-0).

- **1.** Ouvrez l'Utilitaire d'imprimante HP.
- **2.** Dans la liste **Paramètres de configuration**, sélectionnez **Paramètres supplémentaires**.
- **3.** Cliquez sur **Ouvrir le serveur Web intégré**.

#### **Configuration d'alertes par courrier électronique**

Configurez des messages électronique pour vous avertir de certains événements relatifs à l'imprimante, tels qu'un niveau d'encre bas dans une cartouche d'impression.

- **1.** Ouvrez l'Utilitaire d'imprimante HP.
- **2.** Dans la liste **Paramètres de configuration**, sélectionnez **Alertes par courriel**.
- **3.** Cliquez sur l'onglet **Serveur**, puis, dans la zone **Serveur SMTP**, entrez le nom du serveur.
- **4.** Cliquez sur l'onglet **Destinations**, sur le bouton Ajouter (**+**), puis entrez les adresses de messagerie électronique, les numéros de périphériques mobiles ou les URL de sites Web vers lesquels les alertes par courrier électronique doivent être envoyées.

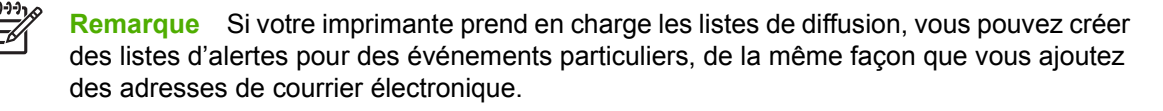

- **5.** Cliquez sur l'onglet **Evénements**, puis, dans la liste, définissez les événements pour lesquels une alerte par courrier électronique doit être envoyée.
- **6.** Pour tester la configuration des alertes, cliquez sur l'onglet **Serveur**, puis cliquez sur **Test**. Un message d'exemple est envoyé aux adresses de courrier électronique définies si la configuration est correcte.
- **7.** Cliquez sur **Appliquer**.

## <span id="page-235-0"></span>**Configuration et vérification d'une adresse IP**

Vous pouvez utiliser l'une des deux options suivantes pour attribuer et configurer des adresses TCP/ IP sur un serveur d'impression HP Jetdirect :

- **HP Web Jetadmin**
- Serveur Web intégré
- Panneau de commande

#### **Affectation TCP/IP**

L'administrateur système ou l'utilisateur principal est chargé de déterminer l'adresse TCP/IP d'un serveur d'impression spécifique. En cas de doute sur l'adresse TCP/IP à utiliser ou si vous connaissez mal l'utilisation de TCP/IP sur un réseau, consultez le site Web HP à l'adresse [http://www.hp.com/.](http://www.hp.com/) Cliquez sur **Search** en haut à gauche de la page Web et recherchez la rubrique **TCP/IP Overview**.

#### **Détection automatique**

Le produit est doté d'un serveur d'impression intégré HP Jetdirect. Si un serveur BootP ou DHCP est disponible lors de l'installation du produit, le serveur d'impression se voit attribuer automatiquement une adresse IP à utiliser sur le réseau. Le serveur d'impression utilise l'adresse par défaut 192.0.0.192 (ancienne IP par défaut) ou 169.254.x.x (IP automatique) s'il ne peut pas obtenir une adresse IP sur le réseau auprès du serveur BootP ou DHCP. L'adresse par défaut attribuée dépend du type de réseau (petit réseau, réseau privé ou réseau d'entreprise) et fait appel à des algorithmes de détection.

Pour déterminer la nouvelle adresse IP, imprimez une page de configuration et vérifiez l'état et l'adresse TCP/IP.

#### **Protocole DHCP (Dynamic Host Configuration Protocol)**

Lorsque le produit est sous tension, le serveur d'impression HP Jetdirect diffuse des demandes DHCP. DHCP télécharge automatiquement une adresse IP depuis un serveur réseau. Les serveurs DHCP gèrent un groupe d'adresses IP fixes et prêtent uniquement une adresse IP au serveur d'impression. Consultez la documentation de votre système d'exploitation pour configurer le service DHCP sur le réseau.

#### **Vérification de la configuration TCP/IP**

Imprimez une page de configuration depuis le panneau de commande. Vérifiez l'état et les adresses TCP/IP. Si les informations sont incorrectes, vérifiez les connexions matérielles (câbles, concentrateurs, routeurs ou commutateurs) ou vérifiez de nouveau la validité de l'adresse TCP/IP.

#### **Modification d'une adresse IP**

Suivez les procédures ci-dessous pour changer l'adresse TCP/IP du produit.

#### **Pour changer une adresse IP à l'aide de HP Web Jetadmin**

Ouvrez HP Web Jetadmin. Tapez l'adresse TCP/IP dans le champ **Recherche rapide de périphérique** et cliquez sur **Go** (Envoi). Dans la barre de menus, suivez cette procédure pour les options de détection.

- **1.** Dans le menu déroulant, cliquez sur **Périphériques**.
- **2.** Dans le menu déroulant, cliquez sur **Nouveaux périphériques**. Cliquez sur **Go** (Envoi).
- **3.** Cliquez sur l'en-tête de colonne de votre choix (par exemple Adresse IP ou Modèle du périphérique) pour classer les périphériques disponibles par ordre croissant ou décroissant.
- **4.** Sélectionnez le produit à configurer et cliquez sur **Ouvrir le périphérique**.
- **5.** Dans le sous-menu en haut de l'écran HP Web Jetadmin, cliquez sur **Configuration**.
- **6.** Cliquez sur le lien réseau situé dans la partie gauche de l'écran de configuration.
- **7.** Tapez les nouvelles informations IP. Il se peut que vous deviez faire défiler l'écran pour accéder à d'autres options.
- **8.** Cliquez sur **Appliquer** pour enregistrer les paramètres.
- **9.** Cliquez sur le bouton **Actualiser** situé à côté du point d'interrogation dans la partie droite de l'écran.
- **10.** Vérifiez les informations IP en cliquant sur **Diagnostics d'état** ou en imprimant une page de configuration.

#### **Pour changer une adresse IP à l'aide du serveur Web intégré**

Le MFP dispose d'un serveur Web intégré que vous pouvez utiliser pour modifier les paramètres TCP/ IP. Pour utiliser le serveur Web intégré, le serveur d'impression HP Jetdirect doit déjà avoir une adresse IP. Sur un réseau, cette opération est automatiquement effectuée durant l'installation initiale du produit.

- **1.** Dans un navigateur Web pris en charge, tapez l'adresse IP en cours du serveur d'impression HP Jetdirect sous la forme d'une URL. La page **Etat du périphérique** du serveur Web intégré s'affiche.
- **2.** Cliquez sur **Réseau**. Dans cette page, vous pouvez modifier la configuration réseau du MFP.

#### **Pour modifier une adresse IP via le panneau de commande**

Pour plus d'informations sur l'utilisation du panneau de commande pour modifier une adresse IP, reportez-vous à [Configuration du pilote d'imprimante pour reconnaître la trieuse 3 bacs/le bac](#page-202-0) [d'empilement/agrafeuse.](#page-202-0)

- **1.** Appuyez sur Menu.
- **2.** Recherchez et sélectionnez CONFIGURATION PERIPHERIQUE.
- **3.** Recherchez et sélectionnez E/S.
- **4.** Recherchez et sélectionnez MENU JETDIRECT INTEGRE.
- **5.** Recherchez et sélectionnez TCP/IP.
- **6.** Recherchez et sélectionnez METHODE DE CONFIGURATION.
- **7.** Recherchez et sélectionnez MANUEL.
- **8.** Recherchez et sélectionnez PARAMETRES MANUELS.
- **9.** Recherchez et sélectionnez Adresse IP :.
- **10.** Appuyez sur les flèches vers la droite et vers la gauche pour sélectionner chaque octet de l'adresse IP.
- **11.** Utilisez le pavé numérique pour entrer la valeur de chaque octet.
- **12.** Appuyez sur la touche OK pour enregistrer l'adresse IP.
- **13.** Recherchez et sélectionnez MASQUE DE SOUS-RESEAU.
- **14.** Appuyez sur les flèches vers la droite et vers la gauche pour sélectionner chaque octet du masque de sous-réseau.
- **15.** Utilisez le pavé numérique pour entrer la valeur de chaque octet du masque de sous-réseau.
- 16. Appuyez sur la touche OK pour enregistrer le masque de sous-réseau.
- **17.** Recherchez et sélectionnez PASSERELLE PAR DEFAUT.
- **18.** Appuyez sur les flèches vers la droite et vers la gauche pour sélectionner chaque octet de la passerelle par défaut.
- **19.** Utilisez le pavé numérique pour entrer la valeur de chaque octet de la passerelle par défaut.
- 20. Appuyez sur la touche OK pour enregistrer la passerelle par défaut.

## <span id="page-238-0"></span>**Réglage de l'horloge temps réel**

La fonctionnalité Horloge temps réel permet de définir les paramètres de la date et de l'heure. Les informations relatives à la date et à l'heure sont associées aux tâches d'envoi numérique, de télécopie et d'impression stockées afin que vous puissiez identifier les versions les plus récentes des tâches d'impression stockées. Vous pouvez également programmer le MFP à un préchauffage et à une préparation à l'utilisation automatiques, à une heure spécifique de la journée.

### **Réglage de la date et de l'heure**

Lorsque vous réglez la date et l'heure, vous pouvez définir le format de la date, la date, le format de l'heure et l'heure.

#### **Pour définir le format de la date**

- **1.** Appuyez sur Menu.
- **2.** Recherchez CONFIGURATION PERIPHERIQUE et appuyez dessus.
- **3.** Recherchez CONFIGURATION SYSTEME et appuyez dessus.
- **4.** Appuyez sur DATE/HEURE.
- **5.** Appuyez sur FORMAT DATE.
- **6.** Appuyez sur le format approprié. Les paramètres sont enregistrés et le panneau de commande revient au sous-menu **DATE/HEURE**.
- **7.** Appuyez sur QUITTER pour quitter le menu.

#### **Pour définir la date**

- **1.** Appuyez sur Menu.
- **2.** Recherchez CONFIGURATION PERIPHERIQUE et appuyez dessus.
- **3.** Recherchez CONFIGURATION SYSTEME et appuyez dessus.
- **4.** Appuyez sur DATE/HEURE.
- **5.** Appuyez sur DATE.
- **6.** Appuyez sur les options appropriées pour définir le mois, la date du mois et l'année.

**Remarque** L'ordre de modification du mois, de la date du mois et de l'année dépend du ∣∌ paramètre de format de la date.

- **7.** Les paramètres sont enregistrés et le panneau de commande revient au sous-menu **DATE/ HEURE**.
- **8.** Appuyez sur QUITTER pour quitter le menu.

#### **Pour définir le format de l'heure**

- **1.** Appuyez sur Menu.
- **2.** Recherchez CONFIGURATION PERIPHERIQUE et appuyez dessus.
- **3.** Recherchez CONFIGURATION SYSTEME et appuyez dessus.
- **4.** Appuyez sur DATE/HEURE.
- **5.** Appuyez sur FORMAT HEURE.
- **6.** Appuyez sur le format approprié. Les paramètres sont enregistrés et le panneau de commande revient au sous-menu **DATE/HEURE**.
- **7.** Appuyez sur QUITTER pour quitter le menu.

#### **Pour définir l'heure**

- **1.** Appuyez sur Menu.
- **2.** Recherchez CONFIGURATION PERIPHERIQUE et appuyez dessus.
- **3.** Recherchez CONFIGURATION SYSTEME et appuyez dessus.
- **4.** Appuyez sur DATE/HEURE.
- **5.** Appuyez sur HEURE.
- **6.** Appuyez sur les options appropriées pour définir le paramètre d'heure, de minute et de format 12 (ou 24) heures correct.

∣₩

**Remarque** L'ordre de modification de l'heure, des minutes et du format 12 (ou 24) heures dépend du paramètre de format de l'heure.

- **7.** Les paramètres sont enregistrés et le panneau de commande revient au sous-menu **DATE/ HEURE**.
- **8.** Appuyez sur QUITTER pour quitter le menu.

#### **Définition de l'heure d'activation**

Utilisez la fonction d'heure de réveil pour activer le MFP tous les jours à un moment donné. Si une heure de réveil est définie, utilisez un temps de veille étendu. Consultez la section [Réglage du temps de veille.](#page-240-0)

#### **Pour définir l'heure de réveil**

- **1.** Appuyez sur Menu.
- **2.** Recherchez CONFIGURATION PERIPHERIQUE et appuyez dessus.
- **3.** Recherchez CONFIGURATION SYSTEME et appuyez dessus.
- **4.** Recherchez et sélectionnez HEURE DE REVEIL.
- **5.** Appuyez sur le jour de la semaine pour lequel vous voulez définir l'heure de réveil.
- **6.** Appuyez sur PERSO.
- **7.** Appuyez sur les options appropriées pour définir le paramètre d'heure, de minute et de format 12 (ou 24) heures correct.
- **8.** Si vous voulez activer le MFP tous les jours à la même heure, sur l'écran **APPLIQUER A TOUS LES JOURS**, appuyez sur OUI.
- <span id="page-240-0"></span>**9.** Si vous voulez définir l'heure séparément pour chaque jour, appuyez sur NON et répétez la procédure pour chaque jour.
- **10.** Les paramètres sont enregistrés et le panneau de commande revient au sous-menu **HEURE DE REVEIL**.
- 11. Appuyez sur **QUITTER** pour quitter le menu.

### **Réglage du temps de veille**

Utilisez la fonction de temps de veille pour définir la période d'inactivité du MFP avant d'entrer en mode veille.

**Remarque** Si la fonction de temps de veille est désactivée dans le menu **Réinitialiser**, le MFP n'entre jamais en mode veille. La sélection d'une valeur de temps de veille active automatiquement la fonction de veille. La valeur par défaut du paramètre de temps de veille est de 45 minutes.

#### **Pour définir le temps de veille**

- **1.** Appuyez sur Menu.
- **2.** Recherchez CONFIGURATION PERIPHERIQUE et appuyez dessus.
- **3.** Recherchez CONFIGURATION SYSTEME et appuyez dessus.
- **4.** Appuyez sur TEMPS DE VEILLE.
- **5.** Recherchez le paramètre de temps de veille souhaité et appuyez dessus.
- **6.** Les paramètres sont enregistrés et le panneau de commande revient au sous-menu **CONFIGURATION SYSTEME**.
- **7.** Appuyez sur QUITTER pour quitter le menu.

## <span id="page-241-0"></span>**Configuration des alertes**

Vous pouvez utiliser HP Web Jetadmin ou le serveur Web intégré du MFP pour configurer le système afin qu'il vous alerte en cas de problèmes de MFP. Ces alertes se présentent sous la forme de messages électroniques envoyés aux comptes de messagerie que vous indiquez.

Vous pouvez configurer les éléments suivants :

- La ou les imprimantes à surveiller.
- Les types d'alerte à recevoir (par exemple, alertes en cas de bourrages papier, de manque de papier, de niveau bas de fournitures et d'ouverture du capot).
- Le compte de messagerie auquel transmettre les alertes.

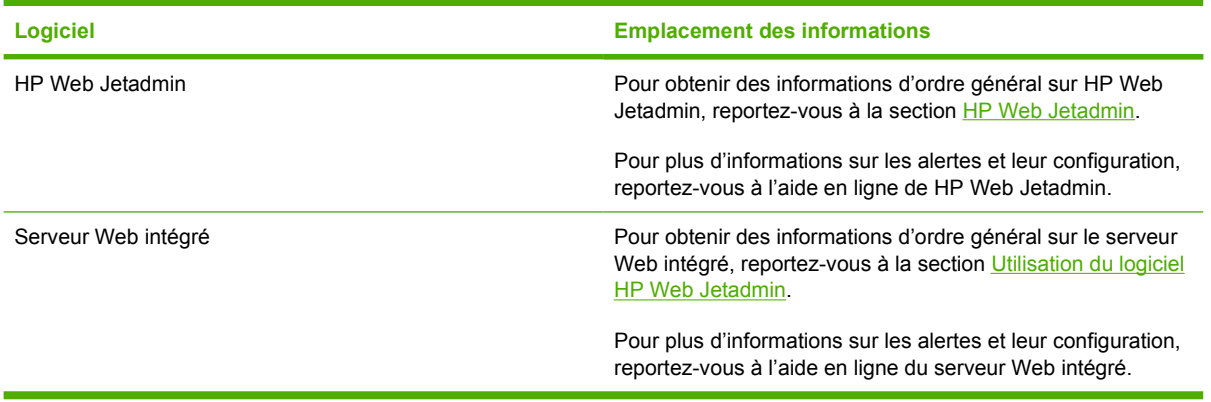

## <span id="page-242-0"></span>**Vérification de la configuration du MFP**

Le panneau de commande permet d'imprimer des pages qui fournissent des informations sur le MFP et sa configuration actuelle. Les pages d'informations suivantes sont décrites dans cette section :

- Structure des menus
- Page de configuration
- Page HP JetDirect
- Page d'état des fournitures
- Page d'utilisation
- Liste de polices PCL ou PS

Suivez la procédure ci-dessous pour imprimer ces pages d'informations. Reportez-vous ensuite aux sections ci-dessous pour obtenir des informations détaillées sur chaque page.

### **Pour imprimer une page d'informations**

- **1.** Appuyez sur Menu.
- **2.** Appuyez sur INFORMATIONS.
- **3.** Accédez à la page d'informations appropriée et appuyez dessus. La page s'imprime automatiquement.

#### **Structure des menus**

Pour afficher les paramètres actuels des menus et options disponibles dans le panneau de commande, imprimez la structure des menus correspondante.

La plupart des valeurs peuvent être annulées depuis le pilote d'impression ou le programme. Conservez la structure des menus à proximité du MFP, pour référence.

Le contenu de la structure des menus varie en fonction des options installées sur le MFP. Pour obtenir la liste complète des options et des valeurs possibles du panneau de commande, reportez-vous à la section [Utilisation du panneau de commande.](#page-52-0)

## **Page de configuration**

Utilisez la page de configuration pour consulter les paramètres actuels du MFP, pour vous aider à en résoudre les problèmes ou pour vérifier l'installation d'accessoires en option tels que la mémoire (DIMM) et les langages d'imprimante.

**Remarque** Si une trieuse 3 bacs ou un module bac d'empilement/agrafeuse facultatif est installé, une page est également imprimée pour ce périphérique.

**Remarque** Si un accessoire de télécopie analogique est installé, une page d'accessoire de télécopie s'imprime également. Reportez-vous au *Guide d'utilisation de l'accessoire de télécopie analogique HP LaserJet 300* fourni avec l'accessoire de télécopie pour en savoir plus sur la page de l'accessoire de télécopie.

La page de configuration du MFP contient les informations suivantes :

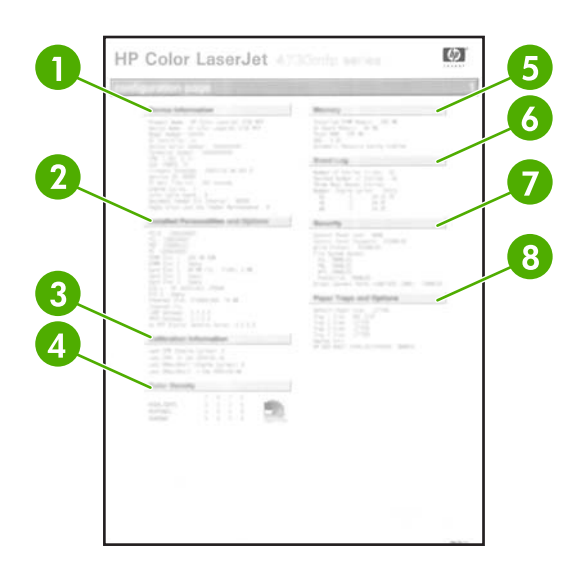

- **1 Informations sur le périphérique** : contient le numéro de série, le nombre de pages, les codes de dates du micrologiciel, les chiffres du kit de maintenance, les informations d'étalonnage, la densité des couleurs et d'autres informations relatives au MFP.
- **2 Modes d'impression et options installés** : répertorie tous les langages d'impression installés (tels que PCL et PS) ainsi que les options installées dans chaque logement DIMM et EIO. **3 Informations sur l'étalonnage** : recense les derniers étalonnages CPR et DMax/DHalf. **4 Densité couleur** : indique les paramètres en cours pour surbrillances, demi-tons et ombres. **5 Mémoire** : répertorie les informations sur la mémoire du MFP, l'espace de travail (DWS) du pilote PCL ainsi que les informations sur la mise en tampon E/S et la sauvegarde des ressources. **6 Journal des événements** : répertorie le nombre d'entrées dans le journal, le nombre maximal d'entrées pouvant être affichées et les trois dernières entrées. La seconde page du journal des événements est réservée au fabricant. Cette page fournit des informations susceptibles d'aider les représentants de l'assistance clientèle HP lors de la résolution des problèmes liés au MFP. **7 Sécurité** : affiche l'état du verrouillage du panneau de commande, le mot de passe du panneau de commande et le lecteur de disque. **8 Options et bacs à papier** : répertorie les paramètres de format de tous les bacs ainsi que les accessoires de gestion du papier qui sont installés.

**Remarque** Le contenu de la page de configuration varie en fonction des options installées sur le MFP.

### **Page HP JetDirect**

La seconde page de configuration est la page HP Jetdirect, qui contient les informations suivantes :

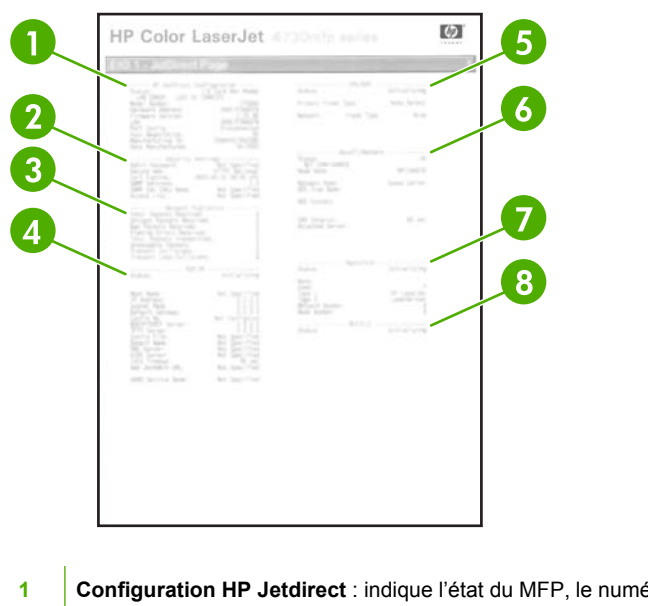

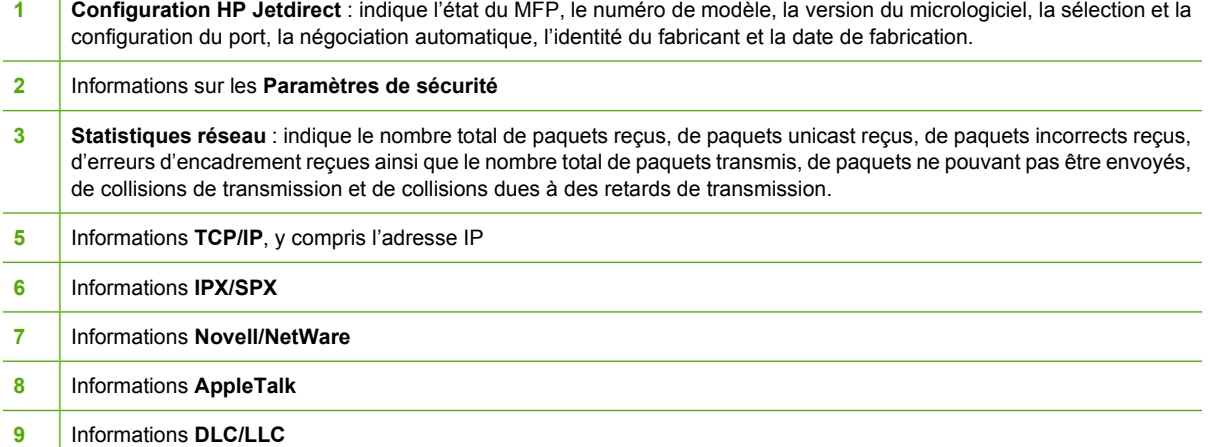

Assurez-vous toujours que la ligne Etat affiche le message « Carte E/S prête ».

## **Page d'état des fournitures**

La page d'état des consommables permet d'obtenir des informations sur la cartouche d'impression installée dans le MFP, la quantité d'encre restante, le nombre de pages et de tâches traitées. La page vous permet également de savoir quand vous devez programmer la maintenance préventive suivante pour chaque kit de maintenance.

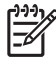

**Remarque** Le MFP dispose de trois kits de maintenance distincts : un pour l'unité de fusion, un pour l'unité de transfert et un autre pour le bac BAA (bac d'alimentation automatique). Pour plus d'informations, reportez-vous à la section [Fournitures et accessoires](#page-382-0).

La page d'état des consommables contient les informations suivantes :

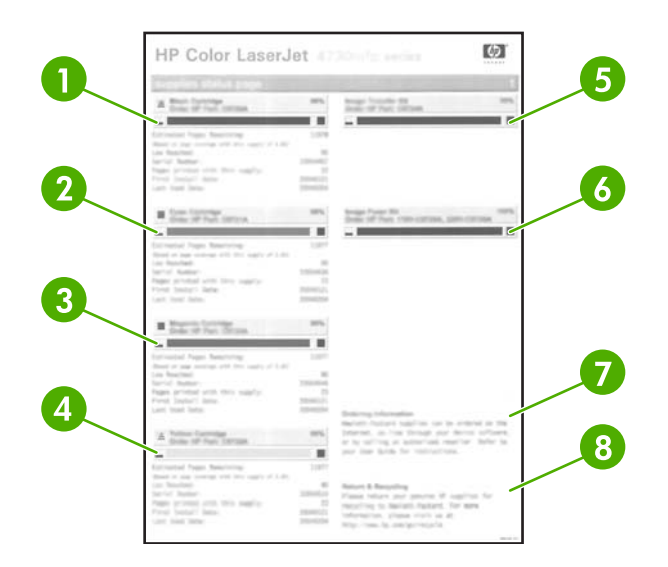

- **1 Cartouche noire** : indique le numéro de référence, la quantité de toner restant dans la cartouche, le nombre estimé de pages restantes, le nombre total de pages et de tâches traitées, le numéro de série de la cartouche d'impression et la date d'installation et la dernière utilisation.
- **2 Cartouche cyan** : indique le numéro de référence, la quantité de toner restant dans la cartouche, le nombre estimé de pages restantes, le nombre total de pages et de tâches traitées, le numéro de série de la cartouche d'impression et la date d'installation et la dernière utilisation.
- **3 Cartouche magenta** : indique le numéro de référence, la quantité de toner restant dans la cartouche, le nombre estimé de pages restantes, le nombre total de pages et de tâches traitées, le numéro de série de la cartouche d'impression et la date d'installation et la dernière utilisation.
- **4 Cartouche jaune** : indique le numéro de référence, la quantité de toner restant dans la cartouche, le nombre estimé de pages restantes, le nombre total de pages et de tâches traitées, le numéro de série de la cartouche d'impression et la date d'installation et la dernière utilisation.
- **5 Kit de transfert image** : indique le numéro de référence et l'état.
- **6 Kit de fusion image** : indique le numéro de référence et l'état.
- **7 Informations sur les commandes** : fournit des informations sur la procédure de commande de consommables HP pour le MFP.
- **8 Information sur le retour et recyclage** : fournit des informations sur la procédure de recyclage des consommables HP pour le MFP.

### **Page d'utilisation**

La page d'utilisation fournit des informations sur les formats de page et le nombre de pages imprimées, copiées et envoyées.

La page d'utilisation contient les informations suivantes :

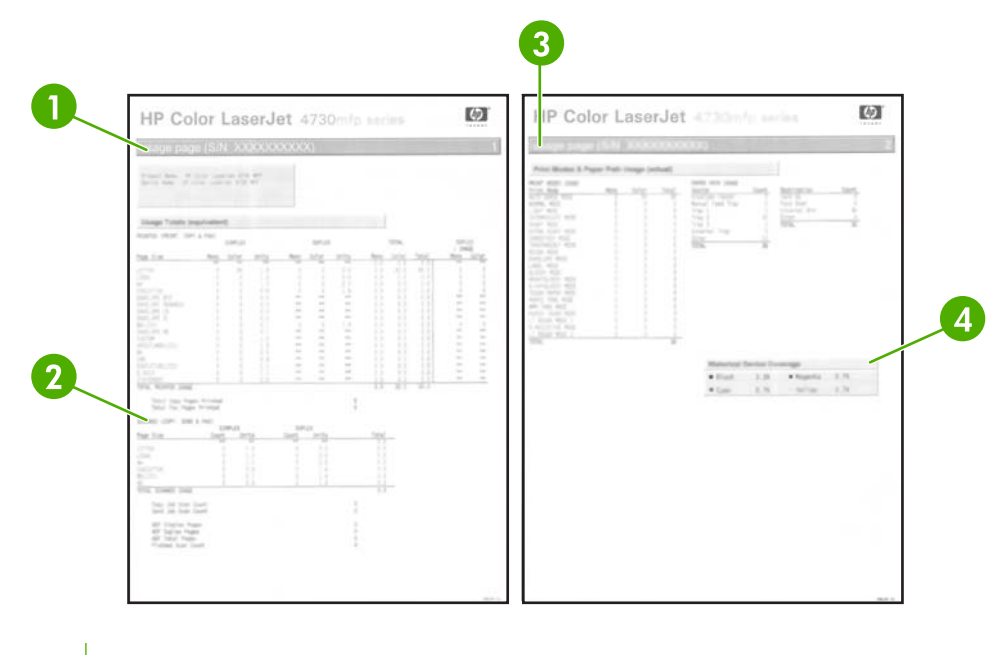

- **1 Nombre total des utilisations : Imprimées (imprimer, copier et télécopier)** : indique le type des pages qui ont été imprimées, le nombre de pages recto imprimées, le nombre de pages recto verso imprimées (si une unité d'impression recto verso est installée), le nombre total de pages copiées et le nombre total des pages de télécopie imprimées.
- **2 Nombre total des utilisations : Numérisées (copier, envoyer et télécopier)** : indique les types de pages numérisées, le nombre de pages recto et recto verso numérisées, le nombre de tâches de copie et d'envoi et les pages numérisées en mode scanner.
- **3 Modes d'impression et utilisation du circuit papier** : affiche le nombre de pages imprimées avec chaque mode de fusion et le nombre de pages imprimées à partir de chaque bac d'entrée et vers chaque bac de sortie.
- **4 Historique des pages couvertes** : indique le pourcentage moyen de toner utilisé sur toutes les pages imprimées.

## **Liste de polices PCL ou PS**

Utilisez les listes de polices pour identifier les polices installées dans le MFP. (Les listes de polices indiquent également quelles polices résident sur un disque dur ou une barrette DIMM Flash.)

La liste de polices PS indique les polices PS installées et donne un exemple de ces polices. Vous pouvez trouver ci-dessous les informations fournies sur la liste de polices PCL :

- Police indique le nom des polices et des exemples.
- Densité/Point indique la densité et la taille en points de la police.
- Séquence d'échappement : (commande de programmation PCL 5e) permet de sélectionner la police désignée. (Reportez-vous à la légende au bas de la page de la liste de polices.)
- N° police : numéro utilisé pour sélectionner les polices depuis le panneau de commande (et non depuis l'application). Ne confondez pas le numéro et l'ID de police (reportez-vous aux informations ci-dessous). Le numéro indique le logement DIMM dans lequel la police est stockée.
	- Log. : polices téléchargées qui résident dans le MFP jusqu'à ce que des polices de remplacement soient téléchargées ou jusqu'à ce que le MFP soit mis hors tension.
	- Interne : polices qui résident en permanence dans le MFP.
- ID police est le numéro que vous affectez aux polices logicielles lorsque vous les téléchargez via un logiciel.

## <span id="page-248-0"></span>**Mise à niveau du micrologiciel**

Le MFP dispose d'une fonction de mise à jour du micrologiciel à distance. Les informations de cette section vous permettent de mettre à niveau le micrologiciel du MFP. L'ensemble du processus implique les étapes suivantes :

- **1.** Identifiez le niveau actuel du micrologiciel installé sur le MFP.
- **2.** Accédez au site Web HP pour voir si une mise à jour du micrologiciel est disponible. Si tel est le cas, téléchargez la dernière version du micrologiciel sur votre ordinateur.
- **3.** Transférez le nouveau micrologiciel de votre ordinateur vers le MFP.

### **Identification du niveau actuel du micrologiciel**

Pour identifier le niveau actuel du micrologiciel, affichez les informations de configuration sur le panneau de commande du MFP. Pour afficher les informations de configuration, procédez comme suit.

- **1.** Appuyez sur Menu.
- **2.** Appuyez sur **INFORMATIONS**.
- **3.** Appuyez sur **IMPRIMEZ PAGE CONFIGURATION ?**
- **4.** Le code de date du micrologiciel s'affiche dans la section intitulée **Informations sur le périphérique**. Il se présente sous le format suivant : AAAAMMJJ XX.XXX.X. La première chaîne de chiffres est la date, où AAAA représente l'année, MM représente le mois et JJ représente la date. Par exemple, le code de date du micrologiciel qui commence par 20040225 représente le 25 février 2004.

#### **Téléchargement du nouveau micrologiciel à partir du site Web HP**

Pour trouver la mise à niveau du micrologiciel la plus récente pour le MFP, accédez au site Web http://www.hp.com/go/cli4730mfp\_software. Cette page propose des instructions relatives au téléchargement de la nouvelle version du micrologiciel.

### **Transfert du nouveau micrologiciel vers le MFP**

Utilisez l'une des méthodes suivantes pour mettre à jour le micrologiciel.

#### **Utilisation de FTP pour télécharger un micrologiciel via un navigateur.**

Suivez les étapes ci-dessous pour mettre à jour le micrologiciel MFP via FTP et le navigateur.

#### **Pour mettre à jour le micrologiciel à l'aide du navigateur**

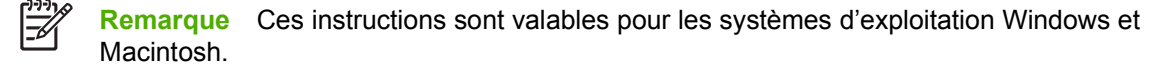

- **1.** Imprimez une page de configuration et relevez l'adresse TCP/IP indiquée sur la page Jetdirect (EIO).
- **2.** Ouvrez une fenêtre dans le navigateur.
- **3.** Dans la barre d'adresses du navigateur, saisissez  $ftp://**ADDRESS**>(**ADDRESS** > **correspond**$ à l'adresse du MFP). Par exemple, si l'adresse TCP/IP est 192.168.0.90, saisissez ftp:// 192.168.0.90.
- **4.** Accédez au fichier .RFU du MFP.
- **5.** Glissez-déposez le fichier .RFU sur l'icône **PORT1** dans la fenêtre du navigateur.
- ₽ **Remarque** Le MFP se met automatiquement hors tension, puis à nouveau sous tension pour activer la mise à jour. Une fois le processus terminé, le message **PRET** s'affiche sur le panneau de contrôle du MFP.

#### **Utilisation de FTP pour mettre à niveau le micrologiciel sur une connexion réseau**

Remarque Le MFP peut recevoir une mise à jour de fichier .RFU tant qu'il affiche l'état « Prêt ».

Le temps écoulé pour une mise à jour dépend du temps de transfert E/S ainsi que de la durée de la réinitialisation du MFP. Le temps de transfert E/S dépend de nombreux éléments, notamment la vitesse de l'ordinateur hôte qui envoie la mise à jour. Si le processus de mise à jour du micrologiciel à distance est interrompu avant la fin du téléchargement du micrologiciel (pendant que le message **Réception mise à niveau** s'affiche sur l'écran du panneau de commande), le fichier du micrologiciel doit être renvoyé. Si l'alimentation est coupée pendant la mise à jour de la barrette DIMM Flash (pendant que le message **Exécution mise à niveau** s'affiche sur l'écran du panneau de commande), la mise à jour est interrompue et le message **Renvoi mise à niveau** s'affiche (en anglais uniquement) sur l'écran du panneau de commande. Dans ce cas, vous devez envoyer la mise à niveau en utilisant le port parallèle. Enfin, toutes les tâches placées avant la mise à jour du micrologiciel à distance dans la file d'attente sont exécutées avant de procéder à la mise à jour.

Suivez les instructions ci-dessous pour effectuer la mise à niveau à l'aide de FTP.

**Remarque** La mise à jour du micrologiciel implique la modification du format de la mémoire NVRAM (NonVolatile Random-Access Memory). Tous les paramètres des menus doivent reprendre leurs valeurs par défaut s'ils ont été modifiés et doivent être à nouveau changés si vous ne souhaitez pas utiliser ces valeurs par défaut.

#### **Pour mettre à niveau le micrologiciel sur une connexion réseau à l'aide de FTP**

**1.** Notez l'adresse IP de la page HP Jetdirect. La page HP Jetdirect est la seconde page qui est imprimée lors de l'impression de la page de configuration.

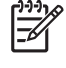

**Remarque** Avant de mettre à niveau le micrologiciel, assurez-vous que le MFP n'est pas en mode veille. Assurez-vous par ailleurs qu'aucun message d'erreur n'est affiché sur l'écran du panneau de commande.

- **2.** Ouvrez une invite de commande MS-DOS sur votre ordinateur.
- **3.** Type : ftp TCP/IP ADDRESS>. Par exemple, si l'adresse TCP/IP est 192.168.0.90, saisissez ftp 192.168.0.90.
- **4.** Accédez au dossier où se trouve le fichier du micrologiciel.
- **5.** Appuyez sur Entrée sur le clavier.
- **6.** Lorsque vous êtes invité à indiquer le nom d'utilisateur, appuyez sur Entrée.
- **7.** Lorsque vous êtes invité à indiquer le mot de passe, appuyez sur Entrée.
- **8.** Tapez bin à l'invite de commande.
- **9.** Appuyez sur la touche Entrée. Le message **200 Types réglés à I, utilisation du mode binaire pour transférer des fichiers** s'affiche dans la fenêtre de commande.
- **10.** Entrez put, puis le nom du fichier (par exemple, si le nom de fichier est 4730mfp.efn, saisissez 4730mfp.efn).
- **11. 200 PORT command successful (200 Commande PORT exécutée)**

**150 Opening BINARY mode data connection (150 Ouverture de la connexion de données en mode BINAIRE)**

**-ou-**

**226 Prêt**

**-ou-**

#### **226 Traitement de la tâche**

**-ou-**

#### **226 Transfert terminé**

**12.** Le processus de téléchargement commence et le micrologiciel est mis à jour sur le MFP. Cette opération peut durer environ cinq minutes. Laissez le processus se terminer sans d'autre interaction avec le MFP ou l'ordinateur.

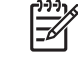

**Remarque** Le MFP se met automatiquement hors tension, puis à nouveau sous tension une fois la mise à niveau terminée.

- **13.** A l'invite de commande, entrez : bye pour quitter la commande ftp.
- **14.** A l'invite de commande, entrez : exit pour revenir à l'interface Windows.

#### **Utilisation de HP Web Jetadmin pour mettre à niveau le micrologiciel**

Cette procédure exige que HP Web Jetadmin version 7.0 ou ultérieure soit installé sur votre ordinateur. Consultez la section [Utilisation du logiciel HP Web Jetadmin](#page-228-0). Procédez comme suit pour mettre à jour un seul périphérique par le biais de HP Web Jetadmin après avoir téléchargé le fichier .RFU à partir du site Web HP.

- **1.** Démarrez HP Web Jetadmin.
- **2.** Ouvrez le dossier **Device Management** (Gestion des périphériques) qui figure dans la liste déroulante du panneau **Navigation**. Recherchez le dossier **Listes des périphériques**.
- **3.** Développez le dossier **Listes des périphériques** et sélectionnez **Tous les périphériques**. Recherchez le MFP dans la liste des périphériques, puis cliquez dessus pour le sélectionner.

Si vous devez mettre à niveau le micrologiciel pour plusieurs MFP HP Color LaserJet série 4730mfp, sélectionnez-les tous en appuyant sur la touche Ctrl tout en cliquant sur le nom de chaque MFP.

- **4.** Recherchez la zone déroulante pour les **Device Tools** (Outils de périphérique) dans l'angle supérieur droit de la fenêtre. Sélectionnez **Update Printer Firmware** (Mettre à jour le micrologiciel de l'imprimante) dans la liste des actions.
- **5.** Si le nom du fichier .RFU n'est pas répertorié dans la zone **Toutes les images disponibles**, cliquez sur **Parcourir** dans la boîte de dialogue **Télécharger l'image du nouveau micrologiciel** et recherchez l'emplacement du fichier .RFU téléchargé à partir du Web au début de cette procédure. Si le nom du fichier est répertorié, sélectionnez-le.
- **6.** Cliquez sur **Télécharger** pour déplacer le fichier .RFU de votre disque dur vers le serveur HP Web Jetadmin. Une fois le téléchargement terminé, la fenêtre du navigateur est actualisée.
- **7.** Sélectionnez le fichier .RFU dans le menu déroulant **Mise à jour du micrologiciel de l'imprimante**.
- **8.** Cliquez sur **Mettre à jour le micrologiciel**. HP Web Jetadmin envoie le fichier .RFU sélectionné vers le MFP. Le panneau de commande affiche des messages qui indiquent l'avancement de la mise à niveau. A la fin du processus de mise à niveau, le panneau de commande affiche le message **PRET**.

#### **Utilisation des commandes MS-DOS pour mettre à niveau le micrologiciel**

Pour mettre à jour le micrologiciel à l'aide d'une connexion réseau, procédez comme suit.

**1.** A partir d'une invite de commande ou dans une fenêtre MS-DOS, tapez la commande suivante : copy /B NOMFICHIER> \\NOMORDINATEUR>\ NOMPARTAGE>, où <NOMFICHIER> est le nom du fichier .RFU (y compris le chemin d'accès), <NOMORDINATEUR> est le nom de l'ordinateur à partir duquel le MFP est partagé et <NOMPARTAGE> est le nom du partage du MFP. Par exemple: C:\>copy /b C:\9200fW.RFU \\VOTRE SERVEUR\VOTRE ORDINATEUR.

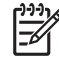

**Remarque** Si le nom de fichier ou le chemin d'accès comprend un espace, vous devez placer ce nom ou ce chemin entre guillemets. Par exemple, tapez :  $C:\rangle \text{copy } /b \ll C$ : \MY DOCUMENTS\3500FW.RFU » \\VOTRE\_SERVEUR\VOTRE\_ORDINATEUR.

**2.** Appuyez sur Entrée sur le clavier. Le panneau de commande affiche un message qui indique l'avancement de la mise à niveau du micrologiciel. A la fin du processus de mise à niveau, le panneau de commande affiche le message **PRET**. Le message **1 fichier(s) copié(s)** s'affiche sur l'écran de l'ordinateur.

### **Utilisation du micrologiciel HP Jetdirect**

L'interface réseau HP Jetdirect du MFP dispose d'un micrologiciel qui peut être mis à niveau séparément à partir du micrologiciel du MFP. Cette procédure exige que HP Web Jetadmin version 7.0 ou ultérieure soit installé sur votre ordinateur. Consultez la section [Utilisation du logiciel](#page-228-0) [HP Web Jetadmin.](#page-228-0) Procédez comme suit pour mettre à jour le micrologiciel HP Jetdirect à l'aide de HP Web Jetadmin.

- **1.** Ouvrez le logiciel HP Web Jetadmin.
- **2.** Ouvrez le dossier **Device Management** (Gestion des périphériques) qui figure dans la liste déroulante du panneau **Navigation**. Recherchez le dossier **Listes des périphériques**.
- **3.** Sélectionnez le périphérique à mettre à jour.
- **4.** Dans la liste déroulante **Device Tools** (Outils des périphériques), sélectionnez **Mise à jour du micrologiciel Jetdirect**.
- **5.** Sous **Version du micrologiciel Jetdirect**, le numéro du modèle HP Jetdirect et la version actuelle du micrologiciel sont répertoriés. Notez ces éléments.
- **6.** Reportez-vous à [http://www.hp.com/go/wja\\_firmware](http://www.hp.com/go/wja_firmware).
- **7.** Faites défiler la liste des numéros de modèle HP Jetdirect à la recherche du numéro de modèle que vous avez noté.
- **8.** Examinez la version actuelle du micrologiciel du modèle pour voir si elle est postérieure à la version que vous avez notée. Si tel est le cas, cliquez avec le bouton droit de la souris sur le lien associé au micrologiciel, puis suivez les instructions de la page Web pour télécharger le nouveau fichier du micrologiciel. Le fichier doit être enregistré dans le dossier <lecteur>:\PROGRAM FILES \HP WEB JETADMIN\DOC\PLUGINS\HPWJA\FIRMWARE\JETDIRECT sur l'ordinateur qui exécute le logiciel HP Web Jetadmin.
- **9.** Dans HP Web Jetadmin, revenez à la principale liste des périphériques et sélectionnez à nouveau l'envoi numérique.
- **10.** Dans la liste déroulante **Device Tools** (Outils des périphériques), sélectionnez à nouveau **Mise à jour du micrologiciel Jetdirect**.
- **11.** A la page du micrologiciel HP Jetdirect, la nouvelle version du micrologiciel est répertoriée sous **Micrologiciel Jetdirect disponible sur HP Web Jetadmin**. Cliquez sur le bouton **Mettre à jour le micrologiciel maintenant** pour mettre à jour le micrologiciel Jetdirect.

## **Gestion des cartouches d'impression**

Veillez à utiliser des cartouches d'impression de marque HP pour obtenir des résultats d'impression optimaux. Cette section fournit des informations sur une utilisation et un stockage appropriés des cartouches d'impression HP. Elle contient également des informations sur l'utilisation de cartouches d'impression non-HP.

## **Cartouches d'impression HP**

Lorsque vous utilisez une nouvelle cartouche d'impression de marque HP, vous pouvez obtenir les informations de fourniture suivantes :

- Pourcentage de fourniture restant
- Estimation du nombre de pages restantes
- Nombre de pages imprimées

**Remarque** Pour obtenir des informations de commande de cartouches, reportez-vous à la section [Fournitures et accessoires.](#page-382-0)

## **Cartouches d'impression non-HP**

Hewlett-Packard Company déconseille l'utilisation de cartouches d'impression d'autres marques, qu'elles soient neuves ou reconditionnées. En effet, comme il ne s'agit pas de produits HP, HP n'a aucun contrôle sur leur conception ou leur qualité. L'entretien ou les réparations nécessaires suite à l'utilisation d'une cartouche non-HP *ne sont pas* couverts par la garantie du MFP.

Lorsque vous utilisez une cartouche d'impression non-HP, certaines caractéristiques, telles que les données de volume d'encre restant, peuvent ne pas être disponibles en raison de l'utilisation de cette fourniture non-HP.

Si la cartouche d'impression non-HP vous a été vendue comme un produit de marque HP, reportezvous à la section Service des fraudes HP.

### **Authentification des cartouches d'impression**

Le HP Color LaserJet série 4730mfp authentifie automatiquement les cartouches d'impression lors de leur insertion dans le MFP. Durant l'authentification, le MFP vous avertit si une cartouche est de marque HP ou non.

Si le message de l'affichage du panneau de commande spécifie qu'il ne s'agit pas d'une vraie cartouche d'impression HP et que vous êtes persuadé que vous avez acheté une cartouche d'impression HP, contactez le service des fraudes HP.

Pour effacer un message d'erreur de cartouche d'impression non-HP, appuyez sur OK.

### **Service des fraudes HP**

Appelez le service des fraudes HP (1-877-219-3183, appel gratuit en Amérique du Nord) lorsque vous installez une cartouche d'impression HP et que le message de l'imprimante vous informe que la cartouche n'est pas de marque HP. HP vous aide à déterminer si le produit est authentique et prend des mesures pour résoudre le problème.

Il se peut que votre cartouche d'impression HP ne soit pas authentique dans les cas suivants :

- Vous constatez de nombreux problèmes avec la cartouche d'imprimante.
- La cartouche n'a pas l'apparence habituelle (par exemple, l'emballage est différent des emballages HP).

### **Stockage des cartouches d'impression**

Ne sortez la cartouche d'impression de son emballage que lorsque vous êtes prêt à l'utiliser.

**ATTENTION** Pour éviter d'endommager la cartouche d'impression, ne l'exposez pas à la lumière plus de quelques minutes.

**Tableau 11-1** Spécifications de la cartouche d'impression - Température

| <b>Conditions</b><br>d'environnement    | Recommandé                 | <b>Autorisé</b>          | Stockage/veille            |
|-----------------------------------------|----------------------------|--------------------------|----------------------------|
| Température (cartouche<br>d'impression) | 17° à 25 °C (62,6° à 77°F) | 15° à 30 °C (59° à 78°F) | -20° à 40 °C (-4° à 104°F) |

### **Durée de vie des cartouches d'impression**

La durée de vie des cartouches dépend des motifs d'utilisation et de la quantité d'encre utilisée par les travaux d'impression. Les cartouches d'impression HP impriment en moyenne 12 000 pages lors d'une impression sur du papier de format Letter ou A4 avec une couverture de 5 % pour chaque cartouche. Les conditions d'utilisation et les motifs d'impression peuvent entraîner une variation des résultats.

Vous pouvez à tout moment vérifier la durée de vie de la cartouche en contrôlant le niveau d'encre, comme décrit ci-dessous.

## **Vérification de la durée de vie de la cartouche d'impression**

Vous pouvez vérifier le niveau d'encre à l'aide du panneau de commande du MFP, du serveur Web intégré, du logiciel MFP, de HP Easy Printer Care Software ou du logiciel HP Web Jetadmin.

#### **Utilisation du panneau de commande du MFP**

- 1. Appuyez sur Menu.
- 2. Appuyez sur INFORMATIONS.
- 3. Appuyez sur IMPRIMEZ PAGE ETAT FOURNIT..

#### **Utilisation du serveur Web intégré**

- 1. Dans votre navigateur, saisissez l'adresse IP de la page d'accueil de l'imprimante. La page d'accueil apparaît. Consultez la section [Page d'état des fournitures.](#page-244-0)
- 2. Sur le côté gauche de l'écran, cliquez sur **Etat des fournitures**. Vous ouvrez ainsi la page d'état des fournitures où figurent des informations sur le niveau d'encre.

#### **Utilisation de HP Easy Printer Care Software**

Dans la section **Supplies Status** (Etat des consommables) de l'onglet **Overview** (Général), cliquez sur **Supplies Details** (Détails sur les consommables) pour ouvrir la page sur l'état des consommables.

#### **Utilisation de HP Web Jetadmin**

Dans HP Web Jetadmin, sélectionnez l'imprimante. La page d'état du périphérique présente des informations sur le niveau d'encre.

## **Changement des cartouches d'impression**

Lorsqu'une cartouche d'impression approche la fin de sa durée de vie, le panneau de commande affiche un message qui recommande de commander une cartouche de remplacement. Le MFP peut continuer à imprimer avec la cartouche actuelle jusqu'à ce que le panneau de commande affiche un message spécifiant de remplacer cette dernière.

Le MFP utilise quatre couleurs et possède une cartouche d'impression pour chaque couleur : noir (K), magenta (M), cyan (C) et jaune (Y).

Remplacez une cartouche d'impression lorsque le panneau de commande du MFP affiche le message **REMPLACEZ CARTOUCHE <COULEUR>**. L'affichage du panneau de commande indique également la couleur à remplacer (si une cartouche de marque HP est installée).

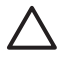

**ATTENTION** Si du toner se répand sur les vêtements, nettoyez-les avec un chiffon sec et lavezles à l'eau propre. L'eau chaude fixe le toner dans le tissu.

**Remarque** Pour plus d'informations sur le recyclage de cartouches d'impression usagées, reportez-vous à la section [Ligne de conduite écologique](#page-414-0) ou consultez le site Web HP concernant les consommables LaserJet à l'adresse suivante :<http://www.hp.com/go/recycle>.

#### **Pour remplacer une cartouche d'impression**

**1.** En utilisant les poignées, ouvrez les capots droits du MFP.

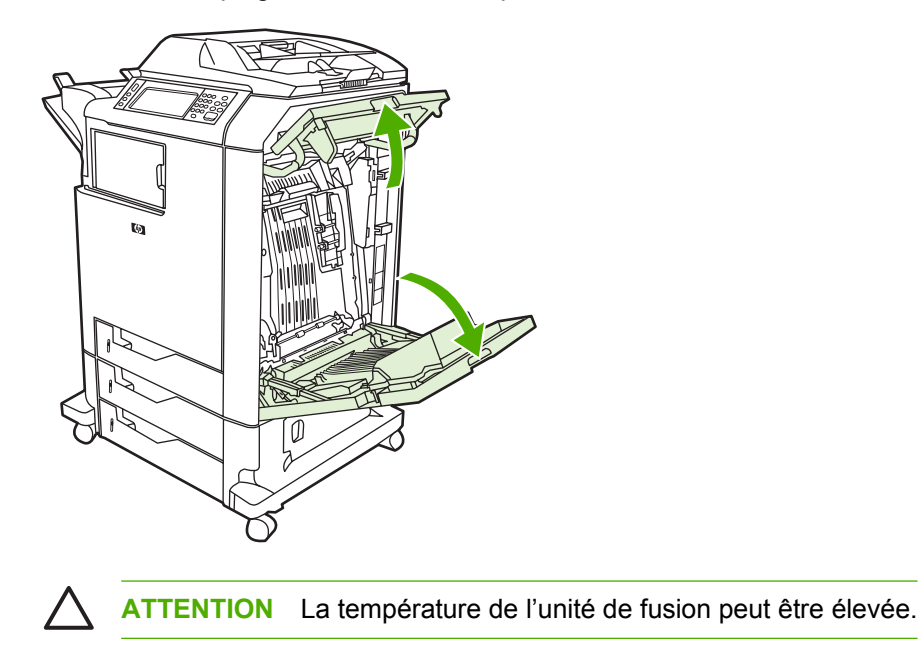

**2.** Saisissez la poignée verte sur l'unité de transfert et tirez-la vers le bas pour ouvrir.

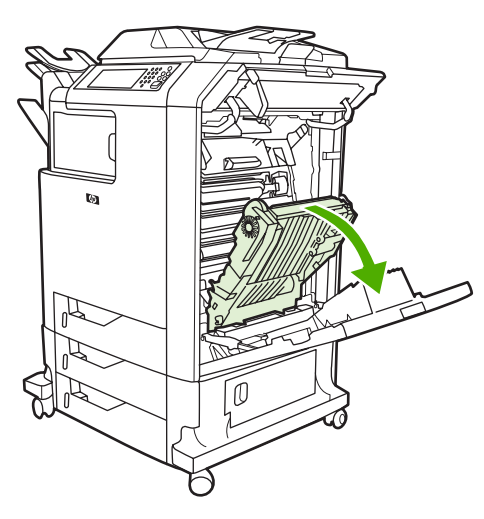

**ATTENTION** Ne placez aucun objet sur l'unité de transfert lorsque celle-ci est ouverte. La perforation de l'unité de transfert peut entraîner des problèmes de qualité d'impression.

**3.** Retirez la cartouche d'impression usagée du MFP.

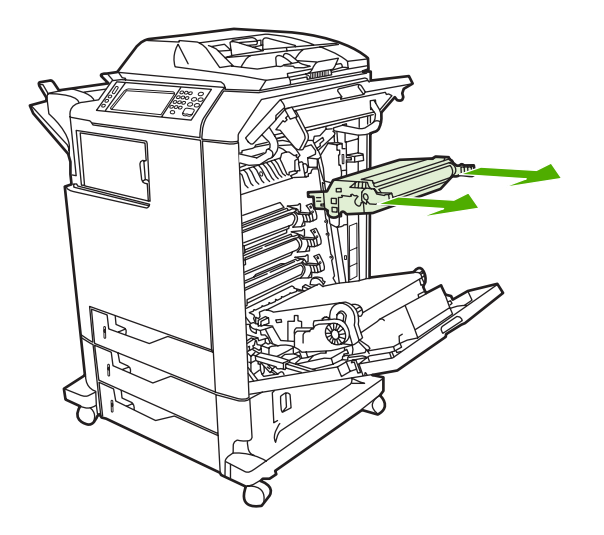

**4.** Retirez la cartouche d'impression neuve de son emballage. Placez la cartouche d'impression usagée dans l'emballage à des fins de recyclage.

**5.** Alignez la cartouche d'impression sur les repères dans le MFP et insérez-la jusqu'à ce qu'elle soit correctement en place.

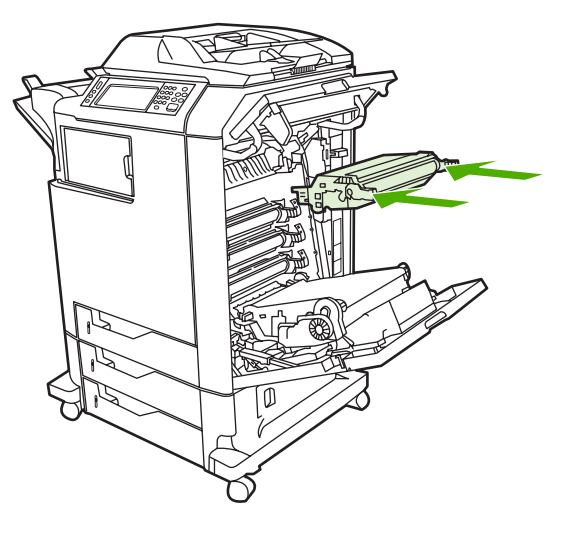

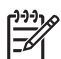

**Remarque** En cas de positionnement d'une cartouche dans un logement incorrect, le panneau de commande affiche le message **CARTOUCHE INCORRECTE**.

**6.** Fermez l'unité de transfert.

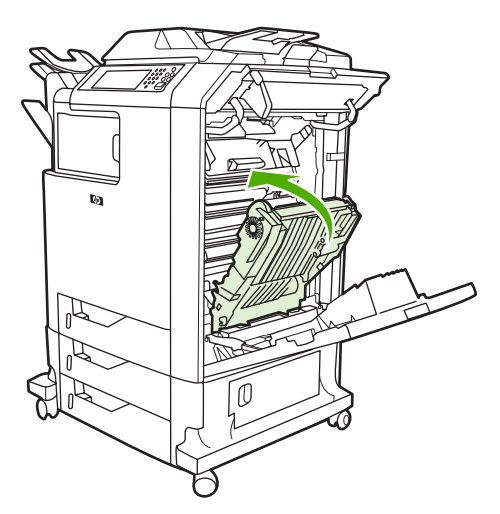

**7.** Refermez les capots droits du MFP. Après un court instant, le panneau de commande doit afficher **PRET**.

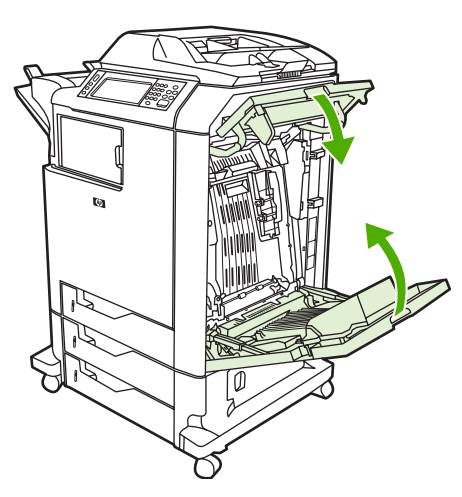

- **8.** L'installation est terminée. Placez la cartouche d'impression usagée dans le carton de la cartouche neuve. Pour obtenir des instructions de recyclage, reportez-vous au guide de recyclage joint.
- **9.** Si vous utilisez une cartouche non-HP, examinez le panneau de commande pour obtenir des instructions supplémentaires.

Pour obtenir une aide supplémentaire, accédez au site <http://www.hp.com/support/clj4730mfp>.

## **Remplacement des fournitures**

Lorsque vous utilisez des consommables de marque HP, le MFP vous avertit automatiquement lorsqu'ils approchent leur fin de vie. L'avis de commande de fournitures vous offre un temps suffisant pour commander de nouvelles fournitures avant de remplacer celles usagées. Pour plus d'informations sur la commande de consommables, reportez-vous à la section [Fournitures et accessoires](#page-382-0).

## **Repérage des fournitures**

Les fournitures sont identifiées par leur étiquette et leurs poignées en plastique bleu.

La figure suivante illustre l'emplacement de chaque article de fourniture.

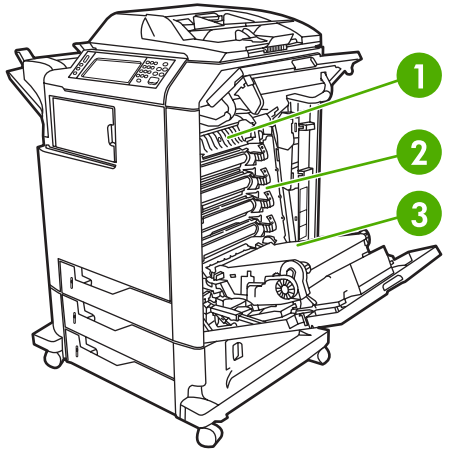

**Figure 11-1** Emplacement des articles de fourniture

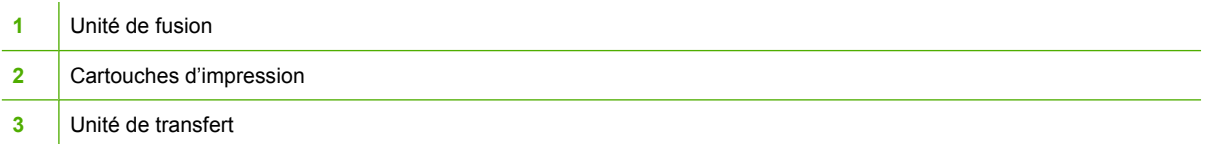

Pour des informations sur les cartouches d'agrafes, reportez-vous à la section [Agrafage de documents.](#page-131-0)

### **Directives de remplacement des fournitures**

Pour faciliter le remplacement des consommables, gardez les directives suivantes à l'esprit lors de l'installation du MFP.

- Prévoyez un espace suffisant au-dessus et face au MFP afin de pouvoir retirer les consommables.
- Le MFP doit être posé sur une surface plane et solide.

Pour obtenir des instructions sur l'installation des articles de fourniture, reportez-vous au guide d'installation fourni avec chaque fourniture ou accédez au site<http://www.hp.com/support/clj4730mfp> pour obtenir des informations supplémentaires. Une fois connecté, sélectionnez **Solve a Problem** (Résoudre un problème).

**ATTENTION** Hewlett-Packard recommande l'utilisation de produits de marque HP dans ce MFP. Le recours à des produits non-HP risque d'entraîner des problèmes nécessitant des réparations qui ne sont pas couvertes par la garantie étendue ou les contrats de maintenance de Hewlett-Packard.

#### **Libération d'espace autour du MFP pour le remplacement de fournitures**

La figure suivante présente l'espace requis devant, au-dessus et sur le côté du MFP pour remplacer les fournitures.

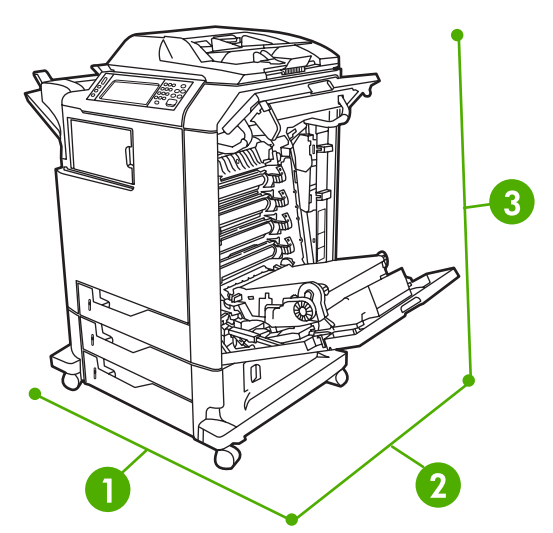

**Figure 11-2** Schéma de dégagement autour de l'imprimante pour le remplacement de fournitures

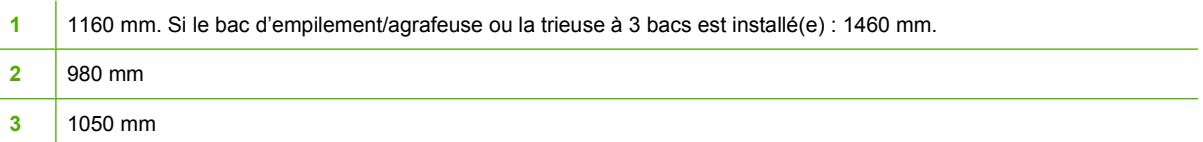

## **Intervalles approximatifs de remplacement des fournitures**

Le tableau suivant répertorie les intervalles de remplacement estimés des fournitures et les messages du panneau de commande invitant au remplacement de chaque article. Les conditions d'utilisation et les motifs d'impression peuvent entraîner une variation des résultats.

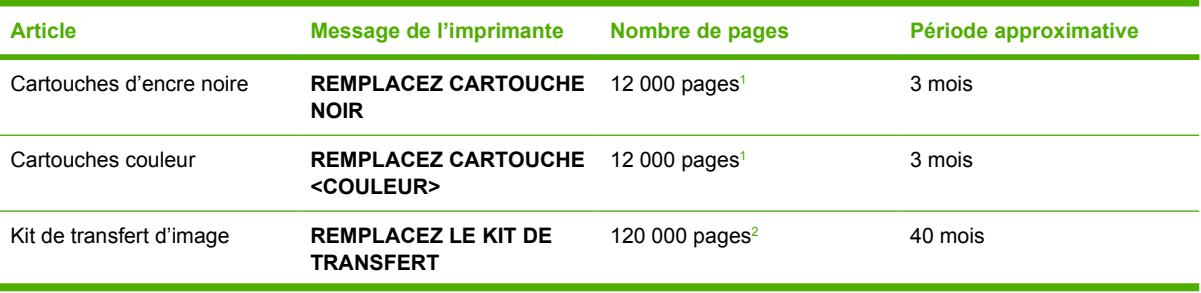

<span id="page-261-0"></span>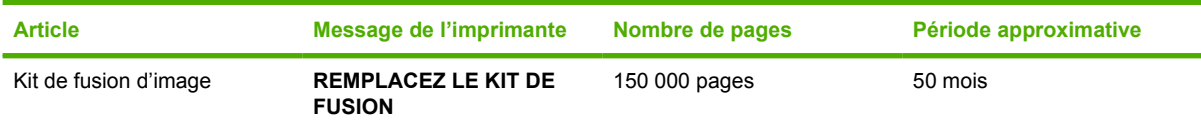

<sup>1</sup> Moyenne approximative du nombre de pages de format A4/Letter sur la base d'un remplissage de 5 % de couleurs individuelles.

<sup>2</sup> Durée de vie approximative basée sur 4 000 pages par mois.

Vous pouvez utiliser le serveur Web intégré pour commander des fournitures. Pour plus d'informations, reportez-vous à la section [Utilisation du serveur Web intégré](#page-221-0).

## **Exécution de la maintenance préventive**

Le MFP nécessite une maintenance régulière pour que ses performances restent optimales. Un message sur le panneau de commande vous avertit lorsqu'il est temps d'acheter les kits de maintenance préventive. Des procédures de maintenance distinctes sont requises pour la partie imprimante du MFP et pour le bac BAA.

## **Kit de maintenance pour bac BAA**

Après le passage de 90 000 pages par le bac BAA, le message **REMPLACEZ KIT ALIMENTATION DOC** s'affiche sur l'écran du panneau de commande. Ce message s'affiche environ un mois avant de devoir remplacer le kit. Commandez un nouveau kit lorsque le message apparaît. Pour plus d'informations sur la commande d'un nouveau kit de maintenance du bac BAA, reportez-vous à la section [Numéros de référence.](#page-384-0)

Le kit de maintenance du bac BAA comprend les éléments suivants :

- Un ensemble de rouleau d'entraînement
- Un tampon de séparation
- Un kit de feuilles mylar
- Une feuille d'instructions

Suivez les instructions fournies avec le kit pour l'installer.

Après avoir remplacé le kit, réinitialisez le compteur du kit de maintenance du bac BAA.

#### **Pour réinitialiser le compteur du kit de maintenance du bac BAA**

- **1.** Mettez le MFP hors tension, puis remettez-le sous tension.
- **2.** Lorsque XXX Mo s'affiche sur l'écran du panneau de commande, appuyez sur la touche 6 et maintenez-la enfoncée jusqu'à ce que les trois voyants clignotent une fois puis restent fixes. (Cette opération peut prendre une vingtaine de secondes.)
- **3.** Relâchez la touche 6, puis appuyez deux fois sur 3.
- **4.** Appuyez sur 6 pour sélectionner **NOUVEAU KIT ALIMENTATION DOC**.
- **5.** Attendez que la séquence d'initialisation du MFP se termine. Le compteur du kit de maintenance du bac BAA est automatiquement réinitialisé.

## **Nettoyage du MFP**

Pour conserver la même qualité d'impression, nettoyez soigneusement le MFP chaque fois que des problèmes liés à la qualité d'impression se produisent et chaque fois que vous remplacez la cartouche d'impression.

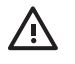

**AVERTISSEMENT** Ne touchez pas la zone de fusion lors du nettoyage, car elle peut être brûlante.

**ATTENTION** Pour éviter d'endommager irrémédiablement la cartouche d'impression, n'utilisez pas de produits d'entretien à base d'ammoniaque sur ou autour du MFP, sauf lorsque cela est indiqué.

## **Nettoyage de l'extérieur du MFP**

- Nettoyez l'extérieur du MFP si des marques sont visibles.
- Utilisez un chiffon doux non pelucheux humide ou humecté avec une solution constituée d'eau et d'un détergent non agressif.

## **Nettoyage de l'écran tactile**

Nettoyez l'écran tactile chaque fois que c'est nécessaire pour enlever les traces de doigts ou la poussière. Essuyez délicatement l'écran tactile avec un chiffon propre, humide et non pelucheux.

**ATTENTION** Utilisez uniquement de l'eau. Les solvants ou produits nettoyants peuvent l'endommager. Ne versez pas ou ne diffusez pas de l'eau directement sur l'écran tactile.

## **Pour nettoyer la vitre du scanner**

- Nettoyez la vitre du scanner uniquement si elle est visiblement sale ou si vous constatez une dégradation de qualité des copies (par exemple des traînées).
- Essuyez doucement la vitre du scanner avec un chiffon propre, humide et non pelucheux. Utilisez un produit d'entretien à base d'ammoniaque uniquement lorsqu'un chiffon humide ne suffit pas à nettoyer la vitre.

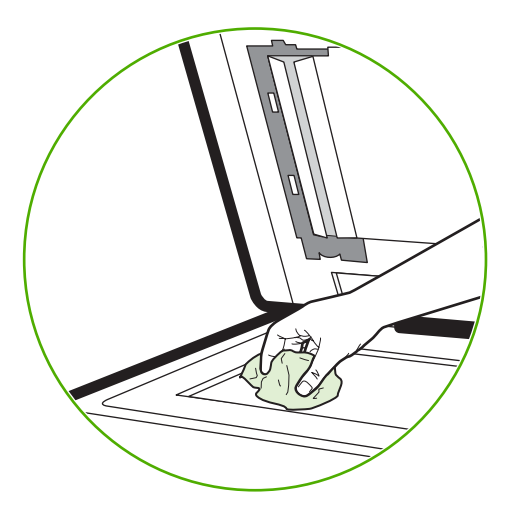

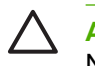

**ATTENTION** Ne versez pas ou ne diffusez pas de liquide directement sur la vitre du scanner. N'appuyez pas fortement sur la vitre pour ne pas la casser.

## **Nettoyage du système d'alimentation du bac BAA**

Nettoyez le bac BAA uniquement s'il est visiblement sale ou si vous constatez une dégradation de qualité des copies (par exemple des traînées).

#### **Pour nettoyer le système d'alimentation du bac BAA**

1. Ouvrez le capot du scanner.

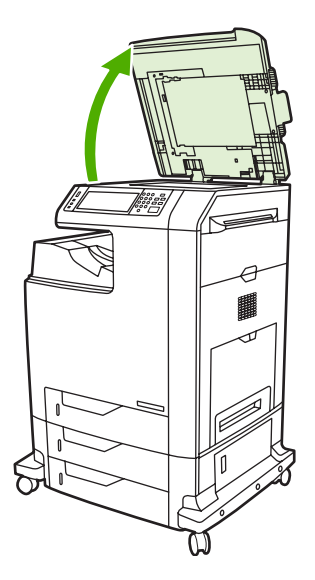

2. Repérez le support du bac BAA blanc en vinyle.

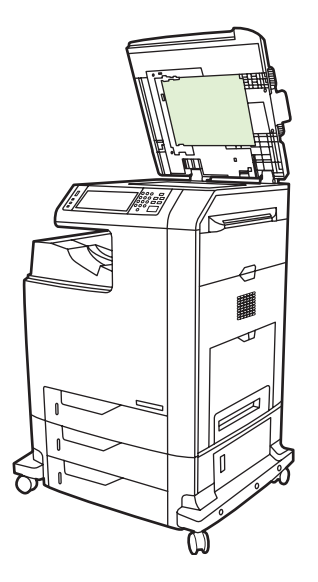

3. Essuyez le support du bac BAA avec un chiffon propre, humide et non pelucheux. Utilisez un produit d'entretien à base d'ammoniaque uniquement lorsqu'un chiffon humide ne suffit pas à nettoyer les composants du bac BAA.

- 4. Essuyez doucement la vitre du scanner avec un chiffon propre, humide et non pelucheux. Utilisez un produit d'entretien à base d'ammoniaque uniquement lorsqu'un chiffon humide ne suffit pas à nettoyer la vitre.
- 5. Fermez le capot du scanner.

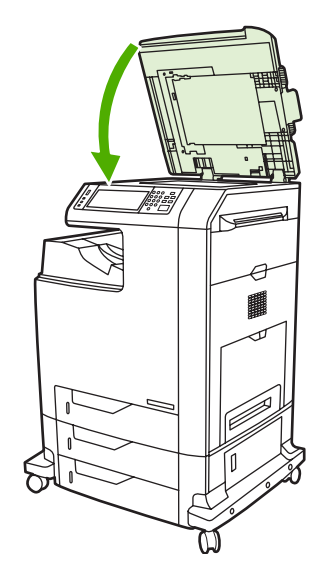

#### **Pour nettoyer les rouleaux du bac BAA**

Vous devez nettoyer les rouleaux du bac BAA si vous constatez des problèmes d'alimentation ou si vos originaux portent des marques lorsqu'ils sortent du bac BAA.

**ATTENTION** Nettoyez les rouleaux uniquement si des problèmes d'introduction du papier apparaissent ou si les originaux présentent des marques et que vous constatez la présence de poussière. Le nettoyage fréquent des rouleaux peut laisser pénétrer de la poussière dans le périphérique.

1. Ouvrez le capot du scanner.

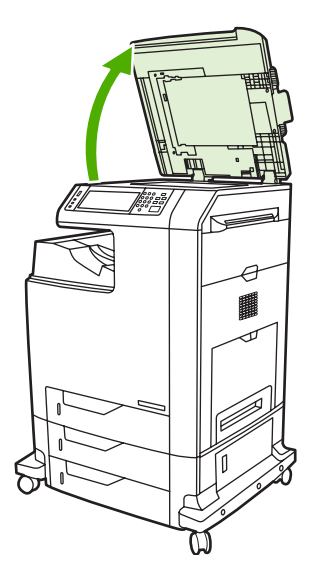

2. Repérez les rouleaux à proximité du support du bac BAA blanc en vinyle.

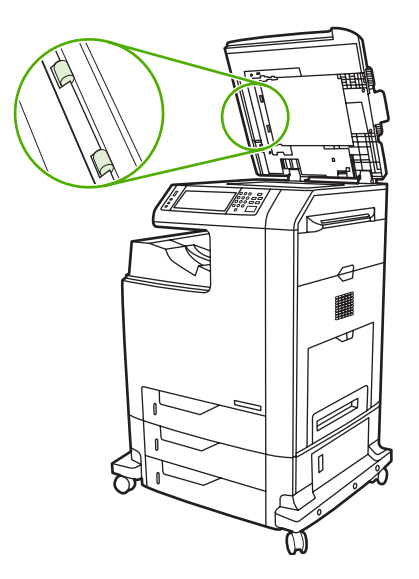

3. Essuyez doucement les rouleaux avec un chiffon propre, humide et non pelucheux.

**ATTENTION** Ne versez pas directement de l'eau sur les rouleaux pour ne pas endommager le périphérique.

4. Fermez le capot du scanner.

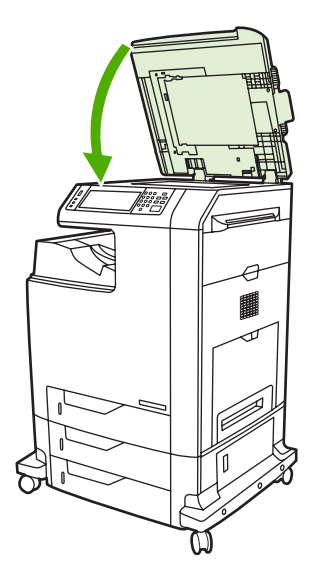

5. Tirez le levier de verrouillage pour ouvrir le capot du bac BAA.

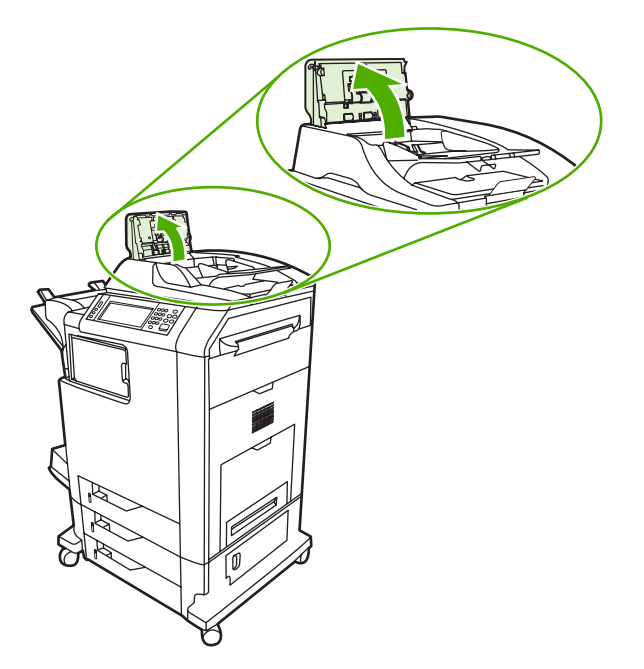

6. Repérez les rouleaux.

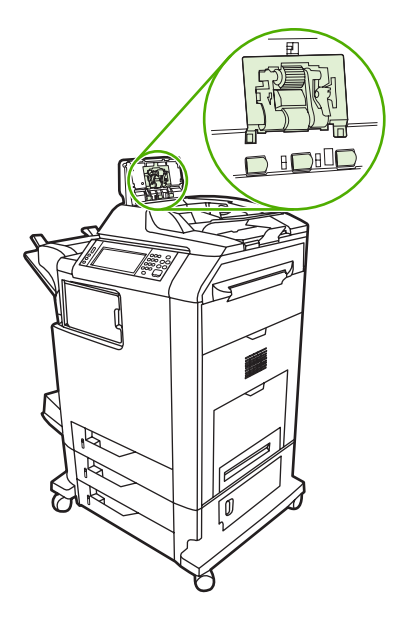

7. Essuyez les rouleaux avec un chiffon propre, humide et non pelucheux.

**ATTENTION** Ne versez pas directement de l'eau sur les rouleaux pour ne pas endommager le périphérique.

8. Repérez le tampon de séparation.

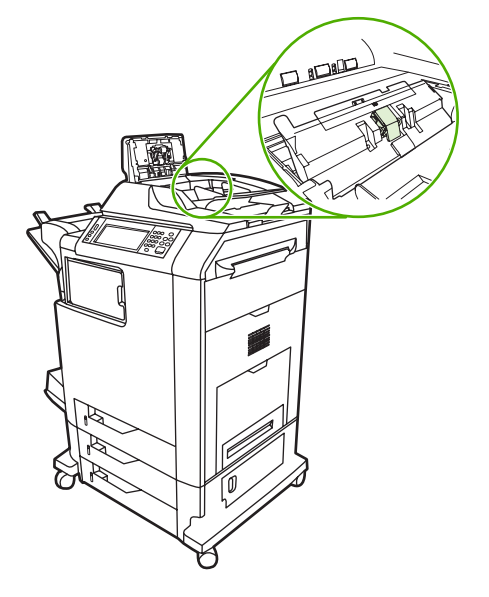

- 9. Essuyez le tampon avec un chiffon propre, humide et non pelucheux.
- 10. Fermez le capot du bac BAA.

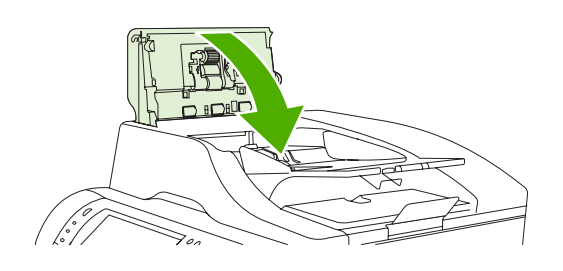

## **Nettoyage de la bande mylar**

Nettoyez les bandes mylar sur la face inférieure du capot du scanner uniquement si vous constatez une dégradation de la qualité des copies (lignes verticales) avec le chargeur automatique de documents.

#### **Pour nettoyer la bande mylar**

1. Ouvrez le capot du scanner.

#### 2. Repérez la bande mylar

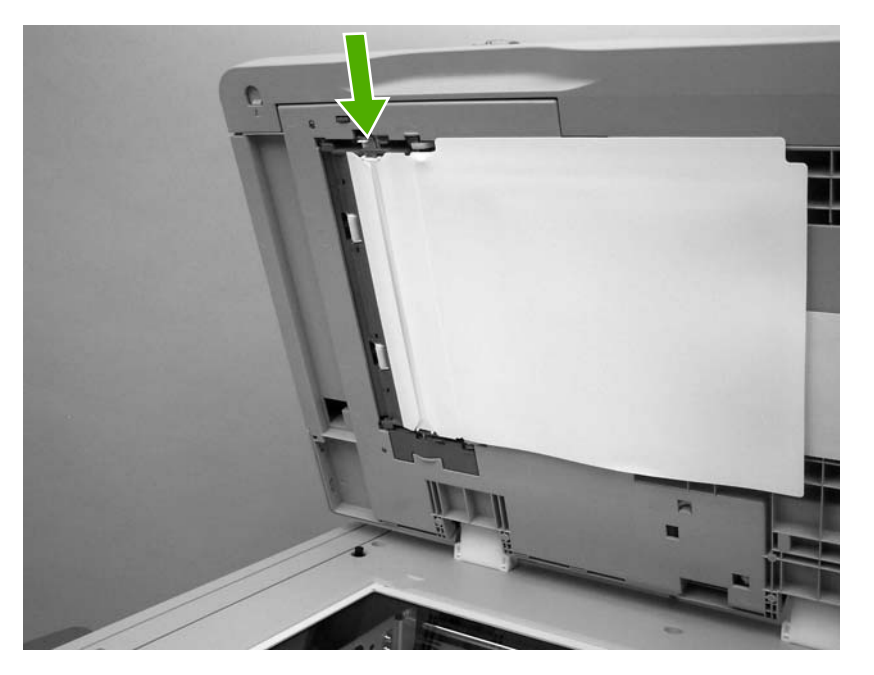

- 3. Nettoyez la bande mylar avec un chiffon propre, humide et non pelucheux.
- 4. Fermez le capot du scanner.

 $\begin{bmatrix} \frac{1}{2} & \frac{1}{2} \\ \frac{-1}{2} & \frac{1}{2} \end{bmatrix}$ 

**Remarque** Des bandes mylar de rechange se trouvent dans une enveloppe située sous le support du bac blanc en vinyle (chargeur automatique de documents). Suivez les instructions indiquées dans l'enveloppe.

## **Etalonnage du scanner**

Etalonnez le scanner pour compenser les décalages du système d'imagerie du scanner (tête de chariot) pour le bac BAA et les documents numérisés à plat. En raison de tolérances mécaniques, il est possible que la tête de chariot du scanner ne puisse pas lire la position de l'image avec précision. Lors de la procédure d'étalonnage, les valeurs de décalage du scanner sont calculées et stockées. Elles sont ensuite utilisées lors de la numérisation de documents pour capturer la partie appropriée du document.

Vous ne devez procéder à l'étalonnage du scanner que si vous remarquez des problèmes de décalage sur les images numérisées. Le scanner est étalonné avant de quitter l'usine. Il ne doit être que très rarement étalonné à nouveau.

Avant d'étalonner le scanner, imprimez la cible de l'étalonnage.

## **Pour imprimer la cible de l'étalonnage**

- **1.** Placez du papier au format Letter ou A4 dans le bac 1, puis réglez les guides papier.
- **2.** Appuyez sur Menu pour accéder aux menus.
- **3.** Recherchez et sélectionnez DIAGNOSTICS.
- **4.** Recherchez et sélectionnez ETALONNER SCANNER.
- **5.** Appuyez sur OK pour imprimer la première passe de la cible de l'étalonnage.
- **6.** Placez la première passe de la cible de l'étalonnage dans le bac 1 de façon à ce que les flèches soient en vis-à-vis dans le MFP.
- **7.** Appuyez sur OK pour imprimer la seconde passe. La cible de l'étalonnage finale *doit* ressembler à l'illustration suivante.

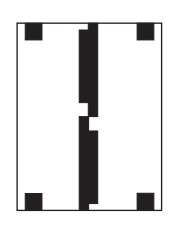

**ATTENTION** Si la cible de l'étalonnage ne ressemble pas à l'illustration présentée ici, le processus d'étalonnage échoue et la qualité des documents numérisés se dégrade. *Les zones sombres doivent s'étendre complètement jusqu'aux bords courts de la page. Dans le cas contraire, utilisez un marqueur de couleur noire pour étendre les zones sombres vers le bord de la page.* Vérifiez que le papier est correctement engagé dans l'imprimante.

- **8.** Placez la cible de l'étalonnage face vers le haut dans le bac BAA et réglez les guides latéraux.
- **9.** Lorsque la cible de l'étalonnage est passée une fois par le bac du chargeur automatique de documents, replacez-la dans le bac face vers le bas, puis appuyez sur OK.
- **10.** Placez la cible de l'étalonnage face vers le bas sur la vitre du scanner, appuyez sur OK, puis numérisez la page. Après cette passe, l'étalonnage est terminé. En cas de réussite de l'étalonnage, le message Etalonnage scanner réussi s'affiche sur le panneau de commande.

# **12 Résolution des problèmes**

Ce chapitre fournit des informations sur les sujets suivants :

- [Résolution des problèmes généraux](#page-273-0)
- [Dépistage des problèmes liés au MFP](#page-275-0)
- [Pages d'informations de dépannage](#page-277-0)
- [Types de message du panneau de commande](#page-279-0)
- [Messages du panneau de commande](#page-280-0)
- [Bourrages papier](#page-313-0)
- **[Elimination des bourrages](#page-315-0)**
- [Problèmes de gestion des supports](#page-331-0)
- [Explication des messages du MFP](#page-336-0)
- [Explication des voyants de la trieuse à 3 bacs et du bac d'empilement/agrafeuse](#page-337-0)
- [Explication des voyants sur le formateur](#page-340-0)
- [Problèmes d'impression couleur](#page-342-0)
- [Correction de problèmes de qualité d'impression et de copie](#page-344-0)
- [Résolution des problèmes de courrier électronique](#page-355-0)
- [Résolution des problèmes de connexion réseau](#page-356-0)
- [Dépannage des problèmes courants liés aux plates-formes Macintosh](#page-358-0)

## <span id="page-273-0"></span>**Résolution des problèmes généraux**

Si l'imprimante ne fonctionne pas correctement, suivez, dans l'ordre, les étapes de la liste de contrôle ci-dessous. Si le MFP ne remplit pas l'une de ces conditions, suivez les instructions de dépannage correspondantes. Si l'une des étapes résout le problème, vous pouvez vous arrêter sans suivre le reste de la liste.

## **Liste de contrôle de dépannage**

- **1.** Assurez-vous que le voyant Prêt du MFP est allumé. Si aucun voyant n'est allumé, effectuez les opérations suivantes :
	- **a.** Vérifiez les branchements du câble d'alimentation.
	- **b.** Vérifiez que l'interrupteur de marche/arrêt est sur Marche.
	- **c.** Vérifiez la source d'alimentation en branchant le MFP directement sur la prise murale ou sur une autre prise.
	- **d.** Si aucune de ces opérations ne rétablit l'alimentation, contactez l'assistance clientèle HP. (Reportez-vous à la section [Assistance clientèle HP](#page-4-0) ou à la brochure d'assistance fournie avec le MFP.)
- **2.** Vérifiez le câblage.
	- **a.** Vérifiez la connexion entre le MFP et l'ordinateur ou entre le MFP et le port réseau. Vérifiez la connexion.
	- **b.** Vérifiez que le câble n'est pas défectueux en utilisant un autre câble, dans la mesure du possible.
	- **c.** Vérifiez la connexion réseau. Consultez la section [Résolution des problèmes de connexion](#page-356-0) [réseau.](#page-356-0)
- **3.** Vérifiez que le support d'impression utilisé correspond aux spécifications. Consultez la section [Spécifications des supports de l'imprimante](#page-401-0).
- **4.** Imprimez une page de configuration (reportez-vous à la section [Page de configuration](#page-242-0)). Si le MFP est connecté à un réseau, une page HP Jetdirect s'imprime également.)
	- **a.** Si les pages ne s'impriment pas, vérifiez qu'un bac au moins contient un support d'impression.
	- **b.** Si la page se coince dans le MFP, reportez-vous à la section **Elimination des bourrages**.
- **5.** Si la page de configuration s'imprime, vérifiez les éléments suivants :
	- **a.** Si la page est correctement imprimée, le matériel du MFP fonctionne. Le problème concerne l'ordinateur utilisé, le pilote d'imprimante ou l'application.
	- **b.** Si la page n'est pas imprimée correctement, le matériel est à l'origine du problème. Contactez l'assistance clientèle HP. (Reportez-vous à la section [Assistance clientèle HP](#page-4-0) ou à la brochure d'assistance fournie avec le MFP.)
- **6.** Sélectionnez l'une des options suivantes :

**Windows** : dans le menu **Démarrer**, pointez sur **Paramètres**, puis cliquez sur **Imprimantes** ou **Imprimantes et télécopieurs**. Cliquez deux fois sur **HP Color LaserJet 4730mfp**.

**-ou-**

**Mac OS X** : ouvrez le **Centre d'impression** (ou **Utilitaire Configuration de l'imprimante** pour Mac OS X v.10.3) et double-cliquez sur la ligne correspondant à **HP Color LaserJet 4730mfp**.

- **7.** Assurez-vous d'avoir installé le pilote d'imprimante du HP Color LaserJet série 4730mfp. Assurezvous que vous utilisez un pilote d'imprimante HP Color LaserJet série 4730mfp.
- **8.** A partir d'une application ayant déjà fonctionné par le passé, imprimez un court document. Si cette solution fonctionne, le problème est lié à l'application utilisée. Si cette solution ne fonctionne pas (le document n'est pas imprimé), effectuez les opérations suivantes :
	- **a.** Essayez d'imprimer la tâche à partir d'un autre ordinateur sur lequel est installé le logiciel du MFP.
	- **b.** Si vous avez connecté le MFP au réseau, connectez-le directement à l'ordinateur avec un câble parallèle. Réaffectez le MFP au port approprié ou réinstallez le logiciel, en choisissant le nouveau type de connexion utilisé.
- **9.** Si le problème n'est toujours pas résolu, reportez-vous à la section [Dépistage des problèmes liés](#page-275-0) [au MFP.](#page-275-0)

## <span id="page-275-0"></span>**Dépistage des problèmes liés au MFP**

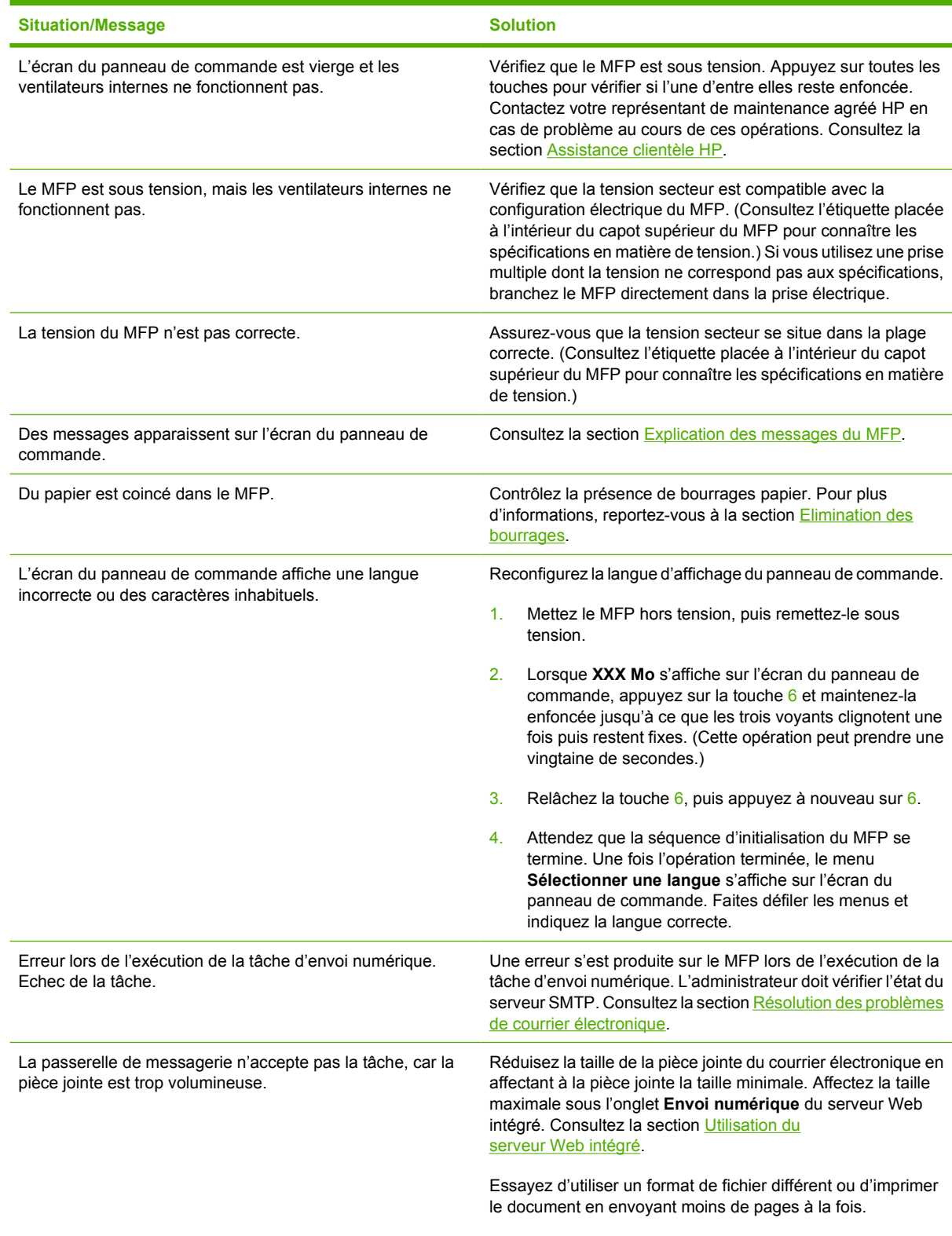

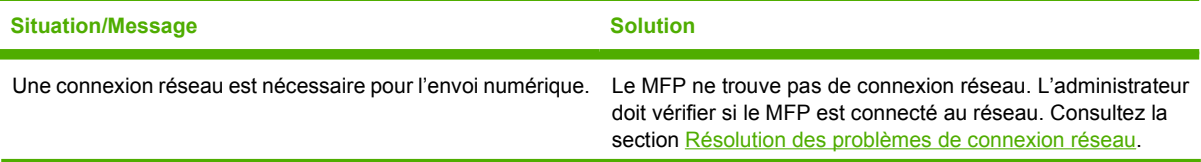

## <span id="page-277-0"></span>**Pages d'informations de dépannage**

Le panneau de commande du MFP permet d'imprimer des pages qui peuvent vous aider à diagnostiquer des problèmes liés au MFP. Les procédures d'impression des pages d'informations suivantes sont décrites ici :

 $\bullet$  Page de configuration

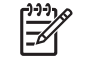

IZ

**Remarque** Il est recommandé d'imprimer une page de configuration avant tout diagnostic du MFP.

- Page de test de circuit papier
- Page d'enregistrement
- Journal des événements

## **Page de configuration**

Utilisez la page de configuration pour consulter ou restaurer les paramètres actuels du MFP, pour vous aider à résoudre les problèmes qui y sont liés ou pour vérifier l'installation d'accessoires en option tels que les modules DIMM, les accessoires de traitement du papier et les langages d'imprimante.

- **1.** Appuyez sur Menus pour accéder aux **MENUS**.
- **2.** Appuyez sur INFORMATIONS.
- **3.** Appuyez sur IMPRIMEZ CONFIGURATION.

Le message **Impression... CONFIGURATION** apparaît sur l'affichage jusqu'à la fin de l'impression de la page de configuration. Après l'impression, le MFP revient à l'état **PRET**.

**Remarque** Si le MFP est configuré avec un serveur d'impression HP Jetdirect, une unité d'impression recto verso externe ou un bac d'empilement/agrafeuse, une page de configuration supplémentaire s'imprime, offrant des informations sur la configuration de ces périphériques.

## **Page de test de circuit papier**

La page de **test du circuit papier** est utile pour le test des fonctions de manipulation du papier du MFP. Vous pouvez définir le circuit papier à tester en sélectionnant la source, la destination et d'autres options disponibles sur le MFP.

- **1.** Appuyez sur Menus pour accéder aux **MENUS**.
- **2.** Appuyez sur DIAGNOSTICS.
- **3.** Appuyez sur TESTEZ CIRCUIT PAPIER.

Le message **Exécution... TEST CIRCUIT PAPIER** apparaît à l'écran jusqu'à la fin de l'impression du test du circuit papier. Une fois la page de test du circuit papier imprimée, le MFP revient à l'état **PRET**.

## **Page d'enregistrement**

La page d'**enregistrement** imprime une flèche horizontale et une flèche verticale qui illustrent la distance à partir du centre à laquelle une image peut être imprimée sur la page. Vous pouvez définir des valeurs d'enregistrement pour un bac afin de centrer une image sur le recto et le verso d'une page. Le positionnement de l'image varie légèrement pour chaque bac. Effectuez la procédure d'enregistrement pour chaque bac.

- **1.** Appuyez sur Menus pour accéder aux **MENUS**.
- **2.** Appuyez sur CONFIGURATION PERIPHERIQUE.
- **3.** Appuyez sur QUALITE IMPRESSION.
- **4.** Appuyez sur DEFINIR CONCORDANCE.

- **5.** Appuyez sur **SOURCE**.
- **6.** Sélectionnez un bac.

Une fois le bac sélectionné, le panneau de commande du MFP revient au menu **DEFINIR CONCORDANCE**.

- **7.** Appuyez sur IMPRIMEZ PAGE TEST.
- **8.** Suivez les instructions apparaissant sur la page imprimée.

### **Journal des événements**

Le journal des événements répertorie les événements du MFP, y compris les bourrages papier, les erreurs de service et d'autres conditions affectant le MFP.

- **1.** Appuyez sur Menus pour accéder aux **MENUS**.
- **2.** Appuyez sur DIAGNOSTICS.
- **3.** Appuyez sur IMPRIMER JOURN EVENEMENTS.

Le message **Impression... JOURNAL EVENEMENTS** apparaît sur l'affichage jusqu'à la fin de l'impression du journal des événements. Une fois le journal des événements imprimé, le MFP revient à l'état **PRET**.

**Remarque** Vous pouvez sélectionner un bac en spécifiant une **SOURCE**. La **SOURCE** par défaut est le bac 2. Pour définir l'enregistrement pour le bac 2, passez à l'étape 7. Sinon, passez à l'étape suivante.

## <span id="page-279-0"></span>**Types de message du panneau de commande**

Les messages du panneau de commande sont divisés en trois types, en fonction de leur gravité.

- Messages d'état
- Messages d'avertissement
- Messages d'erreur

Au sein d'une catégorie de messages d'erreur, certains messages sont classifiés en tant que messages d'erreur *critiques*. Cette section explique les différences entre les types de messages du panneau de commande.

#### **Messages d'état**

Les messages d'état indiquent l'état actuel du MFP. Ils vous informent que le MFP effectue une opération normale et il n'est pas nécessaire d'intervenir pour les effacer. Ils varient au fur et à mesure que l'état du MFP change. Lorsque le MFP est prêt, n'est pas occupé et n'a aucun message d'avertissement en suspens, le message d'état **PRET** est affiché, à condition que le MFP soit en ligne.

### **Messages d'avertissement**

Les messages d'avertissement vous signalent des erreurs de données et d'impression. En général, ils s'affichent en alternance avec les messages **PRET** ou **Etat** et restent affichés jusqu'à élimination de l'erreur. Si l'option **AVERTISSEMENTS EFFACABLES** est définie sur **TRAVAIL** dans le menu de configuration du MFP, ces messages s'effacent à la tâche d'impression suivante.

### **Messages d'erreur**

Les messages d'erreur vous signalent que vous devez intervenir, par exemple pour ajouter du papier ou dégager un bourrage.

Certains messages d'erreur permettent de continuer automatiquement. Si l'option **CONTINUER AUTOMATIQUEMENT=ON** est activée, le MFP poursuit son fonctionnement normal après l'affichage pendant 10 secondes d'un message d'erreur permettant de continuer automatiquement.

**Remarque** Tout bouton pressé durant les 10 secondes de l'affichage d'un message d'erreur lz permettant de continuer automatiquement est prioritaire sur la fonction de reprise automatique et la fonction du bouton pressé devient effective. Par exemple, une pression sur le bouton Menu affiche le menu principal.

### **Messages d'erreur critique**

Les messages d'erreur critique signalent une défaillance du périphérique. Certains s'effacent lorsque le MFP est éteint puis rallumé. Ces messages ne sont pas affectés par le **CONTINUER AUTOMATIQUEMENT**. Si une erreur critique persiste, il est nécessaire de faire réparer l'imprimante.

Le tableau suivant répertorie, par ordre alphabétique et numérique, les messages du panneau de commande.

## <span id="page-280-0"></span>**Messages du panneau de commande**

## **Liste des messages**

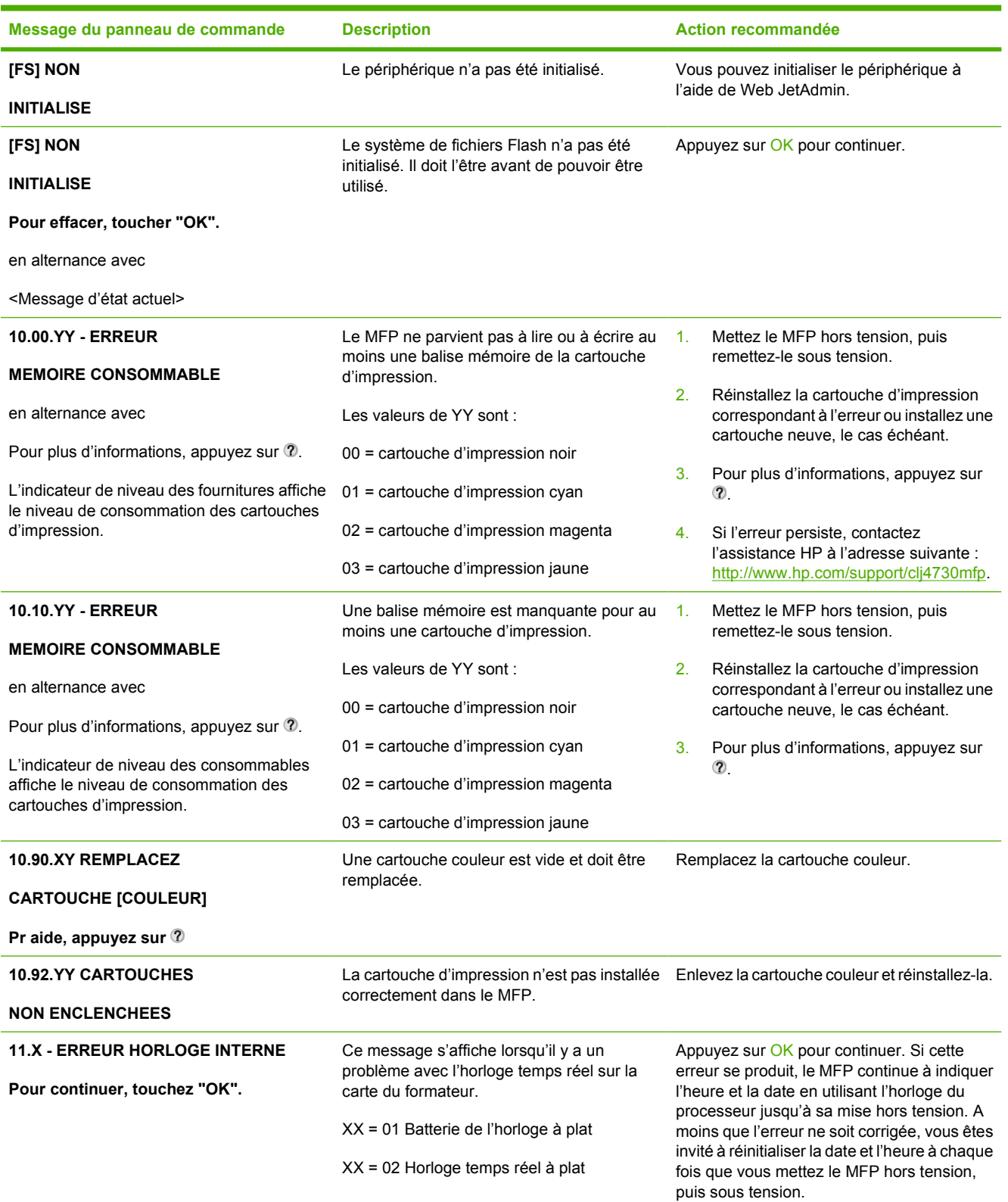

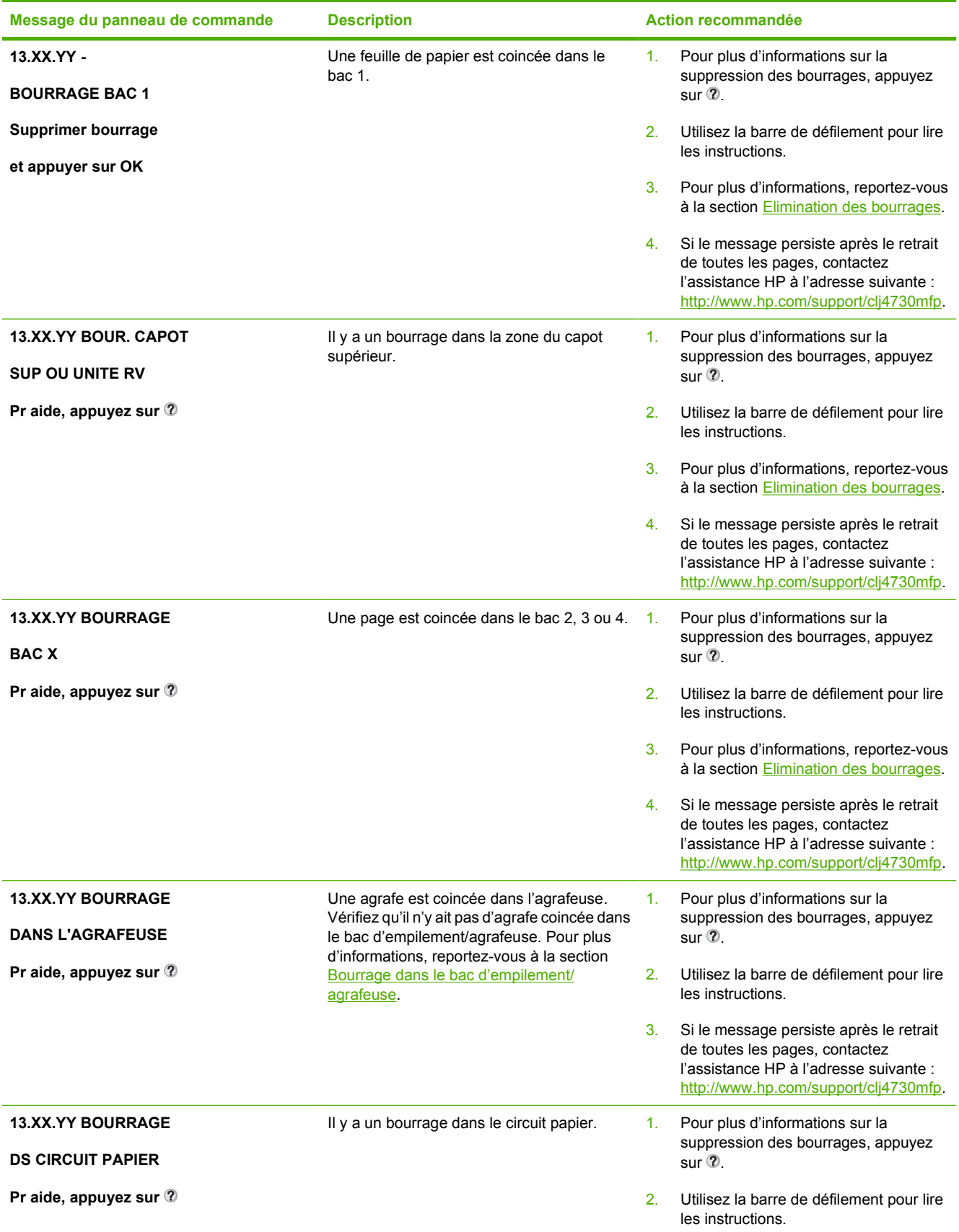

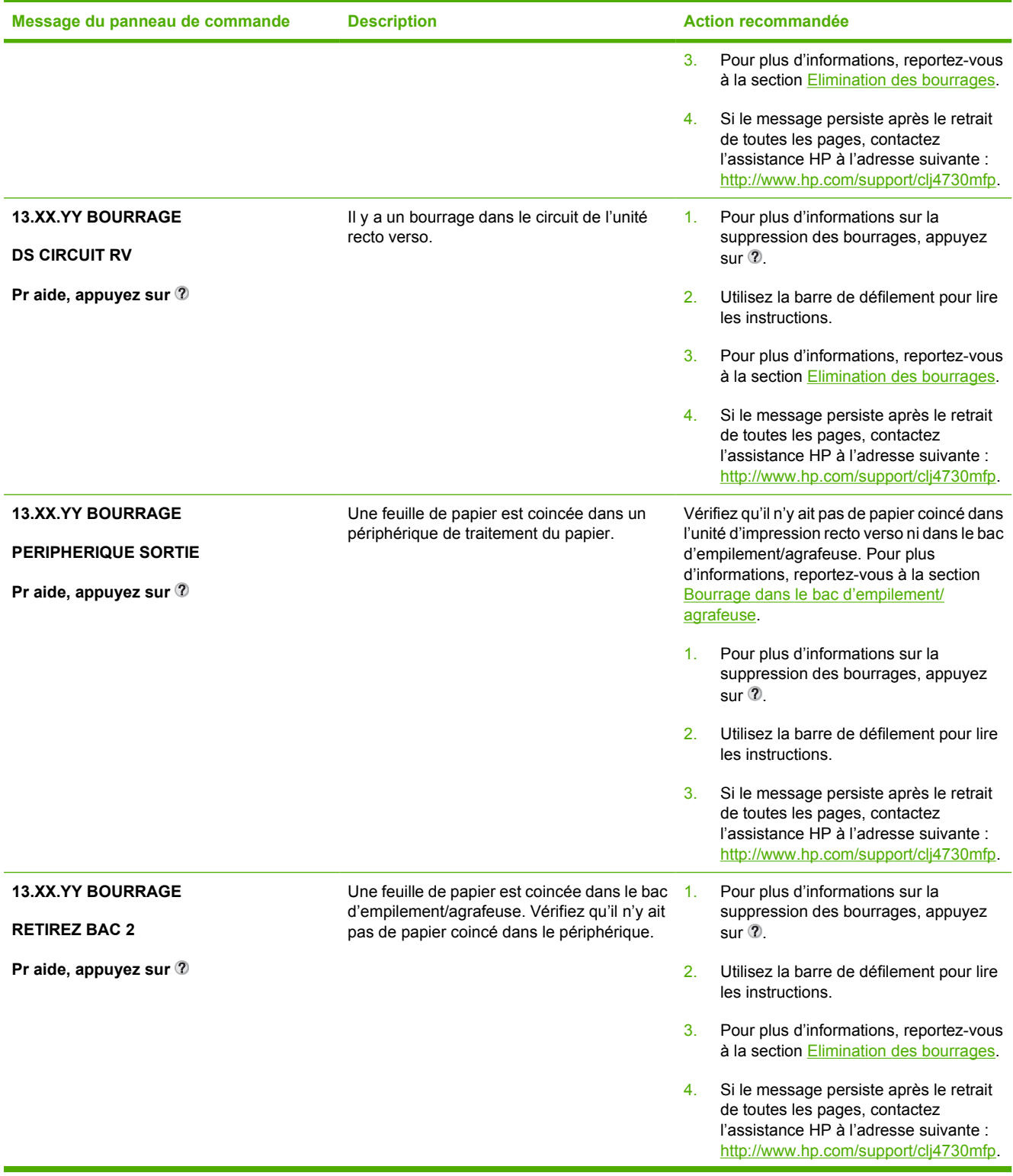

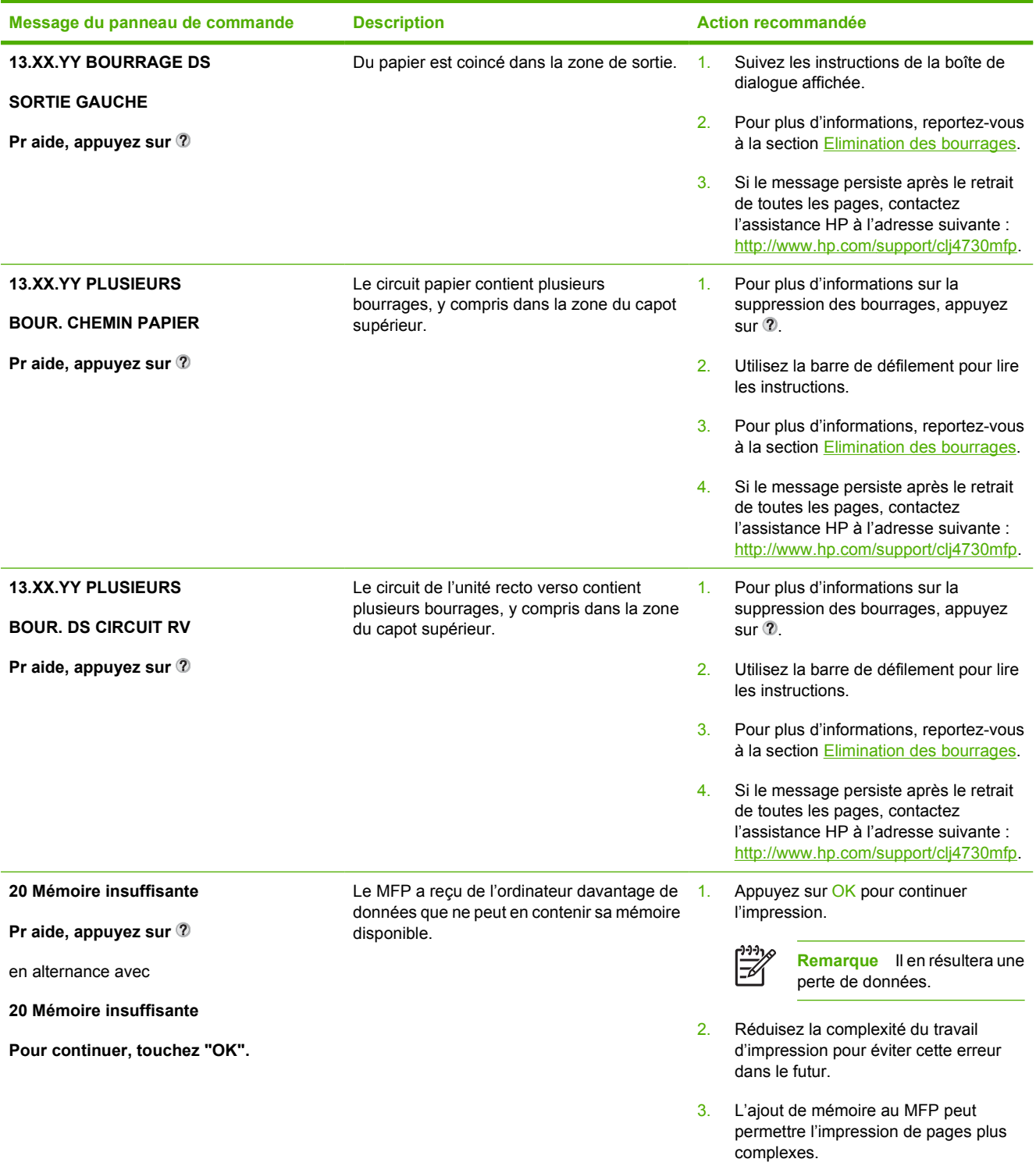

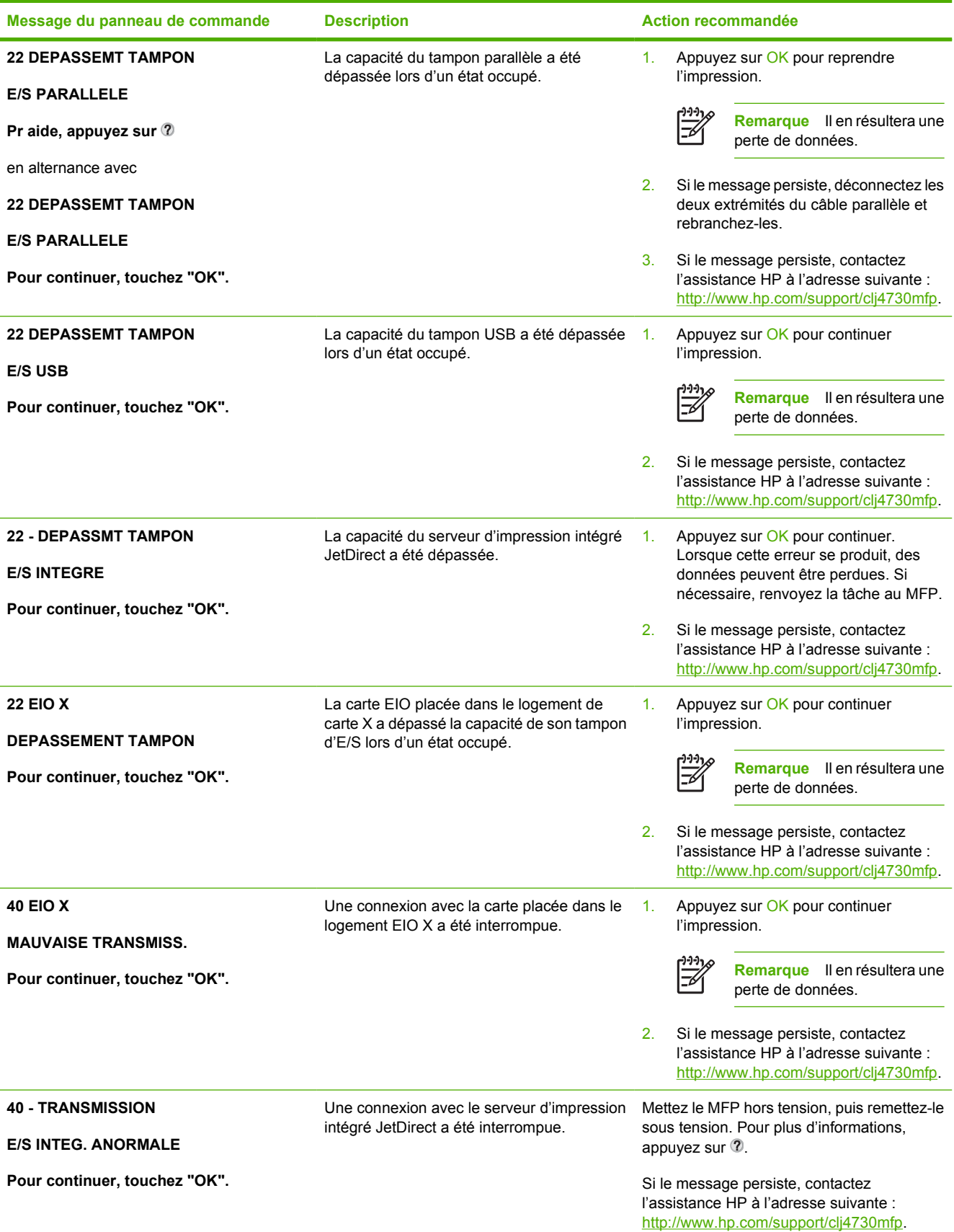

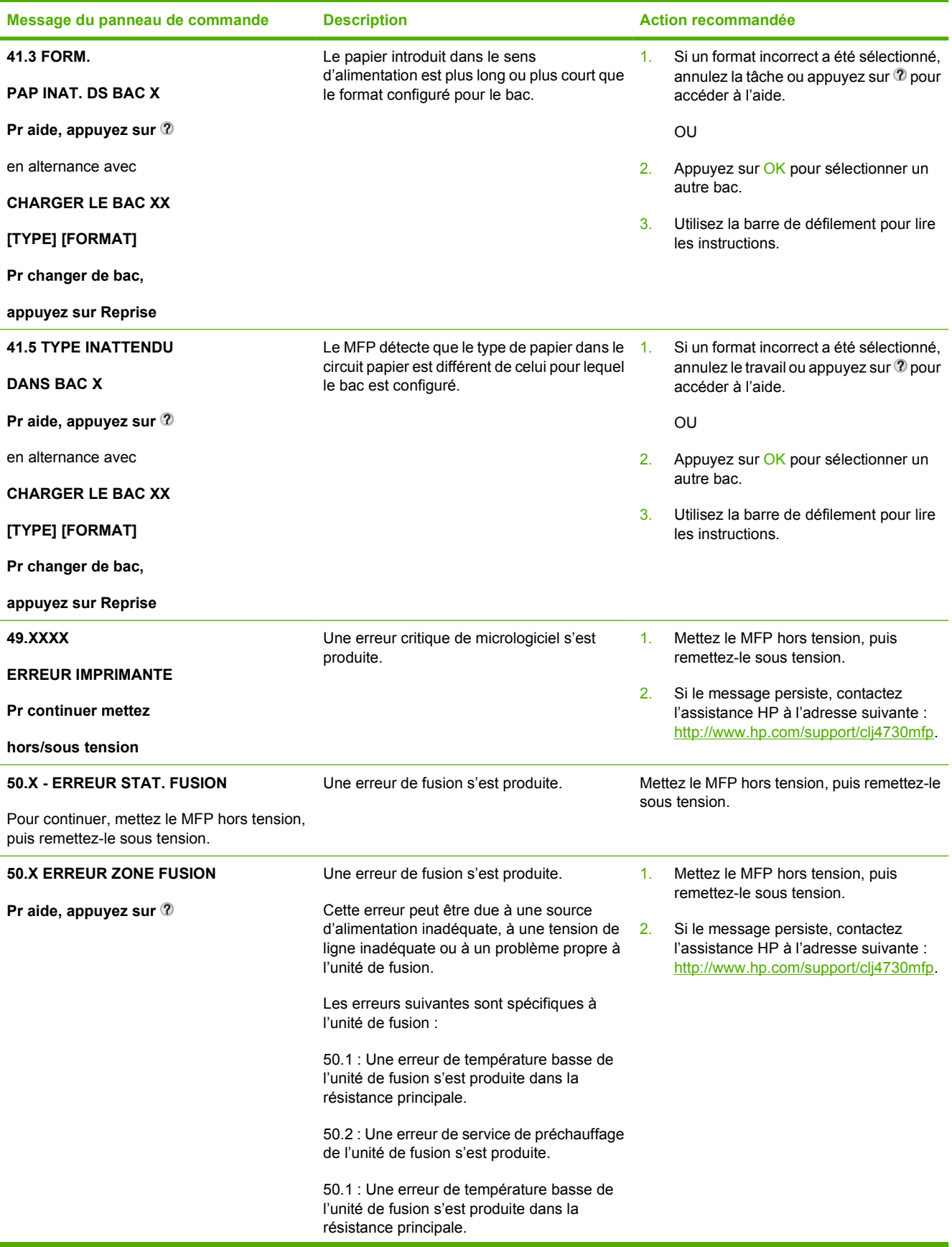

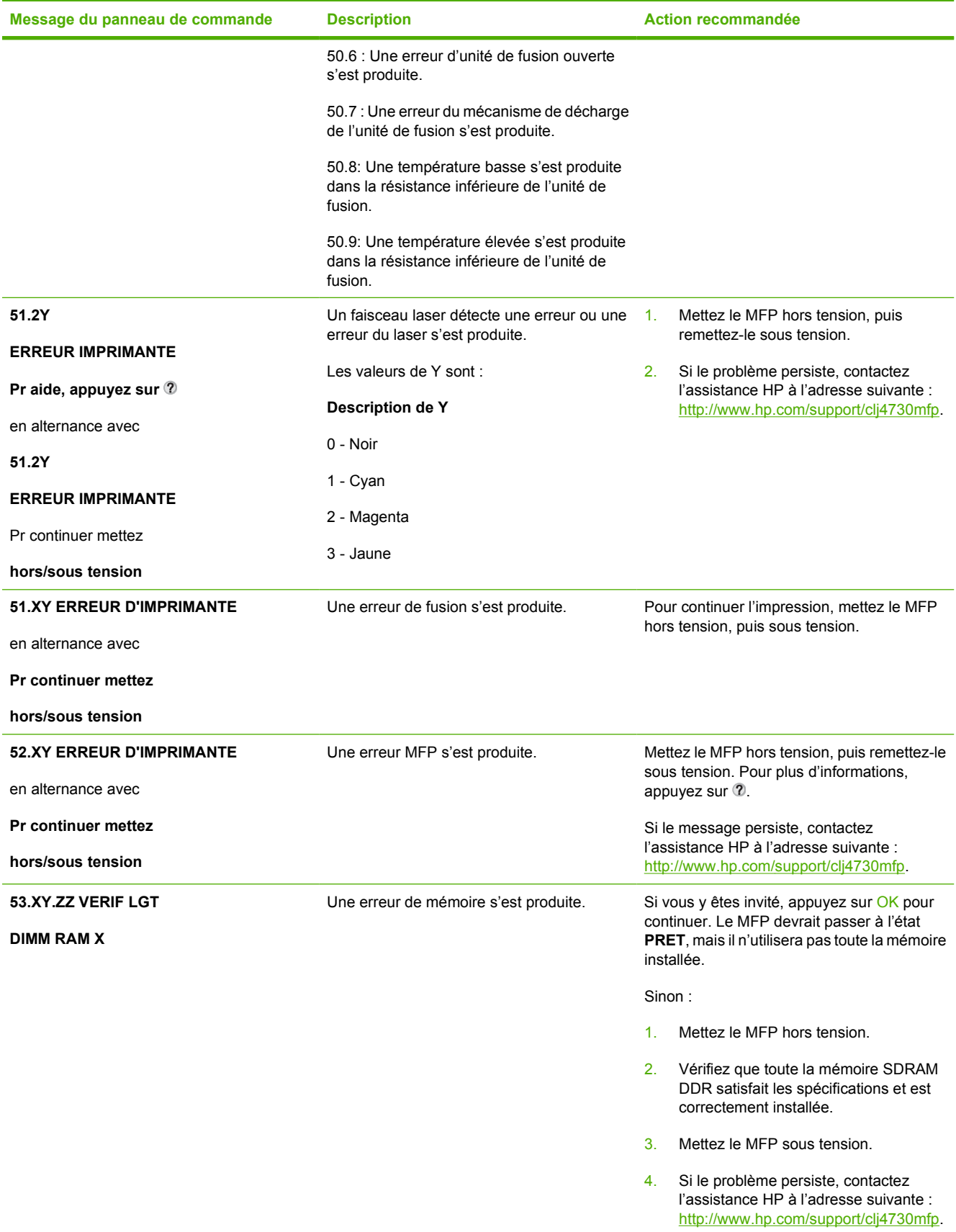

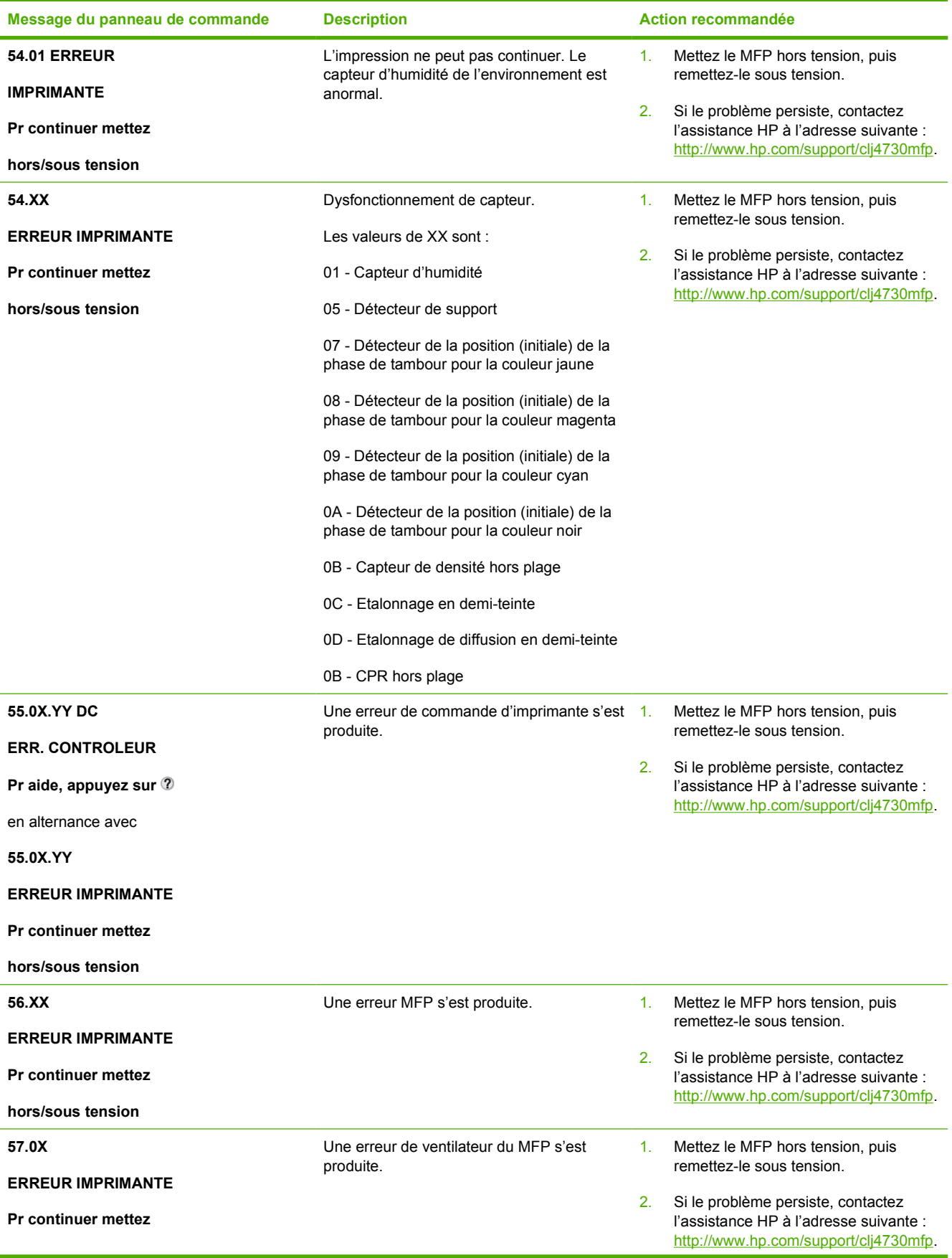
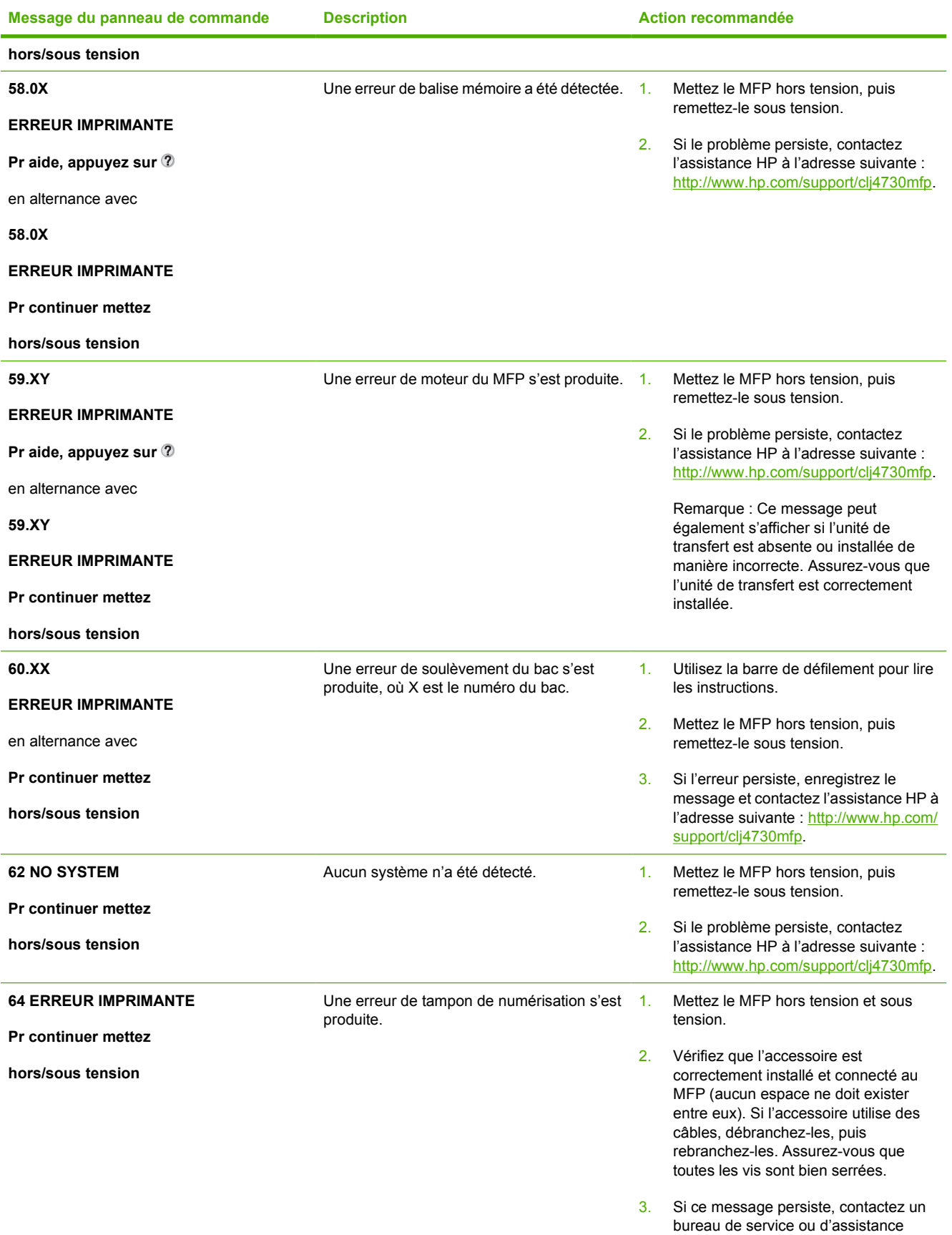

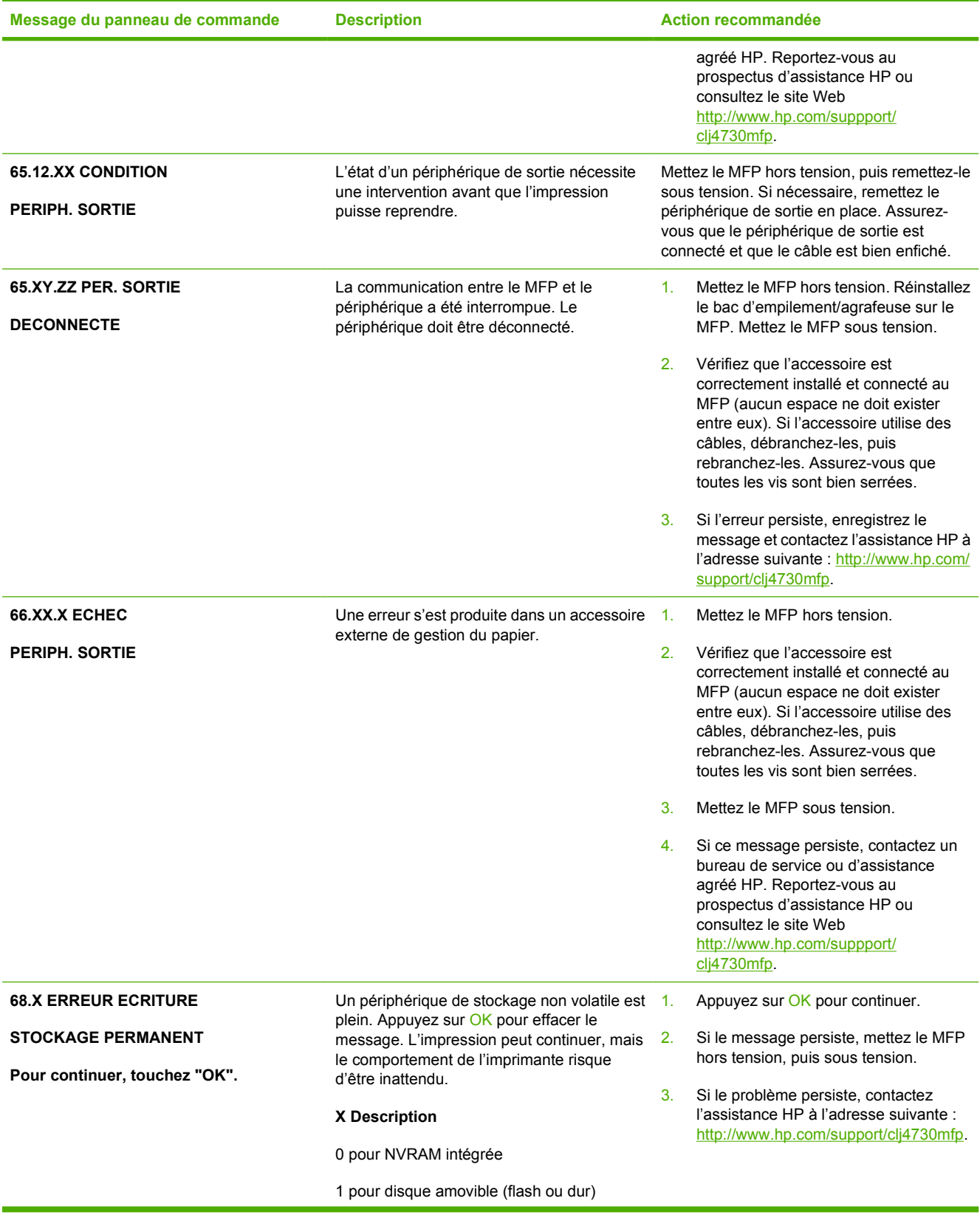

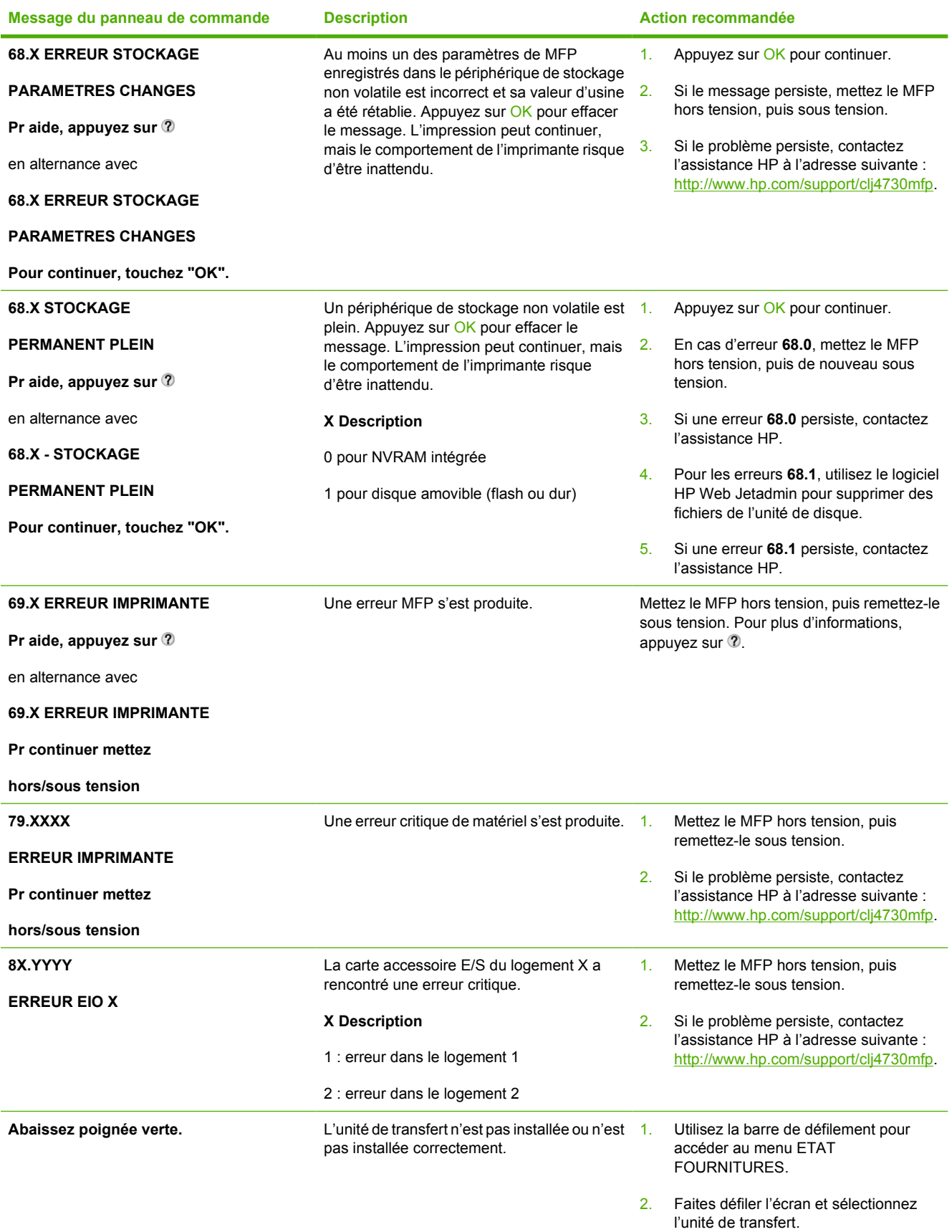

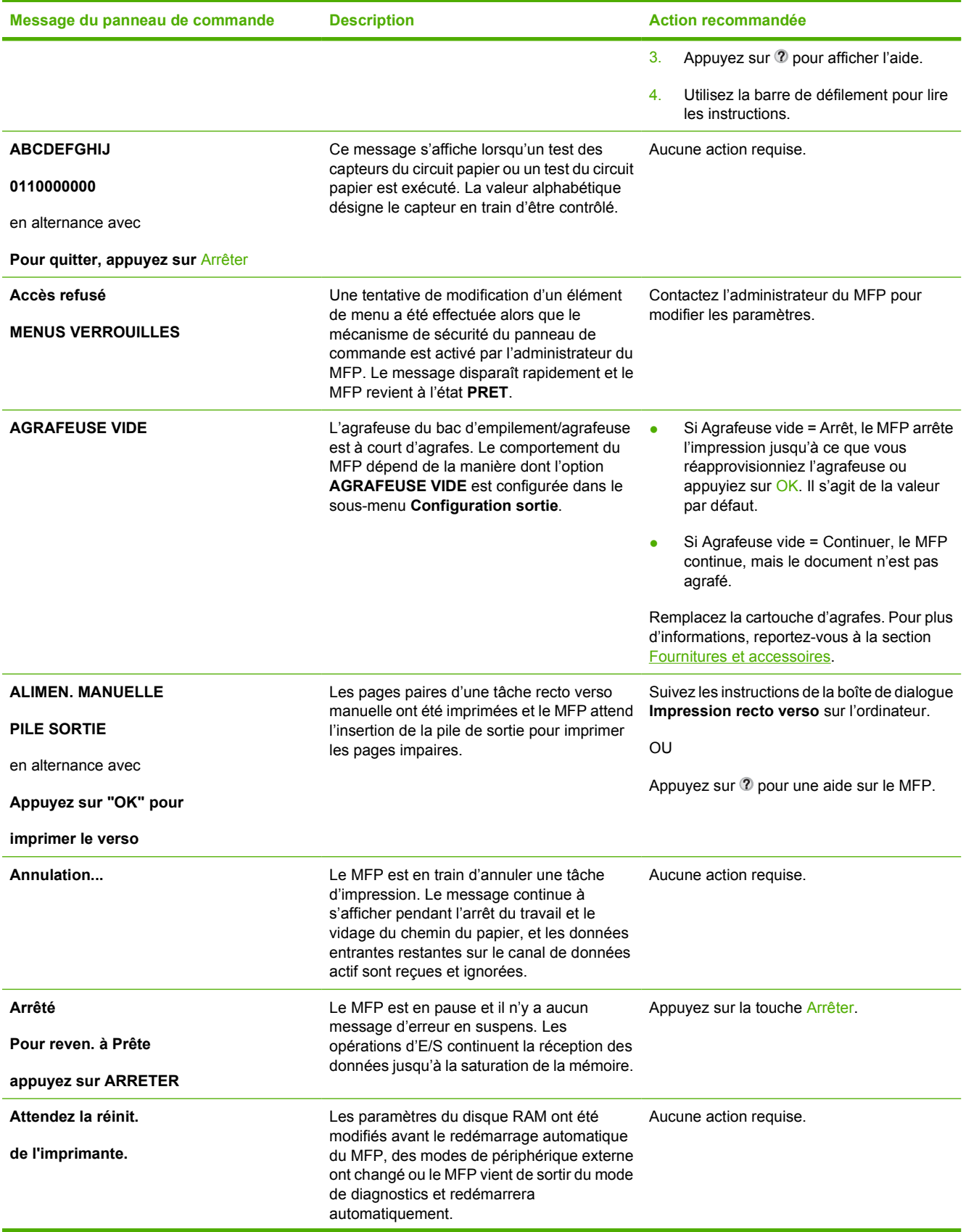

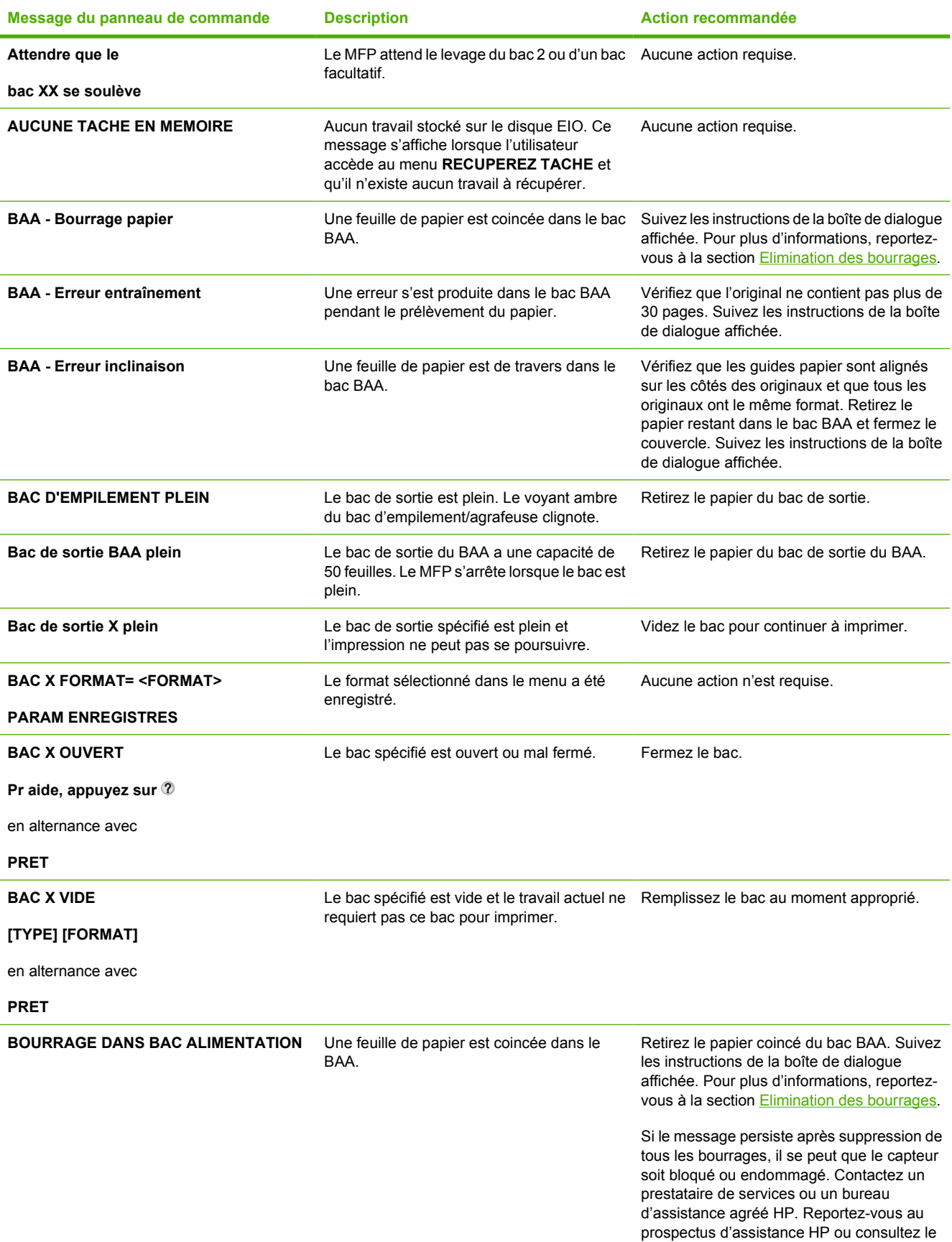

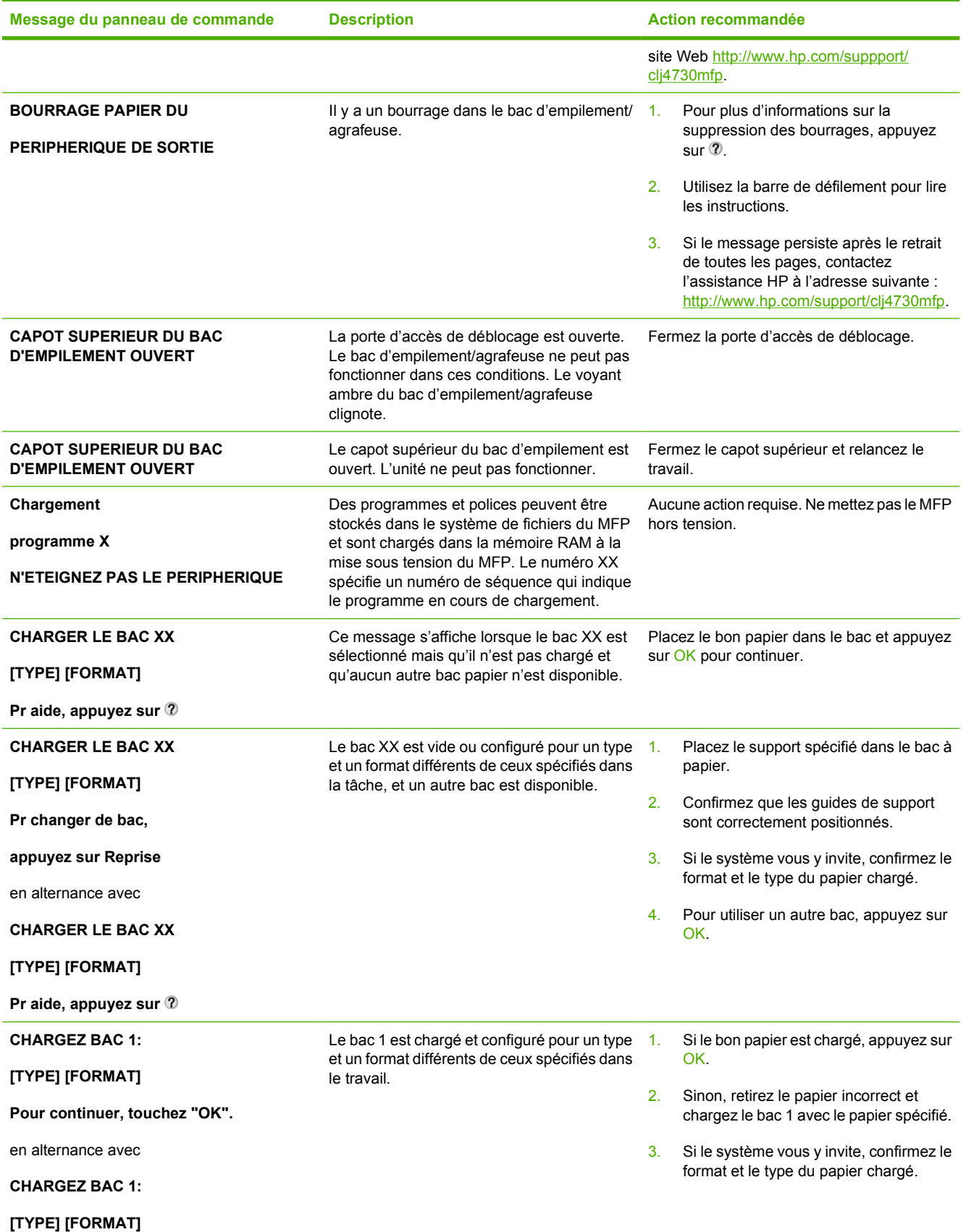

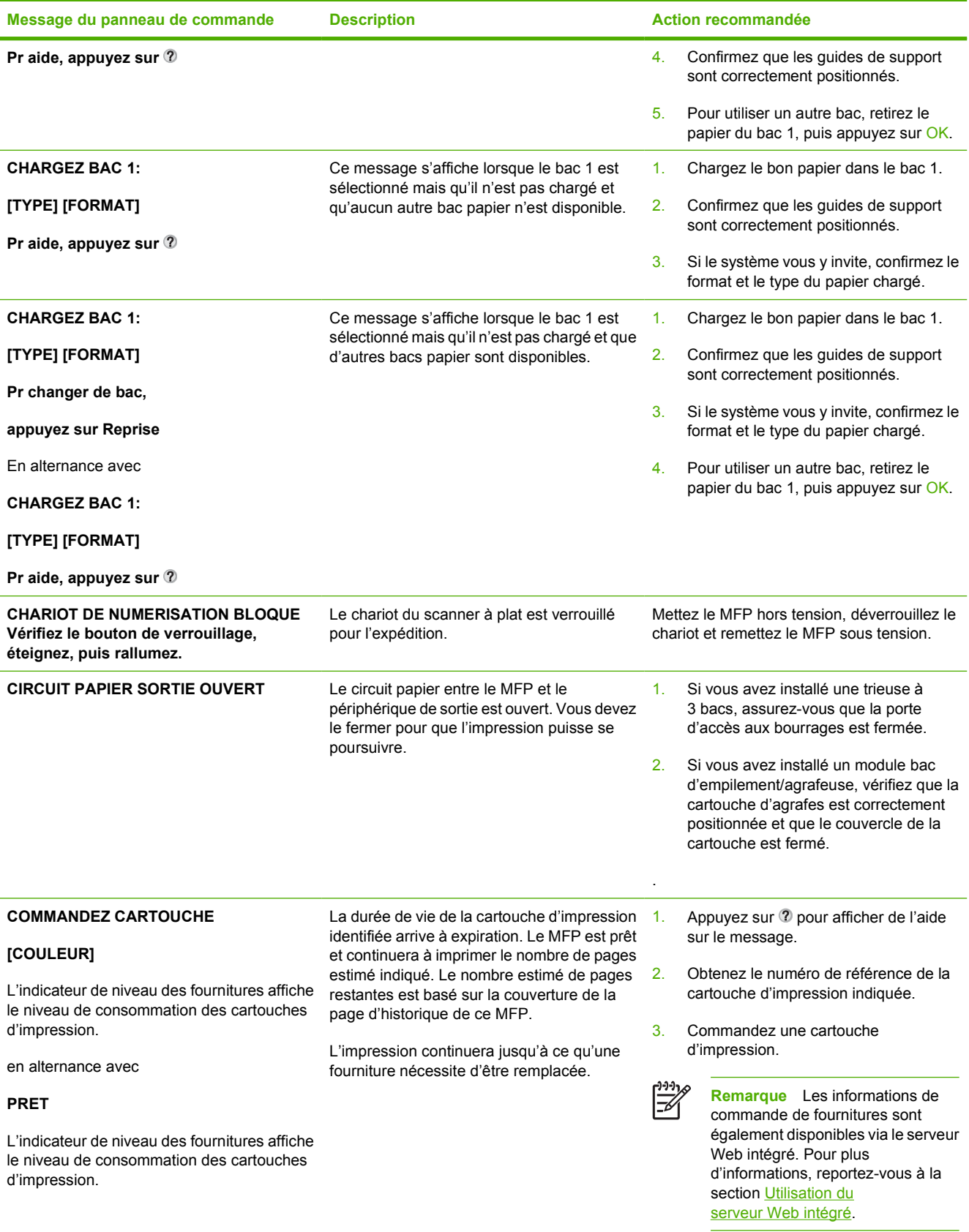

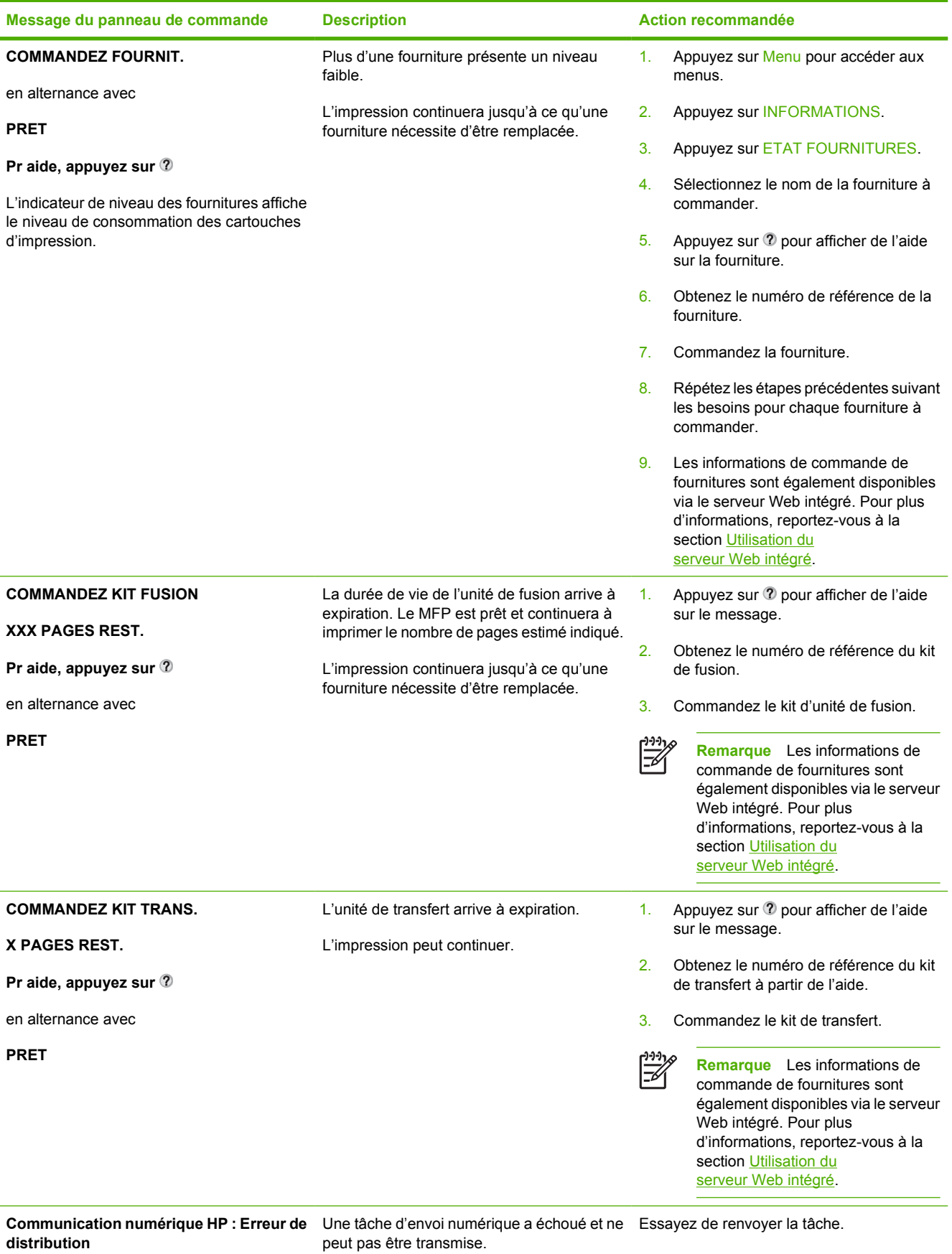

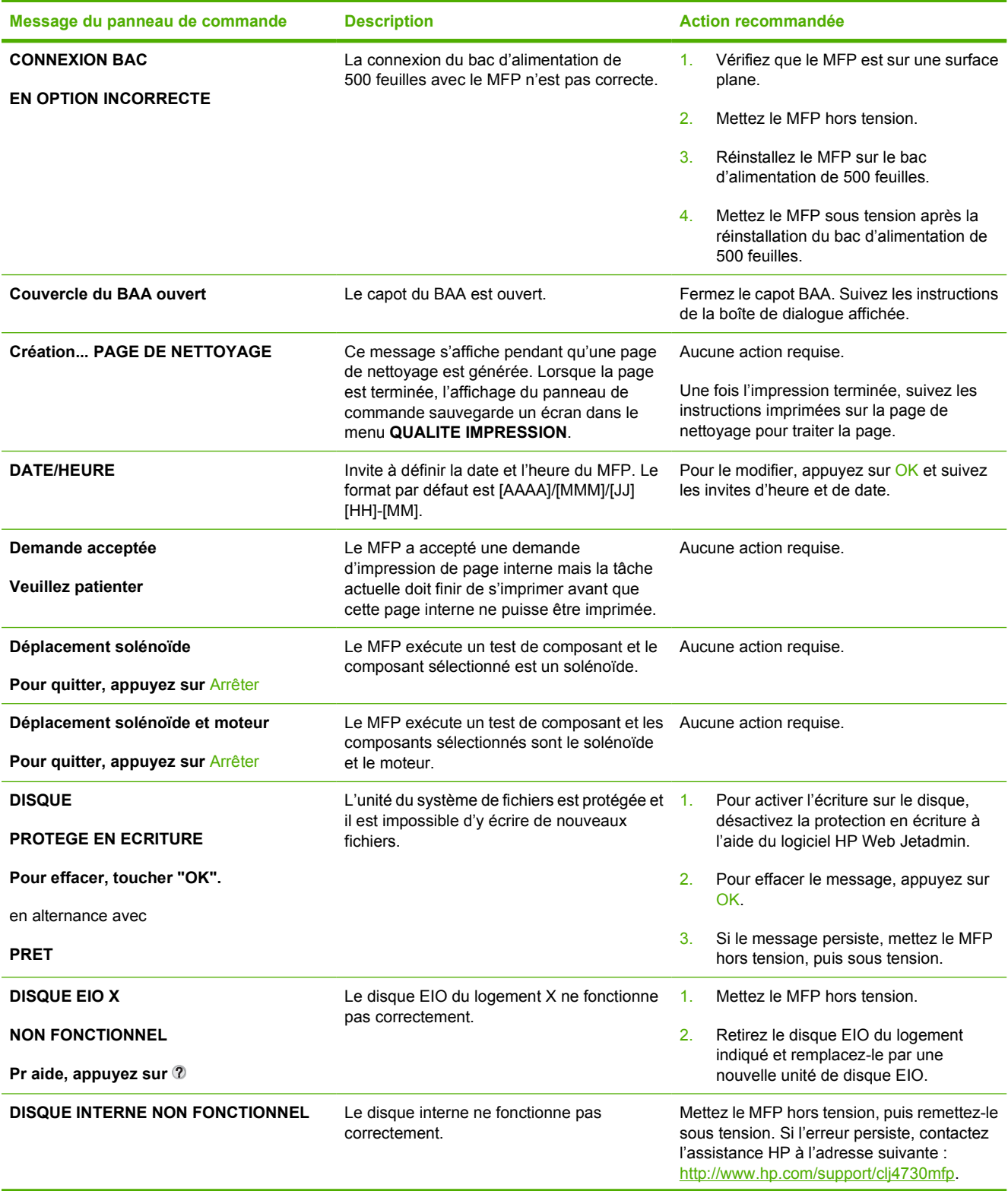

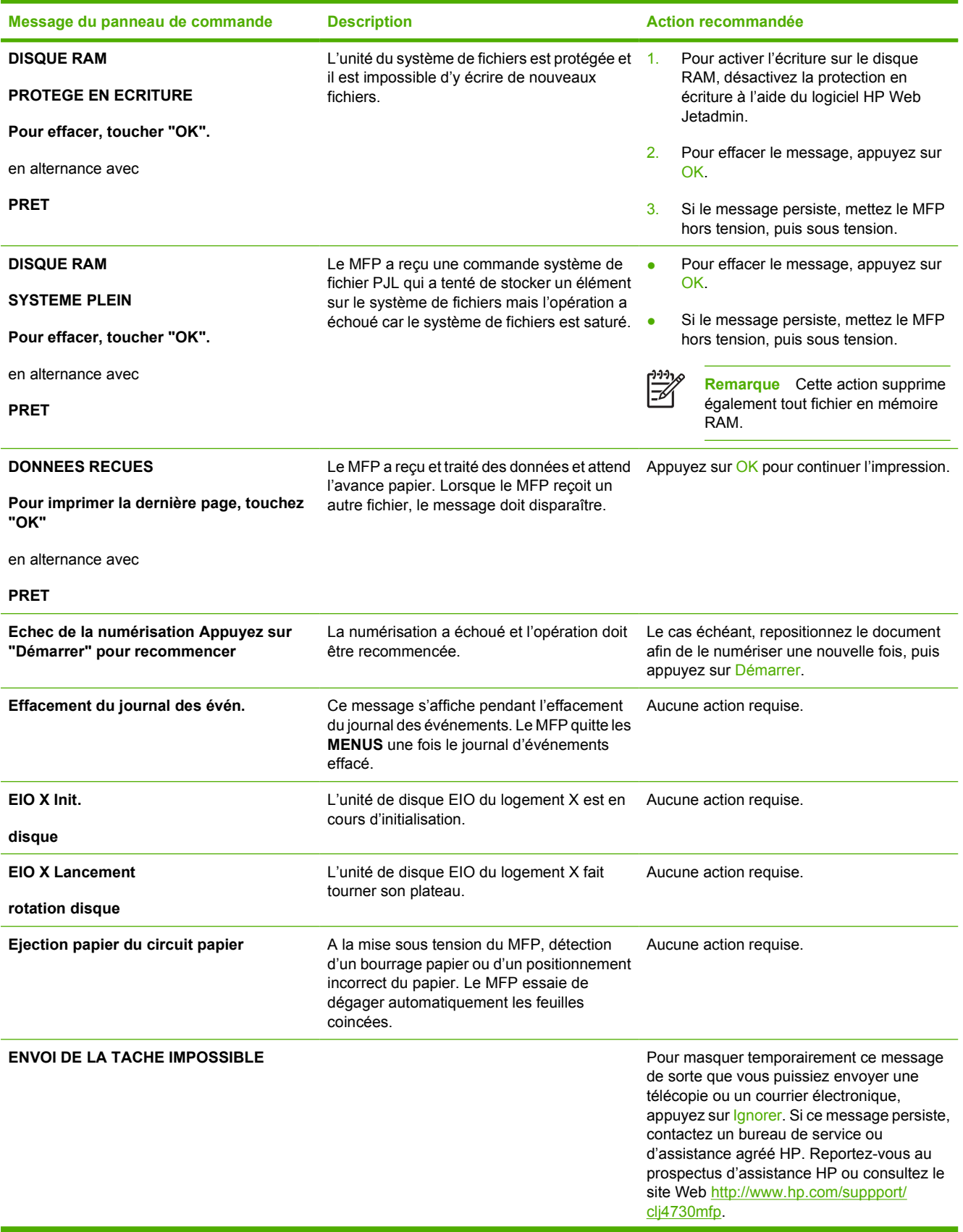

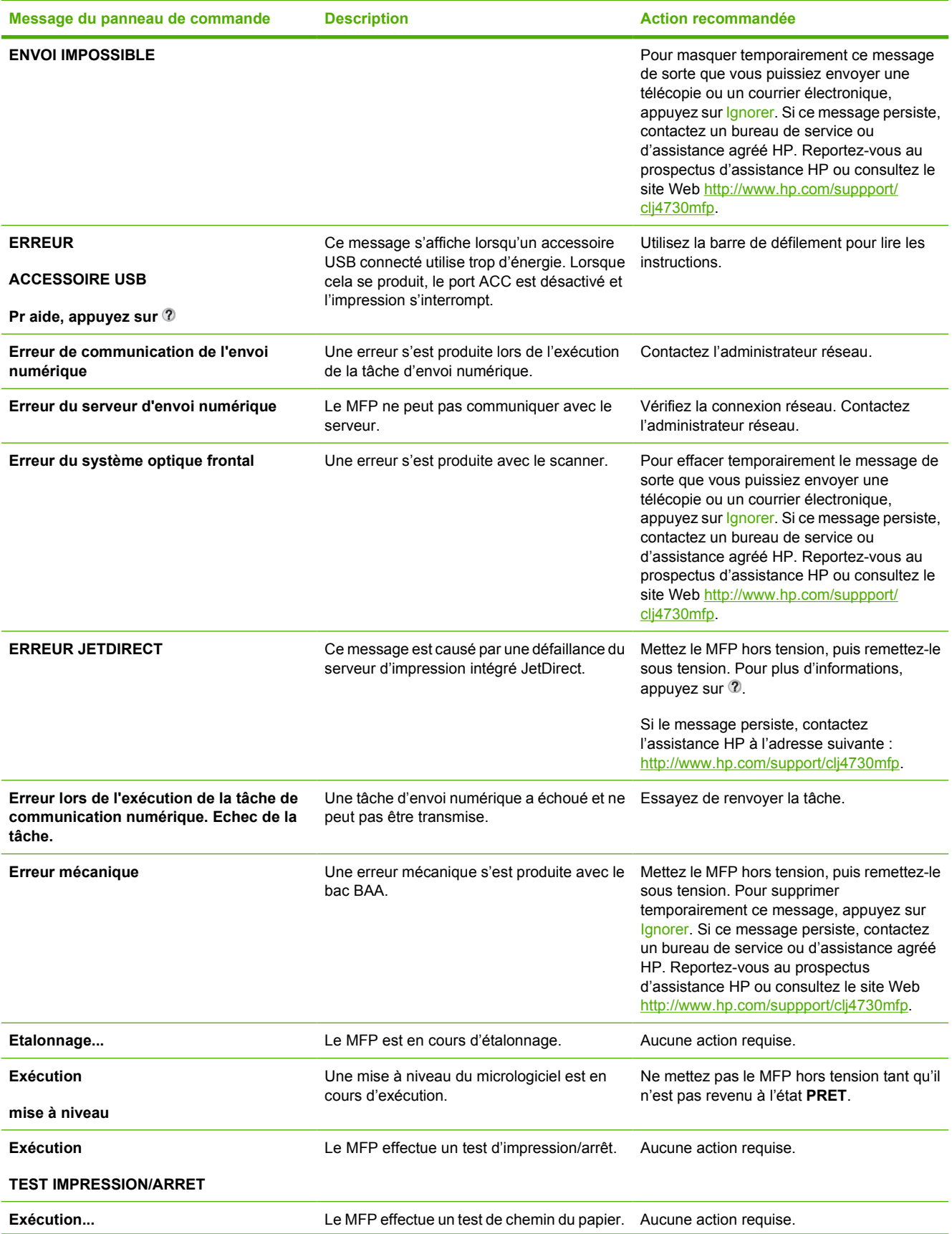

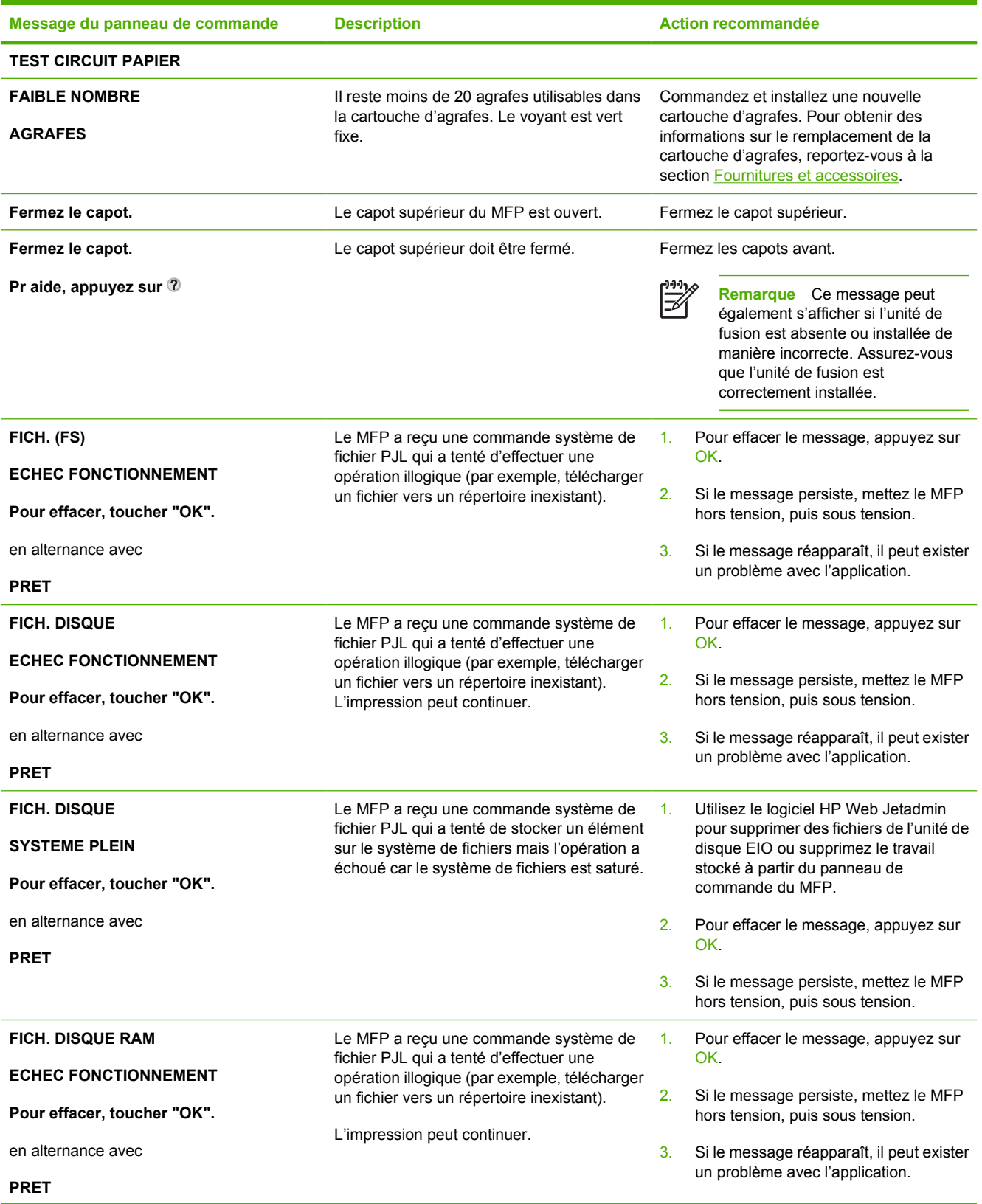

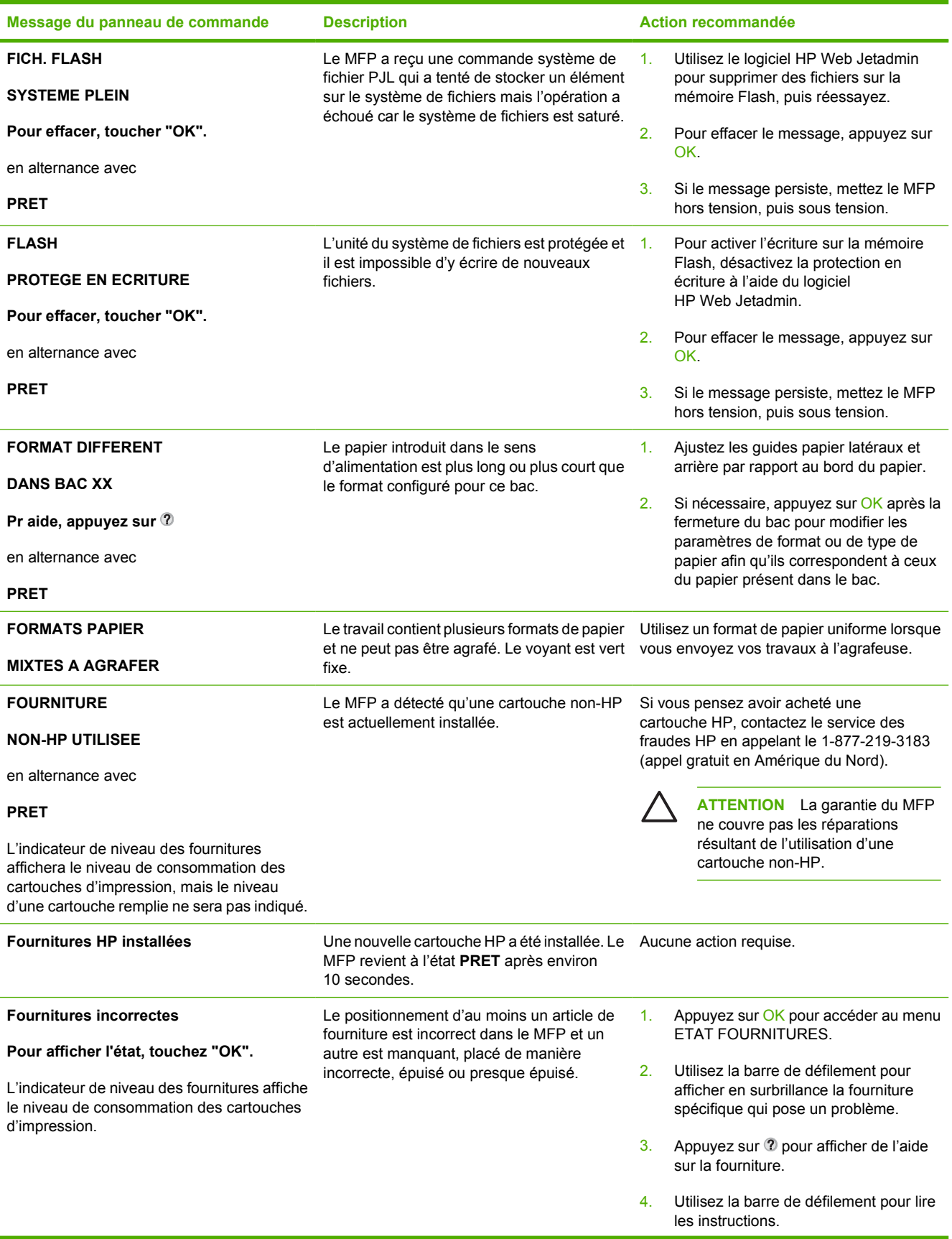

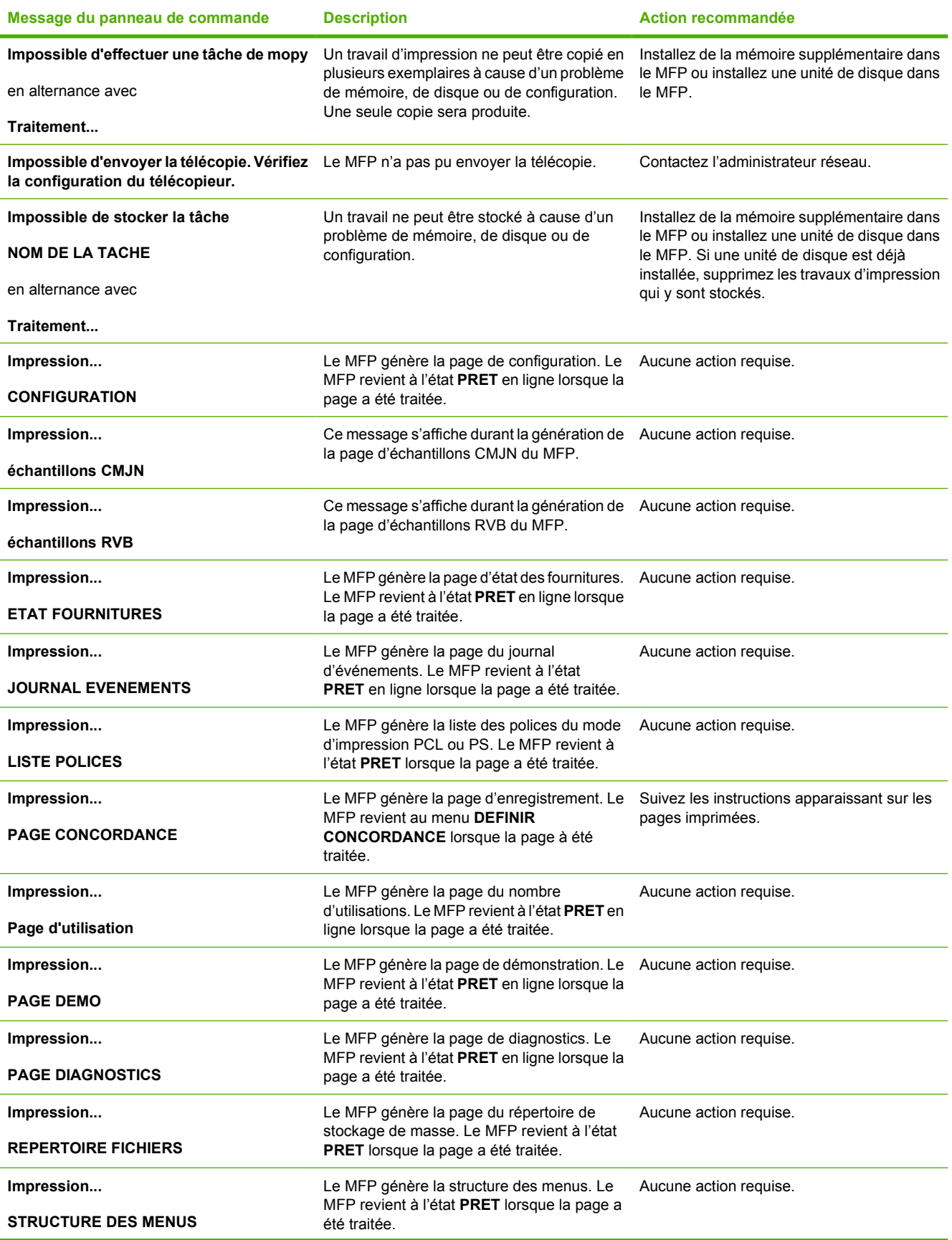

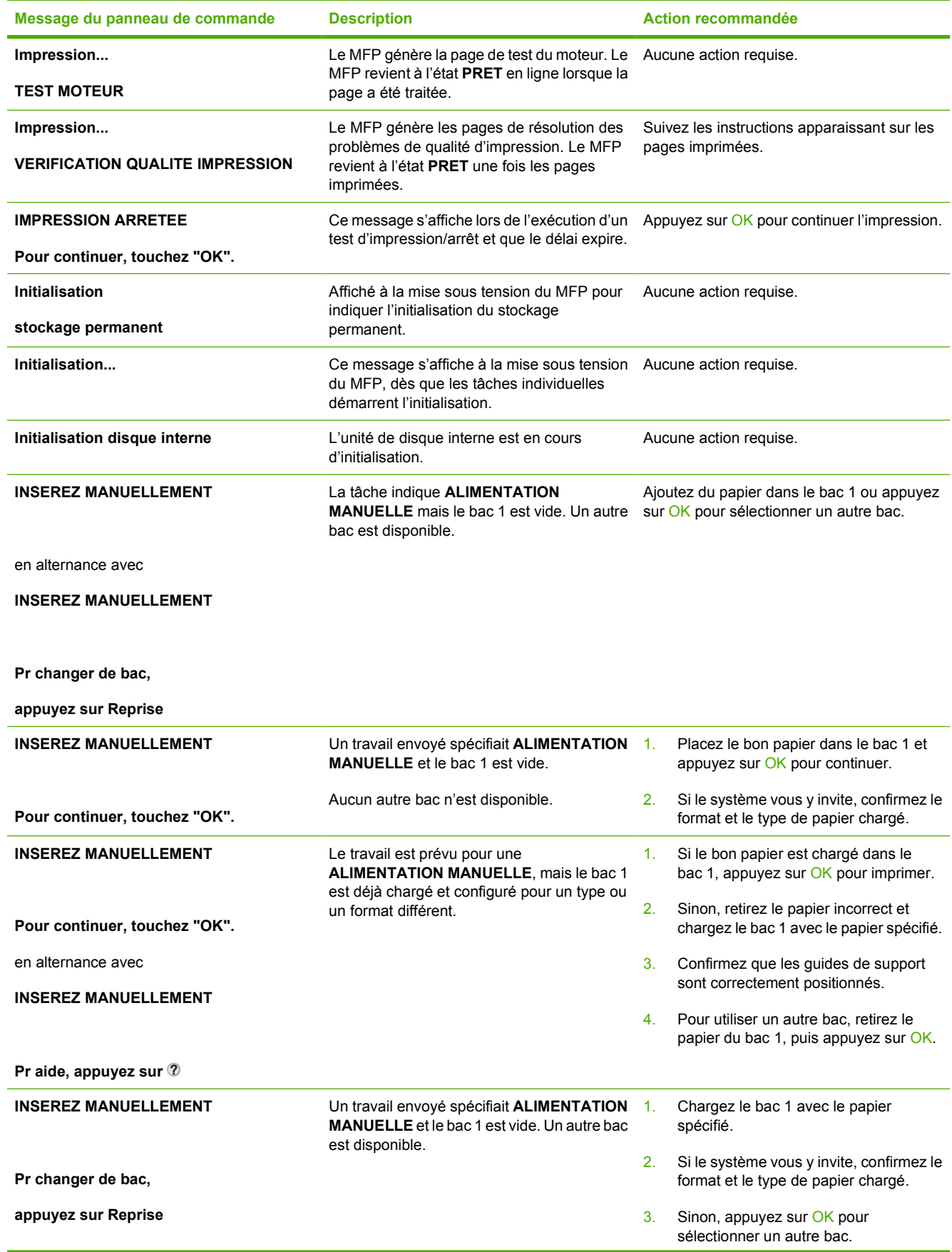

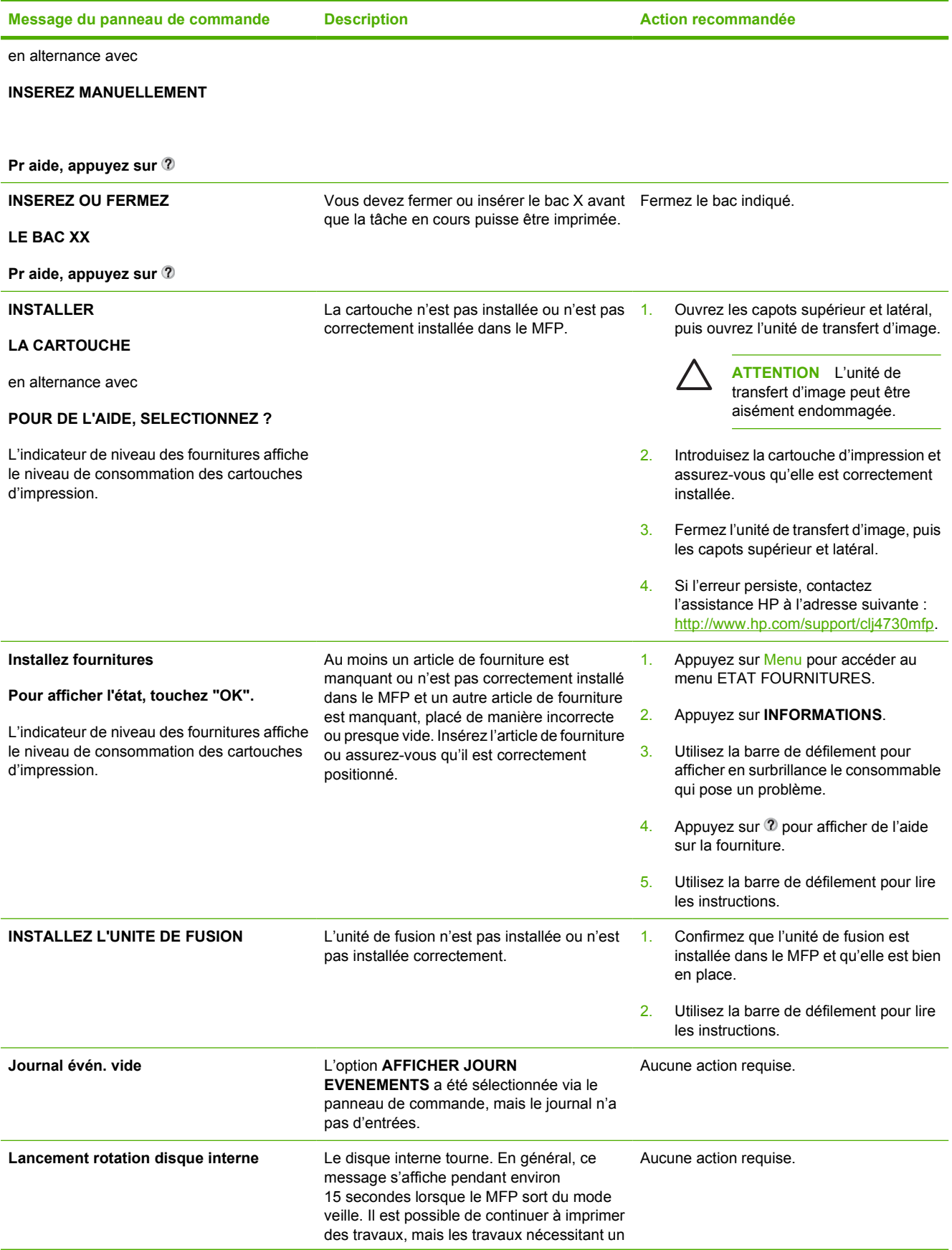

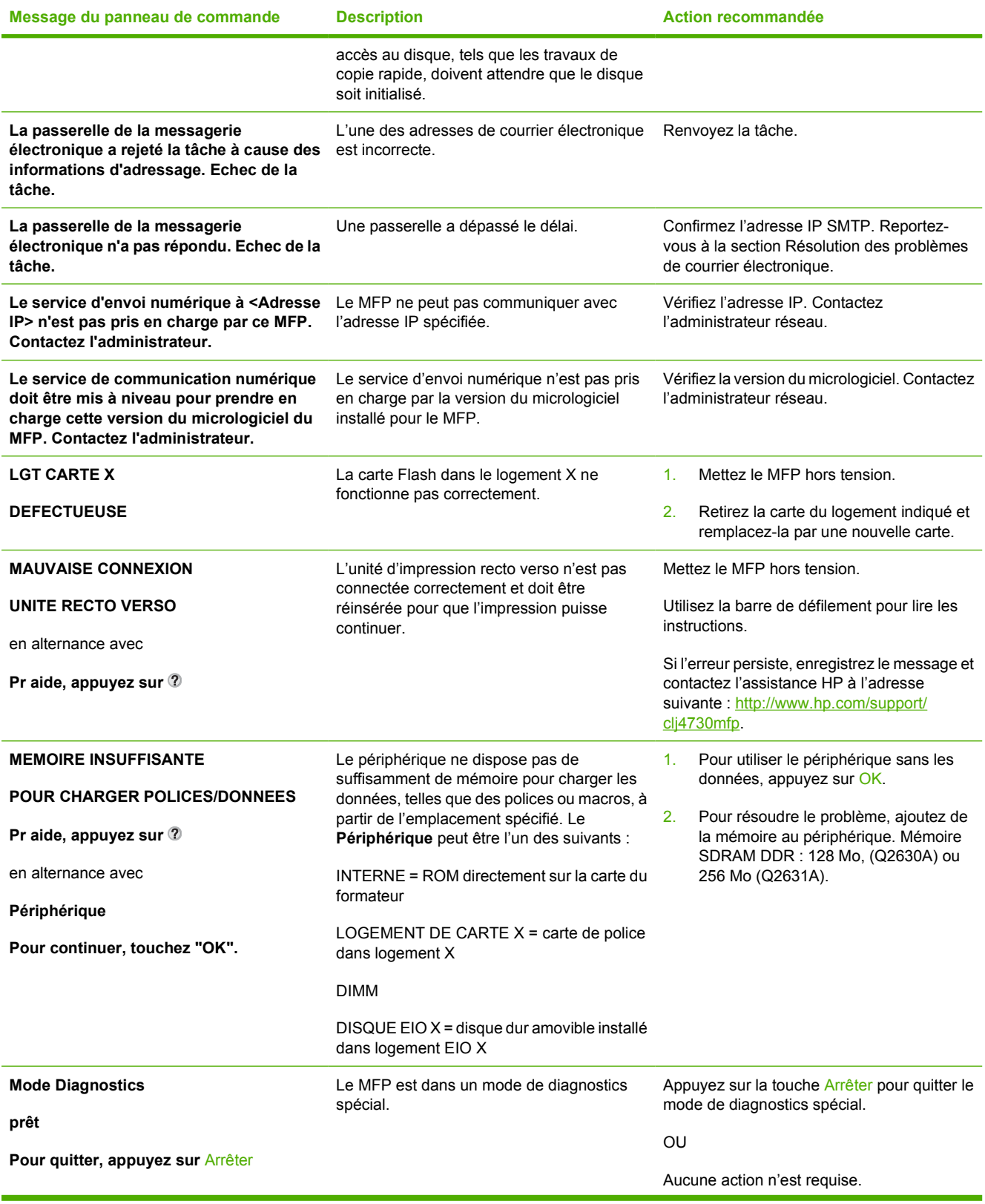

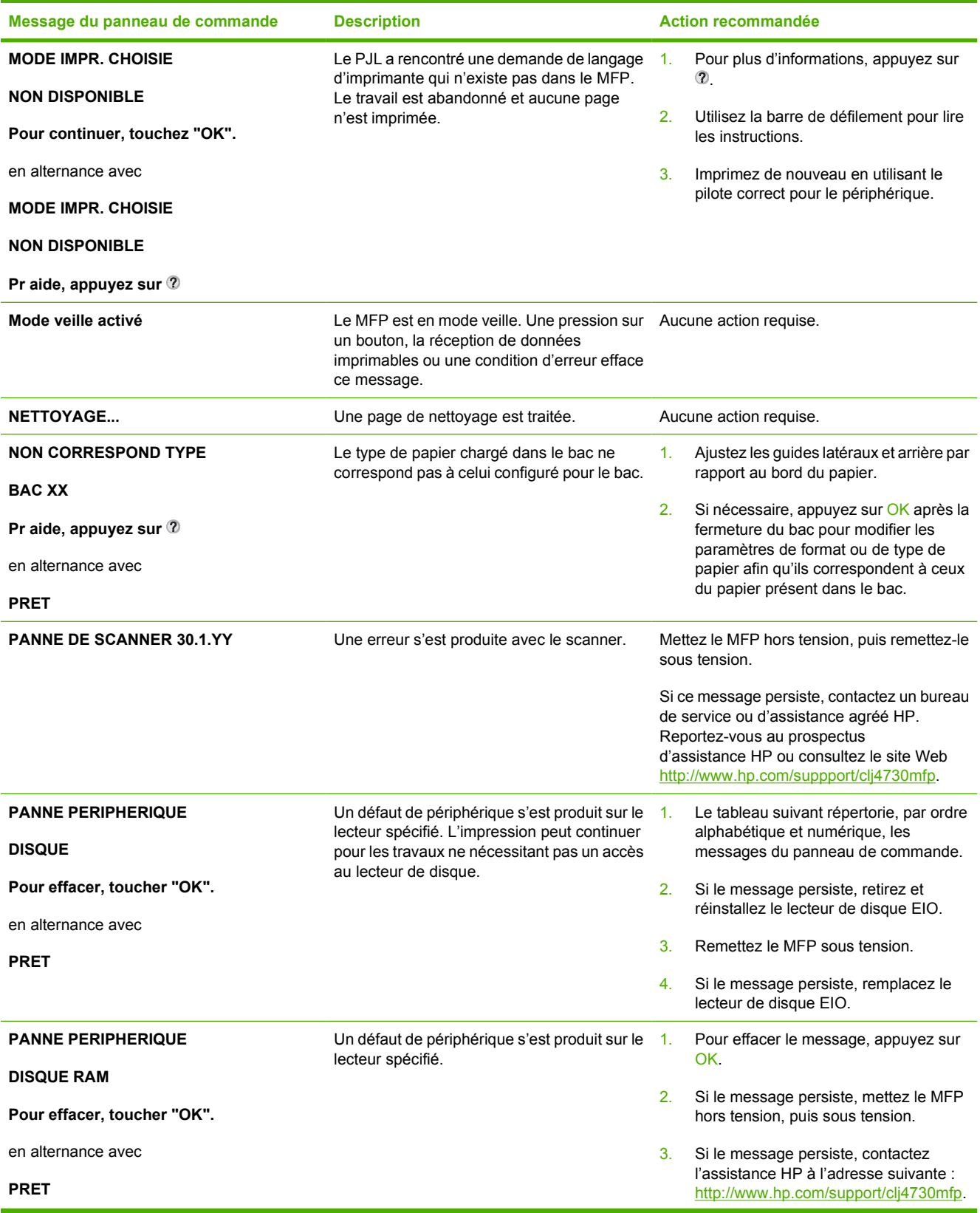

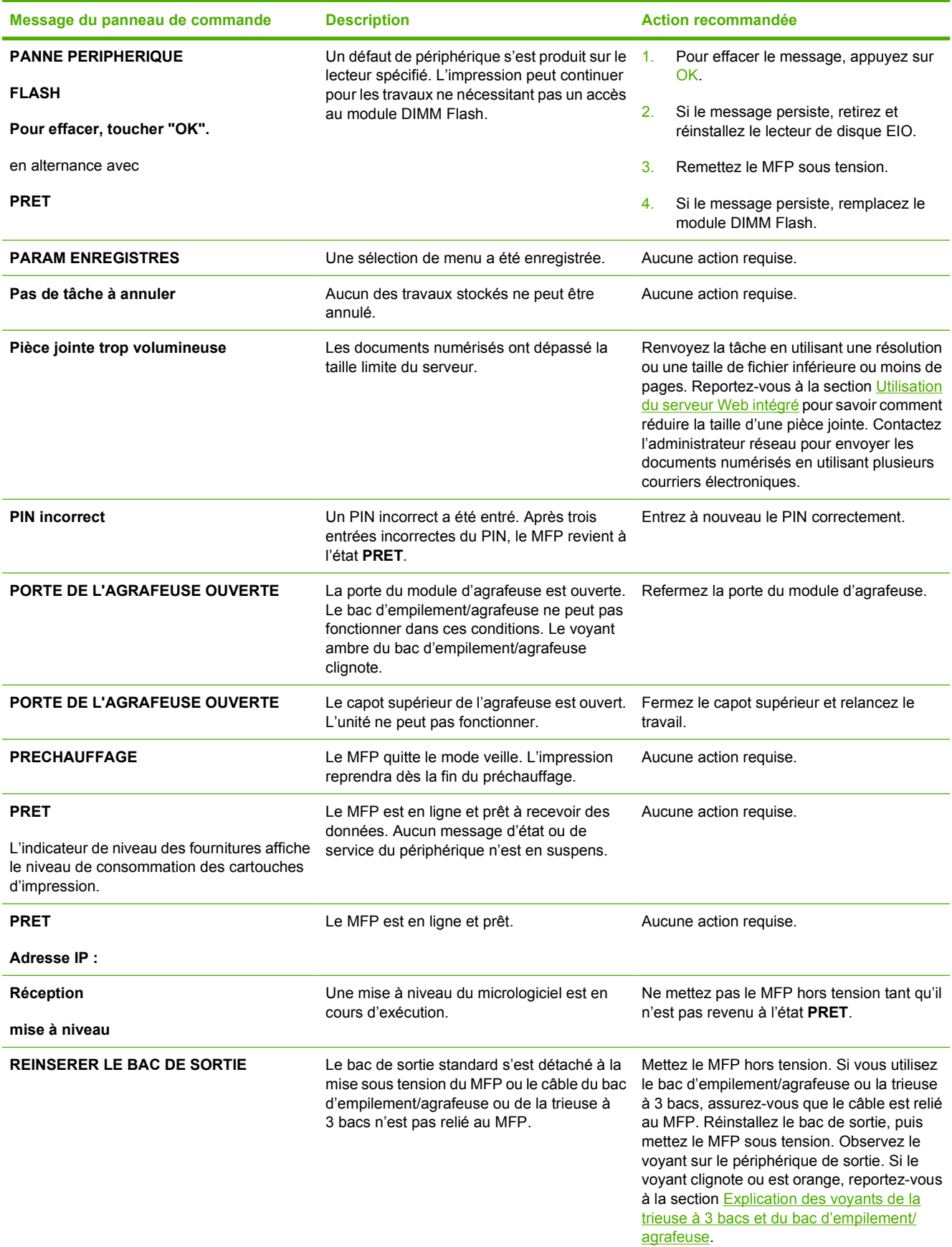

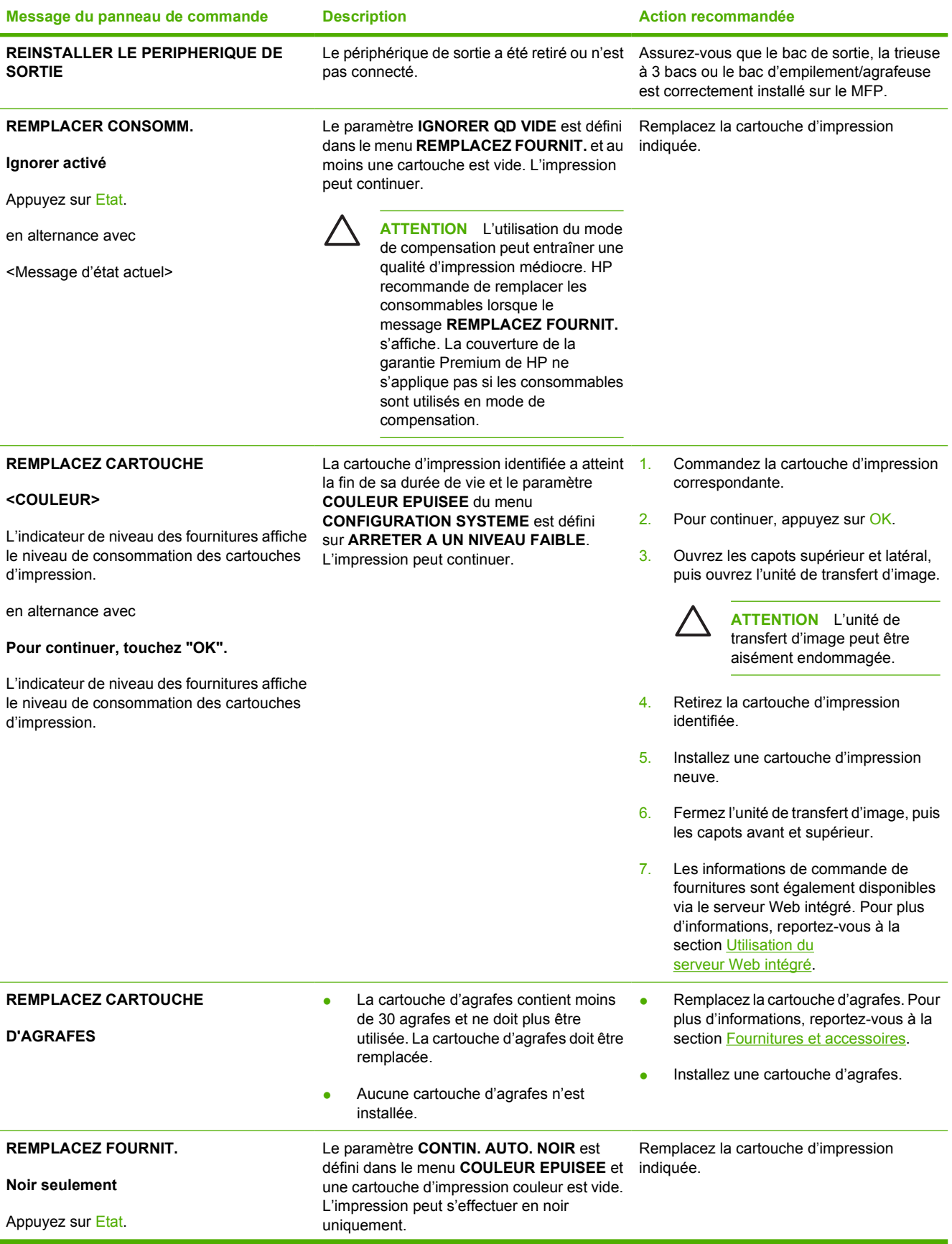

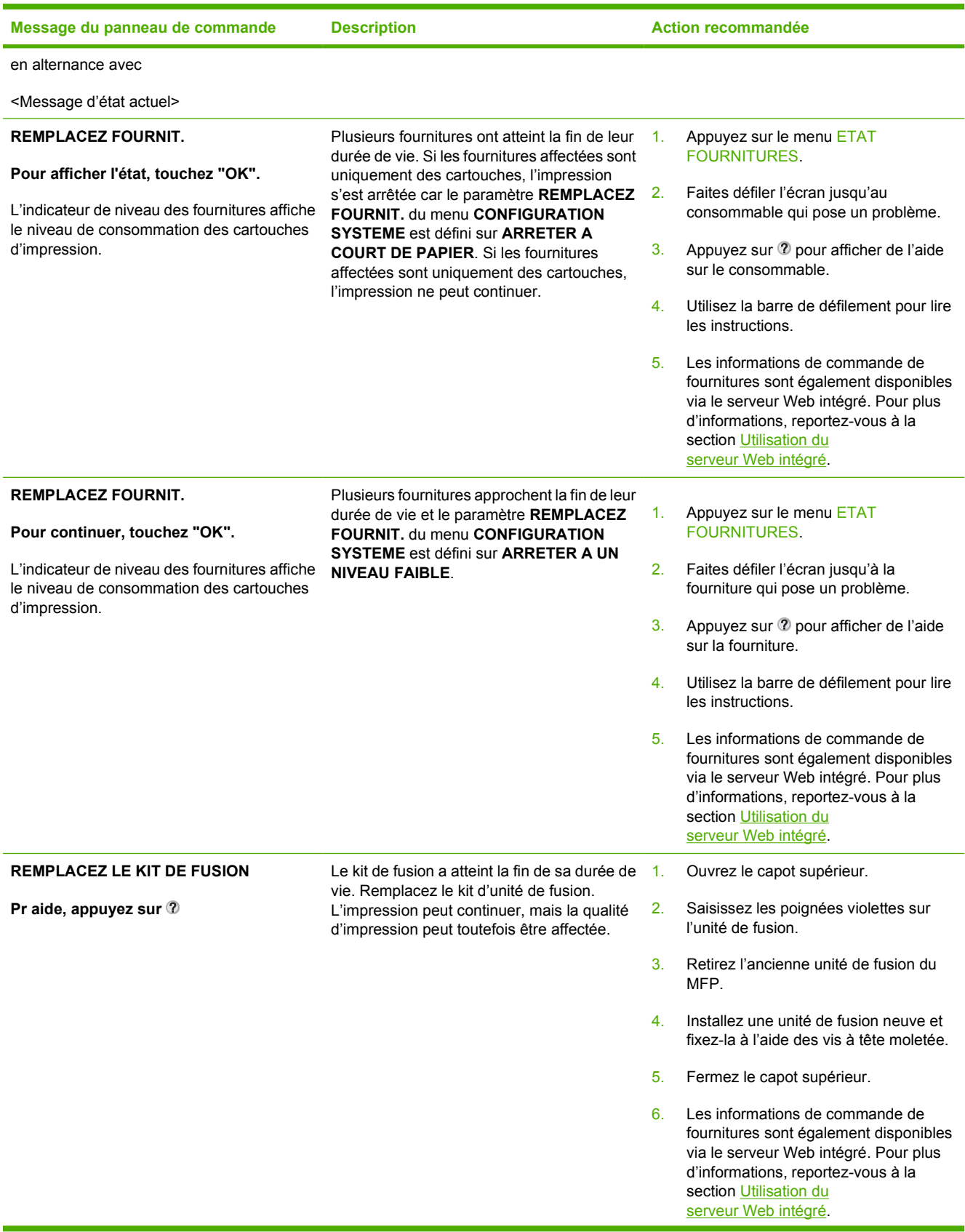

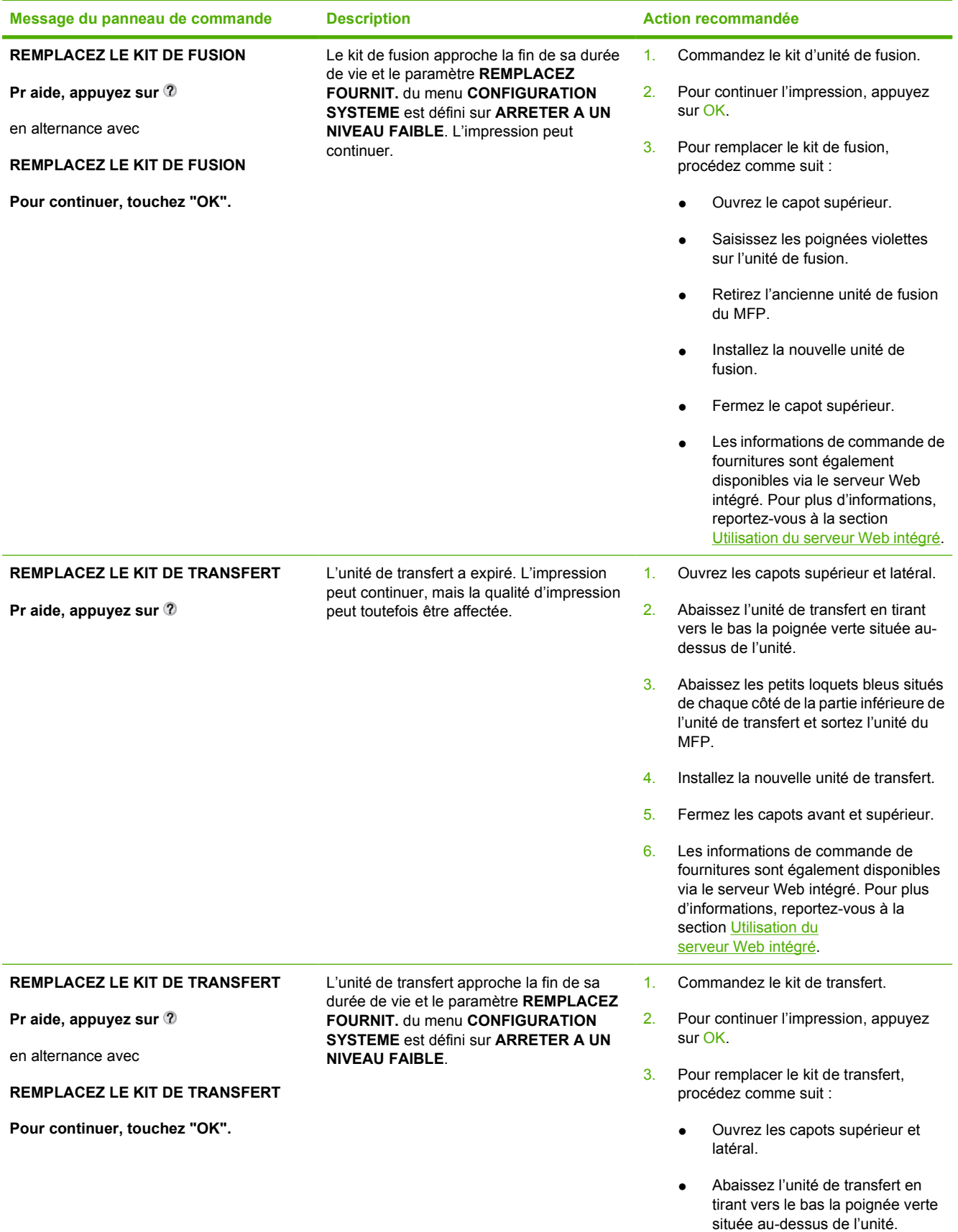

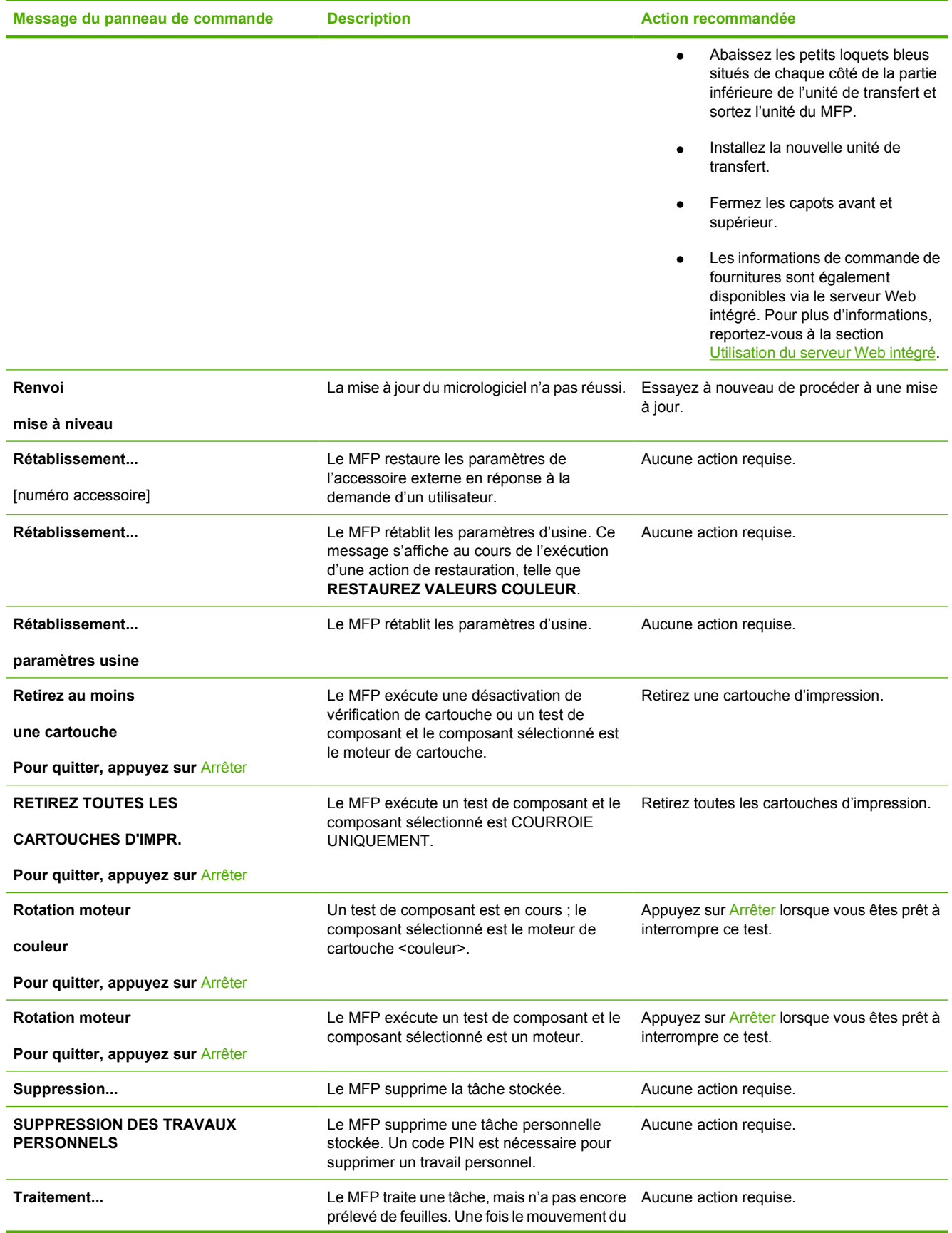

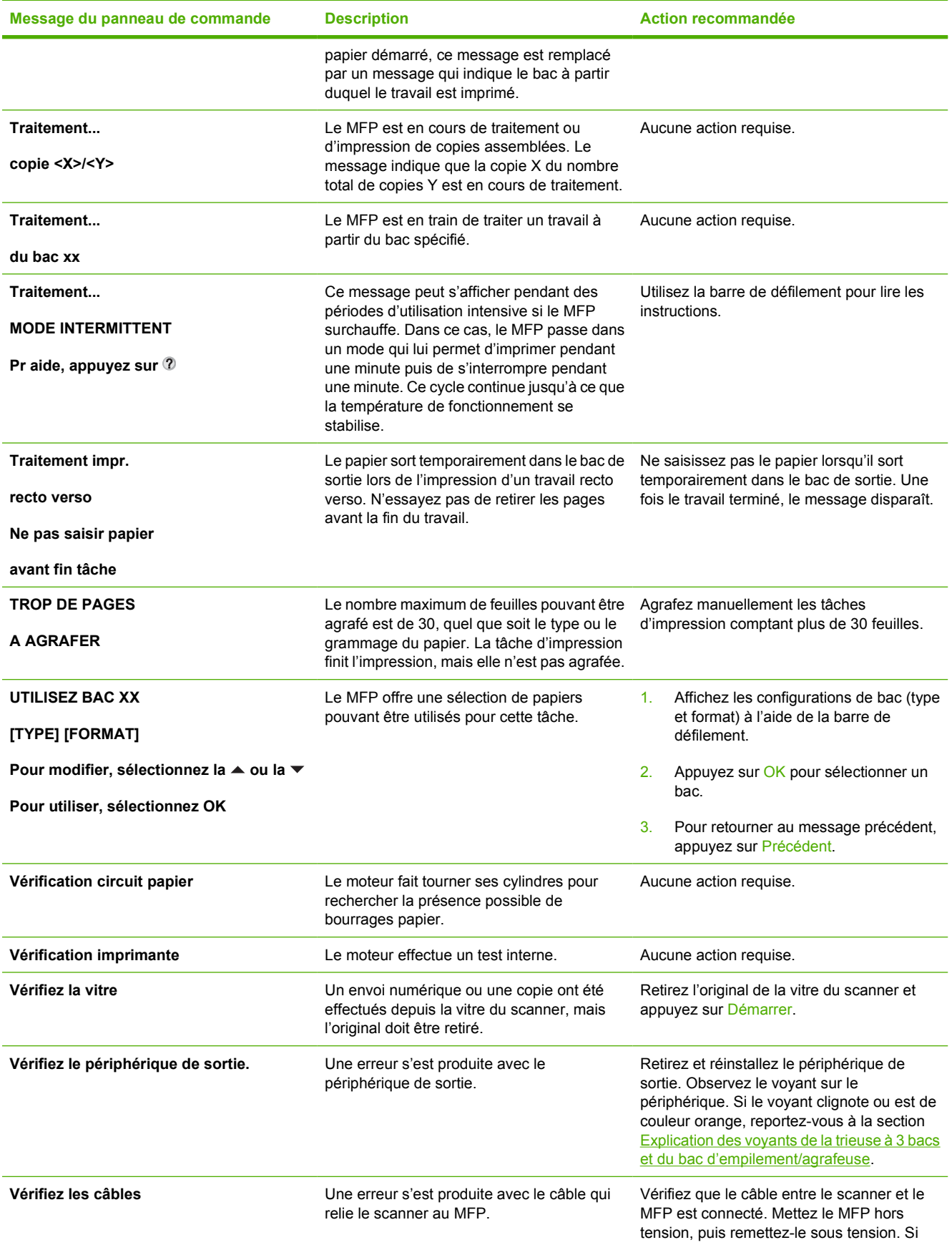

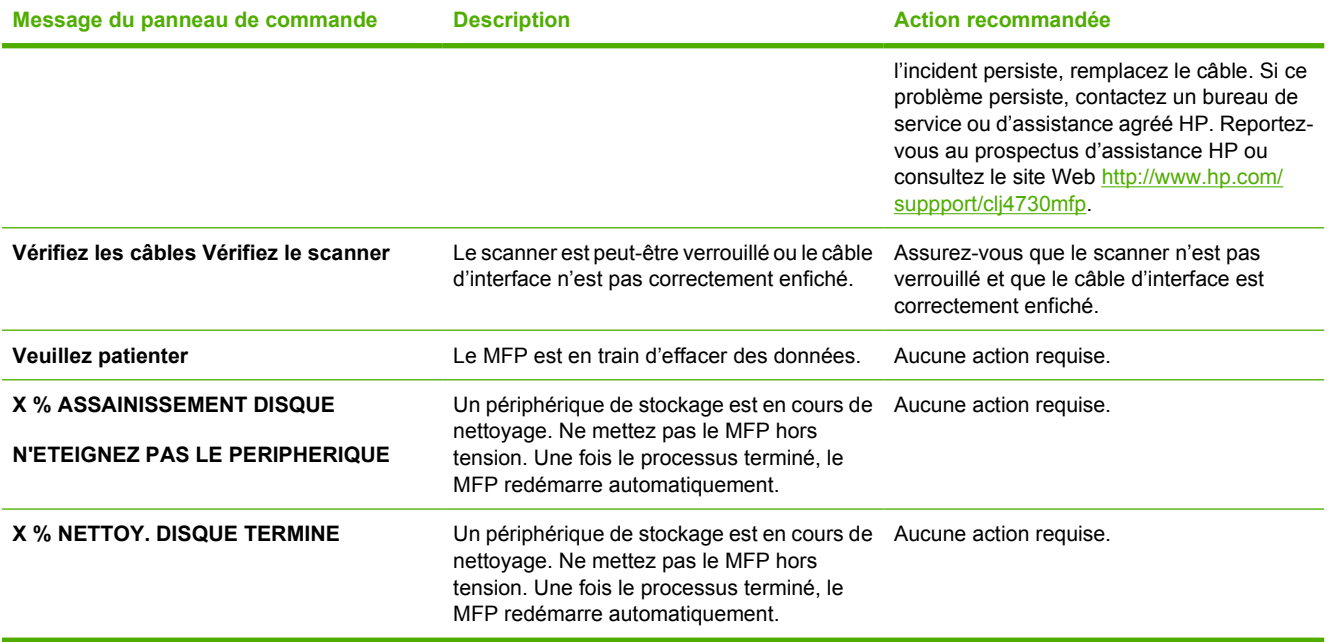

# **Bourrages papier**

Reportez-vous à cette illustration pour dégager le papier coincé dans l'imprimante. Pour obtenir des instructions sur cette procédure, reportez-vous à la section **Elimination des bourrages**.

**Remarque** Toutes les zones du MFP susceptibles d'être ouvertes afin d'éliminer des bourrages sont équipées de poignées vertes pour un repérage rapide.

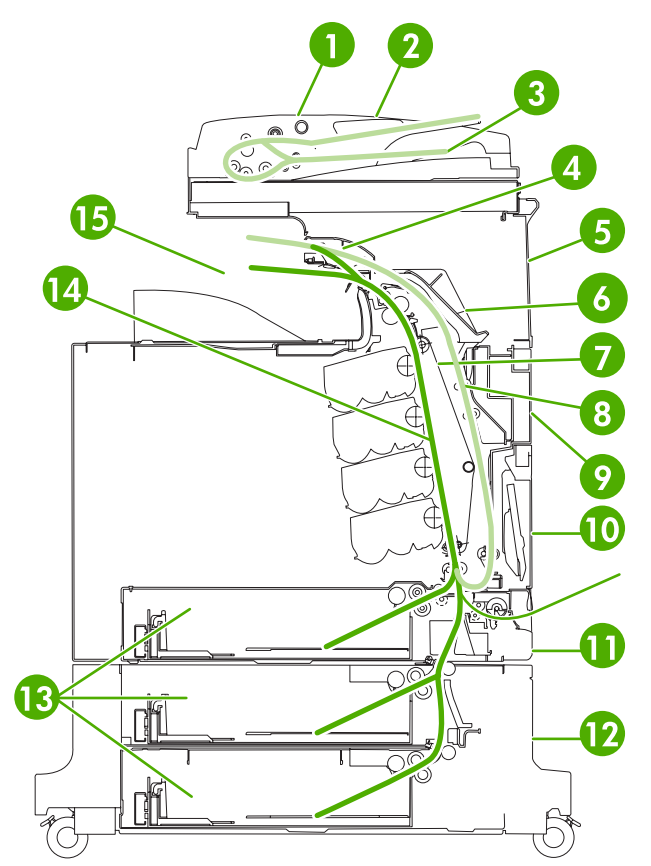

**Figure 12-1** Emplacements des bourrages papier

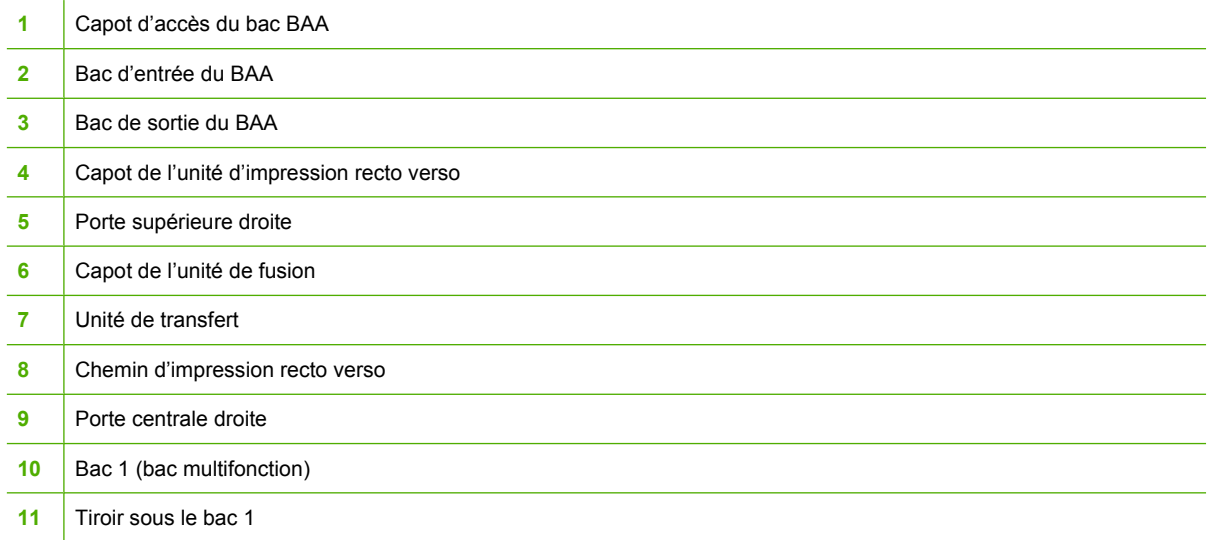

 $\mathbb{E}$ 

 Porte inférieure droite Bacs 2, 3 et 4 Circuit papier Zone de sortie du papier

## **Récupération après un bourrage papier**

Ce MFP propose la fonctionnalité de récupération après un bourrage papier, laquelle permet de spécifier si le MFP doit automatiquement essayer de réimprimer après des bourrages papier. Les options sont les suivantes :

- AUTO Le MFP essaie de réimprimer les pages coincées.
- **DESACTIVE** Le MFP n'essaie pas de réimprimer les pages coincées.

#### **Pour désactiver la récupération après un bourrage papier**

- **1.** Appuyez sur Menus pour accéder aux **MENUS**.
- **2.** Appuyez sur CONFIGURATION PERIPHERIQUE.
- **3.** Appuyez sur CONFIGURATION SYSTEME.
- **4.** Appuyez sur REPRISE APRES BOURRAGE.
- **5.** Appuyez sur Désactivé.
- **6.** Appuyez sur Quitter.

Pour accélérer l'impression et augmenter les ressources de mémoire, vous pouvez désactiver la fonctionnalité de récupération. Dans ce cas, les pages affectées par un bourrage papier ne seront pas réimprimées.

**Remarque** Au cours du processus de récupération, il est possible que le MFP réimprime plusieurs bonnes pages qui avaient été imprimées avant le bourrage. Veillez à bien retirer les pages en double.

# <span id="page-315-0"></span>**Elimination des bourrages**

Cette section présente les procédures d'élimination des bourrages suivantes :

- **Elimination de bourrage sous les capots droits**
- [Bourrage dans le bac 1](#page-320-0)
- [Bourrage dans le bac 2, 3 ou 4](#page-320-0)
- [Bourrage dans le bac d'empilement/agrafeuse](#page-322-0)
- [Bourrages au niveau de l'agrafeuse](#page-323-0)
- [Bourrage au niveau de la trieuse 3 bacs](#page-325-0)
- [Autres bourrages dans le pont d'accessoire de sortie](#page-327-0)
- [Bourrage dans le bac BAA](#page-329-0)

## **Elimination de bourrage sous les capots droits**

**1.** En utilisant les poignées, ouvrez les capots droits du MFP.

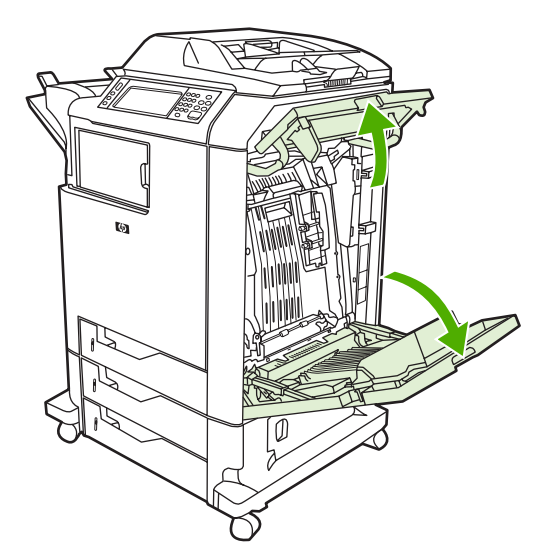

**2.** Si un support est présent dans la zone supérieure, saisissez-le aux coins et tirez vers le bas.

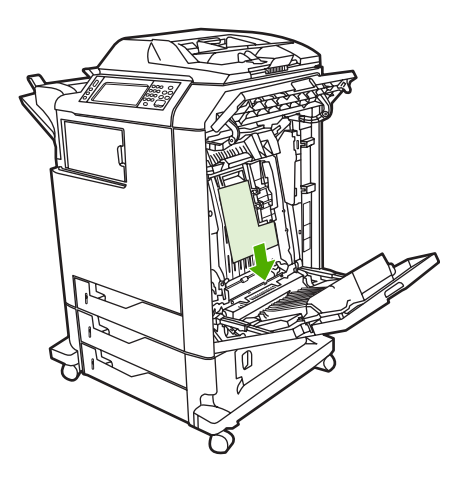

**3.** Si un support est présent dans la zone inférieure, saisissez-le aux coins et tirez vers le haut.

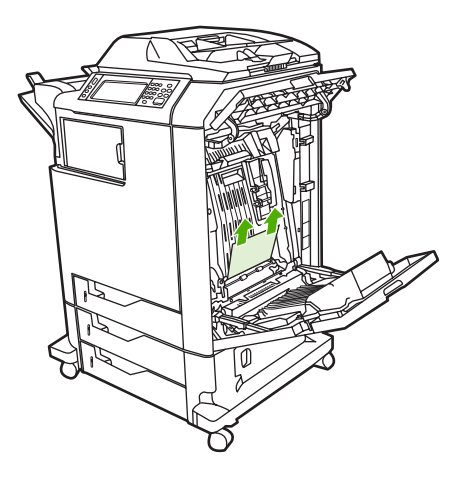

₩ **Remarque** Si aucun support ne se trouve dans ces emplacements, passez à l'étape suivante.

**4.** Saisissez la poignée verte sur l'unité de transfert et tirez-la vers le bas pour ouvrir.

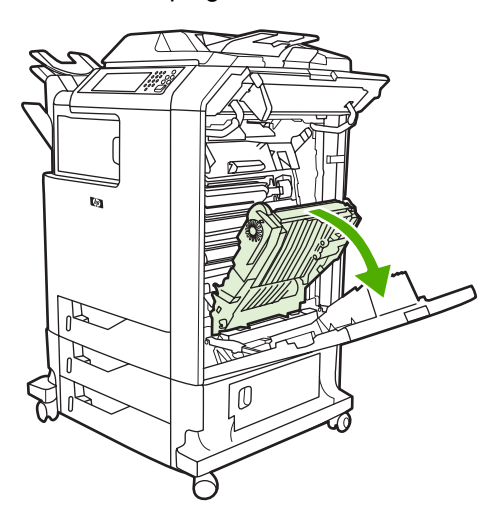

**5.** Si un support est présent dans la zone supérieure, saisissez-le aux coins et tirez vers le bas.

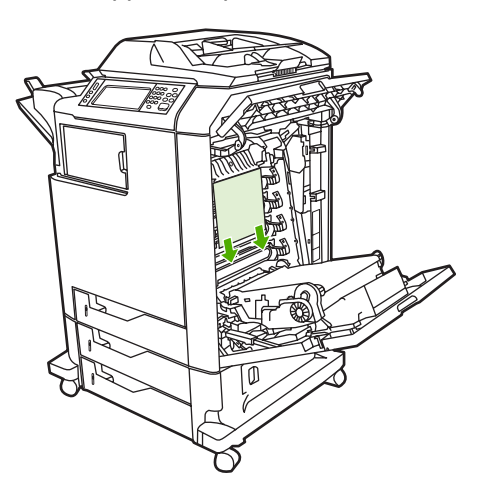

**6.** Si un support est présent dans la zone inférieure, saisissez-le aux coins et tirez vers le haut.

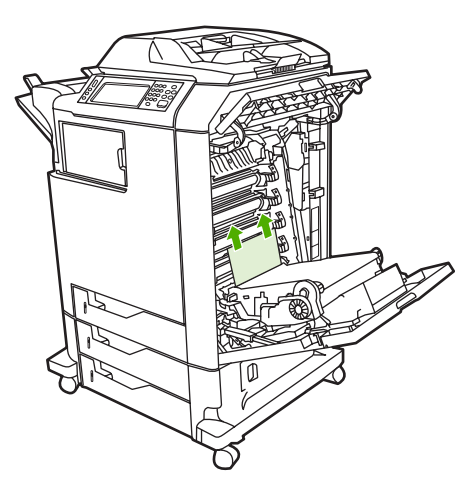

**7.** Levez la poignée verte du capot de l'unité de fusion pour l'ouvrir.

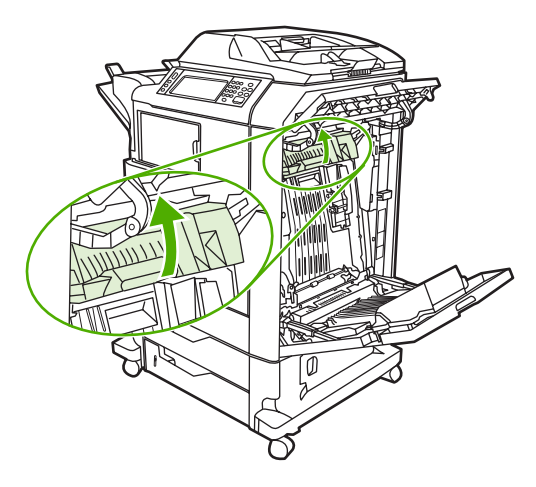

**8.** Tirez l'unité de fusion vers le haut pour retirer le papier.

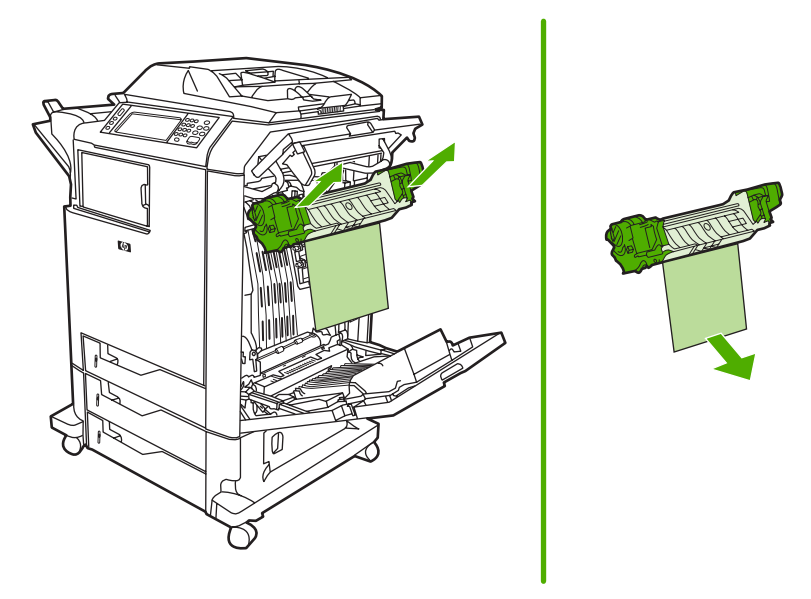

9. Levez la poignée verte du capot de l'unité d'impression recto verso pour l'ouvrir.

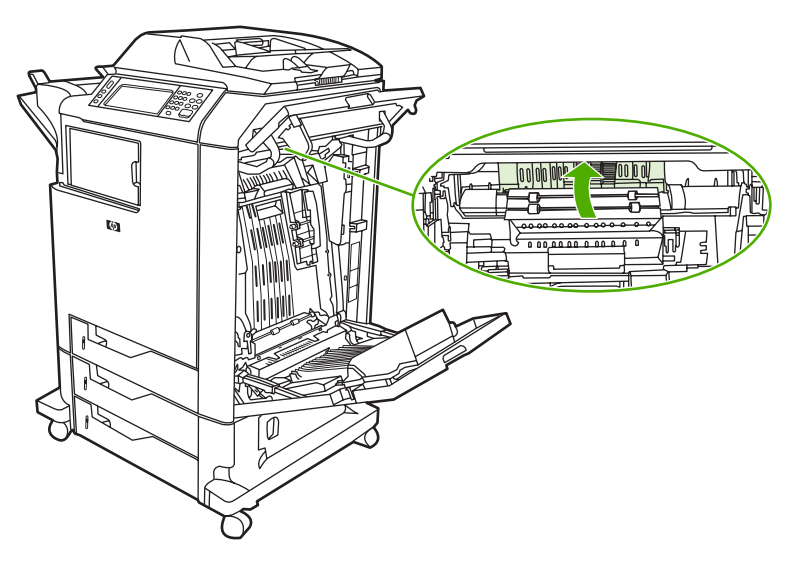

**10.** Retirez le papier coincé.

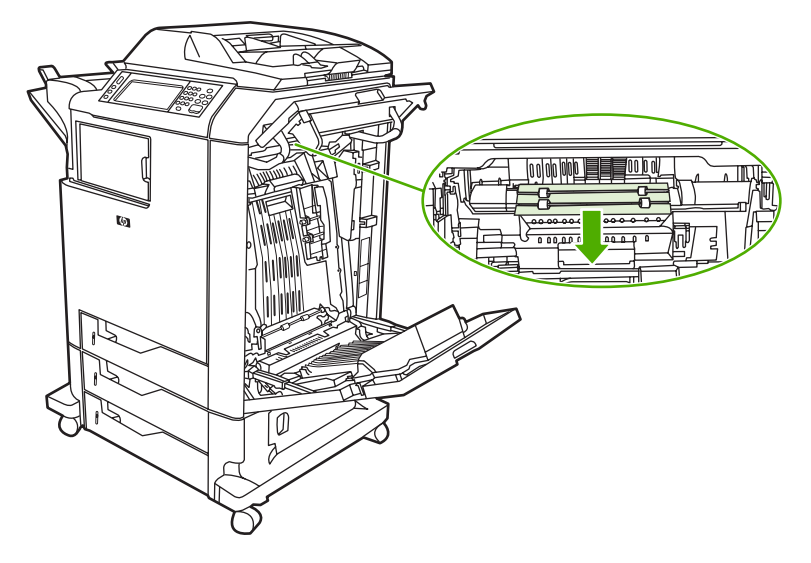

**11.** Fermez l'unité de transfert.

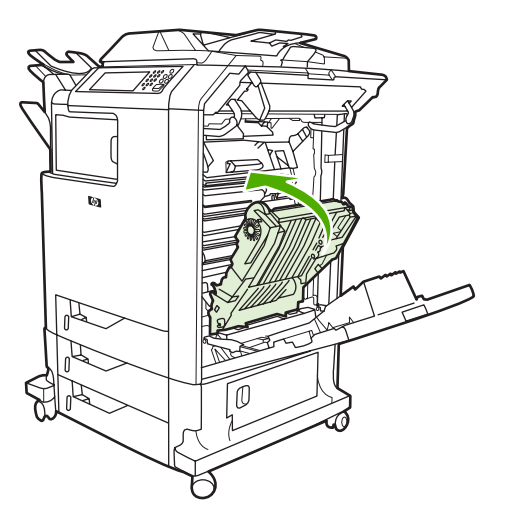

**12.** Refermez les capots droits du MFP.

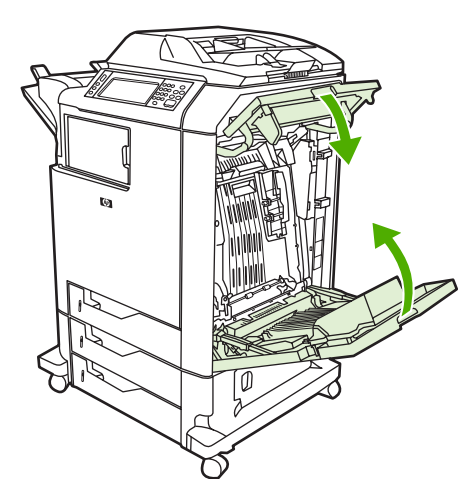

**13.** Si le bourrage n'a pas été éliminé, ouvrez le tiroir situé sous le bac 1 et retirez le papier coincé.

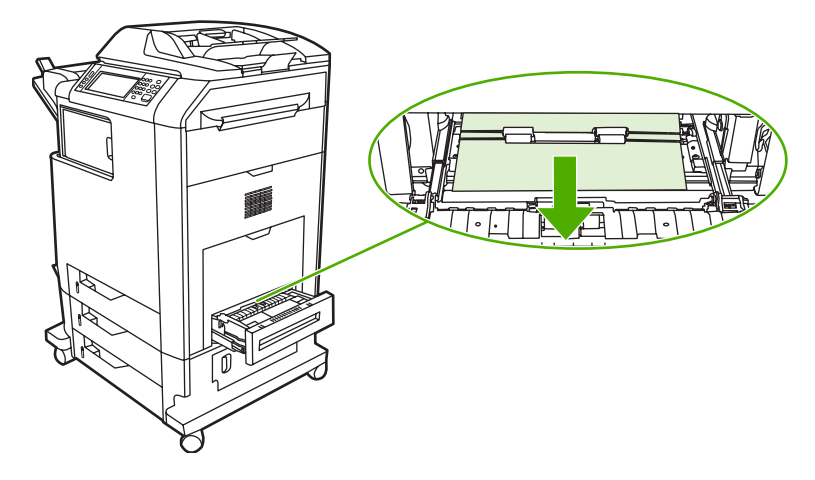

- **14.** Fermez le tiroir.
- **15.** Si le bourrage n'a toujours pas été éliminé, ouvrez la porte d'accès inférieure et retirez le papier coincé.

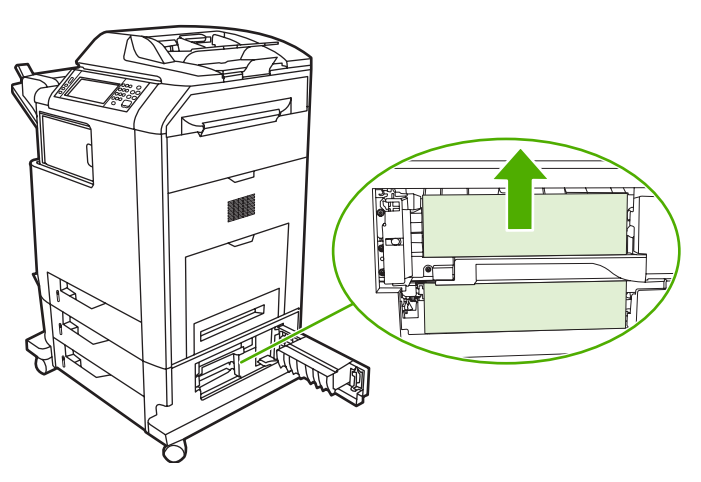

- <span id="page-320-0"></span>**16.** Fermez la porte d'accès inférieure. Si le bourrage a été éliminé, la tâche d'impression reprend.
- **17.** Dans le cas contraire et si vous imprimez à partir du bac 1, reportez-vous à la section Bourrage dans le bac 2, 3 ou 4.

#### **Bourrage dans le bac 1**

**Remarque** Si la feuille de protection ne s'éjecte pas correctement lors de l'installation de l'imprimante, procédez comme suit pour éliminer le bourrage.

- **1.** Effectuez la procédure de la section [Elimination de bourrage sous les capots droits](#page-315-0).
- **2.** Retirez le support chargé.
- **3.** Retirez tout le papier coincé du bac.
- **4.** Réinstallez le support.
- **5.** Assurez-vous que le support est correctement mis en place et qu'il ne dépasse pas les repères de remplissage.
- **6.** Confirmez que les guides sont correctement positionnés.

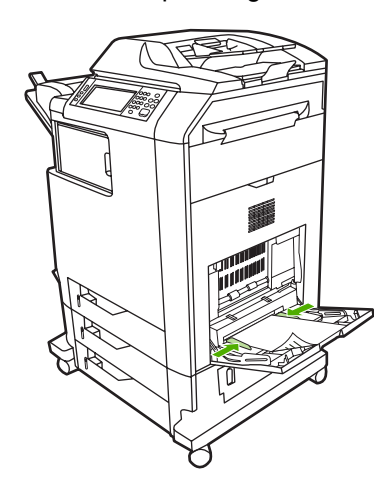

#### **Bourrage dans le bac 2, 3 ou 4**

**1.** Effectuez la procédure de la section [Elimination de bourrage sous les capots droits](#page-315-0).

**2.** Sortez le bac indiqué en le faisant glisser et retirez le papier coincé.

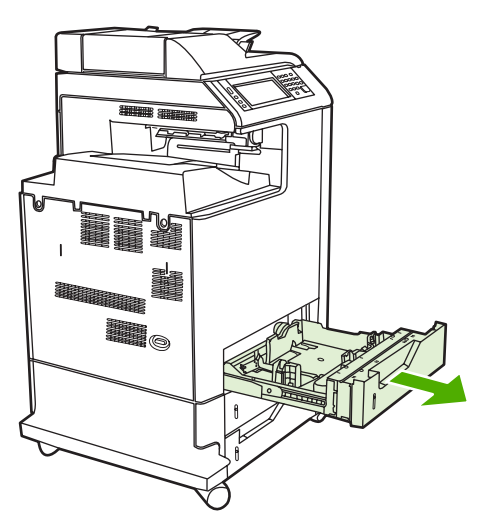

- **3.** Fermez le bac. Si le bourrage a été éliminé, la tâche d'impression reprend.
- **4.** Dans le cas contraire, soulevez le bac et retirez-le du MFP. Le schéma suivant montre comment retirer le bac 2.

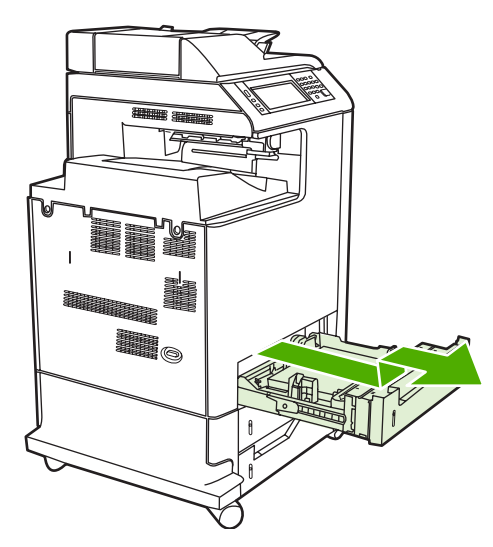

<span id="page-322-0"></span>**5.** Retirez le papier coincé derrière le bac. Le schéma qui suit montre un bourrage papier possible derrière le bac 2. Retirez les bourrages des bacs 3 et 4 en procédant de la même manière.

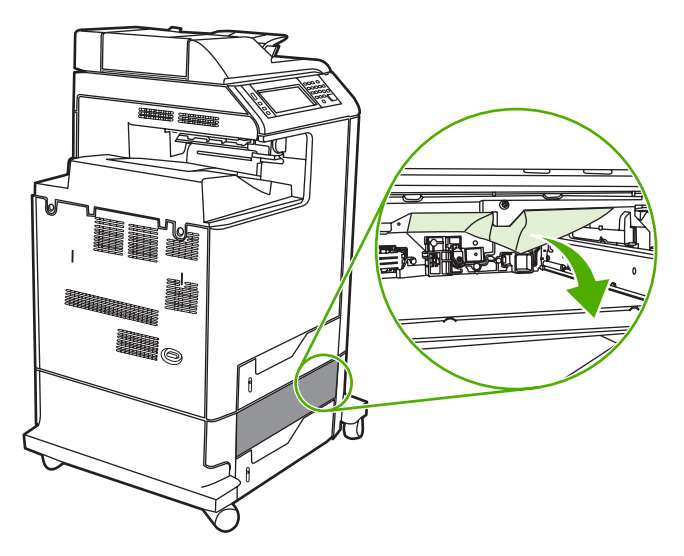

**6.** Insérez le bac à papier.

### **Bourrage dans le bac d'empilement/agrafeuse**

- **1.** Appuyez sur le levier de déverrouillage sur le dessus du module bac d'empilement/agrafeuse.
- **2.** Sortez le bac d'empilement/agrafeuse en le faisant glisser.

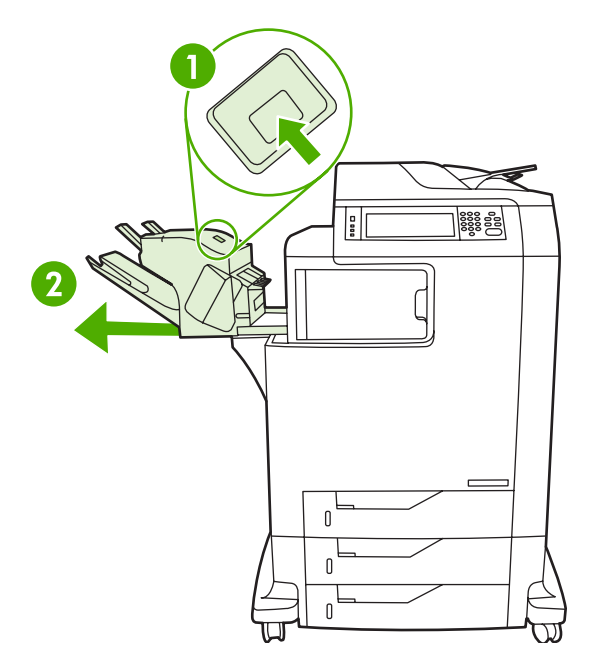

<span id="page-323-0"></span>**3.** Retirez tout support se trouvant entre le bac d'empilement/agrafeuse et le MFP.

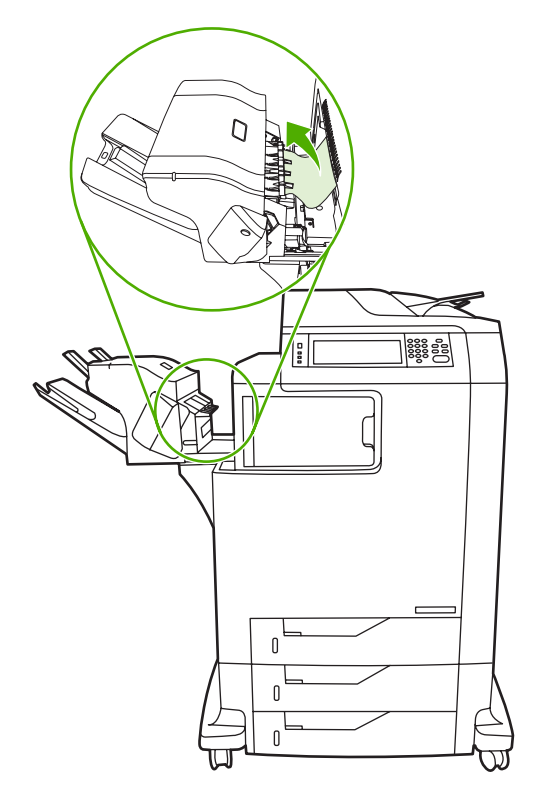

4. Si le bourrage n'a pas été éliminé, reportez-vous à la section [Autres bourrages dans le pont](#page-327-0) [d'accessoire de sortie.](#page-327-0)

Pour éliminer les bourrages d'agrafes, reportez-vous à la section Bourrages au niveau de l'agrafeuse.

# **Bourrages au niveau de l'agrafeuse**

Il arrive que des agrafes se coincent dans le module bac d'empilement/agrafeuse. Si les tâches ne sont pas correctement agrafées voire pas agrafées du tout, procédez comme suit pour remédier au problème.

- **1.** Mettez le MFP hors tension.
- **2.** Appuyez sur le bouton de déverrouillage sur le dessus du module bac d'empilement/agrafeuse. Retirez le module bac d'empilement/agrafeuse du MFP.

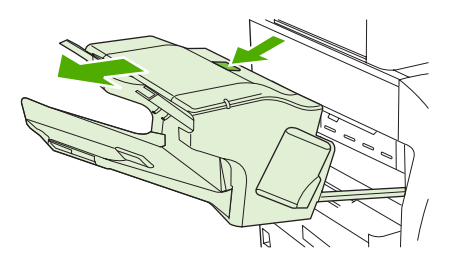
**3.** Ouvrez le couvercle de la cartouche d'agrafes.

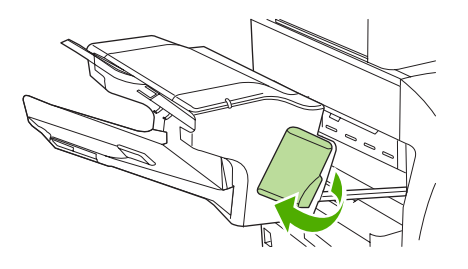

**4.** Pour retirer la cartouche d'agrafes, tirez sur la poignée verte vers le haut et retirez la cartouche d'agrafes.

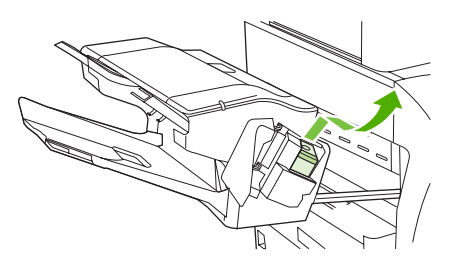

**5.** Soulevez le levier situé à l'arrière de la cartouche d'agrafes.

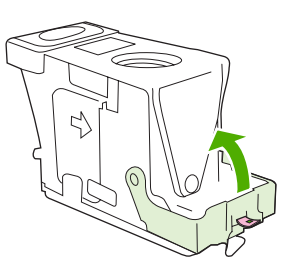

**6.** Retirez les agrafes qui dépassent de la cartouche d'agrafes.

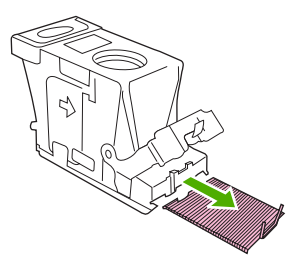

**7.** Abaissez le levier situé à l'arrière de la cartouche d'agrafes. Vérifiez qu'il est bien en place.

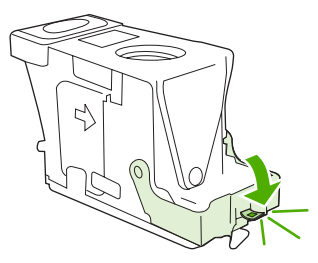

**8.** Replacez la cartouche d'agrafes dans le support de la cartouche d'agrafes, puis appuyez sur la poignée verte jusqu'à ce qu'elle soit en place.

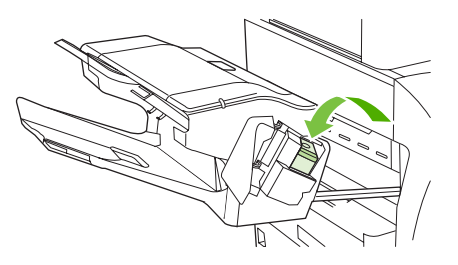

**9.** Fermez le couvercle de la cartouche d'agrafes, puis faites glisser le module bac d'empilement/ agrafeuse dans le MFP.

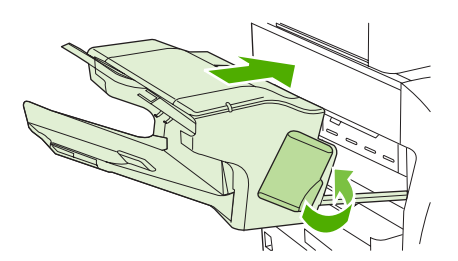

### **Bourrage au niveau de la trieuse 3 bacs**

- **1.** Appuyez sur le bouton de déverrouillage sur le dessus de la trieuse 3 bacs.
- **2.** Sortez la trieuse 3 bacs du MFP en la faisant glisser.

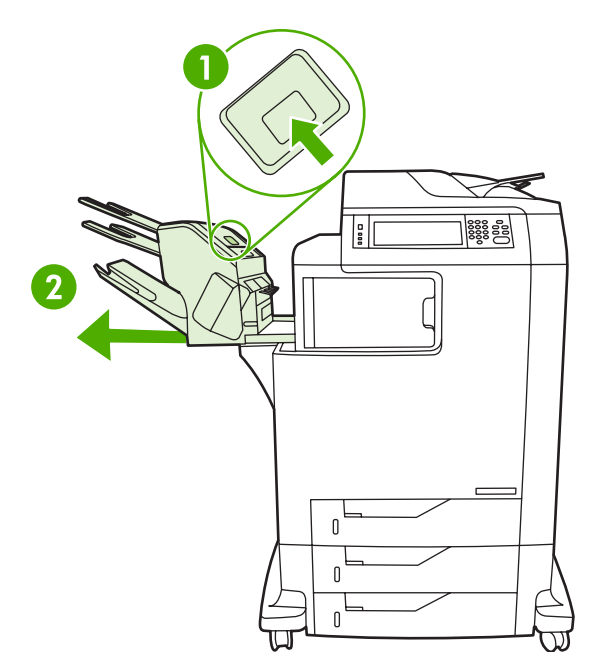

**3.** Ouvrez le couvercle sur le dessus de la trieuse 3 bacs.

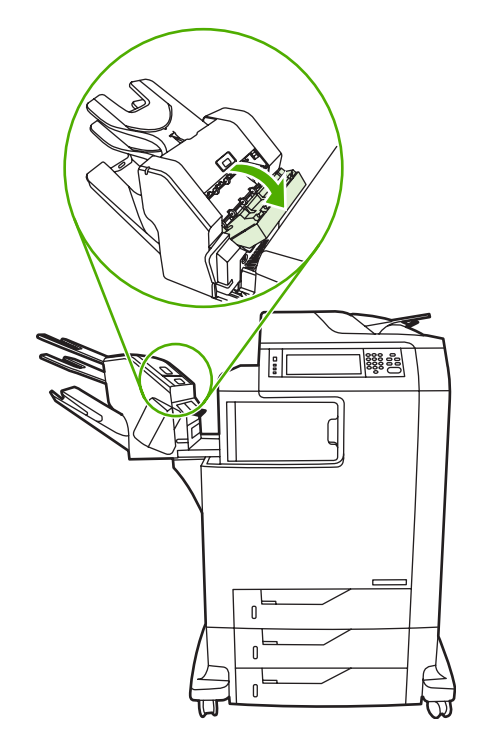

**4.** Retirez tout support qui se trouve sous le couvercle.

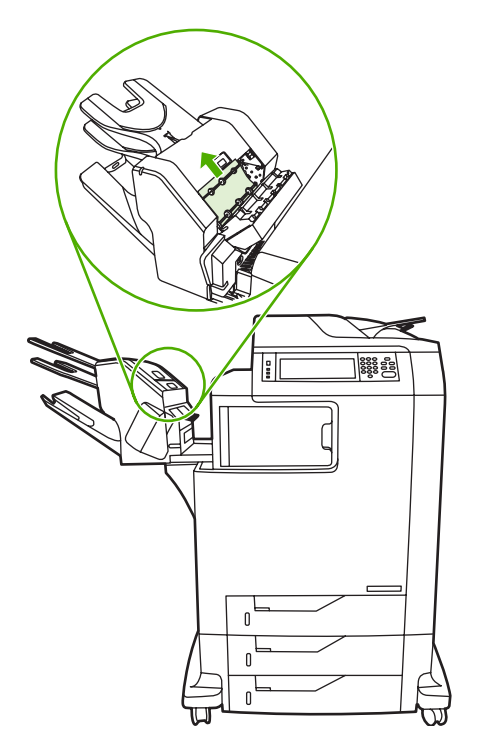

**5.** Fermez la porte et retirez tout support se trouvant entre le MFP et la trieuse 3 bacs.

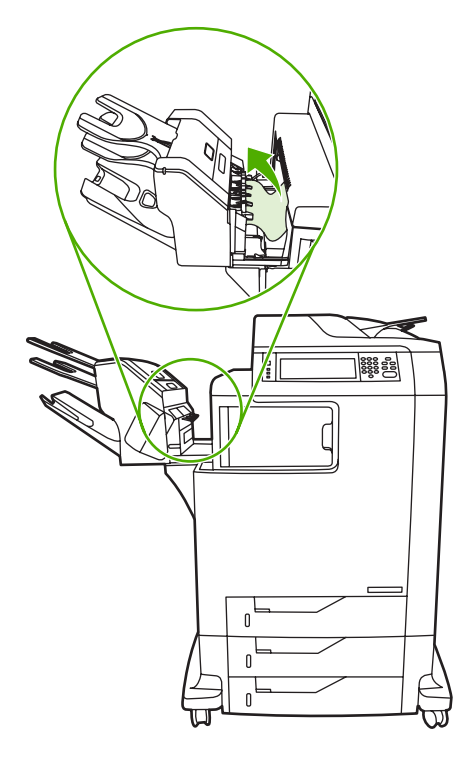

### **Autres bourrages dans le pont d'accessoire de sortie**

Si une trieuse 3 bacs ou un bac d'empilement/agrafeuse sont installés sur le MFP, procédez comme suit pour éliminer le bourrage du pont d'accessoire de sortie.

- **1.** Ouvrez le capot d'accès au pont d'accessoire de sortie.
- **2.** Abaissez le levier vert, retirez tout support se trouvant à l'intérieur du pont d'accessoire de sortie, puis relevez le levier vert.

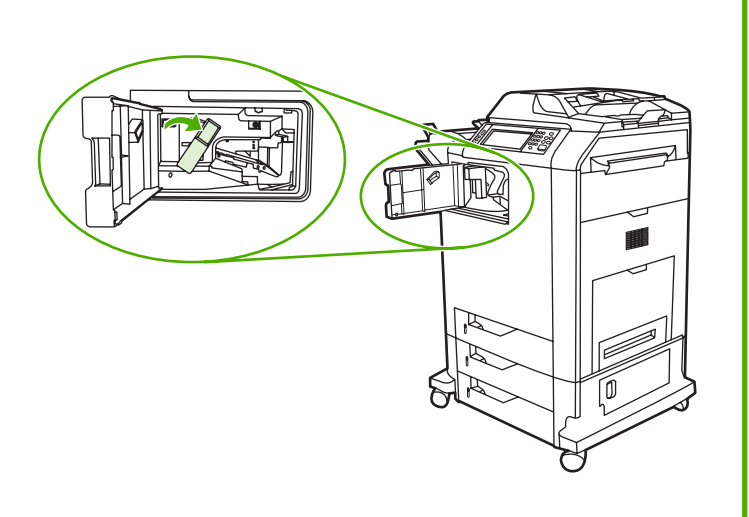

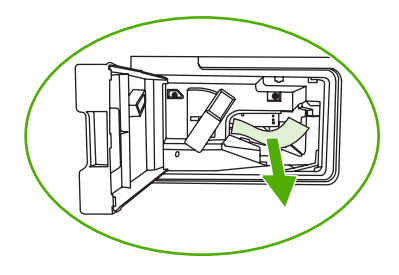

**3.** Fermez le capot d'accès au pont d'accessoire de sortie.

**4.** Si le bourrage n'est toujours pas éliminé, saisissez la poignée du pont d'accessoire de sortie, puis glissez ce dernier hors du MFP.

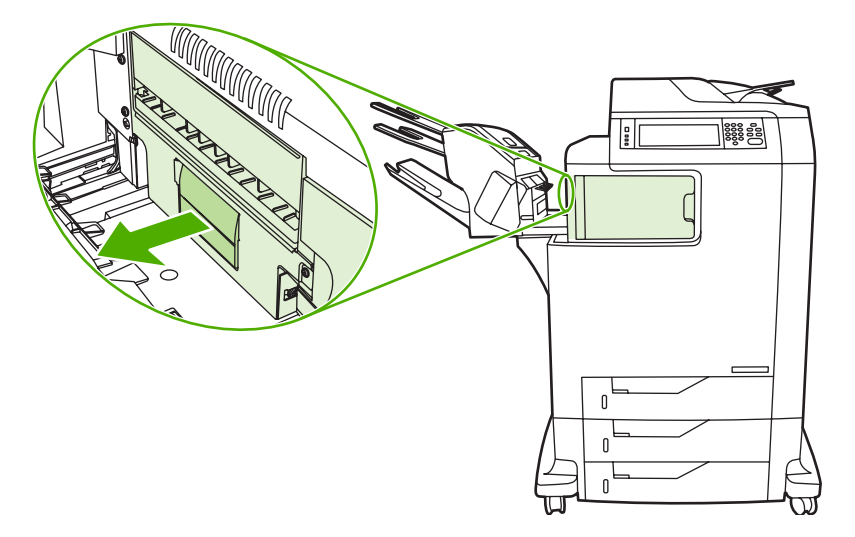

**5.** Regardez si du papier ne se trouve pas sur le dessus du pont d'accessoire de sortie.

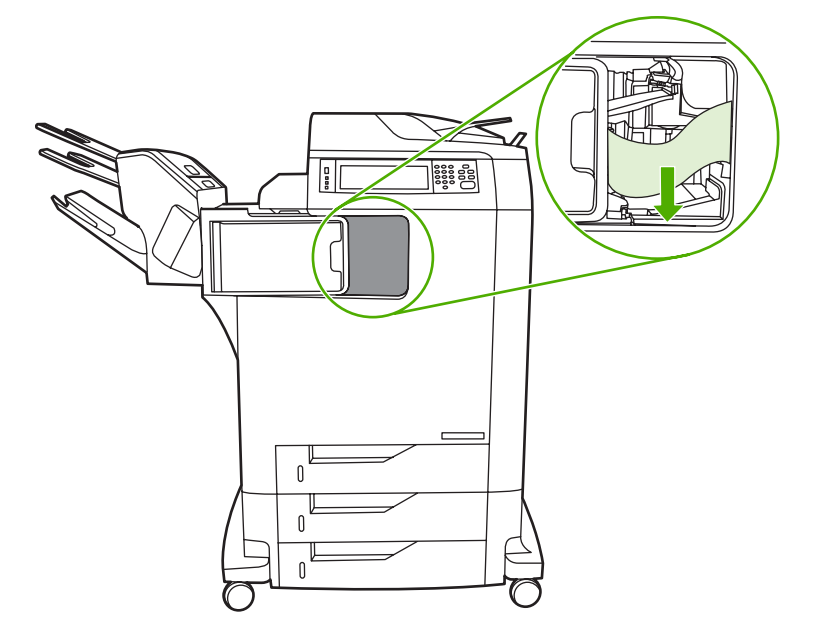

- **6.** Replacez le pont d'accessoire de sortie dans le MFP.
- **7.** Replacez la trieuse 3 bacs ou le bac d'empilement/agrafeuse dans le MFP en la faisant glisser.

# **Bourrage dans le bac BAA**

**1.** Ouvrez le couvercle du bac BAA.

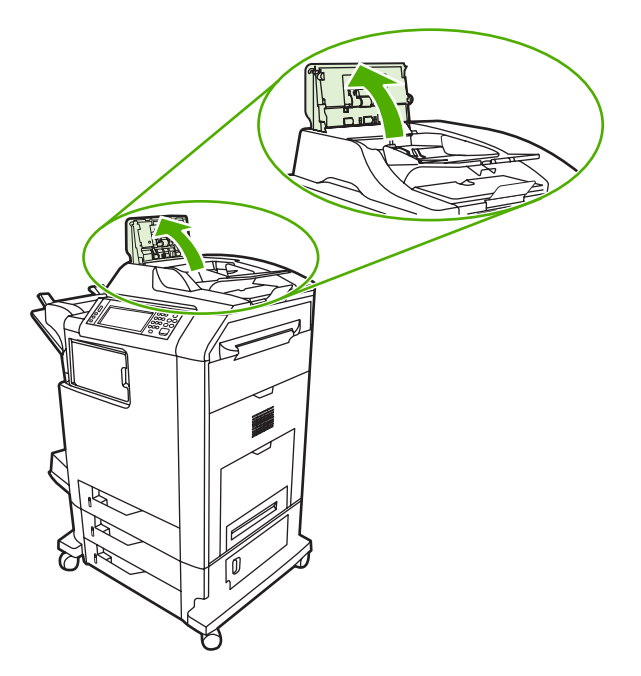

**2.** Retirez tout support coincé.

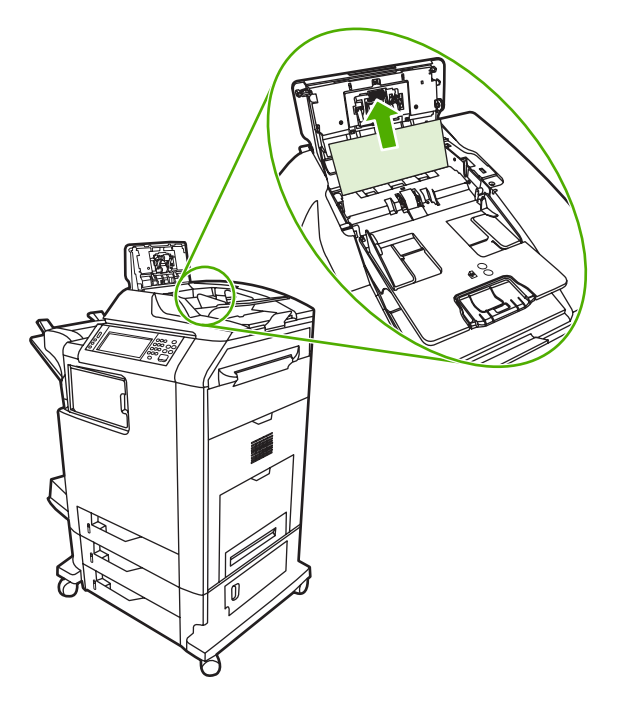

**3.** Fermez le capot BAA.

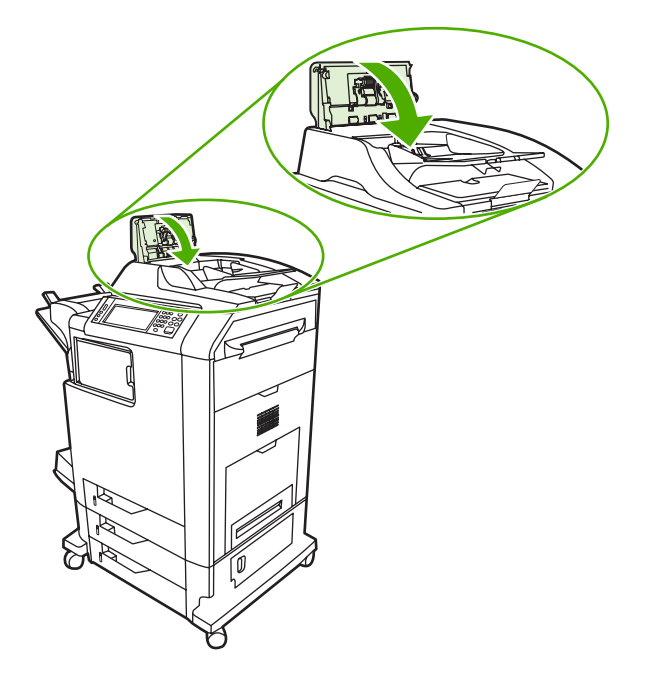

# **Problèmes de gestion des supports**

Utilisez uniquement les supports conformes aux spécifications indiquées dans le manuel *HP LaserJet Printer Family Print Media Guide* (Guide de support d'impression HP LaserJet). Pour les informations à fournir pour une commande, reportez-vous à la section [Fournitures et accessoires](#page-382-0).

Pour connaître les spécifications de papier pour ce MFP, reportez-vous à la section [Grammages et](#page-405-0) [formats de support pris en charge](#page-405-0).

### **L'imprimante envoie plusieurs feuilles en même temps**

**L'imprimante envoie plusieurs feuilles en même temps**

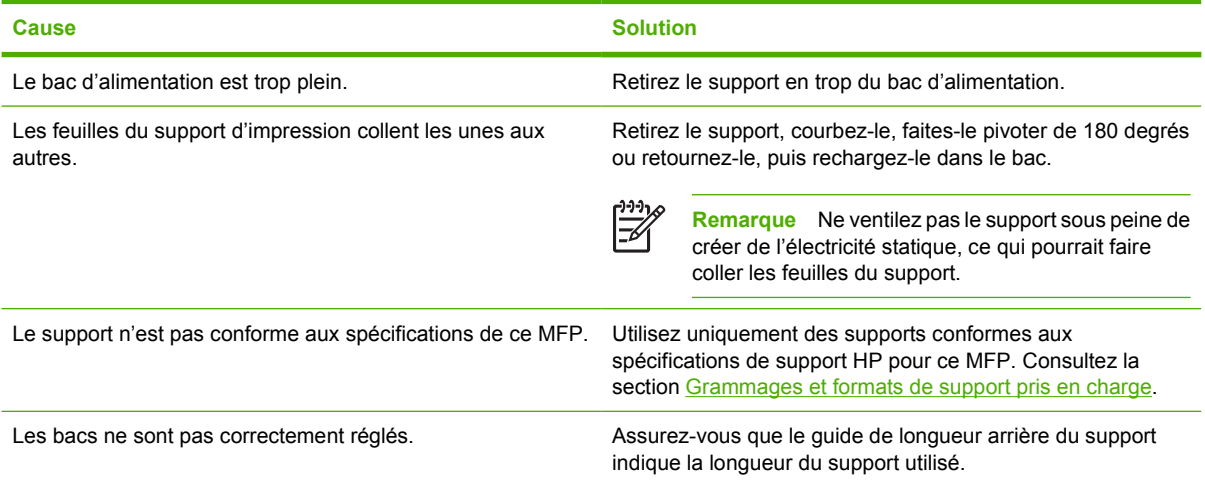

### **Le format de page utilisé par l'imprimante n'est pas correct**

**Le format de page utilisé par l'imprimante n'est pas correct**

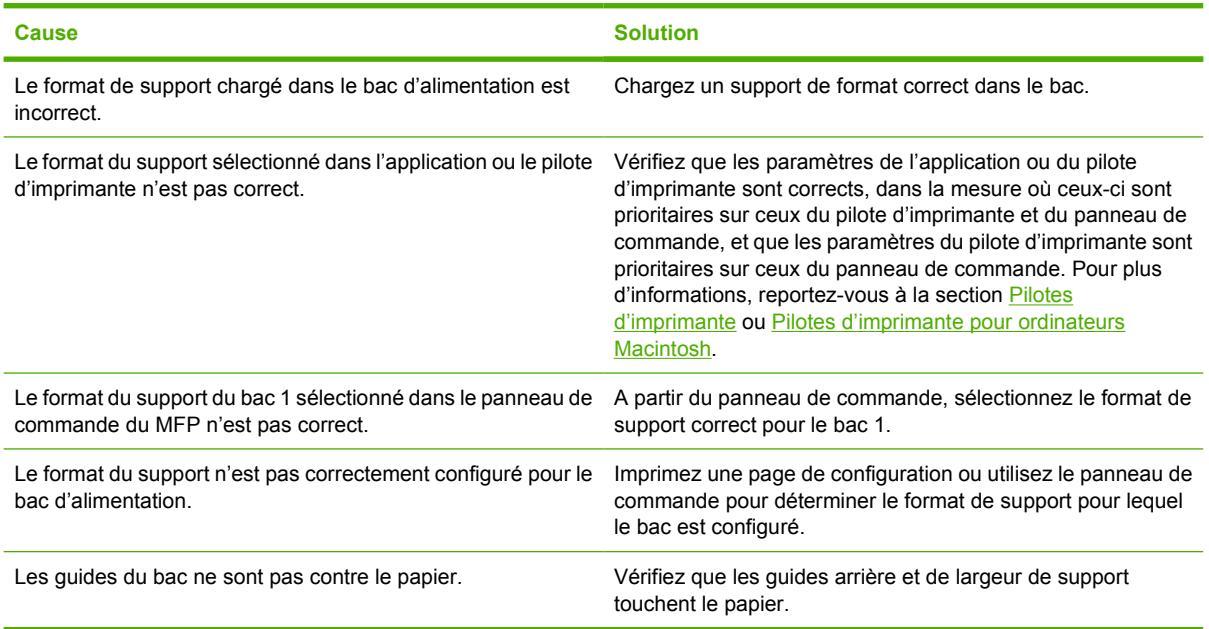

### **L'imprimante tire du papier d'un bac incorrect**

**L'imprimante tire du papier d'un bac incorrect**

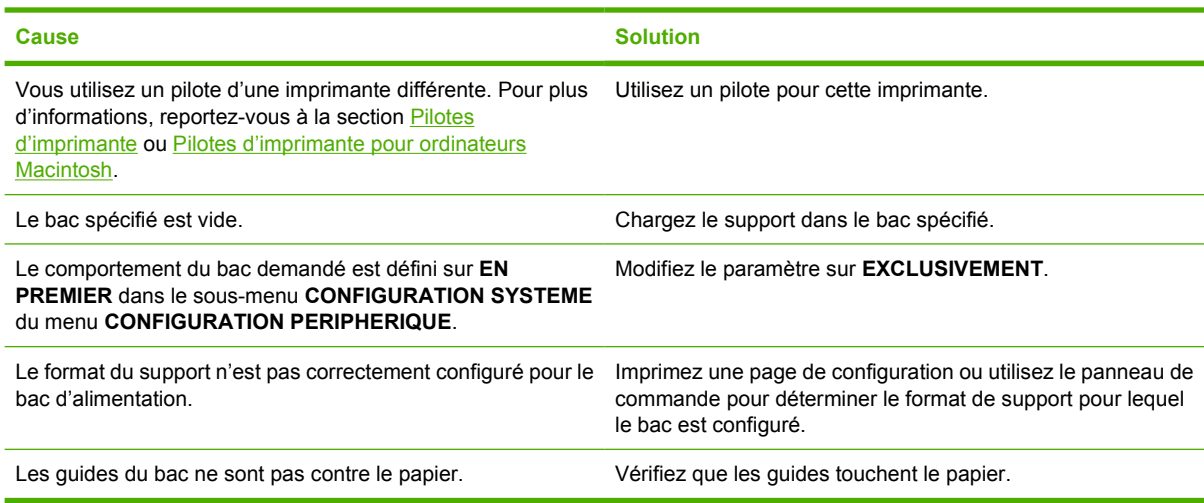

### **Le support n'est pas automatiquement alimenté**

#### **Le support n'est pas automatiquement alimenté**

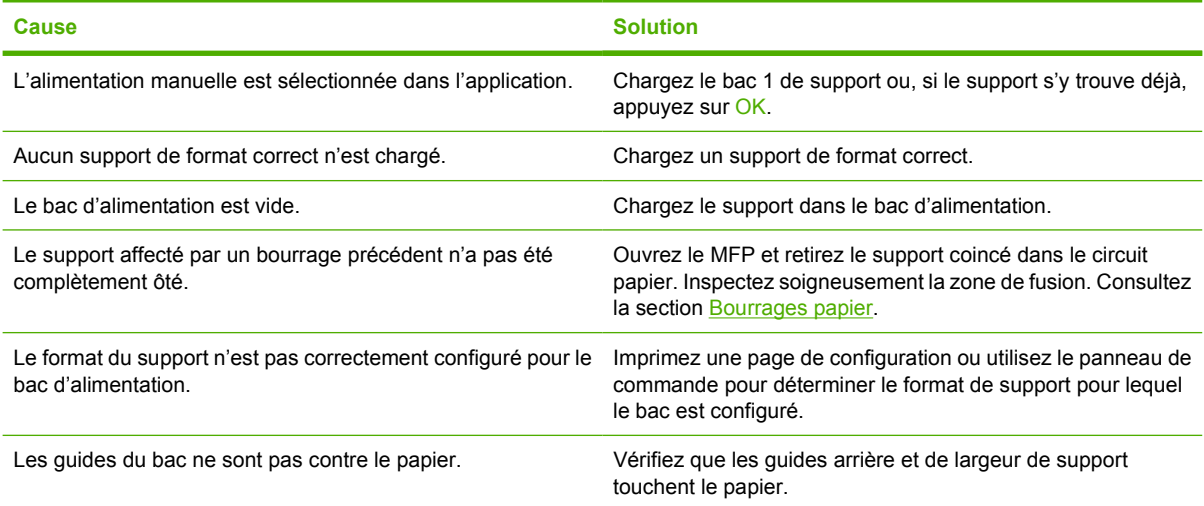

## **Le support n'est pas alimenté à partir du bac 2, 3 ou 4**

#### **Le support n'est pas alimenté à partir du bac 2, 3 ou 4**

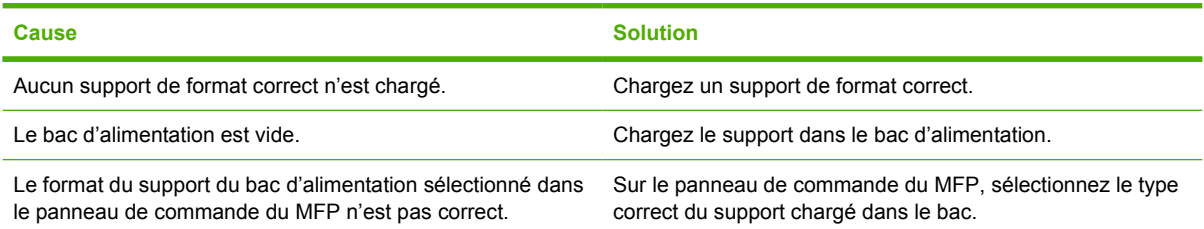

**Le support n'est pas alimenté à partir du bac 2, 3 ou 4**

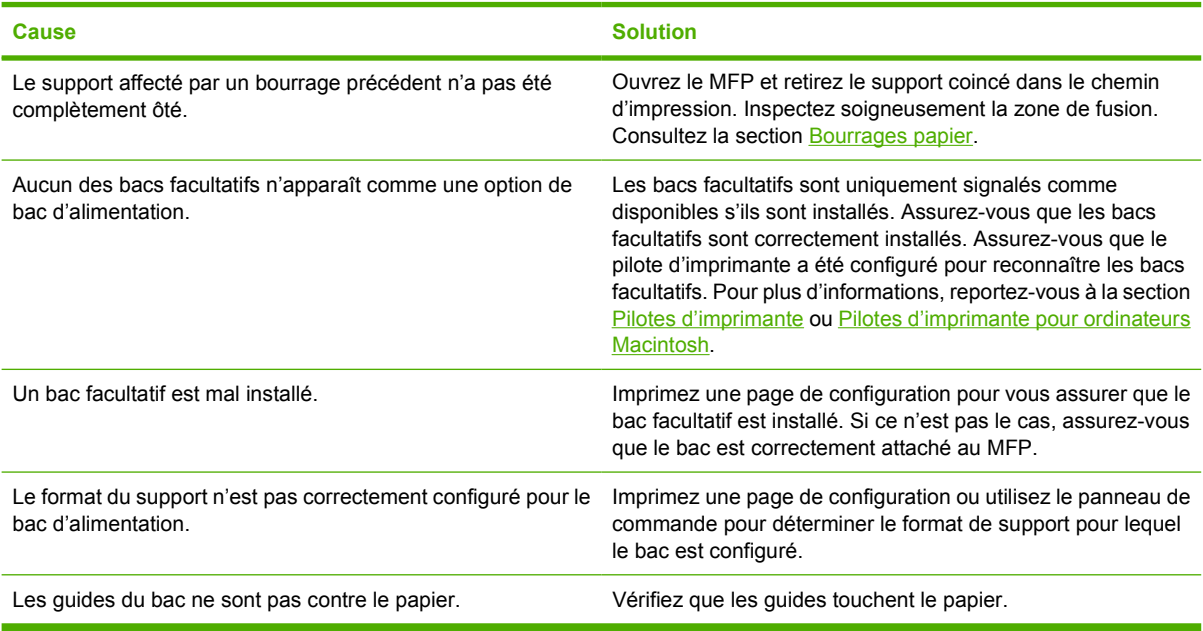

# **Les transparents ou le papier glacé ne sont pas alimentés**

**Les transparents ou le papier glacé ne sont pas alimentés**

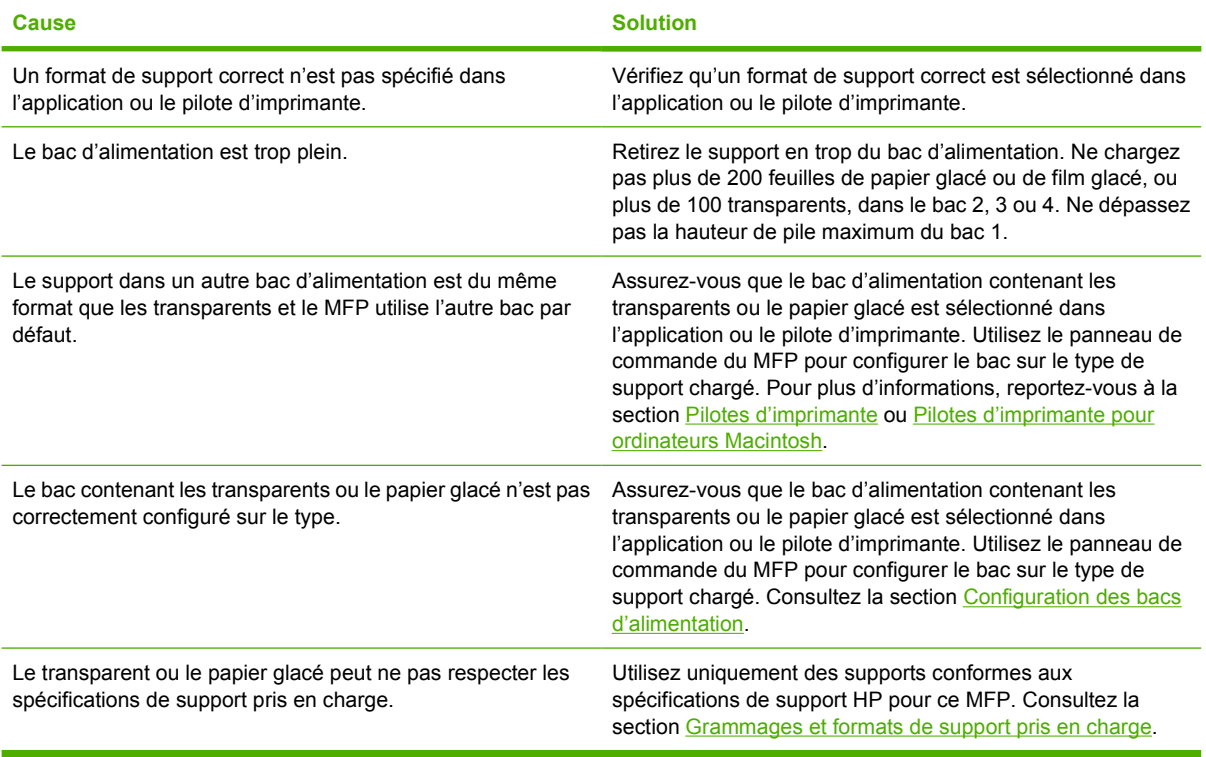

### **Les enveloppes se coincent ou ne sont pas alimentées dans le MFP**

**Les enveloppes se coincent ou ne sont pas alimentées dans le MFP**

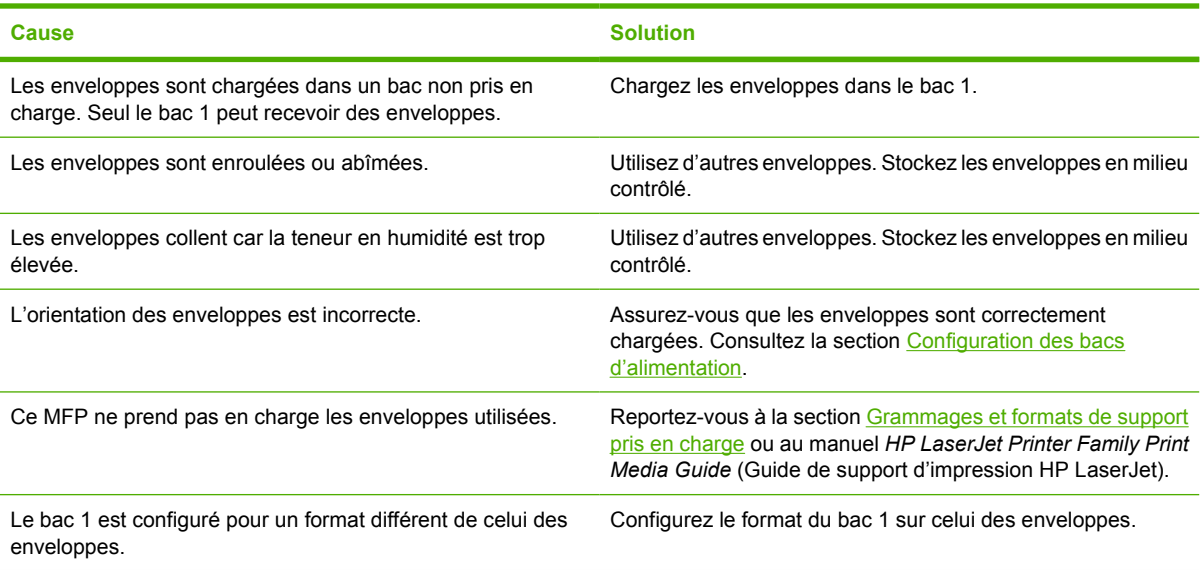

### **L'impression est enroulée ou froissée**

#### **L'impression est enroulée ou froissée**

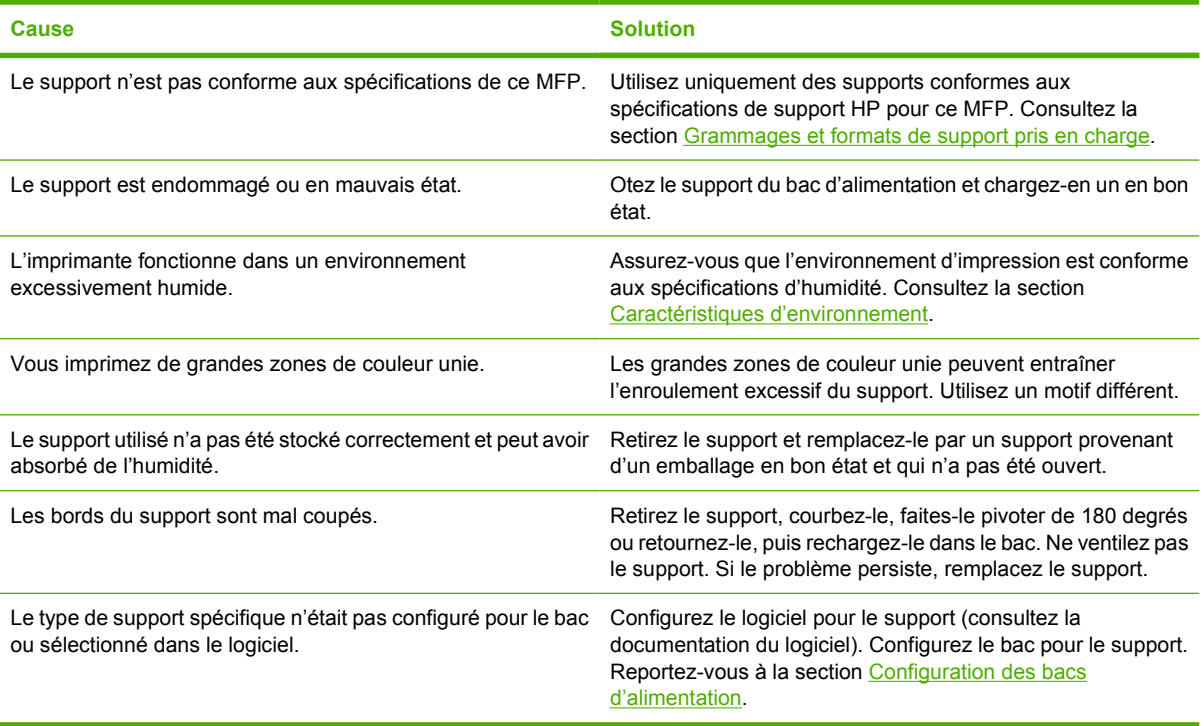

### **L'imprimante ne permet pas l'impression recto verso ou l'effectue de manière incorrecte**

**L'imprimante ne permet pas l'impression recto verso ou l'effectue de manière incorrecte**

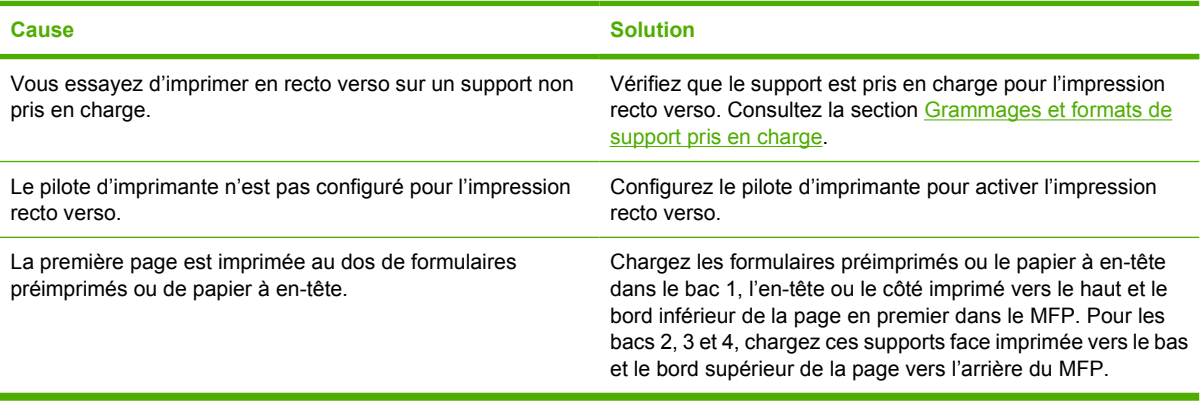

# **Explication des messages du MFP**

Les messages apparaissent sur l'écran du panneau de commande du MFP pour signaler son état normal de fonctionnement (par exemple, **Traitement...**) ou une erreur devant être résolue. La section [Messages du panneau de commande](#page-280-0) répertorie les messages qui demandent votre attention ou soulèvent des questions. Les messages sont répertoriés dans l'ordre alphabétique en commençant par les messages numériques. Les messages ne sont pas tous répertoriés (comme **PRET**), dans la mesure où ils n'exigent aucune explication.

**Remarque** Certains messages sont déterminés par les paramètres **CONTINUER AUTOMATIQUEMENT** et **AVERTISSEMENTS EFFACABLES** contenus dans le sous-menu **CONFIGURATION SYSTEME** du menu **CONFIGURATION PERIPHERIQUE** sur le panneau de commande. Pour plus d'informations, reportez-vous à la section [Configuration système, sous](#page-73-0)[menu](#page-73-0).

### **Utilisation du système d'aide du MFP**

Ce MFP est doté d'un système d'aide en ligne sur le panneau de commande, qui vous permet de résoudre la plupart des problèmes d'impression. Certains messages d'erreur du panneau de commande apparaissent en alternance avec des instructions concernant l'accès au système d'aide.

Chaque fois qu'un **?** apparaît dans un message d'erreur ou qu'un message s'affiche en alternance le message **POUR DE L'AIDE, SELECTIONNEZ ?**, appuyez sur le bouton ® (Aide) pour afficher l'aide.

Pour fermer l'aide, appuyez sur le bouton <sup>®</sup> (Aide).

### **Apparition récurrente du message**

- Pour certains messages (par exemple, les demandes de chargement d'un bac ou un message indiquant qu'une tâche d'impression antérieure est toujours stockée dans la mémoire du MFP), vous pouvez appuyer sur la touche CONTINUER pour imprimer ou sur la touche Arrêter pour supprimer la tâche et éliminer le message.
- Si le message persiste après l'exécution de toutes les actions recommandées, contactez un prestataire de services ou un bureau d'assistance agréé HP. (Reportez-vous au prospectus d'assistance HP ou consultez le site Web <http://www.hp.com/support/clj4730mfp>.)

# **Explication des voyants de la trieuse à 3 bacs et du bac d'empilement/agrafeuse**

Le tableau suivant répertorie les erreurs qui sont liées aux accessoires (comme la trieuse à 3 bacs ou le module bac d'empilement et agrafeuse) et signalées par les voyants des accessoires et sur l'écran du panneau de commande.

### **Voyants des accessoires**

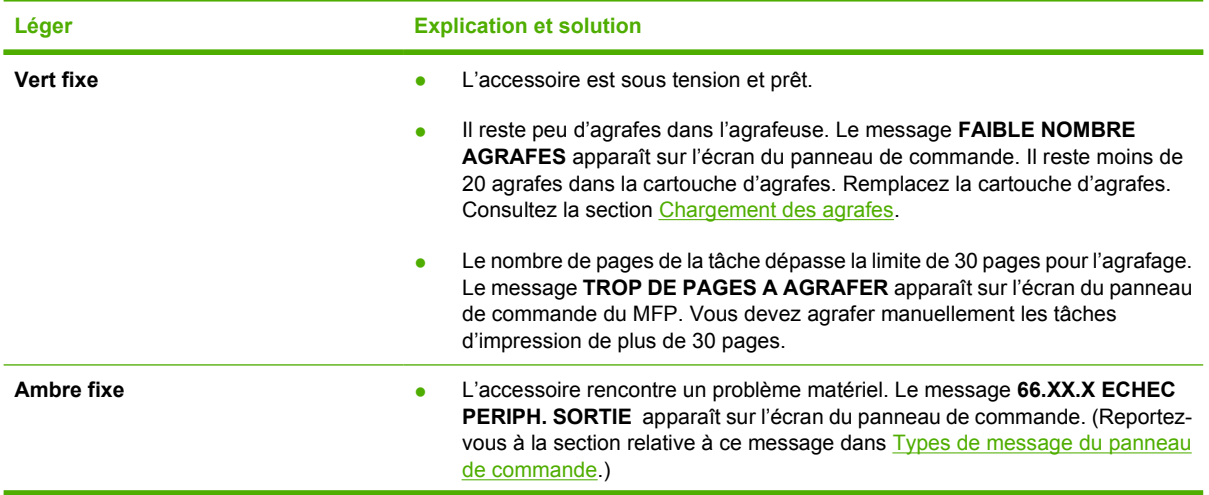

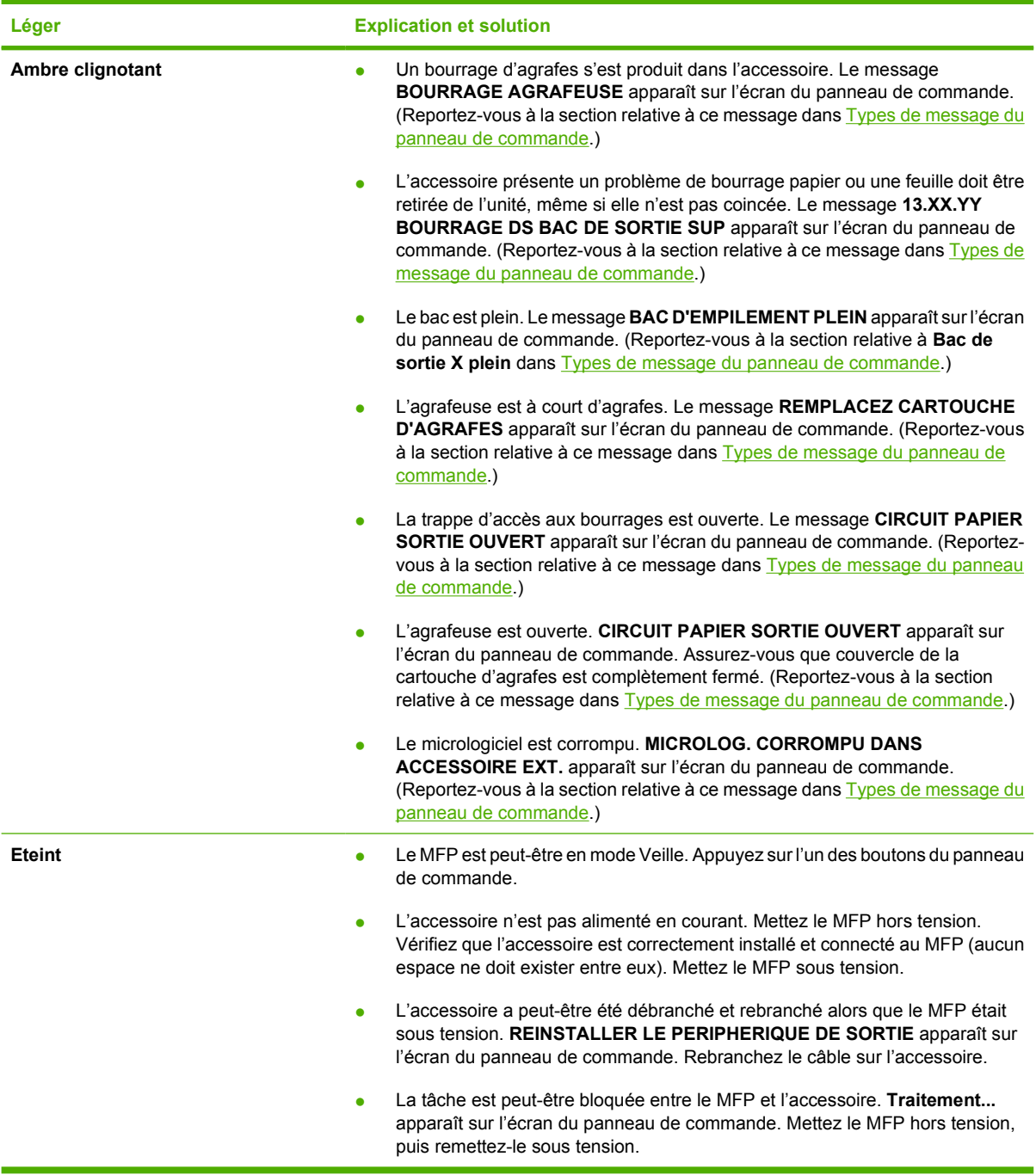

### **Remplacement d'accessoires ou de composants d'accessoires**

Si vous ne parvenez pas à résoudre les problèmes signalés par les voyants de la trieuse à 3 bacs ou du module bac d'empilement et agrafeuse, contactez le centre d'assistance clientèle HP. (Reportezvous à la section [Assistance clientèle HP.](#page-4-0)) Si le centre d'assistance clientèle HP recommande de remplacer la trieuse à 3 bacs, le module bac d'empilement/agrafeuse ou la cartouche d'agrafes,

reportez-vous aux sections [Commande de pièces, accessoires et fournitures](#page-383-0) et [Numéros de](#page-384-0) [référence](#page-384-0) pour plus d'informations sur la commande de pièces de remplacement.

- Pour connaître la procédure de remplacement de l'intégralité du module bac d'empilement et agrafeuse ou de la trieuse à 3 bacs, reportez-vous au guide d'installation fourni avec l'accessoire.
- Pour connaître la procédure de remplacement de la cartouche d'agrafes, reportez-vous à la section [Chargement des agrafes](#page-132-0).

# <span id="page-340-0"></span>**Explication des voyants sur le formateur**

Les trois voyants du formateur indiquent que le MFP fonctionne correctement.

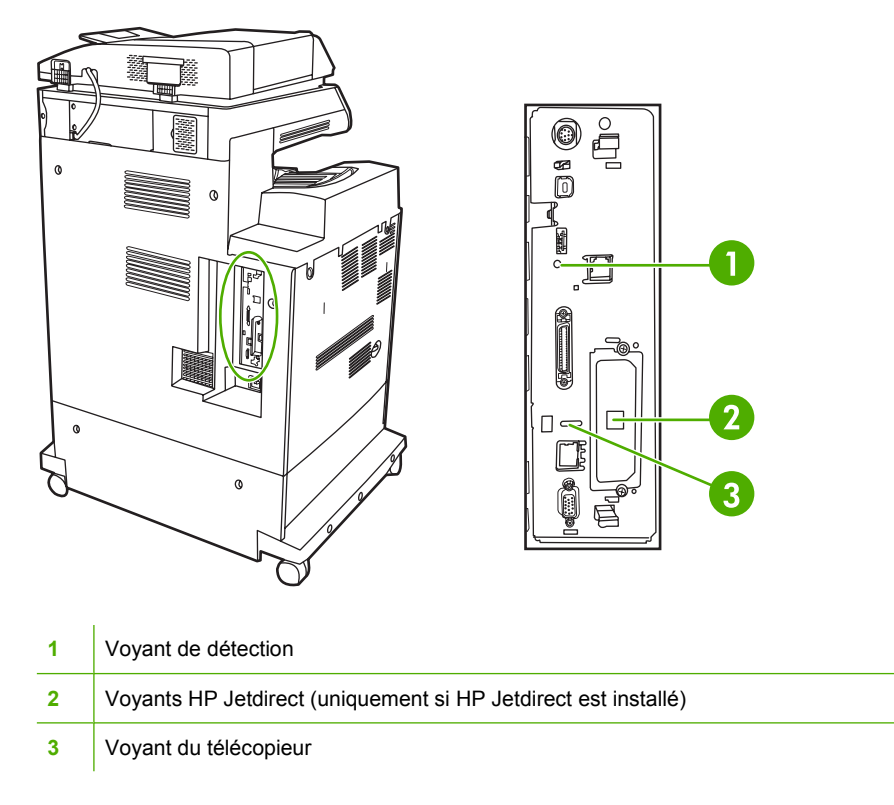

### **Voyants HP Jetdirect**

Le serveur d'impression HP Jetdirect intégré a deux voyants. Le voyant jaune indique une activité réseau et le voyant vert indique l'état de la liaison. Le voyant jaune clignotant indique un trafic réseau. Si le voyant vert est éteint, la liaison n'a pas été établie.

En cas d'échec de liaison, vérifiez tous les câbles de connexion. Par ailleurs, vous pouvez tenter de configurer manuellement les paramètres de connexion sur le serveur d'impression intégré à l'aide des menus du panneau de commande du MFP.

- **1.** Appuyez sur MENU.
- **2.** Appuyez sur CONFIGURATION PERIPHERIQUE.
- **3.** Appuyez sur E/S.
- **4.** Appuyez sur MENU JETDIRECT INTEGRE.
- **5.** Appuyez sur VITESSE LIAISON. Sélectionnez la vitesse de liaison appropriée.

### **Voyant de détection**

Le voyant de détection indique que le formateur fonctionne correctement. Pendant que le MFP s'initialise après l'avoir mis sous tension, le voyant clignote rapidement, puis s'éteint. Lorsque l'initialisation du MFP est terminée, le voyant de détection clignote, puis s'éteint.

Si le voyant de détection est éteint, un problème a pu se produire avec le formateur. Contactez un prestataire de services ou un bureau d'assistance agréé HP. Reportez-vous au prospectus d'assistance HP ou consultez le site Web <http://www.hp.com/support/clj4730mfp>.

### **Voyant du télécopieur**

Le voyant de l'accessoire de télécopie analogique indique qu'il fonctionne correctement. Si ce voyant est éteint, reportez-vous au document *HP LaserJet Analog Fax Accessory 300 User Guide* (Guide d'utilisation de l'accessoire de télécopie analogique HP Color LaserJet 300) pour y lire des informations sur la résolution du problème.

# **Problèmes d'impression couleur**

### **Erreur de la couleur de l'impression**

**Tableau 12-1** Impression en noir et non en couleur

#### **Cause et solution**

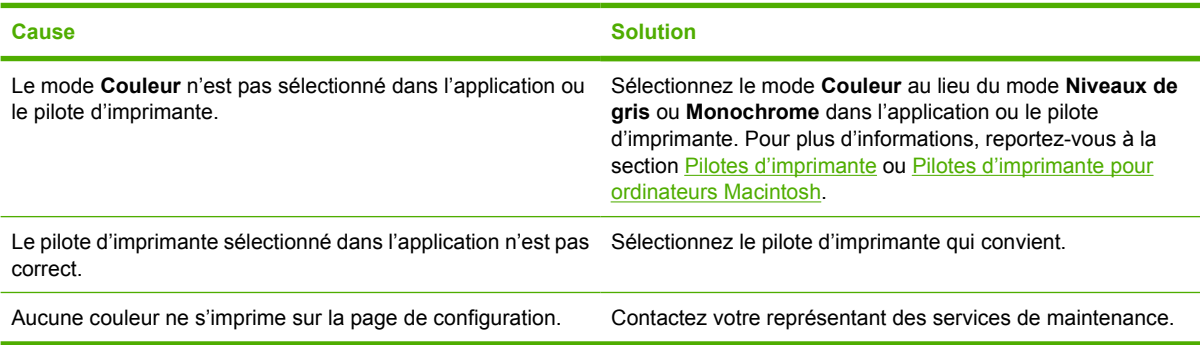

### **Teinte incorrecte**

**Tableau 12-2** Teinte incorrecte

**Cause et solution**

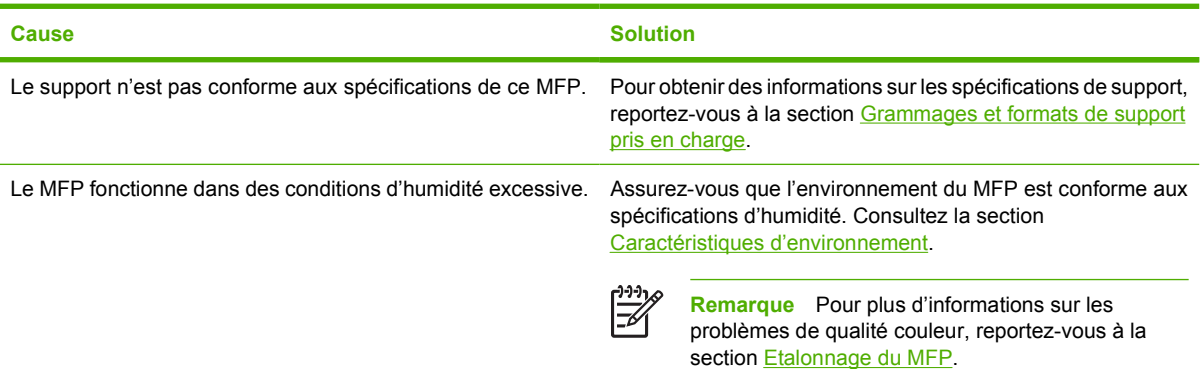

# **Couleur manquante**

**Tableau 12-3** Couleur manquante

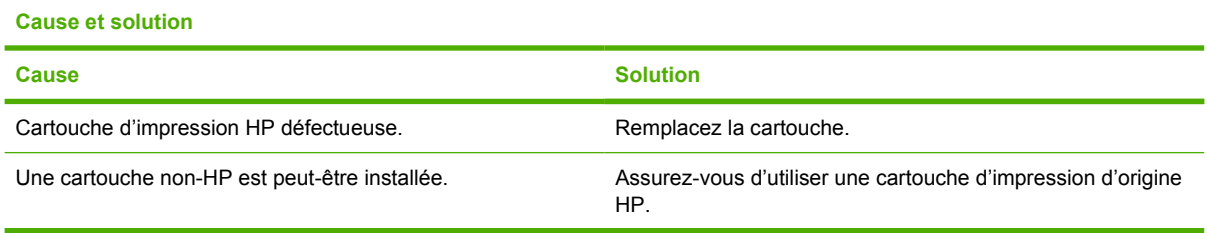

### **Erreur de cartouche**

**Tableau 12-4** Couleurs non homogènes après installation d'une cartouche d'impression

**Cause et solution**

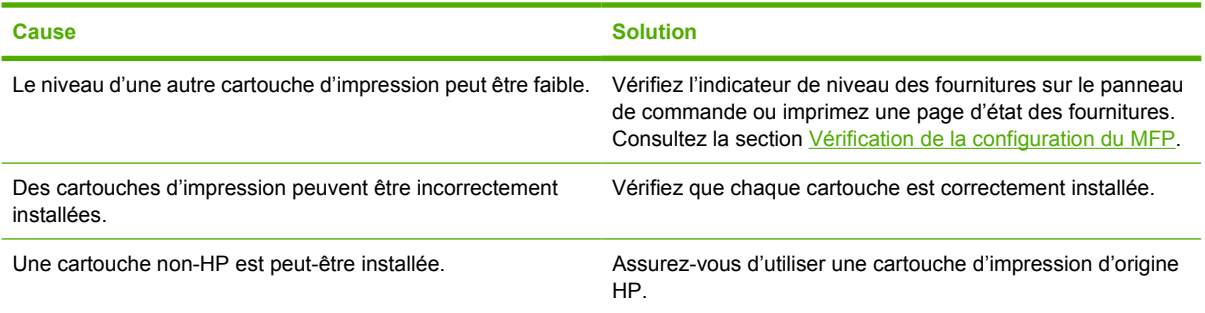

# **Erreur de correspondance des couleurs**

**Tableau 12-5** Les couleurs imprimées diffèrent des couleurs d'écran

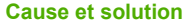

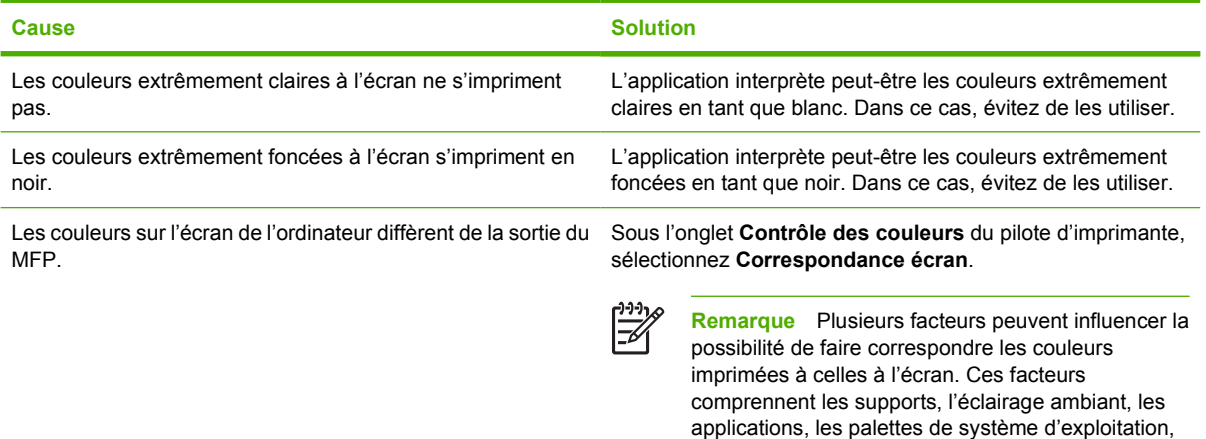

les moniteurs, ainsi que les cartes vidéo et les pilotes.

# **Correction de problèmes de qualité d'impression et de copie**

Cette section définit les problèmes de qualité d'impression et les solutions correspondantes. Bien souvent, les problèmes de qualité d'impression peuvent être facilement corrigés en s'assurant que la maintenance du MFP est correctement effectuée, en utilisant des supports qui répondent aux spécifications HP ou en exécutant une page de nettoyage.

### **Problèmes de qualité d'impression associés au support**

Certains problèmes de qualité d'impression proviennent de l'utilisation d'un support inapproprié.

- Utilisez un papier conforme aux spécifications de papier HP. Consultez la section [Grammages et](#page-405-0) [formats de support pris en charge.](#page-405-0)
- La surface du support est trop lisse. Utilisez un support conforme aux spécifications de papier HP. Consultez la section [Grammages et formats de support pris en charge.](#page-405-0)
- Le paramètre de pilote d'imprimante est peut-être incorrect. Assurez-vous d'avoir sélectionné le paramètre de pilote approprié au papier utilisé.
- La définition du mode d'impression est peut-être incorrecte, ou le papier n'est peut-être pas conforme aux spécifications recommandées. Pour plus d'informations, reportez-vous à la section [Grammages et formats de support pris en charge](#page-405-0).
- Les transparents que vous utilisez ne sont pas conçus pour une adhésion appropriée du toner. Utilisez uniquement des transparents destinés aux imprimantes HP Color LaserJet.
- Le contenu d'humidité du papier est inégal, trop élevé ou trop faible. Utilisez un papier provenant d'une autre source ou d'une rame de papier encore intouchée.
- Certaines parties du papier rejettent le toner. Utilisez un papier provenant d'une autre source ou d'une rame de papier encore intouchée.
- L'en-tête que vous utilisez est imprimé sur un papier rugueux. Choisissez un papier xérographique plus lisse. Si votre problème est résolu, consultez l'imprimeur de votre papier à en-tête pour vous assurer que le papier est conforme aux spécifications de ce MFP. Consultez la section [Grammages](#page-405-0) [et formats de support pris en charge.](#page-405-0)

### **Défauts des transparents**

Les transparents pour rétroprojection peuvent afficher tout problème de qualité pouvant survenir sur tout autre type de support, ainsi que des défauts spécifiques aux transparents. De plus, les transparents étant souples lorsqu'ils passent dans le chemin d'impression, ils peuvent être marqués par les composants de gestion du papier.

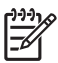

**Remarque** Laissez les transparents refroidir pendant au moins 30 secondes avant de les manipuler.

- Sous l'onglet **Papier** du pilote d'imprimante, sélectionnez **Transparent** comme type de support. En outre, assurez-vous que le bac est correctement configuré pour les transparents.
- Vérifiez si les transparents sont conformes aux spécifications de ce MFP. Consultez la section [Grammages et formats de support pris en charge](#page-405-0).

Pour les informations à fournir pour une commande, reportez-vous à la section [Fournitures et](#page-382-0) [accessoires.](#page-382-0)

- Manipulez les transparents par les bords. De la graisse naturelle de la peau sur la surface des transparents peut provoquer des taches et des bavures.
- De petites zones sombres aléatoires sur le bord inférieur des pages remplies peuvent être provoquées par les transparents collés ensemble dans le bac de sortie. Imprimez le travail par lots plus petits.
- Les couleurs sélectionnées ne sont pas satisfaisantes une fois imprimées. Sélectionnez des couleurs différentes dans l'application ou le pilote d'imprimante.
- Si vous employez un rétroprojecteur réflecteur, utilisez un rétroprojecteur standard.

### **Problèmes de qualité d'impression associés à l'environnement**

Le MFP fonctionne dans des conditions trop humides ou trop sèches. Assurez-vous que l'environnement d'impression est conforme aux spécifications. Consultez la section [Caractéristiques](#page-398-0) [d'environnement.](#page-398-0)

### **Problèmes de qualité d'impression associés aux bourrages**

- Assurez-vous de dégager tout support coincé dans le circuit papier. Consultez la section [Récupération après un bourrage papier.](#page-314-0)
- Un bourrage s'est récemment produit dans le MFP. Imprimez deux ou trois pages pour nettoyer le MFP.
- Le support ne passe pas dans l'unité de fusion, ce qui entraîne l'apparition de défauts d'image sur les documents suivants. Imprimez deux ou trois pages pour nettoyer le MFP. Toutefois, si le problème persiste, reportez-vous à la section suivante.

### **Pages de résolution des problèmes de qualité d'impression**

Les pages de résolution des problèmes de qualité d'impression fournissent des informations sur divers aspects du MFP qui affectent la qualité de l'impression.

- **1.** Appuyez sur Menus pour accéder aux **MENUS**.
- **2.** Appuyez sur DIAGNOSTICS.
- **3.** Appuyez sur VERIFICATION QUALITE IMPRESSION.

Le message **Impression... Dépan. qual. impr.** apparaît sur l'affichage jusqu'à la fin de l'impression des informations de dépannage relatives à la qualité d'impression. Une fois les pages de dépannage de qualité d'impression imprimées, le MFP revient à l'état **PRET**.

Les informations de dépannage incluent une page pour chaque couleur (noir, magenta, cyan et jaune), des statistiques de MFP relatives à la qualité d'impression, des instructions sur l'interprétation des informations, ainsi que des procédures destinées à résoudre des problèmes de qualité d'impression.

Si le suivi des procédures recommandées par les pages de résolution des problèmes de qualité d'impression ne permet pas d'améliorer la qualité d'impression, consultez l'adresse suivante : [http://www.hp.com/support/clj4730mfp.](http://www.hp.com/support/clj4730mfp)

### **Outil de dépannage relatif à la qualité d'impression**

L'outil de dépannage relatif à la qualité d'impression vous aide à identifier et à résoudre les problèmes de qualité d'impression de l'imprimante HP Color LaserJet 4730. Il inclut des solutions pour de nombreux problèmes de qualité d'impression, en utilisant des images standard pour fournir un environnement de diagnostic courant. Il est conçu pour proposer des instructions détaillées intuitives pour l'impression de pages de dépannage, qui sont utilisées pour isoler les problèmes de qualité d'impression et fournir des solutions possibles.

Pour obtenir l'outil de dépannage relatif à la qualité d'impression, accédez à l'URL suivante : [http://www.hp.com/go/printquality/clj4730.](http://www.hp.com/go/printquality/clj4730)

### **Exemples de défauts d'impression**

Cette section contient deux tableaux : le premier fournit des exemples de problèmes courants de qualité d'impression, tandis que le second fournit des exemples de problèmes courants de qualité de copie susceptibles de se produire lorsque vous utilisez le bac d'alimentation automatique (BAA). Ces tableaux proposent par ailleurs des solutions à ces problèmes. Si le problème persiste une fois que vous avez testé les solutions proposées, contactez l'assistance clientèle HP. (Reportez-vous à la section [Assistance clientèle HP](#page-4-0).)

**Tableau 12-6** Défauts qui peuvent survenir lors de l'impression

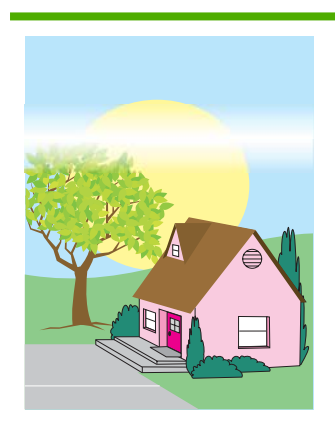

#### **Rayures ou lignes horizontales**

- Assurez-vous que les exigences de fonctionnement et d'emplacement du MFP sont respectées.
- Imprimez les pages de dépannage de qualité d'impression (voir la section [Etalonnage du](#page-352-0) [MFP](#page-352-0)) et suivez la procédure de diagnostic figurant sur la première page pour essayer d'isoler le défaut d'un composant spécifique.

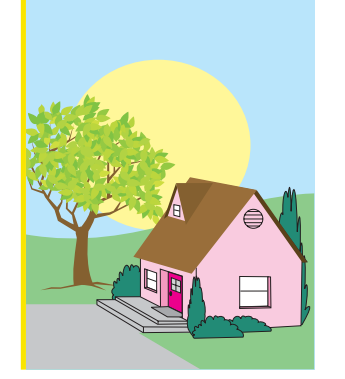

#### **Alignement incorrect des couleurs**

Etalonnez le MFP. Reportez-vous à la section [Etalonnage du](#page-352-0) [MFP](#page-352-0) et suivez les instructions.

#### **Tableau 12-6** Défauts qui peuvent survenir lors de l'impression (suite)

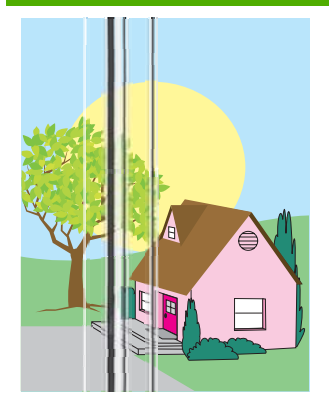

#### **Lignes verticales**

Imprimez les pages de dépannage de qualité d'impression (voir la section [Etalonnage du](#page-352-0) [MFP](#page-352-0)) et suivez la procédure de diagnostic figurant sur la première page pour essayer d'isoler le défaut d'un composant spécifique.

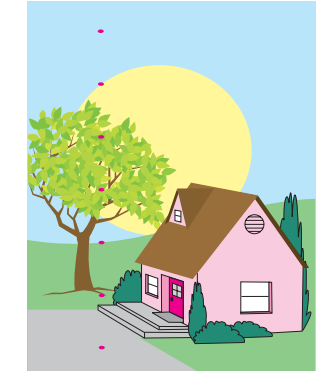

#### **Défauts répétitifs**

- Assurez-vous que les exigences de fonctionnement et d'emplacement du MFP sont respectées.
- Imprimez les pages de dépannage de qualité d'impression (voir la section [Etalonnage du](#page-352-0) [MFP\)](#page-352-0) et suivez la procédure de diagnostic figurant sur la première page pour essayer d'isoler le défaut d'un composant spécifique.

#### **Toutes les couleurs sont fades**

- Assurez-vous que les exigences de fonctionnement et d'emplacement du MFP sont respectées.
- Etalonnez le MFP.

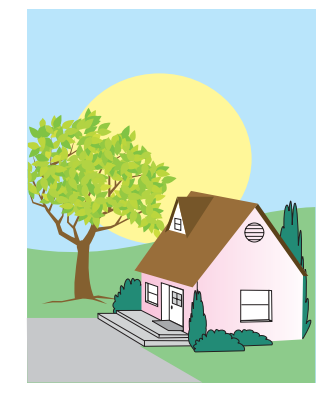

### **Une couleur est fade**

- Assurez-vous que les exigences de fonctionnement et d'emplacement du MFP sont respectées.
- Etalonnez le MFP.
- Imprimez les pages de dépannage de qualité d'impression (voir la section [Etalonnage du](#page-352-0) [MFP\)](#page-352-0) et suivez la procédure de diagnostic figurant sur la première page pour essayer d'isoler le défaut d'un composant spécifique.

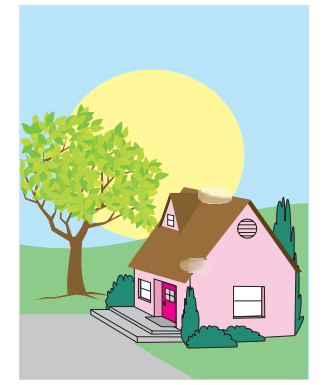

#### **Empreintes et entailles du support**

- Veillez à utiliser un support pris en charge.
- Assurez-vous que le support utilisé ne présente pas de froissures ou d'entailles et qu'il n'est pas contaminé par des empreintes visibles ou toute autre substance étrangère.
- Imprimez les pages de dépannage de qualité d'impression (voir la section [Etalonnage du](#page-352-0) [MFP](#page-352-0)) et suivez la procédure de diagnostic figurant sur la première page pour essayer d'isoler le défaut d'un composant spécifique.

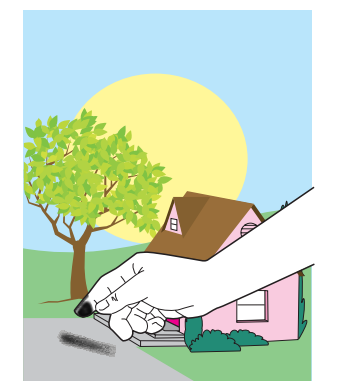

#### **Encre non-fixée**

- Assurez-vous que les exigences de fonctionnement et d'emplacement du MFP sont respectées.
- Veillez à utiliser un support pris en charge.
- Assurez-vous que le type et le format du support pour le bac sont correctement définis dans le panneau de commande pour le support utilisé.
- Assurez-vous que le support est correctement chargé et que les guides de format touchent les bords de la pile de supports.

#### **Taches de toner**

Veillez à utiliser un support pris en charge.

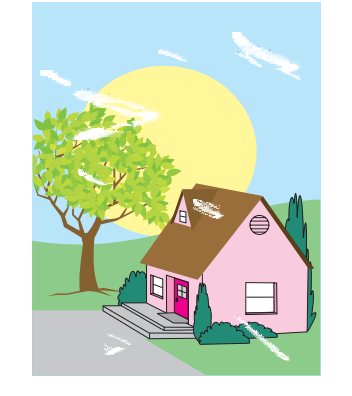

Assurez-vous que le support utilisé ne présente pas de froissures ou d'entailles et qu'il n'est pas contaminé par des empreintes visibles ou toute autre substance étrangère.

#### **Zones blanches (vides) sur la page**

- **•** Assurez-vous que les exigences de fonctionnement et d'emplacement du MFP sont respectées.
- Veillez à utiliser un support pris en charge.
- Assurez-vous que le support utilisé ne présente pas de froissures ou d'entailles et qu'il n'est pas contaminé par des empreintes visibles ou toute autre substance étrangère.
- Assurez-vous que le type et le format du support pour le bac sont correctement définis dans le panneau de commande pour le support utilisé.
- Etalonnez le MFP.
- Imprimez les pages de dépannage de qualité d'impression (voir la section [Etalonnage du](#page-352-0) [MFP\)](#page-352-0) et suivez la procédure de diagnostic figurant sur la première page pour essayer d'isoler le défaut d'un composant spécifique.

#### **Tableau 12-6** Défauts qui peuvent survenir lors de l'impression (suite)

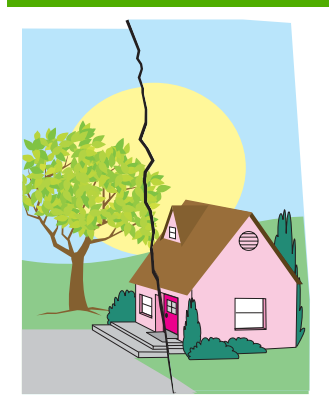

#### **Support endommagé (froissures, courbures, plissages, déchirures)**

- Assurez-vous que les exigences de fonctionnement et d'emplacement du MFP sont respectées.
- Veillez à utiliser un support pris en charge.
- Assurez-vous que le support est correctement chargé.
- Assurez-vous que le type et le format du support pour le bac sont correctement définis dans le panneau de commande pour le support utilisé.
- Assurez-vous que le support utilisé ne présente pas de froissures ou d'entailles et qu'il n'est pas contaminé par des empreintes visibles ou toute autre substance étrangère.
- Assurez-vous que les fournitures suivantes sont correctement installées :
	- unité de fusion
	- courroie de transfert
- Inspectez les zones de bourrage et retirez tout support coincé ou déchiré.

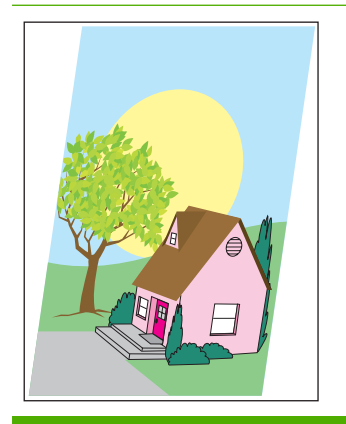

#### **Page inclinée, étirée ou excentrée**

- Assurez-vous que les exigences de fonctionnement et d'emplacement du MFP sont respectées.
- Veillez à utiliser un support pris en charge.
- Assurez-vous que le support est correctement chargé.

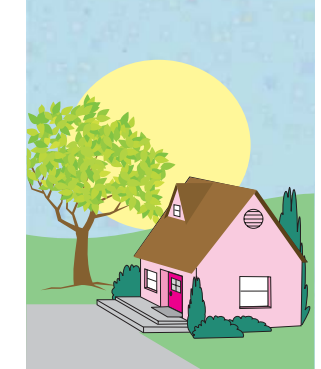

#### **Taches ou traînées de toner**

- Assurez-vous que les exigences de fonctionnement et d'emplacement du MFP sont respectées.
- Veillez à utiliser un support pris en charge.
- Assurez-vous que le type et le format du support pour le bac sont correctement définis dans le panneau de commande pour le support utilisé.
- Etalonnez le MFP.
	- Imprimez les pages de dépannage de qualité d'impression (voir la section [Etalonnage du](#page-352-0) [MFP\)](#page-352-0) et suivez la procédure de diagnostic figurant sur la première page pour essayer d'isoler le défaut d'un composant spécifique.
- Dans le cas de problèmes d'inclinaison de page, retirez la pile de supports et faites-la pivoter de 180 degrés.
- Assurez-vous que l'unité de fusion et la courroie de transfert sont correctement installées.
- Inspectez les zones de bourrage et retirez tout support coincé ou déchiré.
- Si l'impression a lieu à partir du bac multifonction, assurezvous que les guides latéraux sont correctement réglés.

#### **Tableau 12-7** Défauts qui peuvent survenir lors de l'utilisation du bac BAA

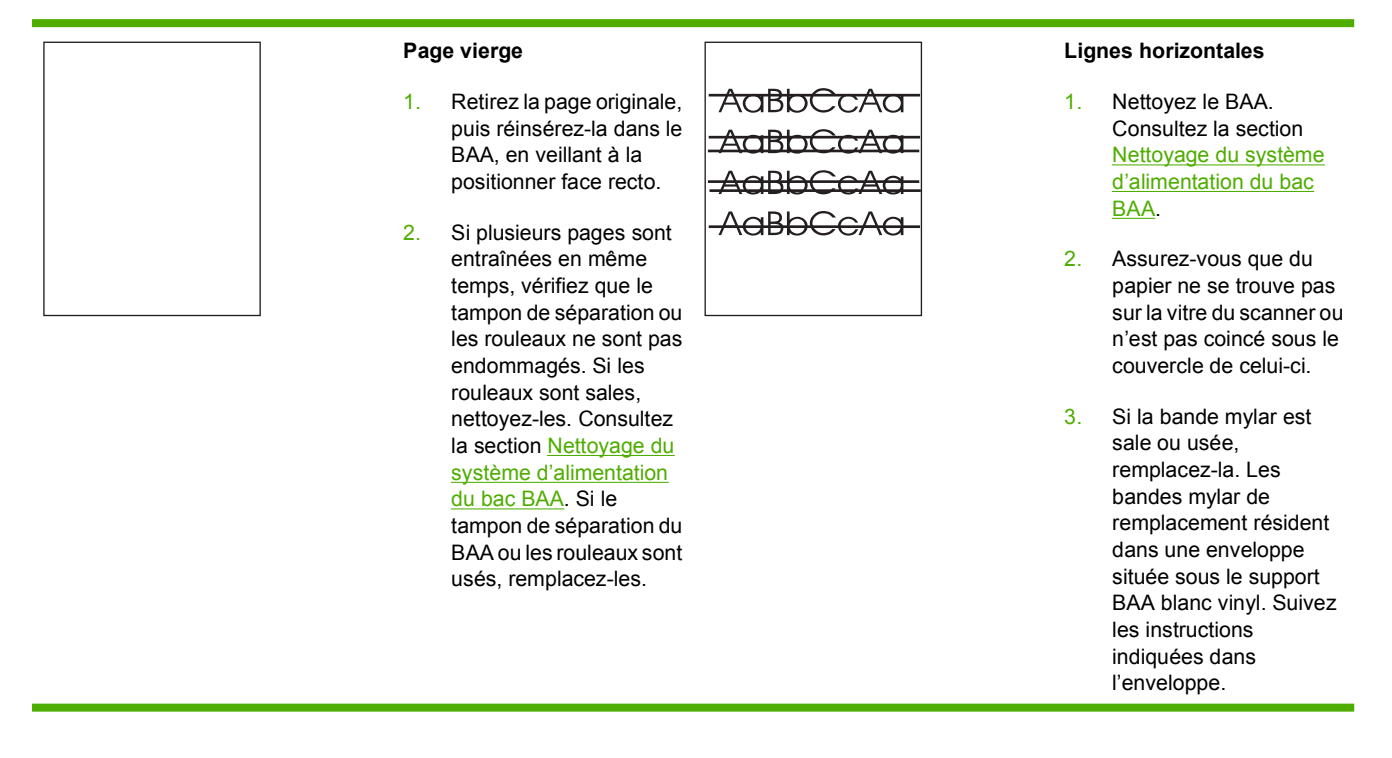

#### **Tableau 12-7** Défauts qui peuvent survenir lors de l'utilisation du bac BAA (suite)

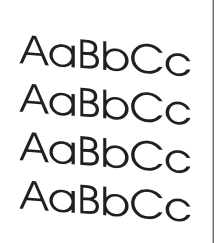

#### **Inclinaison de la page**

Concernant l'inclinaison, le MFP comporte les spécifications suivantes :

Feuille de papier ; recto et recto verso : moins de 1,5 mm sur une longueur de 260 mm.

 $\cap$ **B**bC

Kh(

- Enveloppes : moins de 3,3 mm sur une longueur de 220 mm.
- 1. Assurez-vous que les guides du bac d'entrée du BAA sont réglés de sorte qu'ils soient positionnés contre les côtés de la pile de papier.
- 2. Si la bande mylar est détachée, pliée ou mal installée, assurez-vous qu'elle est correctement installée. Si la bande mylar est usée, remplacez-la. Les bandes mylar de remplacement résident dans une enveloppe située sous le support BAA blanc vinyl. Suivez les instructions indiquées dans l'enveloppe.
- 3. Nettoyez les rouleaux du bac BAA. Consultez la section [Nettoyage du](#page-264-0) [système d'alimentation](#page-264-0) [du bac BAA](#page-264-0).
- 4. Si le problème persiste, calibrez le scanner. Consultez la section [Etalonnage du scanner.](#page-270-0)

#### **Image décalée**

Une image qui est décalée sur la page dans le sens horizontal, vertical, ou les deux indique que le scanner n'est pas calibré correctement. Consultez la section [Etalonnage du](#page-270-0) [scanner.](#page-270-0)

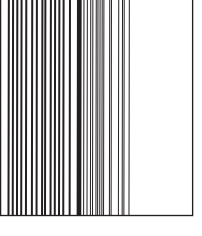

#### **Lignes verticales**

- 1. Nettoyez le BAA. Consultez la section [Nettoyage du système](#page-264-0) [d'alimentation du bac](#page-264-0) [BAA](#page-264-0).
- 2. Assurez-vous que du papier ne se trouve pas sur la vitre du scanner ou n'est pas coincé sous le couvercle du scanner.
- 3. Si la bande mylar est sale ou usée, remplacez-la. Des bandes mylar de rechange se trouvent dans une enveloppe située sous le support du bac BAA blanc en vinyle. Suivez les instructions indiquées dans l'enveloppe.

### **Image inattendue**

Si la copie n'est pas identique au document original, vérifiez qu'aucun support ne se trouve dans le scanner depuis une tâche de copie précédente.

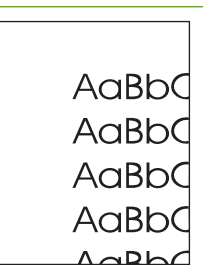

### <span id="page-352-0"></span>**Nettoyage de la vitre du scanner**

Nettoyez la vitre du scanner uniquement si elle est visiblement sale ou si vous constatez une dégradation de la qualité des copies, comme des traînées.

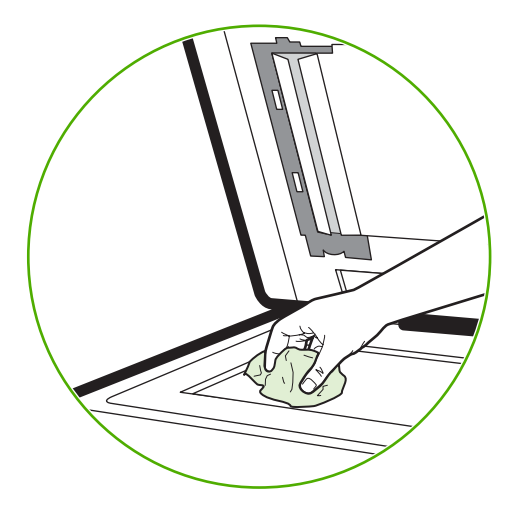

Essuyez doucement la vitre du scanner avec un chiffon propre, légèrement humide et non pelucheux. Utilisez un produit d'entretien à base d'ammoniaque uniquement lorsqu'un chiffon humide ne suffit pas à nettoyer la vitre. Vaporisez ou versez le nettoyant sur le chiffon de nettoyage. Ne versez ou ne vaporisez pas le liquide directement sur la vitre du scanner.

### **Etalonnage du MFP**

Le MFP effectue automatiquement un étalonnage et un nettoyage à divers moment pour conserver le niveau le plus élevé de qualité d'impression. L'utilisateur peut également demander un étalonnage du MFP via le panneau de commande de celui-ci, en utilisant l'option **EFFECTUER UN ETALONNAGE RAPIDE** ou **EFFECTUER UN ETALONNAGE COMPLET** située dans le menu **ETALONNAGE** ou **QUALITE IMPRESSION**. L'option **EFFECTUER UN ETALONNAGE RAPIDE** est destinée à l'étalonnage des nuances couleur D-Half. Si la densité ou les nuances de couleur semblent incorrectes, vous pouvez exécuter l'étalonnage rapide. L'étalonnage complet inclut les procédures d'étalonnage rapide ainsi que les opérations d'étalonnage de phase de tambour, d'enregistrement des plans couleur (CPR) et les procédures d'étalonnage des paramètres de copie. Si les couches couleur (cyan, magenta, jaune, noir) sur la page imprimée semblent être décalées les unes par rapport aux autres, exécutez l'option **EFFECTUER UN ETALONNAGE COMPLET**.

Le MFP HP Color LaserJet 4730 comporte une nouvelle fonction permettant d'omettre l'étalonnage lorsque c'est approprié, rendant ainsi le MFP disponible plus rapidement. Par exemple, si le MFP est mis rapidement hors puis sous tension (dans les 20 secondes), l'étalonnage n'est pas requis et est omis. Le MFP passe alors à l'état **PRET** environ une minute plus tôt.

Au cours de l'étalonnage et du nettoyage du MFP, celui-ci met l'impression en pause le temps d'effectuer les opérations. Pour la plupart des opérations d'étalonnage et de nettoyage, le MFP n'interrompt pas une tâche d'impression, mais attend sa fin avant de commencer ces opérations.

- **1.** Appuyez sur Menus pour accéder aux **MENUS**.
- **2.** Appuyez sur CONFIGURATION PERIPHERIQUE.
- **3.** Appuyez sur QUALITE IMPRESSION.
- **4.** Appuyez sur EFFECTUER UN ETALONNAGE RAPIDE.

Pour effectuer un étalonnage complet, utilisez l'option **EFFECTUER UN ETALONNAGE COMPLET** au lieu de l'option **EFFECTUER UN ETALONNAGE RAPIDE** aux étapes 3 et 4.

## **Règle de défauts répétitifs**

Si des défauts surviennent à intervalles réguliers sur la page, utilisez cette règle pour en déterminer la cause. Placez le haut de la règle au niveau du premier défaut. La marque en regard de la prochaine occurrence du défaut indique le composant à remplacer.

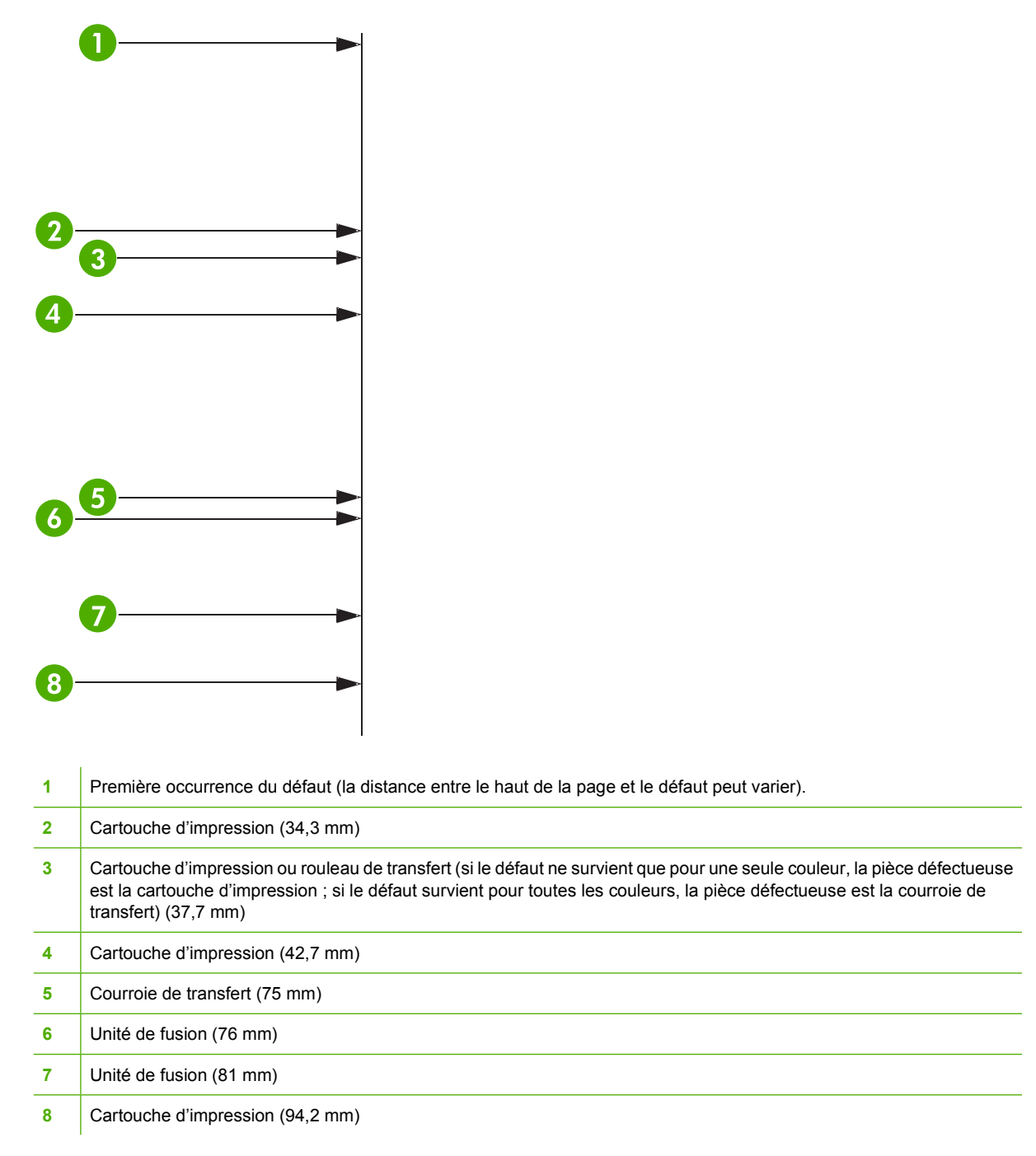

OU

Pour s'assurer que le problème provient d'une cartouche d'impression, insérez une cartouche d'une autre imprimante HP Color LaserJet série 4730mfp (si vous en disposez), avant d'en commander une neuve.

Si le défaut se répète à intervalles de 94 mm, essayez de remplacer la cartouche d'impression avant l'unité de fusion.

# **Résolution des problèmes de courrier électronique**

Si vous ne parvenez pas à envoyer des courriers électroniques à l'aide de la fonction d'envoi numérique, il se peut que vous deviez reconfigurer l'adresse de la passerelle SMTP ou LDAP. Imprimez une page de configuration afin d'identifier les adresses SMTP et LDAP utilisées. Consultez la section [Page de](#page-242-0) [configuration](#page-242-0). Procédez comme suit pour vérifier si les adresses des passerelles SMTP et LDAP sont valides.

### **Pour valider l'adresse de la passerelle SMTP**

**Remarque** Cette procédure concerne les systèmes d'exploitation Windows.

- **1.** Ouvrez une invite de commandes MS-DOS : cliquez sur **Démarrer**, **Exécuter**, puis tapez cmd.
- **2.** Tapez telnet suivi de l'adresse de la passerelle SMTP et entrez le nombre 25, qui correspond au port sur lequel le MFP communique. Par exemple, tapez telnet 123.123.123.123 25 où « 123.123.123.123 » correspond à l'adresse de la passerelle SMTP.
- **3.** Appuyez sur la touche Entrée. Si l'adresse de la passerelle SMTP n'est *pas* correcte, la réponse contient le message Could not open connection to the host on port 25 (Impossible d'établir la connexion avec l'hôte sur le port 25) : Echec de la connexion.
- **4.** Si l'adresse de la passerelle SMTP n'est pas correcte, contactez l'administrateur réseau.

### **Pour valider l'adresse de la passerelle LDAP**

**Remarque** Cette procédure concerne les systèmes d'exploitation Windows.

- **1.** Ouvrez Windows Explorer. Dans la barre d'adresses, tapez LDAP:// directement suivi de l'adresse de la passerelle LDAP. Par exemple, tapez LDAP: //12.12.12.12 où 12.12.12.12 correspond à l'adresse de la passerelle LDAP.
- **2.** Appuyez sur la touche Entrée. Si l'adresse de la passerelle LDAP est correcte, la boîte de dialogue **Rechercher des personnes** s'ouvre.
- **3.** Si l'adresse de la passerelle LDAP n'est pas correcte, contactez l'administrateur réseau.

# **Résolution des problèmes de connexion réseau**

Si le MFP ne parvient pas à communiquer avec le réseau, utilisez les informations présentées dans cette section pour résoudre le problème.

### **Dépannage des problèmes d'impression réseau**

**Remarque** HP recommande l'utilisation du CD-ROM livré avec le MFP pour installer et configurer le MFP sur un réseau.

- Assurez-vous que le câble réseau est correctement enfiché dans le connecteur RJ45 du MFP.
- Assurez-vous que le voyant de liaison sur le formateur est allumé. Consultez la section [Explication](#page-340-0) [des voyants sur le formateur](#page-340-0).
- Assurez-vous que la carte d'E/S est active. Imprimez une page de configuration (reportez-vous à la section [Page de configuration](#page-242-0)). Si un serveur d'impression HP JetDirect est installé, l'impression d'une page de configuration entraîne celle d'une seconde page sur laquelle figurent les paramètres et l'état du réseau.

₩

**Remarque** Le serveur d'impression HP Jetdirect prend en charge plusieurs protocoles réseau (TCP/IP, IPX/SPX, Novell Netware, AppleTalk et DCL/LLC). Assurez-vous que les protocoles et paramètres réseau sont corrects.

Sur la page de configuration HP Jetdirect, vérifiez les éléments suivants concernant le protocole :

- Sous Configuration HP Jetdirect, l'état est « Carte E/S prête ».
- L'état du protocole est « Prêt ».
- Une adresse IP est indiquée.
- La méthode de configuration (Configuration par :) est indiquée. Contactez l'administrateur réseau si vous n'êtes pas sûr de la méthode à utiliser.
- Essayez d'imprimer le document à partir d'un autre ordinateur.
- Pour vérifier si un MFP fonctionne avec un ordinateur, utilisez un câble parallèle pour le brancher directement sur un ordinateur. Vous devrez réinstaller le logiciel d'impression. Imprimez un document à partir d'un logiciel que vous avez déjà utilisé pour imprimer sans problème. Si l'impression réussit, cela signifie qu'il existe un problème lié au réseau.
- Contactez l'administrateur réseau.

### **Vérification des communications sur le réseau**

Si la page de configuration HP Jetdirect indique une adresse IP définie pour le MFP, suivez cette procédure pour vous assurer que le MFP communique avec d'autres périphériques sur le réseau.

### **Pour vérifier les communications sur le réseau**

**1. Windows** : cliquez sur **Démarrer**, **Exécuter**, puis tapez cmd. Une invite de commandes MS-DOS s'ouvre :

**-ou-**

Mac : cliquez sur **Applications**, **Utilitaires**, puis ouvrez l'application Terminal. La fenêtre de terminal s'ouvre.

- **2.** Tapez ping suivi de l'adresse IP. Par exemple, tapez ping XXX.XXX.XXX.XXX où XXX.XXX.XXX.XXX correspond à l'adresse IP indiquée sur la page de configuration HP Jetdirect. Si le MFP communique sur le réseau, la réponse renvoyée est la liste des réponses issues du MFP.
- **3.** Vérifiez que l'adresse IP n'est pas une adresse copiée sur le réseau à l'aide de la commande arp -a du protocole ARP (Adresse Resolution Protocol). A l'invite, tapez arp -a. Recherchez l'adresse IP dans la liste et comparez son adresse physique à l'adresse matérielle qui figure sur la page de configuration HP Jetdirect dans la section intitulée Configuration HP Jetdirect. Si les adresses correspondent, toutes les communications réseau sont correctes.
- **4.** Si vous ne pouvez pas vérifier que le MFP communique sur le réseau, contactez l'administrateur réseau.

# **Dépannage des problèmes courants liés aux plates-formes Macintosh**

Cette section répertorie les problèmes pouvant survenir lors de l'utilisation de Mac OS v9.*x* ou Mac OS X.

### **Résolution des problèmes sous Mac OS v9.***x*

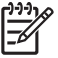

**Remarque** La configuration pour l'impression USB et IP s'effectue via l'utilitaire d'imprimante du bureau. L'imprimante *ne* s'affiche *pas* dans le Sélecteur.

**Tableau 12-8** Problèmes sous Mac OS v9.*x*

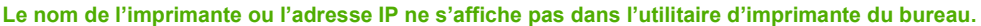

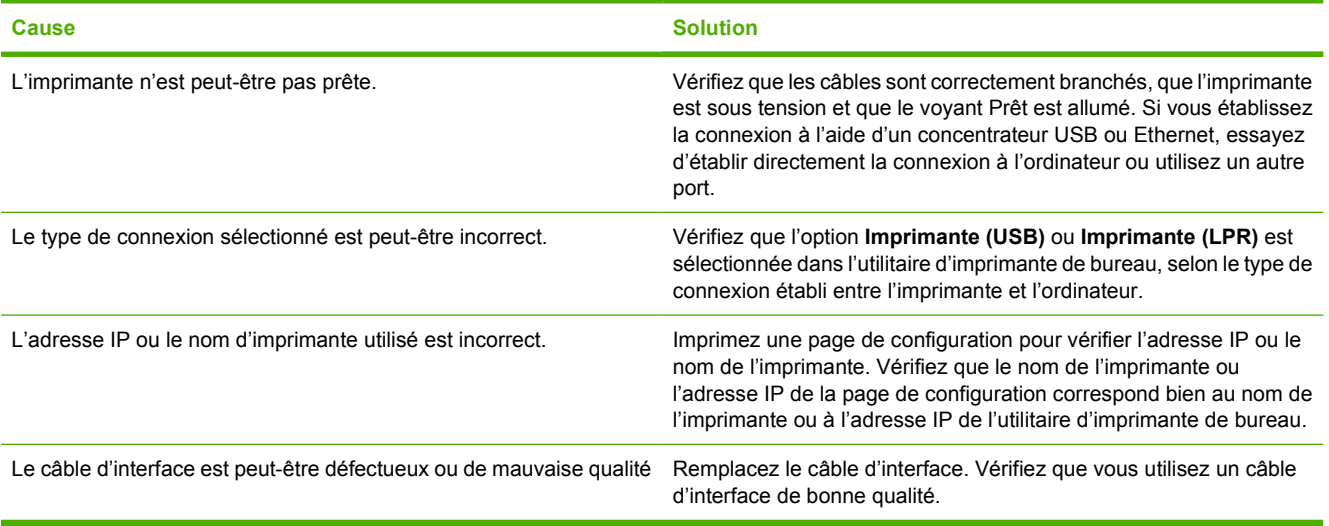

#### **Le fichier PPD (PostScript Printer Description) de l'imprimante ne s'affiche pas dans l'utilitaire d'imprimante de bureau.**

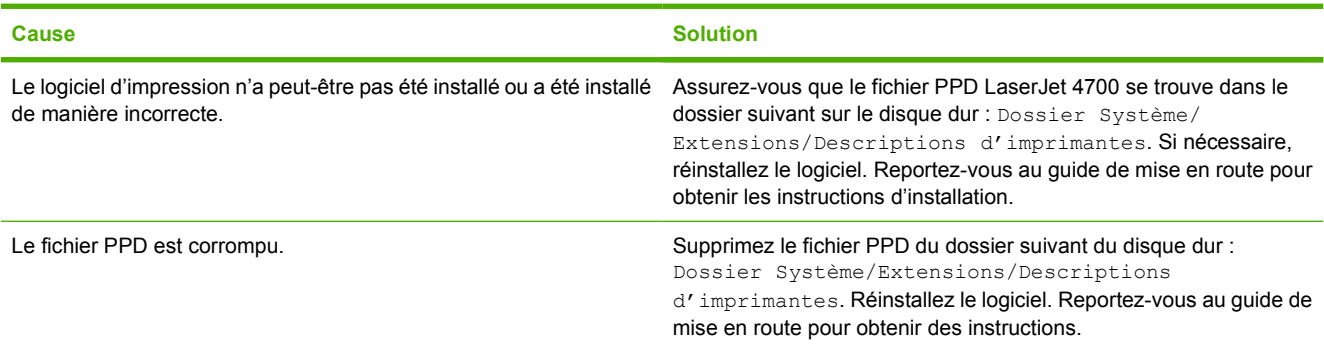

#### **Tableau 12-8** Problèmes sous Mac OS v9.x (suite)

#### **Une tâche d'impression n'a pas été envoyée à l'imprimante voulue.**

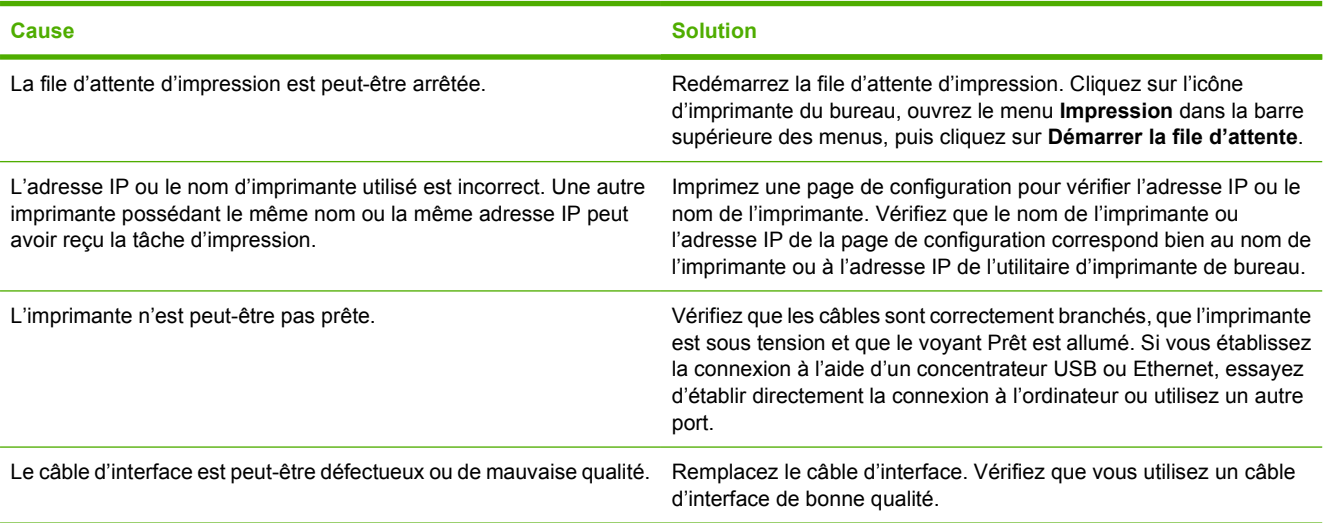

#### **Impossible d'utiliser l'ordinateur au cours de l'impression.**

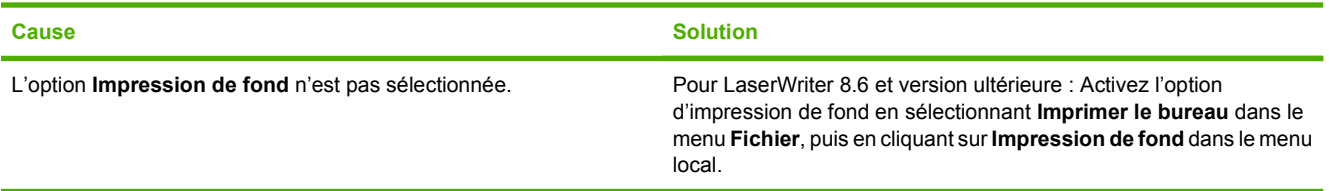

#### **Un fichier EPS (Encapsulated PostScript) n'utilise pas les polices qui conviennent pour l'impression.**

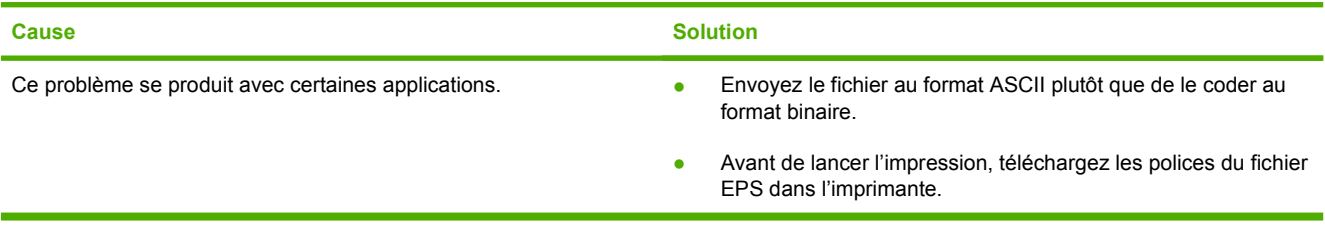

#### **Votre document ne s'imprime pas avec les polices New York, Geneva ou Monaco choisies.**

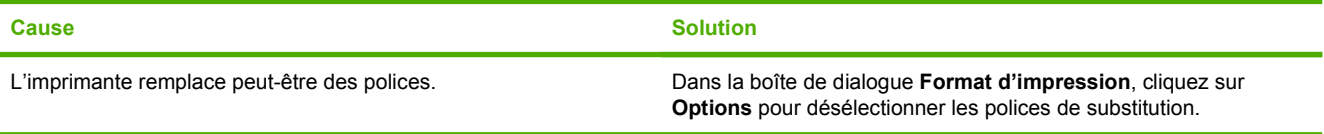

### **Vous ne pouvez pas imprimer à partir d'une carte USB tierce.**

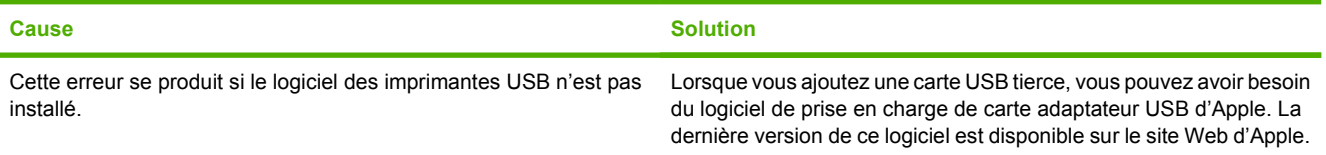
#### **Tableau 12-8** Problèmes sous Mac OS v9.x (suite)

**Lorsque l'imprimante est connectée via un câble USB, elle n'apparaît pas dans l'utilitaire Service d'impression ou Informations système Apple une fois que le pilote est sélectionné.**

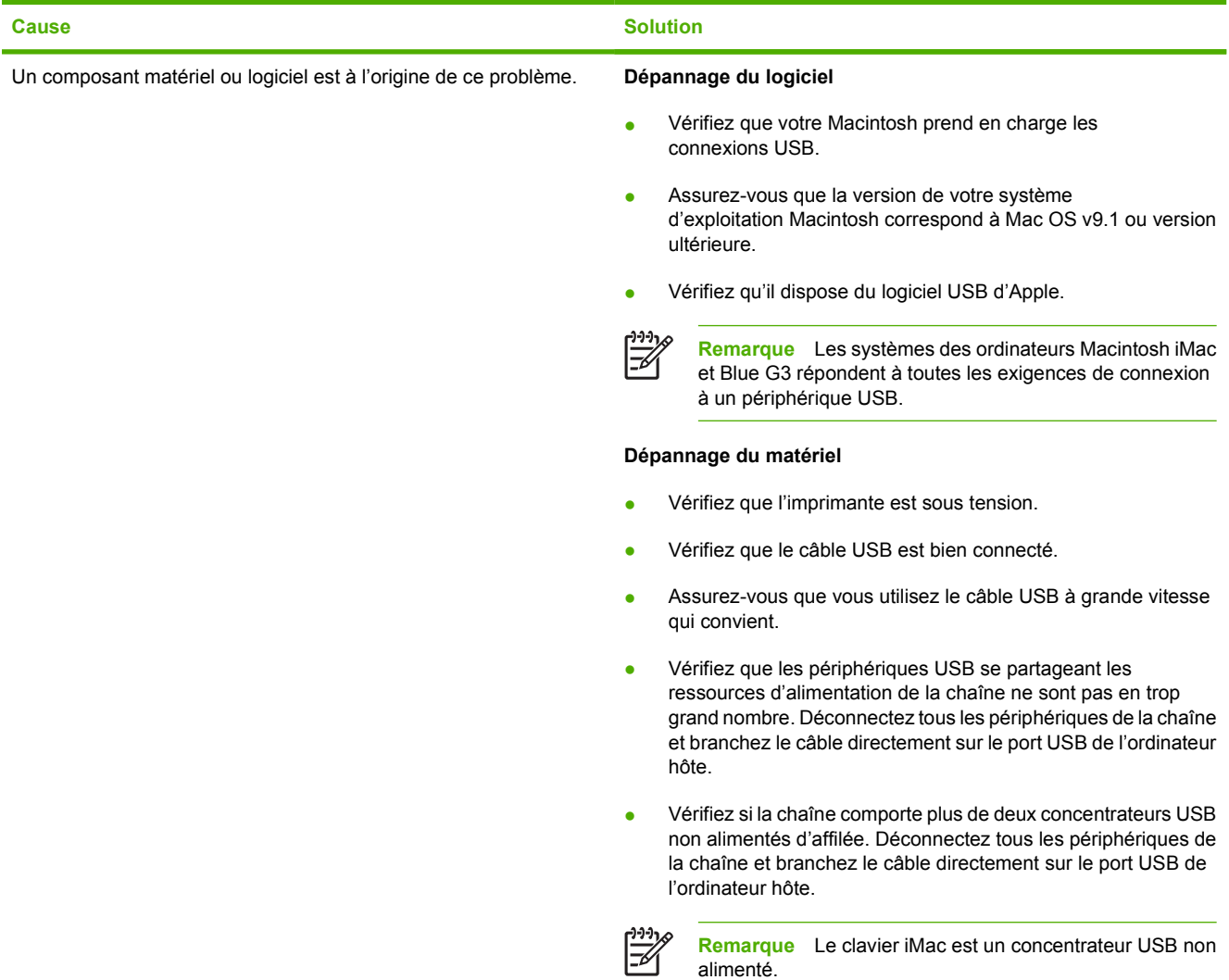

### **Résolution des problèmes sous Mac OS X**

**Tableau 12-9** Problèmes sous Mac OS X

**Le pilote d'imprimante n'est pas répertorié dans le Centre d'impression ou l'utilitaire de configuration de l'imprimante.**

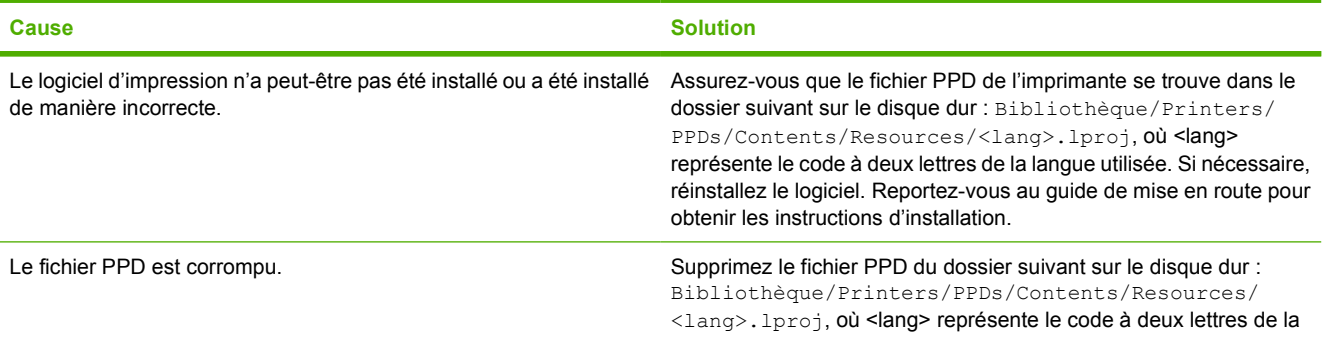

#### **Tableau 12-9** Problèmes sous Mac OS X (suite)

**Le pilote d'imprimante n'est pas répertorié dans le Centre d'impression ou l'utilitaire de configuration de l'imprimante.**

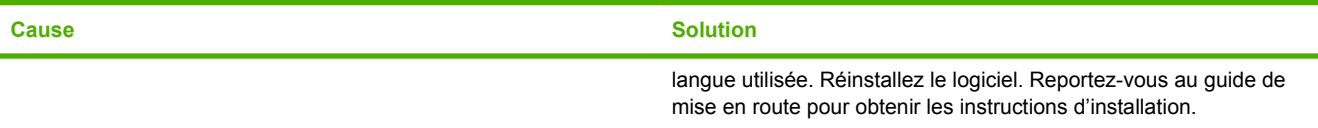

#### **Le nom de l'imprimante, l'adresse IP ou le nom d'hôte Rendezvous n'est pas répertorié dans la liste des imprimantes du Centre d'impression ou de l'utilitaire de configuration de l'imprimante.**

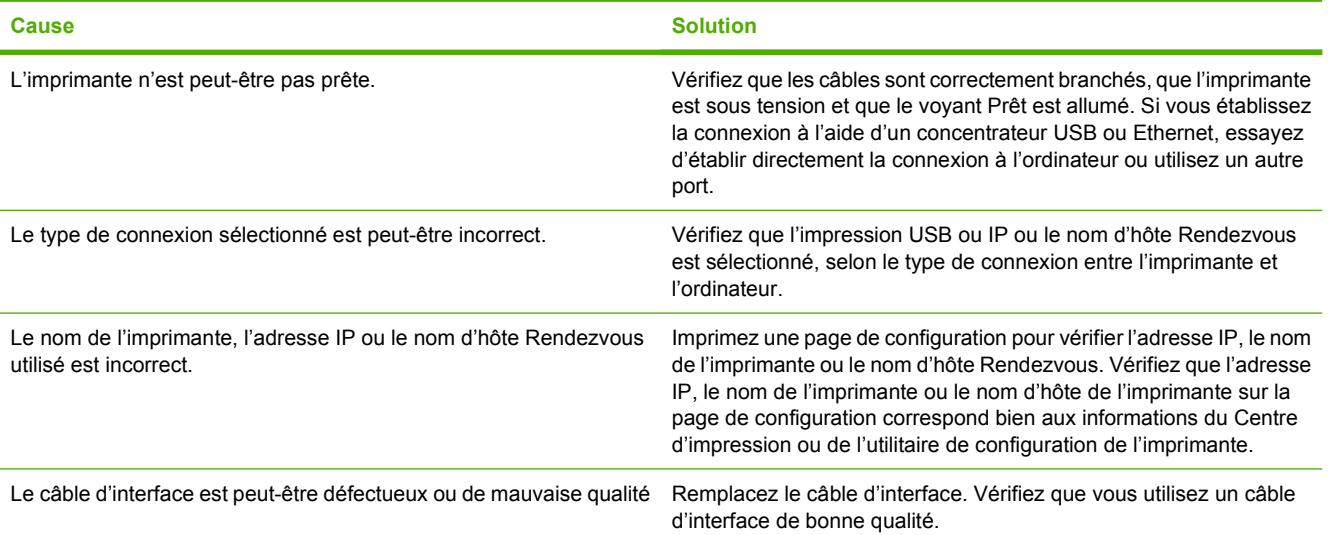

#### **Le pilote d'imprimante ne configure pas automatiquement l'imprimante sélectionnée dans le Centre d'impression ou l'utilitaire de configuration de l'imprimante.**

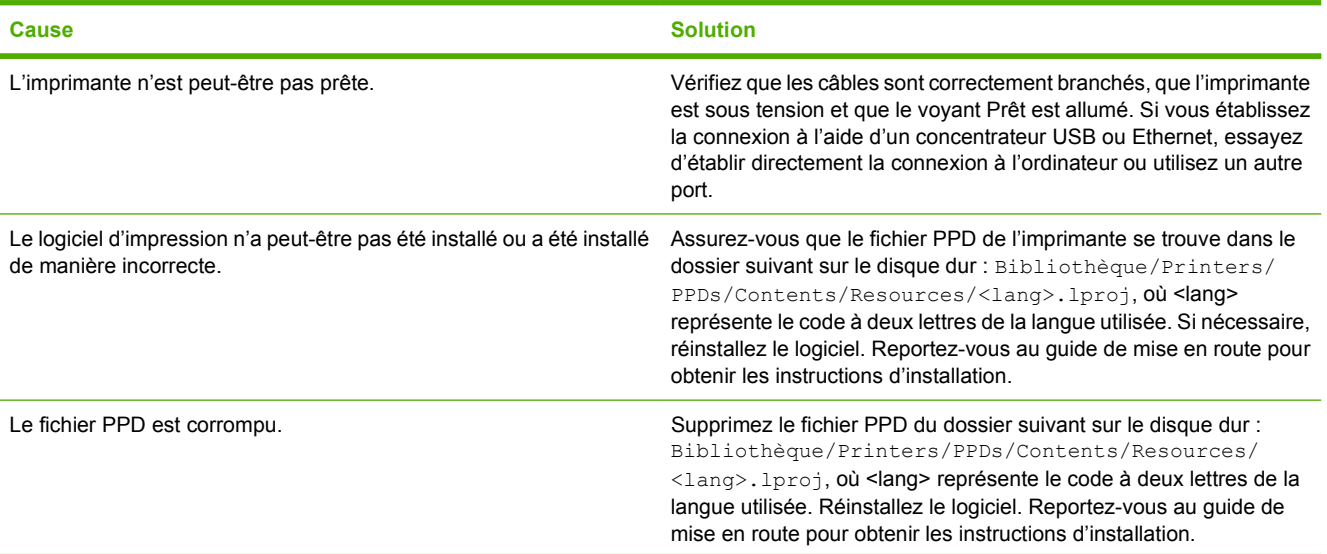

#### **Tableau 12-9** Problèmes sous Mac OS X (suite)

**Le pilote d'imprimante ne configure pas automatiquement l'imprimante sélectionnée dans le Centre d'impression ou l'utilitaire de configuration de l'imprimante.**

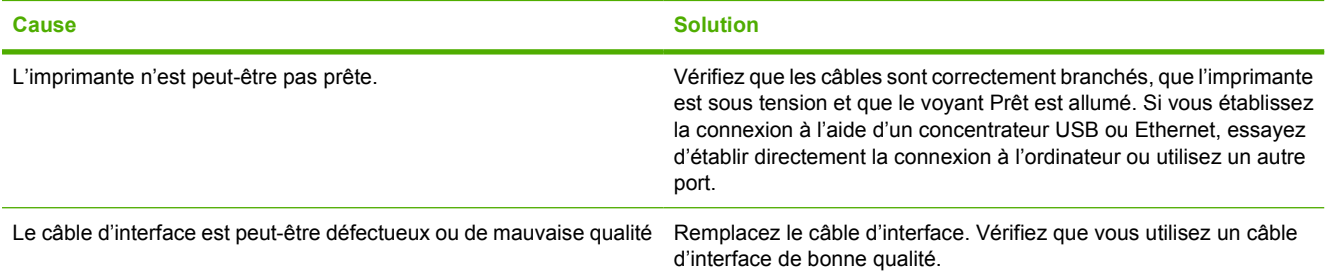

#### **Une tâche d'impression n'a pas été envoyée à l'imprimante voulue.**

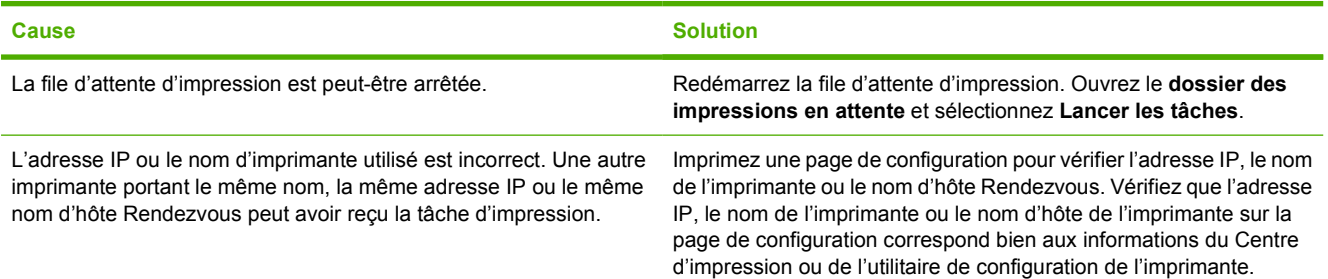

**Un fichier EPS (Encapsulated PostScript) n'utilise pas les polices qui conviennent pour l'impression.**

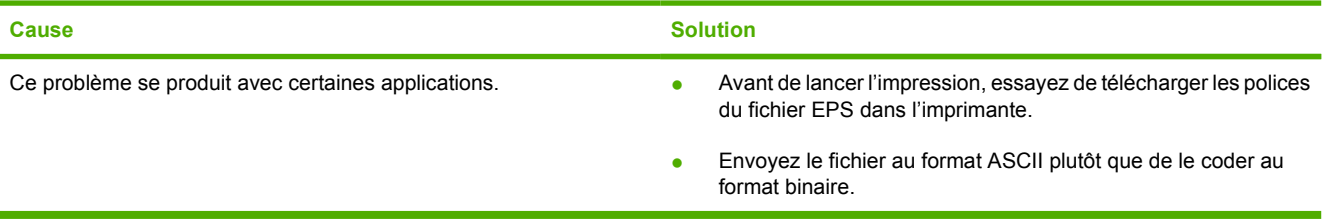

#### **Vous ne pouvez pas imprimer à partir d'une carte USB tierce.**

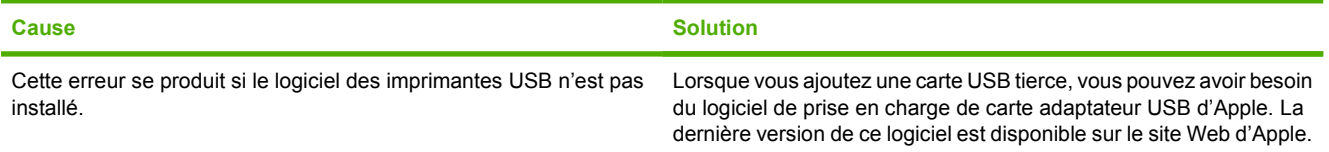

#### **Tableau 12-9** Problèmes sous Mac OS X (suite)

**Lorsque l'imprimante est connectée via un câble USB, elle n'apparaît pas dans le Centre d'impression ou l'utilitaire de configuration de l'imprimante lorsque le pilote est sélectionné.**

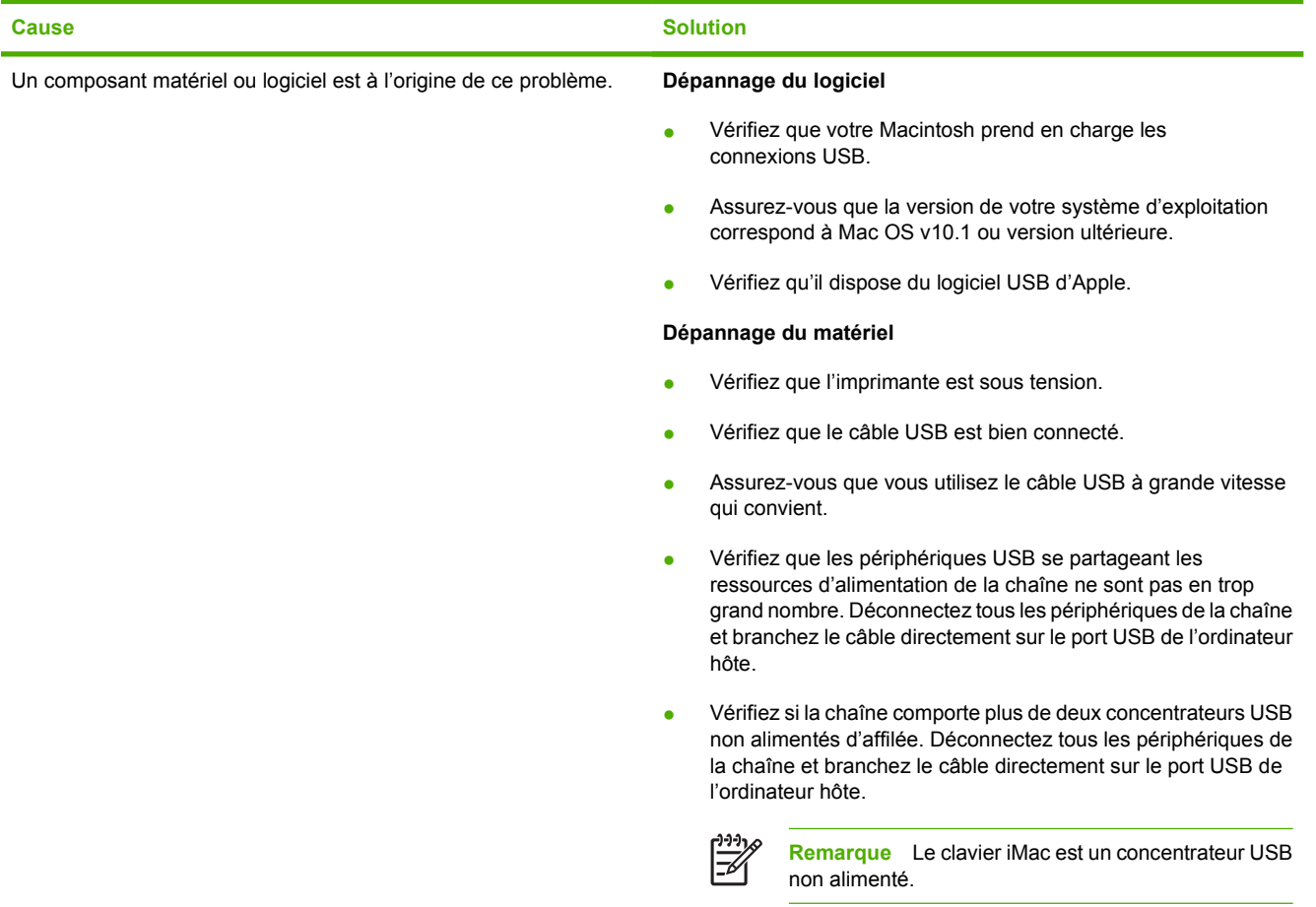

# **A Utilisation de cartes de mémoire et de serveur d'impression**

# **Mémoire et polices d'imprimante**

Le MFP est équipé de deux logements DDR SDRAM à 200 broches. Un logement est disponible pour l'ajout de mémoire au MFP. La mémoire DDR SDRAM est disponible en modules de 128 et 256 Mo.

|ૐ

**Remarque** Spécification de mémoire : les imprimantes HP Color LaserJet série 4730mfp utilisent des modules SODIMM à 200 broches qui prennent en charge une mémoire RAM de 128 ou de 256 Mo.

Le MFP dispose également de trois logements pour cartes mémoire Flash destinées au micrologiciel, aux polices et à d'autres solutions.

La première carte mémoire Flash est réservée au micrologiciel du MFP.

|ૐ

**Remarque** Utilisez le logement de carte mémoire Flash pour le logiciel uniquement. Le logement est marqué « Firmware Slot ».

Les deux autres logements de carte mémoire Flash permettent à l'utilisateur d'ajouter des polices et des solutions de partie tierce, telles que des signatures et personnalités. Les logements sont marqués « Slot 2 » et « Slot 3 ».

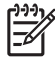

**Remarque** Les cartes mémoire Flash respectent les spécifications et formats Compact Flash.

**ATTENTION** N'insérez pas de carte mémoire flash pour appareil photo numérique dans le MFP. Le MFP ne prend pas directement en charge l'impression photo à partir d'une carte mémoire Flash. Si vous installez une carte mémoire Flash pour appareil photo, le panneau de commande affiche un message vous invitant à reformater cette carte. Si vous choisissez de reformater la carte, toutes les données sur celle-ci seront perdues.

Vous pouvez envisager d'ajouter de la mémoire au MFP si vous imprimez souvent des graphiques complexes ou des documents PostScript, ou si vous utilisez de nombreuses polices téléchargées. Une mémoire supplémentaire permet également d'imprimer plusieurs copies assemblées à la vitesse maximum.

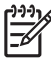

**Remarque** Les modules SIMM (mémoire à une rangée de connexions) / DIMM (mémoire à double rangée de connexions) utilisés sur les anciennes imprimantes HP LaserJet ne sont pas compatibles avec le MFP.

**Remarque** Pour commander de la mémoire SDRAM DDR, reportez-vous à la section [Fournitures et accessoires](#page-382-0).

Avant de commander de la mémoire supplémentaire, vérifiez quelle est la quantité de mémoire actuellement installée en imprimant une page de configuration.

#### **Impression d'une page de configuration**

- **1.** Appuyez sur Menus pour accéder aux **MENUS**.
- **2.** Appuyez sur INFORMATIONS.
- **3.** Appuyez sur IMPRIMEZ CONFIGURATION.

# **Installation de mémoire et de polices**

Vous pouvez installer de la mémoire supplémentaire pour le MFP, ainsi qu'une carte de polices afin d'imprimer les caractères de l'alphabet chinois ou cyrillique.

**ATTENTION** L'électricité statique peut endommager les modules DIMM. Lorsque vous manipulez des barrettes DIMM, portez un bracelet antistatique au poignet ou touchez fréquemment la surface de l'emballage antistatique de la barrette avant de toucher une partie métallique du MFP.

### **Pour installer un module DIMM de mémoire DDR**

**1.** Mettez le MFP hors tension.

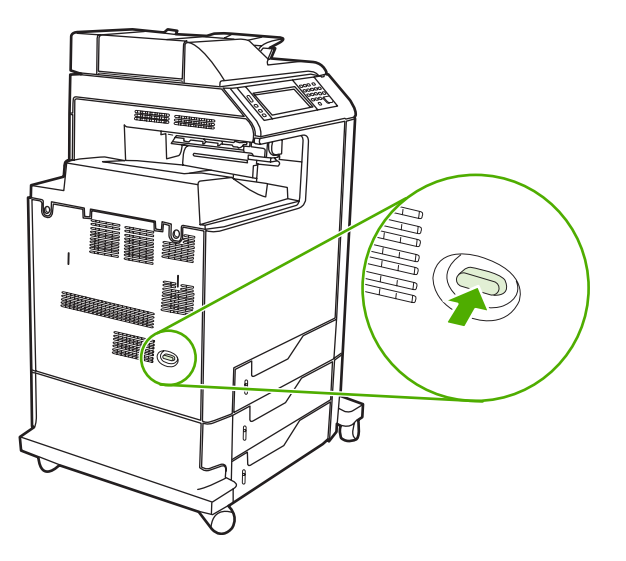

**2.** Débranchez le cordon d'alimentation et tous les câbles d'interface.

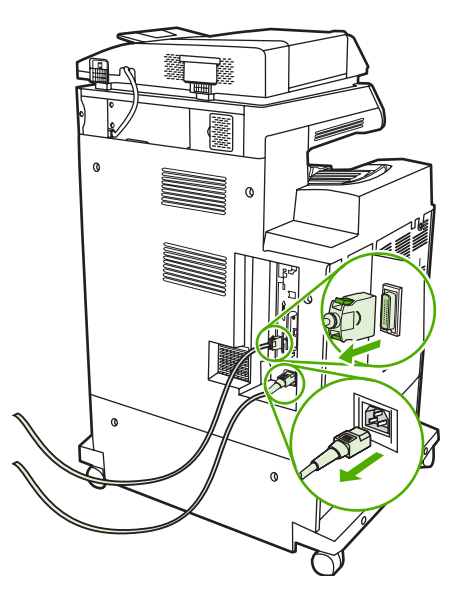

**3.** Localisez les ergots gris sur la carte du formateur située à l'arrière du MFP.

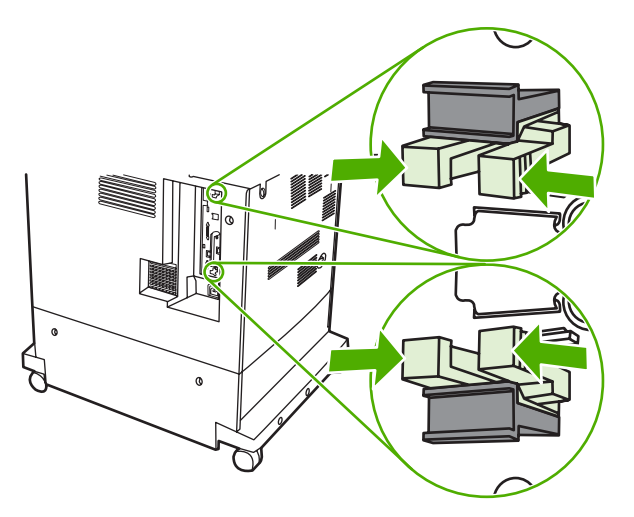

**4.** Pincez légèrement sur les ergots pour les faire sortir du formateur.

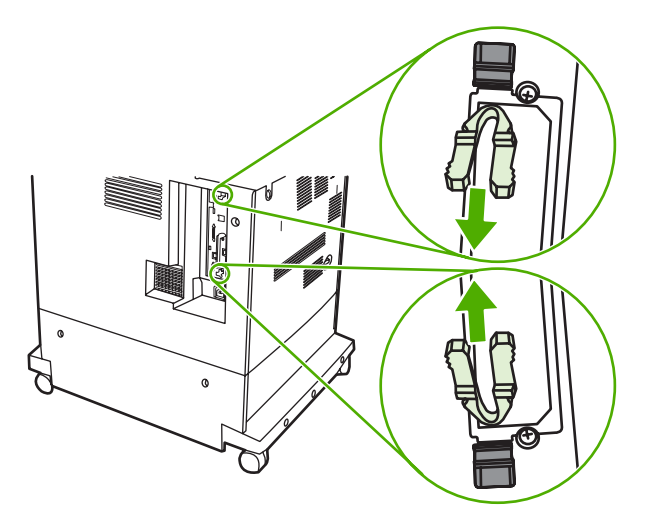

**5.** Tirez doucement sur les ergots noirs pour extraire la carte du formateur du MFP. Posez la carte du formateur sur une surface plane, propre et mise à la terre.

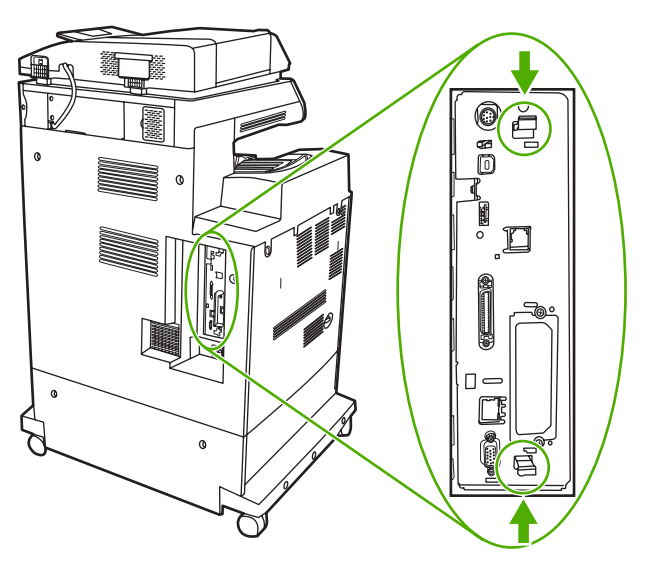

**6.** Pour remplacer un module DIMM DDR actuellement installé, étirez les loquets de chaque côté du logement DIMM, soulevez le module DIMM DDR suivant un angle, puis sortez-le.

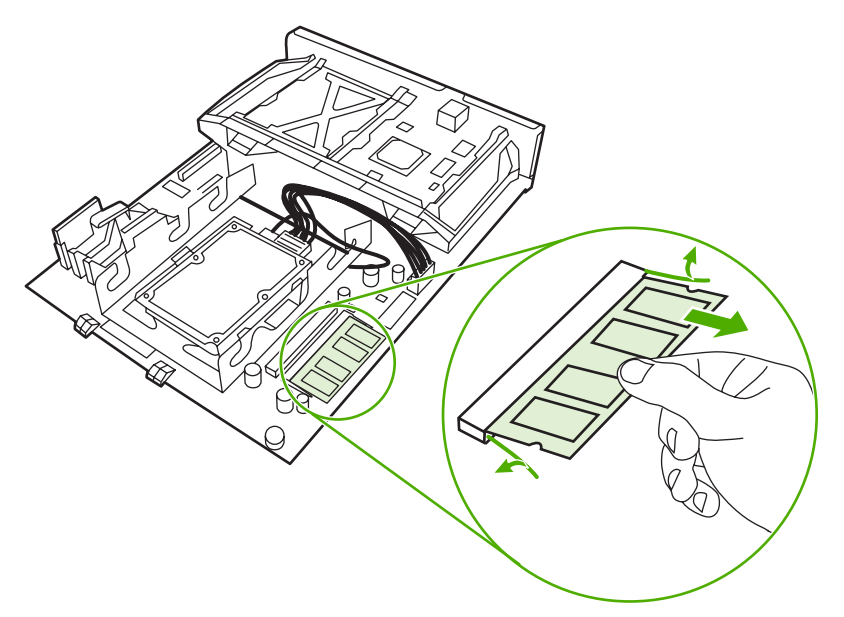

**7.** Retirez le nouveau module DIMM de l'emballage antistatique. Repérez l'encoche d'alignement sur le bord inférieur du module DIMM.

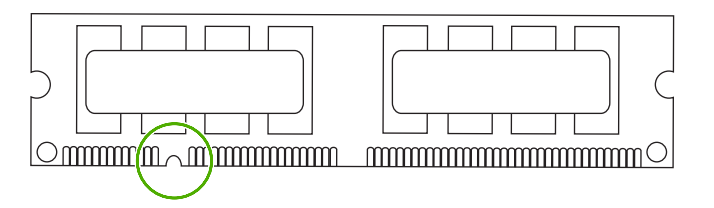

**8.** En tenant le module DIMM par les bords, alignez l'encoche sur la barre dans le logement DIMM suivant en angle et appuyez fermement sur le module DIMM afin de l'installer entièrement. Une fois le module correctement installé, les contacts en métal ne sont pas visibles.

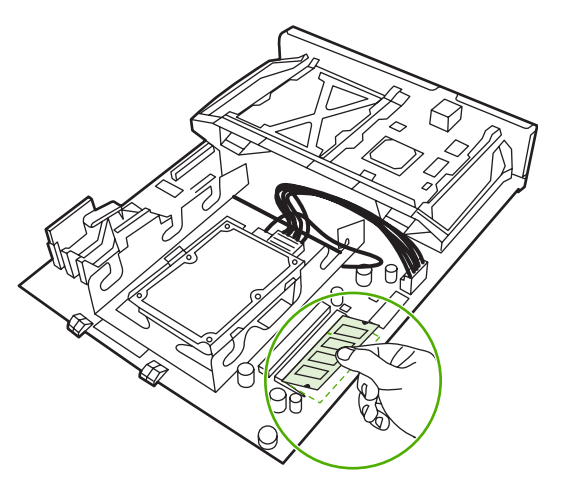

**9.** Appuyez sur le module DIMM jusqu'à ce que les deux loquets engagent le module DIMM.

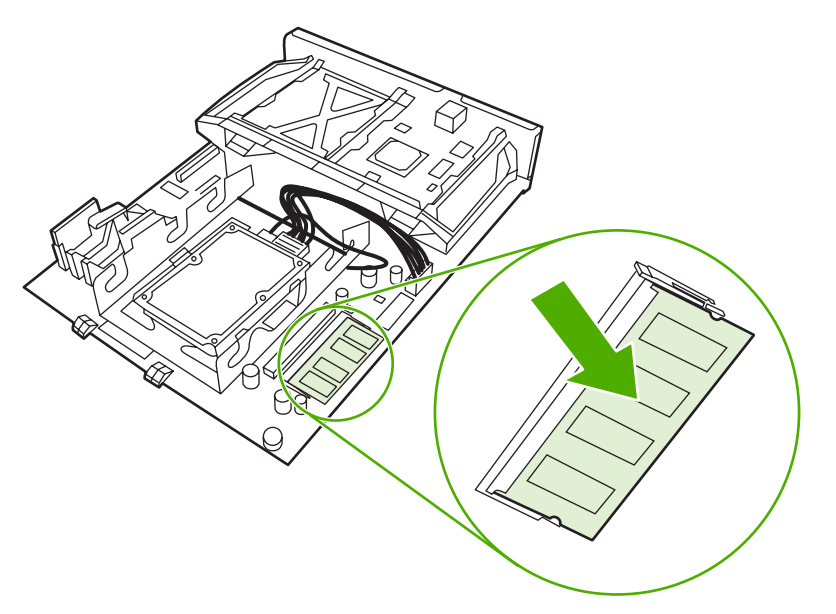

**Remarque** Si vous avez des difficultés à insérer le module DIMM, assurez-vous que l'encoche au bas du module DIMM est aligné sur la barre dans le logement. Si vous ne pouvez toujours pas insérer le module DIMM, assurez-vous d'utiliser le type de module DIMM correct.

**10.** Alignez la carte du formateur dans les repères en bas du logement, puis faites-la glisser dans le MFP.

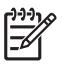

**Remarque** Afin de prévenir les dommages sur la carte du formateur, vérifiez qu'elle est bien alignée dans les repères.

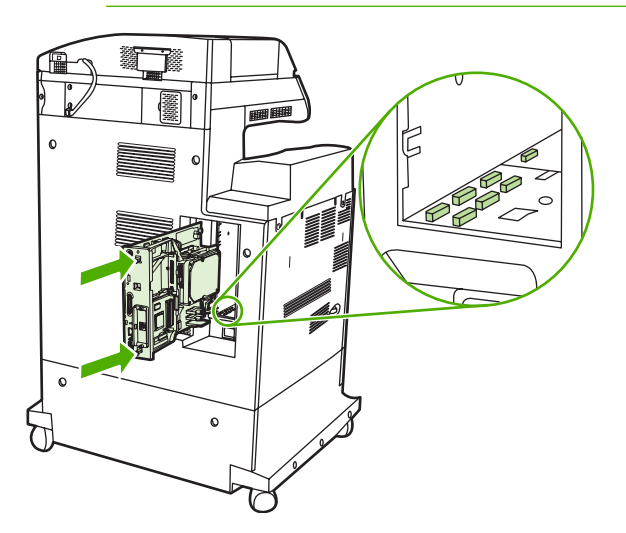

**11.** Repositionnez les ergots en pinçant légèrement sur ces derniers pour les remettre en place.

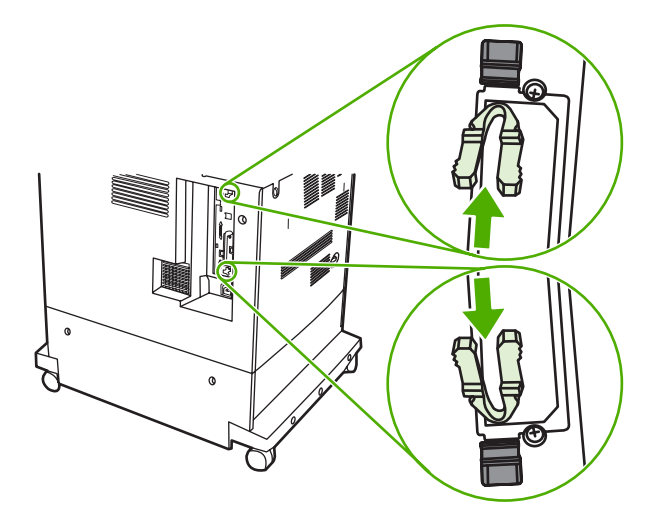

**12.** Reconnectez le cordon d'alimentation et les câbles d'interface, puis mettez le MFP sous tension.

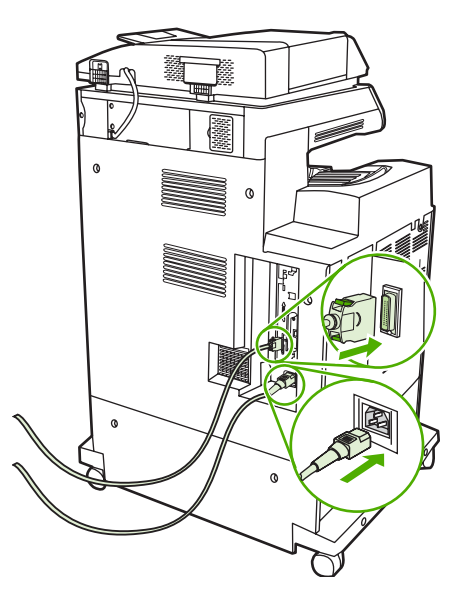

13. Si vous avez installé un module de mémoire DIMM, passez à la section [Activation de la mémoire.](#page-374-0)

### **Pour installer une carte mémoire Flash**

**ATTENTION** N'insérez pas de carte mémoire flash pour appareil photo numérique dans le MFP. Le MFP ne prend pas directement en charge l'impression photo à partir d'une carte mémoire Flash. Si vous installez une carte mémoire Flash pour appareil photo, le panneau de commande affiche un message vous invitant à reformater cette carte. Si vous choisissez de reformater la carte, toutes les données sur celle-ci seront perdues.

**1.** Mettez le MFP hors tension.

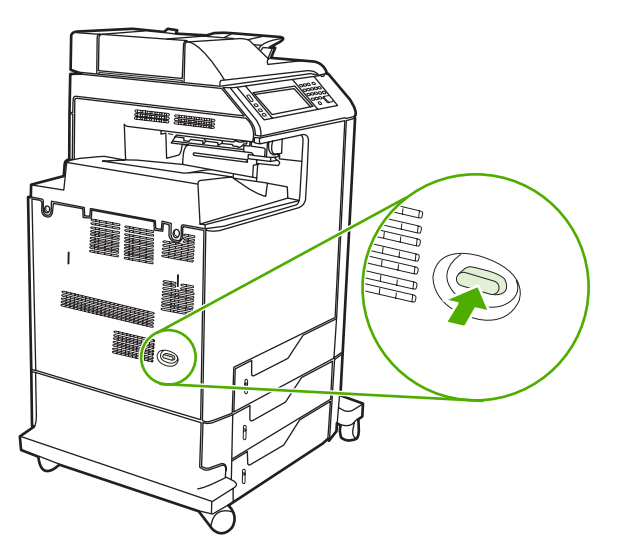

**2.** Débranchez le cordon d'alimentation et tous les câbles d'interface.

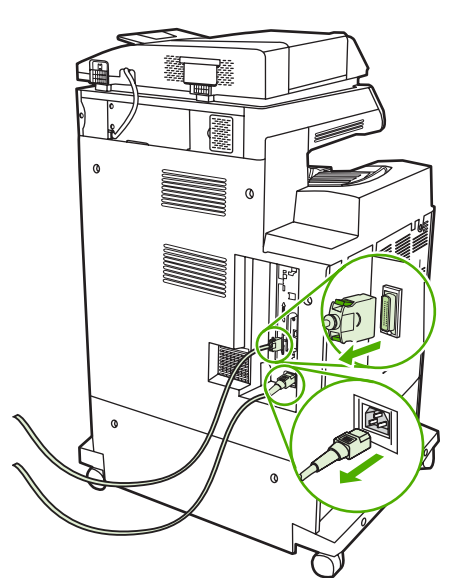

**3.** Localisez les ergots gris sur la carte du formateur située à l'arrière du MFP.

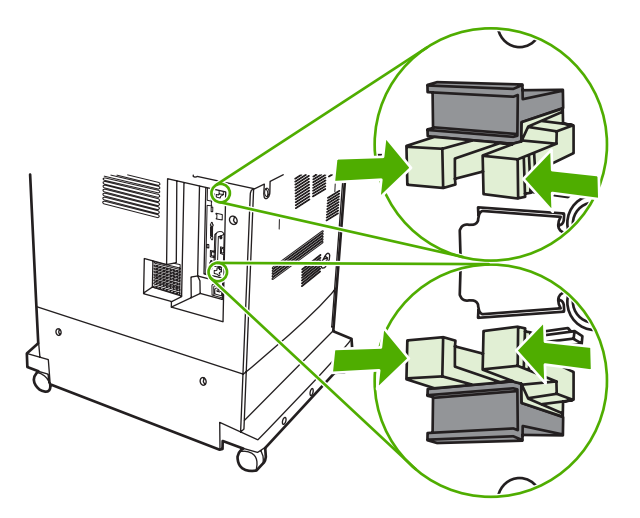

**4.** Pincez légèrement sur les ergots pour les faire sortir du formateur.

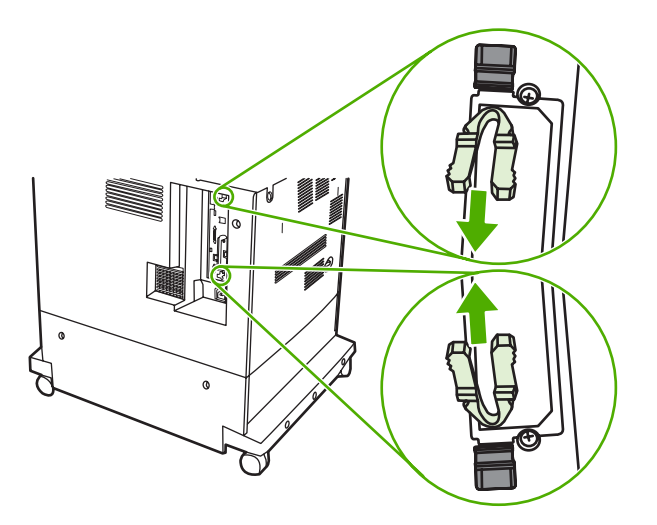

**5.** Tirez doucement sur les ergots noirs pour extraire la carte du formateur du MFP. Posez la carte du formateur sur une surface plane, propre et mise à la terre.

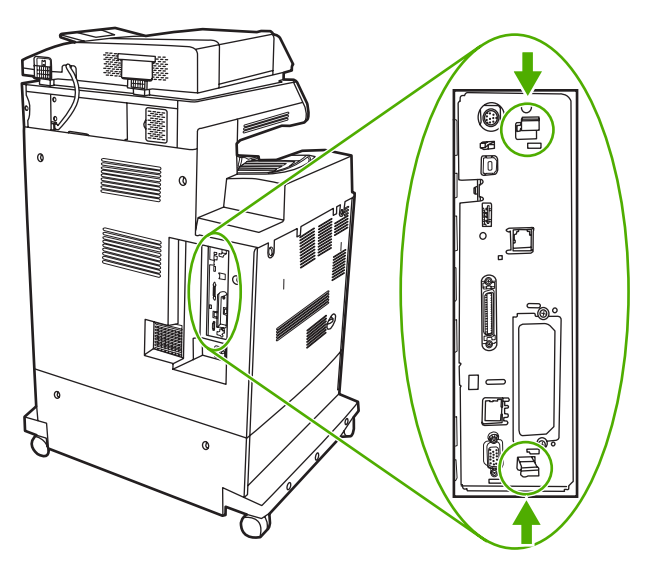

**6.** Alignez la rainure de la carte mémoire Flash sur les encoches du connecteur, puis poussez-la dans le logement jusqu'à ce qu'elle soit correctement positionnée.

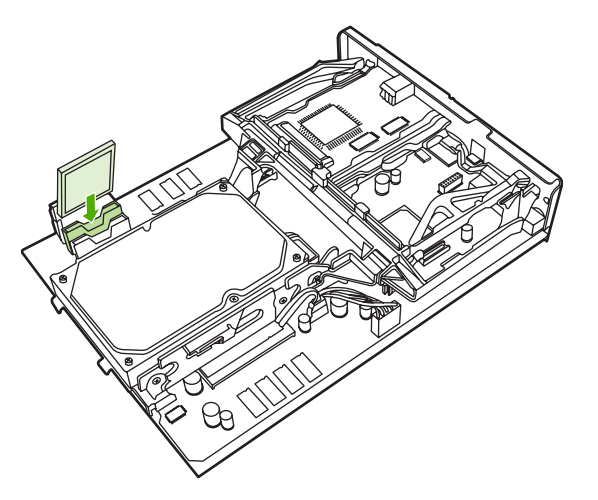

- **ATTENTION** N'insérez pas la carte mémoire Flash suivant un angle.
- **Remarque** Le premier logement de mémoire Flash marqué « Firmware Slot » est réservé au micrologiciel uniquement. Les logements 2 et 3 doivent être utilisés pour toutes les autres solutions.
- **7.** Alignez la carte du formateur dans les repères en haut et en bas du logement, puis faites-la glisser dans le MFP.

**Remarque** Afin de prévenir les dommages occasionnés sur la carte du formateur, vérifiez que cette dernière est bien alignée dans les repères.

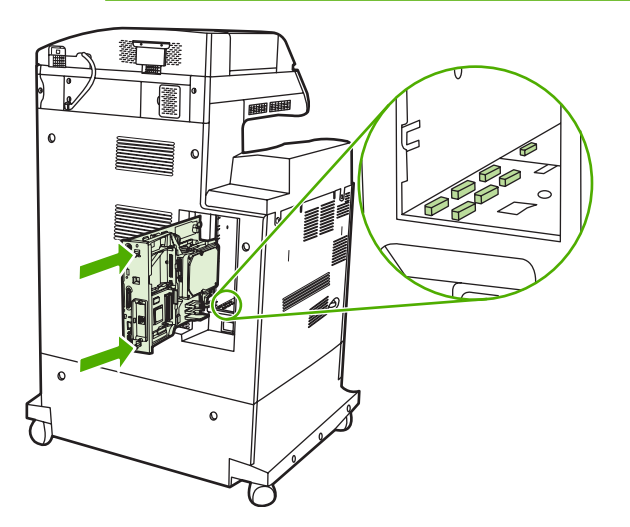

<span id="page-374-0"></span>**8.** Repositionnez les ergots en pinçant légèrement sur ces derniers pour les remettre en place.

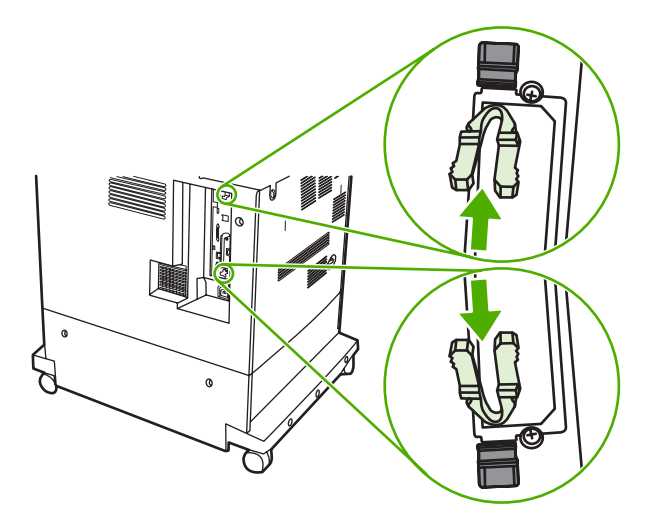

**9.** Reconnectez le cordon d'alimentation et les câbles d'interface, puis mettez le MFP sous tension.

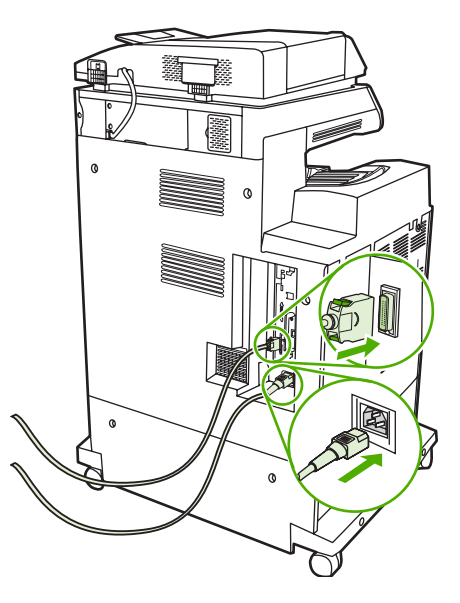

### **Activation de la mémoire**

Si vous avez installé un module de mémoire DIMM, configurez le pilote du MFP pour reconnaître la nouvelle mémoire ajoutée.

#### **Pour activer la mémoire pour Windows 98 et Me**

- **1.** Dans le menu **Démarrer**, pointez sur **Paramètres**, puis cliquez sur **Imprimantes**.
- **2.** Cliquez avec le bouton droit de la souris sur l'imprimante, puis sélectionnez **Propriétés**.
- **3.** Dans l'onglet **Configurer**, cliquez sur **Autres**.
- **4.** Dans le champ **Mémoire totale**, entrez ou sélectionnez la quantité totale de mémoire maintenant installée.
- **5.** Cliquez sur **OK**.

#### **Pour activer la mémoire pour Windows 2000 et XP**

- **1.** Dans le menu **Démarrer**, pointez sur **Paramètres**, puis cliquez sur **Imprimantes** ou **Imprimantes et télécopieurs**.
- **2.** Cliquez avec le bouton droit de la souris sur l'imprimante, puis sélectionnez **Propriétés**.
- **3.** Dans l'onglet **Paramètres du périphérique**, cliquez sur **Mémoire de l'imprimante** (dans la section **Options installables**).
- **4.** Sélectionnez la quantité totale de mémoire maintenant installée.
- **5.** Cliquez sur **OK**.

# **Installation d'une carte de serveur d'impression HP Jetdirect**

L'imprimante HP Color LaserJet 4730mfp est dotée d'un port de serveur d'impression HP Jetdirect. Si vous le souhaitez, vous pouvez installer une carte E/S supplémentaire dans le logement EIO disponible.

### **Pour installer une carte de serveur d'impression HP Jetdirect**

**1.** Mettez le MFP hors tension.

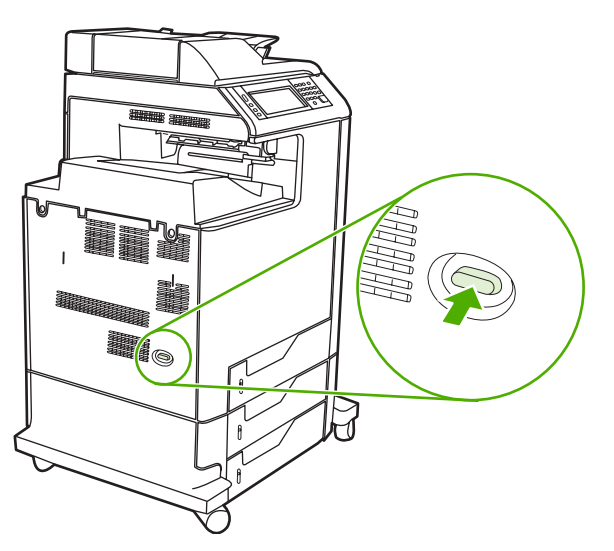

**2.** Débranchez le cordon d'alimentation et tous les câbles d'interface.

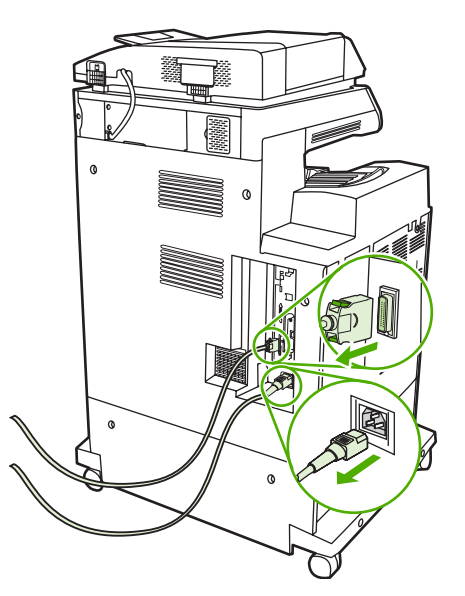

**3.** Repérez un logement EIO ouvert. Dévissez et retirez les deux vis fixant le capot du logement EIO, puis retirez le capot. Vous n'aurez plus besoin de ces vis, ni du capot. Vous pouvez les mettre au rebut.

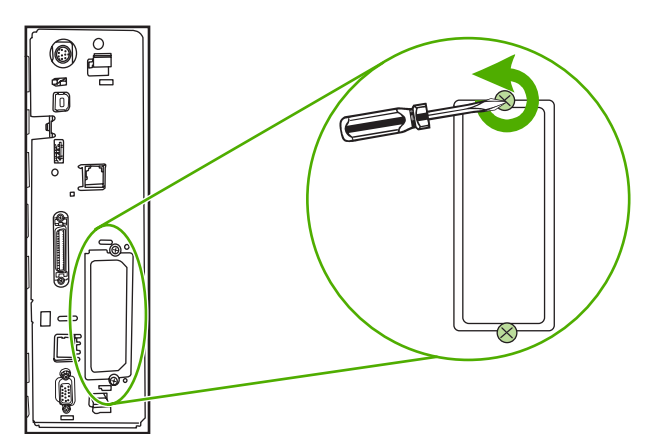

**4.** Enfoncez fermement la carte de serveur d'impression HP Jetdirect dans le logement EIO.

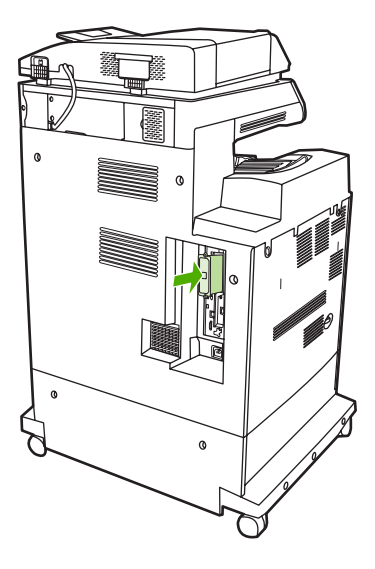

**5.** Replacez et serrez les vis fournies avec la carte de serveur d'impression.

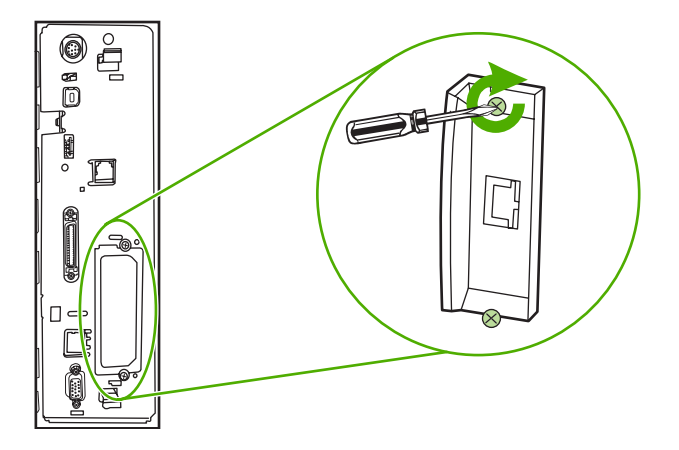

**6.** Connectez le câble réseau.

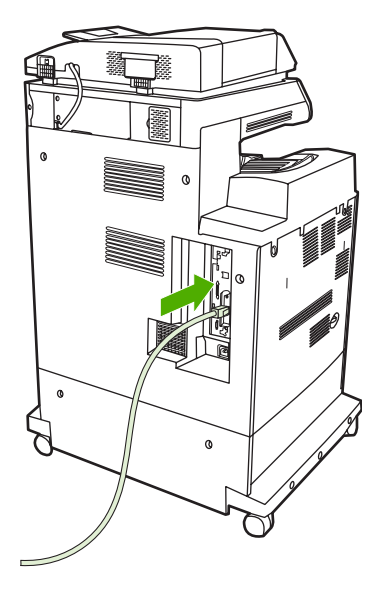

**7.** Rebranchez le cordon d'alimentation, puis mettez le MFP sous tension.

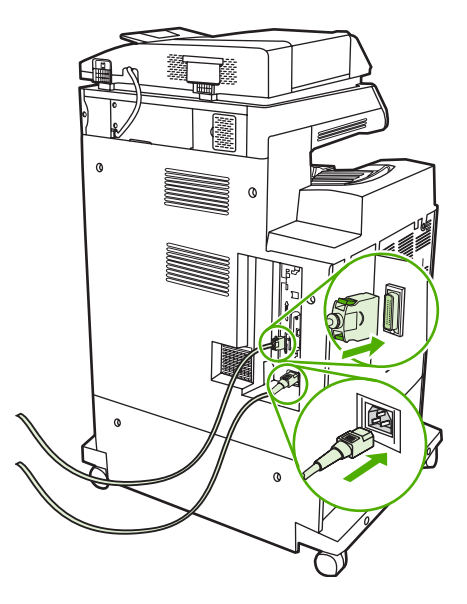

**8.** Imprimez une page de configuration (reportez-vous à la section [Fournitures et accessoires](#page-382-0)). Outre une page de configuration du MFP et une page d'état des fournitures, une page de configuration HP Jetdirect contenant des informations d'état et de configuration du réseau doit également s'imprimer.

Si cette page ne s'imprime pas, désinstallez et réinstallez la carte de serveur d'impression pour vous assurer qu'elle est entièrement insérée dans le logement.

- **9.** Procédez de l'une des manières suivantes :
	- Choisissez le port correct. Pour obtenir des instructions, reportez-vous à la documentation de l'ordinateur ou du système d'exploitation.
	- Réinstallez le logiciel, en choisissant cette fois l'installation réseau.

# **Installation des cartes EIO**

Suivez cette procédure pour installer une carte EIO.

### **Pour installer les cartes EIO**

**1.** Mettez le MFP hors tension, puis débranchez tous les câbles.

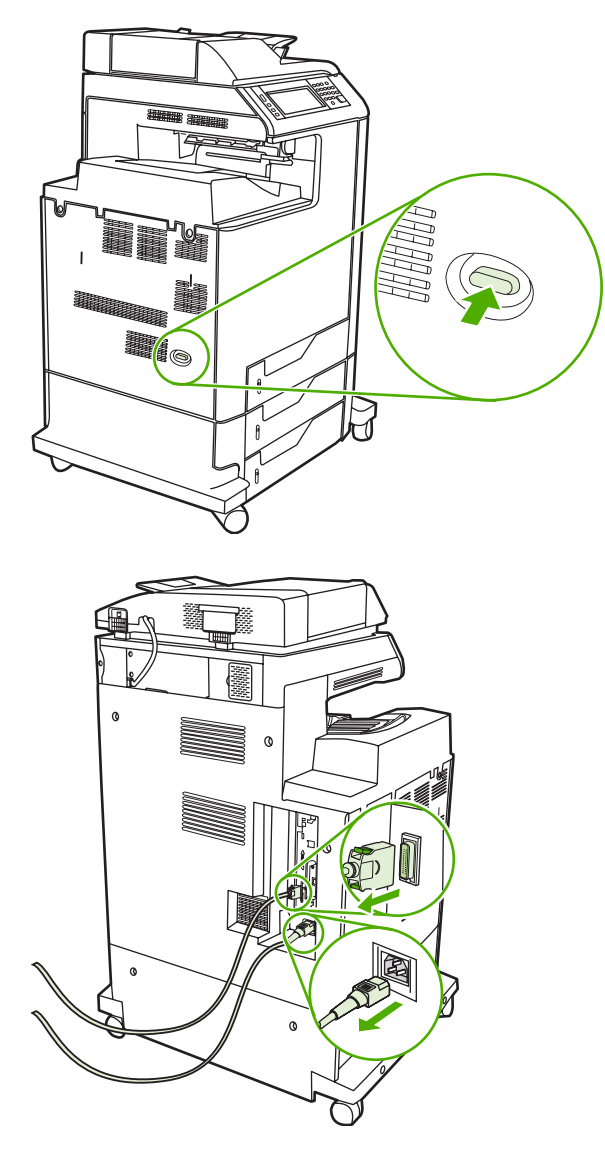

**2.** Retirez les deux vis et le couvercle du logement EIO, à l'arrière du MFP.

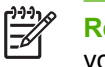

**Remarque** Ne jetez pas les vis ou le couvercle. Conservez-les pour un usage ultérieur si vous enlevez la carte EIO.

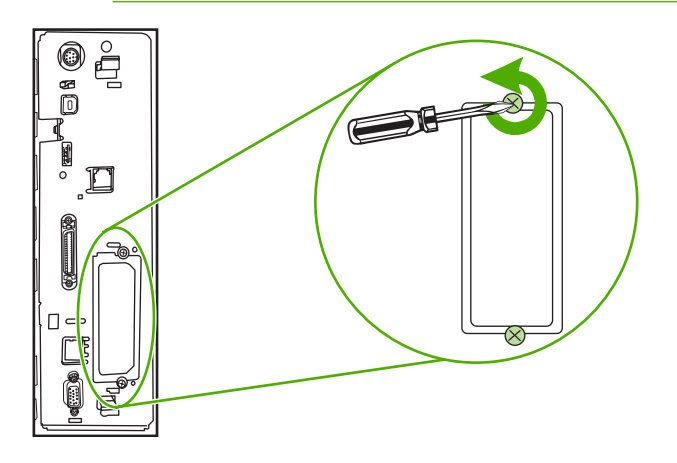

**3.** Installez la carte EIO dans le logement EIO et serrez les vis.

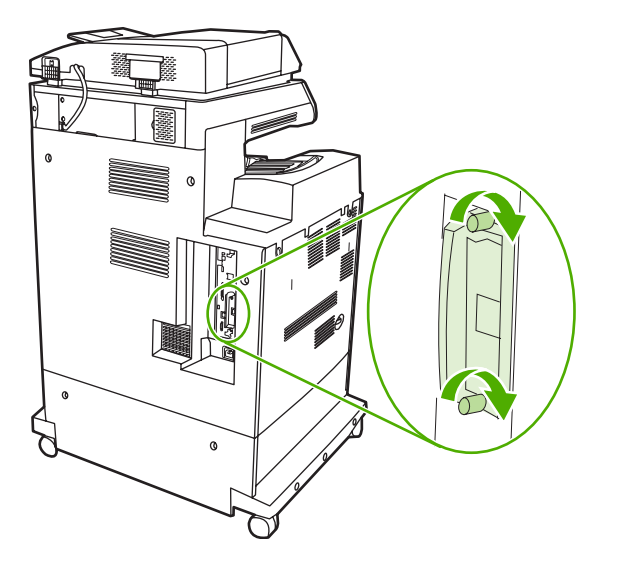

**4.** Rebranchez tous les câbles, puis mettez le MFP sous tension.

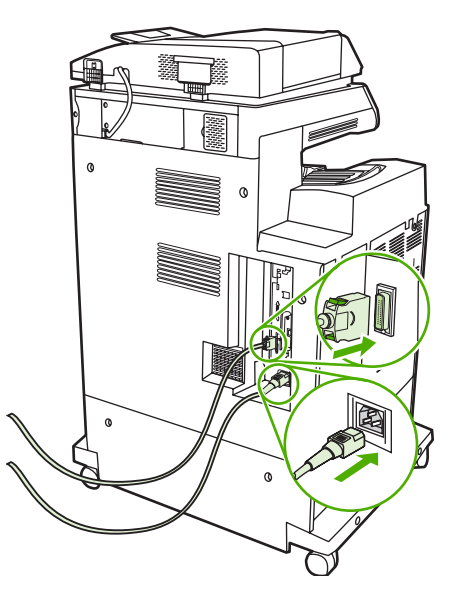

**5.** Imprimez une page de configuration pour vérifier que la carte EIO a été correctement installée. Consultez la section [Page de configuration.](#page-242-0)

# <span id="page-382-0"></span>**B Fournitures et accessoires**

Cette section explique comment commander des pièces, des consommables et des accessoires. N'utilisez que des pièces et accessoires conçus spécifiquement pour ce MFP.

- [Commande de pièces, accessoires et fournitures](#page-383-0)
- [Numéros de référence](#page-384-0)

# <span id="page-383-0"></span>**Commande de pièces, accessoires et fournitures**

Vous pouvez commander des pièces, accessoires et fournitures de plusieurs façons :

- Commande effectuée directement auprès de HP
- Commande effectuée auprès de prestataires de services ou de bureaux
- Commande effectuée directement via le serveur Web intégré (pour les imprimantes connectées à un réseau)

#### **Commande effectuée directement auprès de HP**

Vous pouvez obtenir directement les pièces suivantes auprès de HP :

- **Pièces de remplacement**. Pour commander des pièces de remplacement aux Etats-Unis, accédez au site<http://www.hp.com/buy/parts>. En dehors des Etats-Unis, vous pouvez commander les pièces en vous adressant à votre bureau d'assistance agréé HP local.
- **Fournitures et accessoires**. Pour commander des fournitures aux Etats-Unis, accédez au site <http://www.hp.com/go/ljsupplies>. Pour commander des fournitures dans le reste du monde, visitez le site<http://www.hp.com/ghp/buyonline.html>. Pour commander des accessoires, consultez le site <http://www.hp.com/support/clj4730mfp>.

#### **Commande effectuée auprès de prestataires de services ou de bureaux**

Pour commander une pièce ou un accessoire, contactez un prestataire de services ou un bureau d'assistance agréé HP. (Reportez-vous à la section [Assistance clientèle HP.](#page-4-0))

#### **Commande effectuée directement via le serveur Web intégré (pour les imprimantes connectées à un réseau)**

Pour commander des fournitures directement via le serveur Web intégré, procédez de la manière suivante. (Pour obtenir une description de cette fonctionnalité, reportez-vous à [Utilisation du](#page-221-0) [serveur Web intégré](#page-221-0).)

#### **Pour commander directement via le serveur Web intégré**

- **1.** Dans le navigateur Web de l'ordinateur, tapez l'adresse IP du MFP. La fenêtre d'état du MFP s'affiche.
- **2.** Dans la zone **Autres liens**, double-cliquez sur **Commander des consommables**. Vous obtenez l'URL d'un site sur lequel vous pouvez acheter des consommables. Des informations sur les fournitures accompagnées de références et sur le MFP vous sont fournies.
- **3.** Sélectionnez les références des produits à commander et suivez les instructions à l'écran.

# <span id="page-384-0"></span>**Numéros de référence**

La liste d'accessoires ci-dessous est actuelle au moment de l'impression du présent guide. Les informations relatives aux commandes, ainsi que la disponibilité des accessoires peuvent varier au cours de la vie du MFP.

### **Accessoires**

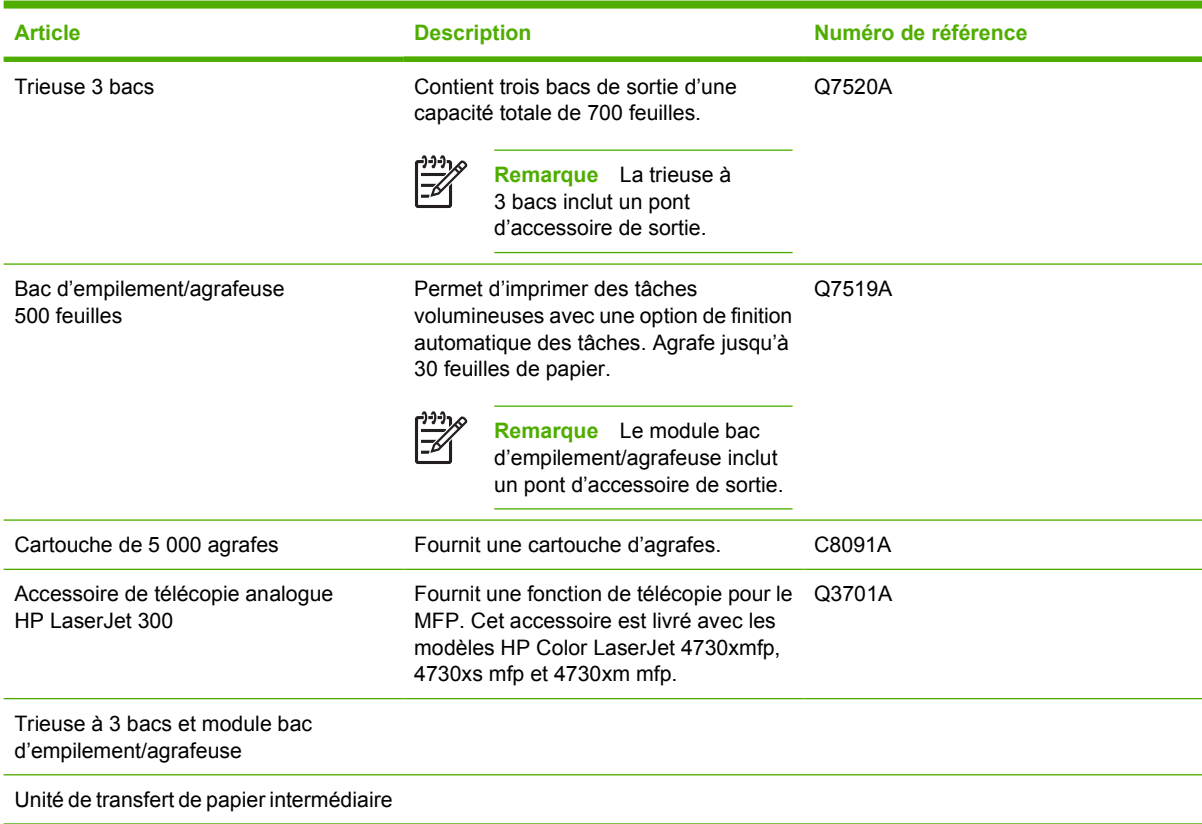

## **Cartouches d'impression**

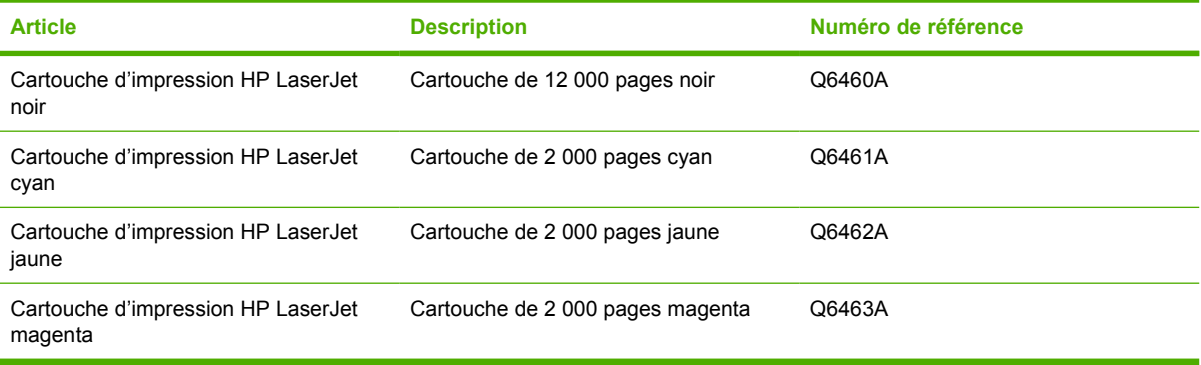

### **Kits de maintenance**

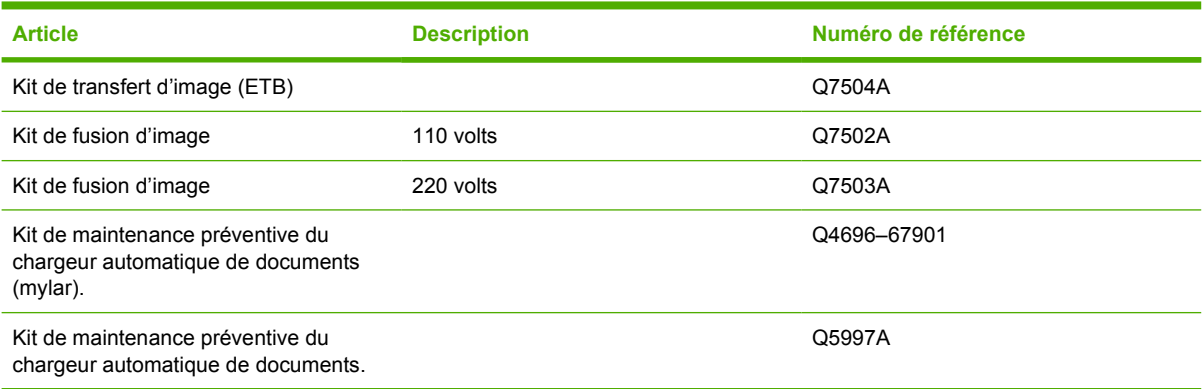

## **Unités remplaçables par le client**

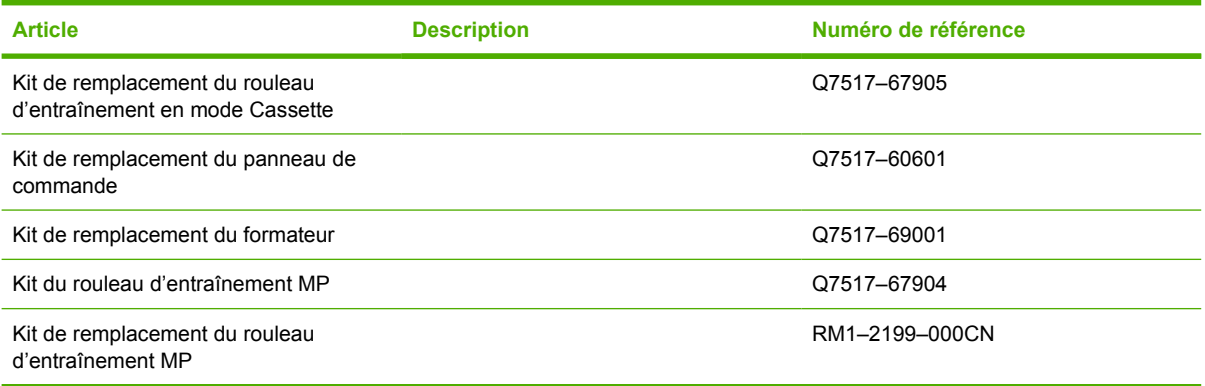

### **Mémoire**

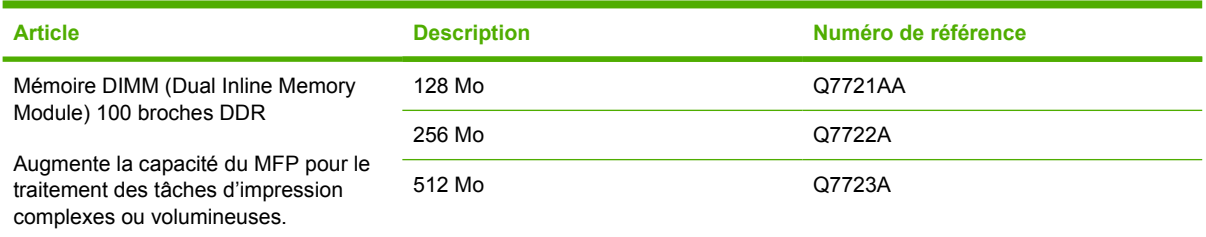

### **Câbles et interfaces**

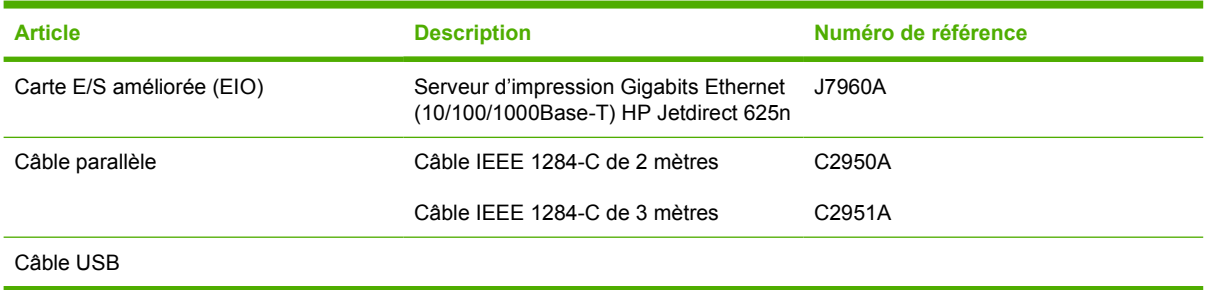

## **Supports d'impression**

Pour plus d'informations sur les fournitures, visitez le site Web [http://www.hp.com/go/ljsupplies.](http://www.hp.com/go/ljsupplies)

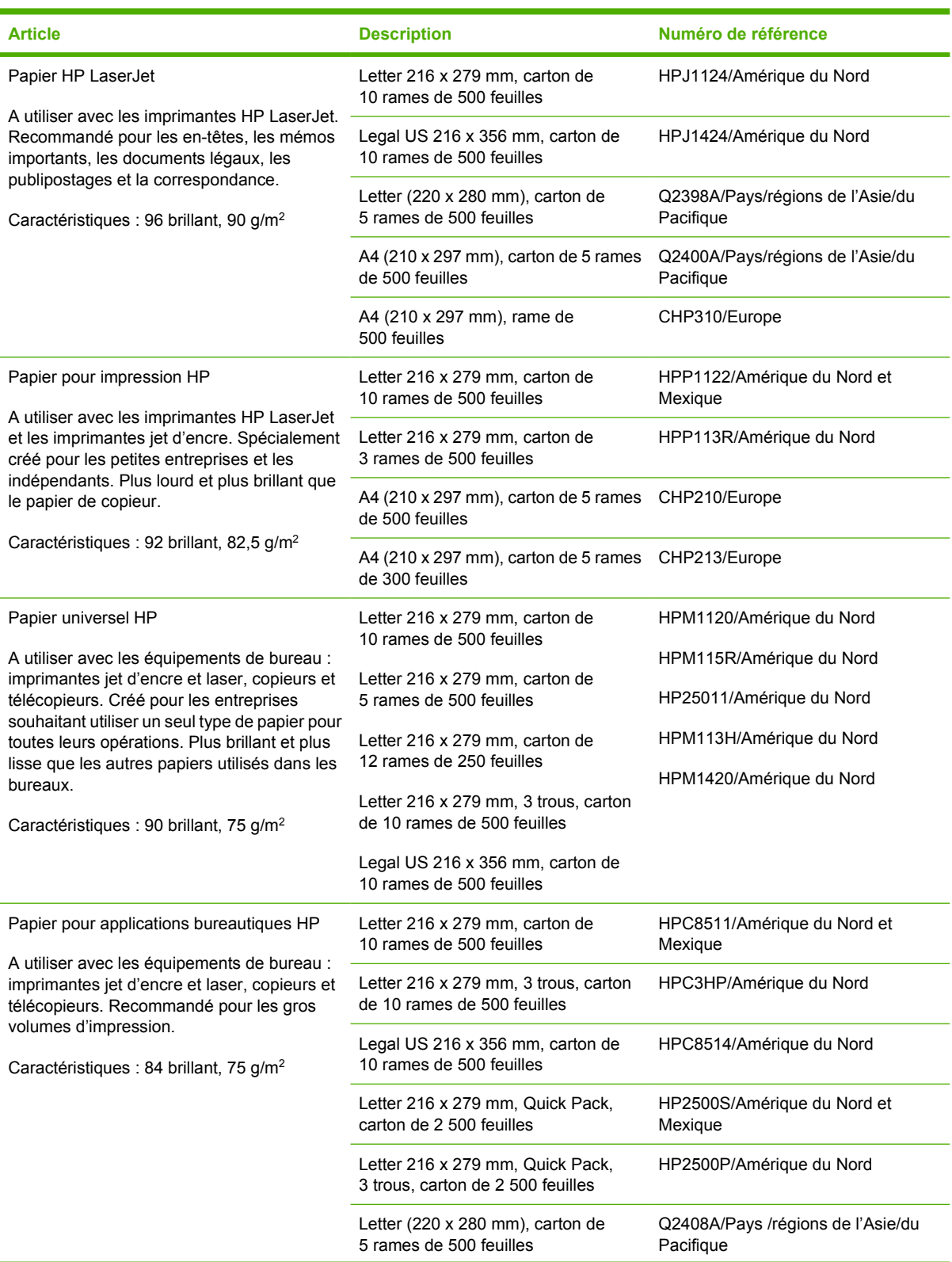

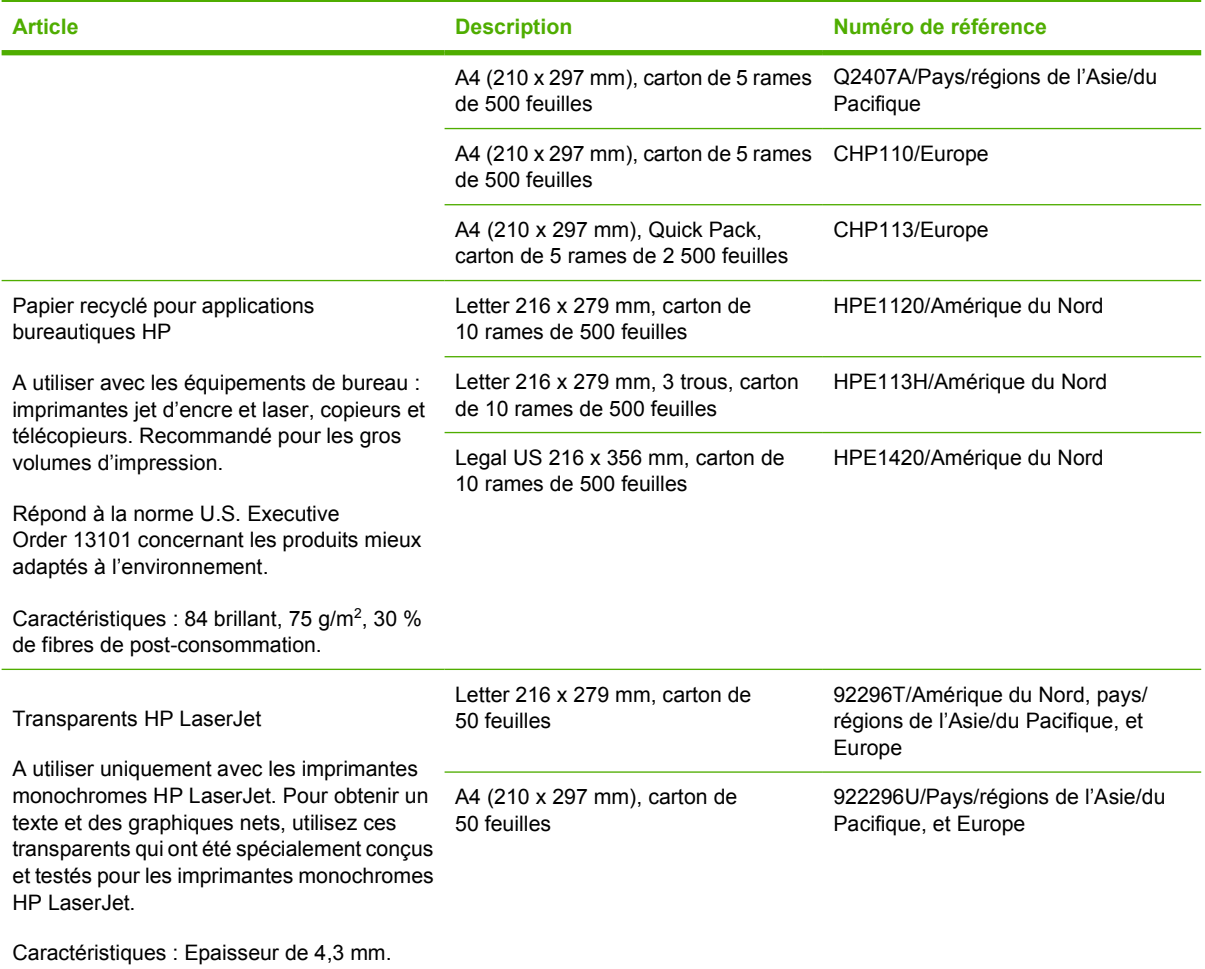

# **C Assistance et service technique**

# **Déclaration de garantie limitée Hewlett-Packard**

PRODUIT HP **DUREE DE GARANTIE LIMITEE** 

HP LaserJet 4370mfp, HP LaserJet 4730x mfp, HP LaserJet 4730xs mfp, HP LaserJet 4730xm mfp 1 an, sur site

HP garantit que le matériel, les accessoires et les consommables HP sont exempts de tout défaut matériel et de fabrication pour la période sus-mentionnée. Si HP se voit notifier un tel défaut pendant la période de garantie, HP s'engage, selon son choix, à réparer ou à remplacer les produits défectueux. Les produits de remplacement peuvent être soit neufs, soit considérés comme neufs.

HP garantit que les logiciels HP, lorsqu'ils sont correctement installés et utilisés, ne manqueront pas d'exécuter leurs instructions de programmation pendant la période spécifiée ci-dessus, en raison de vices de matériaux et de fabrication. Si HP est avisé de tels défauts durant la période de garantie, HP remplacera le support logiciel qui n'exécute pas ses instructions de programmation en raison de tels défauts.

HP ne garantit pas que les produits HP seront totalement exempts d'erreurs ou que leur fonctionnement ne sera jamais interrompu. Si HP est incapable, dans un délai raisonnable, de réparer ou de remplacer un produit et de le remettre dans l'état décrit par la garantie, le client pourra bénéficier d'un remboursement équivalent au prix d'achat, à condition de retourner rapidement le produit défectueux.

Les produits HP sont susceptibles de contenir des pièces réusinées équivalentes à des neuves en termes de performances ou peuvent avoir été sujets à une utilisation accidentelle.

La garantie ne couvre pas les défauts dus à (a) une maintenance ou un étalonnage impropres ou inadéquats ; (b) des logiciels, interfaces, pièces ou fournitures non-HP ; (c) une modification non autorisée ou une utilisation incorrecte ; (d) une utilisation non conforme aux normes environnementales publiées pour le produit ; ou (e) une préparation ou une maintenance de site inappropriée.

DANS LA LIMITE AUTORISEE PAR LA LEGISLATION LOCALE, LES GARANTIES CI-DESSUS SONT EXCLUSIVES ET AUCUNE AUTRE GARANTIE, ECRITE OU ORALE, N'EST EXPRIMEE OU IMPLICITE. HP REJETTE SPECIFIQUEMENT LES GARANTIES OU CONDITIONS TACITES DE COMMERCIABILITE, DE QUALITE SATISFAISANTE ET DE CONVENANCE POUR UN USAGE PARTICULIER. DANS LA MESURE PERMISE PAR LA LEGISLATION LOCALE EN VIGUEUR, LES RECOURS S'INSCRIVANT DANS LE CADRE DE CETTE GARANTIE SONT LES SEULS RECOURS DU CLIENT. EXCEPTE DANS LES CIRCONSTANCES INDIQUEES CI-DESSUS, EN AUCUN CAS HP OU SES FOURNISSEURS NE POURRONT ETRE TENUS POUR RESPONSABLES DE PERTES DE DONNEES OU DE DOMMAGES DIRECTS, PARTICULIERS, ACCESSOIRES OU INDIRECTS (Y COMPRIS LES PERTES DE PROFITS OU DE DONNEES) OU DE TOUT AUTRE DOMMAGE RELATIF A UN CONTRAT, UN PREJUDICE OU AUTRE.

EN CE QUI CONCERNE LES TRANSACTIONS REALISEES PAR LE CLIENT EN AUSTRALIE ET EN NOUVELLE-ZELANDE, LES TERMES DE LA GARANTIE DE CETTE DECLARATION, SAUF DANS LA LIMITE DES DISPOSITIONS LEGALES, N'EXCLUENT, NI NE LIMITENT, NI NE MODIFIENT LES DROITS DE VENTE STATUTAIRES OBLIGATOIRES APPLICABLES, MAIS VIENNENT S'AJOUTER A CES DROITS.

La période de garantie débute à la date de livraison ou d'installation, si celle-ci est réalisée par HP. Si le client planifie l'installation du produit HP ou la reporte à plus de 30 jours après la livraison, la garantie débutera le dernier jour du mois suivant la livraison.

# **Déclaration de garantie limitée des cartouches d'impression**

Cette cartouche d'impression HP est garantie être exempte de défauts de matériau et de fabrication.

Cette garantie ne couvre pas les cartouches d'impression (a) ayant été remplies, refaites, reconditionnées ou soumises à une utilisation impropre ou abusive, (b) présentant des problèmes résultant d'une utilisation incorrecte, d'un stockage inadéquat ou d'une exploitation ne répondant pas aux spécifications écologiques publiées pour le produit ou (c) présentant une usure provenant d'une utilisation normale.

Pour obtenir un service de garantie, veuillez renvoyer le produit au lieu d'achat (accompagné d'une description écrite du problème et des exemples d'impression) ou contactez l'assistance clientèle HP. Suivant le choix de HP, HP remplacera le produit s'étant avéré être défectueux ou remboursera le prix d'achat.

DANS LA MESURE PERMISE PAR LE DROIT LOCAL, LA GARANTIE CI-DESSUS EST EXCLUSIVE ET AUCUNE AUTRE GARANTIE OU CONDITION, ECRITE OU ORALE, N'EST EXPRIMEE OU IMPLICITE ET HP DECLINE EXPLICITEMENT TOUTE GARANTIE OU CONDITION IMPLICITE DE QUALITE MARCHANDE, DE QUALITE SATISFAISANTE ET D'APTITUDE A REMPLIR UNE FONCTION DEFINIE.

DANS LA MESURE PERMISE PAR LE DROIT LOCAL, EN AUCUN CAS HP OU SES FOURNISSEURS NE POURRONT ETRE TENUS POUR RESPONSABLES DE DOMMAGES DIRECTS, PARTICULIERS, ACCESSOIRES OU INDIRECTS (Y COMPRIS LES PERTES DE PROFITS ET DE DONNEES) OU DE TOUT AUTRE DOMMAGE RELATIF A UN CONTRAT, UN PREJUDICE OU AUTRE.

LES TERMES DE GARANTIE DE CETTE DECLARATION, SAUF DANS LES LIMITES LEGALEMENT AUTORISEES, N'EXCLUENT PAS, NI NE LIMITENT, NI NE MODIFIENT LES DROITS DE VENTE STATUTAIRES OBLIGATOIRES APPLICABLES, MAIS VIENNENT S'AJOUTER A CES DROITS.

## **Déclaration de garantie limitée de l'unité de transfert et de l'unité de fusion**

Ce produit HP est garanti être exempt de défauts de matériau et de fabrication jusqu'au moment où le panneau de commande de l'imprimante affiche un indicateur d'expiration de fin de vie.

Cette garantie ne couvre pas les produits (a) ayant été modifiés, refaits, reconditionnés ou soumis à une utilisation impropre ou abusive, (b) présentant des problèmes résultant d'une utilisation incorrecte, d'un stockage inadéquat ou d'une exploitation ne répondant pas aux spécifications écologiques publiées pour le produit ou (c) présentant une usure provenant d'une utilisation normale.

Pour obtenir un service de garantie, veuillez renvoyer le produit au lieu d'achat (accompagné d'une description écrite du problème) ou contactez l'assistance clientèle HP. Suivant le choix de HP, HP remplacera le produit s'étant avéré être défectueux ou remboursera le prix d'achat.

DANS LA MESURE PERMISE PAR LE DROIT LOCAL, LA GARANTIE CI-DESSUS EST EXCLUSIVE ET AUCUNE AUTRE GARANTIE OU CONDITION, ECRITE OU ORALE, N'EST EXPRIMEE OU IMPLICITE ET HP DECLINE EXPLICITEMENT TOUTE GARANTIE OU CONDITION IMPLICITE DE QUALITE MARCHANDE, DE QUALITE SATISFAISANTE ET D'APTITUDE A REMPLIR UNE FONCTION DEFINIE.

DANS LA MESURE PERMISE PAR LE DROIT LOCAL, EN AUCUN CAS HP OU SES FOURNISSEURS NE POURRONT ETRE TENUS POUR RESPONSABLES DE DOMMAGES DIRECTS, PARTICULIERS, ACCESSOIRES OU INDIRECTS (Y COMPRIS LES PERTES DE PROFITS ET DE DONNEES) OU DE TOUT AUTRE DOMMAGE RELATIF A UN CONTRAT, UN PREJUDICE OU AUTRE.

LES TERMES DE GARANTIE DE CETTE DECLARATION, SAUF DANS LES LIMITES LEGALEMENT AUTORISEES, N'EXCLUENT PAS, NI NE LIMITENT, NI NE MODIFIENT LES DROITS DE VENTE STATUTAIRES OBLIGATOIRES APPLICABLES, MAIS VIENNENT S'AJOUTER A CES DROITS.

# **Disponibilité de l'assistance et des services**

HP propose plusieurs possibilités de service et d'assistance dans le monde entier. La disponibilité de ces programmes varie selon l'endroit où vous vous trouvez.

# **Contrats de maintenance HP**

HP propose plusieurs types de contrats de maintenance visant à répondre aux besoins les plus variés. Les contrats de maintenance ne sont pas inclus dans la garantie standard. Les services d'assistance peuvent varier suivant les pays/régions. Renseignez-vous auprès de votre revendeur HP local pour déterminer les services mis à votre disposition.

### **Contrats de maintenance sur site**

Pour vous fournir le service d'assistance le mieux adapté à vos besoins, HP propose des contrats de maintenance sur site en trois temps :

### **Maintenance sur site prioritaire**

Ce contrat assure l'arrivée d'un responsable de maintenance sur site dans un délai de quatre heures maximum suite à tout appel reçu durant les heures normales d'ouverture de HP.

### **Service sur site le jour suivant**

Ce contrat assure l'arrivée d'un responsable de maintenance sur site pendant le jour ouvrable suivant une demande de service. Une prolongation des heures de couverture et une extension des zones de service désignées par HP sont disponibles dans la plupart des contrats sur site (suivant une facturation supplémentaire).

### **Service sur site hebdomadaire (volume)**

Ce contrat assure des visites sur site hebdomadaires programmées dans les établissements possédant de nombreux produits HP. Ce contrat vise les sites utilisant au moins 25 produits de stations de travail, y compris des imprimantes, des traceurs, des ordinateurs et des lecteurs de disque.

# **D Spécifications relatives au MFP**

Cette section contient les spécifications suivantes :

- [Spécifications physiques](#page-395-0)
- [Spécifications électriques](#page-396-0)
- [Spécifications acoustiques](#page-397-0)
- [Caractéristiques d'environnement](#page-398-0)

Les spécifications relatives à l'accessoire de télécopie analogique sont disponibles dans le document *HP LaserJet Analog Fax Accessory 300 User Guide* (Guide d'utilisation consacré à l'accessoire de télécopie analogique HP LaserJet 300). Un exemplaire papier de ce guide est fourni avec les imprimantes HP Color LaserJet 4730x mfp, HP Color LaserJet 4730xs mfp et HP Color LaserJet 4730xm mfp.

# <span id="page-395-0"></span>**Spécifications physiques**

#### **Tableau D-1** Dimensions du produit

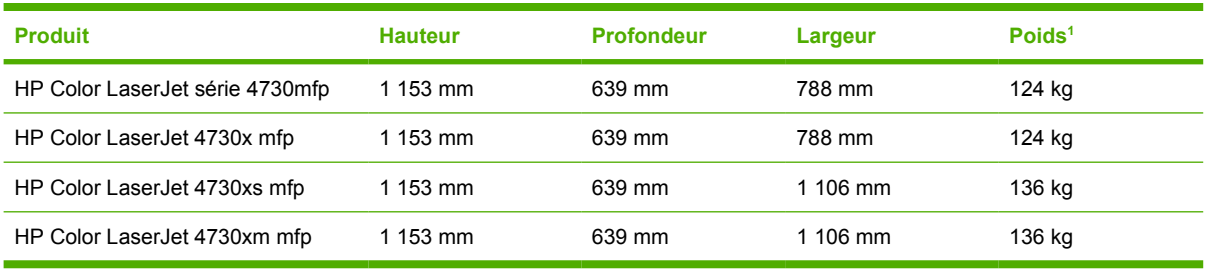

<sup>1</sup> Sans cartouche d'impression

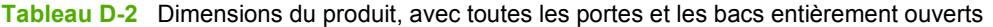

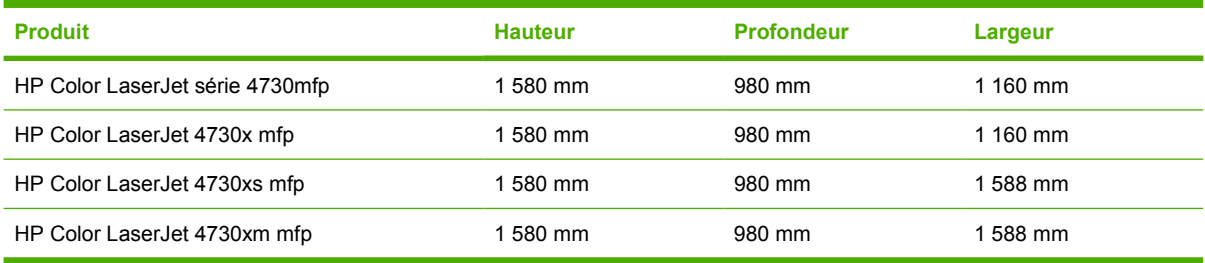
## <span id="page-396-0"></span>**Spécifications électriques**

**AVERTISSEMENT** L'alimentation électrique dépend du pays/de la région où le MFP est vendu. Ne convertissez pas les tensions de fonctionnement. Une tension inadaptée peut endommager le MFP et entraîner l'annulation de la garantie.

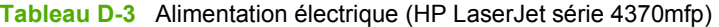

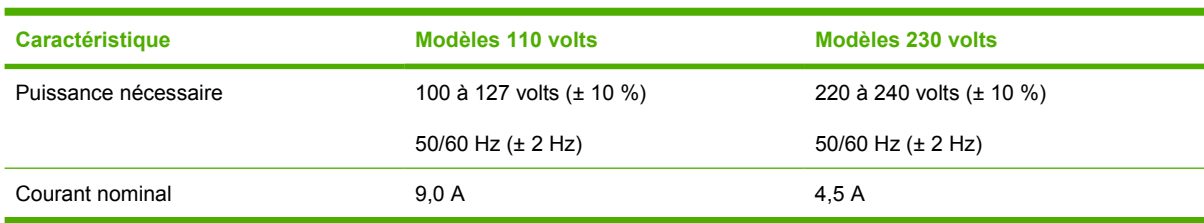

**Tableau D-4** Consommation d'énergie HP LaserJet série 4370mfp (moyenne exprimée en watts)<sup>1, 2</sup>

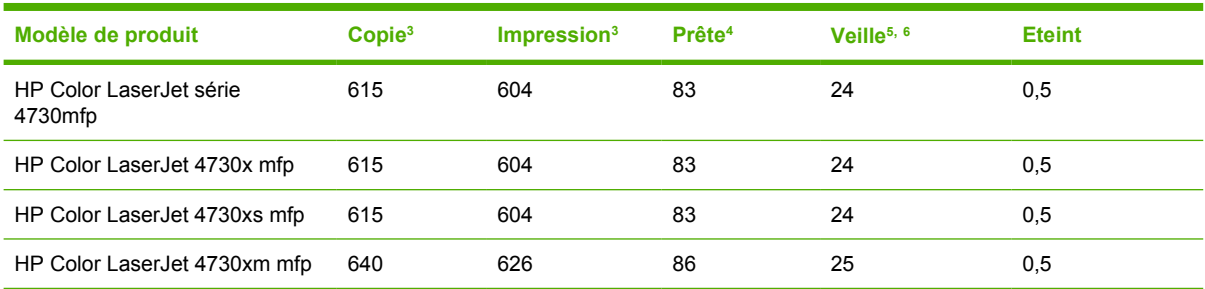

<sup>1</sup> Les valeurs peuvent faire l'objet de modifications. Pour obtenir des informations à jour, accédez au site [http://www.hp.com/](http://www.hp.com/support/clj4730mfp) [support/clj4730mfp.](http://www.hp.com/support/clj4730mfp)

<sup>2</sup> Les valeurs de consommation correspondent aux valeurs les plus élevées mesurées sous toutes les tensions standard.

<sup>3</sup> Les vitesses de copie et d'impression du modèle HP Color LaserJet série 4730mfp atteignent 31 ppm au format Letter et 30 ppm au format A4.

<sup>4</sup> Dissipation thermique en mode « Prêt» = 288 BTU/heure.

<sup>5</sup> Durée par défaut entre le mode « Prêt» et le mode veille = 45 minutes.

<sup>6</sup> Délai de reprise après le mode veille = moins de 20 secondes.

## <span id="page-397-0"></span>**Spécifications acoustiques**

Tableau D-5 Niveau et pression sonore<sup>1</sup> (HP LaserJet série 4370mfp)

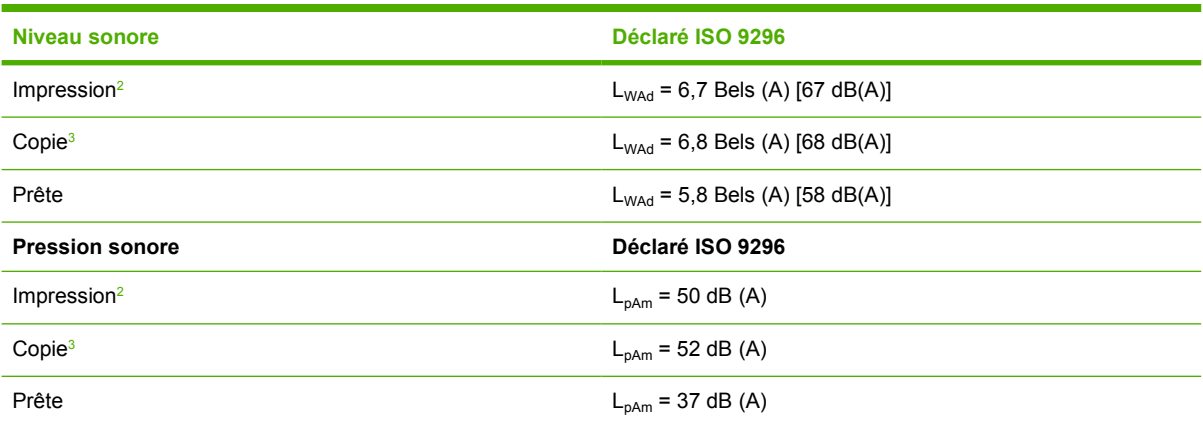

<sup>1</sup> Les valeurs peuvent faire l'objet de modifications. Pour obtenir des informations à jour, accédez au site [http://www.hp.com/](http://www.hp.com/support/clj4730mfp) [support/clj4730mfp.](http://www.hp.com/support/clj4730mfp)

<sup>2</sup> Vitesse HP Color LaserJet série 4730mfp : 30 ppm format A4. Configuration testée (HP Color LaserJet 4730mfp) : modèle de base, impression recto sur du papier de format A4.

<sup>3</sup> Configuration testée (HP Color LaserJet 4730mfp) modèle de base, copie recto depuis le bac BAA sur du papier au format A4.

## <span id="page-398-0"></span>**Caractéristiques d'environnement**

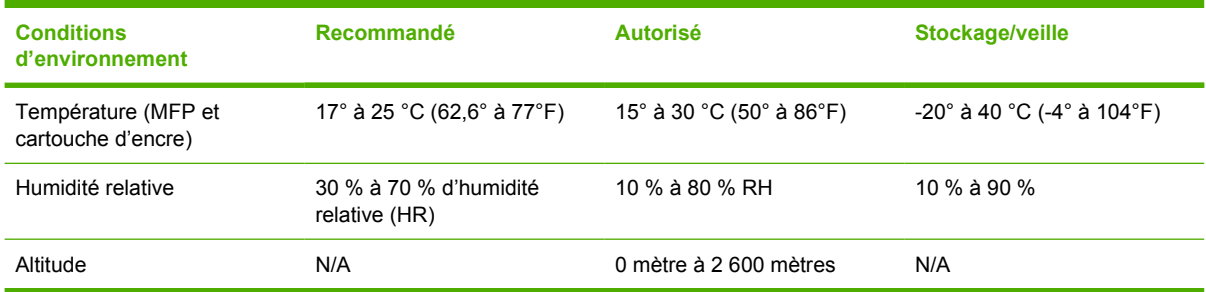

# **E Spécifications des supports**

## <span id="page-401-0"></span>**Spécifications des supports de l'imprimante**

Cette section réunit les spécifications relatives aux supports compatibles avec le MFP. Pour plus d'informations, reportez-vous à la section [Impression sur des supports spéciaux](#page-123-0).

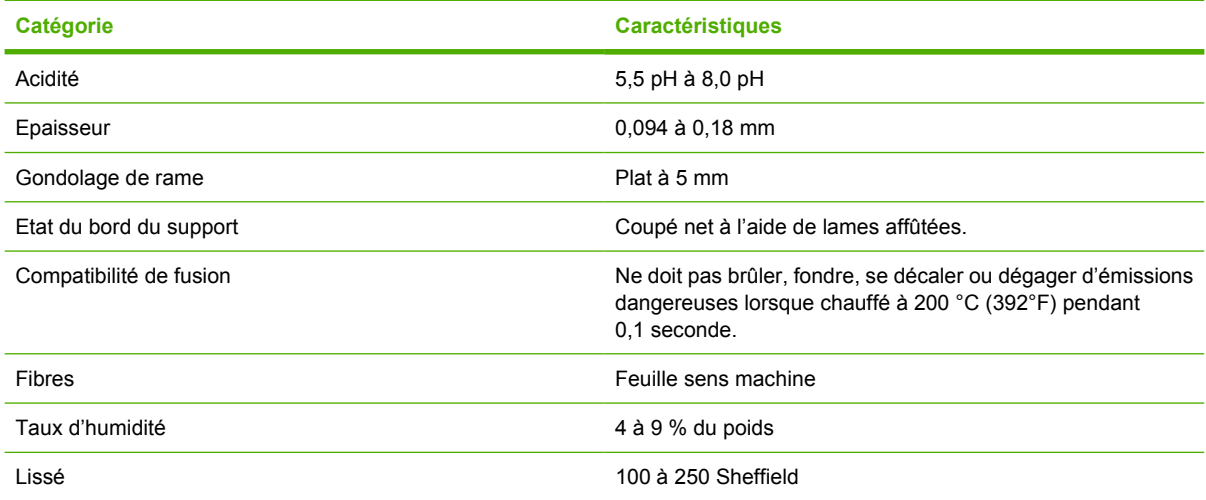

## **Environnement d'impression et de stockage du papier**

Dans le meilleur des cas, il convient de stocker et d'imprimer le papier à la température ambiante, à savoir dans un environnement ni trop sec, ni trop humide. Le papier est hygroscopique ; il absorbe et perd l'humidité rapidement.

La chaleur et l'humidité détériorent le papier. La chaleur fait évaporer l'humidité alors que le froid la concentre dans le papier. Les systèmes de chauffage et d'air conditionné éliminent presque toute l'humidité d'une pièce. Lorsque vous ouvrez l'emballage du papier, ce dernier perd son humidité, ce qui crée des traînées et des taches. Si le temps est humide ou si vous utilisez des fontaines réfrigérantes, l'humidité augmente dans la pièce où vous vous trouvez. Dans ce cas, lorsque vous sortez le papier de son emballage, il se charge en humidité, ce qui produit des impressions pâles ou des vides. En outre, lorsque le papier se dessèche ou se charge en humidité, il se déforme. Cela peut provoquer des bourrages.

C'est pourquoi le stockage et la manipulation du papier sont aussi importants que le processus de fabrication. Les conditions de stockage du papier affectent directement son alimentation dans l'imprimante.

Veillez à ne pas acheter plus de papier que nécessaire sur une courte période (environ 3 mois). Si vous stockez une grande quantité de papier sur une longue période, il risque de subir de grandes variations de température et d'humidité, et donc d'être altéré. Il convient donc de planifier l'utilisation du papier de manière judicieuse, pour éviter d'en endommager une grande quantité.

Le papier conservé dans son emballage scellé reste stable pendant plusieurs mois. Les risques d'altération sont beaucoup plus grands si vous laissez l'emballage ouvert, sans protection contre l'humidité.

Veillez à stocker le papier dans un environnement adéquat afin d'optimiser le fonctionnement du MFP. La température de stockage doit être comprise entre 20° et 24 °C et l'humidité relative entre 45 et 55 %. <span id="page-402-0"></span>Tenez compte des instructions de stockage suivantes pour déterminer le meilleur emplacement pour stocker le papier :

- Le papier doit être stocké à température ambiante ou presque.
- L'air ne doit pas être trop sec, ni trop humide (du fait du caractère hygroscopique du papier).
- La meilleure méthode de stockage d'une rame de papier dont l'emballage est ouvert consiste à la remballer hermétiquement dans son emballage anti-humidité. Si l'environnement du MFP est soumis à des variations extrêmes, déballez uniquement la quantité de papier nécessaire pour éviter que ce dernier se dessèche ou se charge en humidité.

## **Enveloppes**

La conception des enveloppes constitue un point essentiel. La pliure, par exemple, varie énormément non seulement d'un fabricant à l'autre, mais également à l'intérieur d'un même paquet d'enveloppes. Or, la réussite de l'impression sur les enveloppes dépend largement de leur qualité. Lorsque vous sélectionnez des enveloppes, tenez compte des éléments suivants :

- **Poids :** le grammage du papier à enveloppes ne doit pas dépasser 105 g/m<sup>2</sup> sous peine de provoquer des bourrages.
- **Conception :** avant l'impression, les enveloppes doivent reposer à plat sans dépasser 6 mm de gondolage et ne doivent pas contenir d'air.
- Etat : vérifiez qu'elles ne sont ni froissées, ni coupées, ni abîmées.
- **Température :** utilisez des enveloppes compatibles avec la chaleur et la pression du MFP.
- **Format :** utilisez uniquement des enveloppes correspondant aux formats suivants.
	- **Minimum** : 76 x 127 mm
	- **Maximum** : 216 x 356 mm

**Remarque** Utilisez uniquement le bac 1 pour imprimer des enveloppes. Des bourrages peuvent se produire avec des supports d'une longueur inférieure à 178 mm. Ce problème peut survenir lorsque le papier est détérioré par les conditions ambiantes. Pour obtenir un résultat optimal, stockez et manipulez le papier correctement (reportez-vous à la section [Environnement](#page-401-0) [d'impression et de stockage du papier](#page-401-0)). Choisissez des enveloppes dans le pilote d'imprimante.

#### **Enveloppes à collures latérales**

Sur ce type d'enveloppes, la colle est placée verticalement à chaque bord plutôt qu'en diagonale. Cette construction est susceptible de gondoler. Vérifiez que la colle s'étend sur le côté entier de l'enveloppe, jusqu'à l'angle, comme illustré ci-dessous.

<span id="page-403-0"></span>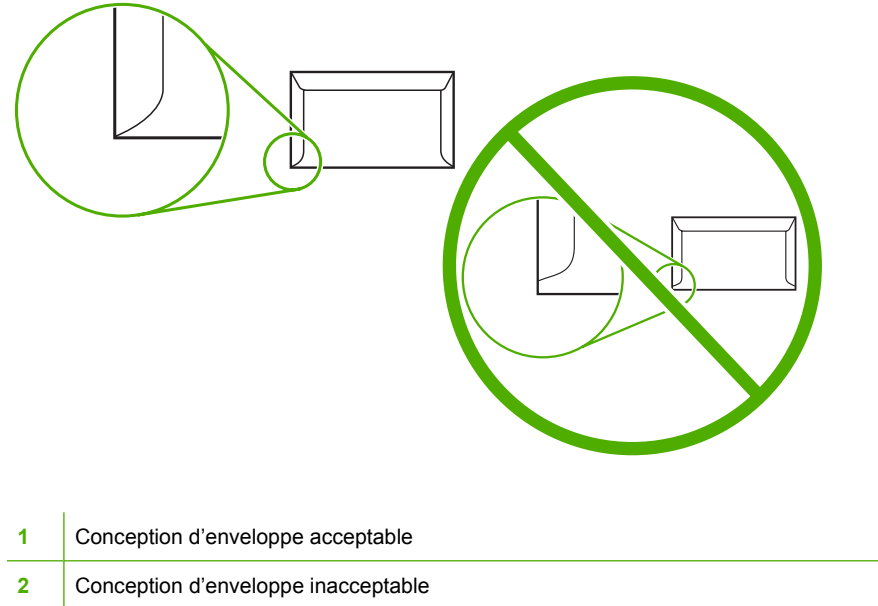

### **Enveloppes à bandes adhésives ou volets**

Les enveloppes à bande adhésive détachable ou à plusieurs volets de fermeture doivent utiliser des adhésifs compatibles avec la chaleur et la pression du MFP. Les volets et bandes supplémentaires peuvent provoquer des froissures, des plis ou des bourrages, et risquent même d'endommager l'unité de fusion.

#### **Marges des enveloppes**

Le tableau suivant indique les marges standard à utiliser pour les adresses sur une enveloppe n 10 ou DL.

| <b>Type d'adresse</b>   | Marge supérieure | Marge de gauche |
|-------------------------|------------------|-----------------|
| Adresse de l'expéditeur | $15 \text{ mm}$  | $15 \text{ mm}$ |
| Adresse du destinataire | $51 \text{ mm}$  | 89 mm           |

**Remarque** Pour obtenir la meilleure qualité d'impression, les marges ne doivent pas se trouver à moins de 15 mm des bords de l'enveloppe. Evitez d'imprimer sur la zone de juxtaposition des parties collées de l'enveloppe.

### **Stockage des enveloppes**

De bonnes conditions de stockage contribuent à la qualité d'impression. Les enveloppes doivent être entreposées à plat. Si de l'air se trouve piégé dans une enveloppe et crée une bulle d'air, l'enveloppe risque de se froisser pendant l'impression.

Pour plus d'informations, reportez-vous à la section [Enveloppes](#page-124-0).

## <span id="page-404-0"></span>**Etiquettes**

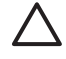

**ATTENTION** Pour éviter d'endommager le MFP, utilisez uniquement des étiquettes recommandées pour les imprimantes laser. N'imprimez jamais plusieurs fois sur la même planche d'étiquettes, ni sur une partie de la planche d'étiquettes.

### **Conception des étiquettes**

Lors de la sélection des étiquettes, tenez compte de la qualité de chacun des composants :

- **Adhésif :** l'adhésif doit être stable à 200 °C, la température de fusion du MFP.
- **Conception:** n'utilisez que des étiquettes sans support apparent entre elles. Les étiquettes séparées par un espace sur la planche ont tendance à se décoller, ce qui cause des bourrages importants.
- **Gondolage :** avant l'impression, les étiquettes doivent reposer à plat, avec 13 mm de tuilage maximum, quel que soit le côté.
- **Etat :** n'utilisez pas d'étiquettes qui présentent des froissures, des bulles ou tout autre signe de séparation.

Pour plus d'informations, reportez-vous à la section [Etiquettes.](#page-124-0)

**Remarque** Choisissez des étiquettes dans le pilote d'imprimante.

## **Transparents**

Les transparents utilisés dans le MFP doivent pouvoir supporter 200 °C, la température de fusion du MFP.

**ATTENTION** Pour éviter d'endommager le MFP, utilisez uniquement des transparents recommandés pour les imprimantes HP LaserJet, tels que les transparents HP. (Pour obtenir des informations sur la commande, reportez-vous à la section [Numéros de référence](#page-384-0).)

Pour plus d'informations, reportez-vous à la section [Transparents](#page-123-0).

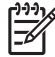

**Remarque** Choisissez des transparents dans le pilote d'imprimante.

## <span id="page-405-0"></span>**Grammages et formats des supports d'impression**

Pour obtenir des résultats optimaux, utilisez un papier conventionnel pour photocopieuse d'un grammage de 75 g/m<sup>2</sup>. Assurez-vous que le papier est de bonne qualité et qu'il ne présente pas de coupures, entailles, déchirures, taches, particules détachées, poussière, plis de froissure, roulage ou bords pliés.

- Pour commander des fournitures aux Etats-Unis, accédez au site [http://www.hp.com/go/ljsupplies.](http://www.hp.com/go/ljsupplies)
- Pour commander des fournitures dans le reste du monde, accédez au site [http://www.hp.com/ghp/](http://www.hp.com/ghp/buyonline.html) [buyonline.html](http://www.hp.com/ghp/buyonline.html).

**Remarque** Assurez-vous que les supports correspondent bien à vos besoins avant d'en acheter une grande quantité (les supports non standard notamment).

## **Grammages et formats de support pris en charge**

**Tableau E-1** Formats de support du bac 1

 $\overline{\mathscr{L}}$ 

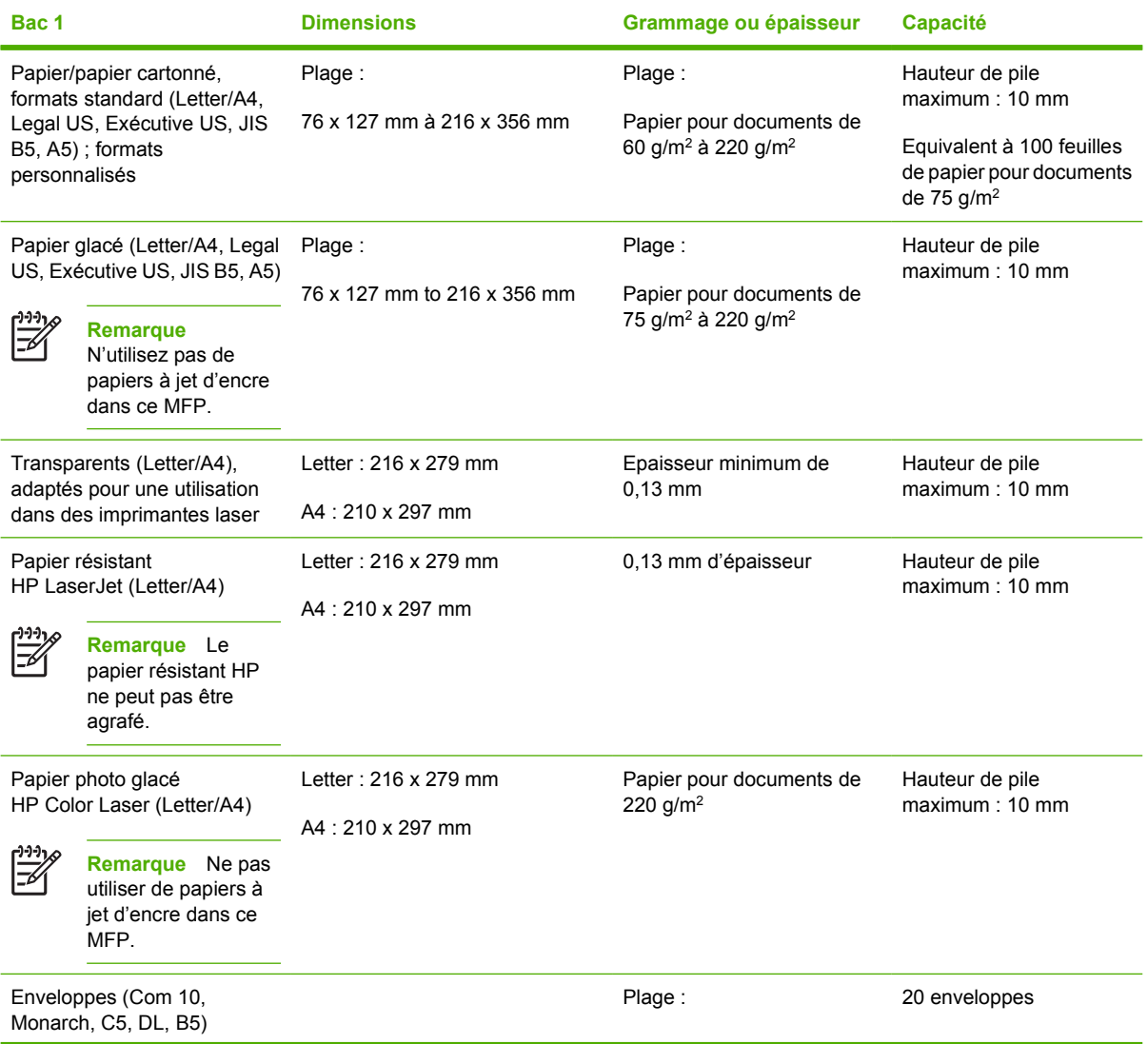

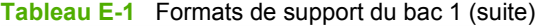

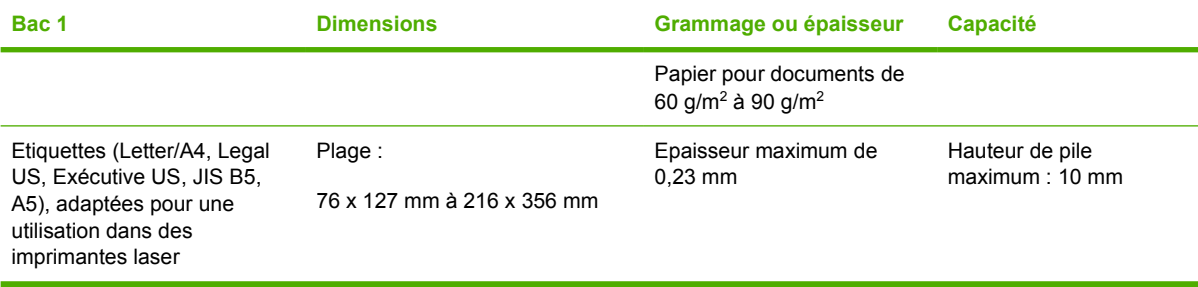

**Tableau E-2** Format des supports des bacs 2, 3 et 41

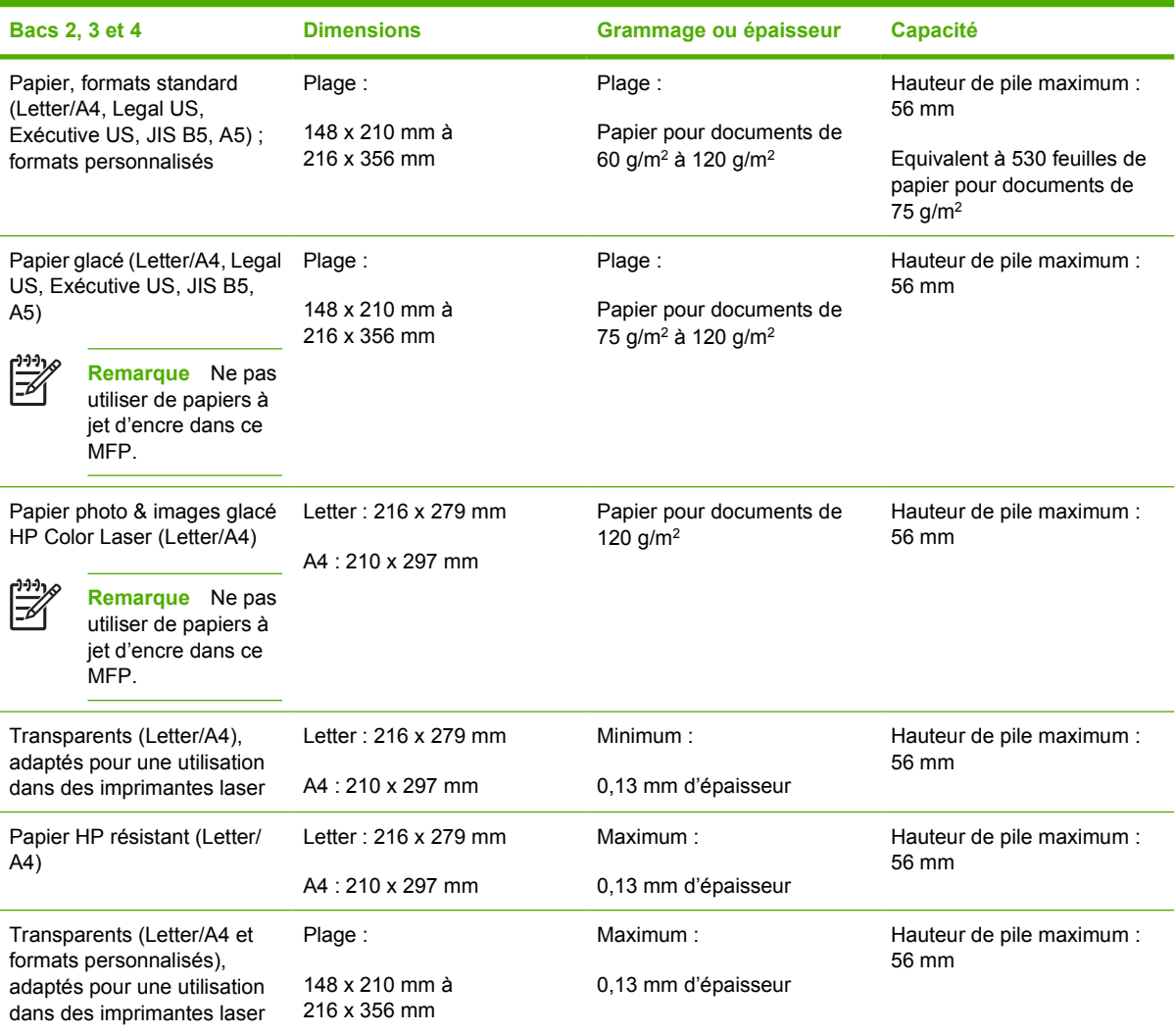

<sup>1</sup> Les bacs 2, 3 et 4 utilisent des formats personnalisés spécifiques au format B5 ISO. Ces bacs ne prennent pas en charge les formats personnalisés qui peuvent être utilisés dans le bac 1.

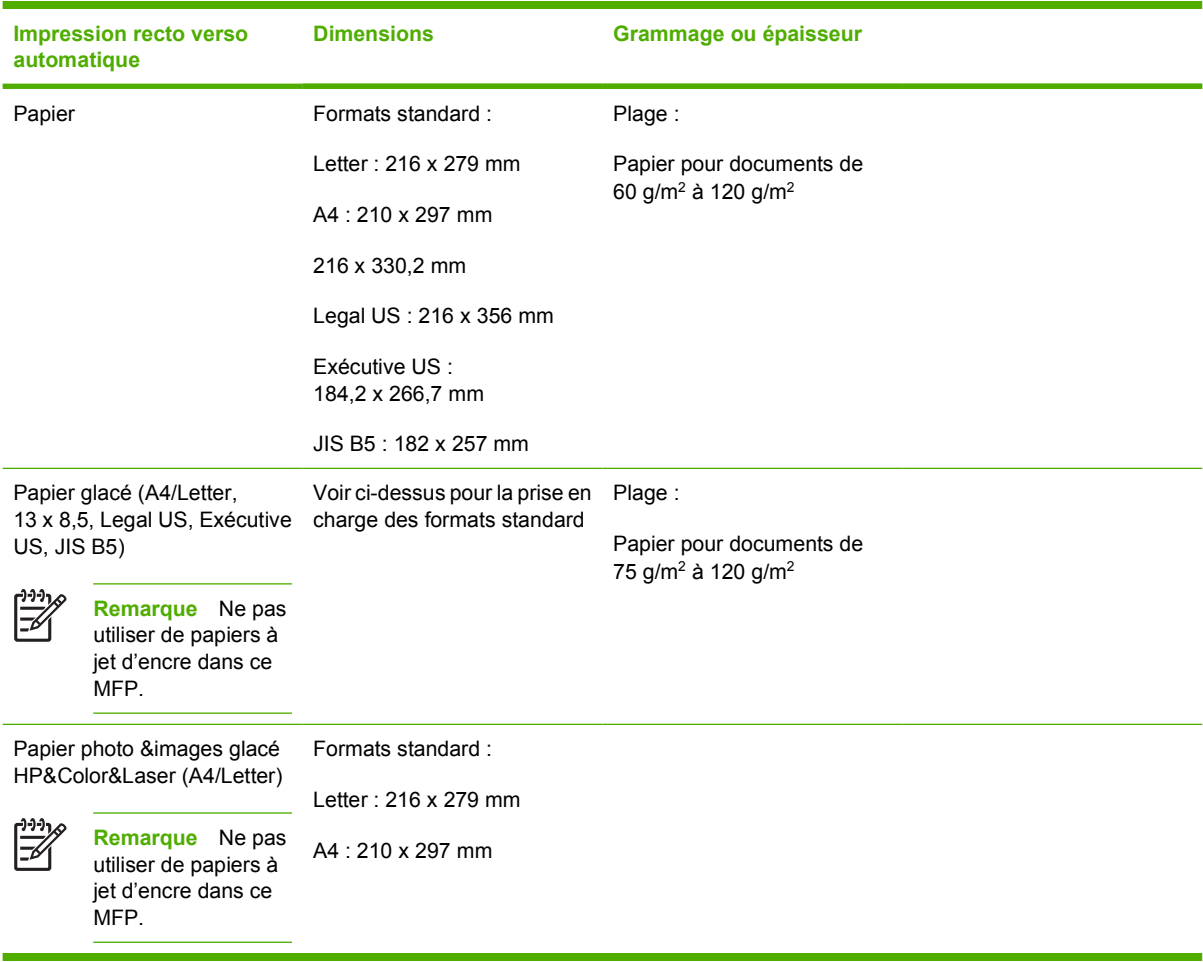

<span id="page-407-0"></span>**Tableau E-3** Impression recto verso automatique (impression sur les deux côtés)

**Tableau E-4** Formats acceptés par la trieuse à 3 bacs ou la partie bac d'empilement du module bac d'empilement et agrafeuse

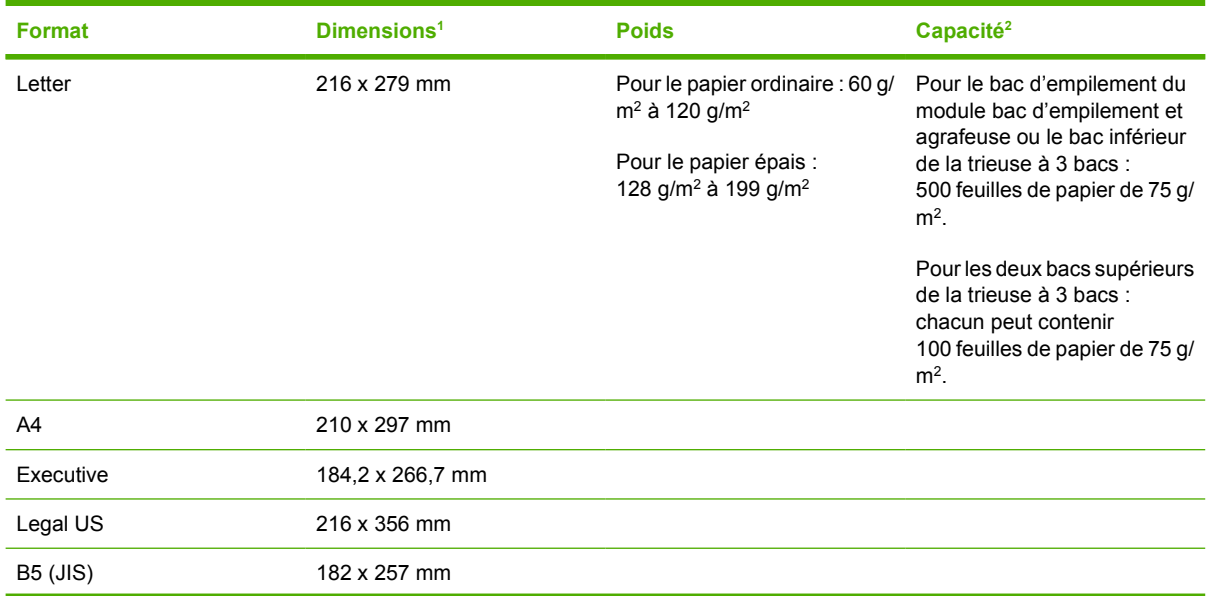

<span id="page-408-0"></span>**Tableau E-4** Formats acceptés par la trieuse à 3 bacs ou la partie bac d'empilement du module bac d'empilement et agrafeuse (suite)

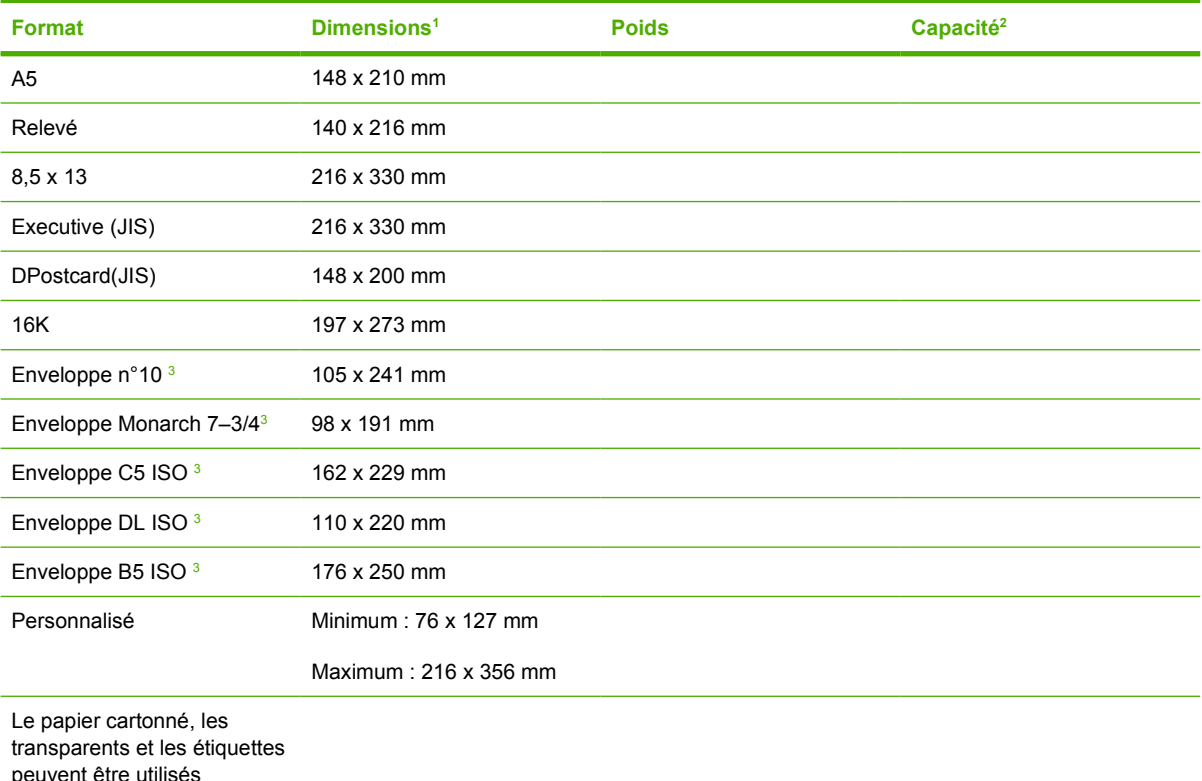

peuvent être utilisés

uniquement dans le troisième bac de la trieuse 3 bacs.

1 Le MFP prend en charge de nombreux formats de papier. Vérifiez les formats acceptés par le logiciel du MFP.

<sup>2</sup> La capacité peut varier en fonction du grammage et de l'épaisseur du papier, ainsi que des conditions ambiantes.

<sup>3</sup> Face recto uniquement.

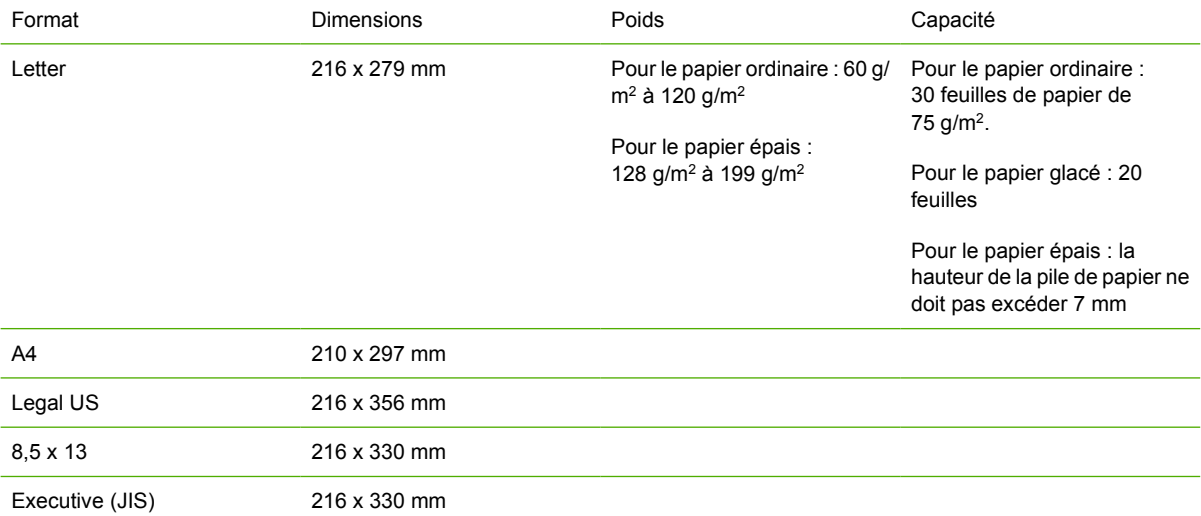

**Tableau E-5** Dimensions acceptées par la partie agrafeuse du module bac d'empilement et agrafeuse

# **F Informations réglementaires**

## **Introduction**

Cette contient les informations réglementaires suivantes :

- [Réglementations de la FCC](#page-412-0)
- [Ligne de conduite écologique](#page-414-0)
- [Déclaration de conformité \(HP Color LaserJet 4730mfp\)](#page-418-0)
- [Déclaration relative à la sécurité des produits laser](#page-419-0)
- [Déclaration DOC canadienne](#page-419-0)
- [Déclaration sur les interférences électromagnétiques EMI pour la Corée](#page-420-0)
- [Déclaration de conformité des produits laser Finlande](#page-421-0)

## <span id="page-412-0"></span>**Réglementations de la FCC**

## **Compliance with FCC regulations**

This equipment has been tested and found to comply with the limits for a Class A digital device, pursuant to Part 15 of the FCC Rules. These limits are designed to provide reasonable protection against harmful interference when the equipment is operated in a commercial environment. This equipment generates, uses and can radiate radio frequency energy and, if not installed and used in accordance with the instruction manual, may cause harmful interference to radio communications. Operation of this equipment in a residential area is likely to cause harmful interference, in which case the user will be required to correct the interference at his own expense. The end user of this product should be aware that any changes or modifications made to this equipment without the approval of Hewlett-Packard could result in the product not meeting the Class A limits, in which case the FCC could void the user's authority to operate the equipment.

**Remarque** Any changes or modifications to the printer that are not expressly approved by HP could void the user's authority to operate this equipment.

## <span id="page-413-0"></span>**Télécommunications**

## **Communications par télécopie**

Ce produit est destiné à être connecté aux réseaux téléphoniques publics commutés (RTPC) analogiques des pays/régions de l'Espace Economique Européen (EEE). Il répond aux exigences de la directive européenne 1999/5/EC (Annexe II) et porte les marques de conformité CE nécessaires. Pour plus d'informations, reportez-vous au document [Déclaration de conformité \(HP Color LaserJet](#page-418-0) [4730mfp\)](#page-418-0) fourni par le fabricant.

Quelles que soient les différences entre les RTPC de chaque pays/région, le produit ne garantit en aucun cas un fonctionnement systématique et optimal sur tous les points de raccordement RTPC. La compatibilité réseau dépend de la bonne configuration fournie par le client avant sa connexion au RTPC. Suivez les instructions du manuel de l'utilisateur. Si vous rencontrez des problèmes de compatibilité réseau, contactez votre fournisseur d'équipement ou le service d'assistance de Hewlett-Packard du pays/de la région où se trouve le matériel.

La connexion à un point de raccordement RTPC peut faire l'objet d'exigences supplémentaires de la part de l'opérateur RTPC local.

## <span id="page-414-0"></span>**Ligne de conduite écologique**

## **Protection de l'environnement**

Hewlett-Packard Company s'engage à vous offrir des produits de qualité fabriqués dans le respect de l'environnement. Ce produit a été conçu avec différentes caractéristiques afin de minimiser l'impact sur notre environnement.

## **Production d'ozone**

Ce produit ne génère pas de quantité significative d'ozone  $(O_3)$ .

## **Consommation d'énergie**

La consommation d'énergie est considérablement réduite en mode veille, qui économise naturellement les ressources et l'argent sans affecter les hautes performances de l'imprimante. Ce produit est labellisé ENERGY STAR® (Version 3.0), un programme auquel les entreprises participent librement, qui vise à encourager le développement de produits de bureau à bon rendement énergétique.

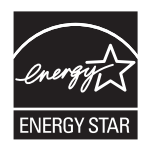

ENERGY STAR® et la marque ENERGY STAR sont des marques de service déposées aux Etats-Unis. En tant que partenaire du programme ENERGY STAR, Hewlett-Packard a déterminé que ce produit respecte les directives ENERGY STAR établies en matière d'efficacité énergétique. Pour plus d'informations, reportez-vous à la section [http://www.energystar.gov.](http://www.energystar.gov)

#### **Utilisation du papier**

La fonction d'impression recto verso automatique (impression sur les deux côtés) et la fonction x pages par feuille (impression de plusieurs pages sur une feuille) permettent de réduire considérablement la quantité de supports utilisés, préservant ainsi les ressources naturelles.

#### **Matières plastiques**

Les éléments en plastique de plus de 25 grammes portent des marques, conformément aux normes internationales, qui permettent de les identifier plus aisément pour les recycler à la fin de la durée de vie du produit.

## **Fournitures d'impression HP LaserJet**

Retournez et recyclez facilement et gratuitement vos cartouches d'impression HP LaserJet grâce au programme HP Planet Partners. HP s'engage à fournir des produits et services novateurs de haute qualité qui respectent l'environnement, depuis les processus de conception et de fabrication jusqu'aux processus de distribution, d'utilisation et de recyclage. Nous garantissons le recyclage et le traitement de vos cartouches HP LaserJet afin de récupérer les plastiques et les métaux pour fabriquer de nouveaux produits. Nous évitons ainsi d'envoyer des millions de tonnes de déchets dans les sites d'enfouissement. Les cartouches étant recyclées sous forme de nouveaux matériels, elles ne vous seront pas retournées. En participant au programme HP Planet Partners, vous contribuez au recyclage

<span id="page-415-0"></span>responsable des cartouches d'impression HP LaserJet. Nous vous remercions de votre participation à la protection de l'environnement.

Dans de nombreux pays/régions, les fournitures d'impression de ce produit (cartouches d'impression, unité de fusion et module de transfert) peuvent être renvoyées à HP via le programme de protection de l'environnement et de recyclage des fournitures d'impression HP. Un programme de reprise, simple d'utilisation et gratuit, est disponible dans plus de 35 pays/régions. Des informations sur le programme et des instructions sont fournies en plusieurs langues et sont incluses dans l'emballage de chaque nouvelle cartouche d'impression HP LaserJet et article consommable.

#### **Programme de protection de l'environnement et de recyclage des fournitures d'impression HP**

Depuis 1992, HP offre gratuitement le retour et le recyclage des fournitures HP LaserJet. En 2004, le programme HP Planet Partners pour les fournitures LaserJet était disponible sur 85 % du marché mondial de la vente de fournitures HP LaserJet. Des étiquettes timbrées et pré-adressées sont fournies avec le guide d'instructions dans la plupart des emballages de cartouches d'impression HP LaserJet. Des étiquettes et des emballages en vrac sont également disponibles via le site Web à l'adresse [http://www.hp.com/recycle.](http://www.hp.com/recycle)

Utilisez l'étiquette pour renvoyer uniquement les cartouches d'impression HP LaserJet originales. Ne l'utilisez pas pour les cartouches d'une autre marque que HP, pour les cartouches remplies et reconditionnées ou pour les retours de garantie. Les fournitures d'impression ou les autres objets envoyés par inadvertance au programme HP Planet Partners ne seront pas renvoyés.

Plus de 10 millions de cartouches d'impression HP LaserJet ont été recyclées dans le monde en 2004 grâce au programme HP Planet Partners de recyclage des fournitures. Ce chiffre record a permis d'éviter d'enfouir environ 13 millions de kilos d'éléments de cartouches d'impression. Au niveau mondial en 2004, HP a recyclé en moyenne 59 % du poids des cartouches d'impression, c'est-à-dire essentiellement de la matière plastique et du métal. Les matières plastiques et les métaux interviennent dans la fabrication de nouveaux produits, notamment des produits HP, des bacs en plastique et des tiroirs. Le reste des matériaux est éliminé en respectant l'environnement.

- **Retours aux Etats-Unis**. Pour un retour des cartouches et fournitures usagées plus respectueux de l'environnement, HP encourage le retour groupé. Attachez simplement ensemble deux ou plusieurs cartouches et utilisez l'unique enveloppe prépayée, préadressée UPS fournie dans l'emballage. Pour plus d'informations, appelez le 1-800-340-2445 aux Etats-Unis ou visitez le site Web HP LaserJet à l'adresse<http://www.hp.com/recycle>.
- **Retours hors des Etats-Unis**. Les clients ne résidant pas aux Etats-Unis peuvent consulter le site Web<http://www.hp.com/recycle> pour obtenir des informations supplémentaires concernant la disponibilité du programme de protection de l'environnement et de recyclage des fournitures d'impression HP.

#### **Papier recyclé**

Ce produit est adapté à l'utilisation de papier recyclé conformément à la norme EN 12281:2002. HP recommande un papier recyclé ne contenant pas plus de 5 % de pâte mécanique, tel que le papier recyclé HP Office.

#### **Restrictions de matériel**

Ce produit HP contient une pile pouvant nécessiter une manipulation spéciale en fin de vie.

La pile contenue dans ce produit inclut :

Type **pile au monofluorure de carbone-lithium** 

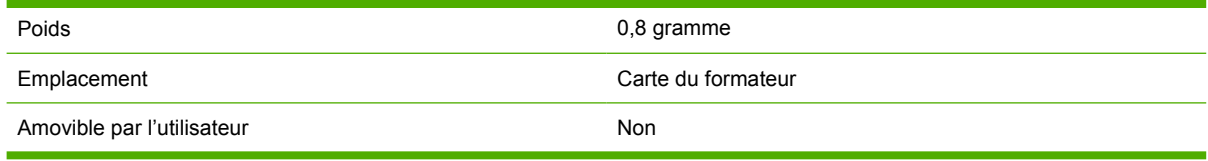

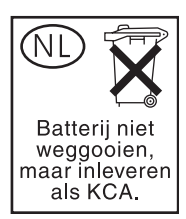

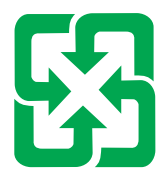

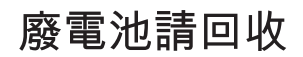

Ce produit HP contient du mercure (dans la lampe fluorescente de l'écran du panneau de commande à cristaux liquides) qui peut demander un traitement particulier en fin de vie.

Pour obtenir des informations sur le recyclage, consultez le site <http://www.hp.com/go/recycle>, ou contactez les autorités locales ou l'Electronics Industry Alliance à l'adresse :<http://www.eiae.org.>

## **Evacuation des équipements usagés par les utilisateurs dans les foyers privés au sein de l'Union européenne**

La présence de ce symbole sur le produit ou sur son emballage indique que vous ne pouvez pas vous débarasser de ce produit de la même façon que vos déchets courants. Au contraire, vous êtes responsable de l'évacuation de vos équipements usagés et à cet effet, vous êtes tenu de les remettre à un point de collecte agréé pour le recyclage des équipements électriques et électroniques usagés. Le tri, l'évacuation et le recyclage séparés de vos équipements usagés permettent de préserver les ressources naturelles et de s'assurer que ces équipements sont recyclés dans le respect de la santé humaine et de l'environnement. Pour plus d'informations sur les lieux de collecte des équipements usagés, veuillez contacter votre mairie, votre service de traitement des déchets ménagers ou le magasin où vous avez acheté le produit.

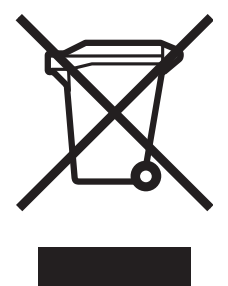

## <span id="page-417-0"></span>**Fiche technique sur la sécurité d'emploi des produits**

La fiche technique de sécurité MSDS (Material Safety Data Sheet) peut être obtenue sur le site Web HP relatif aux fournitures LaserJet à l'adresse suivante : [http://www.hp.com/hpinfo/community/](http://www.hp.com/hpinfo/community/environment/productinfo/safety.htm) [environment/productinfo/safety.htm](http://www.hp.com/hpinfo/community/environment/productinfo/safety.htm).

## **Informations complémentaires**

Pour plus d'informations sur l'environnement, visitez le site Web<http://www.hp.com/go/environment> ou [http://www.hp.com/hpinfo/community/environment/productinfo/safety.](http://www.hp.com/hpinfo/community/environment/productinfo/safety)

- Feuille de profil écologique pour ce produit et plusieurs produits HP associés
- Engagement HP dans la protection de l'environnement
- Système HP de gestion de l'environnement
- Retour d'un produit HP à la fin de sa durée de vie et programme de recyclage
- Fiche signalétique de sécurité du produit (MSDS)

## <span id="page-418-0"></span>**Déclaration de conformité (HP Color LaserJet 4730mfp)**

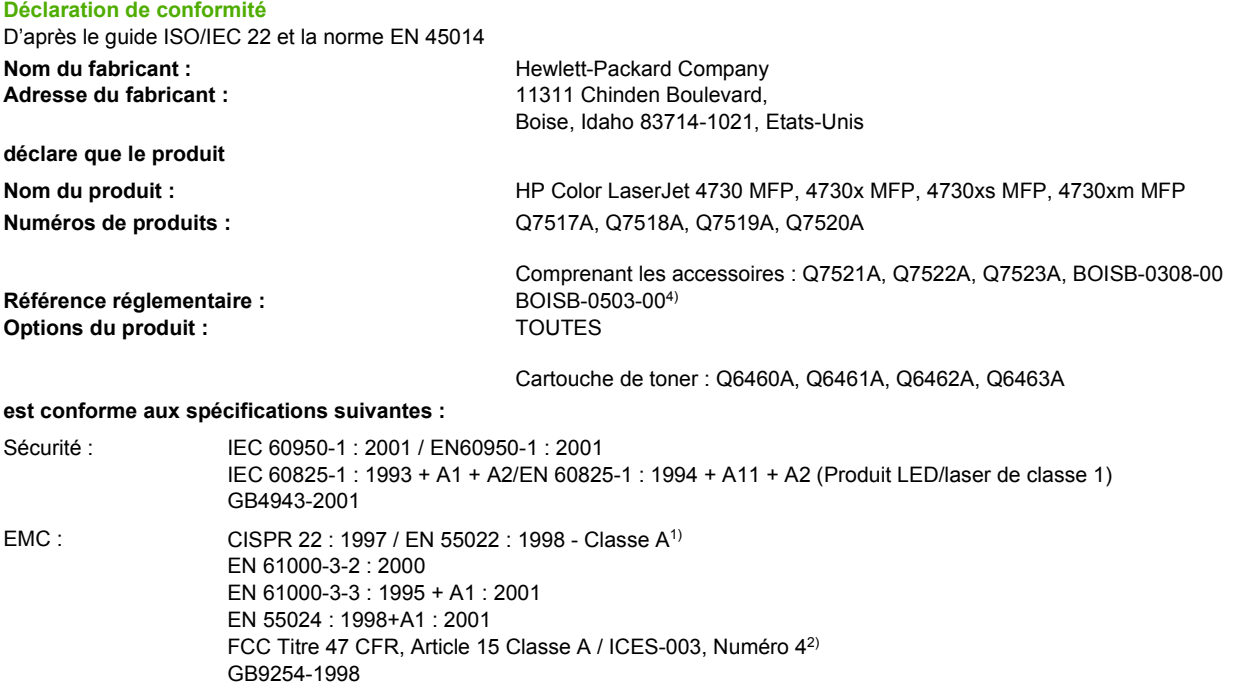

TELECOM : TBR-21 : 1998; EG 201 121 : 1998

#### **Informations supplémentaires :**

Le produit précité est conforme à la directive CEM 89/336/EEC, à la directive sur les basses tensions 73/23/EEC et à la directive R&TTE 1999/5/EC (Annexe II) et porte, en conséquence, le label CE.

1) Le produit a été testé dans une configuration standard avec des PC Hewlett-Packard. Test de conformité du produit par rapport aux normes à l'exception de la clause 9.5 qui n'est pas encore en vigueur.

2) Cet appareil est conforme à l'article 15 de la réglementation FCC. L'exploitation est sujette aux deux conditions suivantes : (1) cet appareil ne peut pas provoquer d'interférences et (2) cet appareil doit accepter toute interférence reçue, y compris les interférences susceptibles de provoquer un fonctionnement indésirable.

3) Pour des raisons réglementaires, ce produit est doté d'un numéro de modèle réglementaire (BOISB-0503-00). Ce numéro ne doit pas être confondu avec le nom du produit ou le ou les numéros de produit.

4) Les agréments modulaires mondiaux concernant l'accessoire de télécopie analogique obtenus par Hewlett-Packard sous la référence réglementaire BOISB-0308–00 incluent le module Socket Modem MT5634SM de Multi-Tech Systems.

Boise, Idaho , Etats-Unis

#### **21.12.04**

#### **Pour tout renseignement sur les réglementations uniquement, contactez :**

Australie : Product Regulations Manager, Hewlett-Packard Australia Ltd., 31-41 Joseph Street, Blackburn, Victoria 3130, Australie

Europe : Votre bureau de ventes et de services Hewlett-Packard local ou Hewlett-Packard GmbH, Department HQ-TRE / Standards Europe, Herrenberger Straße 140, D-71034 Böblingen, Allemagne, (Télécopie : +49-7031-14-3143)

Etats-Unis : Product Regulations Manager, Hewlett-Packard Company, PO Box 15, Mail Stop 160, Boise, Idaho 83707-0015, Etats-Unis, (Téléphone : 208-396-6000)

## <span id="page-419-0"></span>**Déclarations relatives à la sécurité par pays/région**

## **Déclaration relative à la sécurité des produits laser**

Le centre pour les dispositifs et la protection radiologiques (CDRH - Center for Devices and Radiological Health) de l'Office du contrôle pharmaceutique et alimentaire américain a mis en œuvre des règles concernant les périphériques utilisant la technologie laser et ayant été fabriqués après le 1<sup>er</sup> août 1976. La conformité à cette réglementation est obligatoire pour les produits mis sur le marché américain. L'imprimante est homologuée produit laser « Classe 1 » selon la Radiation Performance Standard du U.S. Department of Health and Human Services (DHHS) conformément au Radiation Control for Health and Safety Act de 1968.

Les rayons émis à l'intérieur de l'imprimante étant confinés dans des boîtiers protecteurs et des couvercles extérieurs, le rayon laser ne peut s'échapper en phase de fonctionnement normal.

**AVERTISSEMENT** L'utilisation de commandes, la réalisation de réglages ou l'exécution de procédures différentes de celles spécifiées dans ce guide d'utilisation peut entraîner une exposition à des radiations dangereuses.

## **Déclaration DOC canadienne**

Complies with Canadian EMC Class A requirements.

« Conforme à la classe A des normes canadiennes de compatibilité électromagnétiques (CEM). »

## **Déclaration VCCI du Japon**

この装置は,情報処理装置等電*脚*律害自主規制協議会(VCCI) の基準 に基づく クラスA情報技術装置です。この装置を家庭環境で使用すると電波 妨害を引き起こすことがあります。この場合には使用者が適切な対策を講ず るよう要求されることがあります。

## **Déclaration cordset japonaise**

製品には、同梱された電源コードをお使い下さい。 同梱された電源コードは、他の製品では使用出来ません。

## <span id="page-420-0"></span>**Déclaration sur les interférences électromagnétiques EMI pour la Corée**

사용자 안내문 (A급 가기)

이 가기는 업무용으로 진자파장해김정률 반은 가기아오니,만약 잘못 구입하셨을 때에는 구입 한 곳에서 비입무용으로 교환하시기 비렵니다.

## **Déclaration relative à la sécurité - Taiwan**

警告使用者:

這是甲類的資訊產品,在居住的環境中使用時, 可能會造成射頻干擾,在這種情況下,使用者會 被要求採取某些適當的對策。

## <span id="page-421-0"></span>**Déclaration de conformité des produits laser - Finlande**

#### **LASERTURVALLISUUS**

#### **LUOKAN 1 LASERLAITE**

#### **KLASS 1 LASER APPARAT**

HP LaserJet 4370mfp, HP LaserJet 4730x mfp, HP LaserJet 4730xs mfp, HP LaserJet 4730xm mfp -laserkirjoitin on käyttäjän kannalta turvallinen luokan 1 laserlaite. Normaalissa käytössä kirjoittimen suojakotelointi estää lasersäteen pääsyn laitteen ulkopuolelle.

Laitteen turvallisuusluokka on määritetty standardin EN60825-1 (1994) mukaisesti.

#### **VAROITUS!**

Laitteen käyttäminen muulla kuin käyttöohjeessa mainitulla tavalla saattaa altistaa käyttäjän turvallisuusluokan 1 ylittävälle näkymättömälle lasersäteilylle.

#### **VARNING!**

Om apparaten används på annat sätt än i bruksanvisning specificerats, kan användaren utsättas för osynlig laserstrålning, som överskrider gränsen för laserklass 1.

#### **HUOLTO**

HP LaserJet 4370mfp, HP LaserJet 4730x mfp, HP LaserJet 4730xs mfp, HP LaserJet 4730xm mfp -kirjoittimen sisällä ei ole käyttäjän huollettavissa olevia kohteita. Laitteen saa avata ja huoltaa ainoastaan sen huoltamiseen koulutettu henkilö. Tällaiseksi huoltotoimenpiteeksi ei katsota väriainekasetin vaihtamista, paperiradan puhdistusta tai muita käyttäjän käsikirjassa lueteltuja, käyttäjän tehtäväksi tarkoitettuja ylläpitotoimia, jotka voidaan suorittaa ilman erikoistyökaluja.

#### **VARO!**

Mikäli kirjoittimen suojakotelo avataan, olet alttiina näkymättömälle lasersäteilylle laitteen ollessa toiminnassa. Älä katso säteeseen.

#### **VARNING!**

Om laserprinterns skyddshölje öppnas då apparaten är i funktion, utsättas användaren för osynlig laserstrålning. Betrakta ej strålen.

Tiedot laitteessa käytettävän laserdiodin säteilyominaisuuksista:

Aallonpituus 770-800 nm

Teho 5 mW

Luokan 3B laser

## **Australie**

Ce matériel est conforme aux réglementations EMC de l'Australie.

## **Index**

#### **A**

accessoire de télécopie connexion de la ligne téléphonique [164](#page-183-0) guide d'utilisation [159](#page-178-0) installation [160](#page-179-0) modèles avec [3](#page-22-0) numéro de référence [10,](#page-29-0) [365](#page-384-0) page de configuration [223](#page-242-0) voyant d'état [322](#page-341-0) accessoire d'impression recto verso emplacement [9](#page-28-0) grammages et formats de support pris en charge [388](#page-407-0) numéro de référence [10](#page-29-0) page d'utilisation [226](#page-245-0) spécifications, physiques [375](#page-394-0) Accessoire d'impression recto verso Chargement [129,](#page-148-0) [134](#page-153-0) accessoires commande [364](#page-383-0) dépannage [319](#page-338-0) numéros de référence [10,](#page-29-0) [365](#page-384-0) voyants [318](#page-337-0) Adresse, imprimante Macintosh, dépannage [339,](#page-358-0) [342](#page-361-0) adresse IP [72](#page-91-0) Adresse IP Macintosh, dépannage [339,](#page-358-0) [342](#page-361-0) adresses de passerelle, validation [336](#page-355-0) adresses IP, configuration [216](#page-235-0) agrafage [112](#page-131-0) agrafage de documents [187](#page-206-0) agrandissement de documents copie [143](#page-162-0)

Agrandissement de documents [126](#page-145-0) aide panneau de commande [37](#page-56-0) Aide, pilote d'imprimante [25](#page-44-0) aide en ligne panneau de commande [37](#page-56-0) alimentation consommation [395](#page-414-0) dépannage [254](#page-273-0) spécifications [377](#page-396-0) annulation d'une demande d'impression [116](#page-135-0) Apple Macintosh. *Voir* Macintosh armoire/support modèles avec [3](#page-22-0) spécifications, physiques [375](#page-394-0) armoire de stockage modèles avec [3](#page-22-0) numéro de référence [10](#page-29-0) spécifications, physiques [375](#page-394-0) Arrêter, bouton [34,](#page-53-0) [35](#page-54-0) assistance contrats de maintenance [374](#page-393-0) en ligne [iii](#page-4-0) HP Instant Support Professional Edition (ISPE) [iii](#page-4-0) Macintosh [iv](#page-5-0) prestataires de service [iv](#page-5-0) serveur Web intégré, liens [205](#page-224-0) téléphone [iii](#page-4-0) assistance clientèle contrats de maintenance [374](#page-393-0) en ligne [iii](#page-4-0) HP Instant Support Professional Edition (ISPE) [iii](#page-4-0) Macintosh [iv](#page-5-0) prestataires de service [iv](#page-5-0)

serveur Web intégré, liens [205](#page-224-0) téléphone [iii](#page-4-0) assistance clientèle en ligne [iii](#page-4-0) assistance technique contrats de maintenance [374](#page-393-0) en ligne [iii](#page-4-0) HP Instant Support Professional Edition (ISPE) [iii](#page-4-0) Macintosh [iv](#page-5-0) prestataires de service [iv](#page-5-0) serveur Web intégré, liens [205](#page-224-0) téléphone [iii](#page-4-0) auto-configuration de pilote [14](#page-33-0) autres liens serveur Web intégré [205](#page-224-0) avertissements effaçables [57](#page-76-0)

#### **B**

BAA capacité [7](#page-26-0) copie [141](#page-160-0) décalage de l'image, dépannage [332](#page-351-0) kit de maintenance [243](#page-262-0) lignes sur les copies [331](#page-350-0) nettoyage du système d'alimentation [245](#page-264-0) pages vierges [331](#page-350-0) traits sur les copies [332](#page-351-0) bac 1 emplacement [9](#page-28-0) page d'utilisation [226](#page-245-0) paramètres [42](#page-61-0) sélection, paramètres [55](#page-74-0) Bac 1 [129](#page-148-0), [135](#page-154-0) bac à enveloppes numéro de référence [10](#page-29-0) paramètres [42](#page-61-0)

spécifications, physiques [375](#page-394-0) bac de 500 feuilles modèles équipés [2](#page-21-0) bac de sortie BAA capacité [7](#page-26-0) sélection [117](#page-136-0) bac de sortie standard capacité [7](#page-26-0) emplacement [9](#page-28-0) sélection [117](#page-136-0) bac d'empilement/agrafeuse agrafage [112](#page-131-0) capacité [7](#page-26-0) chargement des agrafes [113](#page-132-0) impression vers [187](#page-206-0) modèles avec [3](#page-22-0) numéro de référence [10,](#page-29-0) [365](#page-384-0) sélection [117](#page-136-0) spécifications, physiques [375](#page-394-0) vides, paramètres pour s'arrêter ou continuer [189](#page-208-0) voyant d'état [318](#page-337-0) bac d'entrée du BAA emplacement [9](#page-28-0) bacs capacités [7](#page-26-0) emplacement [9](#page-28-0) fournis [2](#page-21-0) page d'utilisation [226](#page-245-0) paramètres [42,](#page-61-0) [43](#page-62-0) sélection [117](#page-136-0) sélection, paramètres [55](#page-74-0) spécifications, physiques [375](#page-394-0) Bacs Impression recto verso [129,](#page-148-0) [135](#page-154-0) bacs de 500 feuilles ajout [10](#page-29-0) numéros de référence [10](#page-29-0) page d'utilisation [226](#page-245-0) paramètres [43](#page-62-0) sélection, paramètres [55](#page-74-0) spécifications, physiques [375](#page-394-0) bacs de sortie capacités [7](#page-26-0) emplacement [9](#page-28-0) page d'utilisation [226](#page-245-0) sélection [117](#page-136-0) bacs d'alimentation capacités [386](#page-405-0)

configuration [88](#page-107-0) bande mylar nettoyage [249](#page-268-0) Bluetooth [79](#page-98-0) bourrages emplacements [294](#page-313-0) enveloppes [315](#page-334-0) récupération [295](#page-314-0) reprise après bourrage, paramètres [58](#page-77-0) bourrages d'agrafes [304](#page-323-0) bourrages papier BAA [310](#page-329-0) bac 1 [301](#page-320-0) bac d'empilement/agrafeuse [303](#page-322-0) bacs 2, 3, 4 [301](#page-320-0) bourrages d'agrafes [304](#page-323-0) capots droits [296](#page-315-0) pont d'accessoire de sortie [308](#page-327-0) trieuse 3 bacs [306](#page-325-0) bouton Démarrer [34,](#page-53-0) [35](#page-54-0) boutons, panneau de commande [34](#page-53-0), [35](#page-54-0)

#### **C**

câble, parallèle numéro de référence [366](#page-385-0) câble, USB numéro de référence [366](#page-385-0) capacité BAA [7](#page-26-0) bac d'empilement/agrafeuse [7](#page-26-0) bacs de sortie [7](#page-26-0) trieuse 3 bacs [7](#page-26-0) capot du formateur, emplacement q capots, emplacement [9](#page-28-0) caractéristiques [2](#page-21-0) caractéristiques des piles [396](#page-415-0) carnets d'adresse, courrier électronique importation [204](#page-223-0) carnets d'adresses, courrier électronique compatibilité LDAP [149](#page-168-0) fonction de remplissage automatique [155](#page-174-0)

listes de destinataires, création [156](#page-175-0) carte de serveur d'impression installation [357](#page-376-0) carte E/S améliorée numéro de référence [366](#page-385-0) carte EIO numéro de référence [366](#page-385-0) carte mémoire Flash installation [351](#page-370-0) cartes EIO installation [360](#page-379-0) cartes Ethernet [7](#page-26-0) cartouche d'impression authentification [234](#page-253-0) de marque HP [234](#page-253-0) durée de vie [235](#page-254-0) gestion [234](#page-253-0) non-HP [234](#page-253-0) remplacement [236](#page-255-0) stockage [235](#page-254-0) vérification des niveaux d'encre [235](#page-254-0) cartouches Etat, affichage via le serveur Web intégré [203](#page-222-0) cartouches, agrafe numéros de référence [365](#page-384-0) vides, paramètres pour s'arrêter ou continuer [189](#page-208-0) cartouches, agrafes chargement [113](#page-132-0) numéros de référence [10](#page-29-0) cartouches, impression commande [iii](#page-4-0) garantie [371](#page-390-0) numéros de référence [365](#page-384-0) page d'état des consommables, impression [225](#page-244-0) recyclage [395](#page-414-0) cartouches d'agrafes chargement [113](#page-132-0) numéros de référence [10](#page-29-0), [365](#page-384-0) vides, paramètres pour s'arrêter ou continuer [189](#page-208-0) cartouches d'impression commande [iii](#page-4-0) Etat, affichage via le serveur Web intégré [203](#page-222-0) garantie [371](#page-390-0)

numéros de référence [365](#page-384-0) page d'état des consommables, impression [225](#page-244-0) recyclage [395](#page-414-0) chargement Agrafes [113](#page-132-0) Chargeur automatique de documents pages de travers [332](#page-351-0) circuit papier test [66](#page-85-0) commande fournitures et accessoires [364](#page-383-0) références pour [365](#page-384-0) supports, HP [367](#page-386-0) commande de fournitures [iii](#page-4-0) Comment faire, aide [37](#page-56-0) configuration de connexion auxiliaire [77](#page-96-0) configuration des bacs format de papier personnalisé [90](#page-109-0) configuration E/S configuration du réseau [72](#page-91-0) configuration parallèle [75](#page-94-0) configurations, modèles [2](#page-21-0) Configuration système, sous-menu [54](#page-73-0) configuration système minimum HP Web Jetadmin [209](#page-228-0) logiciel d'impression [13](#page-32-0) serveur Web intégré [202](#page-221-0) configuration système minimum, courrier électronique [8](#page-27-0) configuration USB [76](#page-95-0) conformité à la norme ENERGY STAR [395](#page-414-0) Connecteur de périphérique externe (FIH - Foreign Interface Harness) [7](#page-26-0), [11,](#page-30-0) [193](#page-212-0) connecteur LAN [7](#page-26-0) connexion AUX [7](#page-26-0) connexions à distance [8](#page-27-0) connexions DSL [8](#page-27-0) consommation d'énergie [377,](#page-396-0) [395](#page-414-0) continuer automatiquement [57](#page-76-0) contraste, copie [143](#page-162-0) contrats de maintenance [iv,](#page-5-0) [374](#page-393-0)

contrôle des travaux d'impression [82](#page-101-0) copie caractéristiques [137](#page-156-0) fonctions [6](#page-25-0) mode tâche [141](#page-160-0) navigation dans le panneau de commande [138](#page-157-0) netteté [143](#page-162-0) originaux, paramètres [45](#page-64-0) page d'utilisation [226](#page-245-0) paramètres de contraste [143](#page-162-0) plusieurs originaux [141](#page-160-0) qualité, dépannage [325](#page-344-0) réduction ou agrandissement [143](#page-162-0) spécifications relatives à la vitesse [5](#page-24-0) stockage de travaux [145](#page-164-0) suppression de l'arrière-plan [143](#page-162-0) utilisation de la vitre du scanner [141](#page-160-0) utilisation des paramètres par défaut [139](#page-158-0) utilisation des paramètres personnalisés [139](#page-158-0) utilisation du bac BAA [141](#page-160-0) copie/envoi, paramètres [58](#page-77-0) couleur contrôle des bords [174](#page-193-0) correspondance [171](#page-190-0) correspondance du nuancier [171](#page-190-0) correspondance Pantone® [171](#page-190-0) émulation de jeu d'encres CMJN [170](#page-189-0) gris neutres [175](#page-194-0), [178](#page-197-0) HP ImageREt 3600 [168](#page-187-0) impression d'échantillons couleur [172](#page-191-0) impression quadrichrome [170](#page-189-0) imprimée et affichée [171](#page-190-0) options [169](#page-188-0) options de demi-teintes [174](#page-193-0) réglage [174](#page-193-0) sRGB [169](#page-188-0) utilisation [168](#page-187-0)

verrouillage des impressions couleur [168](#page-187-0) Couleur Contrôle du bord [178](#page-197-0) Gestion des options [173](#page-192-0) Gris neutre [177](#page-196-0) Impression en niveaux de gris [173,](#page-192-0) [177](#page-196-0) Options de demi-teintes [177](#page-196-0) Options de gestion [177](#page-196-0) courrier électronique adresses de passerelle, validation [336](#page-355-0) à propos de [147,](#page-166-0) [154](#page-173-0) carnets d'adresses [156](#page-175-0) chargement des documents [154](#page-173-0) compatibilité LDAP [149](#page-168-0) configuration [150](#page-169-0) configuration système minimum [8](#page-27-0) dépannage [256](#page-275-0) envoi de documents [154](#page-173-0) fonction de remplissage automatique [155](#page-174-0) option secondaire, sécurité [158](#page-177-0) originaux, paramètres [45](#page-64-0) paramètres [47](#page-66-0) paramètres du panneau de commande [152](#page-171-0) serveurs SMTP [148](#page-167-0) serveur Web intégré, paramètres [204](#page-223-0) courrier électronique, numérisation adresses de passerelle, validation [336](#page-355-0) couvercle supérieur emplacement [9](#page-28-0) Couvertures [133](#page-152-0)

#### **D**

date, réglage [219](#page-238-0) déclaration CEM - Australie [402](#page-421-0) déclaration cordset japonaise [400](#page-419-0) déclaration de conformité [399](#page-418-0) déclaration de conformité des produits laser - Finlande [402](#page-421-0) déclaration DOC canadienne [400](#page-419-0) déclaration relative à la sécurité - Taiwan [401](#page-420-0) Déclaration relative aux télécommunications [394](#page-413-0) déclarations de la FCC (Commission fédérale des communications) [393](#page-412-0) déclarations relatives à la sécurité des produits laser [400](#page-419-0) déclaration sur les interférences électromagnétiques EMI pour la Corée [401](#page-420-0) déclaration VCCI du Japon [400](#page-419-0) défauts, répétitifs [334](#page-353-0) défauts répétitifs, dépannage [334](#page-353-0) dépannage accessoires [318](#page-337-0), [319](#page-338-0) adresses de passerelle [336](#page-355-0) bourrages [294](#page-313-0) défauts répétitifs [334](#page-353-0) envois numériques [256](#page-275-0) impression recto verso [316](#page-335-0) impression réseau [337](#page-356-0) lignes [331](#page-350-0) liste de contrôle [254](#page-273-0) messages du panneau de commande [317](#page-336-0) pages de travers [332](#page-351-0) pages vierges [331](#page-350-0) panneau de commande [256](#page-275-0) problèmes de gestion des supports [312](#page-331-0) problèmes d'impression couleur [323](#page-342-0) qualité [325](#page-344-0) qualité de sortie du bac BAA [331](#page-350-0) traits [332](#page-351-0) transparents [314](#page-333-0), [325](#page-344-0) Dépannage fichiers EPS [340](#page-359-0), [343](#page-362-0) problèmes Macintosh [339](#page-358-0) détection automatique, mode [53](#page-72-0) détection du support [53](#page-72-0) DIMM (mémoire à double rangée de connexions) numéros de référence [366](#page-385-0) DIMM (module de mémoire à double rangée de connexions)

installation [347](#page-366-0) disque dur effacement [195](#page-214-0) listes de polices [227](#page-246-0) distributeurs HP agréés [iv](#page-5-0) DLC/LLC, paramètres [61](#page-80-0) dossiers envoyer vers [158](#page-177-0) DSS HP (logiciel d'envoi numérique HP) [158](#page-177-0)

#### **E**

écran graphique, panneau de commande [34,](#page-53-0) [36](#page-55-0) écran tactile, nettoyage [244](#page-263-0) effacement du disque dur [195](#page-214-0) effacement sécurisé du disque [195](#page-214-0) enveloppes bourrages [315](#page-334-0) chargement dans bac 1 [93](#page-112-0) marges [384](#page-403-0) spécifications [383](#page-402-0) stockage [384](#page-403-0) environnement, spécifications [235,](#page-254-0) [379](#page-398-0) envoi numérique à propos de [147,](#page-166-0) [154](#page-173-0) carnets d'adresses [156](#page-175-0) chargement des documents [154](#page-173-0) compatibilité LDAP [149](#page-168-0) configuration du courrier électronique [150](#page-169-0) dossiers [158](#page-177-0) envoi de documents [154](#page-173-0) flux de travail [158](#page-177-0) option de messagerie électronique secondaire [158](#page-177-0) paramètres du panneau de commande [152](#page-171-0) serveurs SMTP [148](#page-167-0) envoi par courrier électronique originaux, paramètres [45](#page-64-0) envois numériques adresses de passerelle, validation [336](#page-355-0) dépannage [256](#page-275-0) originaux, paramètres [45](#page-64-0) paramètres [47](#page-66-0)

serveur Web intégré, paramètres [204](#page-223-0) envoi vers courrier électronique adresses de passerelle, validation [336](#page-355-0) dépannage [256](#page-275-0) paramètres [47](#page-66-0) serveur Web intégré, paramètres [204](#page-223-0) envoi vers une adresse de courrier électronique à propos de [147,](#page-166-0) [150,](#page-169-0) [154](#page-173-0) carnets d'adresses [156](#page-175-0) chargement des documents [154](#page-173-0) compatibilité LDAP [149](#page-168-0) envoi de documents [154](#page-173-0) option secondaire, sécurité [158](#page-177-0) paramètres [152](#page-171-0) serveurs SMTP [148](#page-167-0) Envoyer vers dossier [158](#page-177-0) Envoyer vers flux de travail [158](#page-177-0) espace requis [375](#page-394-0) étalonnage du scanner [251](#page-270-0) Etat onglet Informations, serveur Web intégré [203](#page-222-0) état voyants [318](#page-337-0) Etat, bouton [34](#page-53-0) étiquettes spécifications [385](#page-404-0) étiquettes adhésives. *Voir* étiquettes exigences relatives au navigateur HP Web Jetadmin [209](#page-228-0) serveur Web intégré [202](#page-221-0) exigences relatives au navigateur Web serveur Web intégré [202](#page-221-0) Explorer, versions prises en charge HP Web Jetadmin [209](#page-228-0) serveur Web intégré [202](#page-221-0)

#### **F**

Fiche signalétique de sécurité du produit (MSDS) [398](#page-417-0) Fichiers EPS, dépannage [340](#page-359-0), [343](#page-362-0)

Fichiers PPD (PostScript Printer Description) Dépannage [339](#page-358-0) Filigranes Couverture [133](#page-152-0) flux de travail, envoyer vers [158](#page-177-0) fonction d'effacement du disque [195](#page-214-0) fonctions [5](#page-24-0) fonctions de connectivité [7](#page-26-0) fonctions de sécurité [8](#page-27-0) format, support bac, paramètres [42](#page-61-0) paramètres par défaut [49](#page-68-0) formateur, voyants [321](#page-340-0) Formats de papier personnalisés Paramètres du pilote [127](#page-146-0) fournitures commande [iii](#page-4-0), [364](#page-383-0) emplacement [240](#page-259-0) Etat, affichage via le serveur Web intégré [203](#page-222-0) intervalles de remplacement [241](#page-260-0) numéros de référence [10,](#page-29-0) [365](#page-384-0) recyclage [395](#page-414-0) remplacement [240](#page-259-0) FTP, envoi vers [158](#page-177-0)

### **G**

garantie cartouche d'impression [371](#page-390-0) étendue [iv](#page-5-0), [374](#page-393-0) MFP [370](#page-389-0) garantie étendue [374](#page-393-0)

#### **H**

heure, réglage [219](#page-238-0) heure de réveil, réglage [220](#page-239-0) horloge paramètre [219](#page-238-0) HP Easy Printer Care Software utilisation [19,](#page-38-0) [206,](#page-225-0) [236](#page-255-0) HP Instant Support Professional Edition (ISPE) [iii](#page-4-0) HP Web Jetadmin adresse IP, modification [217](#page-236-0) micrologiciel, mises à jour [231](#page-250-0) navigateurs pris en charge [209](#page-228-0) téléchargement [209](#page-228-0) vérification du niveau d'encre [236](#page-255-0)

### **I**

impression annulation [116](#page-135-0) bac de sortie, sélection [117](#page-136-0) livrets [111](#page-130-0) page d'utilisation [226](#page-245-0) situations particulières [115](#page-134-0) spécifications relatives à la vitesse [5](#page-24-0) supports spéciaux [104](#page-123-0) impression à partir du bac 2, 3 ou 4 [94](#page-113-0) Impression de fond, dépannage [340](#page-359-0) impression de livrets [111](#page-130-0) impression des deux côtés paramètres du panneau de commande [109](#page-128-0) Impression en niveaux de gris [173,](#page-192-0) [177](#page-196-0) Impression n pages par feuille [128,](#page-147-0) [134](#page-153-0) impression recto verso manuelle [110](#page-129-0) options de reliure [110](#page-129-0) paramètres du panneau de commande [109](#page-128-0) Impression recto verso [129,](#page-148-0) [134](#page-153-0), [135](#page-154-0) impression sans fil Bluetooth [79](#page-98-0) norme 802.11 [79](#page-98-0) Impression sur des enveloppes [92](#page-111-0) Imprimante Pilotes [24](#page-43-0), [28](#page-47-0) Imprimante erronée, envoi à [340](#page-359-0) Imprimer document sur [127](#page-146-0) installation accessoire de télécopie [160](#page-179-0) cartes EIO [360](#page-379-0) Internet Explorer, versions prises en charge HP Web Jetadmin [209](#page-228-0)

serveur Web intégré [202](#page-221-0) interrupteur d'alimentation, emplacement [9](#page-28-0) interrupteur marche/arrêt, emplacement [9](#page-28-0) IPX/SPX, paramètres [61](#page-80-0) ISPE (HP Instant Support Professional Edition) [iii](#page-4-0)

### **J**

Jetadmin adresse IP, modification [217](#page-236-0) micrologiciel, mises à jour [231](#page-250-0) navigateurs pris en charge [209](#page-228-0) téléchargement [209](#page-228-0) journal, événements [66](#page-85-0) journal des événements [66](#page-85-0)

### **K**

kit de fusion d'image, 110 volts numéro de référence [366](#page-385-0) kit de fusion d'image, 220 volts numéro de référence [366](#page-385-0) kit de maintenance page d'état des consommables, impression [225](#page-244-0) kit de maintenance d'imprimante page d'état des consommables, impression [225](#page-244-0) kit de transfert d'image (ETB) numéros de référence [366](#page-385-0) kit du bac d'alimentation, remplacement [243](#page-262-0) kits, maintenance page d'état des consommables, impression [225](#page-244-0)

### **L**

langages, imprimante [57](#page-76-0) langages d'imprimante [6](#page-25-0), [57](#page-76-0) langue, panneau de commande [256](#page-275-0) LDAP, serveurs adresses de passerelle, validation [336](#page-355-0) paramètres [47](#page-66-0) serveur Web intégré, paramètres [204](#page-223-0) levier d'accès au bourrage, emplacement [9](#page-28-0)

liens serveur Web intégré [205](#page-224-0) ligne de conduite relative à l'environnement [395](#page-414-0) lignes, dépannage [331](#page-350-0) ligne téléphonique, connexion de l'accessoire de télécopie [164](#page-183-0) liste de polices PCL [227](#page-246-0) liste de polices PS [227](#page-246-0) logement du formateur, verrouillage [199](#page-218-0) logiciel applications [20](#page-39-0) désinstallation [17](#page-36-0) envoi numérique (DSS HP) [158](#page-177-0) HP Easy Printer Care [19](#page-38-0) installation [14](#page-33-0) Macintosh [iv](#page-5-0) réseaux [18](#page-37-0) systèmes d'exploitation pris en charge [13](#page-32-0) téléchargement [iii](#page-4-0) utilitaires [19](#page-38-0) Logiciel Macintosh [21](#page-40-0) logiciel d'envoi numérique HP [158](#page-177-0)

### **M**

Macinstosh Pilotes, accès [28](#page-47-0) Macintosh carte USB, dépannage [340,](#page-359-0) [343](#page-362-0) Impression de fond [340](#page-359-0) Pilotes, accès [26,](#page-45-0) [28](#page-47-0) Pilotes, dépannage [341](#page-360-0) polices, dépannage [340](#page-359-0) problèmes, dépannage [339](#page-358-0) sites Web d'assistance [iv](#page-5-0) systèmes d'exploitation pris en charge [13](#page-32-0) maintenance sur site prioritaire [374](#page-393-0) marges, enveloppes [384](#page-403-0) masque de sous-réseau [73](#page-92-0) matériels de comptabilité [193](#page-212-0) mémoire activation [355](#page-374-0)

ajout [124](#page-143-0), [345](#page-364-0) fonctions [5](#page-24-0) fournie [2](#page-21-0) gestion [124](#page-143-0) numéros de référence [366](#page-385-0) Menu, bouton [34](#page-53-0) menu de configuration du périphérique [45](#page-64-0) menu de diagnostics [66](#page-85-0) menu de gestion du papier [42](#page-61-0) menu de récupération des travaux [39](#page-58-0) menu d'informations [40](#page-59-0) menus, panneau de commande Amélioration [47](#page-66-0) Configuration périphérique [45](#page-64-0) Configuration système [54](#page-73-0) Copie [46](#page-65-0) copie/envoi, paramètres [58](#page-77-0) Diagnostics [66](#page-85-0) E/S [60](#page-79-0) Envoi [47](#page-66-0) Impression [49](#page-68-0) Informations [40](#page-59-0) Jetdirect intégré [61](#page-80-0) Originaux [45](#page-64-0) PCL [51](#page-70-0) Qualité impression [52](#page-71-0) Récupérer tâche [39](#page-58-0) Réinitialiser [64](#page-83-0) Service [70](#page-89-0) Télécopie [41](#page-60-0) Traitement du papier [42](#page-61-0) verrouillage [198](#page-217-0) menus, structure [38](#page-57-0) menu Service [70](#page-89-0) menu Télécopie [41](#page-60-0) messages avertissement [260](#page-279-0) dépannage [317](#page-336-0) erreur [260](#page-279-0) état [260](#page-279-0) paramètres [57](#page-76-0) messages, panneau de commande impression du journal des événements [66](#page-85-0) messages du panneau de commande [261](#page-280-0) messages d'erreur dépannage [317](#page-336-0)

impression du journal des événements [66](#page-85-0) paramètres [57](#page-76-0) Mettre à jour maintenant [14](#page-33-0) meuble/support numéro de référence [10](#page-29-0) micrologiciel, mise à niveau [229](#page-248-0) Microsoft Windows. *Voir* Windows mise à jour du micrologiciel à distance [229](#page-248-0) mise à l'échelle automatique des copies [143](#page-162-0) mise à l'échelle de documents copie [143](#page-162-0) Mise à l'échelle de documents [126](#page-145-0) mise à niveau du micrologiciel [229](#page-248-0) mise en attente, tâche copies [145](#page-164-0) menu de récupération des travaux [39](#page-58-0) mode bac d'empilement, trieuse 3 bacs [183](#page-202-0) modèles, caractéristiques [2](#page-21-0) mode Mopier [123](#page-142-0) mode séparateur de fonction, trieuse 3 bacs [183](#page-202-0) mode tâche, copie [141](#page-160-0) mode trieuse [183](#page-202-0)

### **N**

Netscape Navigator, versions prises en charge HP Web Jetadmin [209](#page-228-0) serveur Web intégré [202](#page-221-0) netteté, paramètres de copie [143](#page-162-0) nettoyage A propos de [246](#page-265-0) à propos de [244](#page-263-0) bande mylar [249](#page-268-0) écran tactile [244](#page-263-0) extérieur du MFP [244](#page-263-0) rouleaux du bac BAA [246](#page-265-0) système d'alimentation du bac BAA [245](#page-264-0) vitre [244](#page-263-0) niveau sonore [378](#page-397-0) nombre de copies [49](#page-68-0) norme IEEE 802.11 [79](#page-98-0)

numérisation spécifications relatives à la vitesse [5](#page-24-0) numérisation vers courrier électronique dépannage [256](#page-275-0) paramètres [47](#page-66-0) serveur Web intégré, paramètres [204](#page-223-0) numérisation vers le courrier électronique originaux, paramètres [45](#page-64-0) numérisation vers une adresse de courrier électronique à propos de [147](#page-166-0), [154](#page-173-0) carnets d'adresses [156](#page-175-0) chargement des documents [154](#page-173-0) configuration [150](#page-169-0) envoi de documents [154](#page-173-0) option secondaire, sécurité [158](#page-177-0) paramètres du panneau de commande [152](#page-171-0) prise en charge LDAP [149](#page-168-0) serveurs SMTP [148](#page-167-0) numéros de référence cartouches d'impression [365](#page-384-0) mémoire [366](#page-385-0) supports, HP [367](#page-386-0) numéros de téléphone assistance [iii](#page-4-0) commande de fournitures [iii](#page-4-0) contrats de service [iv](#page-5-0)

#### **O**

onglet Envoi numérique, serveur Web intégré [204](#page-223-0) onglet Informations, serveur Web intégré [203](#page-222-0) onglet Paramètres, serveur Web intégré [203](#page-222-0) onglet Réseau, serveur Web intégré [205](#page-224-0) Options d'agrafage [130](#page-149-0) orientation, page originaux, paramètres [45](#page-64-0) orientation de page originaux, paramètres [45](#page-64-0) orientation paysage

originaux, paramètres [45](#page-64-0) orientation portrait originaux, paramètres [45](#page-64-0)

#### **P**

page de configuration impression [258](#page-277-0) page de test de circuit papier impression [258](#page-277-0) page d'enregistrement impression [258](#page-277-0) page d'utilisation [226](#page-245-0) Pages de couverture [127](#page-146-0) pages de travers [332](#page-351-0) pages d'informations [223](#page-242-0) pages d'informations du MFP dépannage [258](#page-277-0) Pages par feuille [128](#page-147-0), [134](#page-153-0) pages par minute [5](#page-24-0) pages vierges, dépannage [331](#page-350-0) panneau de commande aide [37](#page-56-0) boutons [34,](#page-53-0) [35](#page-54-0) Configuration système, sous-menu [54](#page-73-0) copie/envoi, paramètres [58](#page-77-0) dépannage [256](#page-275-0) écran de copie [138](#page-157-0) écran de courrier électronique [152](#page-171-0) emplacement [9](#page-28-0) menu de configuration du périphérique [45](#page-64-0) menu de diagnostics [66](#page-85-0) menu de gestion du papier [42](#page-61-0) menu de récupération des travaux [39](#page-58-0) menu d'informations [40](#page-59-0) menu Service [70](#page-89-0) menu Télécopie [41](#page-60-0) messages, dépannage [317](#page-336-0) messages, paramètres [57](#page-76-0) navigation [36](#page-55-0) nettoyage de l'écran tactile [244](#page-263-0) sous-menu Amélioration [47](#page-66-0) sous-menu Copie [46](#page-65-0) sous-menu E/S [60](#page-79-0) sous-menu Envoi [47](#page-66-0) sous-menu Impression [49](#page-68-0)

sous-menu Jetdirect intégré [61](#page-80-0) sous-menu Originaux [45](#page-64-0) sous-menu PCL [51](#page-70-0) sous-menu QUALITE IMPRESSION [52](#page-71-0) sous-menu Réinitialiser [64](#page-83-0) structure des menus [38](#page-57-0) verrouillage des menus [198](#page-217-0) voyants [34](#page-53-0) papier agrafage [187](#page-206-0) bac, paramètres [42](#page-61-0) HP, commande [367](#page-386-0) page d'utilisation [226](#page-245-0) paramètres [49](#page-68-0) spécifications [382](#page-401-0) stockage [382](#page-401-0) Papier Format du document, sélection [127](#page-146-0) Formats personnalisés, configuration [127](#page-146-0) Pages par feuille [128](#page-147-0), [134](#page-153-0) Première page [127](#page-146-0), [133](#page-152-0) papier coloré, copie [143](#page-162-0) paramètres page de configuration [223](#page-242-0) restauration des paramètres par défaut [64](#page-83-0) Paramètres Préréglages du pilote [133](#page-152-0) Réglages rapides [125](#page-144-0) paramètres Décrire l'original [139](#page-158-0) Paramètres de l'onglet Couleur [131,](#page-150-0) [136](#page-155-0) paramètres de veille spécifications électriques [377](#page-396-0) paramètres par défaut, restauration [64](#page-83-0) paramètres usine par défaut, restauration [64](#page-83-0) passerelles adresses, validation [336](#page-355-0) configuration [150](#page-169-0) paramètres [47](#page-66-0) recherche [151](#page-170-0) périphériques Copitrak [193](#page-212-0) périphériques Equitrac [193](#page-212-0) personnalité, paramètres [57](#page-76-0)

Pilote d'imprimante Services, onglet [132](#page-151-0) pilotes Macintosh [iv](#page-5-0) téléchargement [iii](#page-4-0) Pilotes Accès [25](#page-44-0), [28](#page-47-0) Aide [25](#page-44-0) Macintosh, dépannage [341](#page-360-0) Préréglages [133](#page-152-0) Réglages rapides [125](#page-144-0) Sélection [25](#page-44-0) Pilotes HP OpenVMS [24](#page-43-0) Pilotes IBM OS/2 [24](#page-43-0) Pilotes Linux [24](#page-43-0) Pilotes OS/2 [24](#page-43-0) Pilotes PCL Sélection [25](#page-44-0) Pilotes PS Sélection [25](#page-44-0) Pilotes UNIX [24](#page-43-0) PIN (numéro d'identification personnelle) travaux personnels [121](#page-140-0) plates-formes prises en charge [13](#page-32-0) Plusieurs pages par feuille [128,](#page-147-0) [134](#page-153-0) polices fournies [6](#page-25-0) listes, impression [227](#page-246-0) listes de polices [227](#page-246-0) Polices fichiers EPS, dépannage [340,](#page-359-0) [343](#page-362-0) Macintosh, dépannage [340](#page-359-0) polices TrueType fournies [6](#page-25-0) port parallèle emplacement [11](#page-30-0) fonctions [7](#page-26-0) ports emplacement [11](#page-30-0) fournis [7](#page-26-0) **Ports** dépannage Macintosh [340](#page-359-0), [343](#page-362-0) ports d'interface emplacement [11](#page-30-0) fournis [7](#page-26-0) Port USB

dépannage Macintosh [340](#page-359-0), [343](#page-362-0) PPD Dépannage [339](#page-358-0) pré-configuration [14](#page-33-0) Première page Utiliser autre papier [127](#page-146-0) Vierge [128](#page-147-0) Première page, utiliser un papier différent [133](#page-152-0) Préréglages [133](#page-152-0) Programme de protection de l'environnement et de recyclage des fournitures d'impression HP [395](#page-414-0) protocole, paramètres [61](#page-80-0)

### **Q**

qualité dépannage [325](#page-344-0) qualité d'impression dépannage [325](#page-344-0) Qu'est-ce que c'est ? Aide [37](#page-56-0)

### **R**

Recto verso [134](#page-153-0) recto verso, impression [108](#page-127-0) Recto verso, impression [129,](#page-148-0) [134](#page-153-0) recyclage cartouches d'impression [395](#page-414-0) plastiques [395](#page-414-0) redimensionnement de documents copie [143](#page-162-0) Redimensionnement de documents [126](#page-145-0) réduction de documents copie [143](#page-162-0) Réduction de documents [126](#page-145-0) Réglages rapides [125](#page-144-0) règle, défaut répétitif [334](#page-353-0) réglementations CEM Australie [402](#page-421-0) déclaration cordset japonaise [400](#page-419-0) déclaration de conformité [399](#page-418-0) déclaration de conformité des produits laser - Finlande [402](#page-421-0) déclaration DOC canadienne [400](#page-419-0)

déclaration relative à la sécurité - Taiwan [401](#page-420-0) déclaration sur les interférences électromagnétiques EMI pour la Corée [401](#page-420-0) déclaration VCCI du Japon [400](#page-419-0) FCC [393](#page-412-0) Fiche signalétique de sécurité du produit (MSDS) [398](#page-417-0) protection contre les rayons laser [400](#page-419-0) télécommunications [394](#page-413-0) Réinitialiser, bouton [34](#page-53-0), [35](#page-54-0) remplacement cartouches d'agrafes [113](#page-132-0) réseaux adresse IP [72](#page-91-0) adresses de passerelle, validation [336](#page-355-0) adresses IP [216](#page-235-0) AppleTalk [78](#page-97-0) configuration [72](#page-91-0) configuration système minimum relative au courrier électronique [8](#page-27-0) désactivation de DLC/LLC [74](#page-93-0) désactivation des protocoles [74](#page-93-0) fonctions de connectivité [7](#page-26-0) impression, dépannage [337](#page-356-0) installation des cartes EIO [360](#page-379-0) logiciel [18](#page-37-0) masque de sous-réseau [73](#page-92-0) Novell NetWare [78](#page-97-0) outils d'administration [20](#page-39-0) page de configuration HP JetDirect [224](#page-243-0) paramètres [61](#page-80-0) paramètres TCP/IP [72](#page-91-0) passerelle par défaut [73](#page-92-0) serveurs d'impression fournis [2](#page-21-0) serveurs SMTP [149](#page-168-0) UNIX/Linux [78](#page-97-0) Windows [78](#page-97-0) résolution qualité, dépannage [325](#page-344-0) spécifications [5](#page-24-0)

restauration des paramètres par défaut [64](#page-83-0) rouleaux nettoyage du bac BAA [246](#page-265-0)

#### **S**

scanner, étalonnage [251](#page-270-0) sécurité Connecteur de périphérique externe (FIH - Foreign Interface Harness) [193](#page-212-0) courrier électronique [158](#page-177-0) effacement du disque [195](#page-214-0) verrouillage des menus du panneau de commande [198](#page-217-0) verrouillage du logement du formateur [199](#page-218-0) serveur d'impression HP Jetdirect adresse IP [216](#page-235-0) installation [360](#page-379-0) micrologiciel, mises à jour [232](#page-251-0) modèles avec [2](#page-21-0) page de configuration [224](#page-243-0) paramètres [61](#page-80-0) voyants [321](#page-340-0) serveur d'impression Jetdirect installation [360](#page-379-0) modèles avec [2](#page-21-0) serveurs DHCP [216](#page-235-0) serveurs d'impression HP Jetdirect installation [357](#page-376-0) Serveurs d'impression HP Jetdirect [78](#page-97-0) serveurs LDAP connexion à [149](#page-168-0) serveurs SMTP adresses de passerelle, validation [336](#page-355-0) connexion à [148](#page-167-0) serveur Web intégré adresse IP, modification [217](#page-236-0) attribution d'un mot de passe [192](#page-211-0) Autres liens, onglet [205](#page-224-0) description [19](#page-38-0) fonctions [202](#page-221-0) onglet Envoi numérique [204](#page-223-0) onglet Informations [203](#page-222-0) onglet Paramètres [203](#page-222-0)

onglet Réseau [205](#page-224-0) ouverture [202](#page-221-0) vérification du niveau d'encre [235](#page-254-0) service contrats [iv,](#page-5-0) [374](#page-393-0) distributeurs HP agréés [iv](#page-5-0) service des fraudes HP [234](#page-253-0) service étendu [iv](#page-5-0) Services, onglet [132](#page-151-0) sites Web assistance clientèle [iii](#page-4-0) assistance Macintosh [iv](#page-5-0) commande de fournitures [iii](#page-4-0), [364](#page-383-0) contrats de service [iv](#page-5-0) Fiche signalétique de sécurité du produit (MSDS) [398](#page-417-0) HP Web Jetadmin, téléchargement [209](#page-228-0) informations sur l'environnement [398](#page-417-0) spécifications de papier [382](#page-401-0) téléchargement de logiciel [iii](#page-4-0) situations particulières impression [115](#page-134-0) première page différente [115](#page-134-0) revers blanc [115](#page-134-0) support de format personnalisé [115](#page-134-0) sous-menu Amélioration [47](#page-66-0) sous-menu Copie [46](#page-65-0) sous-menu E/S [60](#page-79-0) sous-menu Envoi [47](#page-66-0) sous-menu Impression [49](#page-68-0) sous-menu Jetdirect intégré [61](#page-80-0) sous-menu Originaux [45](#page-64-0) sous-menu PCL [51](#page-70-0) sous-menu QUALITE IMPRESSION [52](#page-71-0) sous-menu Réinitialiser [64](#page-83-0) spécifications acoustique [378](#page-397-0) électriques [377](#page-396-0) enveloppes [383](#page-402-0) environnement d'exploitation [235,](#page-254-0) [379](#page-398-0) étiquettes [385](#page-404-0) fonctions [5](#page-24-0) inclinaison [332](#page-351-0)

papier [382](#page-401-0) physiques [375](#page-394-0) transparents [385](#page-404-0) spécifications acoustiques [378](#page-397-0) spécifications de papier [386](#page-405-0) spécifications de tension [377](#page-396-0) spécifications électriques [377](#page-396-0) spécifications physiques [375](#page-394-0) spécifications relatives à la vitesse [5](#page-24-0) spécifications relatives à l'émission d'ozone [395](#page-414-0) spécifications relatives à l'environnement d'exploitation [235,](#page-254-0) [379](#page-398-0) spécifications relatives au mercure [396](#page-415-0) stockage enveloppes [384](#page-403-0) papier [382](#page-401-0) stockage, tâche copies [145](#page-164-0) menu de récupération des travaux [39](#page-58-0) paramètres [54](#page-73-0) stockage de travaux copie rapide [121](#page-140-0) copies [145](#page-164-0) impression [120](#page-139-0) menu de récupération des travaux [39](#page-58-0) mise en attente de travaux après la première copie [120](#page-139-0) paramètres [54](#page-73-0) stockage [122](#page-141-0) suppression [120](#page-139-0) travaux personnels [121](#page-140-0) structure des menus, panneau de commande [38](#page-57-0) Support Format du document, sélection [127](#page-146-0) Formats personnalisés, configuration [127](#page-146-0) Pages par feuille [128](#page-147-0), [134](#page-153-0) Première page [127](#page-146-0), [133](#page-152-0) supports agrafage [187](#page-206-0) bac, paramètres [42](#page-61-0)

chargement des bacs 2, 3 et 4 [95](#page-114-0), [97](#page-116-0) chargement du bac 2 [100](#page-119-0) HP, commande [367](#page-386-0) page d'utilisation [226](#page-245-0) paramètres [49](#page-68-0) spécifications [382](#page-401-0) stockage [382](#page-401-0) supports d'impression chargement dans bac 1 [91](#page-110-0) enveloppes [105](#page-124-0) étiquettes [105](#page-124-0) formats pris en charge [386](#page-405-0) formulaires préimprimés [107](#page-126-0) grammages pris en charge [386](#page-405-0) papier à en-tête [107](#page-126-0) papier coloré [105](#page-124-0) papier épais [106](#page-125-0) papier glacé [104](#page-123-0) papier recyclé [107](#page-126-0) papier résistant [106](#page-125-0) pour impression couleur [169](#page-188-0) sélection [84](#page-103-0) spécifications [386](#page-405-0) supports à éviter [84](#page-103-0) transparents [104](#page-123-0) types pris en charge [386](#page-405-0) supports HP, commande [367](#page-386-0) supports spéciaux impression [104](#page-123-0) suppression de l'arrière-plan, copie [143](#page-162-0) systèmes d'exploitation pris en charge [13](#page-32-0)

#### **T**

taux d'humidité [235,](#page-254-0) [379](#page-398-0) taux d'utilisation [5](#page-24-0) taux d'utilisation mensuel [5](#page-24-0) TCP/IP, paramètres [61](#page-80-0), [216](#page-235-0) téléchargement de logiciel [iii](#page-4-0) télécopie, numérique [166](#page-185-0) télécopie Internet [166](#page-185-0) télécopie LAN [166](#page-185-0) télécopie numérique [166](#page-185-0) télécopie Windows 2000 [166](#page-185-0) température exigences [235](#page-254-0) temps, veille [221](#page-240-0)

tension, dépannage [256](#page-275-0) test des capteurs [66](#page-85-0) tests [66](#page-85-0) tests du scanner [66](#page-85-0) toner page d'utilisation [226](#page-245-0) traits, dépannage [332](#page-351-0) transparents HP, commande [368](#page-387-0) spécifications [385](#page-404-0) travaux d'impression [81](#page-100-0) travaux personnels impression [122](#page-141-0) suppression [122](#page-141-0) trieuse, 3 bacs capacité [7](#page-26-0) configuration [183](#page-202-0) modèles avec [4](#page-23-0) modes [183](#page-202-0) numéro de référence [365](#page-384-0) numéros de référence [10](#page-29-0) sélection [117](#page-136-0) spécifications, physiques [375](#page-394-0) voyant d'état [318](#page-337-0) trieuse 3 bacs capacité [7](#page-26-0) configuration [183](#page-202-0) modèles avec [4](#page-23-0) modes [183](#page-202-0) numéro de référence [10,](#page-29-0) [365](#page-384-0) sélection [117](#page-136-0) spécifications, physiques [375](#page-394-0) voyant d'état [318](#page-337-0)

#### **U**

Utiliser autre papier/couverture [127](#page-146-0) Utilitaire Service d'impression, dépannage [339](#page-358-0)

#### **V**

Veille, bouton [34](#page-53-0) veille, paramètres heure d'activation [220](#page-239-0) temps [221](#page-240-0) ventilateurs, dépannage [256](#page-275-0) vérification du niveau d'encre HP Easy Printer Care Software [236](#page-255-0) verrouillage

logement du formateur [199](#page-218-0) menus du panneau de commande [198](#page-217-0) verrous Kensington [199](#page-218-0) vitesse de liaison, réseau [61](#page-80-0) vitesse du processeur [5](#page-24-0) vitre copie de [141](#page-160-0) nettoyage [244](#page-263-0) vitre du scanner copie [141](#page-160-0) nettoyage [244](#page-263-0) voyant de détection [321](#page-340-0) voyants accessoire de télécopie [322](#page-341-0) accessoires [318](#page-337-0) formateur [321](#page-340-0) panneau de commande [34](#page-53-0)

#### **W**

Web Jetadmin adresse IP, modification [217](#page-236-0) micrologiciel, mises à jour [231](#page-250-0) navigateurs pris en charge [209](#page-228-0) téléchargement [209](#page-228-0) Windows Pilotes, accès [25](#page-44-0) versions prises en charge [13](#page-32-0)
## www.hp.com

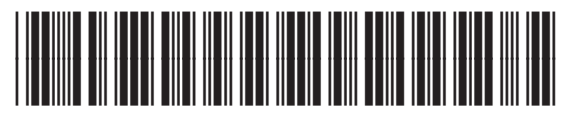

Q7517-90983